# InhoudNavigeren *HP LaserJet 8150, 8150 N, 8150 DN, 8150 HN en 8150 MFP Printers*

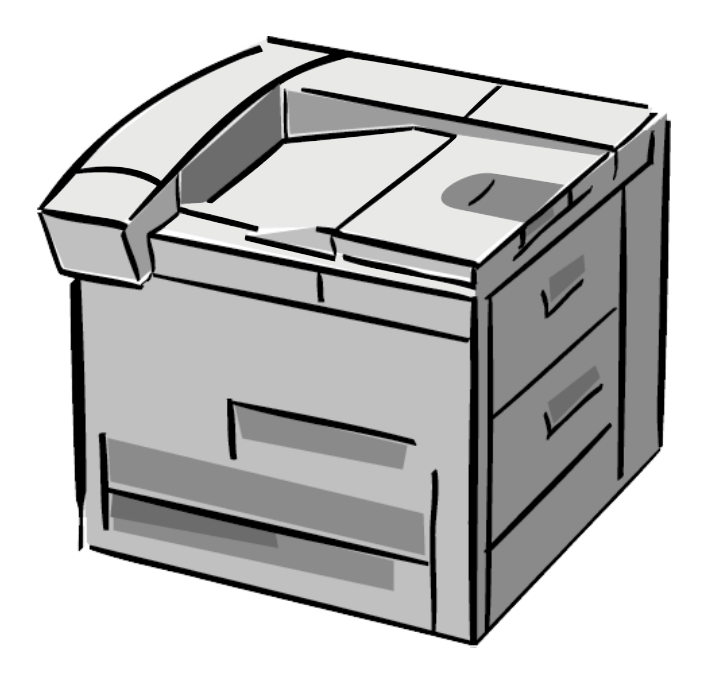

# *Gebruikershandleiding*

Gebruik van dit elektronisch document duidt op uw akkoord met de voorwaarden in het gedeelte [Copyright en licentie](#page-1-0). Copyright 2000 Hewlett-Packard Company.

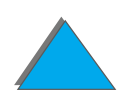

Index

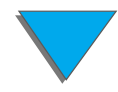

#### <span id="page-1-0"></span>**Copyright en licentie**

© Copyright Hewlett-Packard Company 2000

Alle rechten voorbehouden. Behalve zoals voorzien in het auteursrecht en dit document zijn verveelvuldiging, aanpassing en vertaling zonder voorafgaande toestemming verboden.

Gebruikers van de Hewlett-Packard printer waarvoor deze handleiding bestemd is, ontvangen hierbij licentie voor het volgende: a) het afdrukken van deze gebruikershandleiding voor PERSOONLIJK, INTERN GEBRUIK of BEDRIJFSGEBRUIK op voorwaarde dat de afdrukken niet worden verkocht, doorverkocht of op andere wijze verspreid worden; en b) het plaatsen van een elektronisch exemplaar van deze gebruikershandleiding op een netwerkserver indien toegang tot het elektronisch exemplaar beperkt blijft tot PERSOONLIJKE INTERNE gebruikers van de Hewlett-Packard printer waarvoor deze handleiding bestemd is.

Eerste druk, oktober 2000

#### **Garantie**

De informatie in dit document kan zonder kennisgeving worden veranderd.

Hewlett-Packard biedt geen enkele garantie met betrekking tot deze informatie. HEWLETT-PACKARD BIEDT MET NAME

#### GEEN IMPLICIETE GARANTIES VOOR VERKOOPBAARHEID EN DE GESCHIKTHEID VOOR EEN BEPAALD DOEL.

Hewlett-Packard is niet aansprakelijk voor directe, indirecte of bijkomende schade of enige andere schade, die het gevolg zou zijn van het verstrekken of het gebruiken van deze informatie of daarmee verband zou houden.

#### **Handelsmerken**

Acrobat is een handelsmerk van Adobe Systems Incorporated.

PostScript® is een handelsmerk van Adobe Systems Incorporated, dat in bepaalde landen als zodanig kan zijn gedeponeerd.

Arial, Monotype en Times New Roman zijn in de V.S. gedeponeerde handelsmerken van de Monotype Corporation.

Helvetica, Palatino, Times en Times Roman zijn handelsmerken van Linotype AG en/of haar dochterbedrijven in de V.S. en in andere landen.

Microsoft, MS Windows, Windows en Windows NT zijn in de V.S. gedeponeerde handelsmerken van Microsoft Corporation.

TrueType is een in de V.S. gedeponeerd handelsmerk van Apple Computer, Inc.

Energy Star is een in de V.S. gedeponeerd servicemerk van de Amerikaanse EPA.

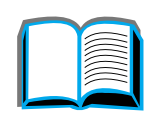

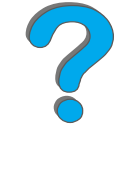

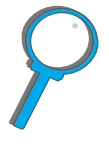

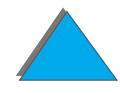

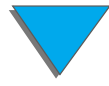

# *HP-Klantenzorg*

Het doet ons genoegen dat u voor een HP-printer hebt gekozen. Samen met het product ontvangt u een verscheidenheid aan ondersteuningsdiensten van Hewlett-Packard en van onze partners. Deze diensten zijn bestemd om u snel en op professionele wijze de gewenste resultaten te leveren.

# *Online-diensten:*

Voor 24 uur toegang tot informatie via uw modem, kunnen wij u de volgende diensten aanbieden:

## *World Wide Web*

Printerdrivers, bijgewerkte HP printersoftware en product- en ondersteuningsinformatie zijn verkrijgbaar op de volgende URLs**:**

in de V.S. http://www.hp.com in Europa http://www2.hp.com

**Wordt vervolgd op de volgende bladzijde.**

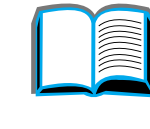

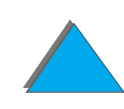

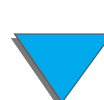

Printerdrivers kunnen worden opgehaald op de volgende websites:

in China http://www.hp.com.cn<br>in Japan ftp://www.jpn.hp.com/ in Korea **http://www.hp.co.kr** in Taiwan http://www.hp.com.tw of op de lokale driver-website http://www.dds.com.tw

ftp://www.jpn.hp.com/drivers/

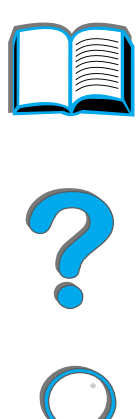

# *Verkrijgen van softwarehulpprogramma's en elektronische informatie:*

*Voor de V.S. en Canada:*

**Telefoon:**(661) 257-5565

#### **Faxnr.:**

(661) 257-6995

#### **Postadres:**

HP DistributionP.O. Box 907Santa Clarita, CA 91380-9007 Verenigde Staten

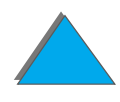

# *Voor landen in het Verre-Oosten:*

Neem contact op met Mentor Media op het nummer (65) 740-4477 (Hongkong, Indonesi ë, Filipijnen, Maleisi ë of Singapore). Bel voor Korea (82) (2) 3270-0805 of (82) (2) 3270-0893.

# *Voor Australi ë, Nieuw-Zeeland en India:*

Voor Australi ë belt u (61) (3) 8877-8000. Voor Nieuw-Zeeland belt u (64) (9) 356-6640. Voor India: bel (91) (11) 682-6035.

# *Voor Europa in het Engels:*

Bel +44 (0) 1429 865 511.

# *Rechtstreeks accessoires of benodigdheden bestellen bij HP:*

Bel 1-800-538-8787 (V.S.) of 1-800-387-3154 (Canada).

# *HP Support Assistant CD-ROM:*

Het gaat hier om een periodieke CD-ROM met een uitgebreid online-informatiesysteem vol met technische- en productinformatie over HP producten. Om u te abonneren op deze 4 x per jaar verschijnende CD-ROM belt u in de V.S. of Canada: 1-800-457-1762. In Hongkong, Indonesi ë, Maleisi ë of Singapore belt u Fulfill Plus op nummer (65) 740-4477.

# *HP Service-informatie:*

Bel voor een lijst van officiële HP-dealers 1-800-243-9816 (V.S.) of 1-800-387-3867 (Canada).

# *HP Service-overeenkomsten:*

Bel 1-800-743 8305 (V.S.) of 1-800-268-1221 (Canada). Voor verlengde service belt u: 1-800-446-0522.

# *Klantenondersteuning over de gehele wereld*

# *Klantenondersteuning en servicedienst voor de V.S. en Canada:*

Bel (208) 323-2551 van maandag t/m vrijdag van 06.00 tot 18.00 (Mountain Time, V.S.) gratis tijdens de garantieperiode. (Niet van toepassing voor Nederland of Belgi ë.) Uw normale interlokale telefoonkosten worden echter wel in rekening gebracht. Zoek van tevoren het serienummer op van uw printer en zorg dat u zich in de buurt van het apparaat bevindt als u belt.

Als u weet dat uw printer moet worden gerepareerd, bel dan 1-800-243-9816 (in de V.S.) voor uw dichtstbijzijnde offici ële HP-dealer of bel (208) 323-2551 (in de V.S.) voor de centrale HP-servicedienst.

Na de garantietermijn is telefonische ondersteuning beschikbaar om uw vragen over uw product te beantwoorden. Bel (900) 555-1500 (\$2,50\* per minuut, alleen in de V.S.) of bel 1-800-999-1148 (\$25\* per gesprek, Visa of MasterCard, V.S. en Canada) van maandag tot en met vrijdag van 6 tot 18 uur (Mountain Time, V.S.). Er worden pas kosten in rekening gebracht zodra u verbinding hebt gekregen met een ondersteuningstechnicus. \*Prijswijzigingen voorbehouden.

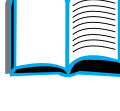

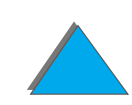

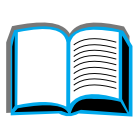

P

*9*

# *Beschikbare talen en andere plaatselijke opties van ondersteuningscentra in Europa*

Open van maandag tot en met vrijdag van 8:30 tot 18:00 uur (MET)

HP geeft u gratis telefonische ondersteuning tijdens de garantieperiode. Als u één van de hieronder aangegeven telefoonnummers belt, wordt u doorverbonden met een team dat klaar staat om u te helpen. Als u na afloop van de garantieperiode ondersteuning wilt, kunt u die tegen betaling verkrijgen via hetzelfde telefoonnummer. U betaalt per verzoek om ondersteuning. Zorg dat u de volgende informatie bij de hand hebt als u HP belt: productnaam en serienummer, aankoopdatum en een beschrijving van het probleem.

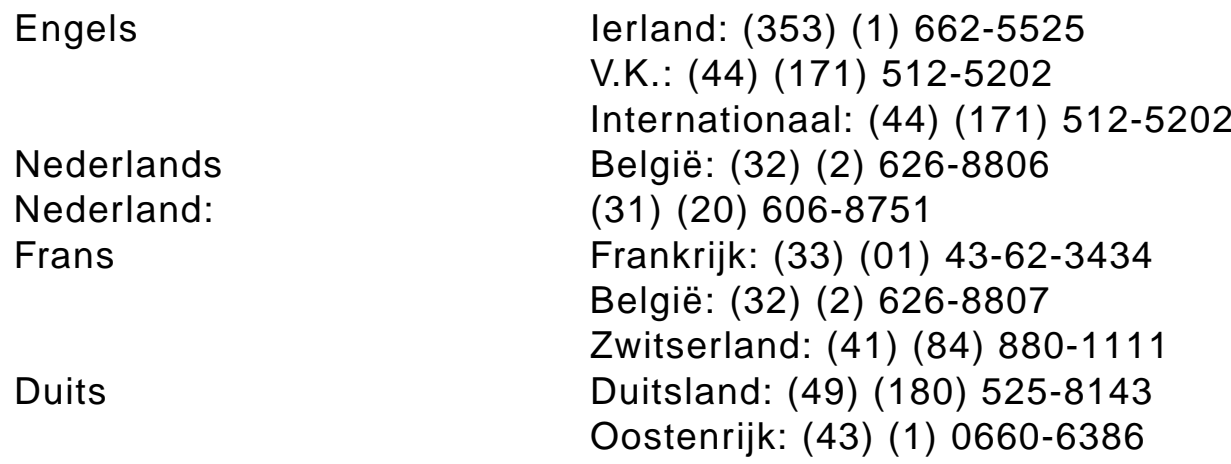

**Wordt vervolgd op de volgende bladzijde.**

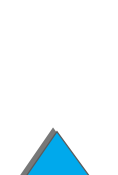

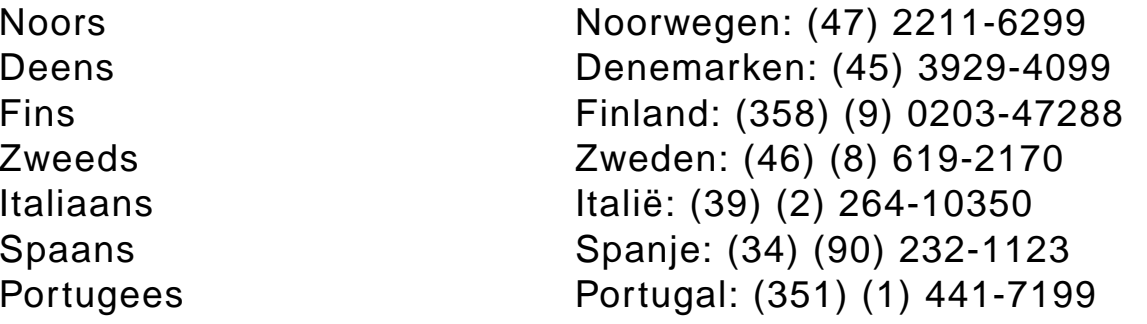

# *Ondersteuningstelefoonnummers in diverse andere landen*

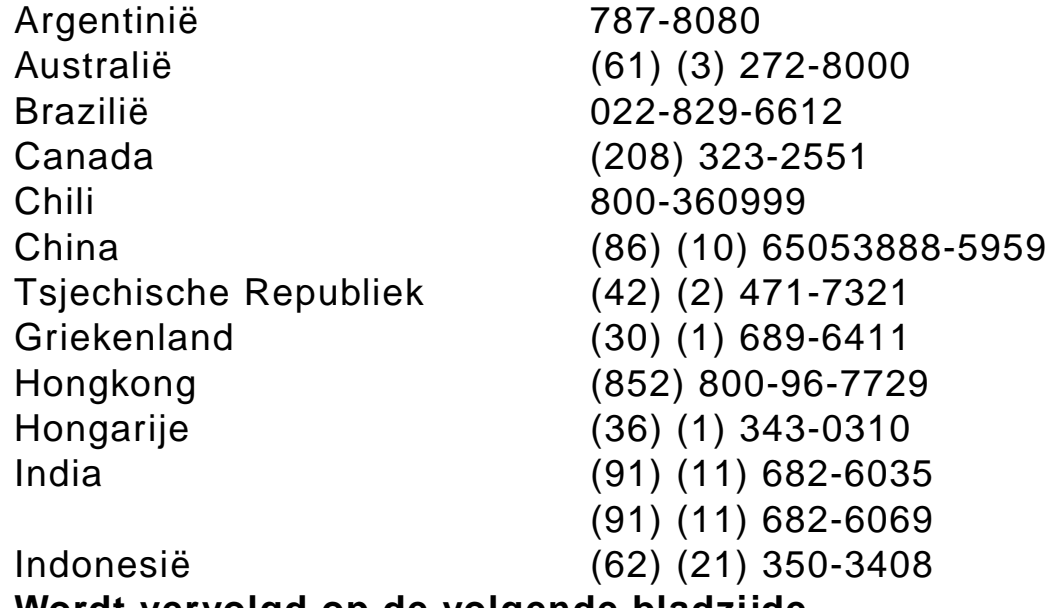

**Wordt vervolgd op de volgende bladzijde.**

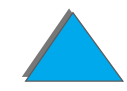

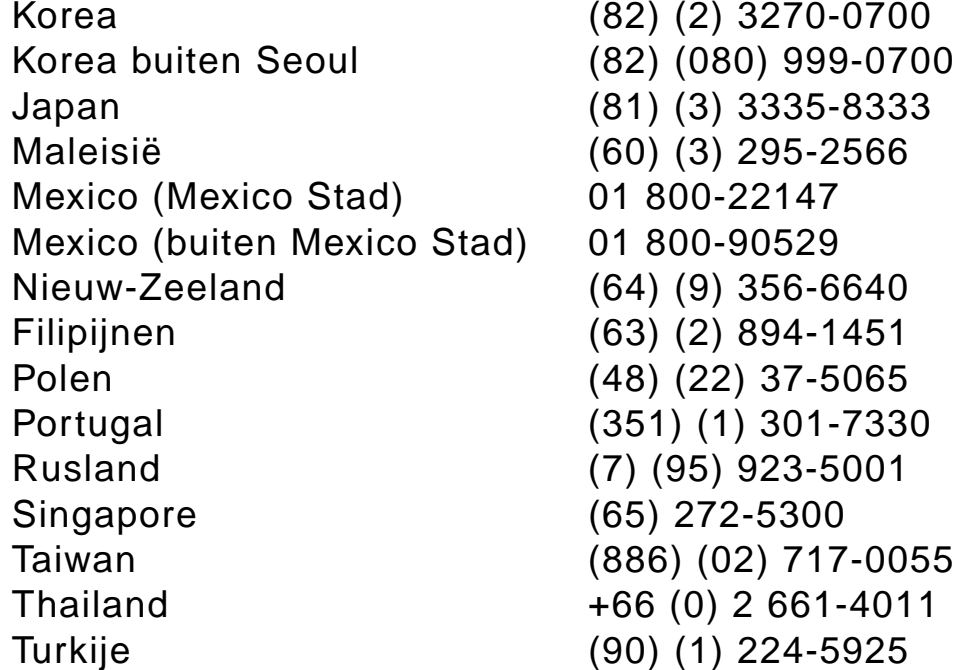

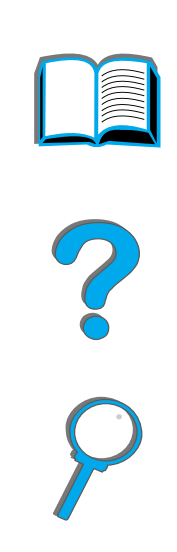

# *Inhoud*

#### **[Inleiding](#page-17-0)**

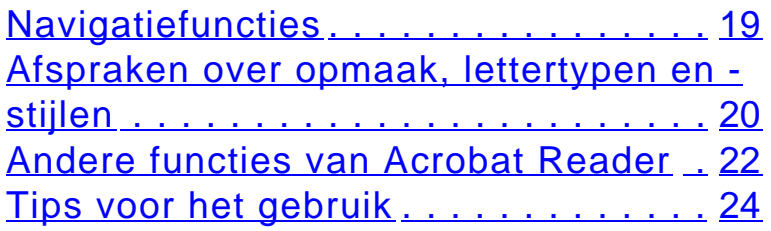

#### **[1 Basisinformatie over uw printer](#page-24-0)**

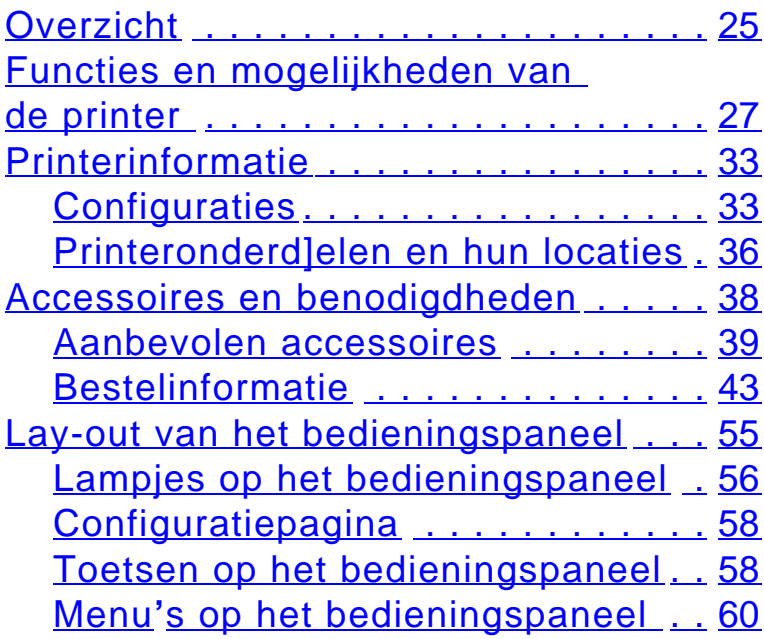

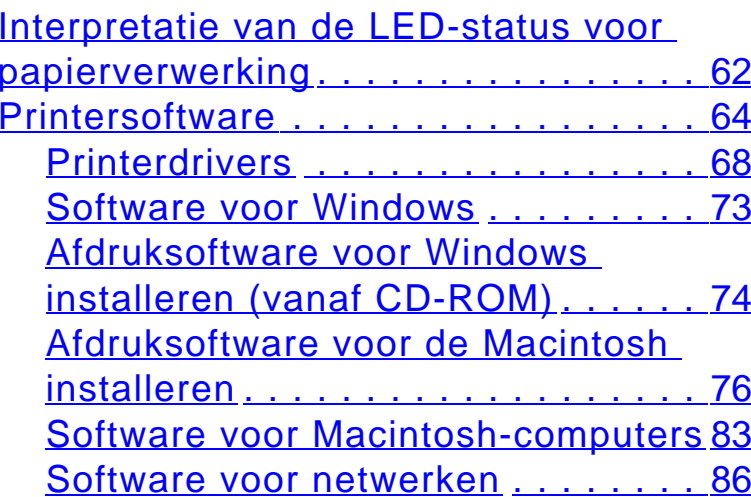

#### **[2 Afdruktaken](#page-90-0)**

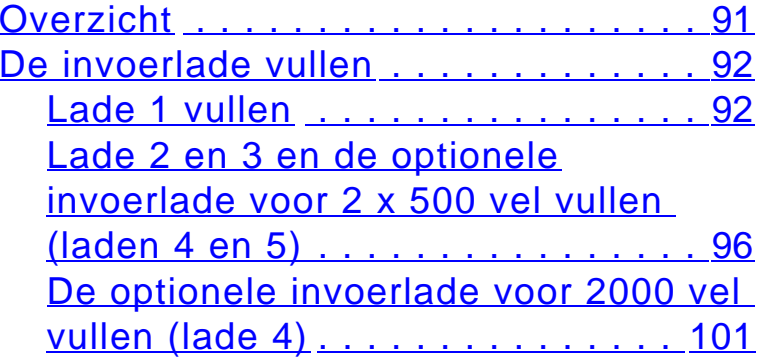

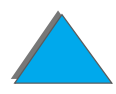

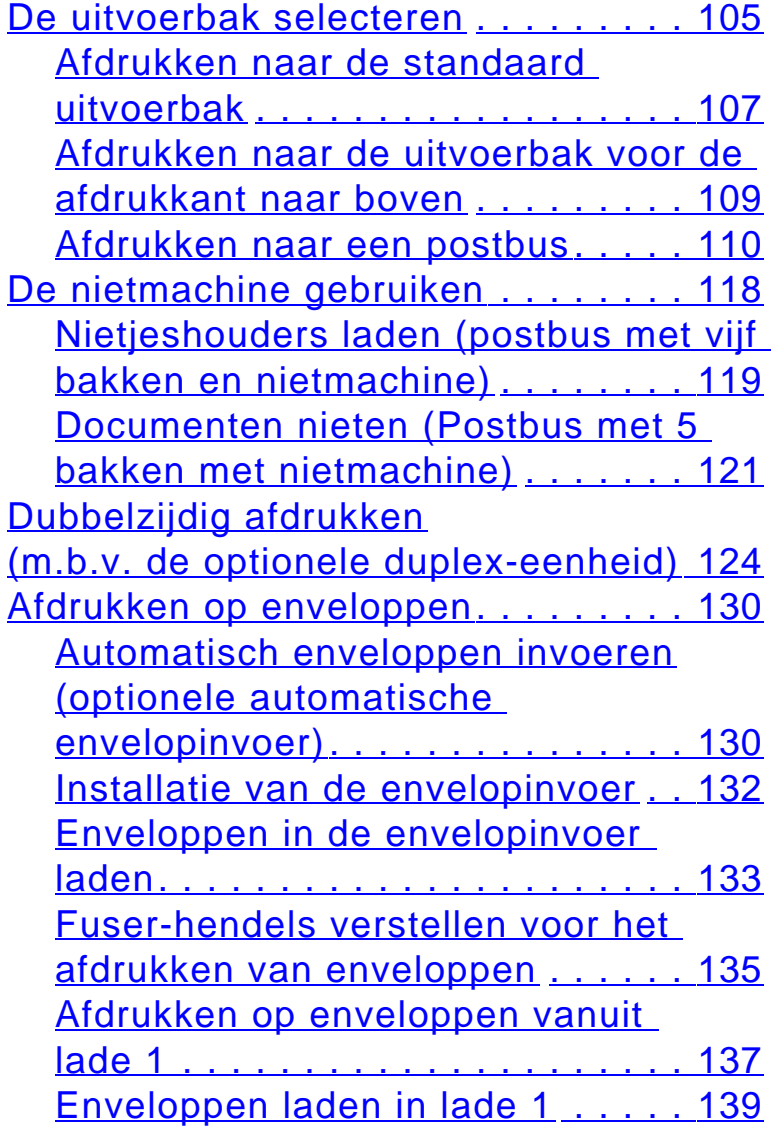

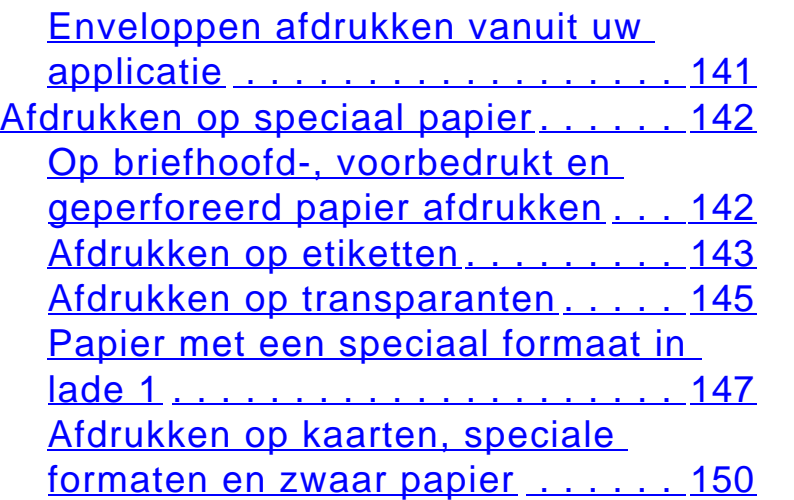

#### **[3 Geavanceerde afdruktaken](#page-153-0)**

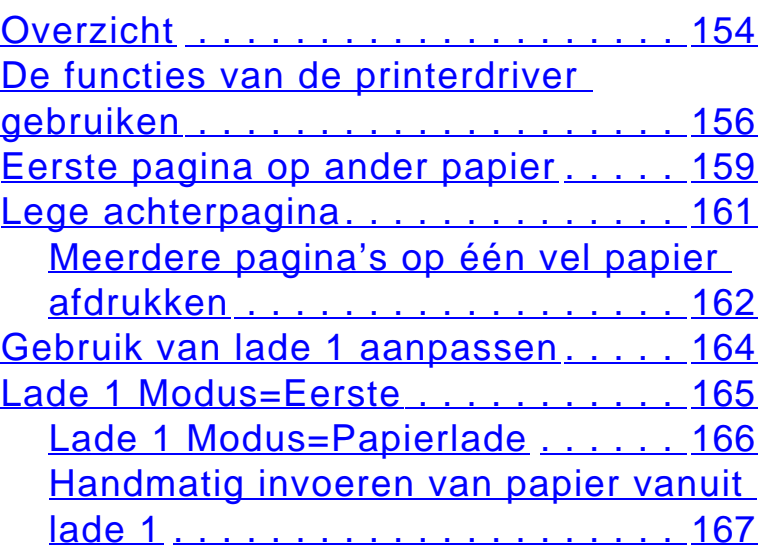

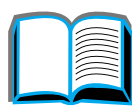

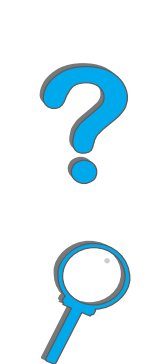

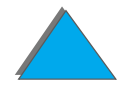

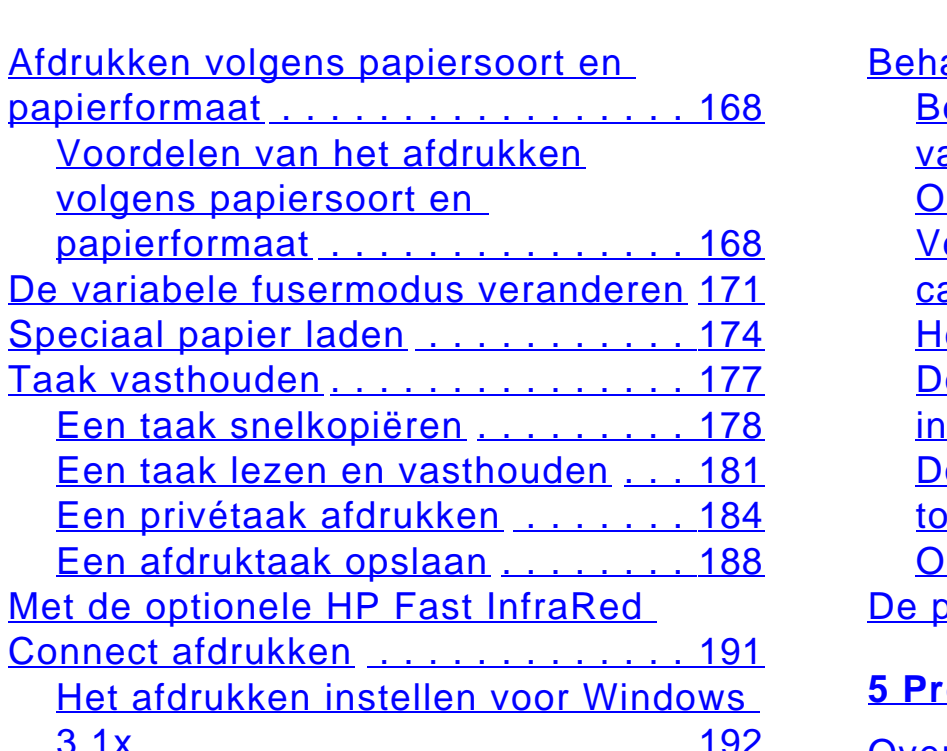

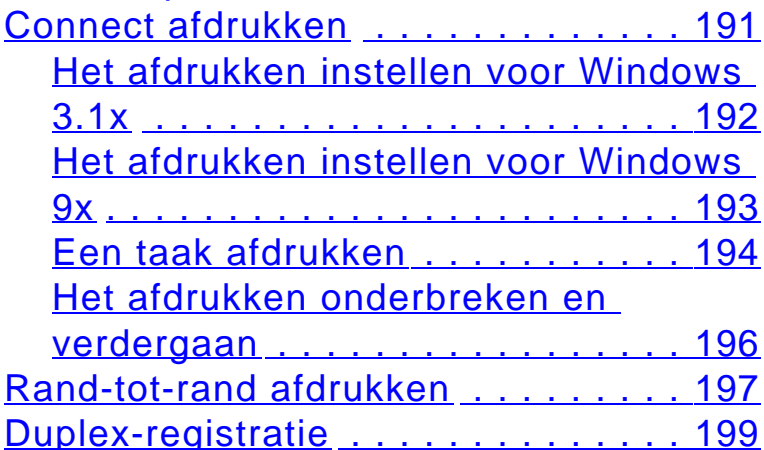

#### **[4 Printeronderhoud](#page-201-0)**

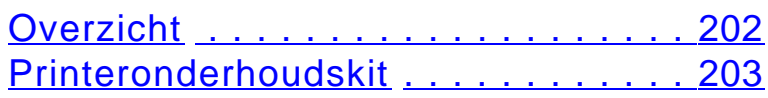

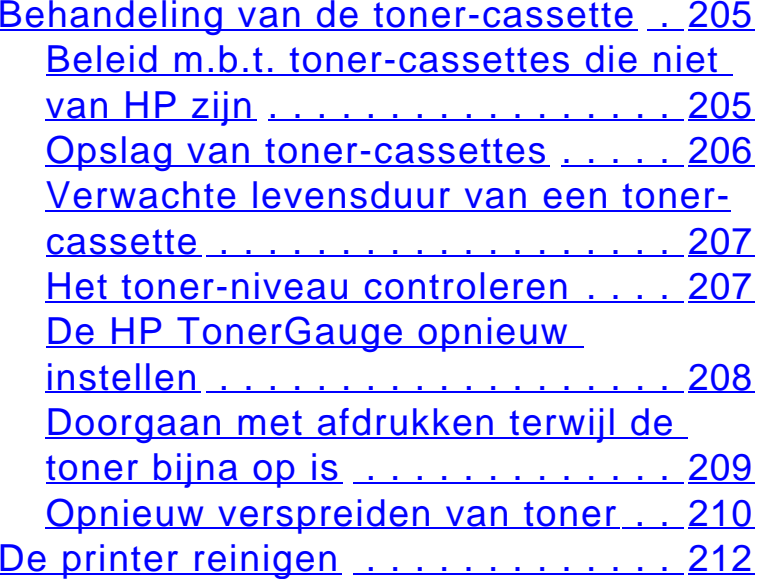

#### **<u>Coblemen oplossen</u>**

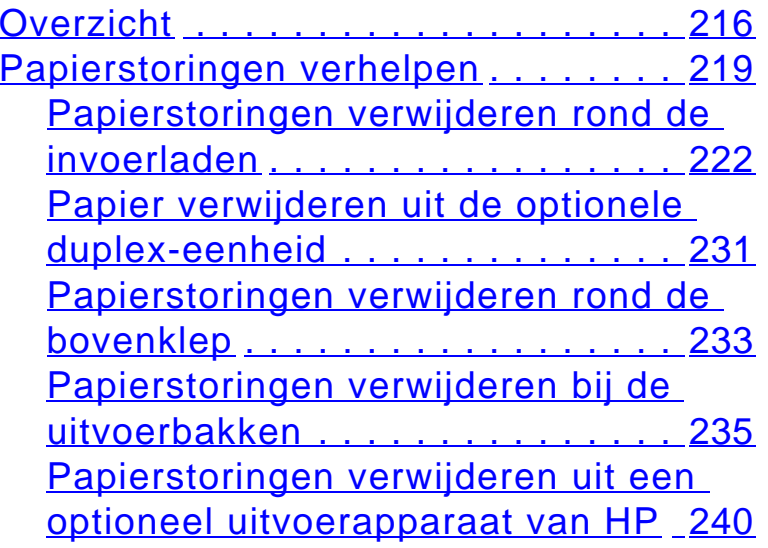

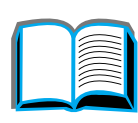

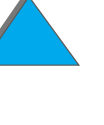

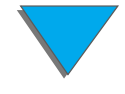

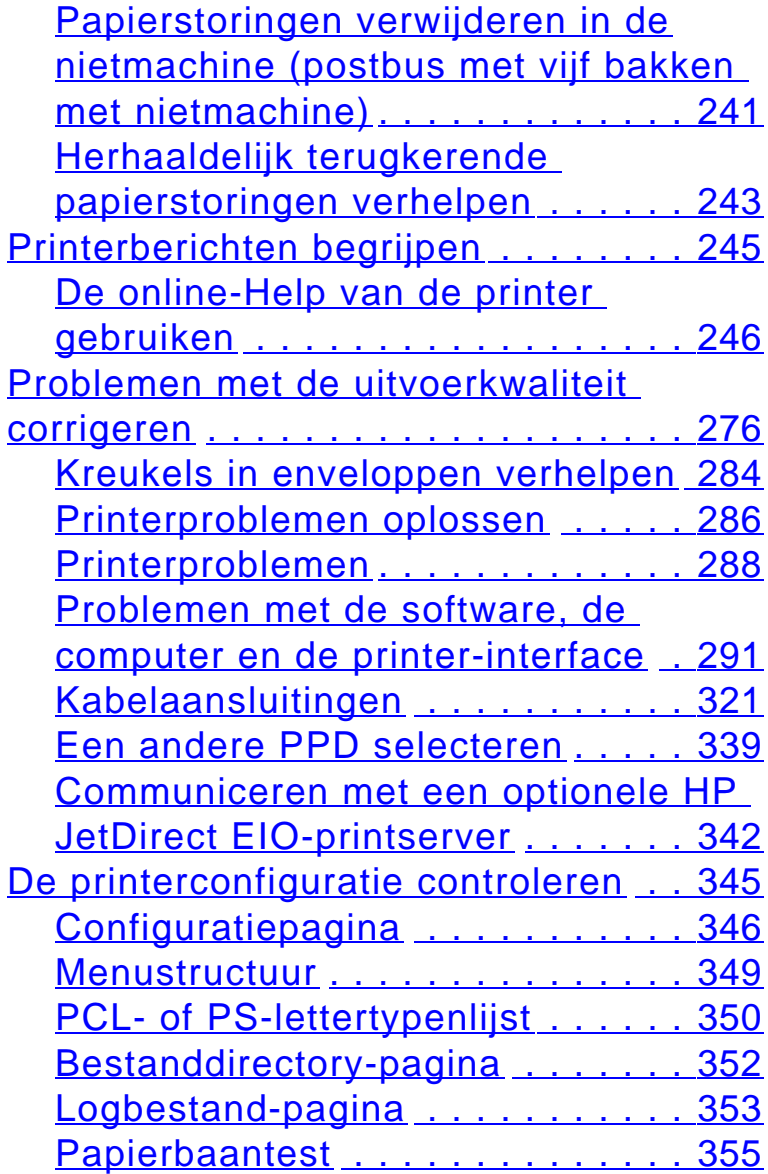

# **[6 HP Digital Copy](#page-355-0)**

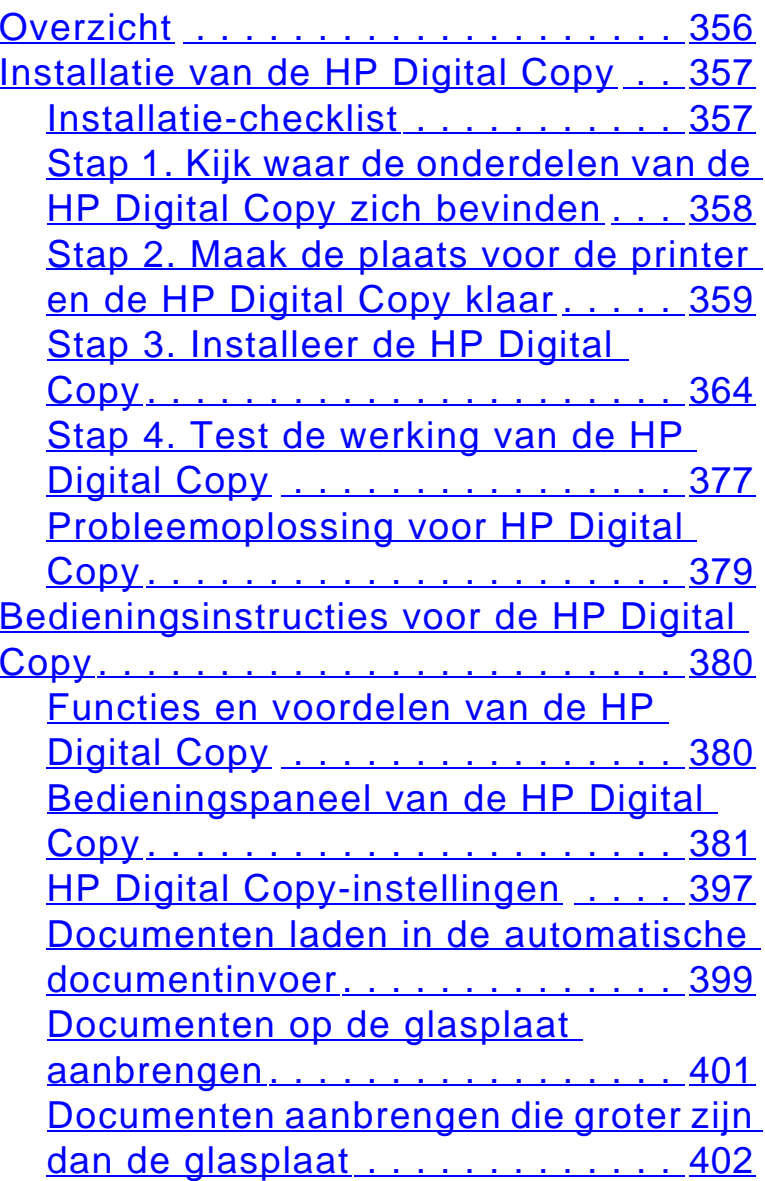

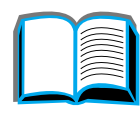

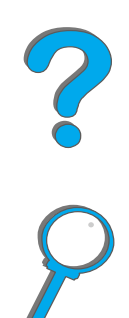

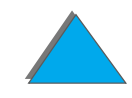

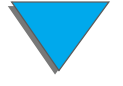

[Een pagina uit een dik boek lezen](#page-402-0) 403 [Foreign Interface Harness](#page-403-0) . . . . . . 404 [Papierspecificaties](#page-404-0) . . . . . . . . . . . 405 [Documentkwaliteit](#page-405-0) . . . . . . . . . . . . 406[Onderhoud van de HP Digital Copy](#page-407-0) . 408 [De documentklep, de documenthouder](#page-407-1)  [en de glasplaat reinigen](#page-407-1)........ 408 [De automatische documentinvoer](#page-409-0) [reinigen](#page-409-0).......................410 [Onderhoud van het kussentje en de](#page-411-0)  [rollen](#page-411-0) . . . . . . . . . . . . . . . . . . . . . 412 [Problemen met de HP Digital Copy](#page-412-0)  [oplossen](#page-412-0) . . . . . . . . . . . . . . . . . . . . . 413 [Tijdelijke fout](#page-413-0) . . . . . . . . . . . . . . . . 414 [Apparatuurfout](#page-415-0) . . . . . . . . . . . . . . 416 [Garantie op de HP Digital Copy](#page-417-0) . . . . 418

#### **[7 Service en ondersteuning](#page-418-0)**

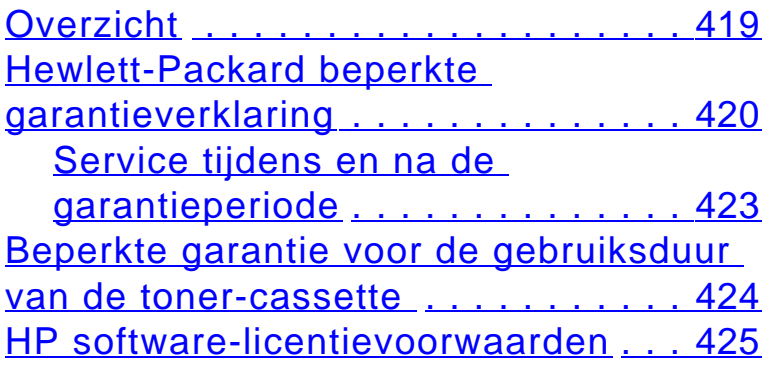

#### **[Bijlage A Specificaties](#page-428-0)**

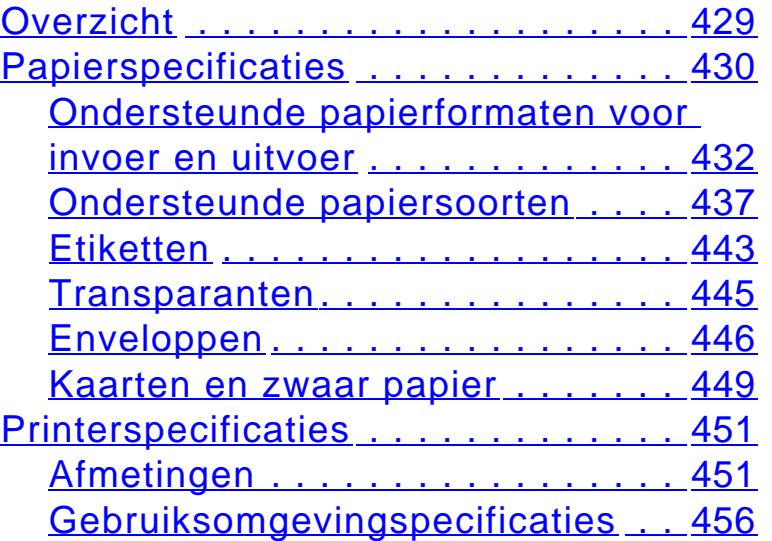

#### **[Bijlage B Bedieningspaneelmenu's](#page-458-0)**

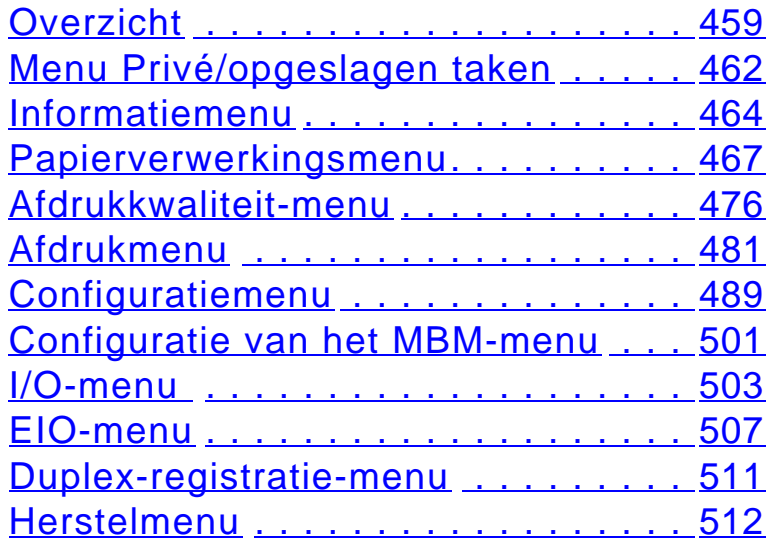

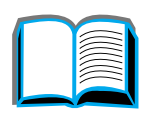

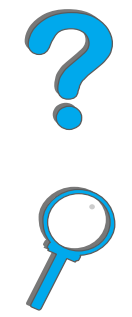

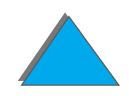

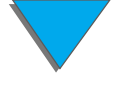

#### *17*

#### **[Bijlage C Printergeheugen en](#page-513-0)  uitbreiding**

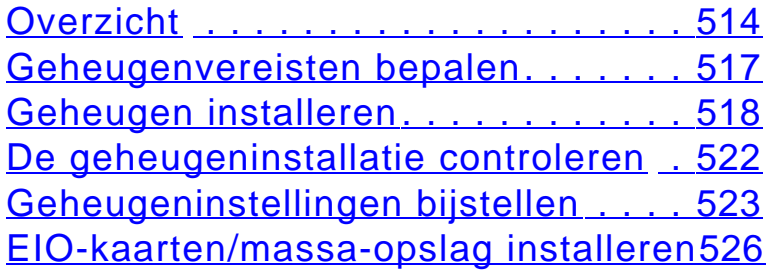

#### **[Bijlage D Printercommando's](#page-527-0)**

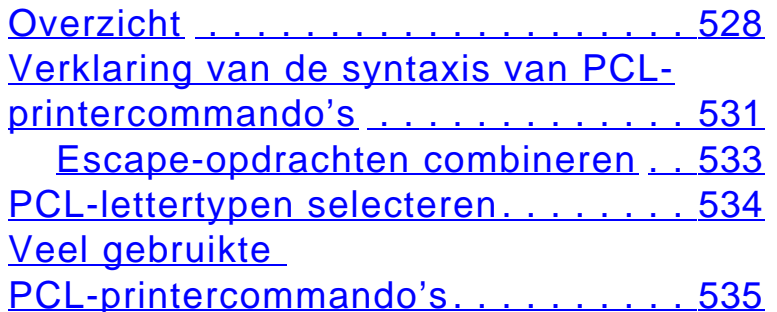

#### **[Bijlage E Overheidsinformatie](#page-542-0)**

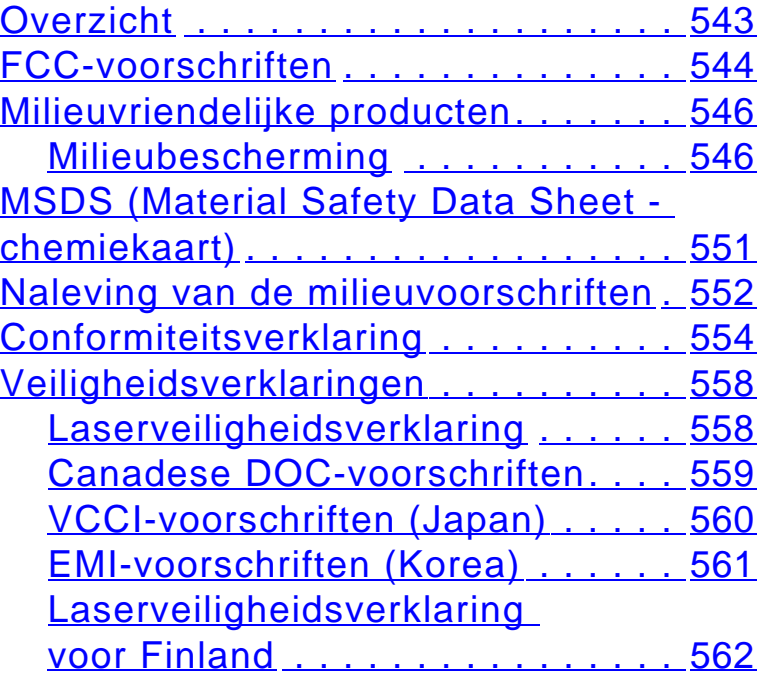

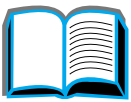

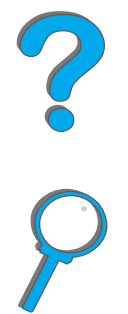

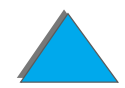

# <span id="page-17-0"></span>*Inleiding*

In deze inleiding worden de belangrijkste functies van deze onlinegebruikershandleiding behandeld. Tevens vindt u hier diverse handige tips om de handleiding optimaal te gebruiken. De volgende onderwerpen komen aan de orde:

- $\bullet$ **[Navigatiefuncties](#page-18-0)**
- $\bullet$ [Afspraken over opmaak, lettertypen en -stijlen](#page-19-0)
- $\bullet$ [Andere functies van Acrobat Reader](#page-21-0)
- $\bullet$ [Tips voor het gebruik](#page-23-0)

Gebruik de menu**'**s en taakbalken van Acrobat Reader om toegang te krijgen tot de andere functies van deze applicatie.

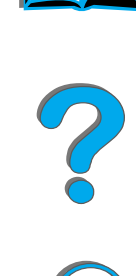

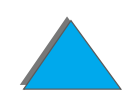

# <span id="page-18-0"></span>*Navigatiefuncties*

Ē.

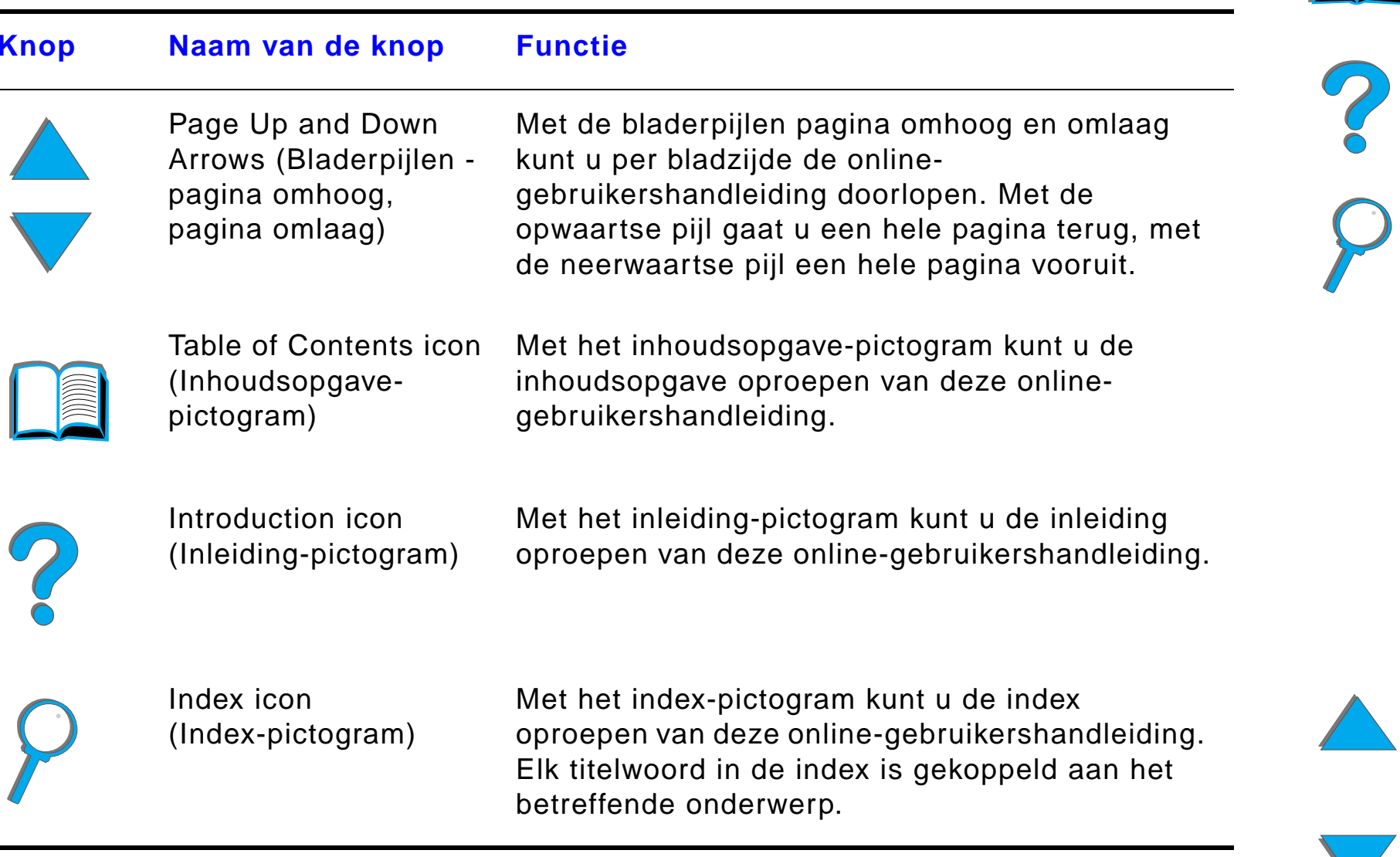

 $\overline{\phantom{0}}$ 

# <span id="page-19-0"></span>*Afspraken over opmaak, lettertypen en -stijlen*

Voor bepaalde tekstgedeelten wordt een specifiek lettertype en/of -stijl gebruikt om een bepaalde betekenis of functie van die tekst aan te duiden. In onderstaande tabel worden deze lettertypen en -stijlen nader verklaard.

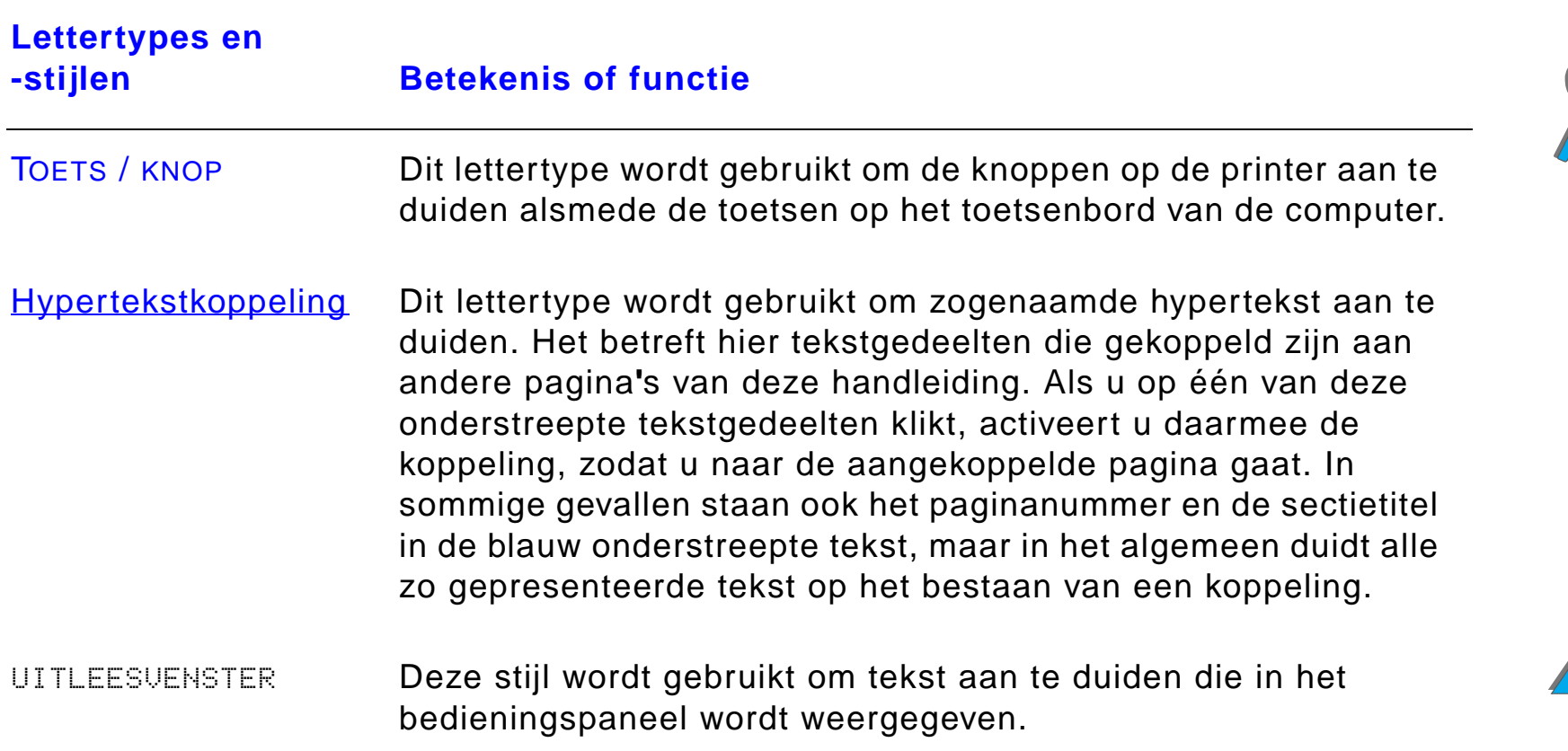

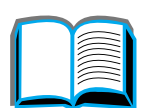

*Afspraken over opmaak, lettertypen en -stijlen*

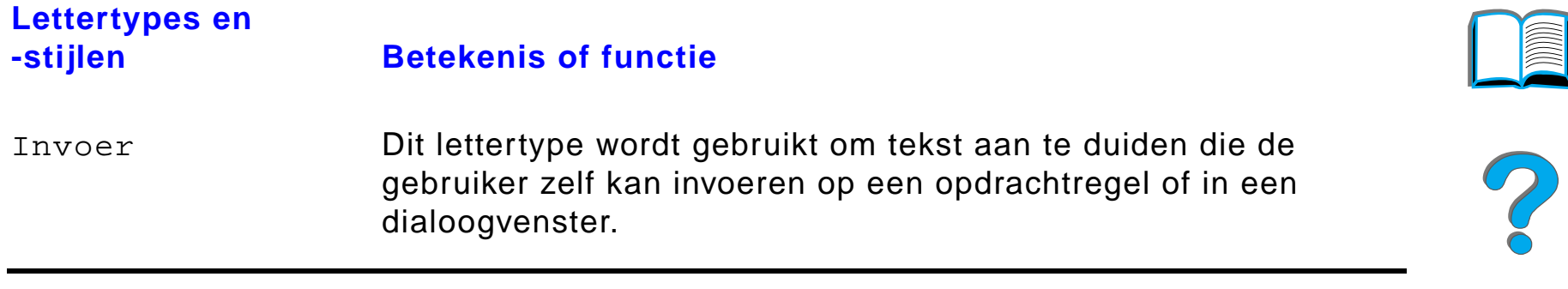

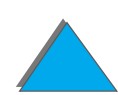

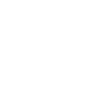

*Afspraken over opmaak, lettertypen en -stijlen*

# <span id="page-21-0"></span>*Andere functies van Acrobat Reader*

Afgezien van de navigatieknoppen rechts op de pagina, biedt Adobe Acrobat Reader nog een aantal andere nuttige functies.

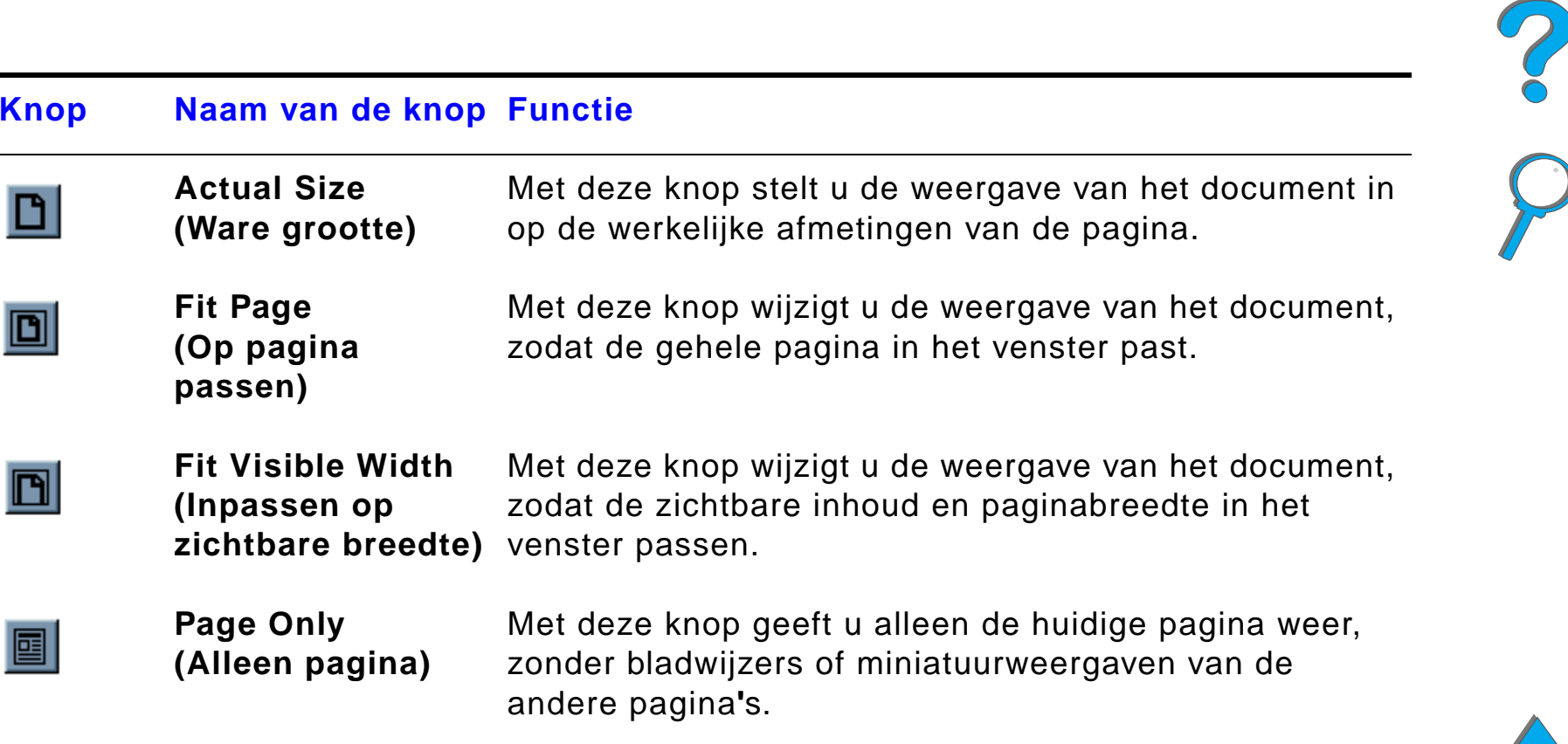

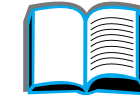

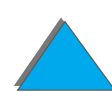

疆

#### **Knop Naam van de knop Functie**

**Page With Bookmarks(Pagina met bladwijzers)** Met deze knop geeft u de pagina weer met de bladwijzers in een apart venster links op het scherm. De bladwijzers geven de verschillende secties van de handleiding aan.

- **Page With**  Met deze knop geeft u de huidige pagina weer met 瞷 **Thumbnails**daarbij verkleinde weergaven van alle andere pagina**'**<sup>s</sup> **(Pagina met**  in een apart venster links op het scherm. **schetsen)**
- <span id="page-22-0"></span>**Back (Terug)** Met deze knop gaat u terug naar de vorige koppeling of maakt u de laatste wijziging ongedaan.

**Find (Zoeken)** Met deze knop roept u het dialoogvenster Find (Zoeken) 44. op.

**Zoom(In-/uitzoomen)** Met deze knop kunt u in- en uitzoomen om de grootte van de weergegeven pagina te wijzigen.

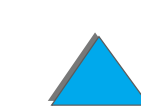

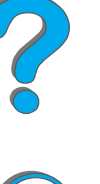

# <span id="page-23-0"></span>*Tips voor het gebruik*

Gebruik de bladwijzers om van een hoofdstuk naar een ander hoofdstuk te gaan.

Als u een lange tekst wilt lezen, kunt u beter de bladwijzers uitzetten en de pagina over het gehele scherm doen weergeven.

Als u specifieke termen wilt opzoeken, kunt u het beste daarvoor de functie Find (Zoeken) gebruiken in het menu Tools (Extra).

Gebruik de knop Terug (Back) (pagina [23](#page-22-0)) in Adobe Acrobat Reader om tijdens het verspringen van koppeling naar koppeling terug te gaan naar de vorige pagina.

**Dit document afdrukken** - Gebruik voor het afdrukken van dit document altijd een printerdriver die compatibel is met de PostScript Level 2-emulatie. Een dergelijke driver biedt u de beste kwaliteit en de hoogste afdruksnelheid.

Vanwege de omvang van deze bestanden wordt aanbevolen om dit document in gedeelten af te drukken i.p.v. het hele document in één keer.

Voor besparing van papier tijdens afdrukken van deze online-gebruikershandleiding kunt u gebruikmaken van een snelinstelling om twee pagina's af te drukken per zijde van het vel (n-per-pagina gecombineerd met duplexafdrukken). Zie de Help van de printerdriver voor bijzonderheden over deze functies.

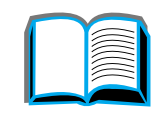

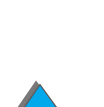

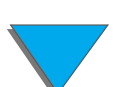

# <span id="page-24-0"></span>*1 Basisinformatie over uw printer*

<span id="page-24-1"></span>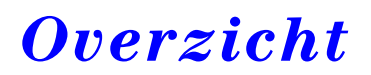

Proficiat met de aanschaf van uw HP LaserJet printer. Als u de printer nog niet hebt geïnstalleerd, kunt u dat nu doen aan de hand van de instructies in de Beknopte handleiding die bij de printer is geleverd.

Voor gedetailleerde informatie over de HP Digital Copy (samen geleverd met de HP LaserJet 8150 MFP) raadpleegt u het gedeelte op pagina [356](#page-355-2) of de Beknopte handleiding van de HP Digital Copy.

**Wordt vervolgd op de volgende bladzijde.**

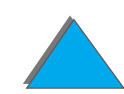

Nu de printer geïnstalleerd en gebruiksklaar is, is het verstandig om een paar minuten de tijd te nemen om de printer te leren kennen. In dit hoofdstuk krijgt u informatie over de volgende onderwerpen:

- $\bullet$ [Functies en mogelijkheden van de printer](#page-26-0)
- $\bullet$ **[Printerinformatie](#page-32-0)**
- $\bullet$ [Accessoires en benodigdheden](#page-37-0)
- $\bullet$ [Lay-out van het bedieningspaneel](#page-54-0)
- $\bullet$ [Interpretatie van de LED-status voor papierverwerking](#page-61-0)
- $\bullet$ **[Printersoftware](#page-63-0)**

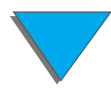

# <span id="page-26-0"></span>*Functies en mogelijkheden van de printer*

#### *Snelheid en verwerkingscapaciteit*

- **Transmit Once, RIP ONCE-technologie**
- ! 32 ppm (pagina**'**s per minuut) op ISO A4- of Letter-papier
- ! Gebruikscyclus: 150.000 pagina's per maand op ISO A4- of Letter-papier
- 250MHz microprocessor

#### *Resolutie*

- 600 dpi (dots per inch) met Resolution Enhancement-technologie (REt)
- FastRes 1200 zorgt voor een kwaliteit van 1.200 dpi op volle snelheid
- **Meer dan 220 grijswaarden**

## *Geheugen*

- 32Mb (8150/8150 N, 8150 DN/8150 HN) RAM-geheugen, uitbreidbaar (tot maximaal 160Mb) door middel van gewone 100-pins DIMM**'**s (Dual In-Line Memory Modules)
- ! 64 Mb (8150 MFP) RAM-geheugen, uitbreidbaar (tot maximaal 160 Mb) door middel van gewone 100-pins DIMM's (Dual In-Line Memory Modules)
- De gegevens worden automatisch gecomprimeerd door de Memory Enhancement-technologie (MEt) voor een effici ënter gebruik van het RAM-geheugen
- Harde schijf met 3,2 Gb (8150 MFP)

## *Verbeterde productiviteit (8150 MFP)*

- **Snel en gemakkelijk handmatig digitaal kopiëren**
- **Geavanceerde papierverwerking inclusief elektronisch sorteren, dubbele** scankoppen en automatisch nieten
- ! Digital Sender-module voor gemakkelijk converteren en verzenden van papieren documenten via email

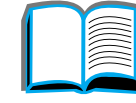

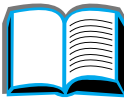

?

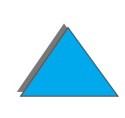

# *Printertaal en lettertypen*

- $\bullet$  HP PCL 6
- **HP PCL 5e voor compatibiliteit**
- **PJL (Printer Job Language)**
- **PML (Printer Management Language)**
- 45 schaalbare TrueType-lettertypen
- **•** PostScript Level 3 Emulatie (standaard geleverd)

# *Papierverwerkingopties*

- $\bullet$  Invoer
	- ◆ Lade 1: Een multipurpose-lade voor papier, transparanten, etiketten en enveloppen. Kan maximaal 100 vel papier bevatten.
	- " **Lade 2 en 3:** Twee laden voor 500 vel. Automatische detectie van het geladen papierformaat.
	- " **Optionele invoerlade voor 2 x 500-vel (lade 4 en 5):** Twee laden voor 500 vel. Automatische detectie van het geladen papierformaat.
	- " **Optionele 2000-vel invoerlade (lade 4):** een lade voor 2000 vel. Automatische detectie van het geladen papierformaat.

**Wordt vervolgd op de volgende bladzijde.**

R

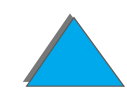

- " **Optionele duplex-eenheid:** voor dubbelzijdig afdrukken (beide kanten van het papier).
- **Optionele envelopinvoer:** voor automatische invoer van max. 100 enveloppen.
- **Optionele laden voor speciale papierformaten:** voor afdrukken op papier van speciaal formaat. Kan maximaal 500 vel papier bevatten. (Wordt gebruikt in plaats van lade 3 of 5.)
- $\bullet$  Uitvoer
	- " **Standaard uitvoerbak** (voor afdrukkant naar beneden)**:** voor maximaal 500 vel papier. Automatische detectie van maximaal papierniveau.
	- ◆ Uitvoerbak voor afdrukkant naar boven: voor maximaal 100 vel papier. Het beste geschikt als uitvoerbak tijdens het afdrukken van transparanten, etiketten en enveloppen.
	- ◆ **Optionele Postbus met vijf bakken en nietmachine:** alle vijf bakken kunnen ieder maximaal 250 vel papier bevatten. Biedt taakscheiding door afdruktaken te nieten.
	- ◆ **Optionele Postbus met acht bakken:** alle acht bakken kunnen ieder maximaal 250 vel papier bevatten.
- **Optionele Tabletop-postbus met zeven bakken:** alle zeven bakken kunnen ieder maximaal 120 vel papier bevatten. Bestemd voor printers die op een tafel staan.

**Wordt vervolgd op de volgende bladzijde.**

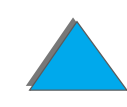

#### *Hoofdstuk 1 Basisinformatie over uw printer 31*

- " **Optionele stapelaar voor 3000 vel:** een apparaat voor het stapelen van 3000 vel.
- " **Optionele stapelaar/nietmachine voor 3000 vel:** een stapelapparaat voor 3000 vel met de capaciteit om documenten van maximaal 50 pagina's te nieten op diverse plaatsen.
- $\bullet$  Invoer/uitvoer
	- **HP Digital Copy**: de flatbed en de automatische documentinvoer kunnen originele documenten kopi ëren van maximaal A3- of 11x17-formaat. De automatische documentinvoer kan maximaal 50 vel bevatten.

#### *Aansluitmogelijkheden*

- **•** Drie EIO-sleuven (verbeterde input/output)
- ! HP JetDirect EIO-kaarten, Ethernet (10Base-T, 10Base2), Token Ring, Fast Ethernet 10/100Base-TX, USB, serieel en LocalTalk
- **•** Parallel
- **HP Fast InfraRed Connect (snelle infrarode verbinding)**
- ! Foreign Interface Harness (HP LaserJet 8150 MFP of ander model van de HP LaserJet 8150 printer waarop de HP Digital Copy bevestigd is)

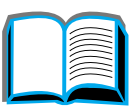

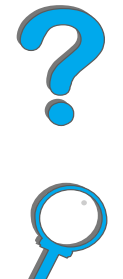

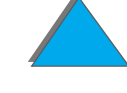

# *Milieuvriendelijke eigenschappen*

- **•** EconoMode verbruikt ongeveer 50% minder toner waardoor de toner-cassette langer meegaat (constant gebruik van EconoMode wordt door HP niet aanbevolen).
- **PowerSave-instelling bespaart energie (voldoet aan de ENERGY** STAR-richtlijnen).
- ! Hoog percentage aan onderdelen en materialen in de printer die geschikt zijn voor recyclen.

# *Updates van de firmware*

Biedt de mogelijkheid om firmware elektronisch te downloaden.

Voor het downloaden van de meest recente firmware gaat u naar http://www.hp.com/go/lj8150\_firmware en volgt u de instructies op het scherm. Als u eenvoudig firmware-updates naar meerdere printers wilt sturen, gebruikt u HP Web JetAdmin (ga naar http://www.hp.com/go/webjetadmin).

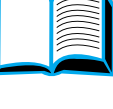

?

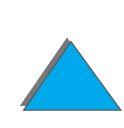

# <span id="page-32-0"></span>*Printerinformatie*

# <span id="page-32-1"></span>*Configuraties*

## *HP LaserJet 8150 printer*

De HP LaserJet 8150 printer (productnr. C4265A) wordt standaard geleverd met 32 Mb RAM, afdrukken van breed papier en is uitgerust met twee invoerladen voor 500 vel en een multipurpose-lade voor 100 vel.

**Opmerking** Voor de HP LaserJet 8150 is een optionele EIO-kaart vereist voor aansluiting op een Macintosh.

# *HP LaserJet 8150 N printer*

De HP LaserJet 8150 N printer (productnr. C4266A) wordt standaard geleverd met 32 Mb RAM, afdrukken van breed papier, twee laden voor 500 vel, een multipurpose-lade voor 100 vel en de HP JetDirect EIO-printserver.

**Wordt vervolgd op de volgende bladzijde.**

#### *Printerinformatie*

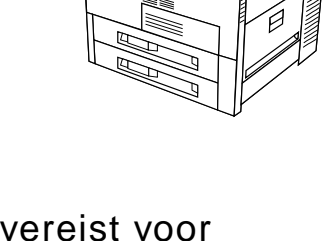

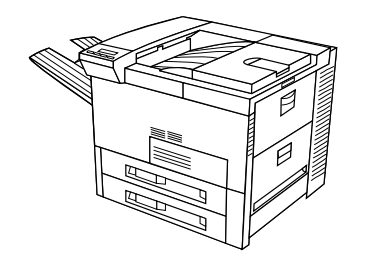

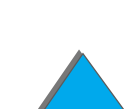

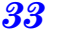

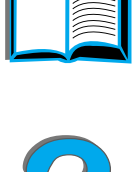

## *HP LaserJet 8150 DN printer*

De HP LaserJet 8150 DN printer (productnr. C4267A) wordt standaard geleverd met 32 Mb RAM, afdrukken van breed papier, twee laden voor 500 vel, een multipurpose-lade voor 100 vel, de HP JetDirect EIO-printserver en een duplex-eenheid (voor dubbelzijdig afdrukken).

# *HP LaserJet 8150 HN printer*

De HP LaserJet 8150 HN printer (productnr. C4269A) wordt standaard geleverd met 32 Mb RAM, afdrukken van breed papier, twee laden voor 500 vel, een multipurpose-lade voor 100 vel, een invoerlade voor 2000 vel (lade 4), een stapelaar voor 3000 vel, een HP JetDirect EIO-printserver en een duplex-eenheid (voor dubbelzijdig afdrukken).

**Wordt vervolgd op de volgende bladzijde.**

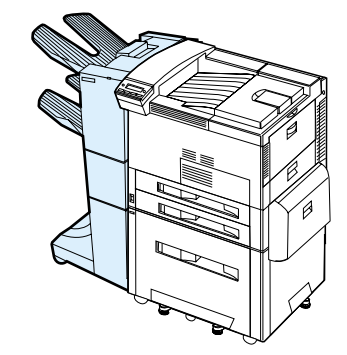

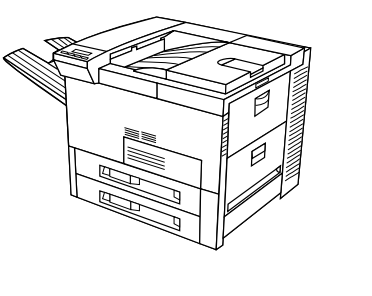

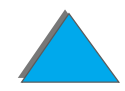

# *HP LaserJet 8150 MFP printer*

De HP LaserJet 8150 MFP (productnr. C4268A) wordt standaard geleverd met 64 Mb RAM, afdrukken van breed formaat, een harde schijf, twee laden voor 500 vel, een multipurpose-lade voor 100 vel, een invoerlade voor 2000 vel (lade 4), een stapelaar/nietmachine voor 3000 vel, een HP JetDirect EIO-printserver, een duplex-eenheid (voor dubbelzijdig afdrukken), een Copy Connect EIO-kaart en de HP Digital Copy.

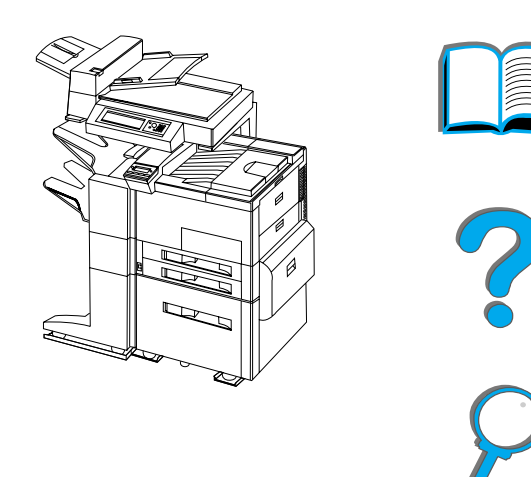

# <span id="page-35-0"></span>*Printeronderd]elen en hun locaties*

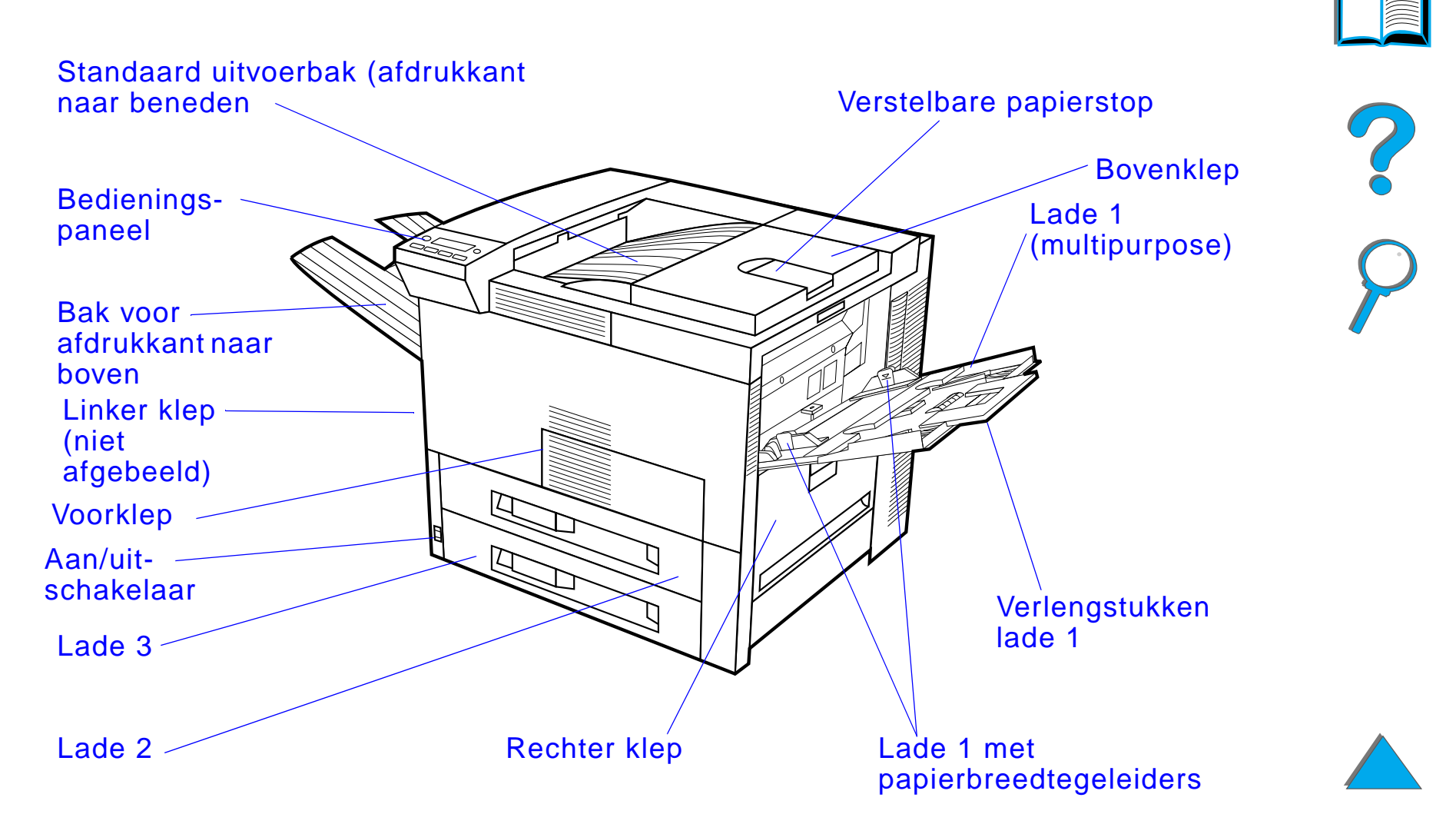

**Wordt vervolgd op de volgende bladzijde.**

*Printerinformatie*
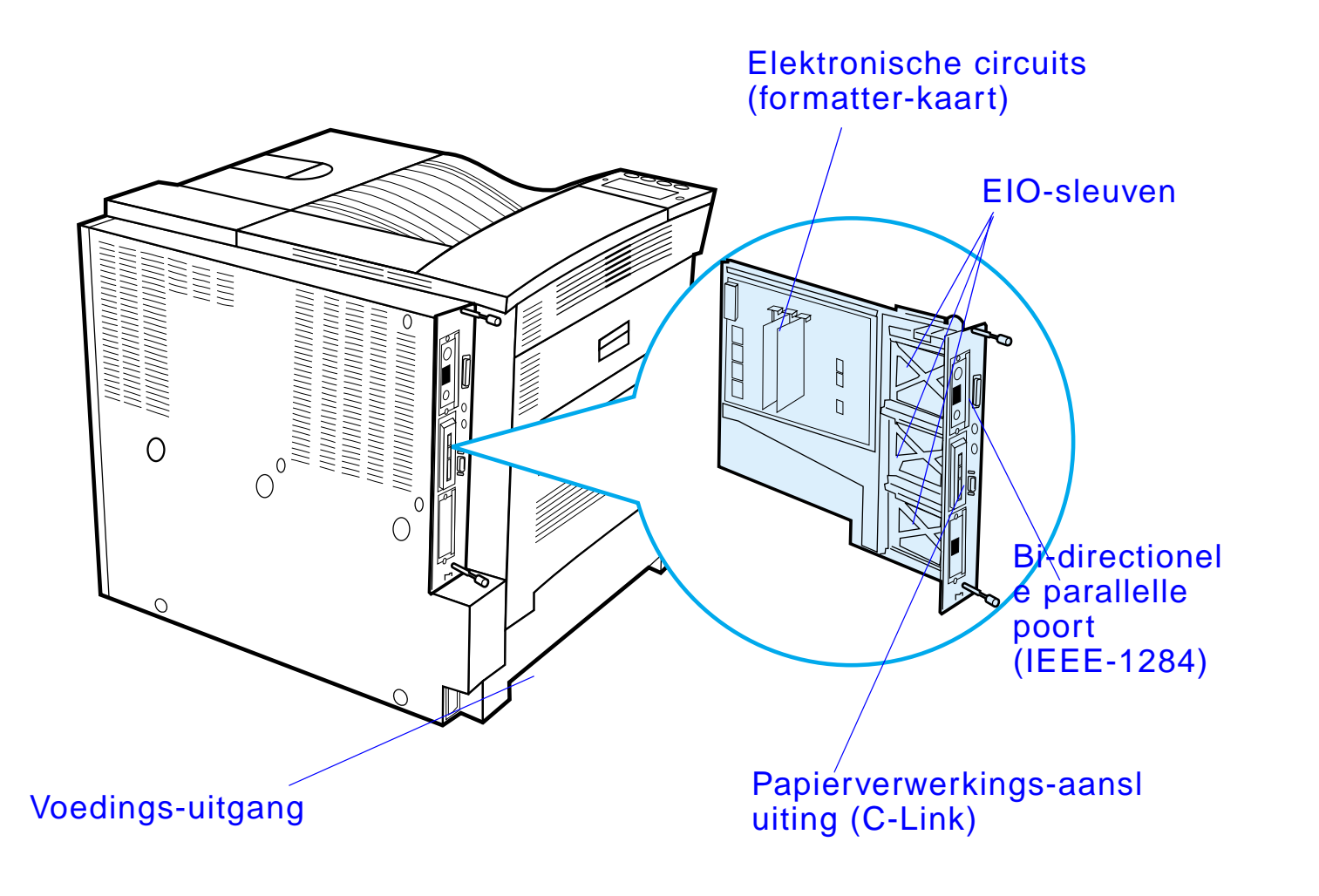

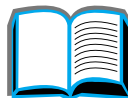

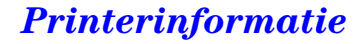

# *Accessoires en benodigdheden*

U kunt de mogelijkheden van uw printer uitbreiden met diverse optionele accessoires en benodigdheden.

Gebruik uitsluitend accessoires en benodigdheden die speciaal voor uw printer zijn ontworpen; alleen op die manier bent u verzekerd van optimale prestaties.

De printer ondersteunt drie EIO-kaarten voor verbeterde input/output. Daarnaast zijn vele andere accessoires en opties leverbaar. Zie pagina [43](#page-42-0) voor bestelinformatie.

**Wordt vervolgd op de volgende bladzijde.**

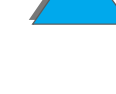

# *Aanbevolen accessoires*

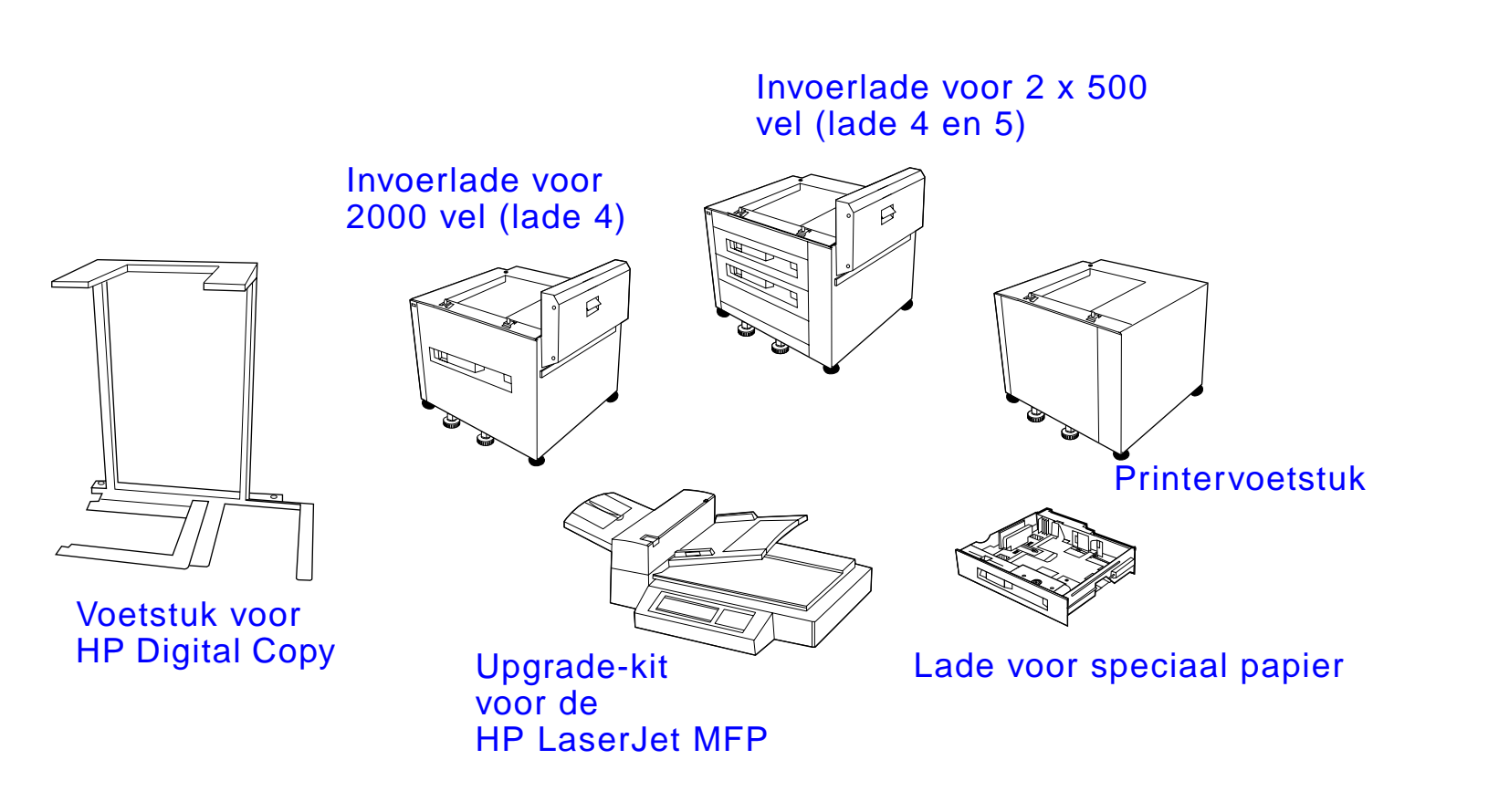

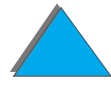

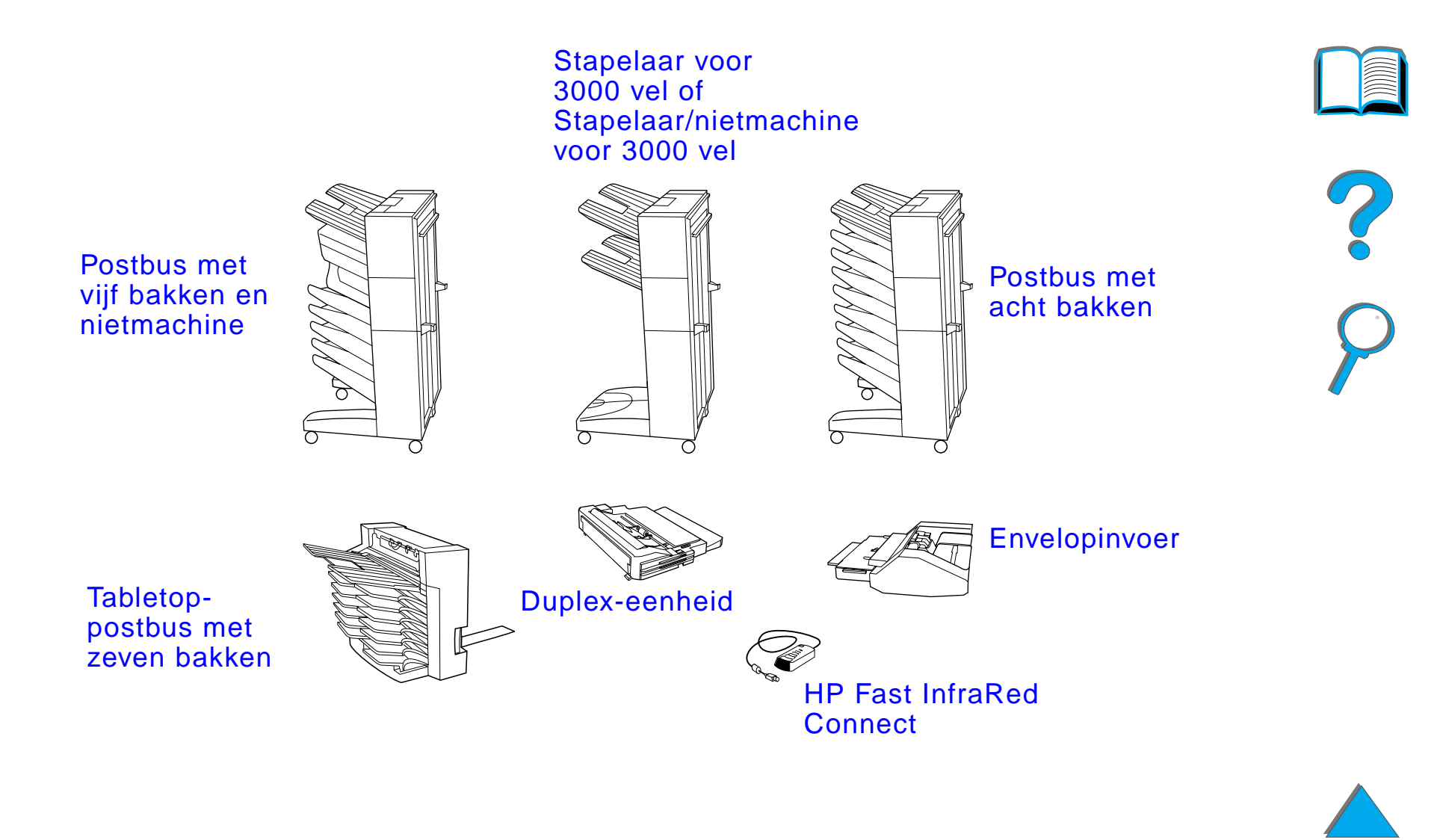

# *Optionele harde schijf*

De als accessoire verkrijgbare harde schijf kan gebruikt worden voor het opslaan van geselecteerde afdruktaken, ter ondersteuning van de RIP ONCE-technologie en het permanent opslaan van lettertypen en formulieren in de printer. In tegenstelling tot het standaard geheugen, blijft diverse informatie op de ingebouwde harde schijf in de printer aanwezig zelfs wanneer deze wordt uitgezet. Lettertypen die naar de harde schijf gedownload zijn, zijn beschikbaar voor alle gebruikers van de printer.

De ingebouwde harde schijf kan software-matig tegen overschrijven beveiligd worden voor extra veiligheid.

### **Windows-gebruikers**

*Accessoires en benodigdheden*

De HP LaserJet Resource Manager wordt gebruikt voor het verwijderen van bestanden en het beheren van lettertypen op de massaopslageenheid (pagina [89](#page-88-0)). Raadpleeg voor meer informatie de printersoftware-Help.

HP introduceert doorlopend nieuwe softwarehulpmiddelen voor gebruik met uw printer en accessoires. Deze hulpmiddelen zijn gratis via het Internet verkrijgbaar. Zie pagina <u>[3](#page-2-0)</u> voor informatie over het bezoeken van de website van HP voor verdere informatie.

**Wordt vervolgd op de volgende bladzijde.**

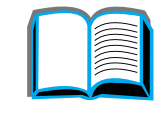

**?**<br>O

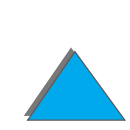

### **Macintosh-gebruikers**

De HP LaserJet Utility wordt gebruikt voor het downloaden van lettertypen en bestanden. Zie voor meer informatie [HP LaserJet Utility](#page-83-0) op pagina [84](#page-83-0) of de online-Help van de HP LaserJet Utility-gids die deel uitmaakt van de HP LaserJet Utility software.

**Opmerking** De HP LaserJet Utility wordt niet ondersteund voor Traditioneel Chinees, Vereenvoudigd Chinees, Koreaans, Japans, Tsjechisch, Russisch en Turks.

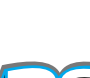

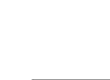

# <span id="page-42-0"></span>*Bestelinformatie*

Gebruik alleen accessoires die speciaal voor deze printer zijn ontwikkeld. Neem voor het bestellen van accessoires contact op met uw HP-dealer of met uw ondersteuningsorganisatie. (Zie de pagina**'**s over [HP-Klantenzorg](#page-2-1) in het begin van deze gebruikershandleiding.)

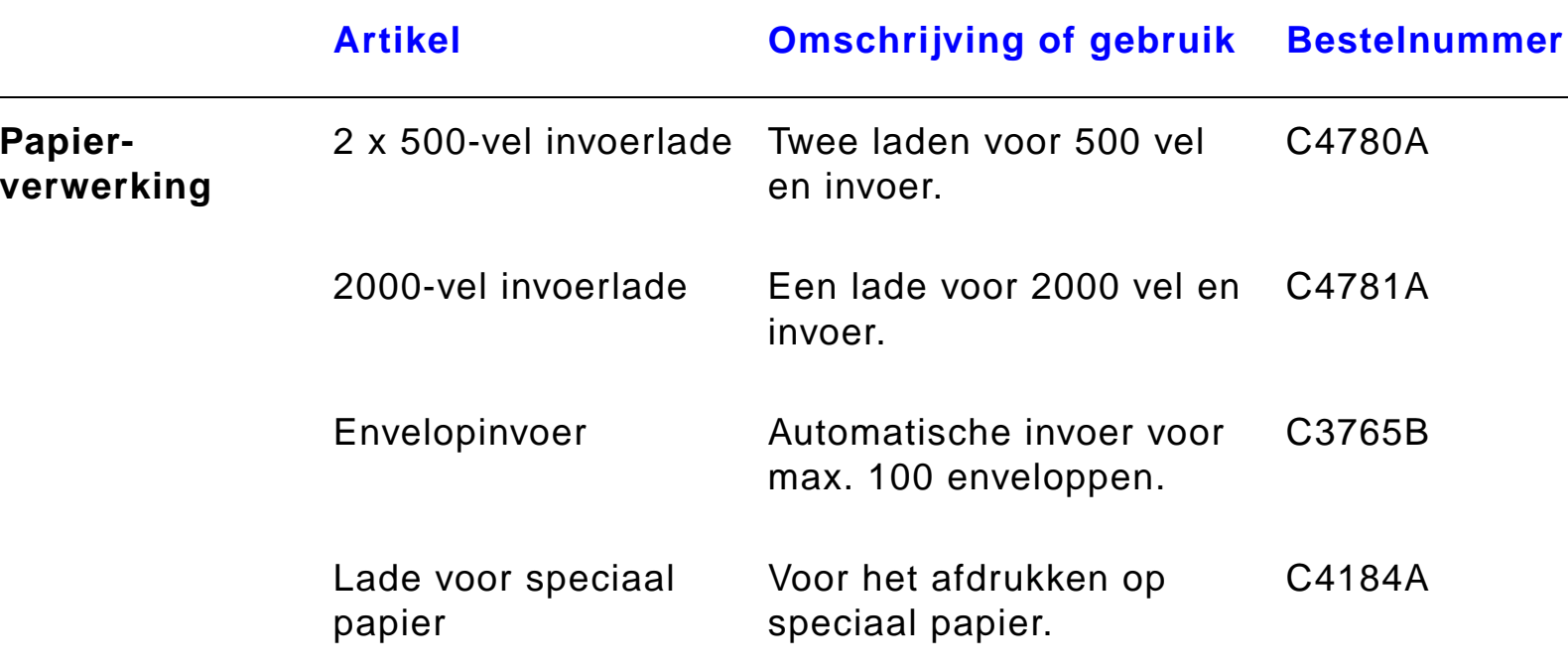

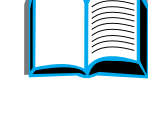

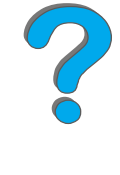

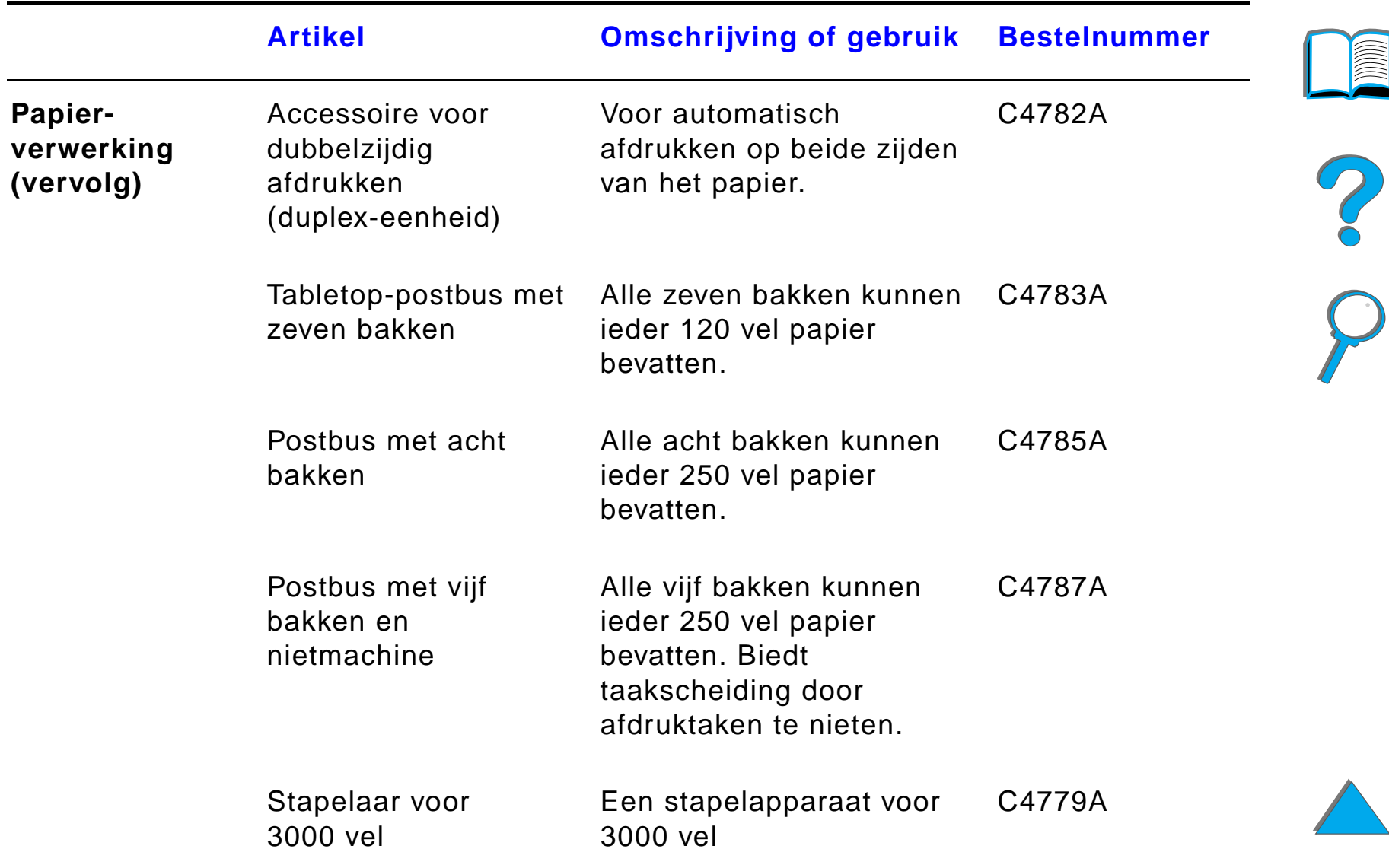

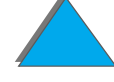

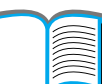

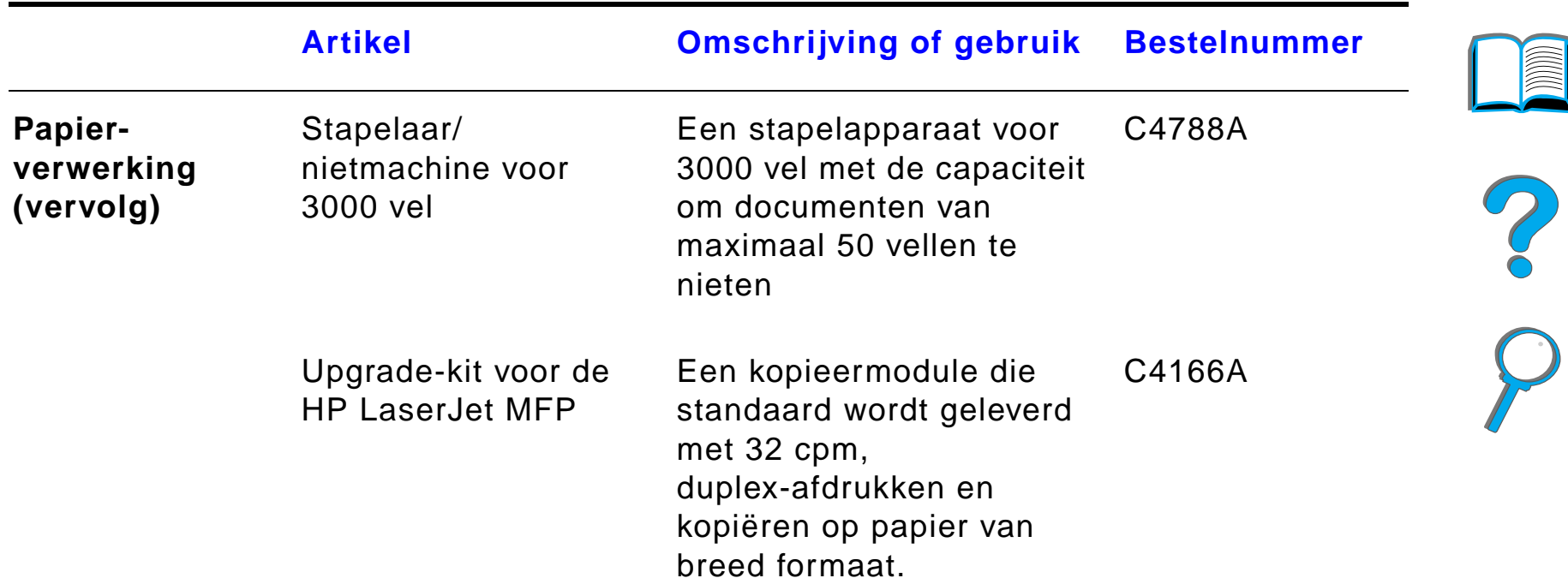

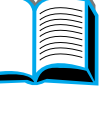

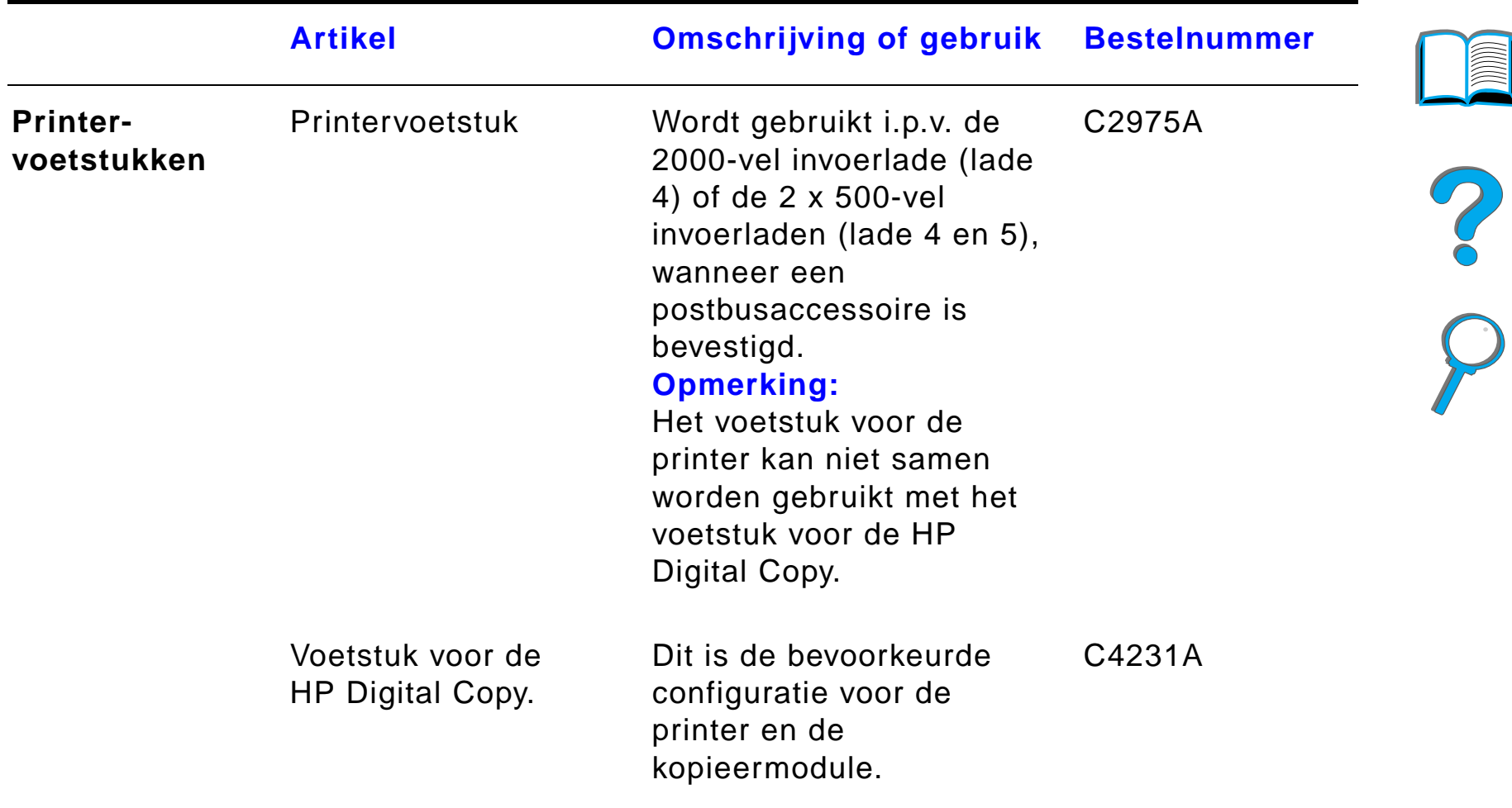

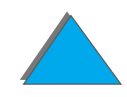

**INDE** 

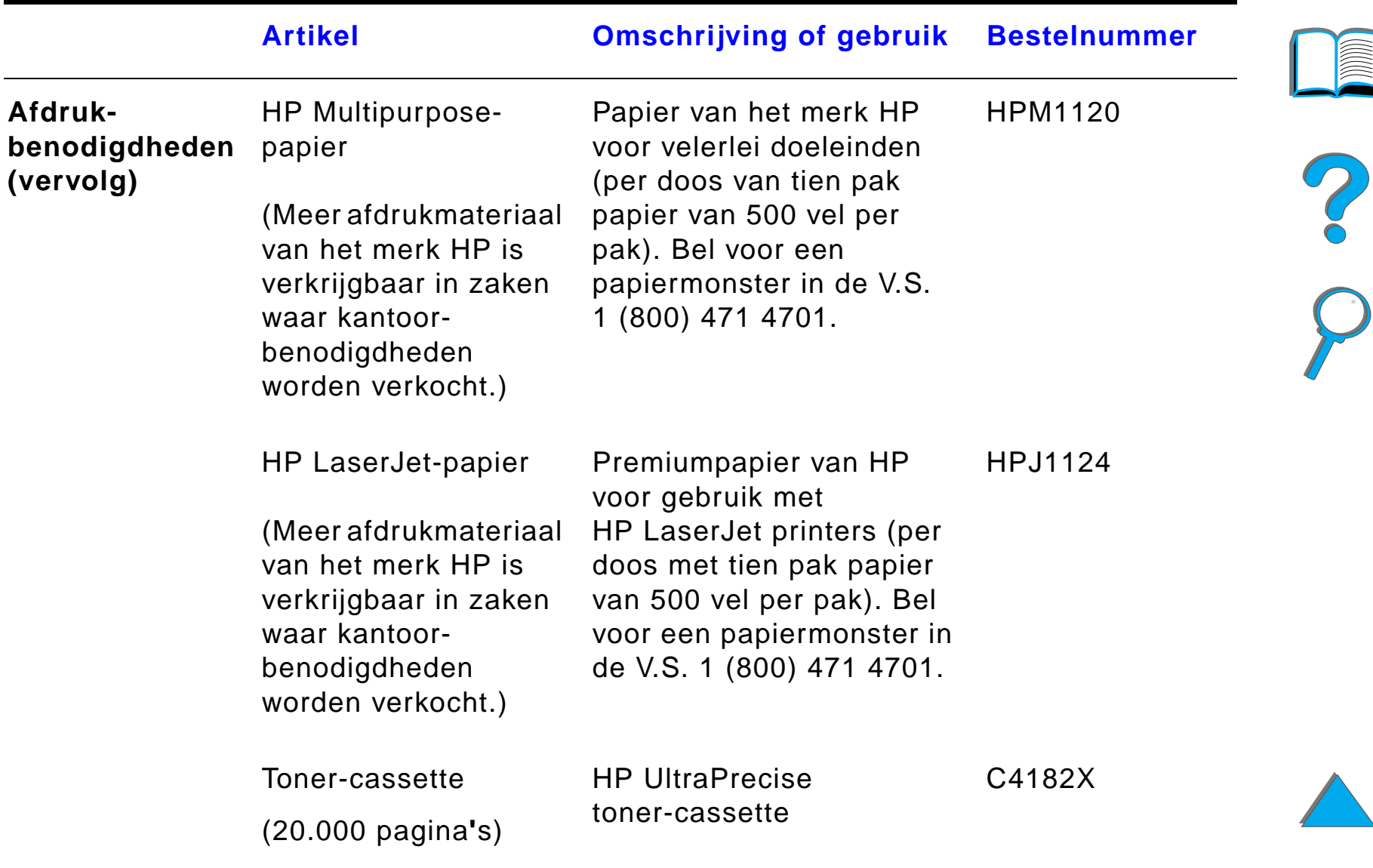

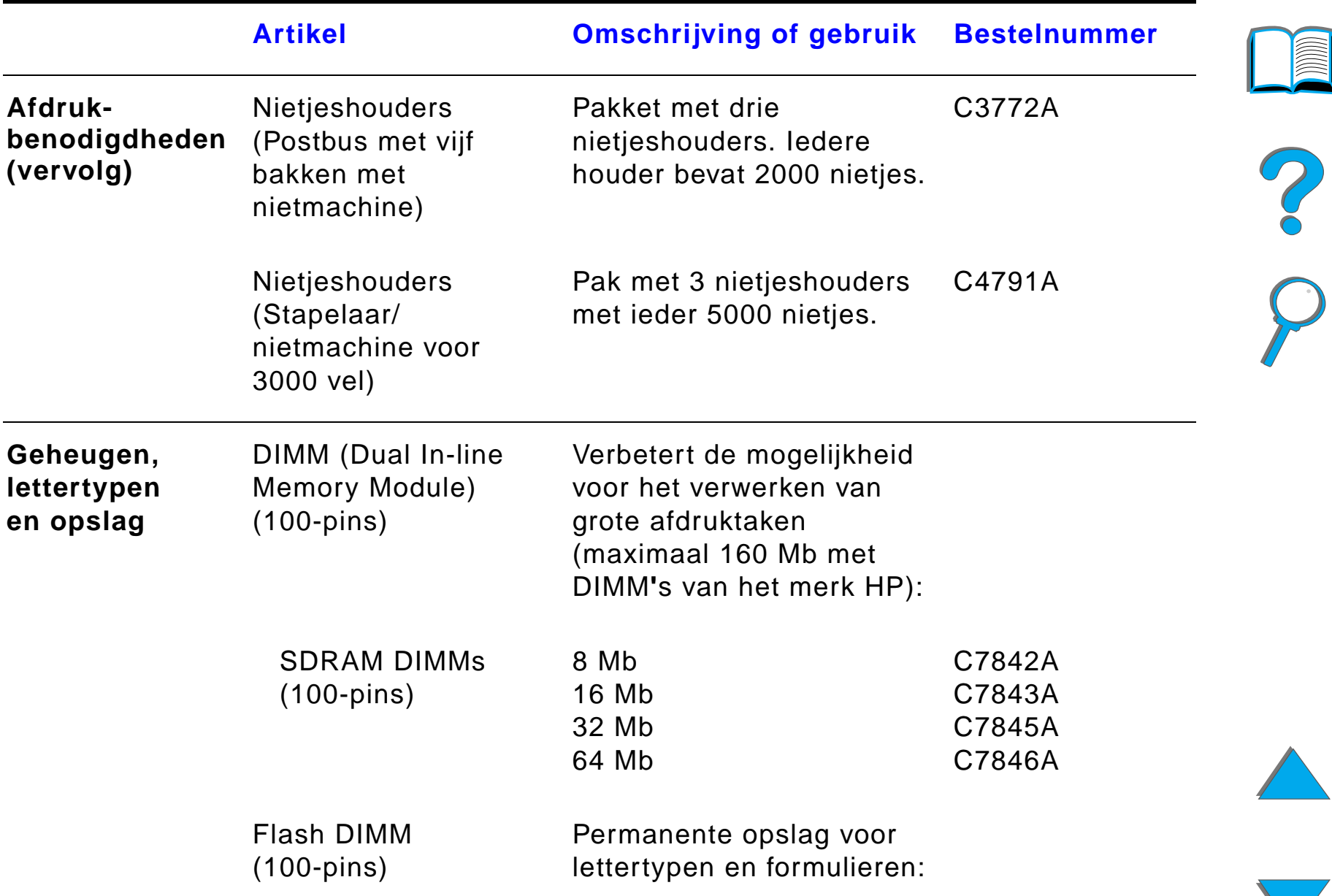

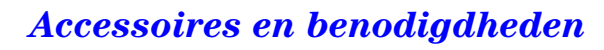

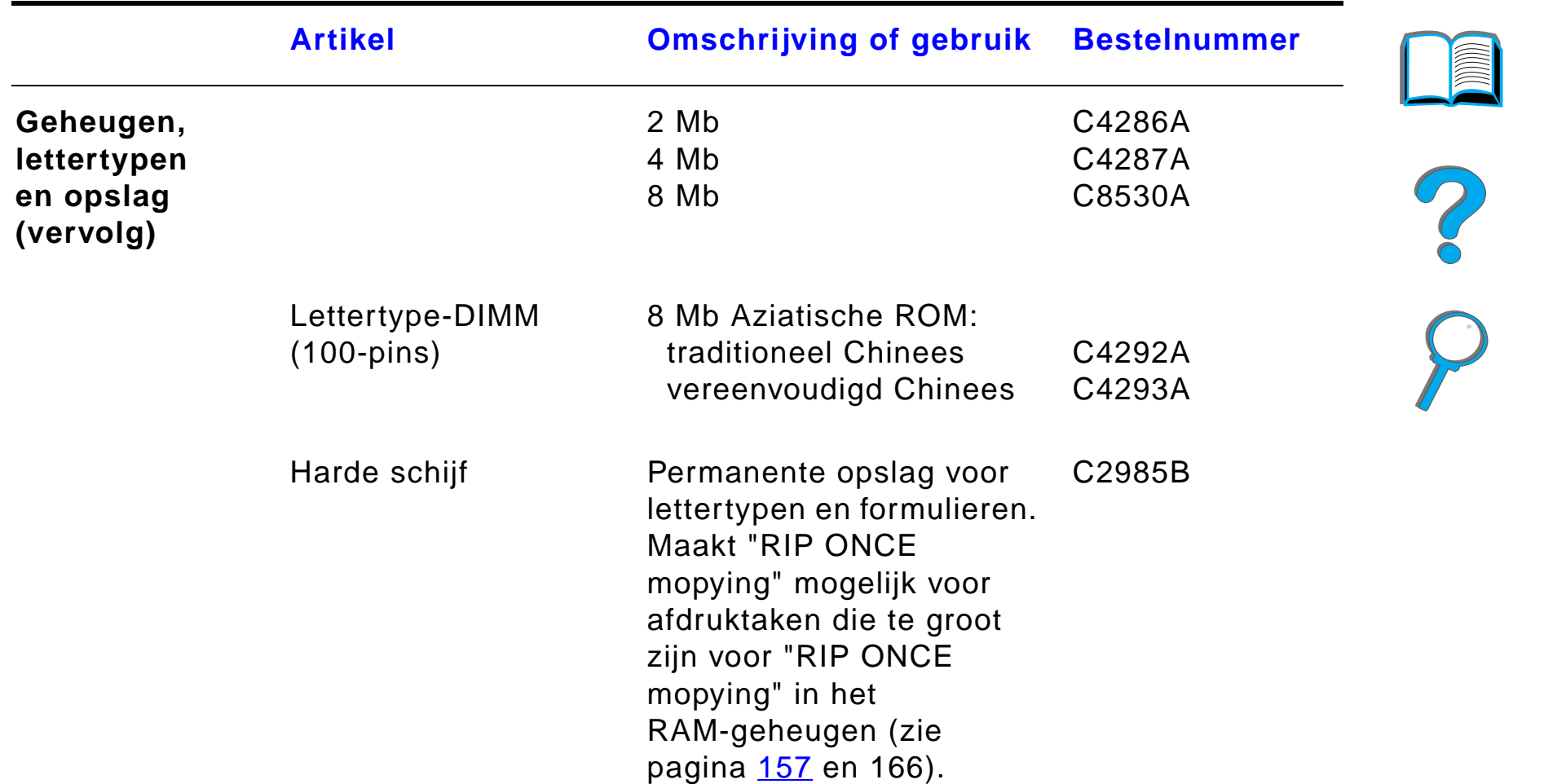

**IMAN** 

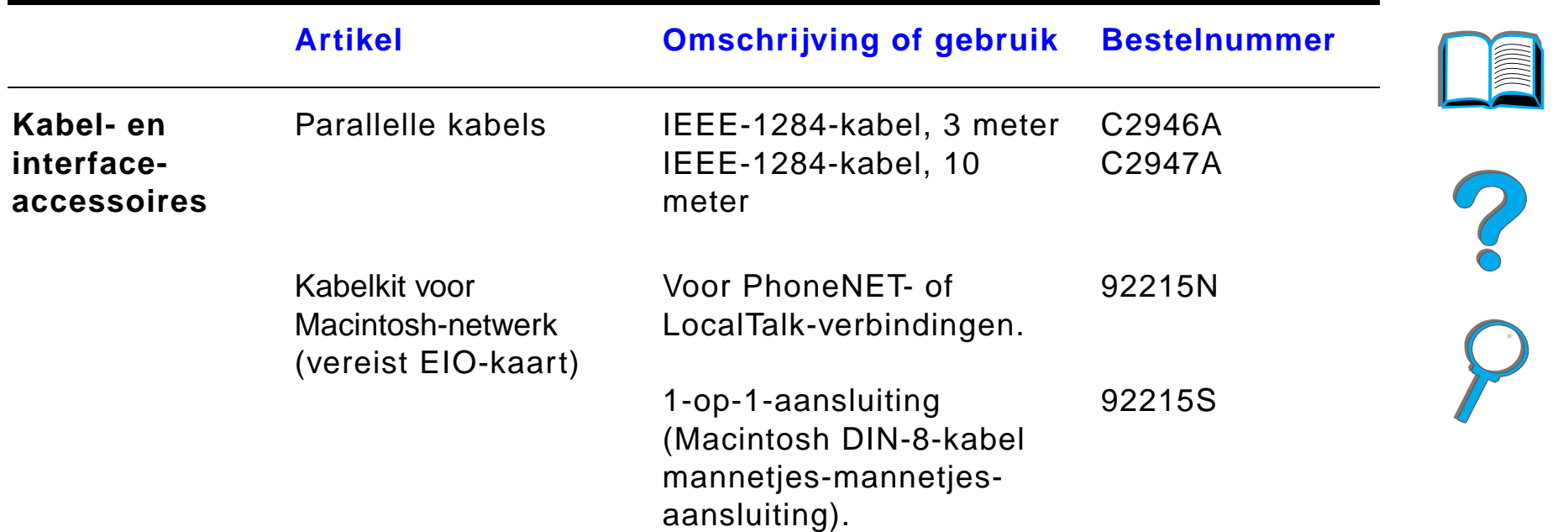

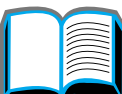

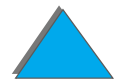

*Accessoires en benodigdheden*

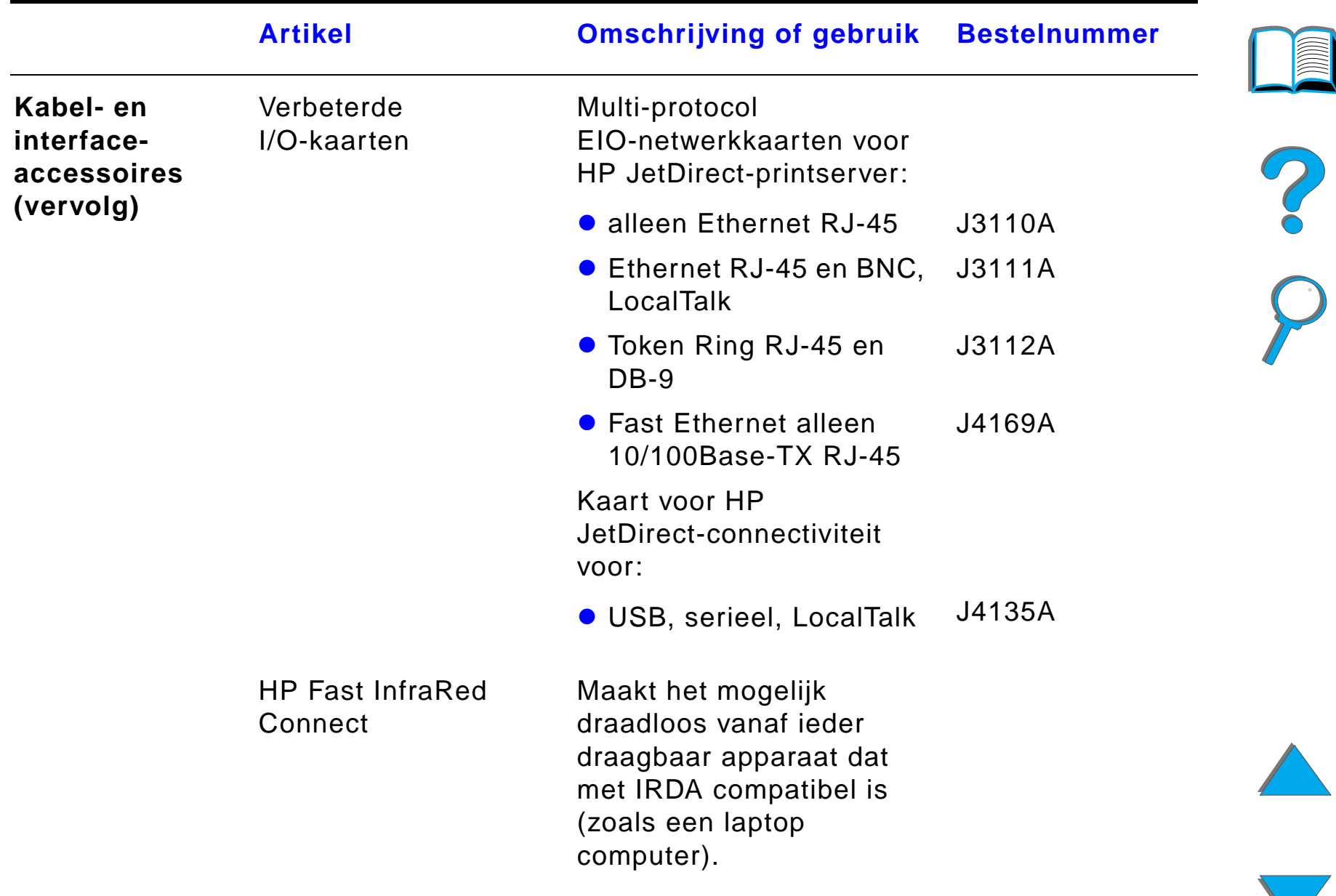

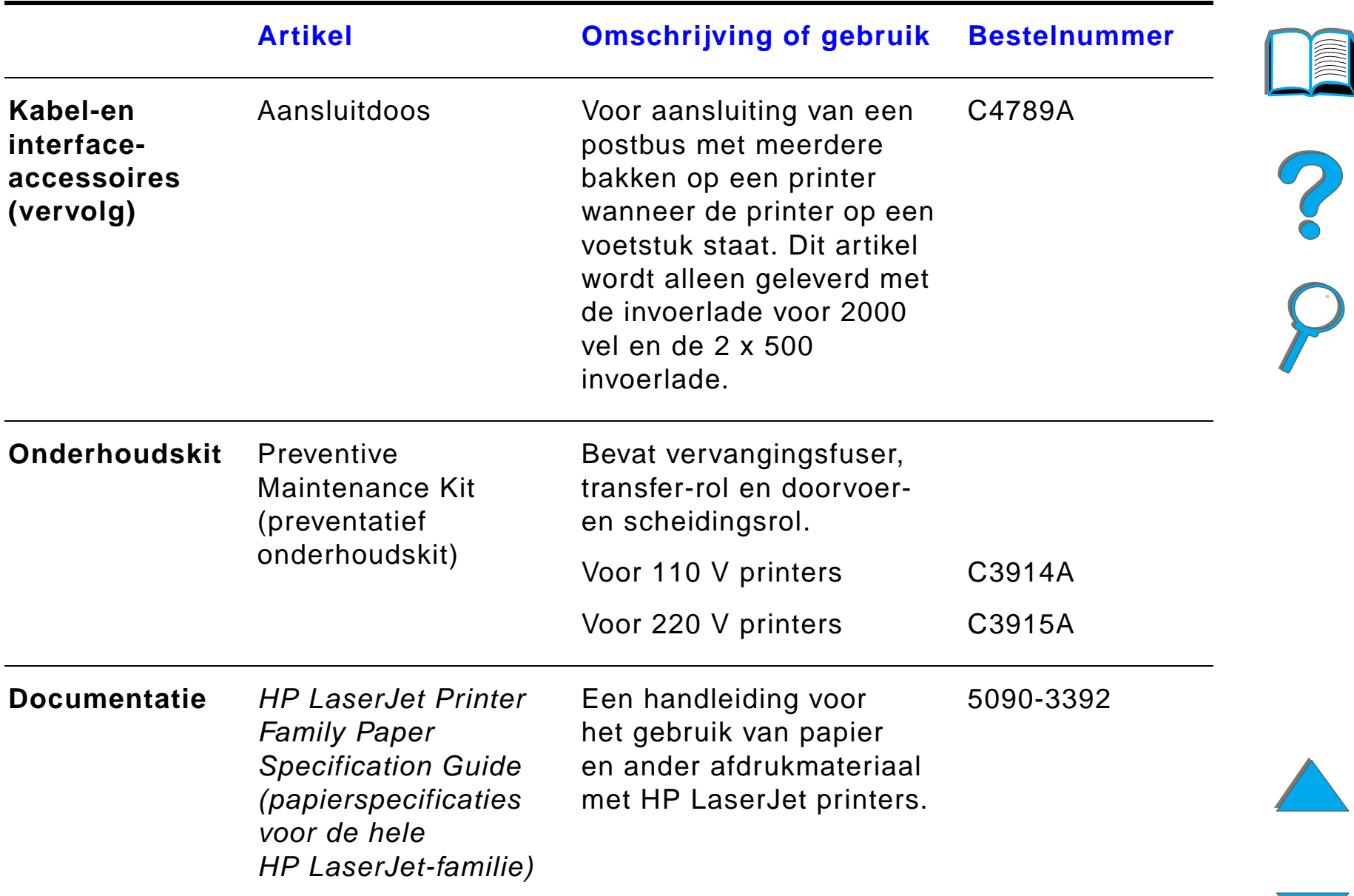

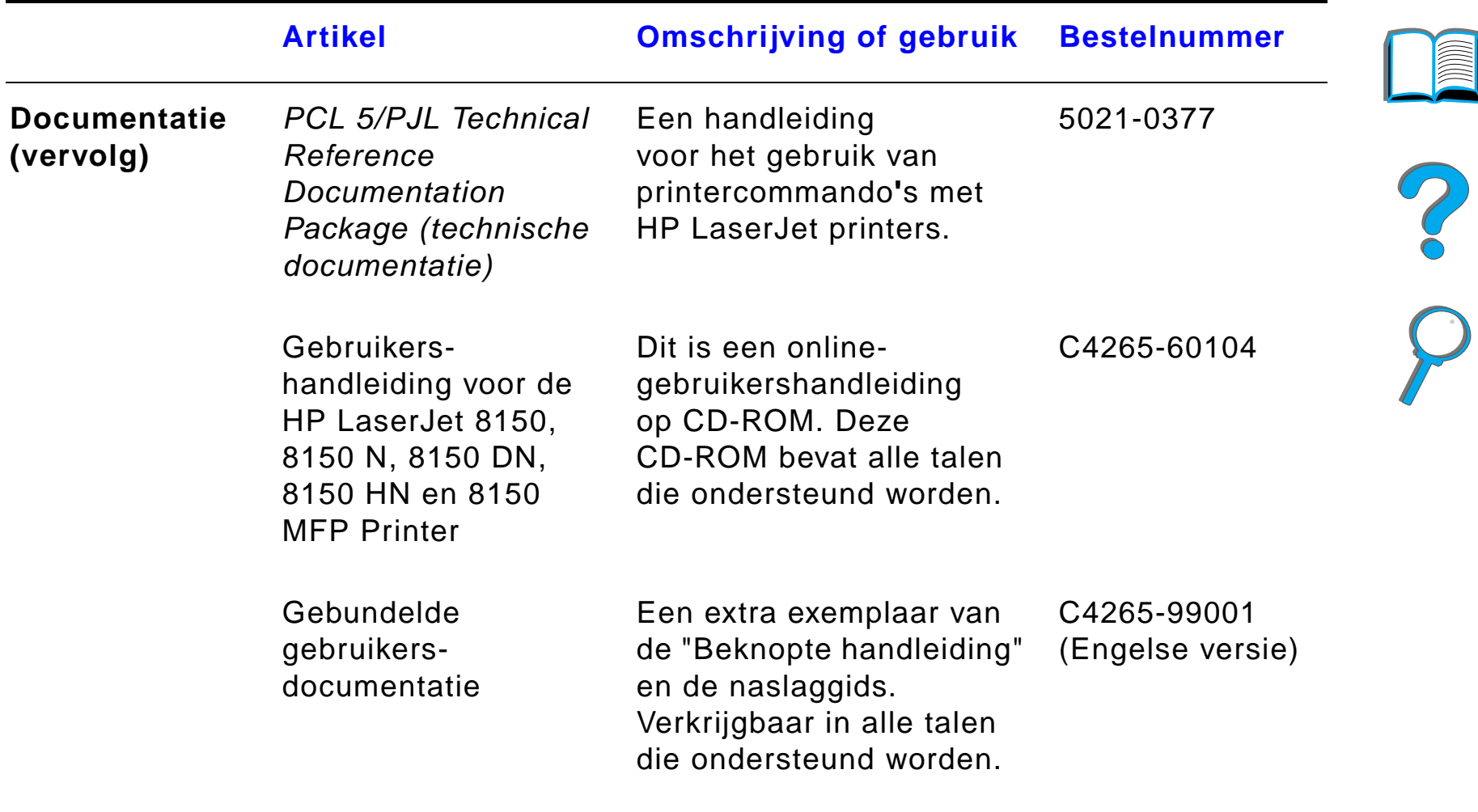

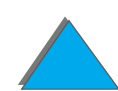

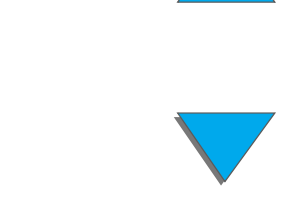

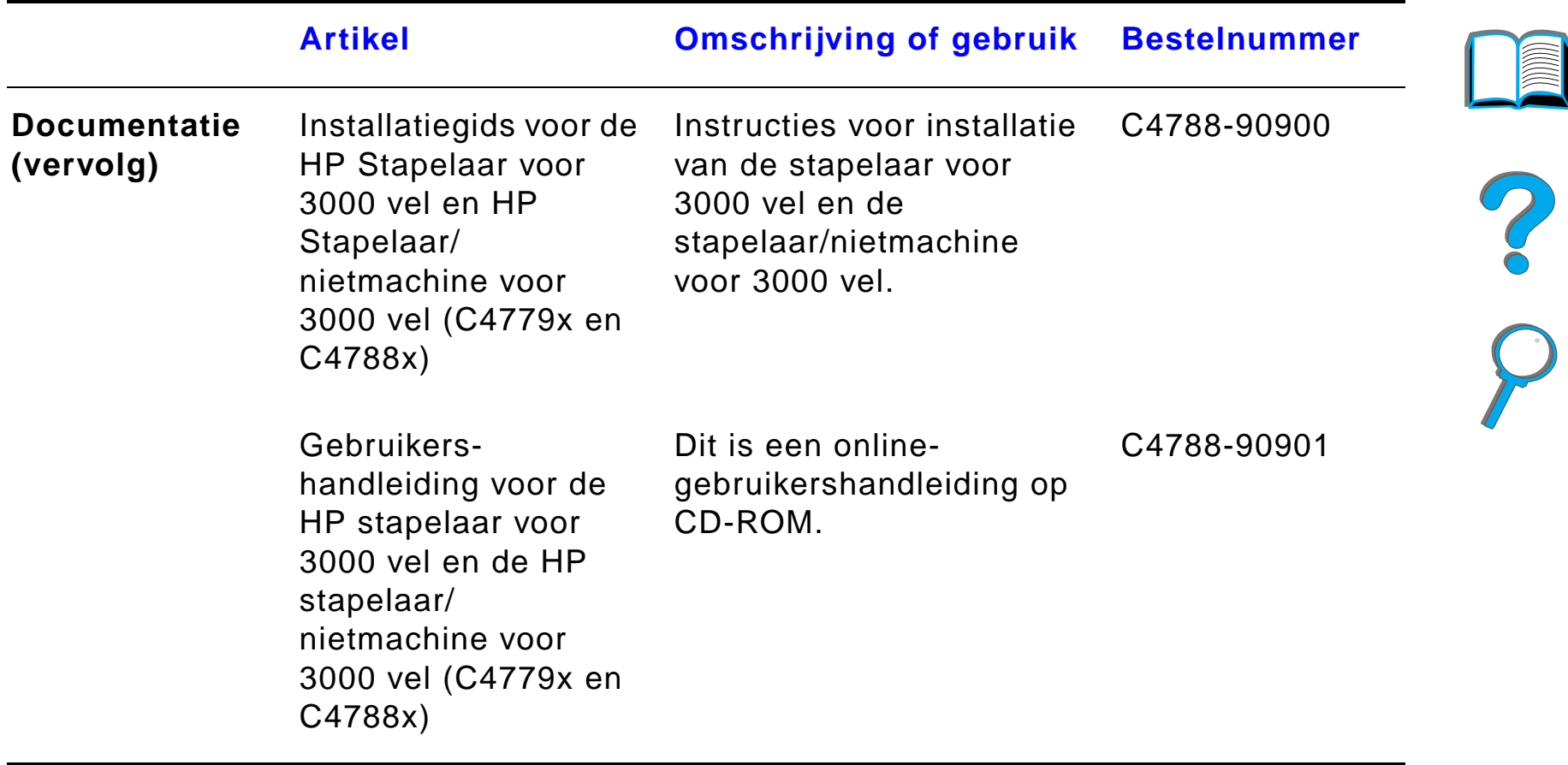

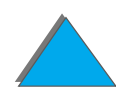

# *Lay-out van het bedieningspaneel*

Het bedieningspaneel bevat drie indicatorlampjes, zes toetsen en een uitleesvenster met twee regels (16 tekens per regel).

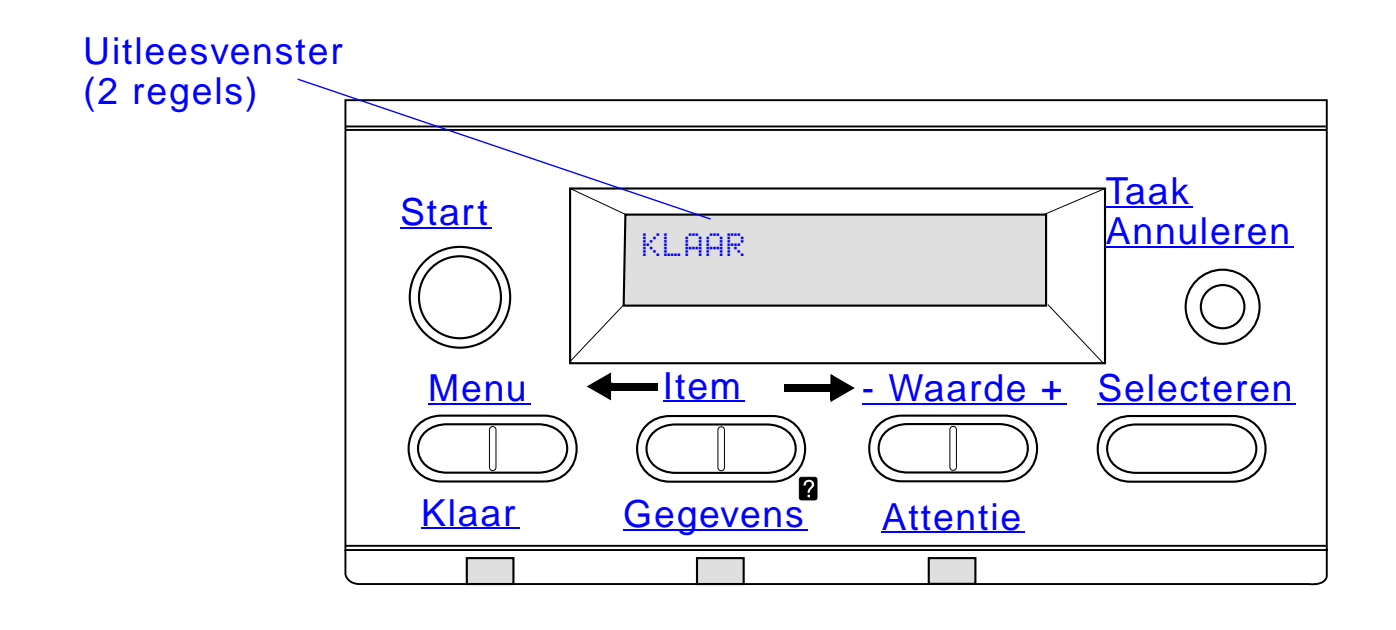

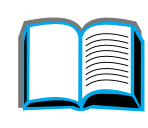

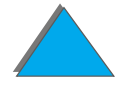

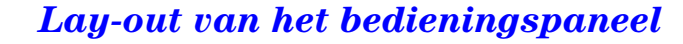

# *Lampjes op het bedieningspaneel*

<span id="page-55-1"></span><span id="page-55-0"></span>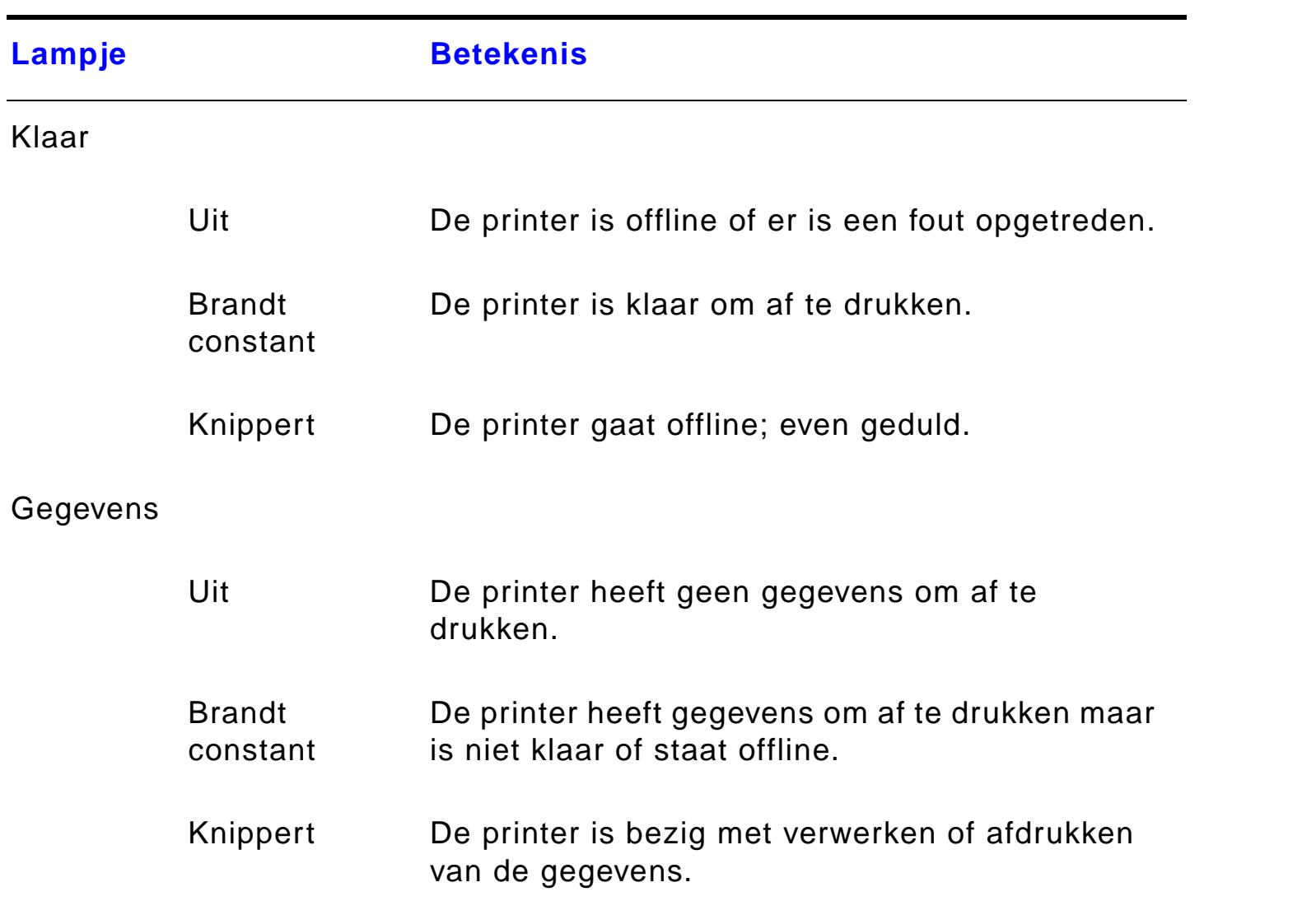

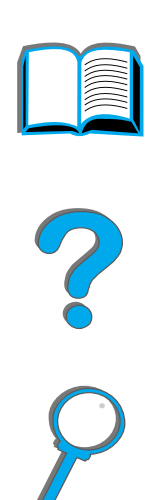

*Lay-out van het bedieningspaneel*

<span id="page-56-0"></span>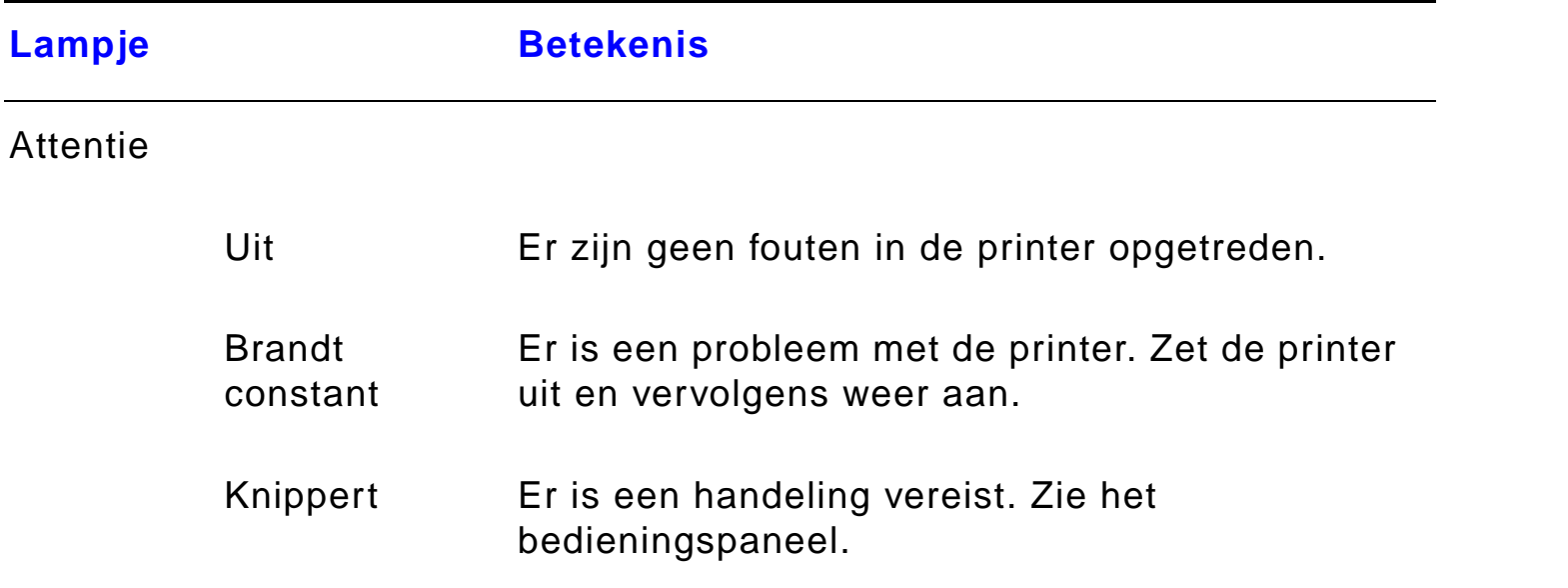

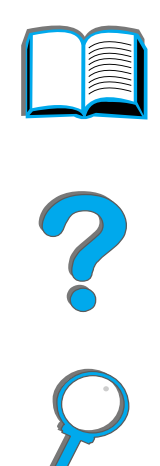

*Lay-out van het bedieningspaneel*

# *Configuratiepagina*

Zie pagina [346](#page-345-0) voor informatie over het afdrukken van een Configuratiepagina.

# *Toetsen op het bedieningspaneel*

<span id="page-57-0"></span>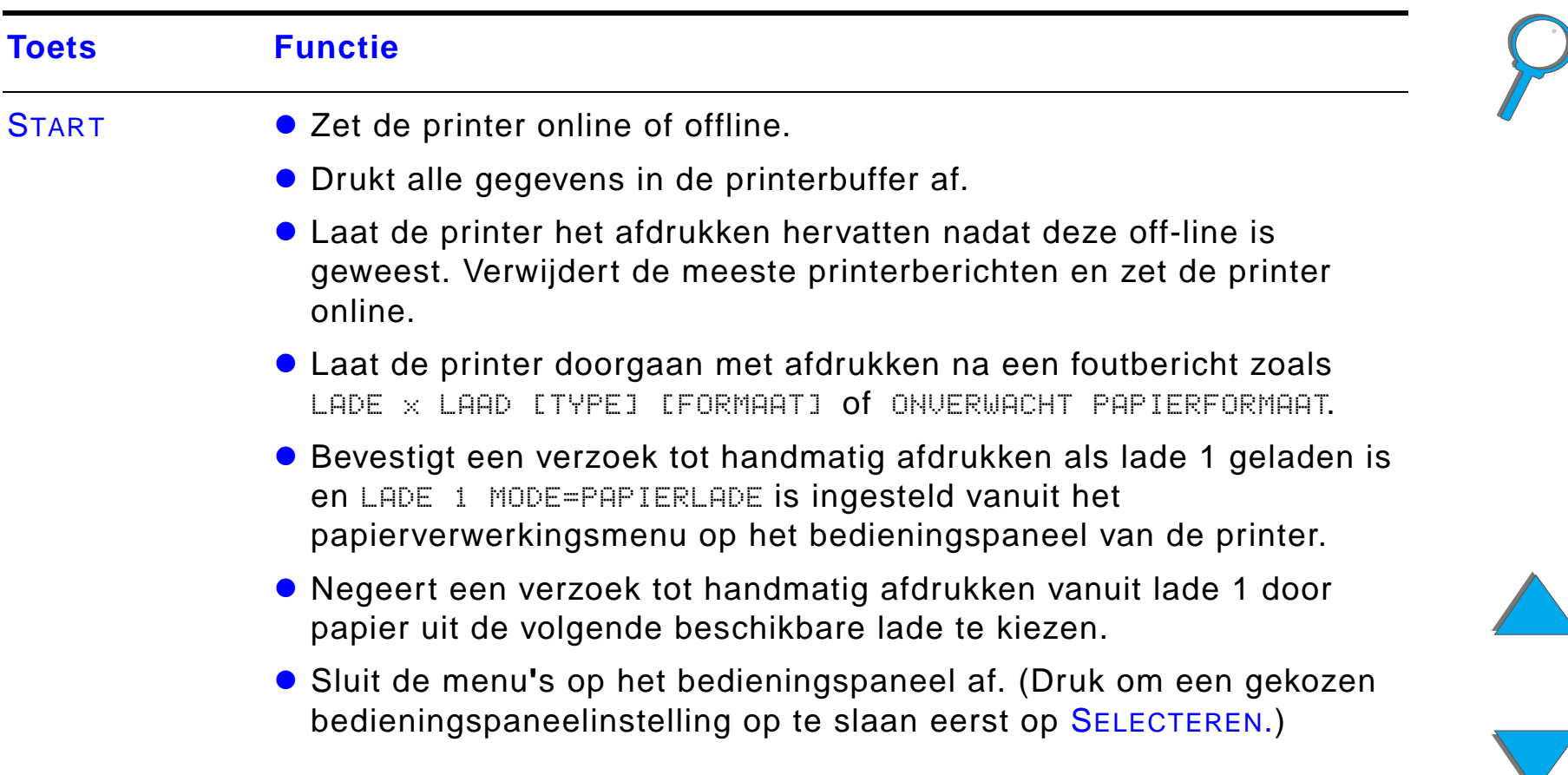

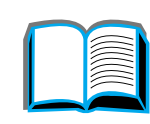

<span id="page-58-4"></span><span id="page-58-3"></span><span id="page-58-2"></span><span id="page-58-1"></span><span id="page-58-0"></span>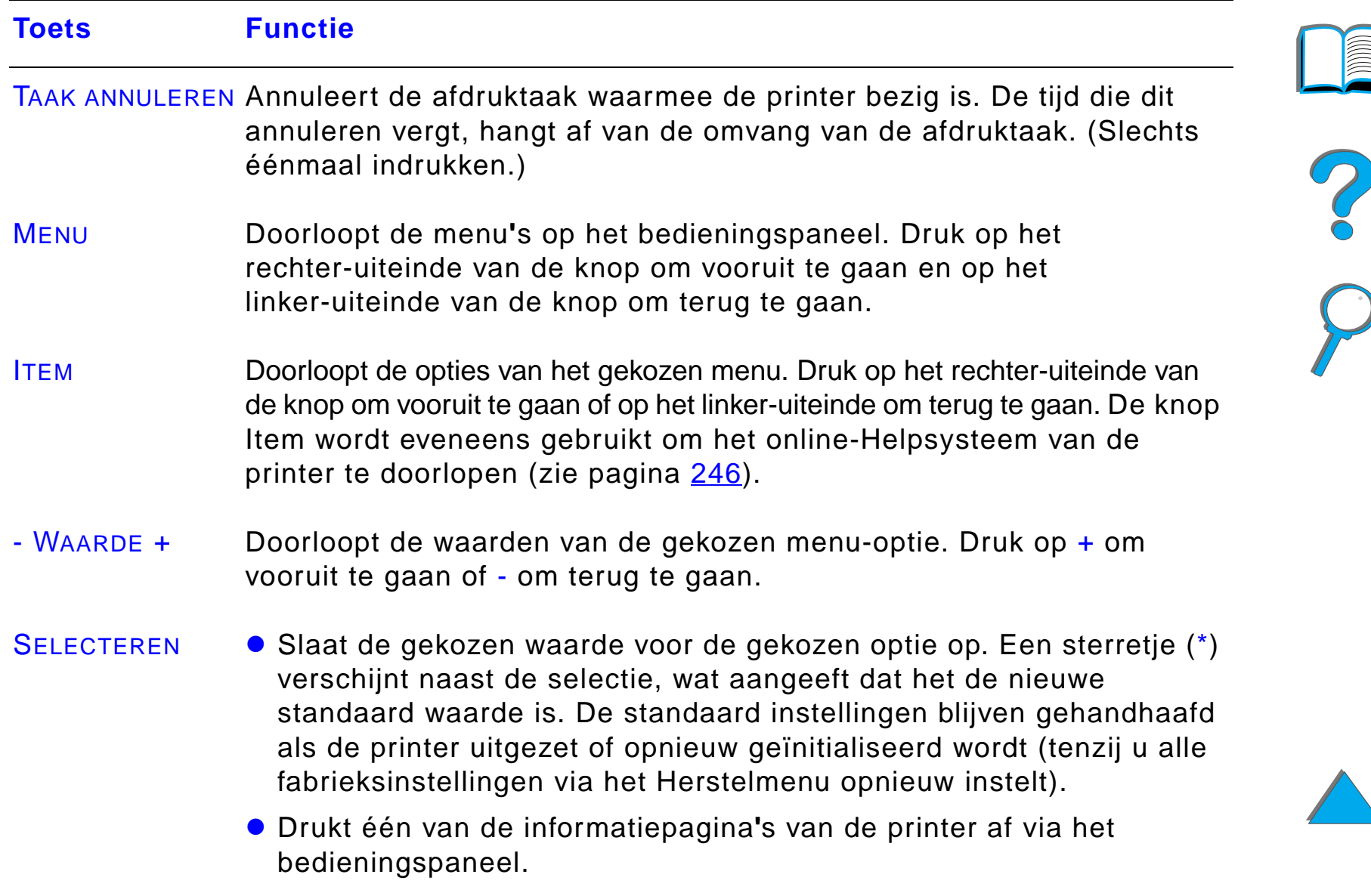

DD.

# *Menu***'***s op het bedieningspaneel*

Zie pagina [459](#page-458-0) voor een complete lijst van de bedieningspaneel-opties en mogelijke waarden.

Door op MENU te drukken krijgt u toegang tot alle bedieningspaneelmenu**'**s. Als er extra laden of andere accessoires in de printer zijn geïnstalleerd, verschijnen er daarvoor automatisch nieuwe menu-opties.

# *Ga als volgt te werk voor het veranderen van een instelling in het bedieningspaneel:*

- **1** Druk meerdere keren op MENU tot het gewenste menu verschijnt.
- **2** Druk meerdere keren op ITEM tot de gewenste optie verschijnt.
- **3** Druk meerdere keren op WAARDE + tot de gewenste instelling verschijnt.
- **4** Druk op SELECTEREN om de selectie op te slaan. Er verschijnt nu een sterretje ( \*) naast de selectie in het uitleesvenster, wat aangeeft dat dit nu de standaard instelling is.
- **5** Druk op START om het menu af te sluiten.

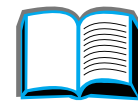

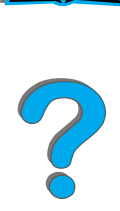

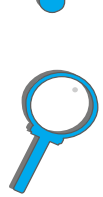

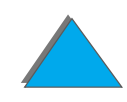

**Opmerking** De instellingen in de printerdriver en de gebruikte applicatie hebben voorrang op de bedieningspaneelinstellingen, waarbij de instellingen in de applicatie voorrang hebben op de instellingen van de printerdriver.

> Als u geen toegang krijgt tot een bepaald menu of optie, is dat ofwel omdat het geen optie is voor uw printer of omdat uw netwerkbeheerder de functie heeft vergrendeld. (In dit geval toont het bedieningspaneel GEEN TOEGANG MENUS VERGRENDELD.) Raadpleeg uw netwerkbeheerder.

# *Ga als volgt te werk voor het afdrukken van de menustructuur van het bedieningspaneel:*

Zie pagina [349](#page-348-0) voor informatie over het afdrukken van een overzicht van de menustructuur van het bedieningspaneel.

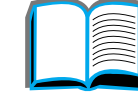

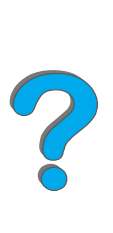

# *Interpretatie van de LED-status voor papierverwerking*

De onderstaande tabel toont de betekenis van de statuslichtjes van de optionele invoerlade voor 2000 vel (lade 4), de optionele 2 x 500-vel invoerlade (lade 4 en 5) en de optionele uitvoerapparaten van HP.

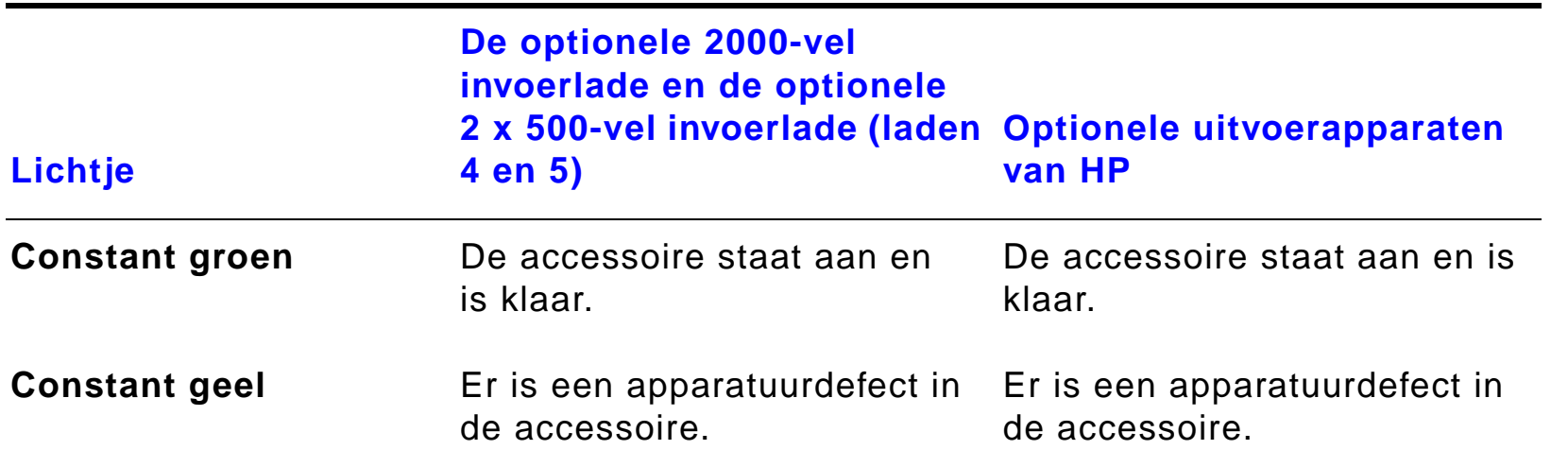

*Interpretatie van de LED-status voor papierverwerking*

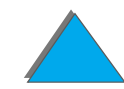

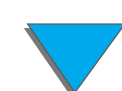

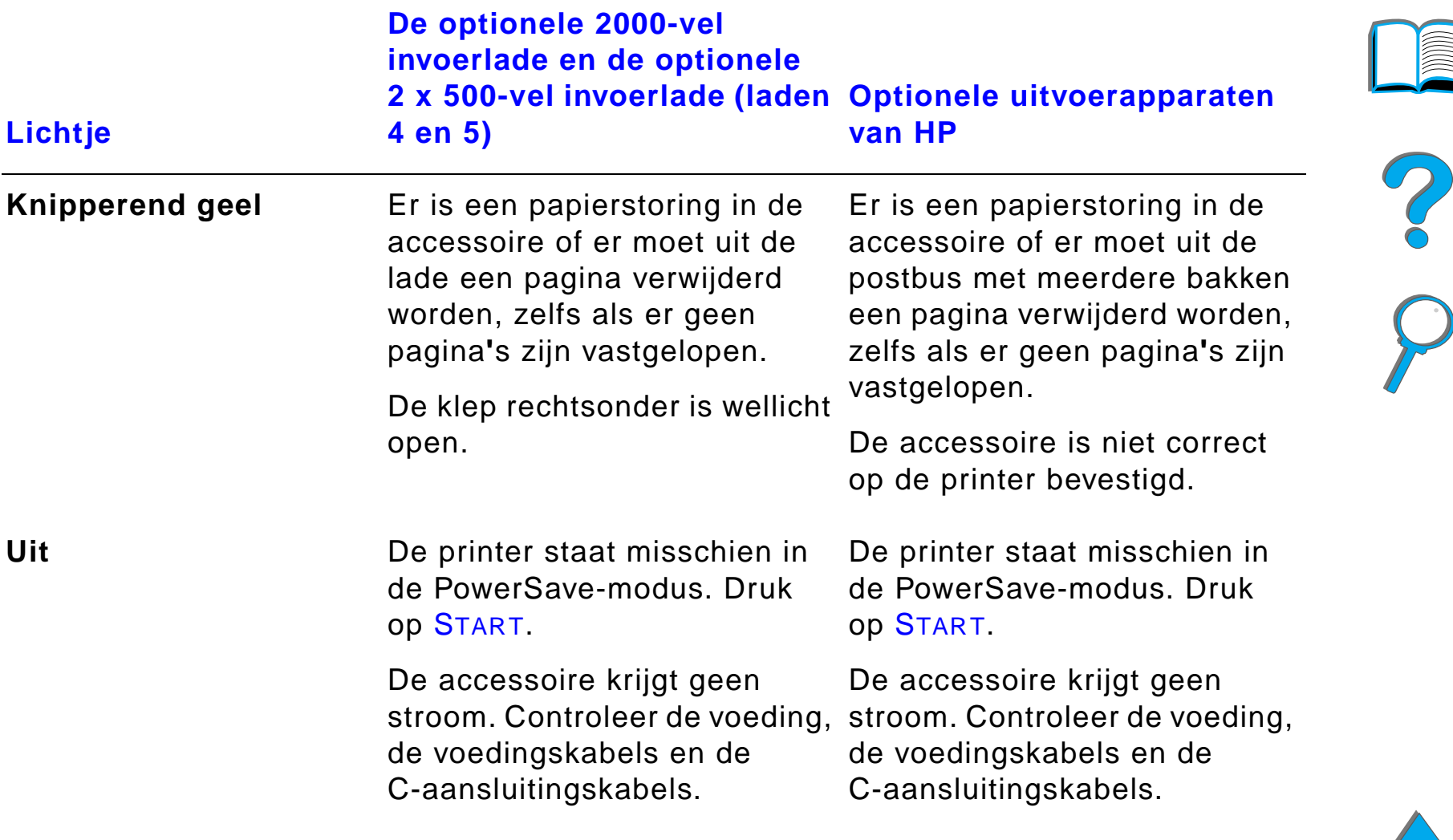

# *Printersoftware*

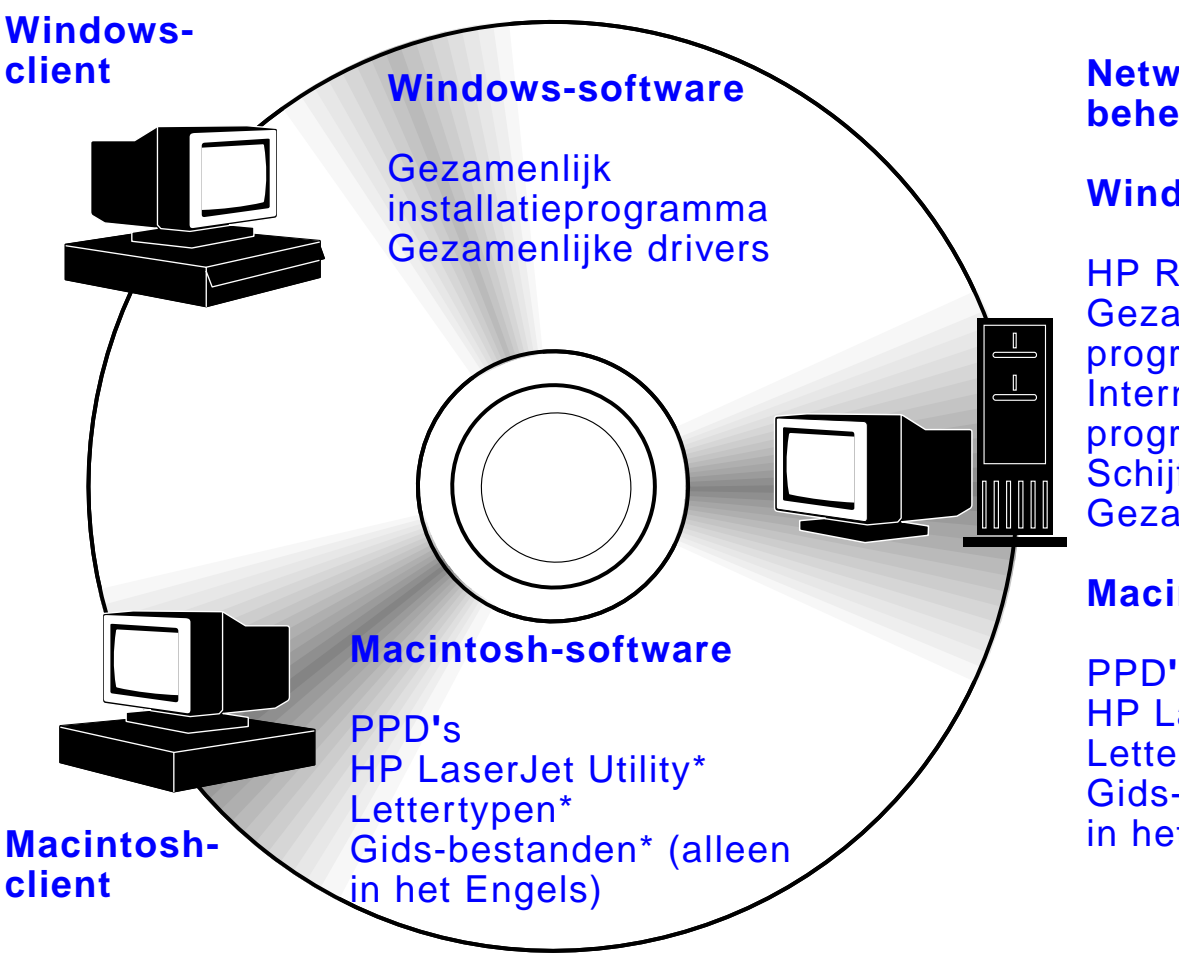

### **Netwerkbeheerder**

**Windows-software**

HP Resource Manager Gezamenlijk installatieprogramma Internet-installatieprogramma Schijfbeeldhulpprogramma Gezamenlijke drivers

### **Macintosh-software**

PPD**'**sHP LaserJet Utility\* Lettertypen\* Gids-bestanden\* (alleen in het Engels)

\* Deze producten worden niet ondersteund voor Traditioneel Chinees, Vereenvoudigd Chinees, Koreaans, Japans, Tsjechisch, Russisch en Turks.

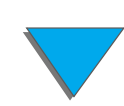

De printerdrivers die op de CD-ROM staan, moeten worden geïnstalleerd om volledig te kunnen profiteren van de functies van de printer. De andere softwareprogramma**'**s worden aanbevolen, maar zijn niet absoluut nodig. Zie het LeesMij-bestand voor meer informatie.

**Opmerking** Netwerkbeheerders: HP LaserJet Resource Manager mag alleen op de computer van de netwerkbeheerder geïnstalleerd worden. Installeer alle overige van toepassing zijnde software op de server en alle client-computers.

> Voor beheer van printers opent u het op de server opgeslagen hulpmiddel (HP Web JetAdmin) in uw web-browser. Voor meer informatie gaat u naar www.hp.com/go/webjetadmin.

De meest recente drivers, specifieke drivers en andere software zijn leverbaar via het Internet. Afhankelijk van de configuratie van onder Windows draaiende computers, controleert het installatieprogramma voor de printersoftware automatisch de computer op toegang tot Internet voor het verkrijgen van de nieuwste software. Als u geen toegang tot het Internet hebt, ziet u [HP-Klantenzorg](#page-2-1) aan het begin van deze gebruikershandleiding voor het verkrijgen van de nieuwste software.

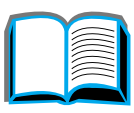

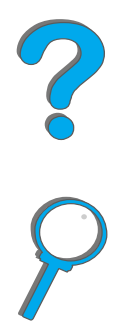

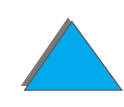

### *Hoofdstuk 1 Basisinformatie over uw printer 66*

Bijgesloten bij de printer vindt u een CD-ROM met het HP LaserJetafdruksysteem. Op deze CD-ROM bevinden zich softwareprogramma**'**s en drivers voor eindgebruikers en netwerkbeheerders. Zie het LeesMij-bestand voor de meest recente informatie.

Het afdruksysteem bevat software voor eindgebruikers met de volgende besturingssystemen:

- **.** Microsoft Windows 3.1x
- **.** Microsoft Windows 9x
- $\bullet$ Microsoft Windows NT 4.0
- **.** Windows 2000
- **IBM OS/2 versie 2.0 of hoger**
- Apple Mac OS 7.5 of hoger
- **•** AutoCad

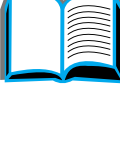

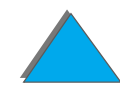

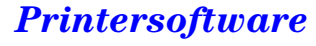

Het afdruksysteem bevat tevens software voor netwerkbeheerders met de volgende netwerkbesturingssystemen:

- Novell NetWare 3.x of 4.x of 5.x
- **Microsoft Windows 9x**
- **Microsoft Windows NT 4.0 of Windows 2000**
- **•** Apple AppleTalk (LocalTalk of EtherTalk)

Installatie van netwerkprinters voor UNIX en andere netwerkbesturingssystemen is verkrijgbaar via het World Wide Web of via uw HP-dealer. (Zie [HP-Klantenzorg](#page-2-1) aan het begin van deze gebruikershandleiding.)

De drivers en softwarecomponenten voor eindgebruikers en beheerders met de bovenstaande besturingssystemen worden in de volgende gedeelten beschreven.

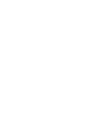

*Printersoftware*

# *Printerdrivers*

Printerdrivers geven toegang tot de printerfuncties en zorgen dat de computer met de printer kan communiceren.

### *Windows*

Zie [Toegang tot de Windows-printerdriver](#page-76-0) op pagina [77](#page-76-0) voor meer specifieke driver-informatie.

### *Macintosh*

Zie [Apple LaserWriter 8-driver](#page-82-0) op pagina [83](#page-82-0) voor meer specifieke driver-informatie.

**Opmerking** Raadpleeg het bestand met de "Installatieaantekeningen" op de CD-ROM voor verdere bijgeleverde software en ondersteunde talen.

R

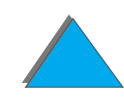

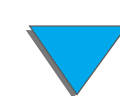

# *Bij de printer geleverde drivers*

De printer wordt met de volgende printerdrivers geleverd. De meest recente drivers zijn verkrijgbaar via het Internet. (Zie [HP-Klantenzorg](#page-2-1) aan het begin van deze gebruikershandleiding.) Afhankelijk van de configuratie van Windows-computers, kan het installatieprogramma automatisch controleren of een computer toegang heeft tot het Internet ten einde de meest recente drivers te verkrijgen.

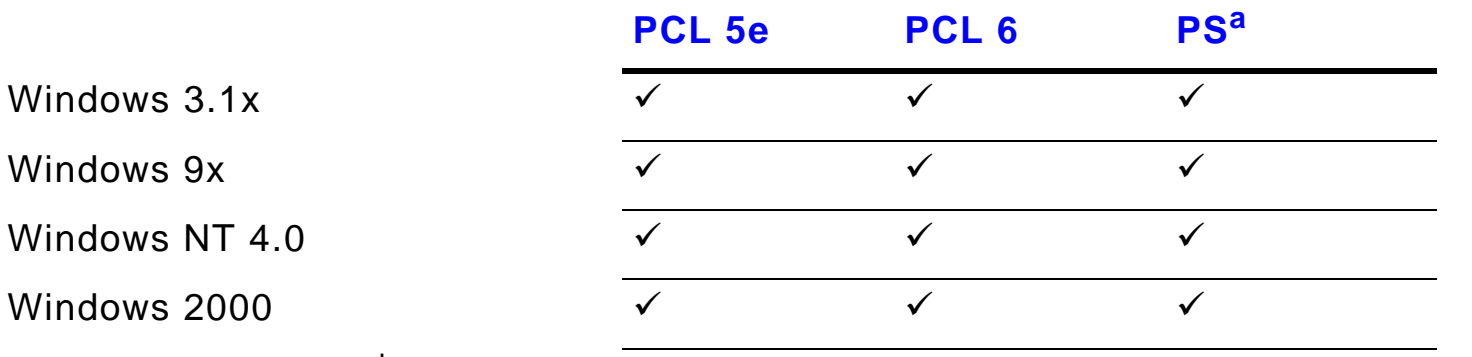

Macintosh-computer<sup>b</sup>

- a. PostScript Level 3-emulatie is in deze handleiding als PS aangegeven.
- b. Alleen PPD**'**s zijn bijgeleverd (zie pagina [83\)](#page-82-1). Als u de driver voor de Apple LaserWriter 8 nodig hebt, wordt deze geleverd als onderdeel van de Mac OS-systeemsoftware of is deze rechtstreeks bij Apple Computer, Inc. verkrijgbaar.

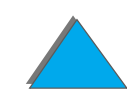

### *Printersoftware*

Kies in de onderstaande tabellen de gewenste installatieoptie voor wat u op uw systeem wilt installeren.

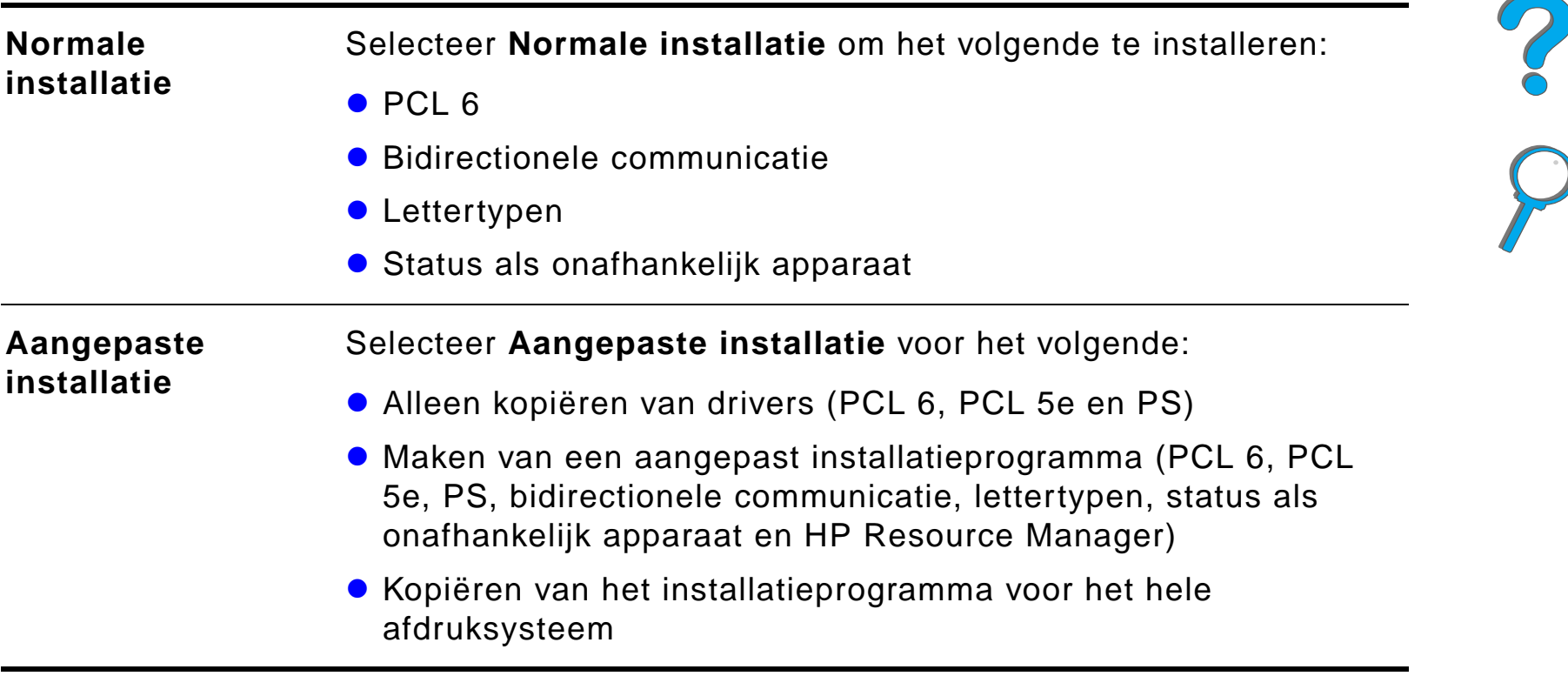

#### *Installatie voor Windows*

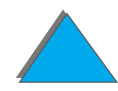

#### *Installatie voor de Macintosh*

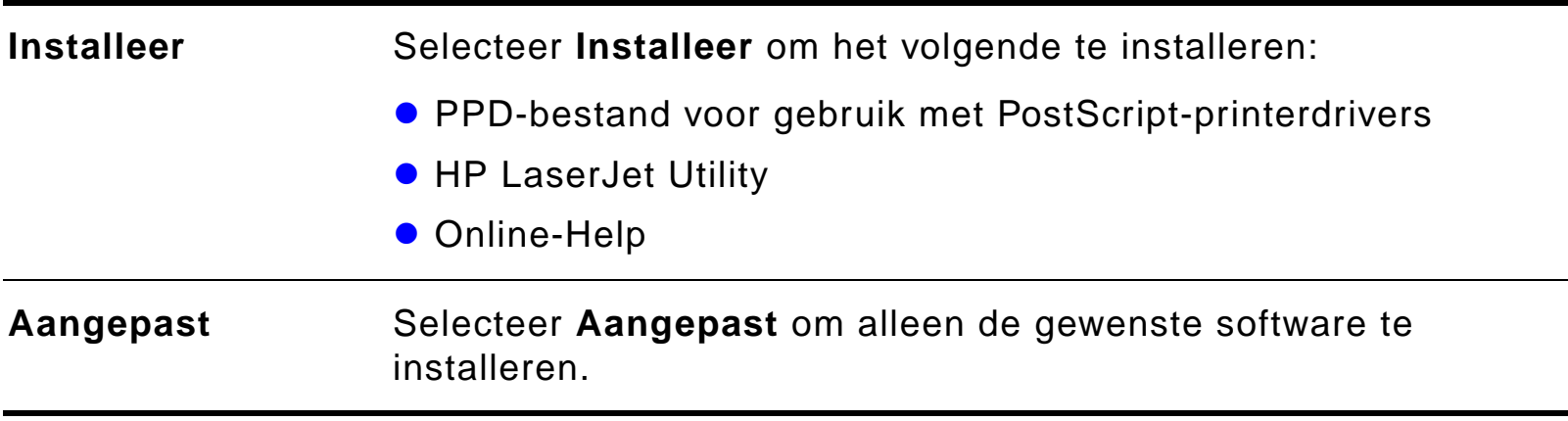

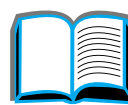

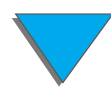

### *Overige drivers*

De volgende overige printerdrivers worden samen met de printer geleverd.

- OS/2 PCL/PCL 6-printerdriver
- $\bullet$ OS/2 PS-printerdriver
- **•** AutoCAD

**Opmerking** Als de door u gezochte printerdriver niet op de CD-ROM staat of hier niet wordt genoemd, controleer dan de installatiediskettes of de LeesMij-bestanden van uw applicatie om te zien of deze ondersteuning voor de printer bevatten. Zo niet, neem dan contact op met de leverancier van de software en vraag om een driver voor de printer.

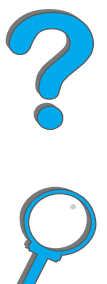

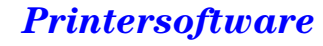
# *Software voor Windows*

Gebruik de afdruksysteemsoftware voor het installeren van de printer. Als u de printer voor een netwerk wilt installeren (Novell NetWare- of Microsoft Windows-netwerk) via een computer met Windows 9x, NT of 2000, begeleidt de afdruksysteemsoftware u door de installatieprocedure en wordt de netwerkprinter correct geconfigureerd.

**Opmerking** Als de printer op een netwerk gebruikt wordt, moeten de clients en servers van het netwerk juist geconfigureerd worden om over het netwerk te communiceren.

> Voor verdere configuratie en beheer van netwerkprinters gebruikt u HP Web JetAdmin.

HP Web JetAdmin is een op een server opgeslagen hulpmiddel dat door netwerkbeheerders voor toegang tot het netwerk d.m.v. een web-browser gebruikt kan worden. Voor ondersteunde host-systemen en beschikbare talen gaat u naar www.hp.com/go/webjetadmin.

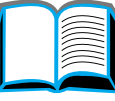

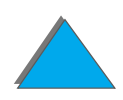

# *Afdruksoftware voor Windows installeren (vanaf CD-ROM)*

### *Voor Windows 9x, Windows NT 4.0 en Windows 2000*

- **1** Sluit alle geopende applicaties.
- **2** Plaats de CD-ROM in het CD-ROM-station. (Afhankelijk van de computerconfiguratie is het mogelijk dat het installatieprogramma automatisch gestart wordt.)
- **3** Klik op **Start**.
- **4** Klik op **Uitvoeren**.
- **5** Typ **D:\SETUP** (of de juiste stationsletter voor uw CD-ROM-station) in het invoervak en klik op **OK**.
- **6** Volg de instructies op het computerscherm.

**Wordt vervolgd op de volgende bladzijde.**

?

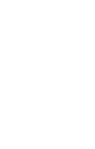

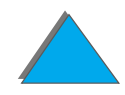

### *Voor Windows 3.1x*

- **1** Sluit alle geopende applicaties.
- **2** Plaats de CD-ROM in het CD-ROM-station.
- **3** In het scherm **Programmabeheer** klikt u op het menu **Bestand**.
- **4** Klik op **Uitvoeren**.
- **5** Typ **D:\SETUP** (of de juiste stationsletter voor uw CD-ROM-station) in het invoervak en klik op **OK**.
- **6** Volg de instructies op het computerscherm.

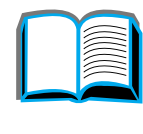

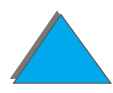

# *Afdruksoftware voor de Macintosh installeren*

**Opmerking** Lees de "Installatie-aantekeningen" op de CD-ROM.

- **1** Sluit alle geopende applicaties af.
- **2** Plaats de CD-ROM in het CD-ROM-station.
- **3** Dubbelklik op het pictogram **Installeerder** en volg de instructies op het scherm.
- **4** Open de **Kiezer** in het **Apple**-menu.
- **5** Klik op het **LaserWriter**-symbool. Als het symbool niet wordt weergegeven, neemt u contact op met de [HP-Klantenzorg](#page-2-0) of met Apple Computer, Inc.
- **6** Als u op een netwerk met meerdere zones bent aangesloten, selecteert u de zone in het vak **AppleTalk-zones** waarin de printer zich bevindt. Als u niet weet in welke zone, raadpleegt u de netwerkbeheerder.
- **7** Selecteer de gewenste printernaam rechts in de Kiezer. Er verschijnt een symbool op het scherm.
- **8** Sluit de **Kiezer** door op het sluitvakje in de hoek linksboven te klikken.

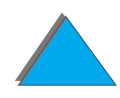

## *Toegang tot de Windows-printerdriver*

Voor het configureren van de driver na het installeren van de software gaat u op één van de volgende manieren naar de driver:

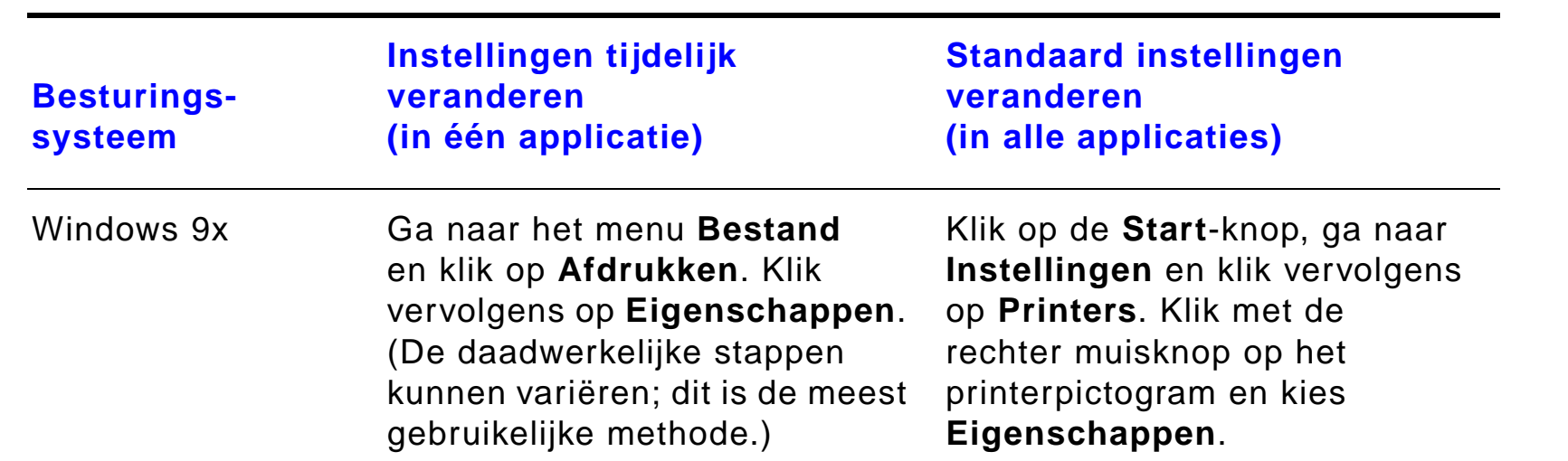

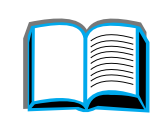

?

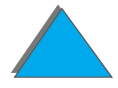

*Printersoftware*

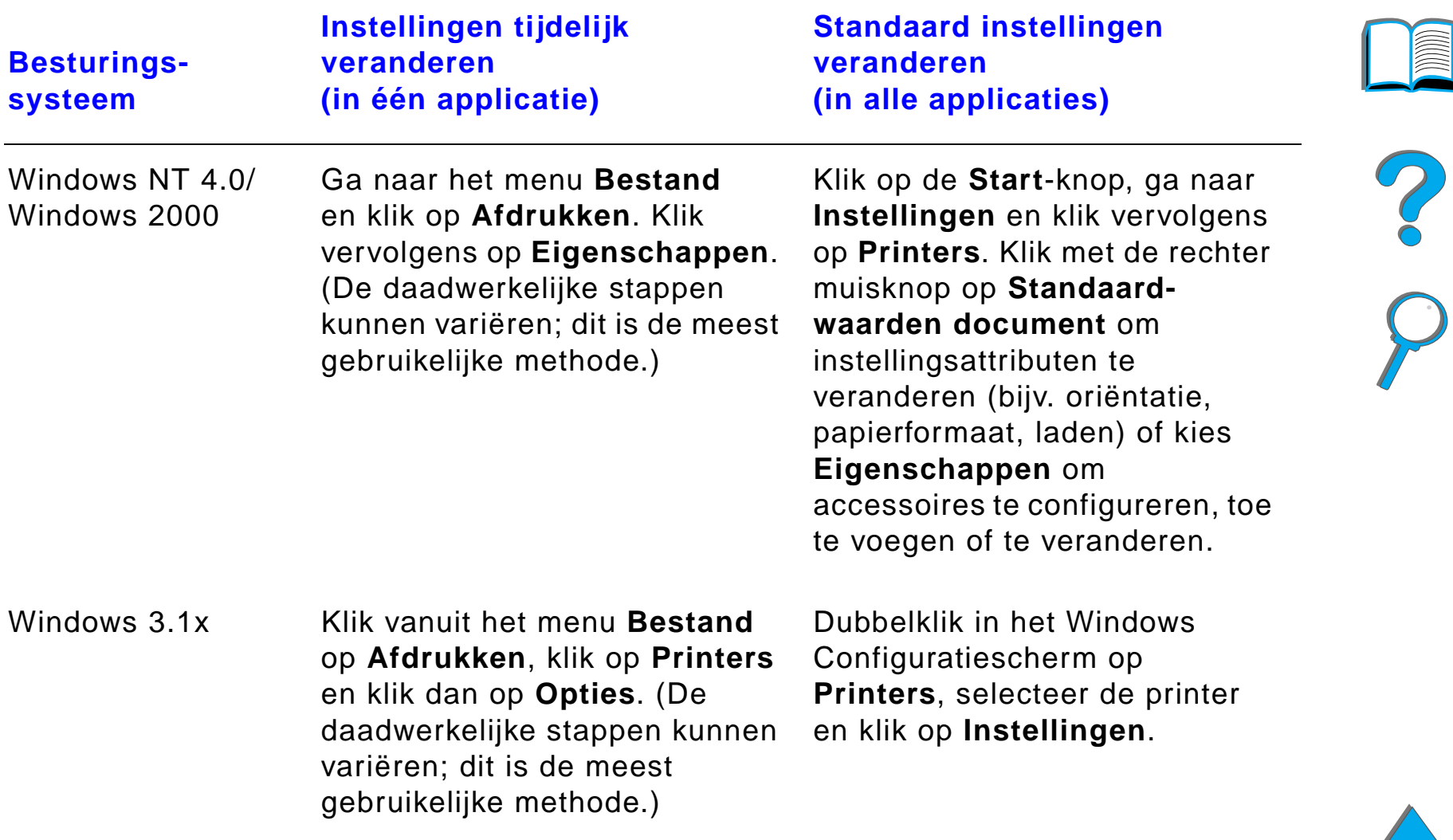

**Opmerking** De instellingen in de printerdriver en in uw applicatie doen de instellingen van het bedieningspaneel teniet. (De instellingen in de applicatie doen de instellingen van de printerdriver teniet.)

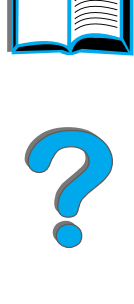

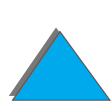

*Printersoftware*

# *Kies de juiste printerdriver voor uw specifieke behoeften*

Voor Windows dient u een printerdriver te kiezen op basis van de wijze waarop u de printer gebruikt.

- **Gebruik de PCL 6 driver om ten volle te kunnen profiteren van alle** mogelijkheden van uw printer. Tenzij achterwaartse compatibiliteit met eerdere PCL-drivers of oudere printers een vereiste is, verdient het aanbeveling altijd de PCL 6-driver te gebruiken.
- ! Gebruik de PCL 5e-driver als u afdrukresultaten wilt bereiken die er net zo uitzien als die van oudere printers.
- **Gebruik de PS-driver voor compatibiliteit met PostScript Level 3.**
- ! De printer schakelt automatisch over tussen de PS- en de PCL- printertaal.

Voor de Macintosh gebruikt u de Apple LaserWriter 8-driver, wat een PS-driver is.

### *Help bij printerdrivers*

Elke printerdriver heeft Help-schermen die geactiveerd kunnen worden met de Help-knop, de F1-toets of een vraagtekensymbool in de rechterbovenhoek van de printerdriver (afhankelijk van het gebruikte Windows-besturingssysteem). Deze helpschermen geven uitgebreide informatie over de specifieke driver. Printerdriver-Help is onafhankelijk van de Help in uw applicatie.

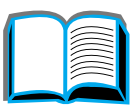

Coco

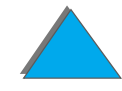

## *HP JetSend-communicatietechnologie*

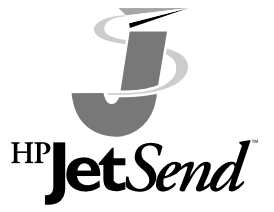

HP JetSend is een nieuwe technologie van Hewlett-Packard waardoor apparaten gemakkelijk en rechtstreeks met elkaar kunnen communiceren. HP JetSend is in de printer ingebouwd, zodat deze informatie kan ontvangen van ieder willekeurig ander JetSend-apparaat op een netwerk, of dit nu in hetzelfde kantoor is of op afstand. Wanneer u de HP Fast InfraRed

Connect accessoire gebruikt, kan de printer eveneens informatie ontvangen van een willekeurig infrarood JetSend-apparaat. Voorbeelden van JetSend-apparaten zijn o.a. PC**'**s en laptop-computers met JetSend-software of scanners waarin JetSend is ingebouwd. JetSend gebruikt de eenvoudige IP-adressen van netwerkapparaten en de zogenaamde "point and shoot" methode tussen infrarode apparaten.

**Opmerking** HP JetSend wordt niet ondersteund voor Traditioneel Chinees, Vereenvoudigd Chinees, Koreaans, Japans, Tsjechisch, Russisch en Turks.

> Bezoek de JetSend-website (www.jetsend.hp.com) om de JetSend-software te downloaden. Vervolgens kunt u interne bedrijfsdocumenten rechtstreeks tussen PC**'**s en tussen PC**'**s en JetSend-printers uitwisselen zonder het probleem van incompatibele softwareapplicaties of versies. Met de JetSend-software kunnen uw collega**'**s op hun computers documenten maken en deze rechtstreeks naar deze printer sturen zonder apparaat-specifieke drivers of configuratiemoeilijkheden.

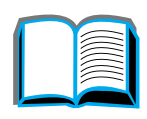

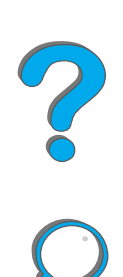

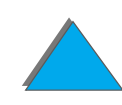

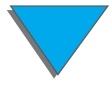

#### *Hoofdstuk 1 Basisinformatie over uw printer 82*

U kunt de website JetSend bezoeken voor informatie over andere apparaten die beschikbaar zijn voor gemakkelijke en rechtstreekse communicatie met uw JetSend-printer.

#### **Hoe de JetSend-communicatietechnologie werkt**

#### Netwerkapparaten

Om van de JetSend-mogelijkheid tussen netwerkapparaten gebruik te maken drukt u een configuratiepagina af (zie pagina [346\)](#page-345-0) om het JetSend IP-adres te verkrijgen en geeft u dit door aan personen die d.m.v. JetSend informatie naar uw printer willen sturen.

Op het versturende JetSend-apparaat hoeft de gebruiker slechts het IP-adres van de printer in te vullen en op "Verzenden" te klikken.

#### Infrarode apparaten

Om JetSend d.m.v. een infrarode verbinding te gebruiken dient u de infrarode sensors van het versturende en ontvangende apparaat op elkaar te richten en op het versturende apparaat de optie "Verzenden" te kiezen. Het best mogelijke resultaat wordt automatisch door de apparaten geregeld omdat beide van JetSend voorzien zijn.

**Opmerking** HP JetSend is niet beschikbaar voor de Macintosh.

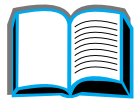

**PO**<br>O

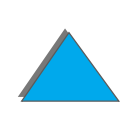

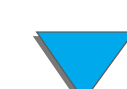

# *Software voor Macintosh-computers*

### *Apple LaserWriter 8-driver*

De driver voor de Apple LaserWriter 8 wordt geleverd als onderdeel van de Mac OS-systeemsoftware of is rechtstreeks verkrijgbaar bij Apple Computer, Inc.

### *PPD-bestanden*

De PPD-bestanden (dit betekent **'**PostScript Printer Description**'** oftewel **'**PostScript printerbeschrijving**'**), in combinatie met de Apple LaserWriter 8-driver zorgen voor toegang tot de printerfuncties en laten de computer communiceren met de printer. Een installatieprogramma voor de PPD**'**s en andere software staat op de CD-ROM. Gebruik de Apple LaserWriter 8-driver die bij de computer wordt geleverd.

?

## *HP LaserJet Utility*

**Opmerking** De HP LaserJet Utility wordt niet ondersteund voor Traditioneel Chinees, Vereenvoudigd Chinees, Koreaans, Japans, Tsjechisch, Russisch en Turks.

> HP LaserJet Utility maakt de besturing mogelijk van functies die niet beschikbaar zijn in de driver. Via de geïllustreerde schermen kunt u de printerfuncties vanaf de Macintosh computer gemakkelijker dan ooit selecteren. Gebruik HP LaserJet Utility voor:

- ! Het aanpassen van de berichten op het bedieningspaneel van de printer.
- ! Het benoemen van de printer, het toekennen van een zone op het netwerk die voorbehouden is aan de printer, het downloaden van bestanden en lettertypen en het veranderen van de meeste printer-instellingen.
- **Het instellen van een wachtwoord voor de printer.**
- ! Het vanaf de computer blokkeren van functies op het bedieningspaneel van de printer om onbevoegde toegang te voorkomen. (Zie de Help van de printersoftware.)
- ! Het configureren en instellen van de printer voor het afdrukken d.m.v. van IP.

**Wordt vervolgd op de volgende bladzijde.**

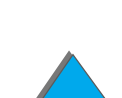

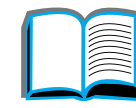

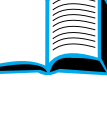

P

#### *Hoofdstuk 1 Basisinformatie over uw printer 85*

- **Het initialiseren van de schijf of het flash-geheugen.**
- **•** Lettertypebeheer in het RAM-geheugen, op de schijf of in het flash-geheugen.
- **Het beheren van de functies voor Taak vasthouden.**

Zie de gids voor het HP LaserJet Utility voor meer informatie.

### *Lettertypen*

**Opmerking** Lettertypen worden niet ondersteund voor Traditioneel Chinees, Vereenvoudigd Chinees, Koreaans, Japans op Macintosh-computers.

> Er worden 45 schermlettertypen geïnstalleerd die overeenkomen met de PS-lettertypen die in de printer aanwezig zijn.

?

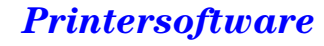

## *Software voor netwerken*

### *HP Web JetAdmin*

Deze op een browser gebaseerde HP Web JetAdmin-software kan op alle ondersteunde server-platforms worden geïnstalleerd. De volgende computersystemen worden ondersteund<sup>1</sup>:

- **Microsoft Windows NT 4.0 of Windows 2000**
- $\bullet$  HP-UX
- **•** Sun Solaris
- Red Hat Linux
- **.** SuSE Linux

Na installatie kan HP Web JetAdmin gebruikt worden om via iedere willekeurige client-PC met een ondersteunde web-browser de printer te beheren.

### **Wordt vervolgd op de volgende bladzijde.**

?

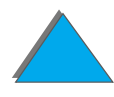

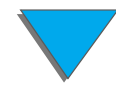

<sup>1.</sup>De Web JetAdmin voor deze systemen staat niet op de bij de printer meegeleverde CD-ROM, maar is beschikbaar via het Internet (http://www.hp.com/go/webjetadmin). Als u geen toegang hebt tot Internet, raadpleegt u de pagina**'**s [HP-Klantenzorg](#page-2-0) aan het begin van de gebruikershandleiding voor het verkrijgen van de software.

Voor de meest recente lijst met serversystemen die ondersteund worden, gaat u naar www.hp.com/go/webjetadmin.

**Opmerking** De website voor HP Web JetAdmin biedt toegang tot HP Web JetAdmin in een groot aantal talen.

Gebruik HP Web JetAdmin voor het volgende:

- **Het installeren en configureren van printers die op een netwerk zijn** aangesloten d.m.v. een HP JetDirect-printserver.
- ! Het beheren van en het oplossen van problemen met netwerkprinters vanuit willekeurige locaties.

### *HP JetDirect-printerinstalleerder voor UNIX*

De HP JetDirect-printerinstalleerder voor UNIX is een eenvoudig printerinstallatieprogramma voor HP-UX- en Sun Solaris-netwerksystemen. Voor meer informatie of voor het downloaden van de software gaat u naar www.hp.com/support/net\_printing.

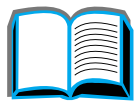

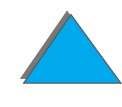

## *HP LaserJet Utility (Macintosh)*

Met de HP LaserJet Utility worden functies bediend die niet in de driver beschikbaar zijn. De geïllustreerde schermen maken het selecteren van printerfuncties via uw Macintosh-computer gemakkelijker dan ooit tevoren. Gebruik de HP LaserJet Utility om het volgende te doen:

- **.** Aanpassen van de berichten in het bedieningspaneel van de printer.
- ! De printer een naam geven, hem aan een zone van het netwerk toewijzen, bestanden en lettertypen downloaden en een groot aantal van de standaard instellingen veranderen.
- **•** Een wachtwoord voor de printer instellen.
- ! Vanaf de computer functies blokkeren in het bedieningspaneel van de printer om onbevoegde toegang te voorkomen. (Zie de Help van de printersoftware.)
- ! Het configureren en instellen van de printer voor afdrukken d.m.v. IP.
- **•** Het initialiseren van de harde schijf of het flash-geheugen.
- **•** Lettertypebeheer in het RAM-geheugen, op de schijf of in het flash-geheugen.
- **Het beheren van de functies voor Taak vasthouden.**

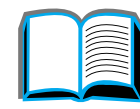

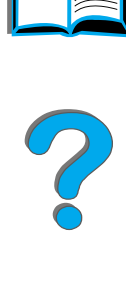

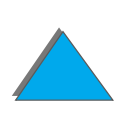

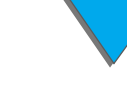

#### *Hoofdstuk 1 Basisinformatie over uw printer 89*

Zie de handleiding van LaserJet Utility voor meer informatie.

**Opmerking** De HP LaserJet Utility wordt niet ondersteund voor Traditioneel Chinees, Vereenvoudigd Chinees, Koreaans, Japans, Tsjechisch, Russisch en Turks.

### *HP LaserJet Resource Manager*

**Opmerking** De harde schijf en de DIMM's voor het flash-geheugen zijn optioneel verkrijgbare printeraccessoires.

> HP LaserJet Resource Manager mag alleen op de computer van de netwerkbeheerder worden geïnstalleerd. Met de HP LaserJet Resource Manager kunt u functies van de ingebouwde harde schijf en het flash-geheugen beheren, die niet in de drivers zijn opgenomen. Bidirectionele communicatie is vereist.

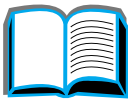

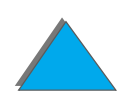

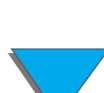

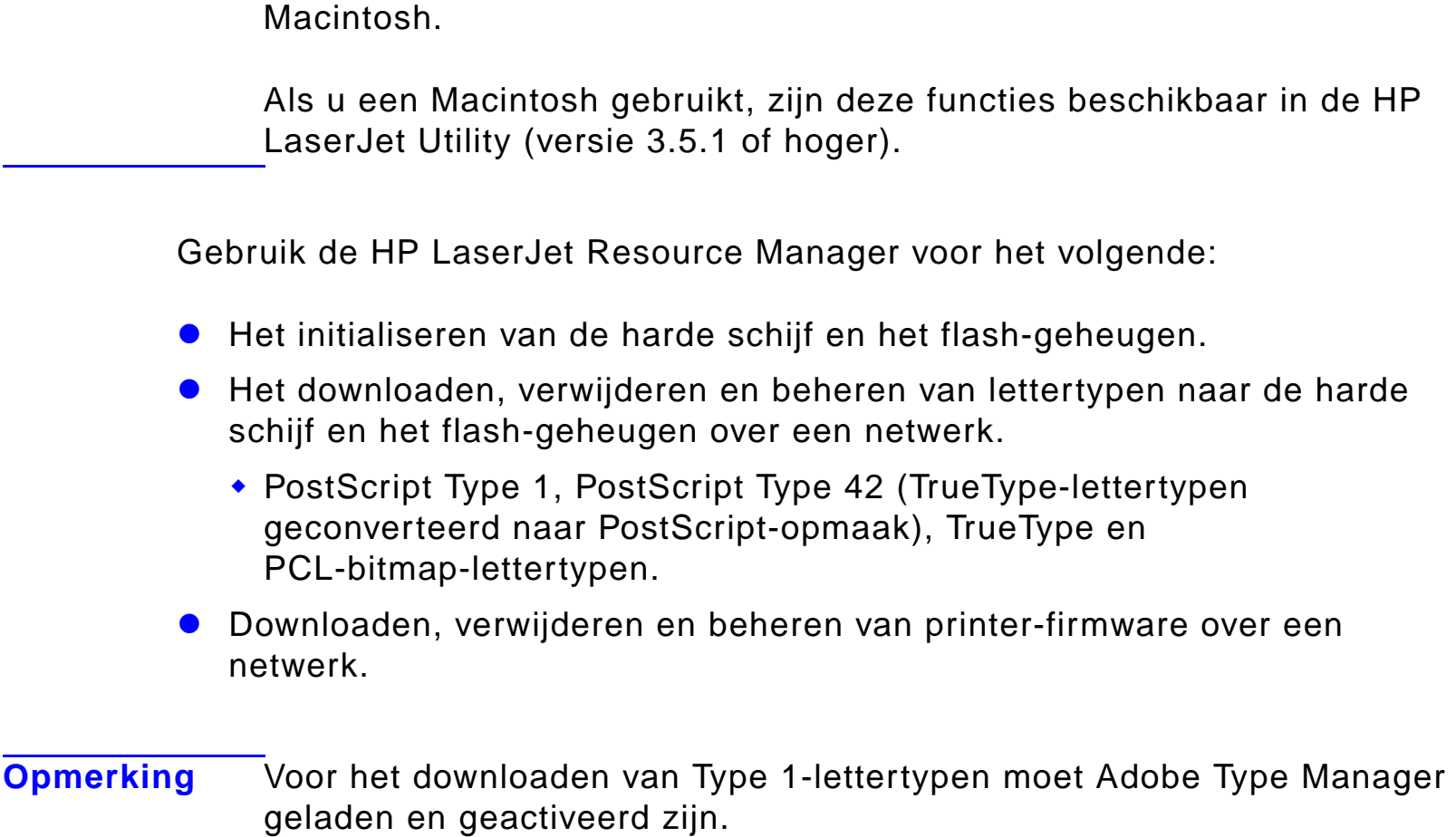

**Opmerking** De HP LaserJet Resource Manager is niet beschikbaar voor de

**• Bijwerken van het firmware-besturingssysteem van de HP Digital Copy.** 

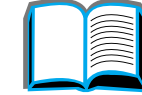

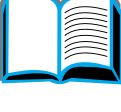

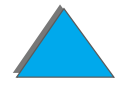

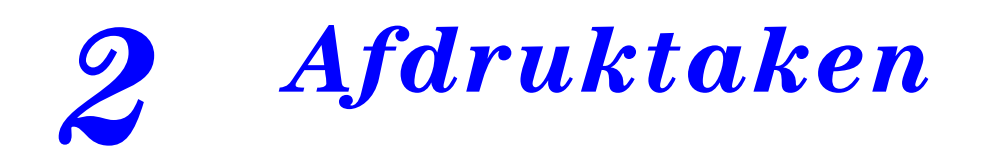

# *Overzicht*

In dit hoofdstuk vindt u informatie over eenvoudige afdruktaken, zoals:

- $\bullet$ [De invoerlade vullen](#page-91-0)
- $\bullet$ [De uitvoerbak selecteren](#page-104-0)
- $\bullet$ [De nietmachine gebruiken](#page-117-0)
- $\bullet$ [Dubbelzijdig afdrukken \(m.b.v. de optionele duplex-eenheid\)](#page-123-0)
- $\bullet$ [Afdrukken op enveloppen](#page-129-0)
- $\bullet$ [Afdrukken op speciaal papier](#page-141-0)

**Opmerking** Voor meer informatie over een optioneel verkrijgbaar uitvoerapparaat van HP raadpleegt u de bij het apparaat geleverde gebruikershandleiding.

Voor informatie over kopiëren raadpleegt u [HP Digital Copy](#page-355-0) op pagina [356](#page-355-0).

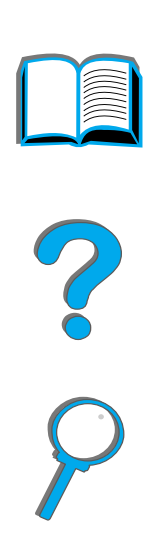

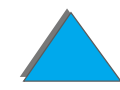

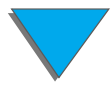

#### *Overzicht*

# <span id="page-91-0"></span>*De invoerlade vullen*

## *Lade 1 vullen*

**Opmerking** Zie pagina [430](#page-429-0) voor papierspecificaties.

Voor het aanpassen van de werking van lade 1 ziet u pagina [164](#page-163-0).

**VOORZICHTIG** Nooit papier uit lade 1 verwijderen of daaraan toevoegen terwijl de printer bezig is met afdrukken. Dit kan papierstoringen veroorzaken.

> Etiketten, enveloppen en transparanten uitsluitend afdrukken vanuit lade 1 om beschadiging van de printer te voorkomen. Stuur deze naar de uitvoerbak met de afdrukkant naar boven en zorg dat ze niet aan beide zijden worden afgedrukt.

Wanneer u meerdere transparanten afdrukt, moet u elk afgedrukt vel onmiddellijk uit de uitvoerbak verwijderen. De transparanten kunnen anders aan elkaar kleven.

- **1** Open lade 1.
- **2** Trek zonodig het verlengstuk van de lade naar buiten als u afdrukt op grotere papierformaten.
- **3** Schuif de papierbreedtegeleiders in de positie die overeenstemt met het papierformaat, zoals aangegeven op de bodem van de lade.
- **4** Vul de lade. Let hierbij op de markering die de maximale hoogte van de stapel papier aangeeft.

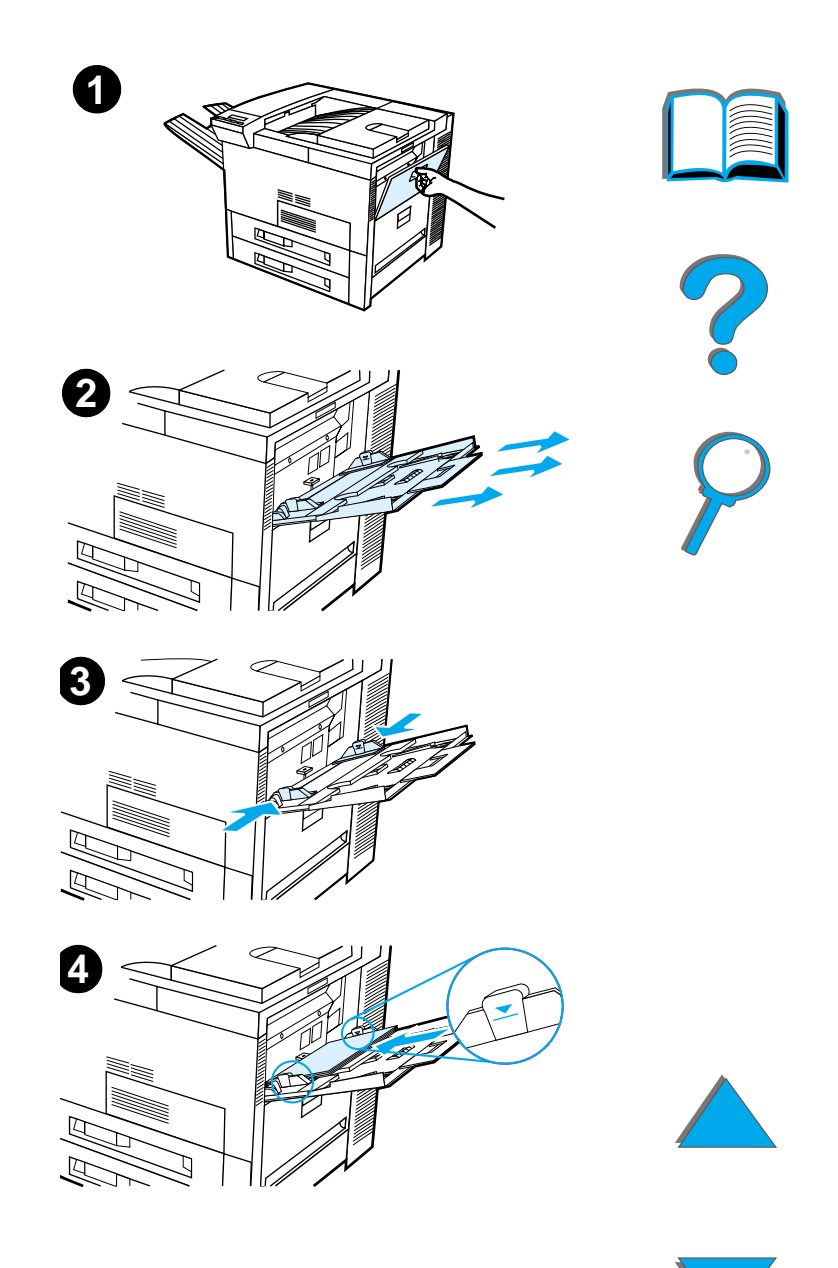

- **5** De oriëntatie van het papier hangt af van het gebruikte papierformaat:
	- **a** Leg A4- of Letter-papier met de bovenkant van de pagina naar de achterkant van de printer en voor enkelzijdig afdrukken met de afdrukkant naar boven.Voor dubbelzijdig afdrukken legt u de bovenkant van de pagina naar de achterkant van de printer en met de eerste afdrukkant naar beneden.
	- **b** Leg afdrukmateriaal dat met de korte zijde eerst wordt ingevoerd met de bovenkant van de pagina naar de printer en voor enkelzijdig afdrukken met de afdrukkant naar boven.

Voor dubbelzijdig afdrukken legt u het afdrukmateriaal met de bovenkant van de pagina weggekeerd van de printer en met de eerste afdrukkant naar beneden. (Zie pagina [430](#page-429-0) voor meer informatie over papierspecificaties.)

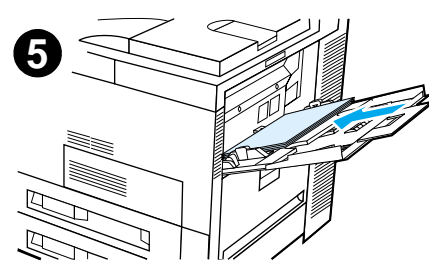

#### **Opmerking**

Zie pagina [137](#page-136-0) voor meer informatie over het afdrukken van enveloppen vanuit lade 1.

**6** Schuif het papier in de printer tot het geheel vlak ligt en stevig tussen de papierbreedtegeleiders rust, zonder het te buigen.

### **Opmerking**

Papier dat zwaarder is dan 105 g/m<sup>2</sup> (28 lbs.) moet vanuit lade 1 naar de uitvoerbak met de afdrukkant naar boven afgedrukt worden om te voorkomen dat het krult. Als u problemen ervaart met het afdrukken op ander materiaal dan gewoon papier, raadpleegt u [De variabele](#page-170-0)  [fusermodus veranderen](#page-170-0) op pagina [171](#page-170-0). Als lade 1 op de modus PAPIERLADE is ingesteld, gaat het Attentie-lichtje knipperen. Druk op - WAARDE + tot het papierformaat overeenstemt met het papier in lade 1 en druk vervolgens op SELECTEREN.

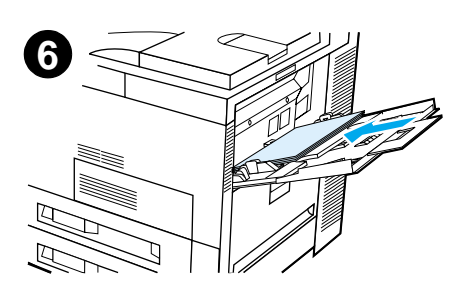

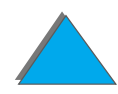

# *Lade 2 en 3 en de optionele invoerlade voor 2 x 500 vel vullen (laden 4 en 5)*

### **Opmerking**

Om papierstoringen te vermijden mag de lade nooit geopend worden terwijl hij in gebruik is.

Zie pagina [430](#page-429-0) voor papierspecificaties.

- **1**Trek de lade geheel uit.
- **2** Draai de papiergeleider-vergrendeling in de **'**vrij**'**-stand.
- **3** Verschuif de papiergeleider tot aan de markering die overeenstemt met het formaat van het papier dat u wilt laden.

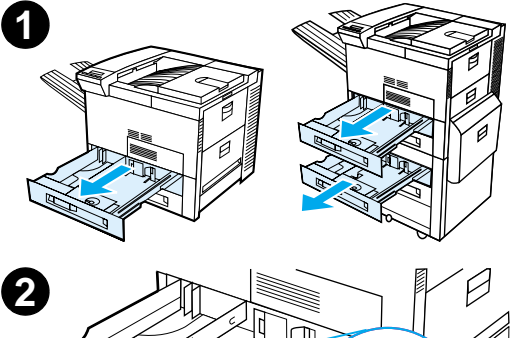

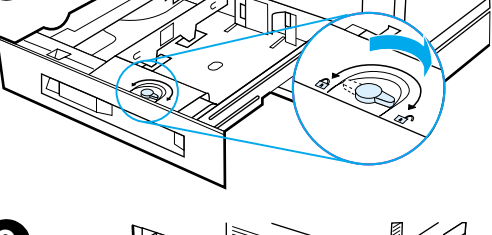

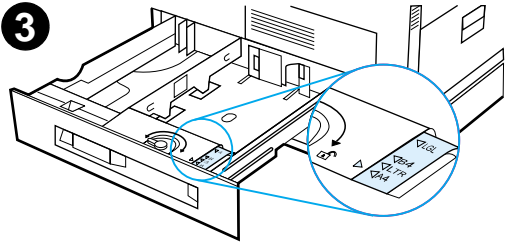

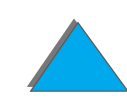

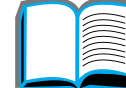

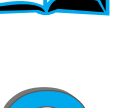

- **4** Draai de papiergeleider-vergrendeling terug in de vergrendelde stand.
- **5** Stel nu de linker papiergeleider in door hem naar achter te duwen en omhoog en naar buiten te tillen.
- **6** Plaats de geleider recht boven de betreffende strepen die op de bodem van de lade staan. Druk eerst het achterste lipje vast in de achterste uitsparing en druk daarna het voorste lipje in de voorste uitsparing. Zorg dat de geleider niet scheef staat.

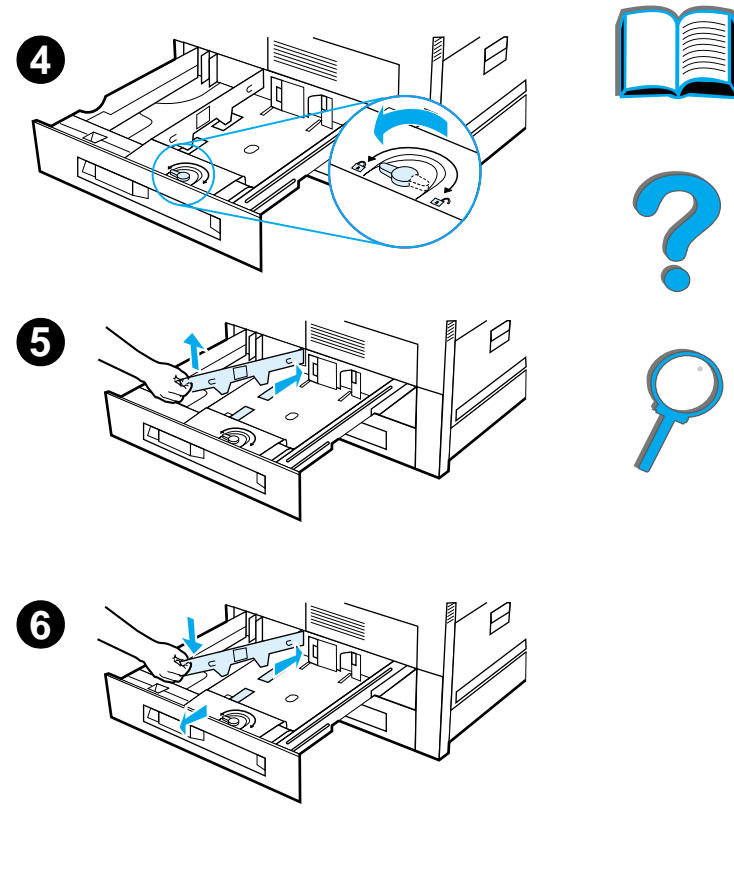

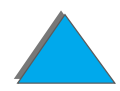

*De invoerlade vullen*

- <span id="page-97-0"></span>**7** Vul de lade met maximaal 500 vel papier, maar niet hoger dan het niveau van de markeringen op de geleider.
	- **a** Leg A4- of Letter-papier met de bovenkant van de pagina naar de achterkant van de lade en voor enkelzijdig afdrukken met de afdrukkant naar beneden.Voor dubbelzijdig afdrukken legt u de bovenkant van de pagina naar de achterkant van de lade en met de eerste afdrukkant naar boven.
	- **b** Leg afdrukmateriaal dat met de korte zijde eerst wordt ingevoerd met de bovenkant van de pagina naar de rechterkant van de lade en voor enkelzijdig afdrukken met de afdrukkant naar beneden.Voor dubbelzijdig afdrukken legt u het afdrukmateriaal met de bovenkant van de pagina naar de linkerkant van de lade en met de eerste afdrukkant naar boven.

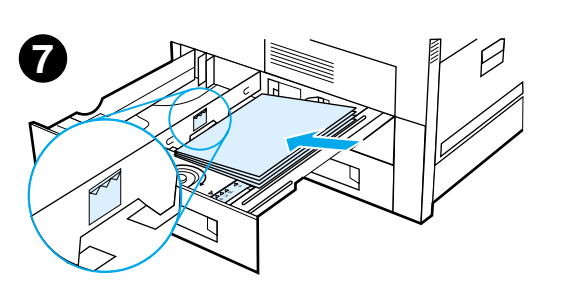

**8** Zorg ervoor dat het strookje dat het papierformaat aangeeft, op het juiste formaat **8**staat. Schuif de lade terug in de printer.

Zie pagina [168](#page-167-0) als u papierinvoer volgens papiersoort en -formaat wilt gebruiken in plaats van invoer volgens papierbron (lade).

Voor papierformaten die groter zijn dan A4 of Letter, moet u de papierstop in de standaard uitvoerbak verstellen. Zie pagina [108](#page-107-0).

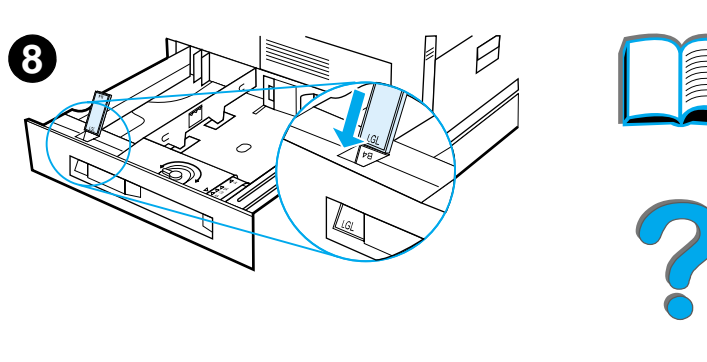

*Te veel papier verwijderen uit lade 2, 3 en de optionele invoerlade voor 2 <sup>x</sup> 500 vel (lade 4 en 5)*

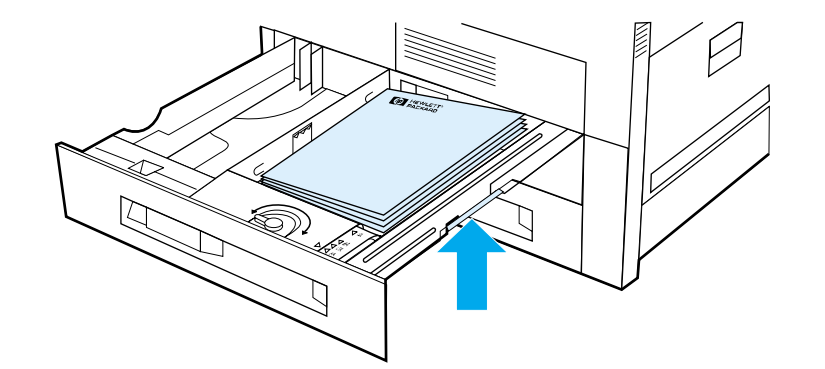

- **1**Open de lade tot hij niet verdergaat.
- **2** Til de papierstapel omhoog en verwijder het teveel aan papier.

R

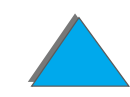

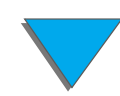

# *De optionele invoerlade voor 2000 vel vullen (lade 4)*

U kunt deze printer voorzien van een optionele invoerlade voor 2000 vel (lade 4). Deze lade past onder de printer en fungeert als onderstel.

**Opmerking** Om papierstoringen te vermijden mag de lade nooit geopend worden terwijl hij in gebruik is.

Zie pagina [430](#page-429-0) voor papierspecificaties.

### **Wordt vervolgd op de volgende bladzijde.**

?

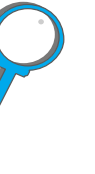

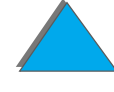

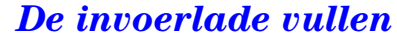

- **1**Trek lade 4 geheel uit.
- **2** Pak de voorste geleider beet bij het blauwe pennetje en trek het pennetje omhoog om de geleider uit de lade te verwijderen. Plaats de geleider in de uitsparingen aan de bovenen onderkant van de invoerlade die overeenstemmen met het formaat van het papier dat u wilt laden en druk het pennetje vast.
- **3** Herhaal stap 2 om de achterste papiergeleider zodanig aan te brengen dat deze overeenstemt met het gebruikte papierformaat.

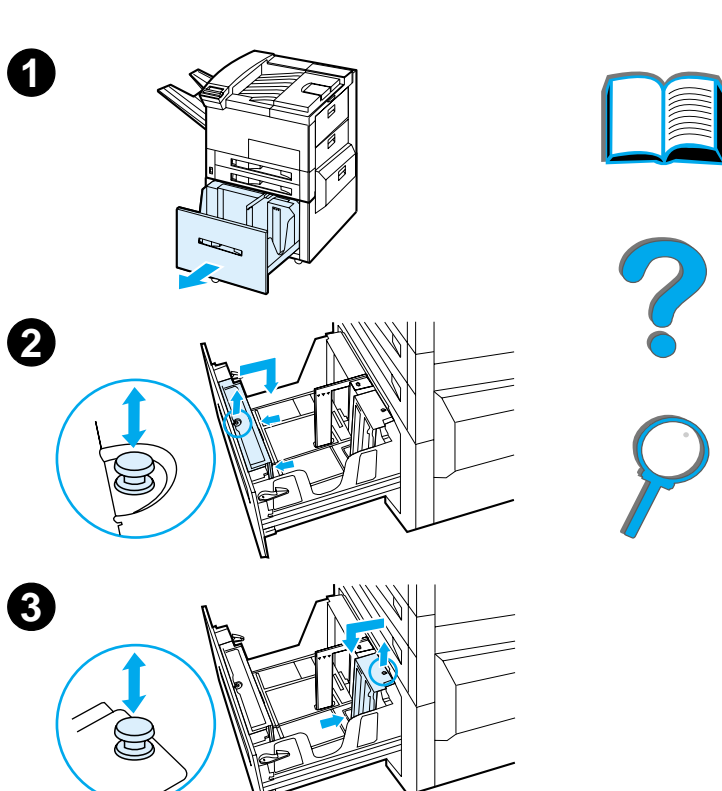

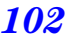

**4** Herhaal stap 2 om de linker papiergeleider zodanig aan te brengen dat deze overeenstemt met het gebruikte papierformaat.

### **Opmerking**

Voor het laden van 11 x 17 papier moet u de linker geleider geheel achter in de lade plaatsen. Zorg dat u de linkergeleider plaatst in de bovenen ondersleuf die voor papier van 11 x 17 inch zijn aangegeven.

**5** Vul nu de lade met maximaal 2000 vellen papier. Vul de lade niet hoger dan het niveau van de markeringen aan de zijkanten.

Voor instructies over het laden ziet u stap 7a en 7b op pagina [98](#page-97-0).

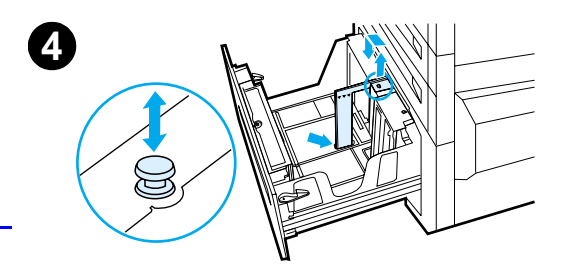

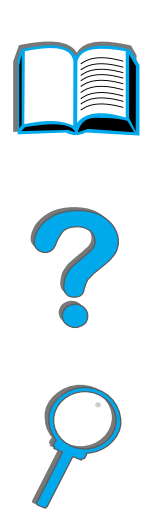

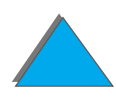

**6** Druk op alle vier hoeken van de stapel papier, zodat het geheel vlak in de lade ligt zonder bol te staan.

### **Opmerking**

Papier mag niet in het vrije gedeelte aan de linkerkant van lade 4 bewaard worden. Lade 4 kan hierdoor aanzienlijk beschadigd raken.

- **7**Sluit lade 4.
- **8** Zorg ervoor dat het strookje dat het papierformaat aangeeft, op het juiste formaat staat.

### **Opmerking**

Zie Afdrukken volgens papiersoort en [papierformaat](#page-167-0) op pagina [168](#page-167-0) om de papiersoort in te stellen die u in de lade hebt geplaatst.

Verstel zonodig de papierstop van de standaard uitvoerbak (voor afdrukkant naar beneden). Zie pagina [108](#page-107-0).

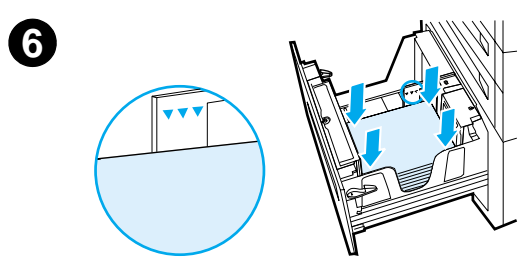

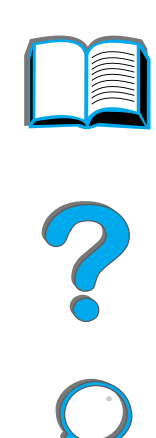

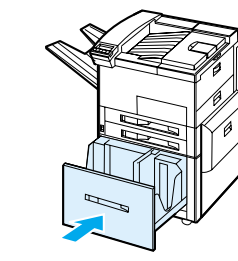

**7**

**8**

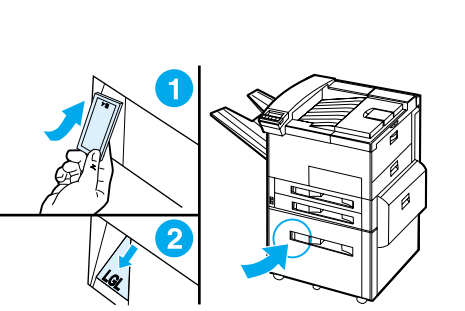

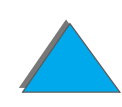

# <span id="page-104-0"></span>*De uitvoerbak selecteren*

De printer beschikt over diverse uitvoermogelijkheden: de standaard uitvoerbak, de bak voor de afdrukkant naar boven en de optionele uitvoerbakken.

**Opmerking** Voor meer informatie over een optioneel verkrijgbaar uitvoerapparaat van HP raadpleegt u de bij het apparaat geleverde gebruikershandleiding.

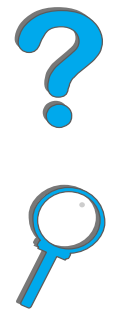

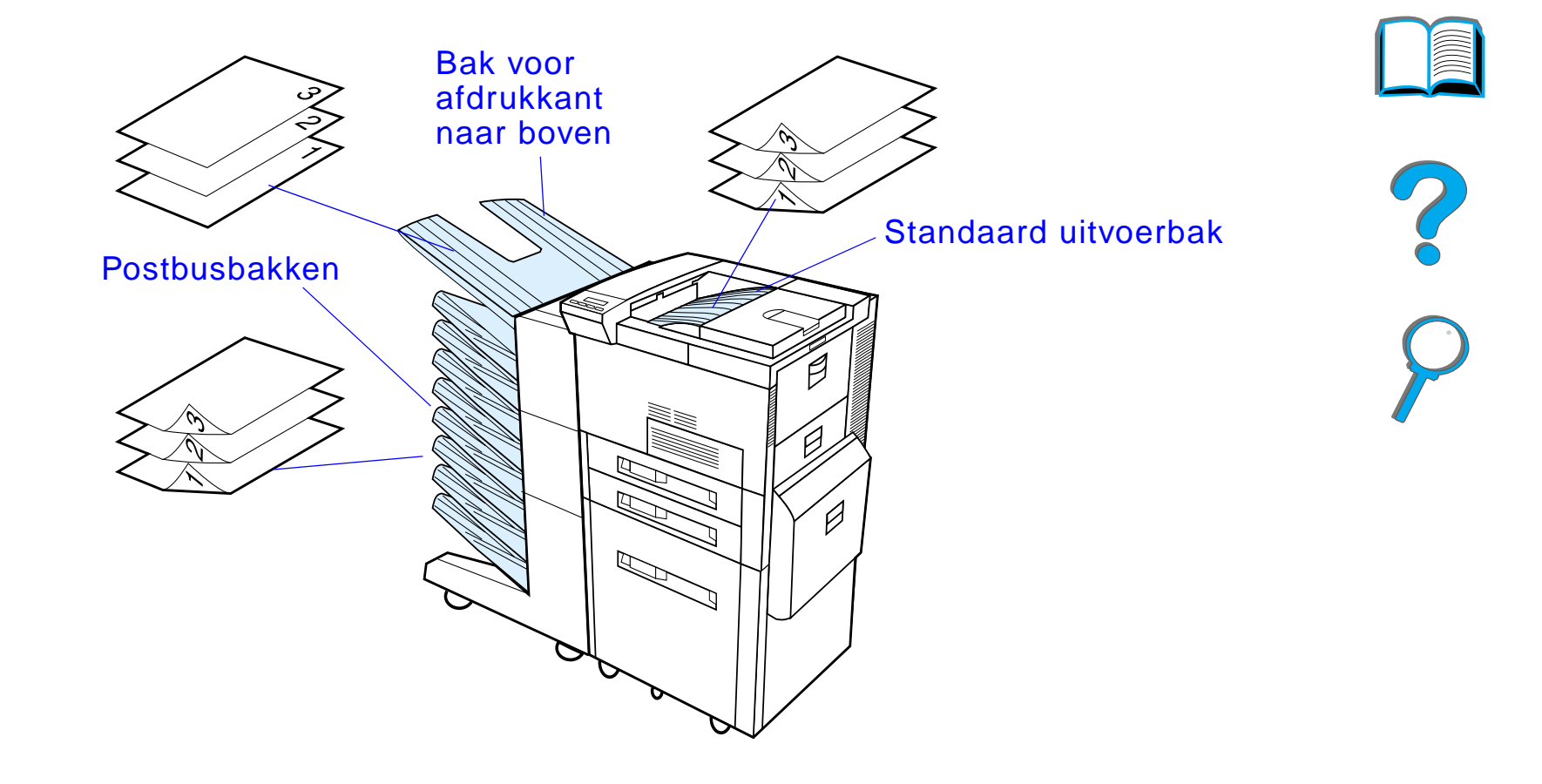

**Opmerking** Gebruik de bak voor de afdrukkant naar boven voor het afdrukken van enveloppen, etiketten, transparanten of zwaar papier.

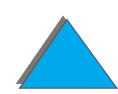

*De uitvoerbak selecteren*

# *Afdrukken naar de standaard uitvoerbak*

De standaard uitvoerbak is de bovenbak van de printer en kan tot 500 vellen papier opstapelen in juiste volgorde. Een sensor in de bak zorgt ervoor dat de printer automatisch stopt zodra de bak vol is. De printer hervat het afdrukken zodra u de bak geheel of gedeeltelijk leegt. De selectie van de bovenbak als de standaard uitvoerbak is de fabrieksinstelling.

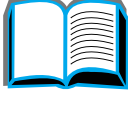

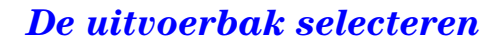

## <span id="page-107-0"></span>*De papierstop verstellen*

De papierstop bevindt zich bovenop de printer in het verlengde van de standaard uitvoerbak (zie onderstaande afbeelding). U kunt de papierstop verstellen, zodat het uitgevoerde papier volledig vlak komt te liggen. Voor A4 of Letter-papier hoeft u de papierstop niet omhoog te klappen. Opgelet: als de papierstop op een kleiner formaat is ingesteld dan het papier waarop wordt afgedrukt, loopt de printer vast.

- **1** Licht de papierstop bij het linker uiteinde op en klap hem recht omhoog.
- **2** Schuif de papierstop naar de markering die overeenkomt met het grootste papierformaat waarop u gaat afdrukken.

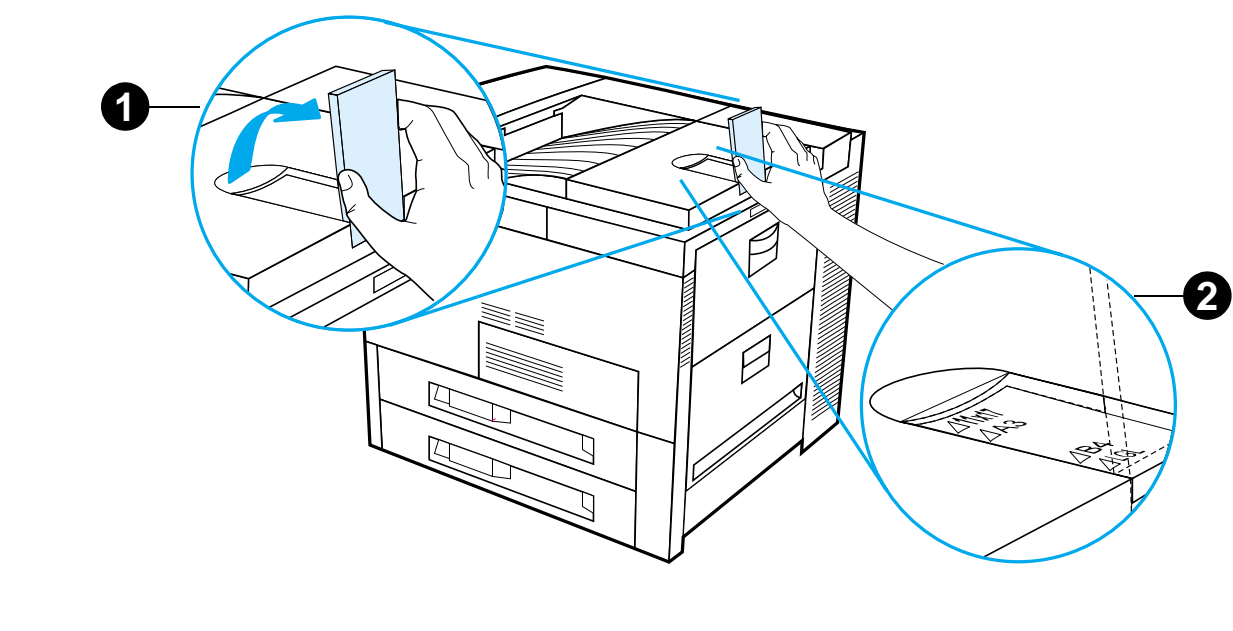

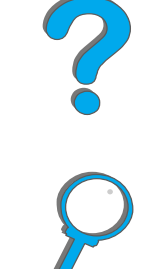

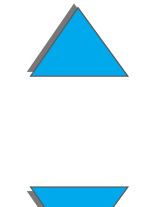
# *Afdrukken naar de uitvoerbak voor de afdrukkant naar boven*

De uitvoerbak voor de afdrukkant naar boven bevindt zich aan de linker bovenkant van de printer en kan 100 vel papier bevatten dat na het afdrukken met de afdrukkant naar boven is gekeerd (in omgekeerde volgorde). Deze uitvoerbak wordt vooral aanbevolen voor het afdrukken op speciaal afdrukmateriaal, zoals etiketten, enveloppen of transparanten, waarvoor de gedraaide papierbaan van de standaard uitvoerbak niet geschikt is. Deze uitvoerbak bevat geen sensor om vast te stellen of de bak vol is.

U kunt een uitvoerbak selecteren vanuit de applicatie, de printerdriver of vanaf het bedieningspaneel van de printer.

**Opmerking** De instellingen in de printerdriver en in uw applicatie doen de instellingen van het bedieningspaneel teniet. (De instellingen in de applicatie doen de instellingen van de printerdriver teniet.)

mopy**'**s.

:

# *Afdrukken naar een postbus*

Iedere postbus wordt geleverd met een bak voor de afdrukkant naar boven die dient ter vervanging van de bak van de printer voor de afdrukkant naar boven:

- ! Tabletop-postbus met 7 bakken (elke bak kan maximaal 120 vellen papier bevatten)
- ! Postbus met acht bakken (iedere bak kan maximaal 250 vel papier bevatten)
- ! Postbus met 5 bakken en nietmachine (elke bak kan maximaal 250 vellen papier bevatten)

Deze postbussen worden aan de linkerkant van de printer bevestigd en kunnen in een van de volgende werkstanden staan:

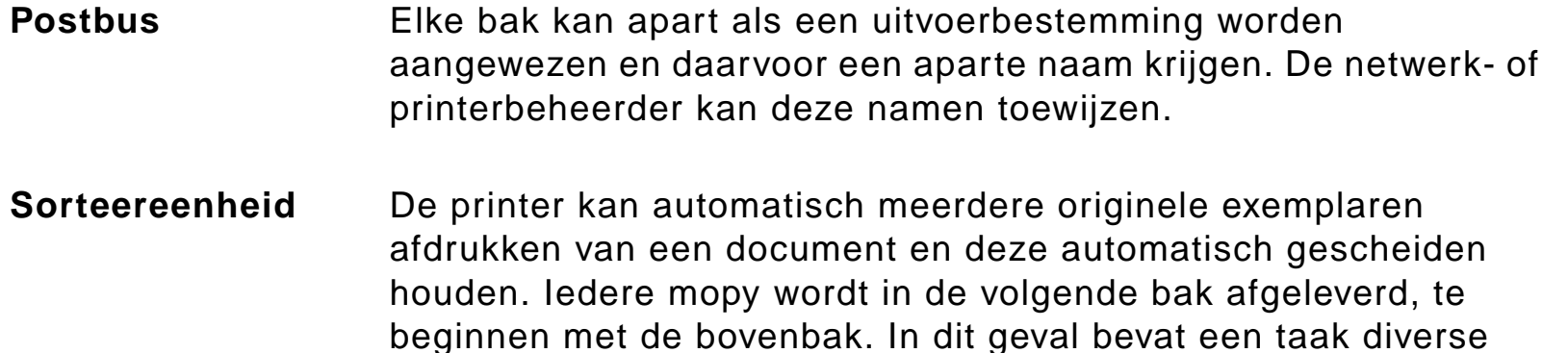

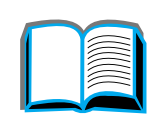

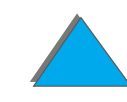

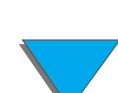

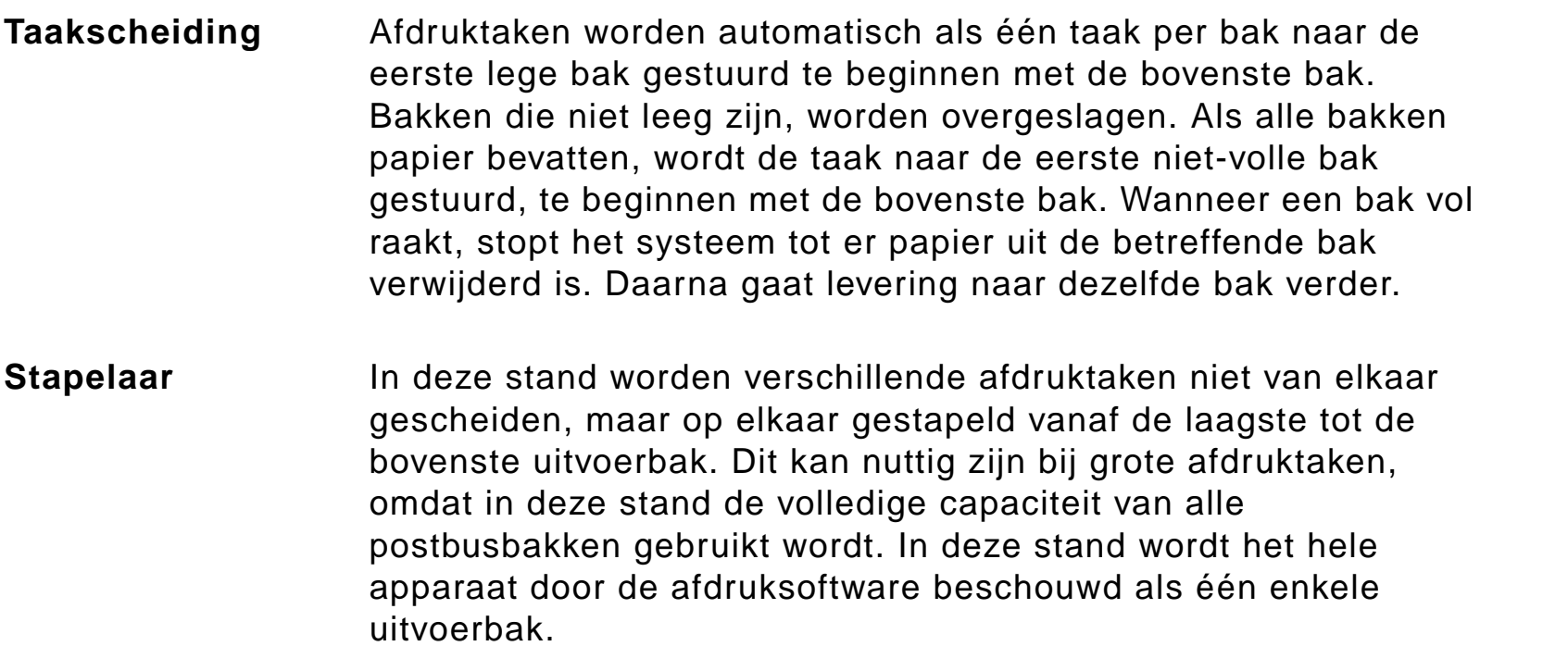

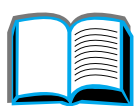

?

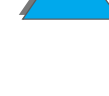

### *Werkstanden configureren*

De werkstand wordt door de netwerk- of printerbeheerder ingesteld via het bedieningspaneel of via een HP-netwerkconfiguratiehulpprogramma, zoals HP Web JetAdmin of de HP LaserJet Utility. U moet uw printerdriver instellen op de werkstand die de beheerder heeft gekozen.

#### **Bi-directionele omgeving**

De printer selecteert automatisch de werkstand die door de netwerkbeheerder is ingesteld.

#### **Niet-bi-directionele omgeving**

De instelling van de driver moet overeenkomen met de werkstand van de postbus. De methode voor het wijzigen van de werkstand hangt af van uw driver en besturingssysteem. Raadpleeg de online Help van uw driver voor meer informatie.

De statusberichten die bij gebruik van een postbus op het bedieningspaneel van de printer verschijnen hangen af van het type postbus en de daarvoor gekozen werkstand. Raadpleeg de online Help van de printersoftware voor meer informatie.

**Wordt vervolgd op de volgende bladzijde.**

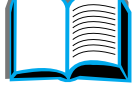

**PO**<br>O

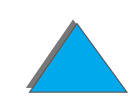

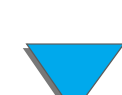

#### *Postbus-werkstand*

<span id="page-112-0"></span>**Opmerking** Als u de naam van een uitvoerbak in het bedieningspaneel wilt veranderen, gebruikt u HP Web JetAdmin. Bezoek de web-site van HP op http://www.hp.com/go/webjetadmin voor meer informatie over HP Web JetAdmin.

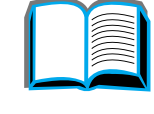

?

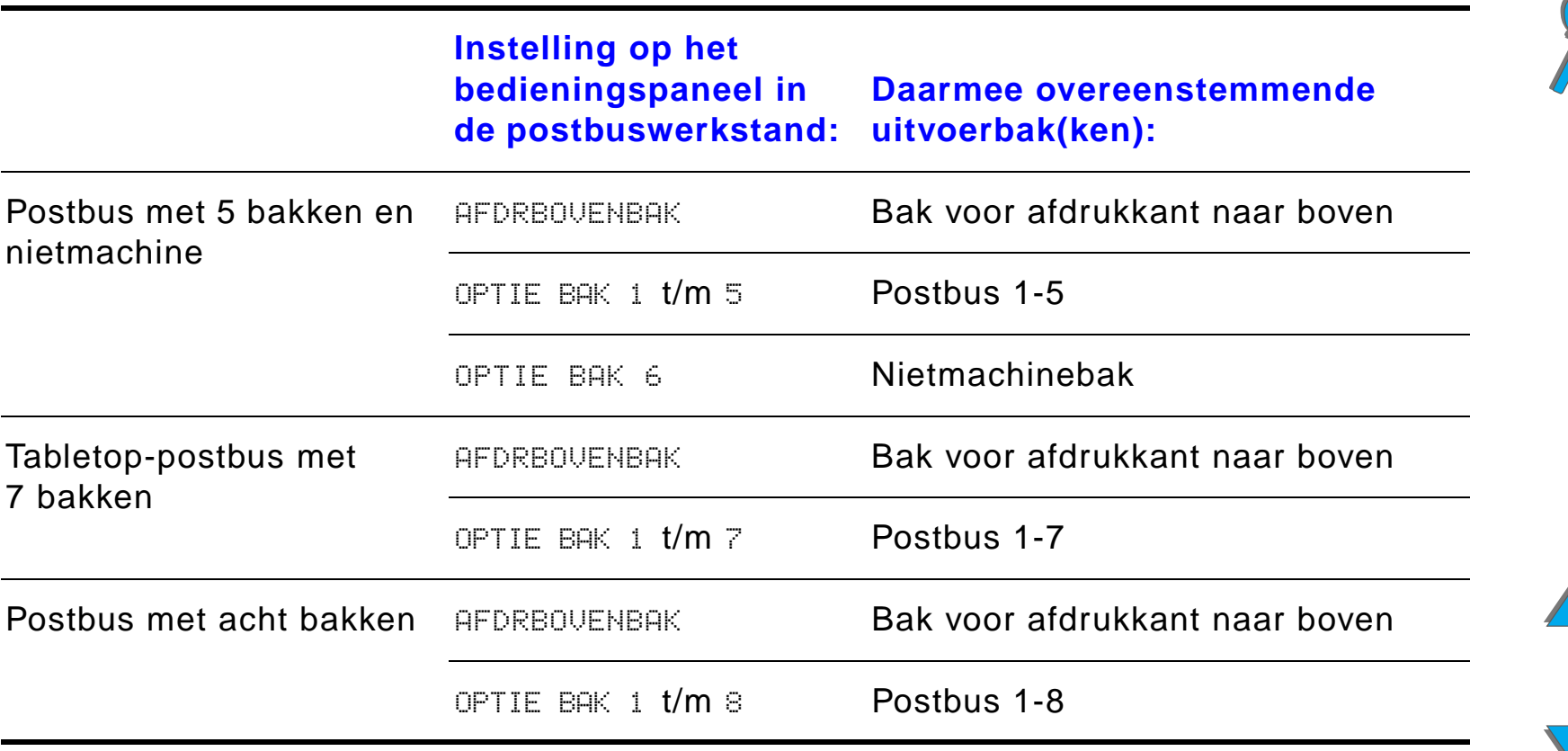

<span id="page-113-0"></span>*Taakscheiding-, sorteereenheid- en stapelaarwerkstand*

**Opmerking** Als u de naam van een uitvoerbak in het bedieningspaneel wilt veranderen, gebruikt u HP Web JetAdmin. Bezoek de web-site van HP op http://www.hp.com/go/webjetadmin voor meer informatie over HP Web JetAdmin.

**Instelling op het bedieningspaneel voor de taakscheiding-, sorteereenheid- en stapelaarwerkstand: Daarmee overeenstemmende uitvoerbak(ken):** Postbus met 5 bakken en nietmachineAFDRBOVENBAK Bak voor afdrukkant naar bovenOPTIE BAK 1 Postbus 1-5OPTIE BAK 2 Nietmachinebak Tabletop-postbus met 7 bakkenAFDRBOVENBAK Bak voor afdrukkant naar bovenOPTIE BAK 1Postbus 1-7

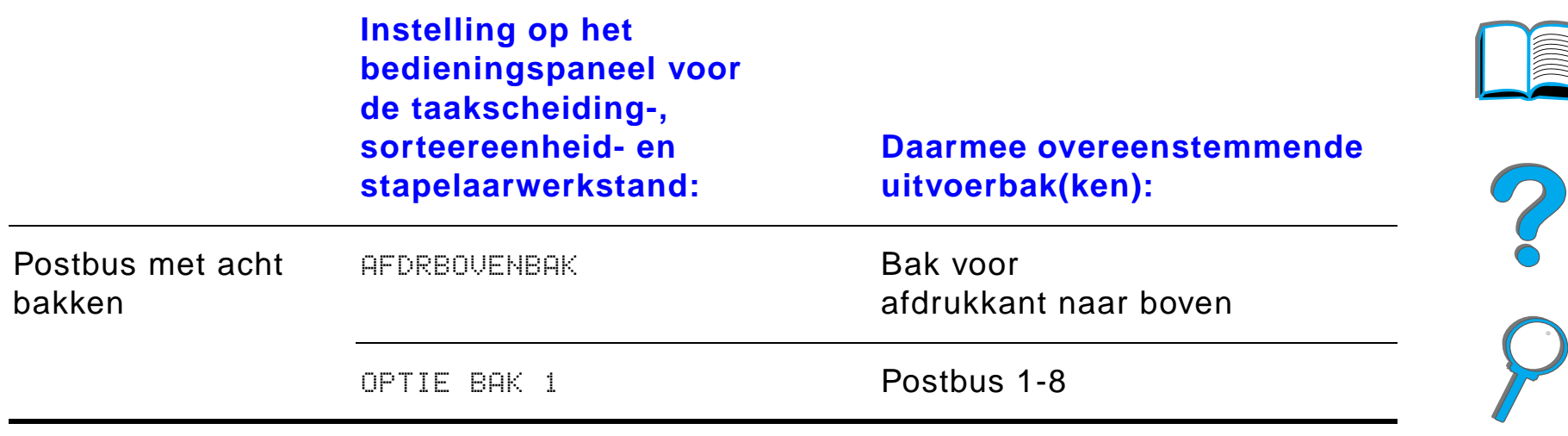

**Opmerking** Zie pagina [437](#page-436-0) voor de papiersoorten die door de printer ondersteund worden. Enveloppen, etiketten en transparanten mogen alleen naar de uitvoerbak voor de afdrukkant naar boven gestuurd worden.

> De nietmachine bevindt zich aan de linkerkant van de postbus met 5 bakken en nietmachine. De nietmachine kan taken van twee tot twintig pagina**'**s van papier tot maximaal 28 lbs. nieten. De nietbak kan maximaal 350 vel bevatten. Alleen de taken die naar de nietmachinebak worden gestuurd worden geniet.

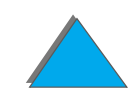

#### *Postbussen selecteren vanuit een applicatie*

U kunt een postbus selecteren vanuit uw applicatie, vanuit de printerdriver of vanaf het bedieningspaneel van de printer. U kunt ook een standaard uitvoerbak voor de printer selecteren. Volg hiervoor onderstaande aanwijzingen. Het hangt van uw applicatie en de daarbij behorende printerdriver af, welke opties u waar moet kiezen en hoe u daarvoor te werk moet gaan. Sommige opties kunnen mogelijk alleen beschikbaar zijn vanuit de printerdriver.

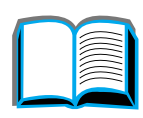

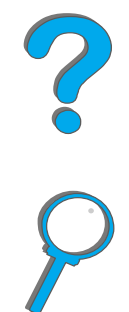

*De uitvoerbak selecteren*

# *Postbussen selecteren via het bedieningspaneel*

- **1** Druk meerdere malen op MENU tot PAPIERVERWERKING MENU verschijnt.
- **2** Druk meerdere malen op ITEM tot PAPIERUITVOER= STAND. UITVOERBAK \* verschijnt.
- **3** Druk herhaaldelijk op + tot PAPIERUITVOER= OPTIE BAK x verschijnt. x geeft i een getal aan dat kan variëren, afhankelijk van de gebruikte postbus en de ingestelde werkstand. Bovenstaande berichten bevatten standaard namen; uw netwerkbeheerder kan deze namen gewijzigd hebben.
- **4** Druk op SELECTEREN om uw keuze op te slaan. Er verschijnt nu een sterretje (\*) naast uw selectie.

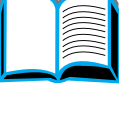

**Po**<br>O

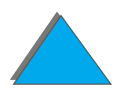

# *De nietmachine gebruiken*

**Opmerking** Voor meer informatie over de stapelaar/nietmachine voor 3000 vel of andere nietapparaten raadpleegt u de bij het apparaat geleverde gebruikershandleiding.

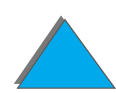

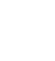

# *Nietjeshouders laden (postbus met vijf bakken en nietmachine)*

- **1** Zet de printer uit en verwijder de uitvoerbak voor de afdrukkant naar boven.
- **2** Open het deksel van de nietmachine.
- **3** Knijp de lipjes van het nietjeshouder samen en trek de lege houder naar buiten.

#### **Wordt vervolgd op de volgende bladzijde.**

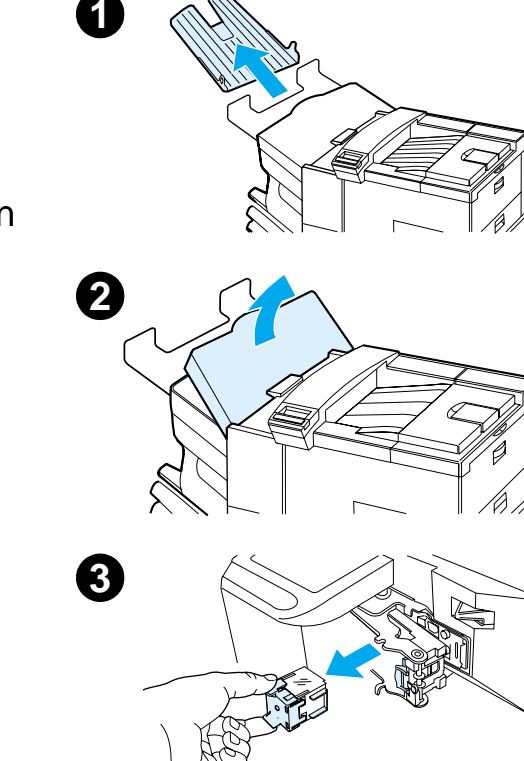

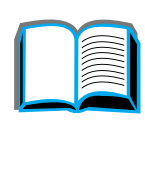

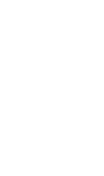

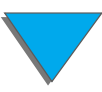

*De nietmachine gebruiken*

- **4** Verwijder de plastic transportclip van de nieuwe nietjeshouder. Steek de nieuwe houder in de machine totdat hij vastklikt.
- **5** Sluit de klep van de nietmachine, plaats de uitvoerbak weer terug en zet de printer weer aan.

#### **Opmerking**

Als de nietjes in de printer helemaal opraken of als u vanwege een storing in de nietmachine alle nietjes in de baan moet verwijderen, is het mogelijk dat maximaal zes exemplaren niet worden geniet.

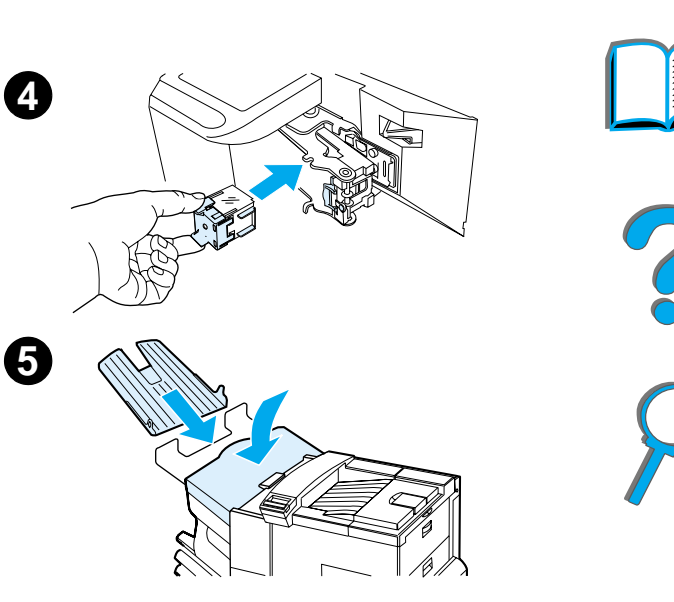

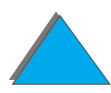

*De nietmachine gebruiken*

# *Documenten nieten (Postbus met 5 bakken met nietmachine)*

De nietmachine kan documenten van 2 tot maximaal 20 pagina**'**s van papier van 16 tot 28 lbs nieten (alleen A4- en Letter-formaat). Stel de nietmachinebak niet in als de standaard uitvoerbak. Als uw afdruktaak slechts één pagina bevat of meer dan 20 pagina**'**s, wordt de afdruktaak wel naar de nietmachinebak gestuurd, maar niet geniet. Als uw taak bijvoorbeeld uit 30 vellen bestaat, worden na het afdrukken van de eerste 21 pagina's deze pagina's naar de nietmachinebak gestuurd (niet-geniet). De overige negen pagina's worden afgedrukt en naar de nietmachinebak gestuurd (niet-geniet). De nietmachinebak kan maximaal 350 geniete vellen bevatten. Stuur uw te nieten afdruktaak naar de OPTIE BAK x. Zie pagina**'**s [113](#page-112-0) en [114](#page-113-0) voor het nummer van de bak, dat afhangt van de ingestelde werkstand.

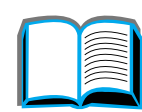

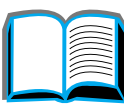

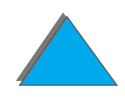

# *De nietmachine selecteren vanuit een applicatie*

U kunt de nietmachine selecteren vanuit uw applicatie of via de printerdriver. Deze methode wordt aanbevolen voor nieten. Als u de nietmachine niet vanuit uw applicatie of via de printerdriver kunt selecteren, kunt u een standaard uitvoerbak kiezen. Volg hiervoor onderstaande aanwijzingen. Het hangt van uw applicatie en de daarbij behorende printerdriver af, welke opties u waar moet kiezen en hoe u daarvoor te werk moet gaan. (Sommige opties zijn misschien alleen beschikbaar vanuit de printerdriver. Zie pagina [68](#page-67-0) voor meer informatie over toegang tot de printerdriver.)

**Opmerking** De instellingen in de printerdriver en in uw applicatie doen de instellingen van het bedieningspaneel teniet. (De instellingen in de applicatie doen de instellingen van de printerdriver teniet.)

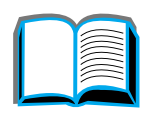

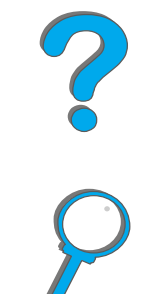

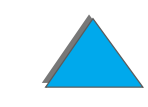

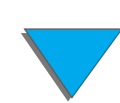

# *De nietmachine selecteren via het bedieningspaneel*

Als uw applicatie geen mogelijkheid biedt om de nietmachinebak te selecteren, kunt u de selectie als volgt via het bedieningspaneel uitvoeren.

- **1** Druk meerdere malen op MENU tot PAPIERVERWERKING MENU verschijnt.
- **2** Druk meerdere malen op ITEM totdat PAPIERUITVOER=STAND. UITVOERBAK \* verschijnt.
- **3** Druk herhaaldelijk op + tot PAPIERUITVOER=OPTIE BAK 6 verschijnt. (Zie pagina**'**s [113](#page-112-0) en [114](#page-113-0) voor het nummer van de bak, dat afhangt van de ingestelde werkstand.) Bovenstaande berichten bevatten standaard namen; uw netwerkbeheerder kan de naam van de bak bijvoorbeeld gewijzigd hebben in NIETMACHINE.
- **4** Druk op SELECTEREN om uw keuze op te slaan. Er verschijnt een sterretje (\*) naast uw selectie.

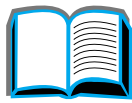

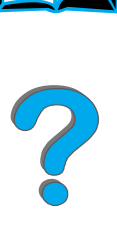

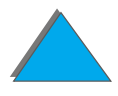

# *Dubbelzijdig afdrukken (m.b.v. de optionele duplex-eenheid)*

De printer kan automatisch dubbelzijdig afdrukken met behulp van de optionele duplex-eenheid.

**Opmerking** Raadpleeg de bijgeleverde documentatie van de duplex-eenheid voor volledige installatie- en setup-instructies. Voor dubbelzijdig afdrukken kan extra geheugen vereist zijn (pagina [514](#page-513-0)).

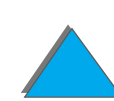

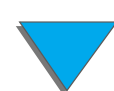

# *Richtlijnen voor dubbelzijdig afdrukken*

**VOORZICHTIG** Niet dubbelzijdig afdrukken op etiketten, transparanten, enveloppen, papier van speciaal formaat of papier dat zwaarder is dan 105 g/m $^2$  (28  $\,$ lb.). Dit kan papierstoringen veroorzaken en de printer beschadigen.

- ! Het kan nodig zijn om de printerdriver apart te configureren zodat deze de duplex-eenheid **'**herkent**'**. (Zie de Help van de printersoftware voor details.)
- ! Kies de optie voor dubbelzijdig afdrukken vanuit uw applicatie of vanuit de printerdriver. (Zie de Help van de printersoftware.)
- Als de printerdriver niet over deze optie beschikt, stelt u deze in via het Papierverwerkingsmenu op het bedieningspaneel van de printer; kies daartoe de instelling DUPLEX=AAN. Stel tevens in het Papierverwerkingsmenu de bindrichting in, dat wil zeggen lange zijde of korte zijde (zie pagina [127](#page-126-0) voor meer informatie).
- **Opmerking** Als er een lade voor Speciaal papier is geïnstalleerd, is het niet mogelijk om standaard papierformaten vanuit lade 1 aan beide zijden te bedrukken.

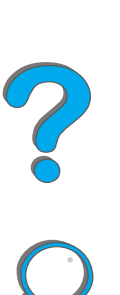

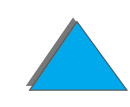

# *Papierori ëntatie voor dubbelzijdig afdrukken*

De duplex-eenheid drukt eerst aan de achterkant van het papier af zodat papier zoals briefhoofd en voorbedrukt papier in de printer geladen moet worden zoals afgebeeld.

- ! Plaats Letter- en A4-papier met de voorkant naar beneden en met de bovenste, korte zijde naar de achterkant van de printer gericht.
- ! Plaats papier van ander formaat met de voorkant naar beneden en met de bovenste, korte zijde naar de printer.

**Wordt vervolgd op de volgende bladzijde.**

**Lade 1**

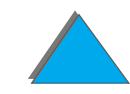

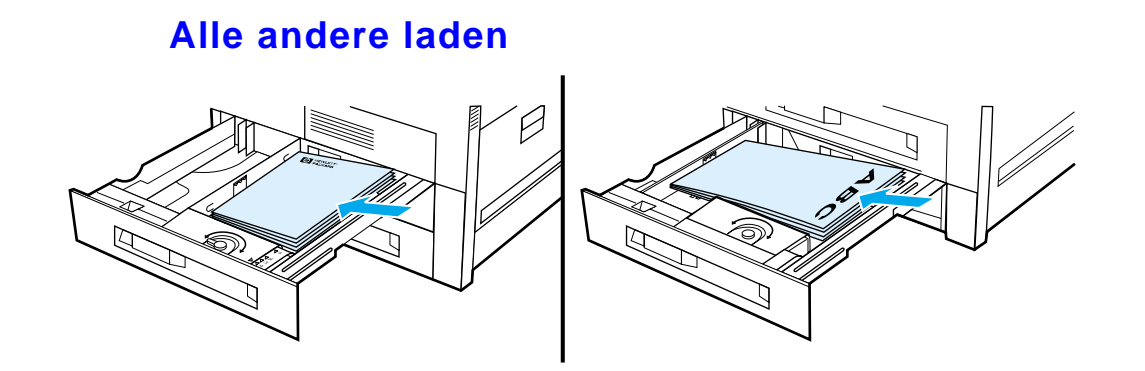

- ! Plaats Letter- en A4-papier met de voorkant naar boven en met de bovenste, korte zijde naar de achterkant van de printer gericht.
- ! Plaats andere papierformaten met de voorkant naar boven en met de bovenste, korte zijde naar de rechterkant van de lade.

# <span id="page-126-0"></span>*Afdrukstanden voor dubbelzijdig afdrukken*

Onderstaande afbeelding geeft u een beeld van de vier verschillende afdrukstanden. U kunt deze opties selecteren vanuit de printerdriver of vanaf het bedieningspaneel van de printer. De optie BINDEN stelt u in vanuit het Papierverwerkingsmenu, de optie ORIENTATIE vanuit het Afdrukmenu.

**Wordt vervolgd op de volgende bladzijde.**

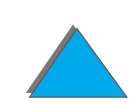

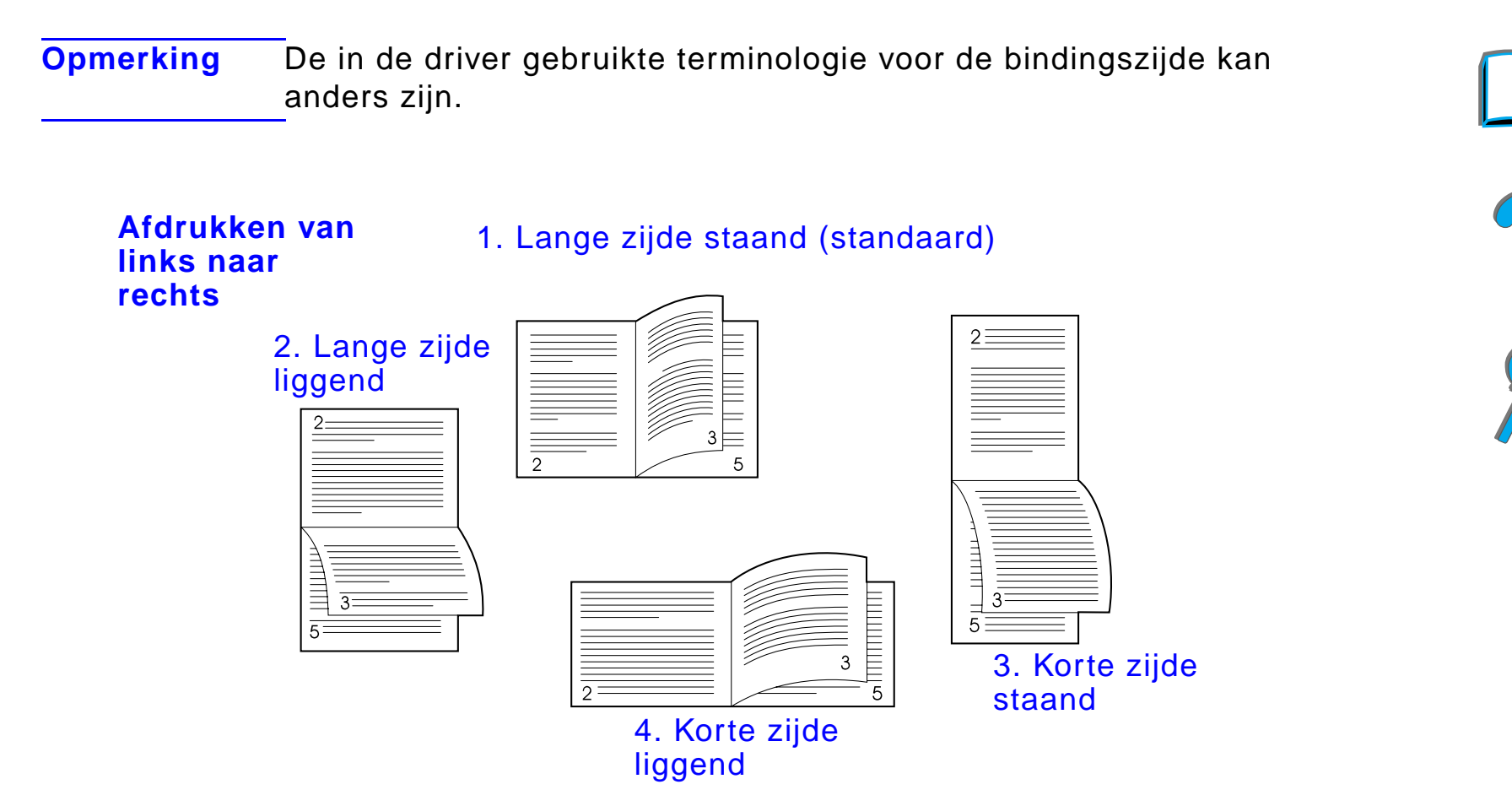

**Wordt vervolgd op de volgende bladzijde.**

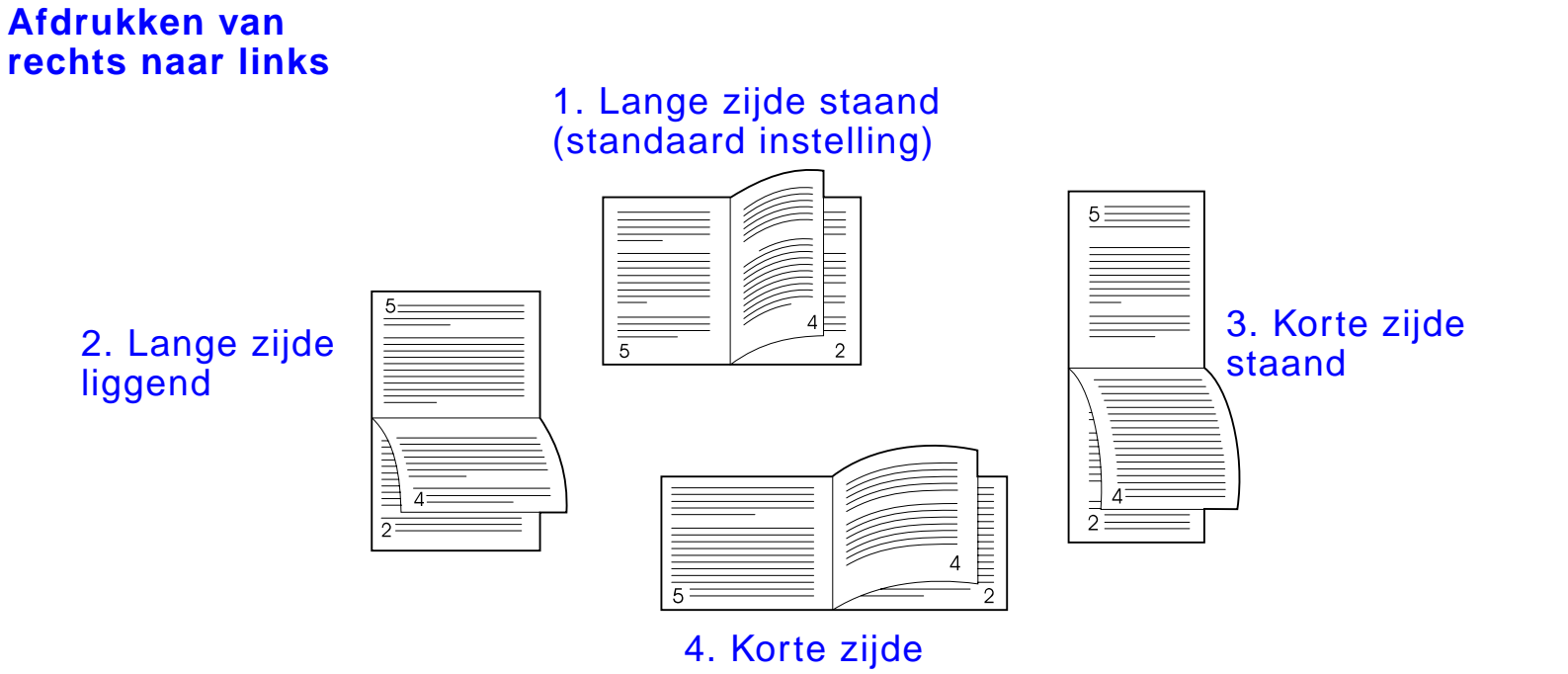

liggend

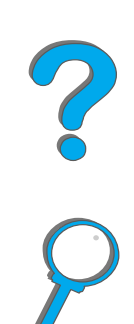

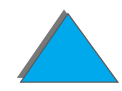

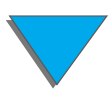

# *Afdrukken op enveloppen*

# <span id="page-129-0"></span>*Automatisch enveloppen invoeren (optionele automatische envelopinvoer)*

Met de optionele envelopinvoer kan de printer automatisch tot 100 enveloppen invoeren. Zie pagina [432](#page-431-0) voor de ondersteunde envelopformaten. Zie pagina [137](#page-136-0) voor het afdrukken van enveloppen zonder envelopinvoer.

**Opmerking** Raadpleeg de bij de envelopinvoer geleverde documentatie voor volledige installatie- en setup-instructies.

> Het kan noodzakelijk zijn om de printerdriver te configureren zodat deze de envelopinvoer herkent. Zie de Help van de printersoftware voor meer informatie.

**Wordt vervolgd op de volgende bladzijde.**

?

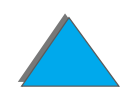

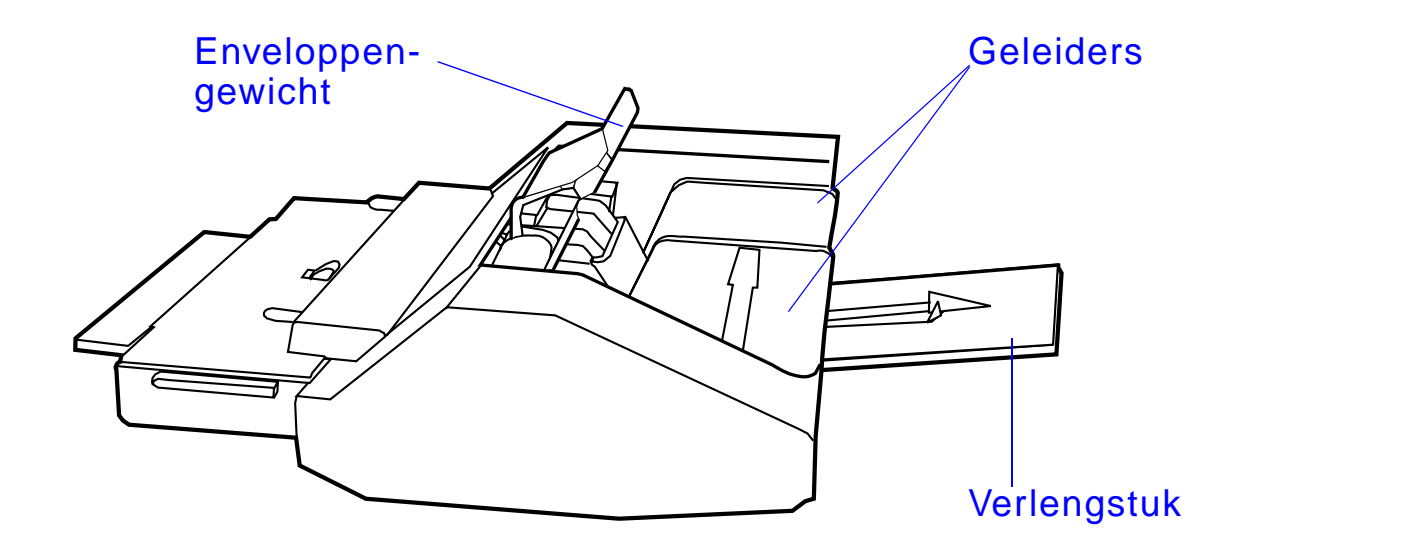

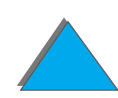

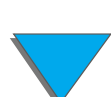

*Afdrukken op enveloppen*

# *Installatie van de envelopinvoer*

- **1** Open lade 1 en verwijder het deksel van de opening voor de envelopinvoer.
- **2** Breng de pennen op de envelopinvoer op één lijn met de bijbehorende gaten in de printer.
- **3** Breng de envelopinvoer op één lijn met de overeenstemmende geleiderails in de printer.
- **4** Schuif de envelopinvoer in de printer tot hij vergrendeld is.

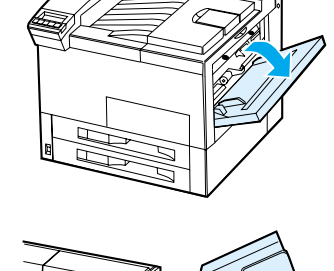

**1**

**2**

**3**

**4**

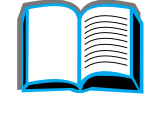

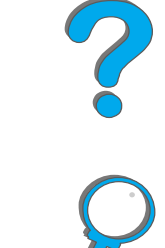

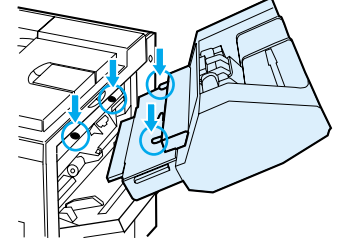

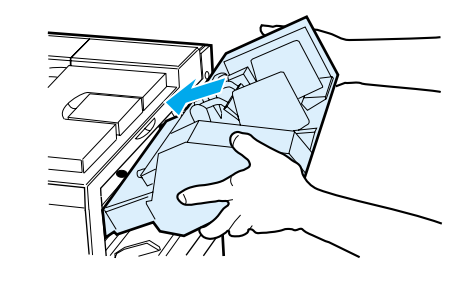

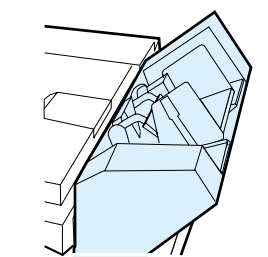

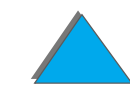

*Afdrukken op enveloppen*

# *Enveloppen in de envelopinvoer laden*

#### **Opmerking**

Druk uitsluitend af op enveloppen die goedgekeurd zijn voor gebruik in de printer  $(p$ agina  $446)$  $446)$ .

- **1** Trek het verlengstuk van de enveloplade uit. Hiermee voorkomt u het vastlopen van de enveloppen tijdens de invoer.
- **2** Voor instelling van de breedtegeleiders voor het formaat van de enveloppen die gebruikt worden, drukt u op het lipje op de linker geleider.
- **3** Licht de envelopgewicht-hendel op en plaats de enveloppen in de envelopinvoer tot aan het niveau van de markering.

#### **Wordt vervolgd op de volgende bladzijde.**

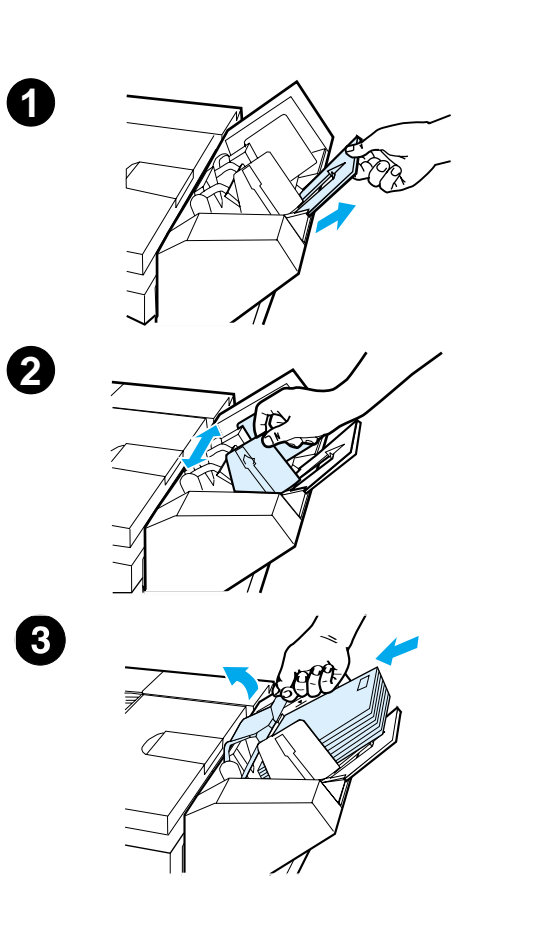

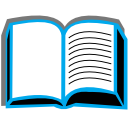

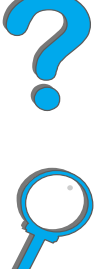

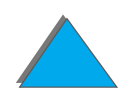

**4** Laat de envelopgewicht-hendel zakken. Stapel de enveloppen zoals aangegeven (A). De onderste envelop moet dus iets verder in het invoermechanisme steken dan de enveloppen die er bovenop liggen en niet andersom (B).

# B

#### **Opmerking**

Selecteer het envelopformaat in de softwareapplicatie (als de instelling beschikbaar is), de printerdriver of in het Papierverwerking menu van het bedieningspaneel van de printer (pagina [467](#page-466-0)). Zie pagina [168](#page-167-0) voor afdrukken volgens papiersoort en papierformaat.

*Afdrukken op enveloppen*

# <span id="page-134-0"></span>*Fuser-hendels verstellen voor het afdrukken van enveloppen*

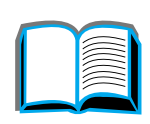

#### **Opmerking**

Na gebruik van deze methode voor het afdrukken van enveloppen dient u de fuser-hendels weer in de onderste stand te zetten voor gewoon afdrukmateriaal.

**1** Open de linkerklep. (Als een optioneel uitvoerapparaat geïnstalleerd is, duwt u dit eerst weg van de printer om toegang te krijgen tot de linkerklep.)

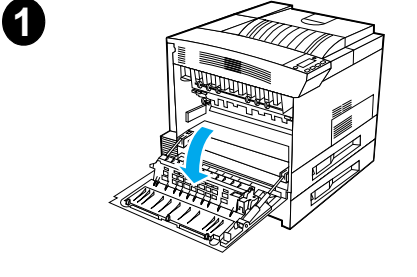

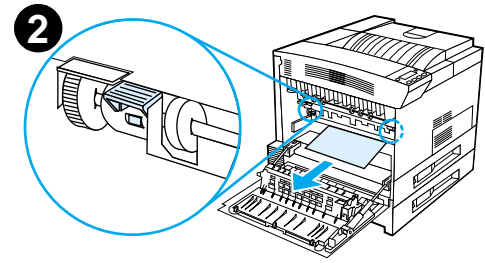

#### **WAARSCHUWING!**

Raak het naastgelegen fuser-gedeelte niet aan. Dit kan HEET zijn.

**2** Til de twee "T"-vormige hendels omhoog zoals afgebeeld in figuur 2.

**Wordt vervolgd op de volgende bladzijde.**

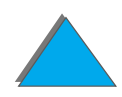

- **3** Sluit de linkerklep.
- **4** Zorg dat voor het afdrukken van enveloppen de uitvoerbak voor de afdrukkant naar boven geselecteerd is.

Na het afdrukken van enveloppen dient u de fuser-hendels weer in de onderste stand te zetten.

#### **VOORZICHTIG**

Als u de hendels niet terugzet in de onderste stand voor het afdrukken van gewoon afdrukmateriaal, kan dit tot slechte afdrukkwaliteit leiden.

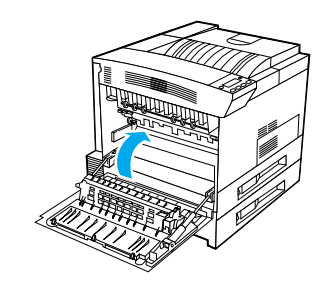

**3**

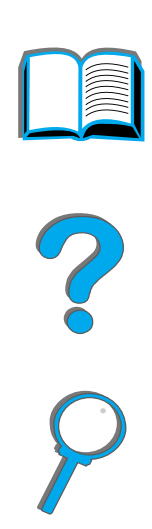

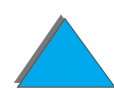

*Afdrukken op enveloppen*

# <span id="page-136-0"></span>*Afdrukken op enveloppen vanuit lade 1*

Met de optionele envelopinvoer kan de printer automatisch maximaal 100 enveloppen achter elkaar invoeren. Zie pagina [43](#page-42-0) voor het bestellen van een envelopinvoerapparaat. Zie pagina [130](#page-129-0) voor het afdrukken met de envelopinvoer.

Veel typen enveloppen kunnen worden afgedrukt vanuit lade 1 (de lade kan maximaal 10 enveloppen bevatten). De afdrukkwaliteit is afhankelijk van het soort envelop. Doe altijd een proef met een paar enveloppen voordat u een grote hoeveelheid koopt.

Stel de marges in op tenminste 15 mm (0,6 inch) van de rand van de envelop.

**Wordt vervolgd op de volgende bladzijde.**

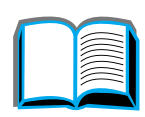

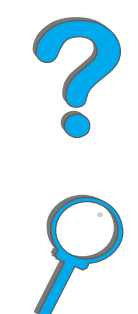

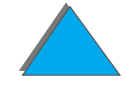

**VOORZICHTIG** Enveloppen met lipjes, drukknopen, vensters, geplastificeerde binnenkanten, niet afgedekte zelfklevende stroken of andere kunststof elementen kunnen de printer ernstig beschadigen.

> Probeer nooit een envelop aan beide zijden te bedrukken. Dit kan papierstoringen veroorzaken en de printer beschadigen.

Controleer eerst of de enveloppen goed plat liggen en niet beschadigd zijn of aan elkaar plakken, voordat u ze gaat invoeren. Gebruik geen zelfklevende enveloppen waarvan de kleefstroken onder druk vastkleven (zie pagina [446](#page-445-0) voor envelopspecificaties).

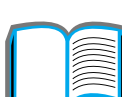

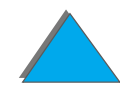

# *Enveloppen laden in lade 1*

- **1**Open lade 1.
- **2** Trek zonodig het verlengstuk naar buiten, als u afdrukt op grote enveloppen.
- **3** Leg maximaal 10 enveloppen tussen de papierbreedtegeleiders met de afdrukkant naar boven.

**Wordt vervolgd op de volgende bladzijde.**

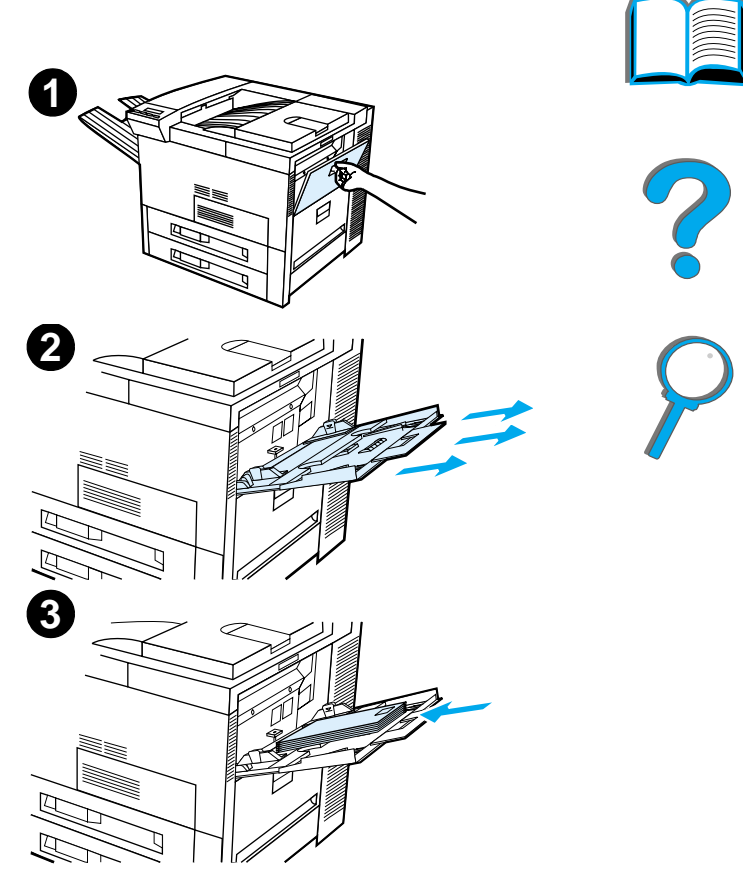

*Afdrukken op enveloppen*

**4** Druk de geleiders tegen de stapel enveloppen, zonder dat deze gaan opbollen.

#### **Opmerking**

Papier dat zwaarder is dan 105 g/m $^2$  (28 lbs)  $^{\circ}$ moet vanuit lade 1 naar de uitvoerbak voor de afdrukkant naar boven afgedrukt worden om krullen te voorkomen.

Als lade 1 is ingesteld op de modus PAPIERLADE, gaat het Attentie-lampje van de printer knipperen. Druk op - WAARDE + tot het papierformaat overeenstemt met het papier in lade 1 en druk vervolgens op SELECTEREN.

Voor het afdrukken van enveloppen moet de fuser-hendel in een andere stand geplaatst worden (zie pagina [135](#page-134-0)).

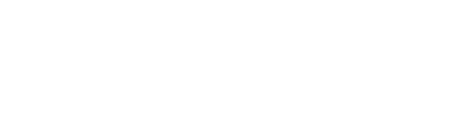

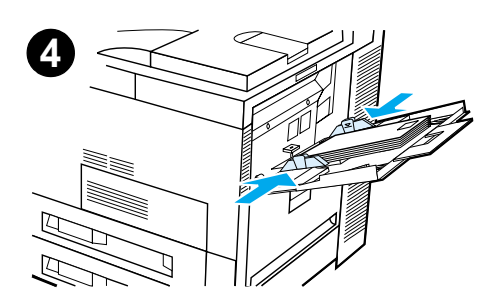

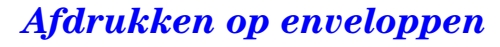

# *Enveloppen afdrukken vanuit uw applicatie*

- **1** Laad de enveloppen in lade 1 of in de optionele envelopinvoer, indien geïnstalleerd.
- **2** In uw applicatie geeft u aan als papierbron: **'**lade 1, Automatisch**'** of selecteer het papierbrontype en stel het enveloptype en -formaat in (pagina  $446$ ).
- **3** Als uw applicatie de afdrukstand niet automatisch instelt voor het envelopformaat, kiest u Liggend als afdrukstand.

**VOORZICHTIG** Nooit enveloppen uit de stapel verwijderen of nieuwe toevoegen terwijl de printer bezig is met afdrukken. Dit kan papierstoringen veroorzaken.

> Voor de beste afdrukkwaliteit gebruikt u de tabel op pagina [448](#page-447-0) om marges in te stellen voor het retour- en het postadres. De aangegeven marges zijn van toepassing voor de standaard adresindeling op enveloppen van het DL- en Commercial nr. 10-formaat. Let er bij het instellen van de marges op dat u niet precies daar afdrukt waar de envelop ongelijk van dikte is vanwege de overslagnaden op de achterkant.

**Opmerking** Als u een envelop afdrukt en deze naar een postbus stuurt, gaat de envelop naar de uitvoerbak voor de afdrukkant naar boven.

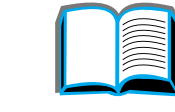

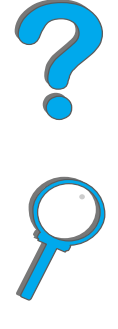

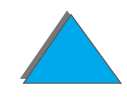

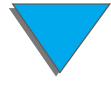

# *Afdrukken op speciaal papier*

# *Op briefhoofd-, voorbedrukt en geperforeerd papier afdrukken*

Als **'**speciaal**'** papier worden onder andere beschouwd: briefhoofdpapier, enveloppen, etiketten, transparanten, aflopend bedrukt papier, briefkaarten, speciale formaten en zwaar papier.

Bij het afdrukken op briefhoofdpapier of voorbedrukt papier is het belangrijk om de laden in de juiste oriëntatie te vullen.

Tijdens het afdrukken van geperforeerd papier (A4- of Letter-formaat) legt u het papier met de gaatjes naar de rechterkant van de printer voor alle laden behalve lade 1. Bij gebruik van lade 1 legt u het papier met de gaatjes naar de linkerkant van de printer. Voor het dubbelzijdig afdrukken van geperforeerd papier selecteert u in het papierverwerkingsmenu van het bedieningspaneel geperforeerd papier als de papiersoort en selecteert u geperforeerd papier in de printerdriver.

**Opmerking** De nietapparaten bieden geen ondersteuning voor het correct nieten van dubbelzijdig afgedrukt en geperforeerd papier.

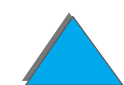

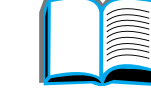

# *Afdrukken op etiketten*

Gebruik uitsluitend etiketten die worden aanbevolen voor gebruik in laserprinters. Zorg dat de etiketten overeenkomen met de specificaties voor de invoerlade die u gebruikt (pagina  $443$ ).

Ga als volgt te werk:

- **.** Druk een stapel van 50 etiketten af vanuit lade 1.
- ! Laad etiketten met de afdrukkant naar boven, en de korte bovenrand naar achteren, als het formaat van het grondpapier A4 of Letter is. Voor andere formaten laadt u etiketten met de korte zijde naar de printer.
- **Gebruik de uitvoerbak met de afdrukkant naar boven voor het afdrukken** van etiketten.

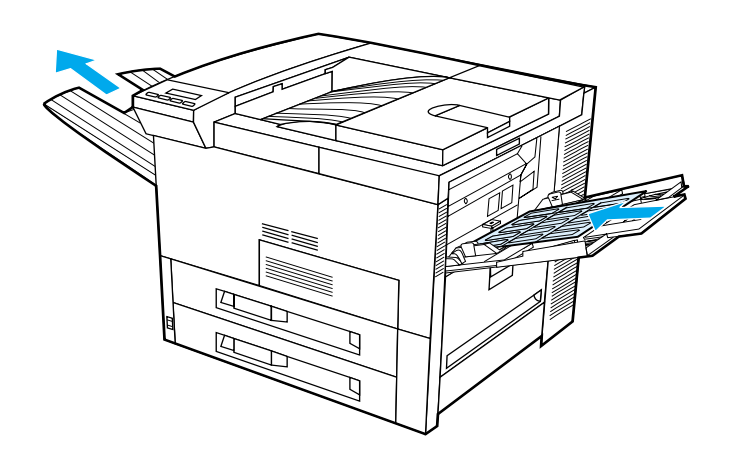

**Wordt vervolgd op de volgende bladzijde.**

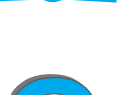

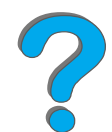

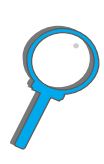

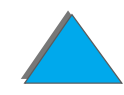

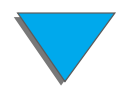

*Afdrukken op speciaal papier*

Vermijd het volgende:

**VOORZICHTIG** Om de printer niet te beschadigen dient u deze aanwijzingen zorgvuldig in acht te nemen.

- **Laad lade 1 niet boven de maximale capaciteit omdat etiketten zwaarder** zijn dan papier.
- ! Gebruik geen etiketten die van het grondblad loslaten, gekreukeld of op een andere manier beschadigd zijn.
- ! Gebruik geen etiketten waarvan het grondblad zichtbaar is. De etiketten moeten het grondpapier geheel bedekken zonder enige tussenruimte.
- ! Vellen met etiketten mogen slechts eenmaal door de printer gevoerd worden. De klevende achterzijde is zo ontworpen dat deze slechts éénmaal door de printer gevoerd kan worden.
- **.** Etiketten mogen niet dubbelzijdig worden afgedrukt.
- ! Etiketten mogen niet naar een postbus gestuurd worden.
- ! Stuur de etiketten naar een willekeurige uitvoerbestemming behalve naar de uitvoerbak voor de afdrukkant naar boven.

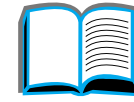

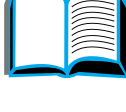

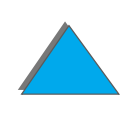
## *Afdrukken op transparanten*

De temperatuur in de fuser-eenheid van de HP LaserJet printers kan oplopen tot 200°C (392°F). Gebruik daarom uitsluitend transparanten die tegen deze hoge temperatuur bestand zijn.

Gebruik uitsluitend transparanten die aanbevolen worden voor gebruik in laserprinters. Verwijder elke afgedrukte transparant onmiddellijk uit de uitvoerbak. De transparanten kunnen anders aan elkaar gaan kleven.

Gebruik de uitvoerbak voor de afdrukkant naar boven voor het afdrukken van transparanten.

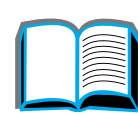

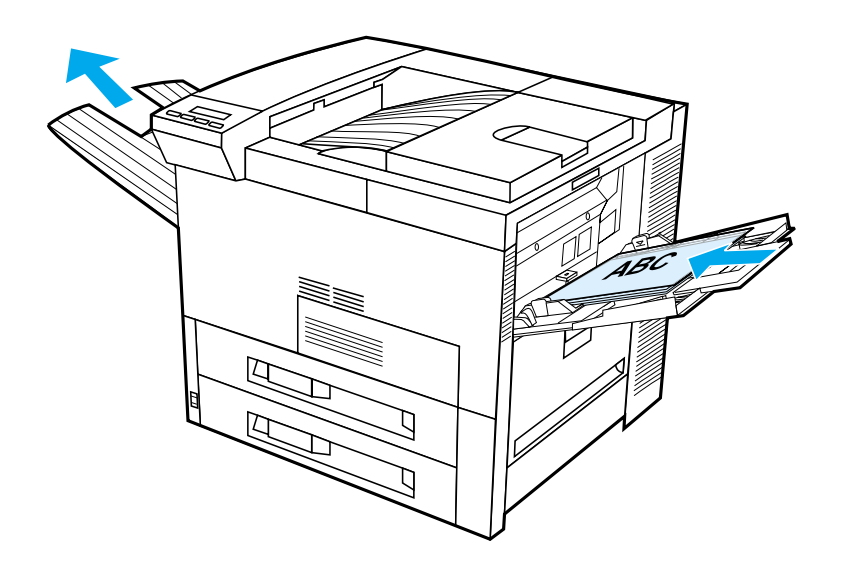

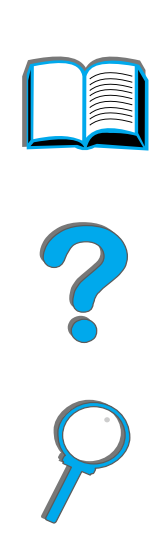

**VOORZICHTIG** Etiketten, transparanten, enveloppen, papier van speciaal formaat en papier zwaarder dan 105 g/m<sup>2</sup> (28 lb) mag niet dubbelzijdig afgedrukt worden. Afdrukken van dit materiaal kan schade aan de printer veroorzaken en tot papierstoringen leiden.

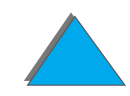

*Afdrukken op speciaal papier*

## <span id="page-146-0"></span>*Papier met een speciaal formaat in lade 1*

Vanuit lade 1 kunt u afdrukken op papier met een speciaal formaat. Zie pagina [432](#page-431-0) voor papierspecificaties.

## *Afdrukken op zeer kleine papierformaten*

Als u het papierformaat instelt vanuit de printerdriver, kiest u het tabblad Papier en stelt u het papierformaat in onder de knop **Speciaal**. Daarna stelt u het papierformaat in.

**1** Selecteer in uw applicatie **Lade 1** als de papierbron en selecteer vervolgens **Speciaal** of de naam die in de driver voor het betreffende formaat gebruikt wordt.

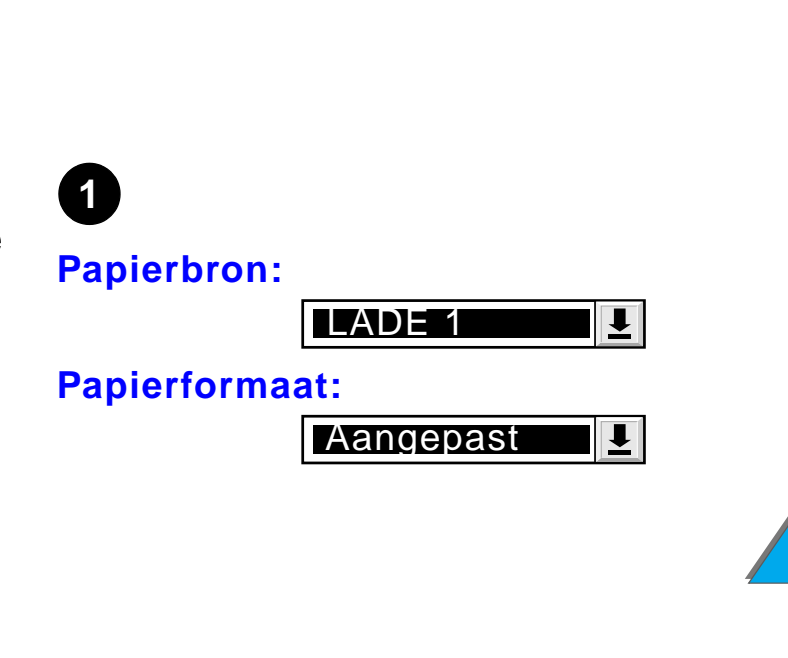

#### *Hoofdstuk 2 Afdruktaken 148*

- **2** Druk papier van een speciaal formaat af vanuit lade 1. Zie ["Lade 1 vullen"](#page-91-0) op pagina **[92](#page-91-0)**.
- **3** De aanlegkant van het papier moet minstens 98 mm (3,9 inch) breed zijn. De rollen in de printer die het papier grijpen kunnen geen kleinere formaten verwerken. De lengte van het papier, gemeten van de bovenrand tot de onderrand, moet minstens 190 mm (7,5 inch) zijn.

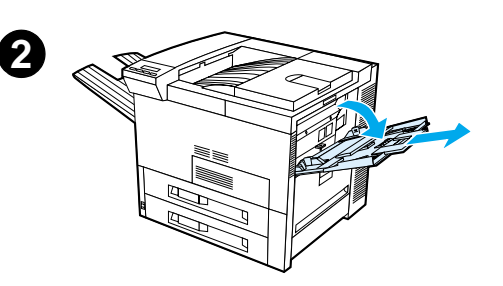

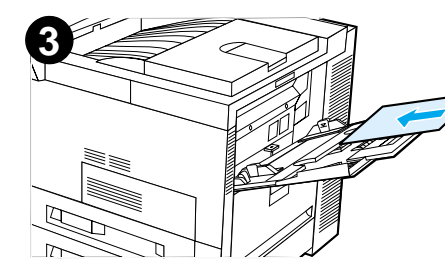

#### **Opmerking**

Zie pagina [432](#page-431-0) voor meer informatie over papierspecificaties.

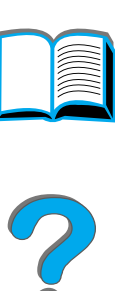

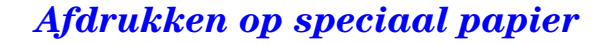

## *Aflopende afbeeldingen afdrukken*

Met deze printer kunt u afdrukken op buitenmaats papier met een maximaal formaat van 297 <sup>x</sup> 450 mm (11,7 <sup>x</sup> 17,7 inch). Daarom is het mogelijk om aflopende afbeeldingen met snijmerken af te drukken met een maximaal schoon gesneden formaat van 279 x 432 mm (11 <sup>x</sup> 17 inch). Raadpleeg de handleiding of online-Help van uw applicatie.

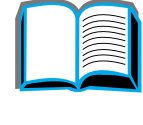

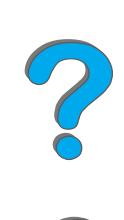

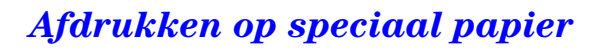

#### *Hoofdstuk 2 Afdruktaken 150*

## *Afdrukken op kaarten, speciale formaten en zwaar papier*

Papier van een speciaal formaat kunt u afdrukken vanuit lade 1. Zie <u>[Papierspecificaties](#page-429-0)</u> op pagina <u>[430](#page-429-0)</u>.

**Opmerking** U kunt slechts één speciaal papierformaat tegelijk instellen op het bedieningspaneel van de printer. Laad dus niet verschillende speciale formaten in de printer.

## *Richtlijnen voor het afdrukken op speciale papierformaten*

- Probeer niet om papier te bedrukken dat kleiner is dan 98 mm (3,9 inch) breed of 191 mm (7,5 inch) lang.
- ! Dubbelzijdig afdrukken op papier van speciaal formaat wordt niet ondersteund voor de optioneel verkrijgbare duplex-eenheid.

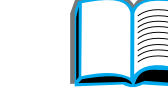

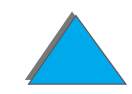

### *Instelling voor speciale papierformaten*

Als u speciaal papier geladen hebt, moet u de formaat-instellingen kiezen vanuit uw applicatie (de beste methode), de printerdriver of vanaf het bedieningspaneel van de printer. De voor speciaal papier aangegeven formaatinstellingen zijn van toepassing voor alle in de printer geïnstalleerde speciale papierladen.

**Opmerking** Er wordt door de printer slechts één speciaal papierformaat tegelijk herkend. De instellingen die vanuit de printerdriver of een applicatie worden gekozen, doen de waarden die via het bedieningspaneel zijn ingesteld, teniet. (De instellingen die vanuit een applicatie worden gekozen doen de instellingen van de printerdriver teniet.)

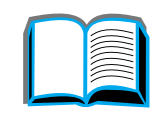

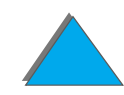

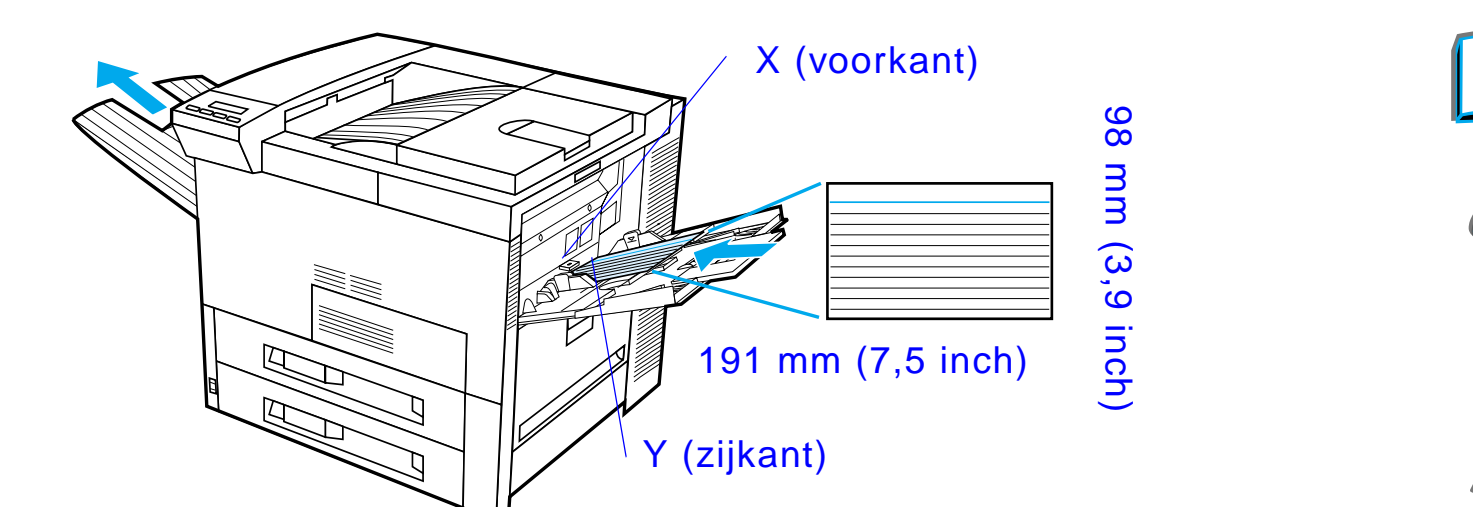

Als de instellingen niet beschikbaar zijn vanuit de software, stelt u het speciale papierformaat in via het bedieningspaneel:

- **1** Kies vanuit het Afdrukmenu de volgende instelling: SPECIAAL PAPIER CONF.=JA
- **2** Kies vanuit het Afdrukmenu inches of millimeters als maateenheid.

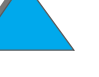

#### *Hoofdstuk 2 Afdruktaken 153*

- <span id="page-152-1"></span><span id="page-152-0"></span>**3** Stel vanuit het Afdrukmenu de X-afmeting in (de bovenkant van het papier), zoals aangegeven in bovenstaande afbeelding. Voor lade 1 kan X waarden krijgen van 98 tot 297 mm (van 3,9 tot 11,7 inch). Stel vervolgens de Y-afmeting in (de zijkant van het papier), zoals aangegeven in bovenstaande illustratie. Voor lade 1 kan Y waarden krijgen van 191 tot 450 mm (van 7,5 tot 17,7 inch).
- **4** Als u speciaal papier hebt geladen in lade 1 en lade 1 is ingesteld als LADE 1 MODUS=PAPIERLADE, kiest u in het Papierverwerkingsmenu op het bedieningspaneel van de printer de instelling LADE 1 FORMAAT=SPECIAAL. Zie [Gebruik van lade 1 aanpassen](#page-163-0) op pagina [164](#page-163-0).
- **5** Selecteer in de software **Speciaal** of de naam die in de driver aan het speciale papier is toegewezen.

Als bijvoorbeeld het formaat van het speciale papier 203 x 254 mm (8 <sup>x</sup> 10 inch) is, stel dan X in op X=203 mm (8 inch) en Y in op Y=254 mm (10 inch).

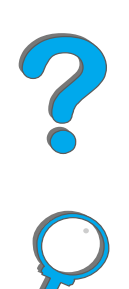

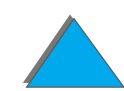

# *3 Geavanceerde afdruktaken*

## *Overzicht*

In dit hoofdstuk wordt een aantal **geavanceerde afdruktaken** behandeld, om u te helpen de beste resultaten te bereiken met uw printer. Deze taken worden "geavanceerd" genoemd omdat u voor deze taken de instellingen van de printer moet veranderen. Dit kunt u doen vanuit uw applicatie, via de printerdriver of vanaf het bedieningspaneel van de printer.

- $\bullet$ [De functies van de printerdriver gebruiken](#page-155-0)
- $\bullet$ [Eerste pagina op ander papier](#page-158-0)
- $\bullet$ [Lege achterpagina](#page-160-0)
- $\bullet$ [Gebruik van lade 1 aanpassen](#page-163-1)
- $\bullet$ [Afdrukken volgens papiersoort en papierformaat](#page-167-0)
- $\bullet$ [De variabele fusermodus veranderen](#page-170-0)

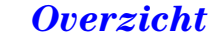

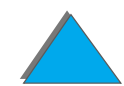

#### *Hoofdstuk 3 Geavanceerde afdruktaken 155*

- **[Speciaal papier laden](#page-173-0)**
- $\bullet$  [Taak vasthouden](#page-176-0)
	- \* [Een taak snelkopi](#page-177-0)ëren
	- [Een taak lezen en vasthouden](#page-180-0)
	- <u>\* Een priv[étaak afdrukken](#page-183-0)</u>
	- <u>\* [Een afdruktaak opslaan](#page-187-0)</u>
- **.** [Met de optionele HP Fast InfraRed Connect afdrukken](#page-190-0)
- [Rand-tot-rand afdrukken](#page-196-0)
- $\bullet$ [Duplex-registratie](#page-198-0)

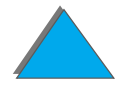

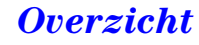

## <span id="page-155-0"></span>*De functies van de printerdriver gebruiken*

Als u afdrukt vanuit een applicatie, zijn veel functies van de printer beschikbaar via de printerdriver. Zie pagina [77](#page-76-0) voor toegang tot Windows-printerdrivers.

**Opmerking** Instellingen in de printerdriver en de applicatie hebben voorrang op de bedieningspaneel-instellingen. De instellingen in de applicatie hebben voorrang op de instellingen in de printerdriver.

#### *Sorteereenheid*

De printer kan automatisch meerdere originele exemplaren afdrukken van een document. Een exemplaar dat deel uitmaakt van een dergelijke afdruktaak wordt een "mopy" genoemd (Multiple Original Copies). Het splitsen van een afdruktaak in geordende mopies biedt de volgende voordelen:

**Wordt vervolgd op de volgende bladzijde.**

?

#### *Hoofdstuk 3 Geavanceerde afdruktaken 157*

- **Minder netwerkverkeer**
- **•** Sneller hervatten van uw applicatie
- **Alle afgedrukte documenten zijn originele exemplaren**

## *RIP ONCE*

Met de optie "RIP ONCE" wordt een afdruktaak slechts éénmaal door de printer verwerkt (d.w.z. voorbereid voor afdrukken). Vervolgens kunt u de voorbereide afdruktaak meerdere malen afdrukken, zonder dat deze steeds weer opnieuw door de printer verwerkt hoeft te worden. Deze functie is normaal altijd geactiveerd.

#### *Instellingen van de printer opslaan*

Om uw dagelijkse werkzaamheden te vergemakkelijken, kunt u de printer-instellingen die u het vaakst gebruikt als standaard-instellingen opslaan in de printerdriver. De driver kan bijvoorbeeld standaard worden ingesteld op het afdrukken op A4-papier, Staand, met automatische ladeselectie (van de eerst beschikbare lade).

**Wordt vervolgd op de volgende bladzijde.**

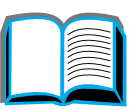

2000

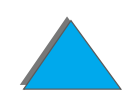

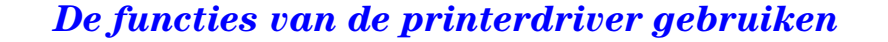

In Windows-printerdrivers kunt u printer-instellingen opslaan voor meerdere soorten afdruktaken. Opgeslagen instellingen worden Snelinstellingen genoemd. Zo kunt u bijvoorbeeld een snelinstelling maken voor het afdrukken op enveloppen of voor het afdrukken van de eerste pagina van een document op briefhoofdpapier.

#### *Nieuwe functies van de printerdriver*

Wij raden u aan de informatie over de volgende functies in de **Windows-printerdriver** te raadplegen: **Snelinstellingen**, **Passend maken** (elk gegeven paginaformaat inpassen in een ander paginaformaat) en **Boekje afdrukken**. Of raadpleeg de printerdriver-Help voor meer informatie.

#### *Afdrukken met een watermerk*

Een watermerk is een markering (bijvoorbeeld **'**Streng geheim**'**), die als het ware op de achtergrond van elke pagina in een document wordt afgedrukt. Raadpleeg de driver voor de beschikbare opties.

Op de Macintosh kunt u wellicht "Aangepast" selecteren en de gewenste tekst aangeven, afhankelijk van de versie van de driver.

**Opmerking** Watermerken voor Macintosh worden niet ondersteund voor Traditioneel Chinees, Vereenvoudigd Chinees, Koreaans, Japans, Tsjechisch, Russisch en Turks.

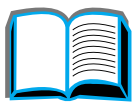

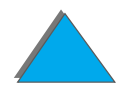

#### *Hoofdstuk 3 Geavanceerde afdruktaken 159*

## <span id="page-158-0"></span>*Eerste pagina op ander papier*

**1** In Windows selecteert u "Ander papier gebruiken voor eerste pagina" in het tabblad Papier in de printerdriver. Kies lade 1 (of handinvoer) voor de eerste pagina en een andere lade voor de overige pagina**'**s. Plaats het papier voor de eerste pagina in lade 1. (Als u handinvoer hebt gekozen, stuurt u eerst de afdruktaak naar de printer en plaatst u het papier in lade 1 zodra u daarom wordt gevraagd.) Leg het papier met de afdrukkant naar boven in de lade, met de bovenkant van de pagina naar de achterkant van de printer toe en de lange zijde van de pagina naar de invoerbaan van printer toe.

Op de Macintosh selecteert u "First from" (Eerste van) en "Remaining from" (Resterende van) in het dialoogvenster Afdrukken.

#### **Wordt vervolgd op de volgende bladzijde.**

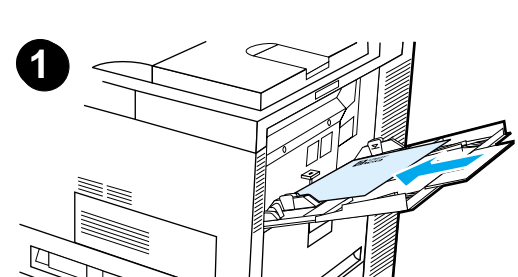

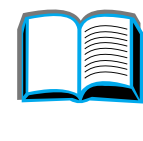

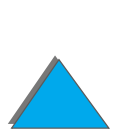

## *Eerste pagina op ander papier*

#### **Opmerking**

Het hangt van uw applicatie en de daarbij behorende printerdriver af, welke opties u waar moet kiezen en hoe u daarvoor te werk moet gaan. Sommige opties zijn alleen beschikbaar via de printerdriver.

**2** Laad het papier voor de overige pagina**'**s van het document in een andere lade. U kunt de eerste pagina en de overige pagina**'**<sup>s</sup> selecteren volgens papiersoort. Zie ["Afdrukken volgens papiersoort en](#page-167-0)  [papierformaat"](#page-167-0) op pagina [168](#page-167-0) voor meer informatie.

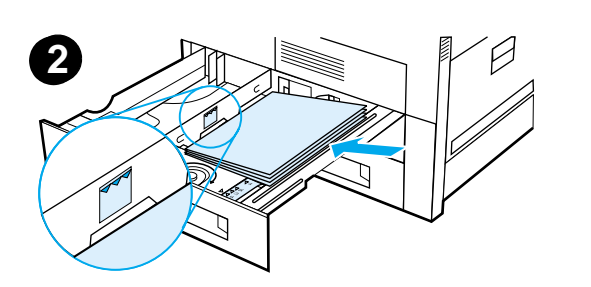

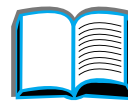

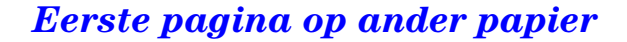

## <span id="page-160-0"></span>*Lege achterpagina*

Met deze optie kunt u een blanco achterblad toevoegen aan het eind van een afdruktaak.

Voor Windows selecteert u "Ander papier gebruiken voor eerste pagina" in het tabblad Papier van de printerdriver waarna u "Achterpagina" kiest. Vervolgens kunt u de papierbron selecteren die u voor de achterpagina wilt gebruiken of u kunt "Geen achterpagina" kiezen als u geen achterblad wilt gebruiken.

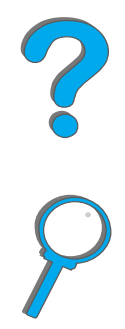

## *Meerdere pagina's op één vel papier afdrukken*

U kunt meer dan één pagina op eenzelfde vel papier afdrukken. Deze functie is in bepaalde printerdrivers beschikbaar om goedkope proefafdrukken te maken.

Zoek in de printerdriver een optie met de naam Opmaak of Pagina**'**s per vel, om meer dan één pagina op een vel papier af te drukken. Deze wordt ook wel aangeduid als **'**2-op-een-vel**'**-, **'**4-op-een-vel**'**-, **'**n-op een-vel**'**-afdrukken of als **'**2-plus**'**-, **'**4-plus**'**- of **'**n-plus**'**-afdrukken.

 $\overline{2}$ 

 $\overline{2}$ 

 $\overline{4}$ 

3

#### **Afdrukken van links naar rechts**

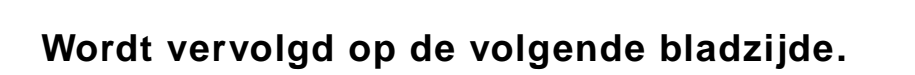

1

#### **Afdrukken van rechts naar links**

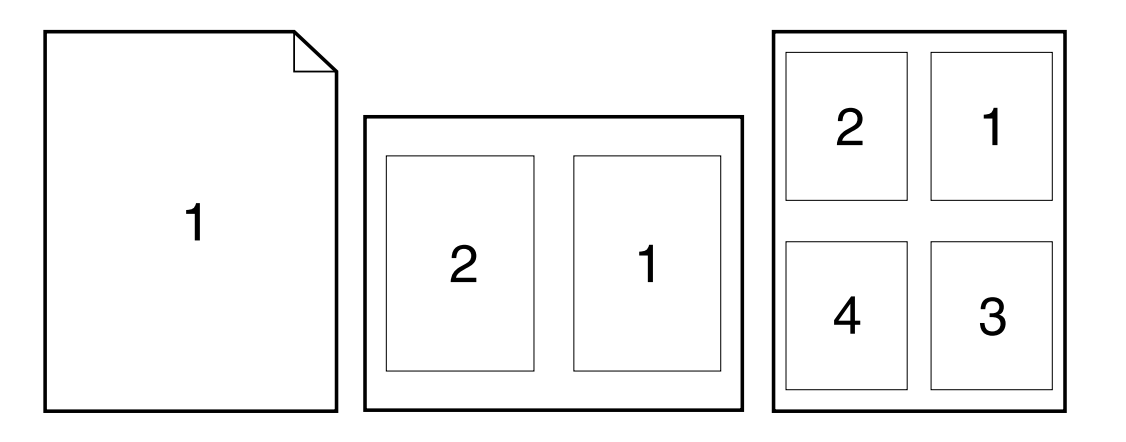

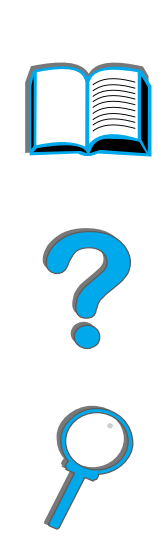

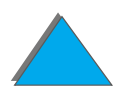

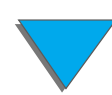

*Lege achterpagina*

## <span id="page-163-1"></span><span id="page-163-0"></span>*Gebruik van lade 1 aanpassen*

U kunt de instellingen voor lade 1 aanpassen aan uw specifieke afdrukbehoeften.

De printer kan worden ingesteld om af te drukken vanuit lade 1 zolang deze geladen is of om alleen af te drukken vanuit lade 1 als specifiek gevraagd wordt om het daarin geladen soort papier. Kies de instellingen LADE 1 MODUS=EERSTE of LADE 1 MODUS=PAPIERLADE vanuit het Papierverwerkingsmenu op het bedieningspaneel van de printer. (De afdruksnelheid kan iets vertraagd worden als wordt afgedrukt vanuit lade 1 als LADE 1 MODUS=EERSTE ingesteld is.)

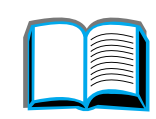

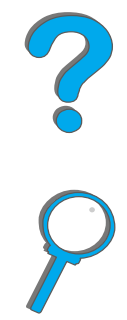

## *Lade 1 Modus=Eerste*

Als er niet altijd papier in lade 1 aanwezig is of als u lade 1 uitsluitend gebruikt voor handinvoer van papier dient u de standaard instelling LADE 1 MODUS=EERSTE in het Papierverwerkingsmenu te behouden.

- ! LADE 1 MODUS=EERSTE betekent dat de printer meestal eerst papier uit lade 1 opneemt tenzij deze leeg of gesloten is.
- ! U kunt echter evengoed papier uit de andere laden opnemen door in de printerdriver of in uw applicatie specifiek een andere lade te kiezen.

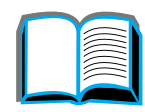

## *Lade 1 Modus=Papierlade*

LADE 1 MODUS=PAPIERLADE betekent dat de printer lade 1 behandelt als één van zijn interne laden. In plaats van eerst te zoeken naar papier in lade 1 begint de printer bij de onderste lade en gaat dan omhoog of bij de lade die overeenkomt met de papiersoort of het papierformaat waarvoor de instellingen gekozen zijn vanuit de applicatie.

- **Als LADE 1 MODUS=PAPIERLADE is ingesteld, verschijnt er een optie in het** Papierverwerkingsmenu voor het configureren van de **formaat-** en **soort-**instellingen voor lade 1.
- Vanuit de printerdriver of vanuit uw applicatie kunt u de invoer van papier laten selecteren volgens papierformaat, papiersoort of papierbron, ongeacht waar het papier zich bevindt (met inbegrip van lade 1). Zie pagina [168](#page-167-0) voor het afdrukken volgens papiersoort en papierformaat.

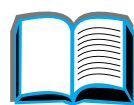

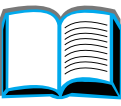

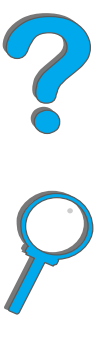

## *Handmatig invoeren van papier vanuit lade 1*

De functie Handinvoer stelt u in staat vanuit lade 1 af te drukken op speciaal papier, zoals enveloppen of briefhoofdpapier. Als Handinvoer is gekozen, drukt de printer uitsluitend af vanuit lade 1.

Selecteer Handinvoer vanuit uw applicatie of de printerdriver. Handinvoer kan ook worden geactiveerd vanuit het Papierverwerkingsmenu op het bedieningspaneel van de printer.

**Opmerking** Als Handinvoer is gekozen en als LADE 1 MODUS=EERSTE is ingesteld, drukt de printer automatisch af (als er papier in de lade zit). Als  $LATE = 1$ MODUS=PAPIERLADE ingesteld is, vraagt de printer om lade 1 te vullen, ongeacht of lade 1 gevuld is of niet. Op die manier kunt u zonodig ander papier laden. Druk op Start om af te drukken vanuit lade 1.

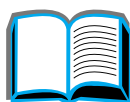

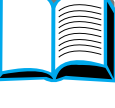

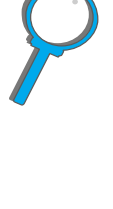

## <span id="page-167-0"></span>*Afdrukken volgens papiersoort en papierformaat*

Standaard zoekt de printer het papier op volgens **papierbron** (een papierlade). U kunt de printer echter ook zo configureren dat deze het papier selecteert volgens **soort** (bijvoorbeeld normaal papier of briefhoofd) en **formaat** (bijvoorbeeld A4- of Letter-formaat).

## *Voordelen van het afdrukken volgens papiersoort en papierformaat*

Als u regelmatig verschillende papiersoorten gebruikt en de betreffende laden eenmaal juist zijn ingesteld, hoeft u niet meer te controleren wat voor papier er in een bepaalde lade zit voordat u gaat afdrukken. Dit is vooral praktisch als de printer door meerdere personen gebruikt wordt en elke gebruiker naar behoefte papier laadt of verwijdert.

Door af te drukken volgens papiersoort en papierformaat, bent u er altijd zeker van dat uw afdruktaken op het juiste papier worden afgedrukt. Sommige printers hebben een functie die de laden vergrendelt om te vermijden dat er op verkeerd papier wordt afgedrukt. Door af te drukken volgens papiersoort en papierformaat, hebt u een dergelijke functie niet meer nodig.

**Wordt vervolgd op de volgende bladzijde.**

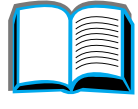

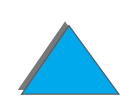

#### **Ga als volgt te werk om af te drukken volgens papiersoort en papierformaat:**

- **1** Zorg ervoor dat alle laden juist ingesteld en gevuld zijn. Raadpleeg hiervoor de secties over het laden van papier (pagina [92](#page-91-1) en volgende).
- **2** Stel voor elke lade de **soort** van het papier in via het Papierverwerkingsmenu op het bedieningspaneel van de printer. Als u niet zeker weet welke papiersoort aanwezig is (bijv. bankpostpapier of kringlooppapier), kijkt u op het etiket van de verpakking. Zie pagina [432](#page-431-0) voor de ondersteunde papiersoorten.
- **3** Kies de gewenste papier**formaat**-instellingen vanaf het bedieningspaneel.
	- ◆ Lade 1: Als de printer via het Papierverwerkingsmenu is ingesteld op LADE 1 MODUS=PAPIERLADE, stelt u tevens het papierformaat in vanuit het Papierverwerkingsmenu. Als er speciaal papier geladen is, moet u het formaat van het speciale papier via het Afdrukmenu zo instellen dat het overeenkomt met het papier dat in lade 1 geladen is. Zie pagina [147](#page-146-0) voor het afdrukken op speciale papierformaten.
	- **\* Andere laden:** De papierformaat-instellingen worden automatisch aangepast als het papier op de juiste manier wordt geladen. Zie ook de gedeelten over het laden van papier (beginnend op pagina [92](#page-91-1)).

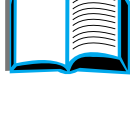

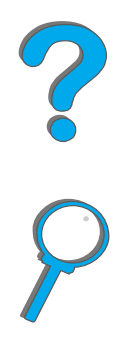

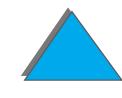

#### *Hoofdstuk 3 Geavanceerde afdruktaken 170*

- **4** Selecteer de gewenste papiersoort en het gewenste papierformaat vanuit uw applicatie of de printerdriver.
- **Opmerking** Voor printers die op een netwerk zijn aangesloten, kunt u de papiersoort en het papierformaat ook configureren vanuit HP Web JetAdmin. Raadpleeg de Help van de printersoftware voor meer informatie.

Om af te drukken volgens papiersoort en papierformaat, kan het nodig zijn om lade 1 leeg te maken of te sluiten of om  $L$ ADE 1 MODUS=PAPIERLADE in te stellen via het Papierverwerkingsmenu op het bedieningspaneel van de printer. Zie pagina [467](#page-466-0) voor meer informatie.

Instellingen in de printerdriver en de applicatie doen instellingen van het bedieningspaneel teniet. De instellingen in de applicatie doen de instellingen in de printerdriver teniet.

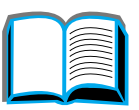

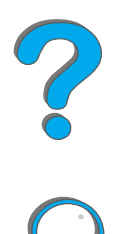

## <span id="page-170-0"></span>*De variabele fusermodus veranderen*

De variabele fusermodus bepaalt de temperatuur en de afdruksnelheid voor een bepaalde papiersoort. De variabele fusermodus kan door de gebruiker aangepast worden om de afdrukkwaliteit te verbeteren voor papier dat problemen oplevert (bijv. zwaar, licht of ruw afdrukmateriaal), zelfs als het papier aan de technische specificaties op pagina [432](#page-431-0) voldoet.

De variabele fusermodus hangt samen met de papiersoort. Voor gebruik van een van de fuser-modi moet de papiersoort die de gebruiker in de printerdriver voor de taak aangeeft, een van de volgende zijn:

- $\bullet$  gewoon **•** bankpost
- voorbedrukt **O** gerecycled
- **•** briefhoofd • kleur
- $\bullet$  transparanten  $\bullet$  kaarten
- **·** geperforeerd  $\bullet$  ruw
- $\bullet$  etiketten

**Wordt vervolgd op de volgende bladzijde.**

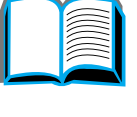

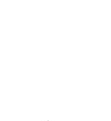

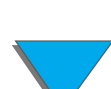

De fusermodus kan door de gebruiker via het bedieningspaneel voor al deze papiersoorten veranderd worden. Hieronder volgen de variabele fuser-modi:

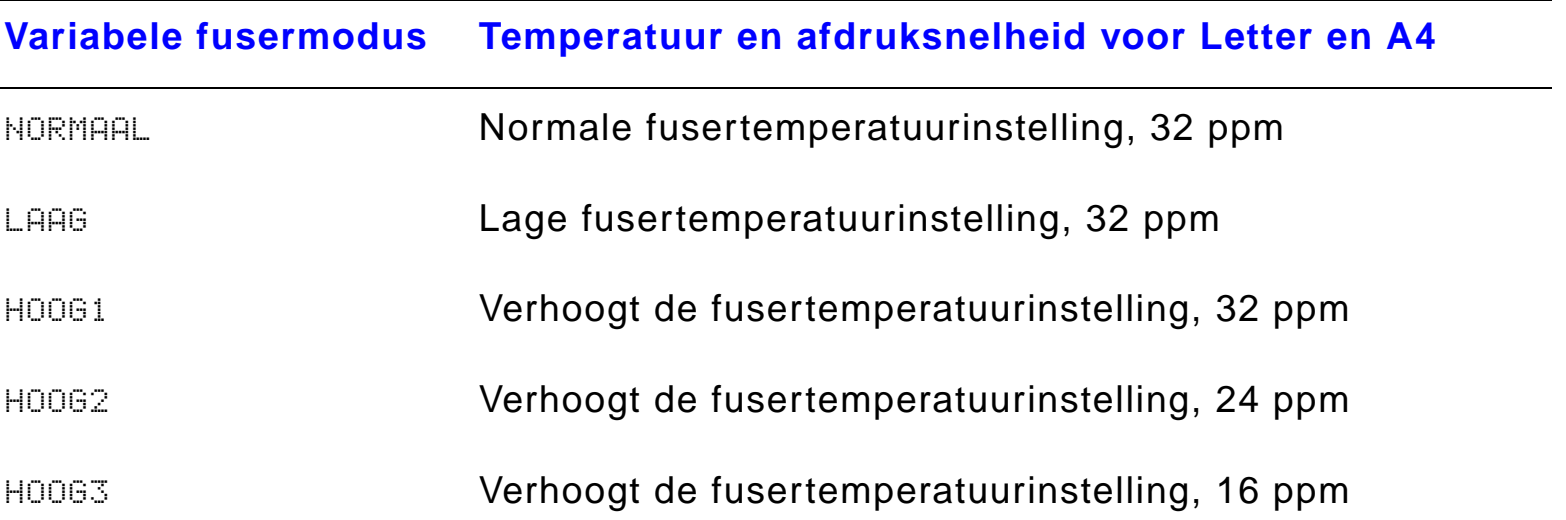

Voor de meeste papiersoorten geldt als standaard instelling NORMAAL. De uitzonderingen zijn:

- $\bullet$ TRANSPAR=LAAG
- $\bullet$ ETIKETTEN=HOOG1
- $\bullet$ KARTONKRT=HOOG2
- **RUW=HOOG1**

**Wordt vervolgd op de volgende bladzijde.**

?

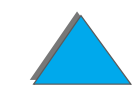

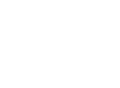

#### *Hoofdstuk 3 Geavanceerde afdruktaken 173*

Ga als volgt te werk om via het bedieningspaneel de variabele fusermodus te veranderen:

- **1** Druk meerdere malen op MENU tot PAPIERVERWERKING MENU verschijnt.
- **2** Druk meerdere malen op ITEM tot FUSERMODUSCONF.MENU=NEE verschijnt.
- **3** Druk op WAARDE + tot JA verschijnt.
- **4** Druk op SELECTEREN om de optie te selecteren.
- **5** Druk meerdere malen op ITEM tot de gewenste papiersoort verschijnt.
- **6** Druk meerdere malen op WAARDE + tot de gewenste variabele fusermodus verschijnt.
- **7** Druk op SELECTEREN om de variabele fusermodus te selecteren.
- **8** Druk op START om het menu te verlaten.
- **VOORZICHTIG** Wanneer de fusermodus op HOOG1, HOOG2 of HOOG3 wordt ingesteld, dient u de modus na het afdrukken weer op de standaard instelling NORMAAL terug te zetten.

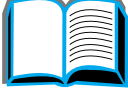

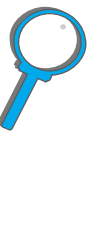

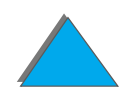

## <span id="page-173-0"></span>*Speciaal papier laden*

Speciaal papier kan in lade 1 worden geladen en met de accessoires eveneens in lade 3 en 5. In het bedieningspaneel kan echter slechts één speciaal formaat worden aangegeven. Dit houdt in dat diverse laden voor speciaal papier gebruikt kunnen worden, maar dat in alle laden hetzelfde speciale papier aangebracht moet worden.

Wanneer er speciaal papier in lade 1 geladen is, wordt door de printer op een lagere afdruksnelheid afgedrukt omdat het papier wordt opgenomen gebaseerd op het maximale papierformaat dat door de printer ondersteund wordt. Wanneer speciaal papier in lade 3 en 5 wordt aangebracht, wordt door de printer op normale snelheid afgedrukt omdat papier wordt opgenomen gebaseerd op het in het bedieningspaneel aangegeven papierformaat.

Als er een lade voor speciaal papier geïnstalleerd is, is het niet mogelijk om aan beide zijden van het papier af te drukken.

- **1** Laad het speciaal papier in lade 1, 3 of 5. Zie <u>Lade 1 vullen</u> op pagina <u>[92](#page-91-1)</u> en [Lade 2 en 3 en de optionele invoerlade voor 2 x 500 vel vullen \(laden 4](#page-95-0)  [en 5\)](#page-95-0) op pagina [96](#page-95-0) voor instructies.
- **2** Druk meerdere malen op het bedieningspaneel op MENU tot AFDRUKMENU verschijnt.
- **3** Druk meerdere malen op ITEM tot SPECIAAL PAPIER CONF=NEE verschijnt.

**Wordt vervolgd op de volgende bladzijde.**

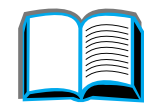

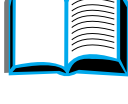

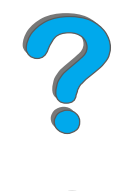

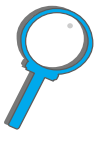

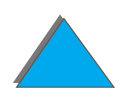

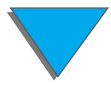

#### *Speciaal papier laden*

#### *Hoofdstuk 3 Geavanceerde afdruktaken 175*

- **4** Druk op WAARDE + tot JA verschijnt.
- **5** Druk op SELECTEREN om uw keuze op te slaan.
- **6** Ga als volgt te werk om de meeteenheid te selecteren:
	- **a** Druk op ITEM tot MAATEENHEID verschijnt.
	- **b** Druk meerdere malen op WAARDE + tot de gewenste meeteenheid verschijnt.
	- **c** Druk op SELECTEREN om uw keuze op te slaan.
- **7** Ga als volgt te werk om de X-afmeting te selecteren (zie pagina [153](#page-152-0) voor meer informatie over de X-afmeting):
	- **a** Druk op ITEM tot X-AFMETING verschijnt.
	- **b** Druk meerdere malen op WAARDE + tot de gewenste afmeting verschijnt.
	- **c** Druk op SELECTEREN om uw keuze op te slaan.

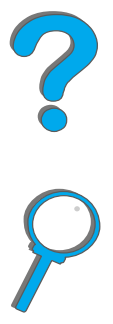

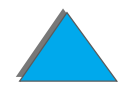

#### *Hoofdstuk 3 Geavanceerde afdruktaken 176*

- **8** Ga als volgt te werk om de Y-afmeting te selecteren (zie pagina [153](#page-152-1) voor meer informatie over de Y-afmeting):
	- **a** Druk op ITEM tot Y-AFMETING verschijnt.
	- **b** Druk meerdere malen op WAARDE + tot de gewenste afmeting verschijnt.
	- **c** Druk op SELECTEREN om uw keuze op te slaan.
- **9** Druk op START om het menu af te sluiten.

?

## <span id="page-176-0"></span>*Taak vasthouden*

Er zijn vier functies voor het vasthouden van taken: Snelkopie, Lezen en vasthouden, Priv étaak en Opgeslagen taak (alle functies zijn beschikbaar als er een harde schijf geïnstalleerd is). Lezen en vasthouden en Priv étaak zijn tevens beschikbaar als er geen harde schijf geïnstalleerd is. Zie de navolgende pagina's voor meer informatie over deze functies.

Voor toegang tot deze functies volgt u eerst de onderstaande stappen waarna u naar het gedeelte gaat waarin de gewenste functie wordt beschreven.

#### **Alleen voor Windows:**

- **1** Selecteer **Afdrukken** in het menu van de applicatie.
- **2** Klik op **Eigenschappen** om het dialoogvenster Eigenschappen weer te geven.
- **3** Klik op het tabblad **Bestemming** om de bestemmingsopties weer te geven.
- **4** Klik op **Opties** onder **Bestemmingsfuncties** om **Taak vasthouden-opties** weer te geven.

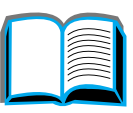

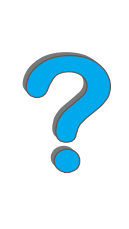

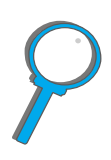

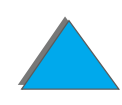

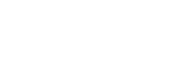

#### **Alleen voor Macintosh:**

Selecteer **Taak vasthouden** in het pulldown-menu in het afdrukdialoogvenster voor nieuwere drivers. Voor oudere drivers selecteert u **Printer-specifieke opties**.

## <span id="page-177-0"></span>*Een taak snelkopi ëren*

De snelkopieerfunctie dient voor het afdrukken van het gewenste aantal exemplaren van een taak en voor het opslaan van de taak op de harde schijf van de printer. Verdere exemplaren kunnen later afgedrukt worden. Raadpleeg voor meer informatie over het aangeven van het aantal snelkopieertaken dat opgeslagen kan worden het bedieningspaneelitem SNELKOPIETAKEN, dat beschreven wordt op pagina [499](#page-498-0).

#### *Extra exemplaren van een snelkopietaak afdrukken*

Ga als volgt te werk voor het afdrukken via het bedieningspaneel van extra exemplaren van een taak die op de harde schijf van de printer is opgeslagen:

- **1** Druk meerdere malen op MENU tot PRIVE/OPGESLAGEN TAAKMENU verschijnt.
- **2** Druk op ITEM tot de naam van de gebruiker verschijnt.
- **3** Druk op WAARDE tot de naam van de gewenste taak verschijnt.
- **4** Druk op SELECTEREN om de taak te selecteren. AANTAL=x verschijnt.
- **5**Druk op - WAARDE + tot het gewenste aantal exemplaren verschijnt.
- **66** Druk op SELECTEREN om de taak af te drukken.

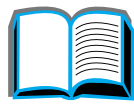

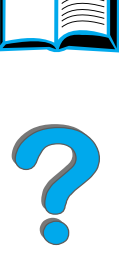

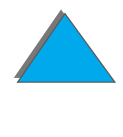

### *Een opgeslagen snelkopietaak verwijderen*

Wanneer door de gebruiker een snelkopietaak naar de printer wordt gestuurd, wordt elke vorige taak met dezelfde naam overschreven. Als er geen bestaande taak met dezelfde naam is en de printer extra ruimte nodig heeft, is het mogelijk dat eerdere taken gewist worden, te beginnen met de oudste taak. Het standaard aantal snelkopietaken dat opgeslagen kan worden is 32. Het aantal taken dat opgeslagen kan worden, wordt ingesteld via het bedieningspaneel (zie pagina [499](#page-498-0)).

**Opmerking** Als u de printer uitschakelt en vervolgens weer aanzet, worden alle snelkopie-, vastgehouden taken en priv étaken verwijderd.

> Tevens kan een snelkopietaak via het bedieningspaneel en d.m.v. HP Web JetAdmin gewist worden.

- **1** Druk meerdere malen op MENU tot PRIVE/OPGESLAGEN TAAKMENU verschijnt.
- **2** Druk op ITEM tot de naam van de gebruiker verschijnt.
- **3** Druk op WAARDE tot de gewenste taak verschijnt.
- **4** Druk op SELECTEREN om de taak te selecteren. AANTAL=1 verschijnt.

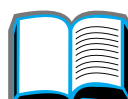

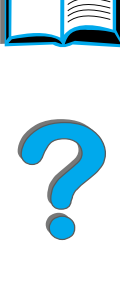

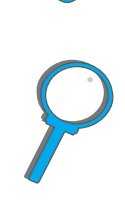

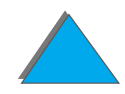

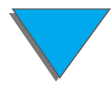
- **5** Druk op WAARDE tot WISSEN verschijnt.
- **6** Druk op SELECTEREN om de taak te verwijderen.

### *Een taak lezen en vasthouden*

De functie voor het lezen en vasthouden van een taak biedt een vlotte en gemakkelijke manier voor het afdrukken en bekijken van één exemplaar om vervolgens verdere exemplaren af te drukken. De taak wordt op de harde schijf van de printer of in het geheugen vastgehouden tot de printer de overige exemplaren afdrukt. Na het afdrukken van de resterende exemplaren wordt de vastgehouden taak uit de printer verwijderd.

**Opmerking** De functie voor het lezen en vasthouden werkt eveneens als de printer geen harde schijf heeft, met behulp van het RAM-geheugen van de printer. Voor matig tot intensief gebruik van deze functie wordt door HP gebruik van een harde schijf aanbevolen.

> Om een taak permanent op te slaan en om te voorkomen dat de taak door de printer gewist wordt wanneer er ruimte nodig is voor iets anders, selecteert u de optie Opgeslagen taak in de driver.

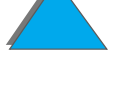

### *Resterende exemplaren van een vastgehouden taak afdrukken*

De resterende exemplaren van een taak die op de harde schijf van de printer worden vastgehouden, kunnen door de gebruiker via het bedieningspaneel worden afgedrukt.

- **1** Druk meerdere malen op MENU tot PRIVE/OPGESLAGEN TAAKMENU verschijnt.
- **2** Druk op ITEM tot de naam van de gebruiker verschijnt.
- **3** Druk op WAARDE tot de gewenste taak verschijnt.
- **4** Druk op SELECTEREN om de taak te selecteren. AANTAL=x verschijnt.
- **5** Druk op WAARDE + tot het gewenste aantal exemplaren verschijnt.
- **6** Druk op SELECTEREN om de taak af te drukken.

?

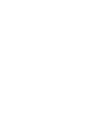

### *Een vastgehouden taak verwijderen*

Wanneer de gebruiker een taak verstuurt die gelezen en vastgehouden moet worden, wordt door de printer automatisch de vorige taak met dezelfde naam verwijderd.

**Opmerking** Als u de printer uitschakelt en vervolgens weer aan zet, worden alle snelkopie-, vastgehouden taken en priv étaken verwijderd.

> Een opgeslagen vastgehouden taak kan eveneens via het bedieningspaneel worden verwijderd.

- **1** Druk meerdere malen op MENU tot PRIVE/OPGESLAGEN TAAKMENU verschijnt.
- **2** Druk op ITEM tot de naam van de gebruiker verschijnt.
- **3** Druk op WAARDE + tot de gewenste taak verschijnt.
- **4** Druk op SELECTEREN om de taak te selecteren. AANTAL=x verschijnt.
- **5** Druk op WAARDE tot WISSEN verschijnt.
- **6**6 Druk op SELECTEREN om de taak te verwijderen.

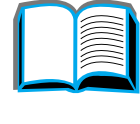

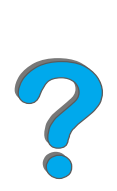

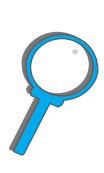

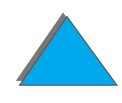

*Taak vasthouden*

# *Een priv étaak afdrukken*

Met de functie voor het afdrukken van priv étaken kan de gebruiker aangeven dat een bepaalde taak alleen afgedrukt kan worden wanneer de gebruiker de taak met een uit vier cijfers bestaand PIN (Persoonlijk IdentificatieNummer) via het bedieningspaneel vrijgeeft. De gebruiker geeft het PIN in de driver op, en het wordt als een deel van de afdruktaak naar de printer gestuurd.

**Opmerking** De functie voor het priv é-afdrukken werkt eveneens als de printer geen harde schijf heeft, met behulp van het RAM-geheugen van de printer. Voor matig tot intensief gebruik van deze functie wordt door HP gebruik van een harde schijf aanbevolen.

### *Een priv étaak aangeven*

Om een taak via de driver als privé te markeren selecteert u de optie Privétaak en typt u het PIN-nummer.

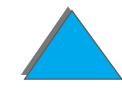

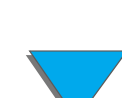

### *Een priv étaak vrijgeven*

Een priv étaak kan door de gebruiker via het bedieningspaneel afgedrukt worden.

- **1** Druk meerdere malen op MENU tot PRIVE/OPGESLAGEN TAAKMENU verschijnt.
- **2** Druk op ITEM tot de naam van de gebruiker verschijnt.
- **3** Druk op WAARDE tot de gewenste taak verschijnt.
- **4** Druk op SELECTEREN. PIN:0000 verschijnt.
- **5** Druk op WAARDE + om het eerste cijfer van het PIN te veranderen en druk vervolgens op SELECTEREN. Er verschijnt een  $\ast$  op de plaats van het cijfer. Herhaal deze stappen om de overige drie cijfers van het PIN-nummer te veranderen. AANTAL=1 verschijnt.
- **6** Druk op WAARDE + tot het gewenste aantal exemplaren verschijnt.
- **7** Druk op SELECTEREN om de taak af te drukken.

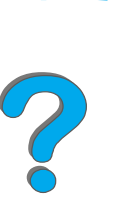

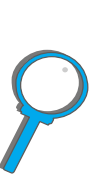

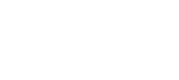

### *Een priv étaak verwijderen*

Wanneer de gebruiker een priv étaak verstuurt, wordt door de printer automatisch de vorige taak met dezelfde naam verwijderd. Na vrijgeven van een priv étaak voor afdrukken wordt de taak automatisch van de harde schijf of het geheugen van de printer verwijderd.

**Opmerking** Als u de printer uitschakelt en vervolgens weer aanzet, worden alle snelkopie-, vastgehouden taken en priv étaken verwijderd.

> Tevens kan een priv étaak vóór het afdrukken via het bedieningspaneel van de printer gewist worden.

- **1** Druk meerdere malen op MENU tot PRIVE/OPGESLAGEN TAAKMENU verschijnt.
- **2** Druk op ITEM tot de naam van de gebruiker verschijnt.
- **3** Druk op WAARDE + tot de gewenste taak verschijnt.
- **4** Druk op SELECTEREN om de taak te selecteren. PIN:0000 verschijnt.

**Wordt vervolgd op de volgende bladzijde.**

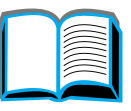

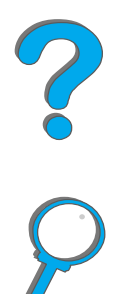

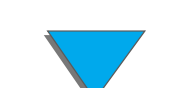

### *Hoofdstuk 3 Geavanceerde afdruktaken 187*

- **5** Druk op WAARDE + om het eerste cijfer van de PIN te veranderen en druk vervolgens op SELECTEREN. Er verschijnt een \* op de plaats van het cijfer. Herhaal deze stappen om de overige drie cijfers van het PIN-nummer te veranderen. AANTAL=1 verschijnt.
- **6** Druk op WAARDE tot WISSEN verschijnt.
- **7** Druk op SELECTEREN om de taak te verwijderen.

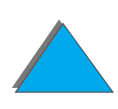

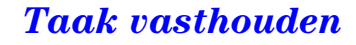

### *Een afdruktaak opslaan*

De gebruiker kan taken naar de harde schijf van de printer downloaden zonder deze af te drukken. Daarna kan de taak ten allen tijde door de gebruiker via het bedieningspaneel afgedrukt worden. De gebruiker kan bijvoorbeeld een personeelsformulier, een vergaderingsagenda, een tijdschema of een boekhoudingsformulier downloaden dat door andere gebruikers afgedrukt kan worden.

Selecteer voor het permanent opslaan van een afdruktaak op de harde schijf van de printer, tijdens het afdrukken de optie Opgeslagen taak in de driver.

### *Een opgeslagen taak als priv é aangeven*

Voor het aangeven van een opgeslagen taak in de driver als priv é selecteert u onder de optie Opgeslagen taak de optie PIN vereist voor afdrukken en typt u PIN-nr. van vier cijfers.

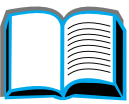

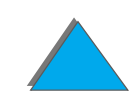

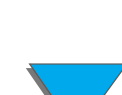

### *Een opgeslagen taak afdrukken*

Opgeslagen taken op de harde schijf van de printer kunnen door de gebruiker via het bedieningspaneel worden afgedrukt.

- **1** Druk meerdere malen op MENU tot PRIVE/OPGESLAGEN TAAKMENU verschijnt.
- **2** Druk op ITEM tot de naam van de gebruiker verschijnt.
- **3** Druk op WAARDE tot de gewenste taak verschijnt.
- **4** (Volg deze stap alleen voor het afdrukken van een priv étaak.) Druk op SELECTEREN. PIN:0000 verschijnt.
- **5** (Volg deze stap alleen voor het afdrukken van een priv étaak.) Druk op - WAARDE + om het eerste cijfer van het PIN te veranderen en druk vervolgens op SELECTEREN. Er verschijnt een \* op de plaats van het cijfer. Herhaal deze stappen om de overige drie cijfers van het PIN-nummer te veranderen. AANTAL=1 verschijnt.
- **6** Druk op WAARDE + tot het gewenste aantal exemplaren verschijnt.
- **7** Druk op SELECTEREN om de taak af te drukken.

?

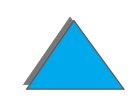

### *Een opgeslagen taak verwijderen*

Taken die op de harde schijf van de printer zijn opgeslagen, kunnen via het bedieningspaneel verwijderd worden.

- **1** Druk meerdere malen op MENU tot PRIVE/OPGESLAGEN TAAKMENU verschijnt.
- **2** Druk op ITEM tot de naam van de gebruiker verschijnt.
- **3** Druk op WAARDE + tot de gewenste taak verschijnt.
- **4** (Volg deze stap alleen voor het afdrukken van een priv étaak.) Druk op SELECTEREN om de taak te selecteren. PIN:0000 verschijnt.
- **5** (Volg deze stap alleen voor het afdrukken van een priv étaak.) Druk op - WAARDE + om het eerste cijfer van de PIN te veranderen en druk vervolgens op SELECTEREN. Er verschijnt een \* op de plaats van het cijfer. Herhaal deze stappen om de overige drie cijfers van het PIN-nummer te veranderen. AANTAL=1 verschijnt.
- **6** Druk op WAARDE tot WISSEN verschijnt.
- **7** Druk op SELECTEREN om de taak te verwijderen.

?

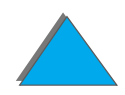

*Hoofdstuk 3 Geavanceerde afdruktaken 191*

# *Met de optionele HP Fast InfraRed Connect afdrukken*

HP Fast InfraRed Connect dient voor het draadloos afdrukken d.m.v. een IrDA-compatibel draagbaar apparaat (b.v. een laptop-computer) met de printer.

De verbinding voor het afdrukken wordt in stand gehouden door de versturende infrarode poort (FIR-poort) binnen de bedrijfsafstand te brengen. Bedenk dat de verbinding door voorwerpen zoals uw hand, papier, direct zonlicht of ander helder in de poort schijnend licht geblokkeerd kan worden.

**Opmerking** Zie voor meer informatie de gebruikershandleiding voor HP Fast InfraRed Connect.

### *Het afdrukken instellen voor Windows 3.1x*

- **Opmerking** Tijdens het afdrukken in Windows 3.1 gaat u naar het Configuratiescherm en vervolgens het pictogram **Printers** en zorgt u dat Afdrukbeheer gebruiken geselecteerd is en dat Snel afdrukken rechtstreeks naar poort niet geselecteerd is.
	- **1** Zorg dat de printer in de KLAAR-modus staat.
	- **2** Ga naar **Programmabeheer** en selecteer de **Hoofdgroep**; selecteer vervolgens **Configuratiescherm**.
	- **3** Ga naar **Printers** en zorg dat de gewenste printer geselecteerd is. Als dat niet het geval is, klikt u op **Selecteren** en selecteert u de printer.
	- **4** Klik op **Verbinden** en kies dezelfde COM-poortinstelling als de FIR-poort op uw draagbare computer.
	- **5** Selecteer het bestand dat afgedrukt moet worden.

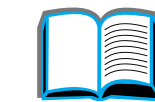

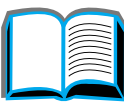

?

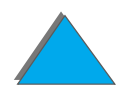

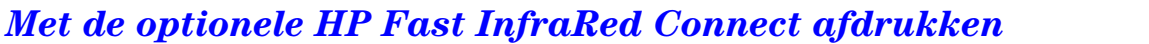

### *Het afdrukken instellen voor Windows 9x*

Volg de onderstaande stappen alvorens de infrarode driver te starten:

- **1** Ga naar de map **Printers** en selecteer het nummer van uw printermodel als de standaard printer.
- **2** Blijf in dezelfde map **Printers** en ga naar **Eigenschappen/bijzonderheden** en zorg dat Virtuele Infrarode LPT-poort geselecteerd is.
- **3** Selecteer het bestand dat afgedrukt moet worden.

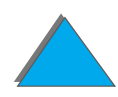

# *Een taak afdrukken*

**1** Breng uw laptop-computer (of ander apparaat met een IrDA-compatibel FIR-venster) binnen maximaal 1 meter van HP Fast InfraRed Connect. Het FIR-venster moet zich binnen een hoek van ongeveer 15 graden bevinden om zeker te zijn van een goede verbinding voor het afdrukken. De onderstaande afbeelding toont de vereiste positie van de apparaten die nodig is voor het afdrukken.

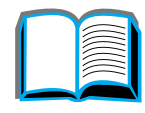

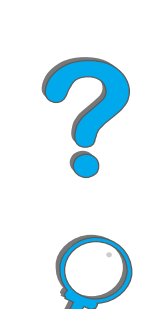

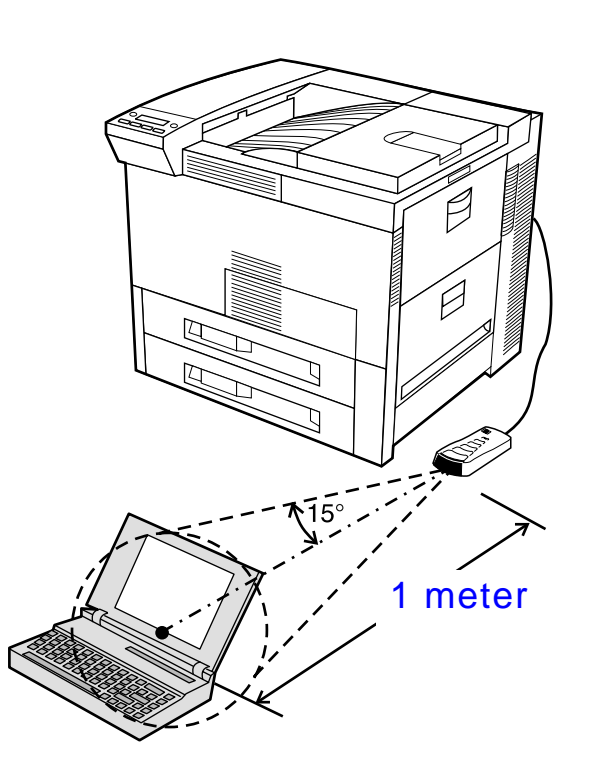

**Wordt vervolgd op de volgende bladzijde.**

*Met de optionele HP Fast InfraRed Connect afdrukken*

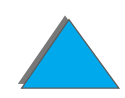

### *Hoofdstuk 3 Geavanceerde afdruktaken 195*

**2** Druk de taak af. De statusindicator van HP Fast InfraRed Connect begint te branden en na enige tijd wordt op het printerstatuspaneel het bericht BEZIG MET TAAK weergegeven.

Als de statusindicator niet begint te branden brengt u HP Fast InfraRed Connect opnieuw in lijn met de FIR-poort op het versturende apparaat, verstuurt u de afdruktaak opnieuw en zorgt u dat de apparaten in lijn blijven. Als u een apparaat moet verplaatsen (b.v. om papier bij te vullen), dient u te zorgen dat de apparaten binnen het bedrijfsbereik van de verbinding blijven.

Als de verbinding wordt onderbroken voor de taak voltooid is, gaat de statusindicator van de HP Fast InfraRed Connector uit. U hebt maximaal 40 seconden om de verbroken verbinding te herstellen en met de taak verder te gaan. Als de verbinding binnen deze tijd weer tot stand wordt gebracht, begint het lichtje van de statusindicator weer te branden.

**Opmerking** De verbinding wordt blijvend verbroken wanneer de versturende poort buiten bedrijfsbereik wordt verplaatst of als een voorwerp tussen de poorten terechtkomt en de overdracht blokkeert. (Dit kan een hand zijn, of papier of zelfs rechtstreeks zonlicht.) Afhankelijk van de grootte van de taak, kan het afdrukken via een HP Fast InfraRed Connect langzamer verlopen dan het afdrukken via een rechtstreeks op de parallelle poort aangesloten kabel.

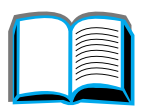

**Co** C

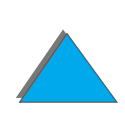

### *Het afdrukken onderbreken en verdergaan*

Met de functie voor het onderbreken en verdergaan kan de gebruiker de huidige taak tijdelijk onderbreken om een andere taak af te drukken. Wanneer de nieuwe taak klaar is met afdrukken, wordt de onderbroken taak verder afgedrukt.

Een gebruiker kan alleen taken onderbreken die als meerdere exemplaren afgedrukt en gesorteerd worden door via de infrarode poort (FIR-poort) van de printer een verbinding tot stand te brengen en een taak naar de printer te sturen. De printer houdt op met het afdrukken van de huidige taak wanneer het einde van het huidige exemplaar bereikt wordt. Vervolgens wordt de taak die via de infrarode poort verstuurd is, afgedrukt. Wanneer deze taak is afgedrukt, gaat het afdrukken van de eerdere uit meerdere exemplaren bestaande taak op het punt van de onderbreking weer verder.

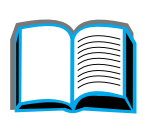

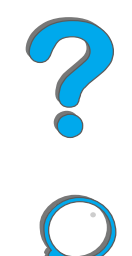

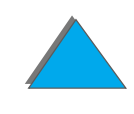

# *Rand-tot-rand afdrukken*

Deze functie biedt de gebruiker de kans om af te drukken tot ongeveer twee millimeter van alle randen van de pagina.

Een calibratiepagina voor de interne laden geeft de beheerder mogelijkheid om alle laden te calibreren. De calibratiepagina kan worden afgedrukt vanuit alle interne laden en de bovenlade van een extern papierverwerkingsapparaat. De calibratiepagina kan niet vanuit de envelopinvoer afgedrukt worden.

De afdrukmodus voor rand-tot-rand wordt ingesteld via de printerdriver of het bedieningspaneel. Meestal wordt de printerdriver gebruikt voor het afdrukken van aparte afdruktaken. Bij instelling via het bedieningspaneel blijft de functie actief in de rand-tot-rand-modus tot hij via het bedieningspaneel of door een afdruktaak wordt uitgeschakeld.

Ga als volgt te werk voor het afdrukken van een calibratiepagina:

- **1** Zorg dat in de gewenste lade of laden papier aangebracht is en dat de laden correct in de printer geplaatst zijn.
- **2** Druk meerdere malen op MENU tot PAPIERVERWERKINGSMENU verschijnt.
- **3** Druk meerdere malen op ITEM tot RAND TOT RAND CONF.=NEE verschijnt.

**Wordt vervolgd op de volgende bladzijde.**

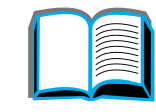

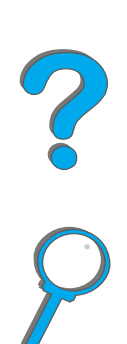

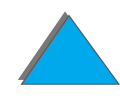

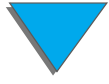

### *Hoofdstuk 3 Geavanceerde afdruktaken 198*

- **4** Druk op WAARDE om de waarde te veranderen in JA.
- **5** Druk op SELECTEREN.
- **6** Druk meerdere malen op ITEM tot TSTPAG. AFDRUKKN LADE=n verschijnt.
- **7** Druk op Waarde om de gewenste lade te kiezen (<code>ALLE, 1, 2, 3</code> of  $4$ ).
- **8** Druk op SELECTEREN om de calibratiepagina af te drukken.
- **9** Volg de instructies op de calibratiepagina om de calibratieprocedure te voltooien.

**VOORZICHTIG** Tijdens het afdrukken van rand-tot-rand dient u de printer te reinigen iedere keer wanneer de toner-cassette vervangen wordt. Zie pagina [212](#page-211-0) voor reinigingsinstructies.

?

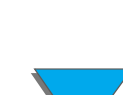

*Rand-tot-rand afdrukken*

# *Duplex-registratie*

De functie voor de duplex-registratie dient voor het precies in lijn brengen van de pagina-afbeelding op de voor- en achterkant van een dubbelzijdig afgedrukte pagina. Voor iedere invoerlade is de plaatsing van de pagina-afbeelding enigszins verschillend. Het afstellen moet voor iedere lade apart worden uitgevoerd.

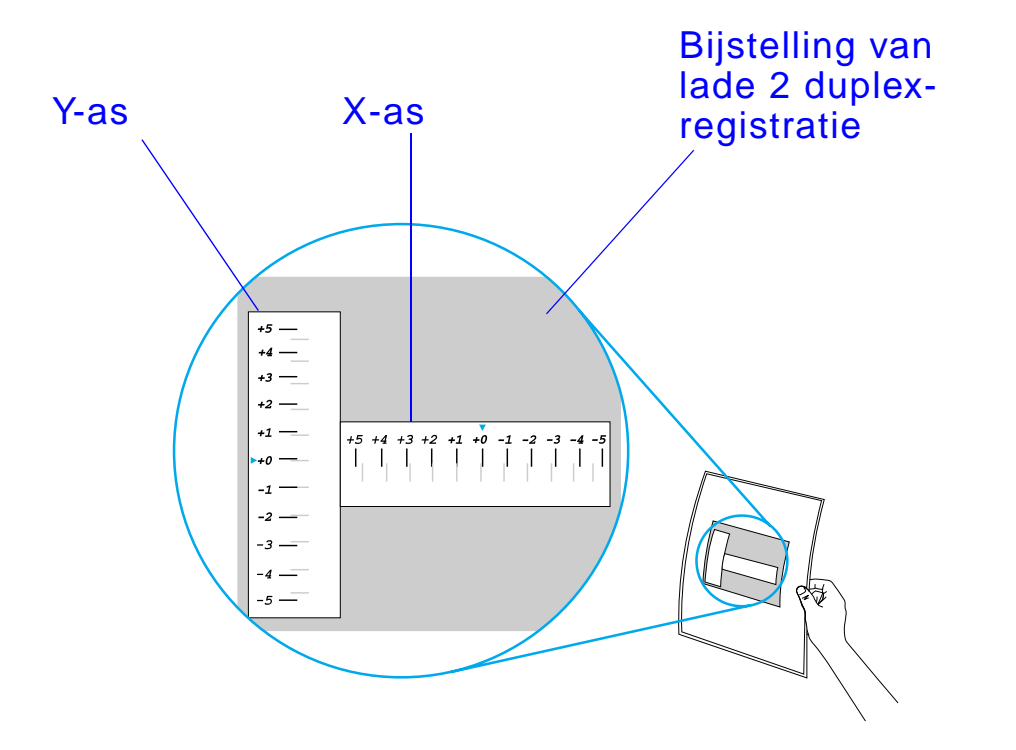

**Wordt vervolgd op de volgende bladzijde.**

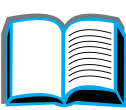

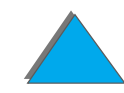

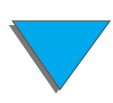

*Duplex-registratie*

### *Hoofdstuk 3 Geavanceerde afdruktaken 200*

- **1** Druk op MENU tot DUPLEX-REGISTRATIEMENU verschijnt in het bedieningspaneel.
- **2** Druk op ITEM tot TESTPAGINA AFDR. verschijnt voor de gewenste lade.
- **3** Druk op SELECTEREN om de pagina af te drukken.
- **4** Houd de afgedrukte pagina tegen het licht en kies het nummer van de as waarvan de lijnen op de voor- en achterkant van het vel het meest overeenkomen.
- **5** Herhaal stap 1.

*Duplex-registratie*

- **6** Druk op ITEM tot LADE in X= verschijnt en gebruik WAARDE + om het . nummer aan te geven dat u in stap 4 geselecteerd hebt.
- **7** Herhaal stap 6 voor de y-as.
- **8** Druk op ITEM om het duplex-registratiemenu te doorlopen tot voor de gewenste lade TESTPAGINA AFDR. verschijnt.
- **9** Druk op SELECTEREN om de pagina af te drukken.
- **10** Herhaal stap 4 om te controleren of de lijnen op de voor- en achterkant van het vel nu gelijkvallen.

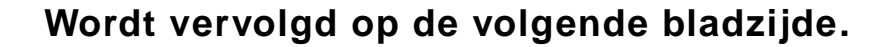

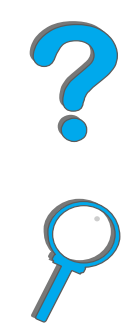

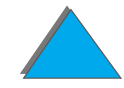

**Opmerking** Als de lijnen op de voor- en achterkant van het vel niet gelijkvallen, herhaalt u stap 4 t/m 9 tot ze met elkaar overeenkomen.

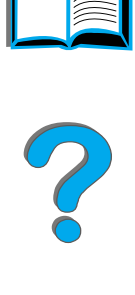

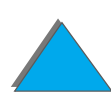

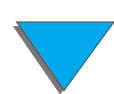

*Duplex-registratie*

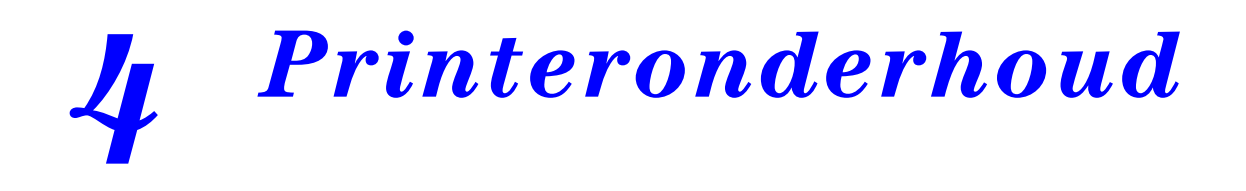

# *Overzicht*

In dit hoofdstuk worden de voornaamste richtlijnen behandeld voor het normale onderhoud van de printer.

- $\bullet$ [Printeronderhoudskit](#page-202-0)
- **.** [Behandeling van de toner-cassette](#page-204-0)
- $\bullet$ [De printer reinigen](#page-211-1)

*Overzicht*

### *Hoofdstuk 4 Printeronderhoud 203*

# <span id="page-202-0"></span>*Printeronderhoudskit*

**Opmerking** De printeronderhoudskit is een verbruiksartikel en wordt derhalve niet gedekt door de garantie.

> Om te zorgen dat u altijd zeker kunt zijn van een optimale afdrukkwaliteit, verschijnt na het afdrukken van elke 350.000 pagina**'**s het bericht PRINTERONDERHOUD NODIG op het bedieningspaneel van de printer, om u te waarschuwen dat u een onderhoudsbeurt moet verrichten. U kunt deze onderhoudsbeurt gemakkelijk zelf uitvoeren met behulp van de printeronderhoudskit. Deze kit bevat de nieuwe onderdelen die u moet installeren met alle benodigde instructies. Na het uitvoeren van de onderhoudsbeurt, schakelt u de waarschuwing uit in het Configuratiemenu. Voor het terugstellen van de pagina's op nul zet u de printer uit en houdt u de toetsen ITEM- en WAARDE- ingedrukt terwijl u de printer weer inschakelt. Wacht tot ONDERH/TELLER TERUGSTELLEN op het bedieningspaneel wordt weergegeven alvorens de toetsen los te laten.

> Zie voor bestelinformatie pagina [43](#page-42-0). Voor meer informatie over het installeren van de Printeronderhoudskit raadpleegt u de bij de kit geleverde instructies.

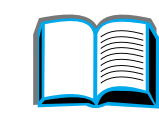

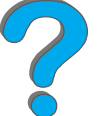

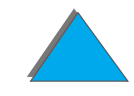

### *Beleid m.b.t. onderhoudskits die niet van HP zijn*

Hewlett-Packard Company kan het gebruik van onderhoudskits die niet door HP zijn vervaardigd, niet aanbevelen. Omdat het producten betreft die niet door HP zijn vervaardigd, kan HP niet voor de deugdelijkheid van het ontwerp of voor de kwaliteit van deze producten instaan.

Voor meer informatie over de printeronderhoudskit raadpleegt u de bij de kit geleverde instructies.

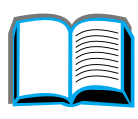

# <span id="page-204-0"></span>*Behandeling van de toner-cassette*

### *Beleid m.b.t. toner-cassettes die niet van HP zijn*

Hewlett-Packard Company kan het gebruik van toner-cassettes die niet door HP zijn vervaardigd (nieuw of opnieuw gevuld), niet aanbevelen. Omdat het producten betreft die niet door HP zijn vervaardigd, kan HP niet voor de deugdelijkheid van het ontwerp of voor de kwaliteit van deze producten instaan. Service en reparaties die nodig zijn als gevolg van het gebruik van toner-cassettes die niet van HP zijn, vallen NIET onder de garantie op de printer.

Volg voor het installeren van een nieuwe HP toner-cassette en het recyclen van de gebruikte cassette de instructies die zijn bijgesloten in de doos van de toner-cassette en raadpleeg de in de doos bijgesloten recyclinggids.

**PO**<br>O

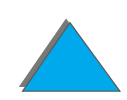

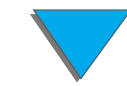

### *Hoofdstuk 4 Printeronderhoud 206*

### *Opslag van toner-cassettes*

Verwijder de toner-cassette pas uit de verpakking wanneer u klaar bent om hem te gebruiken.

**VOORZICHTIG** Zorg om beschadiging van de toner-cassette te voorkomen dat deze niet langer dan een paar minuten aan het licht wordt blootgesteld. De toner-cassette mag niet in een temperatuur boven 35°C (95°F) of onder 0°C (32°F) opgeslagen worden.

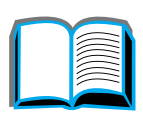

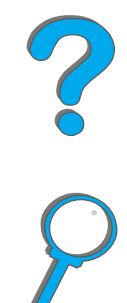

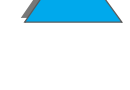

### *Verwachte levensduur van een toner-cassette*

De levensduur van de toner-cassette hangt af van de hoeveelheid toner die voor uw afdruktaken nodig is. Bij afdrukken van tekst waarbij 5% van de pagina bedrukt wordt, heeft een HP toner-cassette een levensduur van gemiddeld 20.000 pagina**'**s (bij een gewone zakenbrief is ongeveer 5% van de pagina bedrukt). Hierbij wordt ervan uitgegaan dat de afdrukdensiteit op 3 is ingesteld en dat de EconoMode uit staat. Dit zijn tevens de standaard-instellingen.

### *Het toner-niveau controleren*

De gebruiker kan het niveau van de toner in de cassette controleren door een configuratiepagina af te drukken (zie pagina [346](#page-345-0)). Het gedeelte Toner-niveau op de configuratiepagina biedt een grafische weergave van de hoeveelheid toner die nog in de cassette over is.

**Opmerking** Deze waarde zal wellicht niet nauwkeurig zijn als de gebruiker niet JA selecteert wanneer het bericht NIEUWE TONER-CASSETTE=NEE op het bedieningspaneel verschijnt na het installeren van een nieuwe toner-cassette.

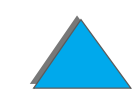

# <span id="page-207-0"></span>*De HP TonerGauge opnieuw instellen*

Na het installeren van een nieuwe toner-cassette moet de HP TonerGauge door de gebruiker via het bedieningspaneel opnieuw ingesteld worden. Wanneer na het installeren van een nieuwe toner-cassette de bovenklep wordt gesloten, wordt het bericht NIEUWE TONER-CASSETTE=NEE ongeveer 30 seconden op het bedieningspaneel weergegeven. Ga als volgt te werk om de HP TonerGauge opnieuw in te stellen:

**Opmerking** Als het bericht NIEUWE TONER-CASSETTE=NEE niet meer in het bedieningspaneel wordt weergegeven, drukt u op <u>Menu</u> tot CONFIGURATIEMENU verschijnt. Wanneer u een lege of bijna lege toner-cassette vervangt, drukt u op ITEM tot NIEUWE TONER-CASSETTE=NEE verschijnt.

- **1** Druk op WAARDE + tot JA verschijnt.
- **2** Druk op SELECTEREN om uw keuze op te slaan.
- **3** Druk op START om het menu te verlaten.

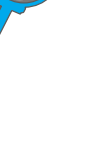

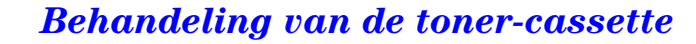

### *Doorgaan met afdrukken terwijl de toner bijna op is*

Wanneer de toner bijna op is, verschijnt de waarschuwing TONER BIJNA OP in het uitleesvenster op het bedieningspaneel.

Als het bericht TONER BIJNA OP verschijnt en de printer doorgaat met afdrukken, staat de optie TONER BIJNA OP ingesteld op DOORGAAN (de standaardinstelling).

Als de printer stopt met afdrukken omdat de toner bijna op is, staat de optie TONER BIJNA OP **ingesteld op** STOP. **Druk op S**TART **om door te gaan met** afdrukken.

De printer blijft net zolang het bericht TONER BIJNA OP tonen tot u de toner-cassette vervangt.

**Opmerking** Na vervanging van een (bijna) lege toner-cassette raadpleegt u "De HP [TonerGauge opnieuw instellen"](#page-207-0) op pagina [208](#page-207-0).

> Kies TONER BIJNA OP=DOORGAAN of TONER BIJNA OP=STOP in het Configuratiemenu op het bedieningspaneel (pagina [489](#page-488-0)).

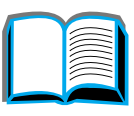

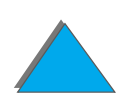

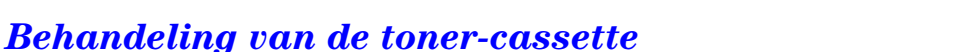

### *Opnieuw verspreiden van toner*

Wanneer er vage of lichte plekken op de afgedrukte pagina verschijnen, is de toner bijna op. De afdrukkwaliteit kan mogelijk tijdelijk worden verbeterd door de toner opnieuw te verspreiden. De volgende procedure stelt u in staat de huidige afdruktaak verder af te drukken voordat u de toner-cassette vervangt.

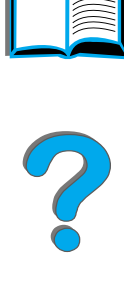

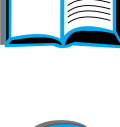

*Behandeling van de toner-cassette*

### *Opnieuw verspreiden van toner (vervolg)*

- **1** Open de bovenklep.
- **2** Verwijder de toner-cassette uit de printer.
- **3** Schud de toner-cassette voorzichtig heen en weer met een draaiende beweging om de toner opnieuw te verspreiden.

### **Opmerking**

Toner die eventueel op uw kleding terecht komt, veegt u af met een droge doek, waarna u de kleding in koud water wast (met warm water maakt de toner een blijvende vlek in de kleding). **3**

**4** Plaats de toner-cassette weer in de printer en sluit de bovenklep.

Als de afdrukken licht blijven, moet u een nieuwe toner-cassette installeren. Volg hiervoor de instructies bij de nieuwe toner-cassette.

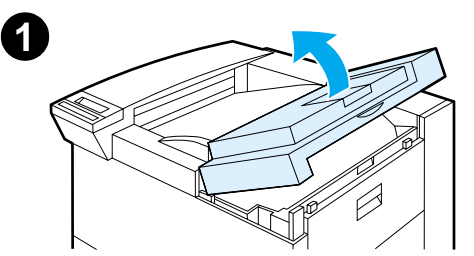

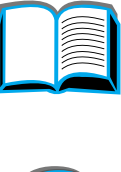

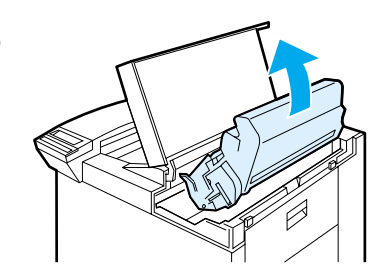

**2**

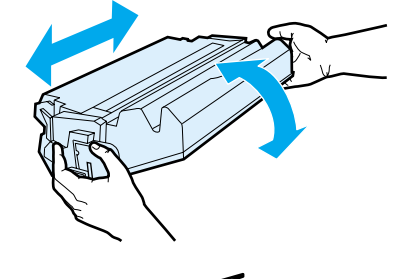

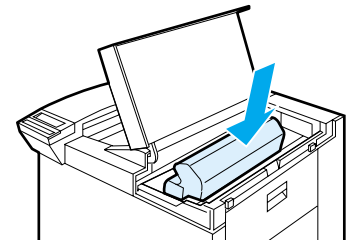

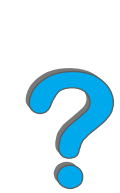

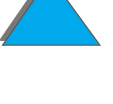

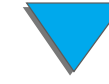

# <span id="page-211-1"></span><span id="page-211-0"></span>*De printer reinigen*

Voor het behoud van de afdrukkwaliteit, moet u de printer steeds grondig reinigen:

- Zodra u een toner-cassette hebt vervangen.
- **Zodra de afdrukkwaliteit merkbaar minder wordt.**

Reinig de buitenkant van de printer met een met wat water bevochtigde doek. Reinig de binnenkant uitsluitend met een droge, pluisvrije doek. Neem daarbij altijd de reinigingsvoorschriften in acht die u op de volgende pagina vindt.

**VOORZICHTIG** Zorg dat u het fuser-gedeelte niet aanraakt omdat dit heet kan zijn.

Gebruik geen reinigingsmiddelen op ammoniakbasis op of rond de printer. Deze kunnen de toner-cassette blijvend beschadigen.

**Wordt vervolgd op de volgende bladzijde.**

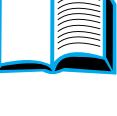

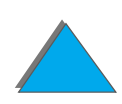

### *Hoofdstuk 4 Printeronderhoud 213*

- **1** Schakel de printer uit voordat u met deze stappen begint, verwijder het netsnoer uit de printer en uit het stopcontact en verwijder tevens alle kabels uit de printer.
- **2** Open de bovenklep van de printer en verwijder de toner-cassette.

### **VOORZICHTIG**

Zorg dat u de transferrol (A) niet aanraakt. Huidvet op de rol kan de afdrukkwaliteit verminderen. Als er toner op uw kleding terecht komt, veegt u deze af met een droge doek, waarna u de kleding in koud water wast (met warm water maakt de toner een blijvende vlek in de stof).

- **3** Verwijder met een droge, pluisvrije doek stof of vuil uit de papierbaan, uit de ruimte voor de toner-cassette en van de registerrol (B).
- **4** Plaats de toner-cassette weer in de printer, sluit de printer, sluit alle kabels en het netsnoer weer aan en zet de printer aan.

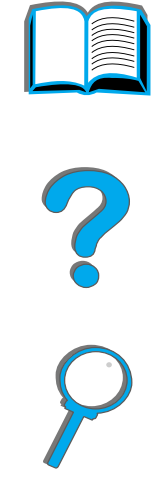

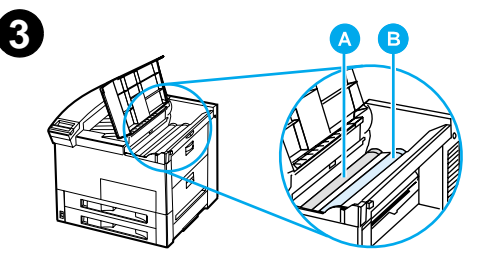

**1**

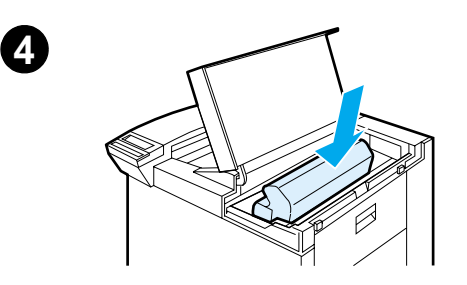

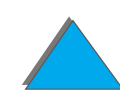

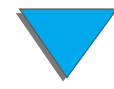

### *Gebruik van het reinigingsblad van de printer*

Als er tonervlekken ontstaan op de voor- of achterzijde van uw afdruktaken, volgt u de hieronder beschreven procedure.

Kies via het bedieningspaneel van de printer de volgende opties:

- **1** Druk op MENU tot AFDRUKKWALITEIT-MENU verschijnt.
- **2** Druk meerdere malen op ITEM tot MAAK REINIGINGSBLAD verschijnt.
- **3** Druk op SELECTEREN om het reinigingsblad te maken.
- **4** Volg de instructies op het reinigingsblad om het reinigingsproces te voltooien.
- **Opmerking** Druk het blad af op kopieerpapier (geen bankpost of ruw papier) voor een goede reinigende werking van het reinigingsblad.

**Wordt vervolgd op de volgende bladzijde.**

?

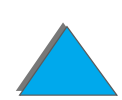

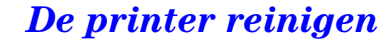

### *Hoofdstuk 4 Printeronderhoud 215*

Wanneer er binnen de printer toner is opgeveegd, verschijnen er glimmende zwarte vlekjes op de zwarte balk van het reinigingsblad. Het is mogelijk dat u meerdere malen een nieuw reinigingsblad moet maken. Als er witte vlekjes op de zwarte balk verschijnen, moet u nog een reinigingsblad afdrukken.

Voor sommige papiersoorten verdient het aanbeveling steeds het reinigingsblad te gebruiken wanneer u de toner-cassette vervangt, om optimale afdrukkwaliteit te verkrijgen. Als u vaak reinigingsbladen moet gebruiken, kunt u wellicht beter een ander papiertype kiezen.

# *5 Problemen oplossen*

# *Overzicht*

In dit hoofdstuk wordt uitgelegd hoe u printerproblemen op kunt lossen.

### **[Papierstoringen](#page-218-0)  [verhelpen](#page-218-0) (zie pagina [219](#page-218-0))**

Het komt soms voor dat er tijdens het afdrukken een papierstoring optreedt. In deze sectie vindt u aanwijzingen hoe u op de juiste manier papier dat is vastgelopen kunt vinden en uit de printer verwijderen en oplossingen voor het geval dat het papier vast blijft lopen.

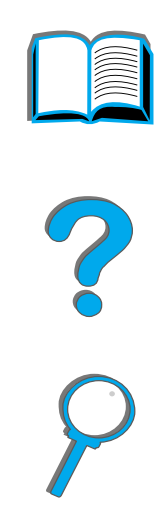

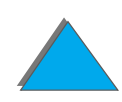

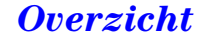
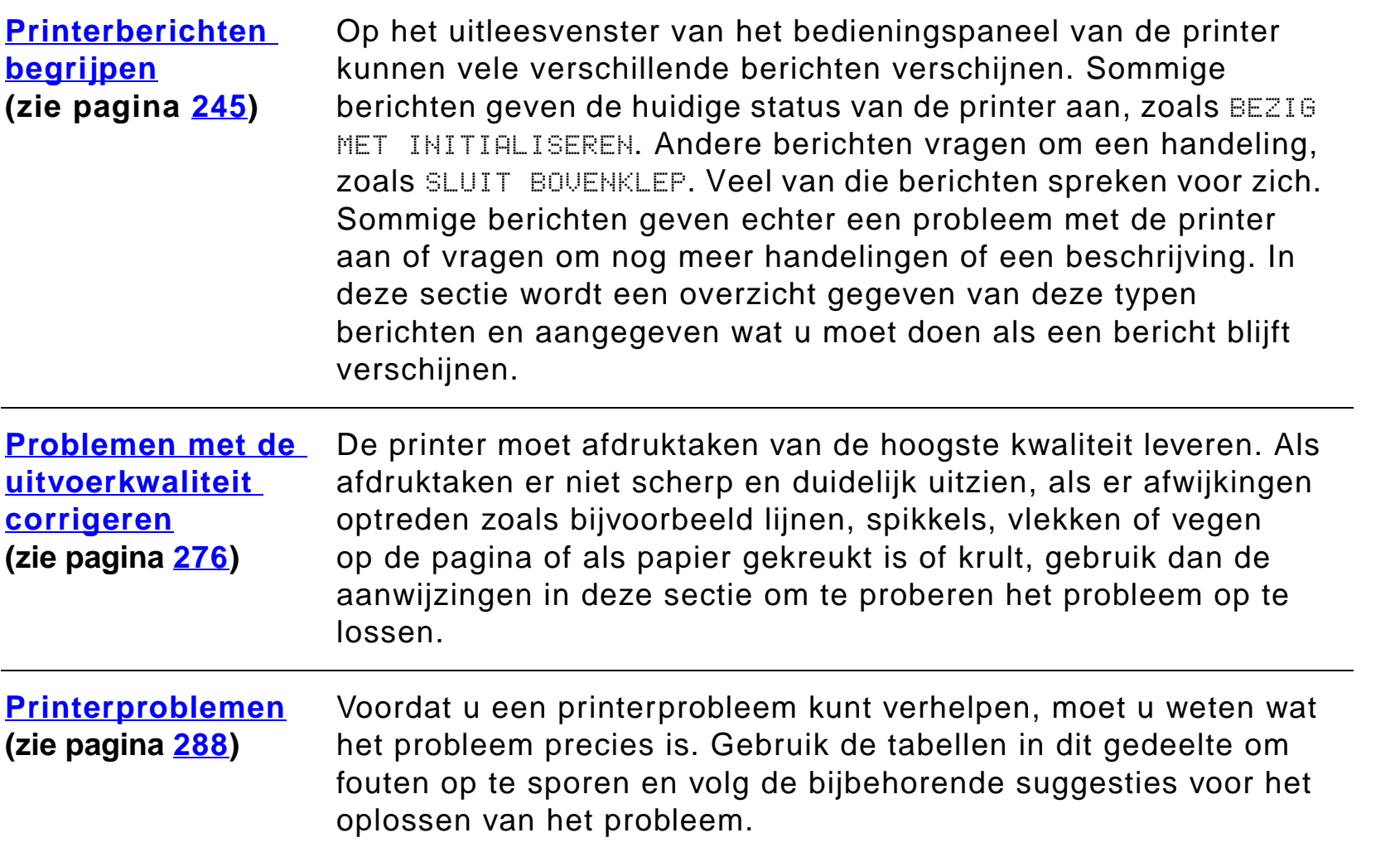

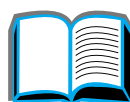

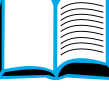

?

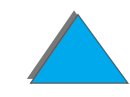

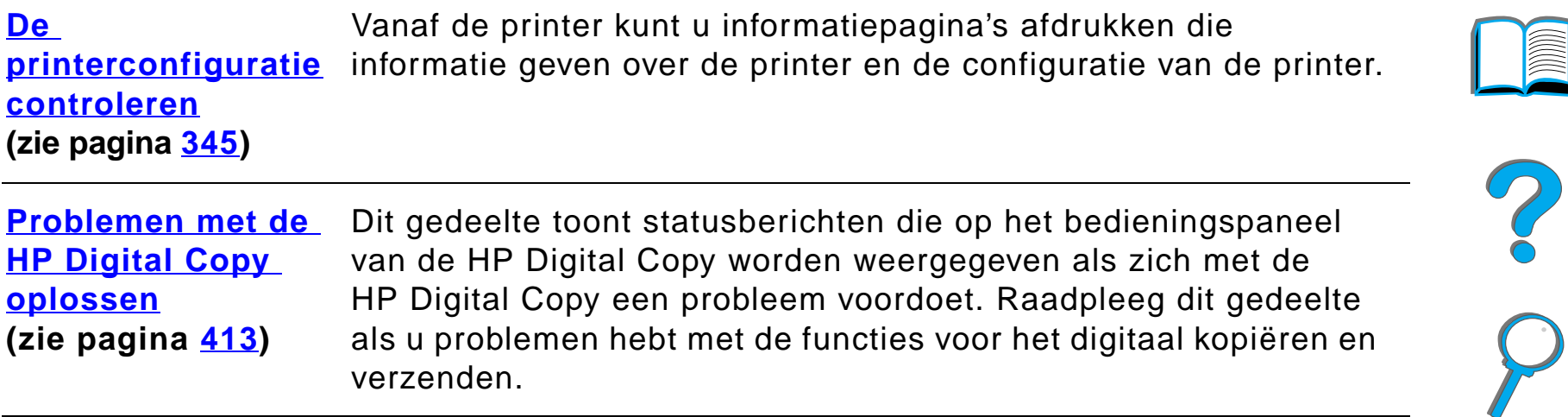

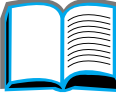

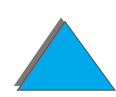

*Overzicht*

<span id="page-218-0"></span>Als het bedieningspaneel van de printer aangeeft dat er een papierstoring is, kijkt u naar alle locaties die zijn aangegeven in de *[illustratie](#page-219-0)* op pagina [220](#page-219-1); volg daarna de procedure voor het verwijderen van de papierstoring. Het is mogelijk dat u ook nog op andere plaatsen dan in het bericht is aangegeven naar papierstoringen moet zoeken. Als het niet duidelijk is waar het papier is vastgelopen, kijkt u eerst in het bovenklepgedeelte.

Zorg dat u tijdens het verhelpen van de papierstoring het papier niet scheurt. Als er papier in de printer achterblijft, kan dit verdere papierstoringen veroorzaken. Als papierstoringen regelmatig terugkeren, raadpleegt u pagina [243](#page-242-0).

**Opmerking** Na het verhelpen van de papierstoring moet u om het bericht over de papierstoring op het bedieningspaneel te wissen, de bovenklep openen en weer sluiten.

**Wordt vervolgd op de volgende bladzijde.**

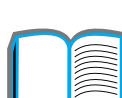

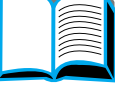

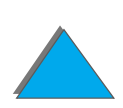

# *Papierstoringen kunnen zich op de volgende plaatsen voordoen:*

<span id="page-219-1"></span><span id="page-219-0"></span>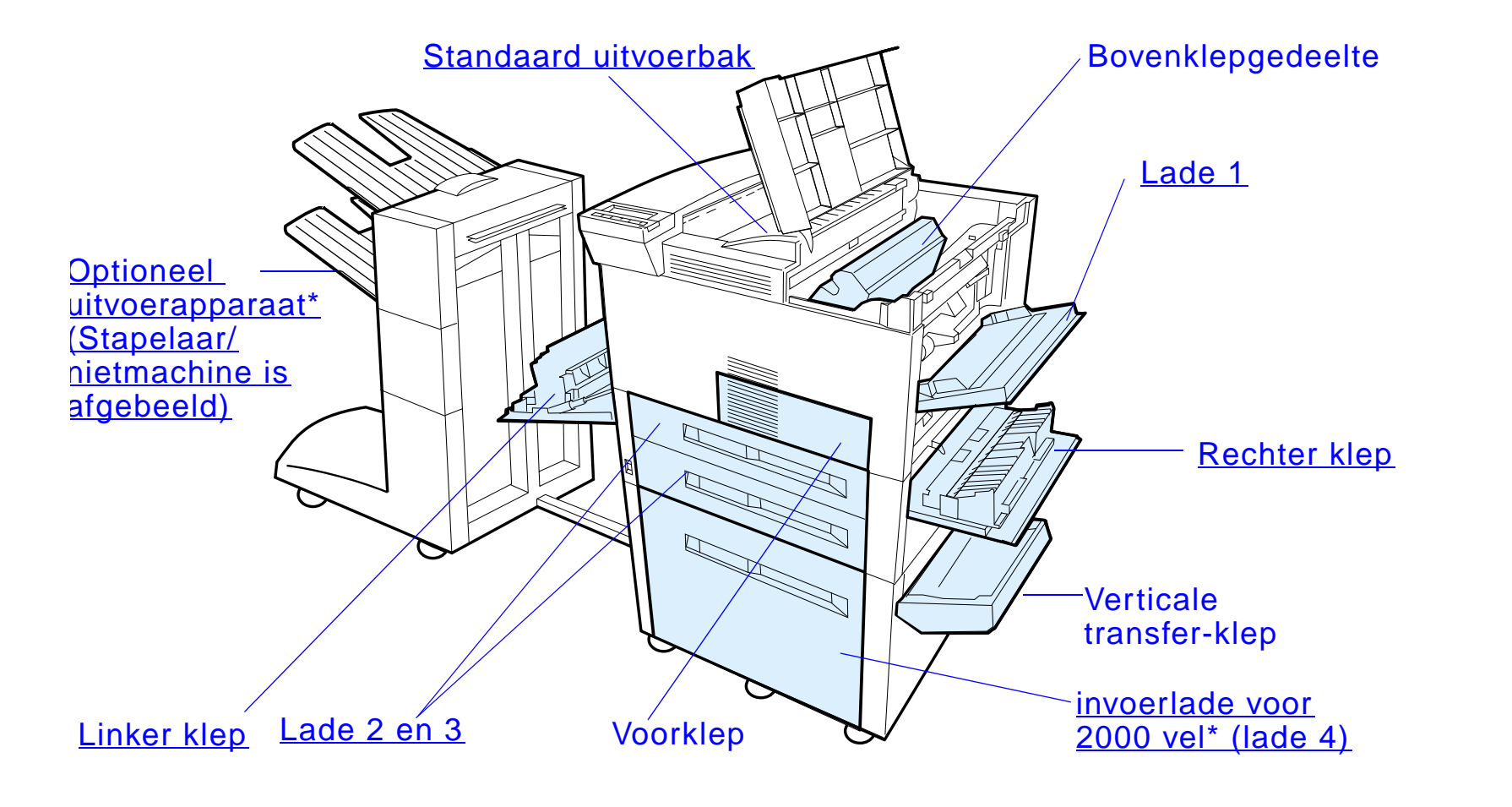

\*Op deze plaatsen kunnen andere papierverwerkingsaccessoires geïnstalleerd zijn.

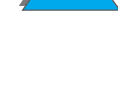

**Opmerking** Er kan na een papierstoring wat losse toner in de printer achterblijven, maar na het afdrukken van een paar pagina**'**s moet dit vanzelf weggaan.

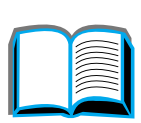

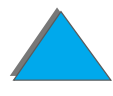

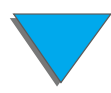

# <span id="page-221-0"></span>*Papierstoringen verwijderen rond de invoerladen*

# *Papier verwijderen uit lade 1*

- **1** Open lade 1 door deze omlaag te klappen.
- **2**Controleer of er papier vastzit rond lade 1.
- **3** Verwijder eventueel papier uit dit gedeelte door het te trekken in de richting van de pijl in onderstaande afbeelding. Controleer zorgvuldig of u alle stukken papier hebt verwijderd.
- **4** Open en sluit de bovenklep.

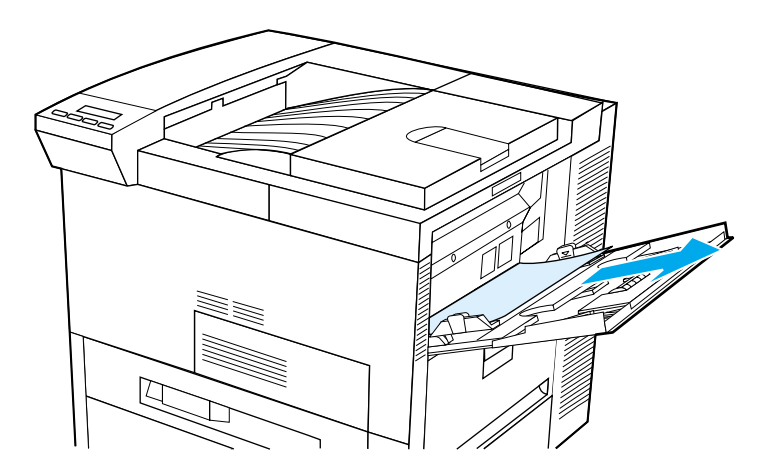

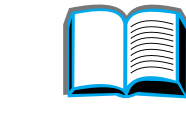

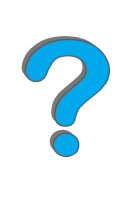

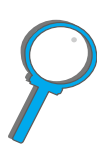

# <span id="page-222-0"></span>*Papierstoringen verwijderen via de rechter klep*

- **1** Open de rechter klep die zich onder lade 1 bevindt.
- **2**Controleer op vastgelopen papier in dit gedeelte.
- **3**Open de toegangsklep voor storingen met behulp van de groene hendel.
- **4** Verwijder eventueel papier uit dit gedeelte door het uit de printer te trekken.
- **5** Zorg dat alle gescheurde stukken papier verwijderd worden.

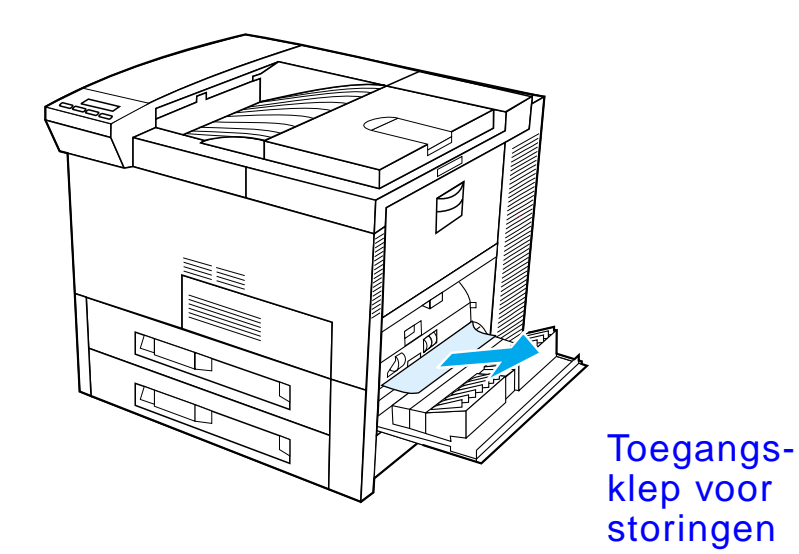

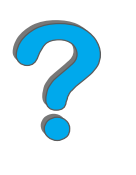

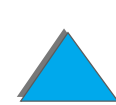

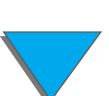

# <span id="page-223-0"></span>*Papierstoringen verwijderen in lade 2 en 3*

- **1** Open de lade.
- **2** Verwijder het vastgelopen of gescheurde papier uit dit gedeelte door het uit de printer te trekken.
- **3** Zorg dat alle gescheurde stukken papier verwijderd worden.
- **4** Sluit de lade.
- **5** Open en sluit de bovenklep.

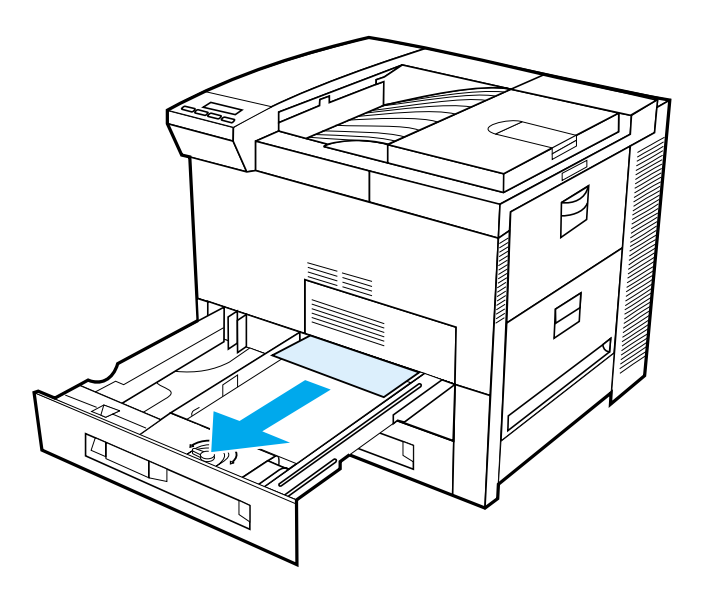

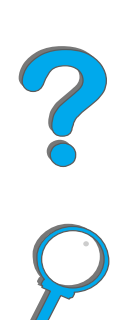

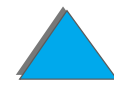

# *Papier verwijderen uit de optionele invoerlade voor 2 x 500 vel (4 en 5)*

- **1** Open de lade.
- **2** Verwijder vastgelopen of beschadigd papier uit gedeelte (<u>[A](#page-225-0)</u>) door het uit de printer te trekken.
- **3** Zorg dat alle gescheurde stukken papier verwijderd worden.
- **4** Sluit de lade.
- **5** Open de verticale transfer-klep en verwijder het vastgelopen papier (<u>[B](#page-225-0)</u>).
- **6** Sluit de verticale transfer-klep.
- **7** Open en sluit de bovenklep.

**Wordt vervolgd op de volgende bladzijde.**

?

<span id="page-225-0"></span>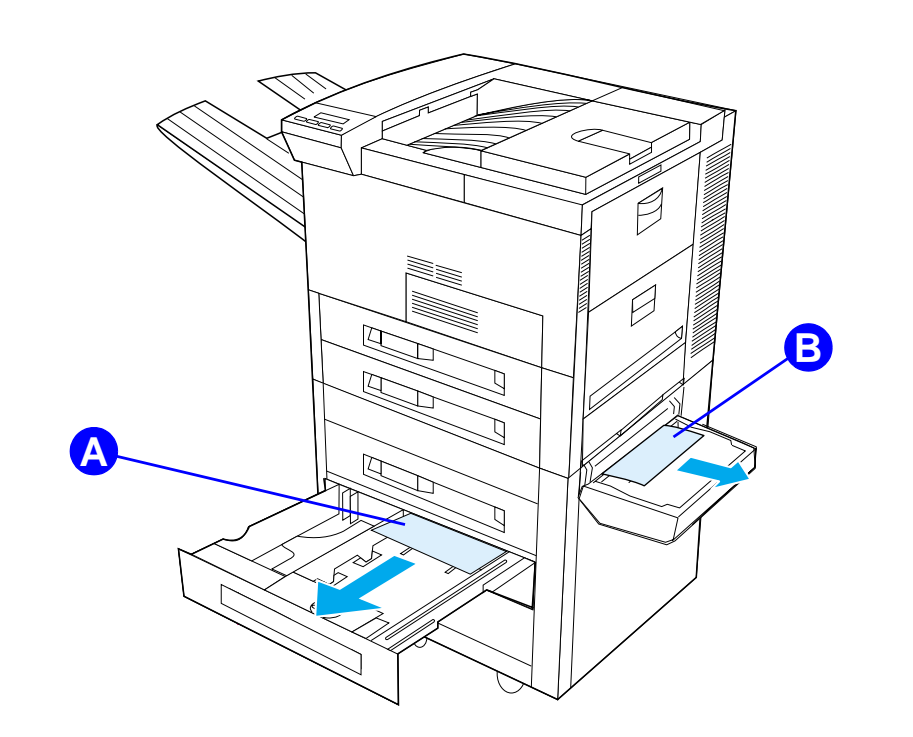

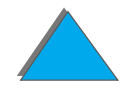

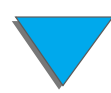

# <span id="page-226-0"></span>*Papier verwijderen uit de optionele invoerlade voor 2000 vel (lade 4)*

- **1** Open lade 4.
- **2** Verwijder vastgelopen of beschadigd papier uit gedeelte (<u>[A](#page-227-0)</u>) door het uit de printer te trekken.
- **3** Zorg dat alle gescheurde stukken papier verwijderd worden.
- **4** Sluit de lade.
- **5** Open de verticale transfer-klep en verwijder al het vastgelopen papier (<u>[B](#page-227-0)</u>).
- **6** Sluit de verticale transfer-klep.
- **7** Open en sluit de bovenklep.

**Wordt vervolgd op de volgende bladzijde.**

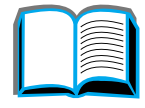

?

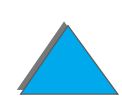

<span id="page-227-0"></span>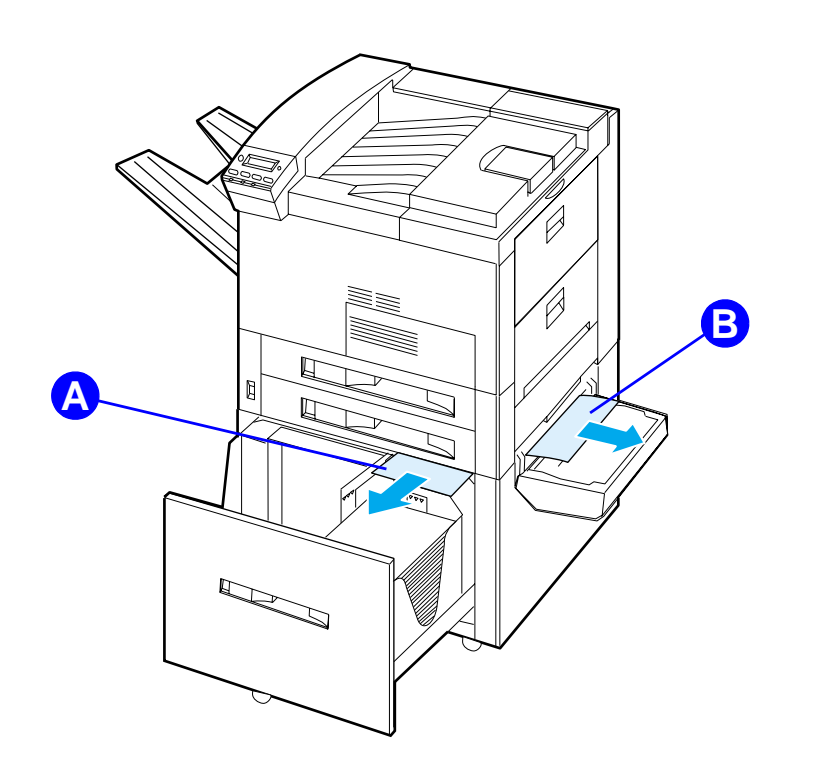

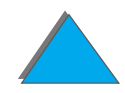

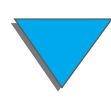

## *Papier verwijderen uit de optionele envelopinvoer*

- **1** Open de bovenklep.
- **2** Verwijder de toner-cassette (<u>A</u>).
- **3** Verwijder enveloppen uit dit gedeelte door ze recht omhoog en uit de envelopinvoer te trekken ((<u>[B](#page-229-0)</u>).
- **4** Zorg dat alle gescheurde stukken papier verwijderd worden. Til beide groene lipjes omhoog en verwijder eventueel verborgen enveloppen ([C](#page-229-0)).
- **5** Het is mogelijk dat de geladen enveloppen en de envelopinvoer uitgenomen moeten worden om vastgelopen enveloppen of stukken papier uit de printer te halen.
- **6** Plaats de envelopinvoer en de toner-cassette weer terug en sluit de bovenklep.

**Wordt vervolgd op de volgende bladzijde.**

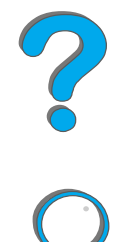

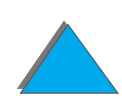

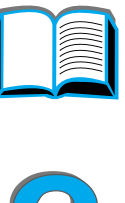

<span id="page-229-0"></span>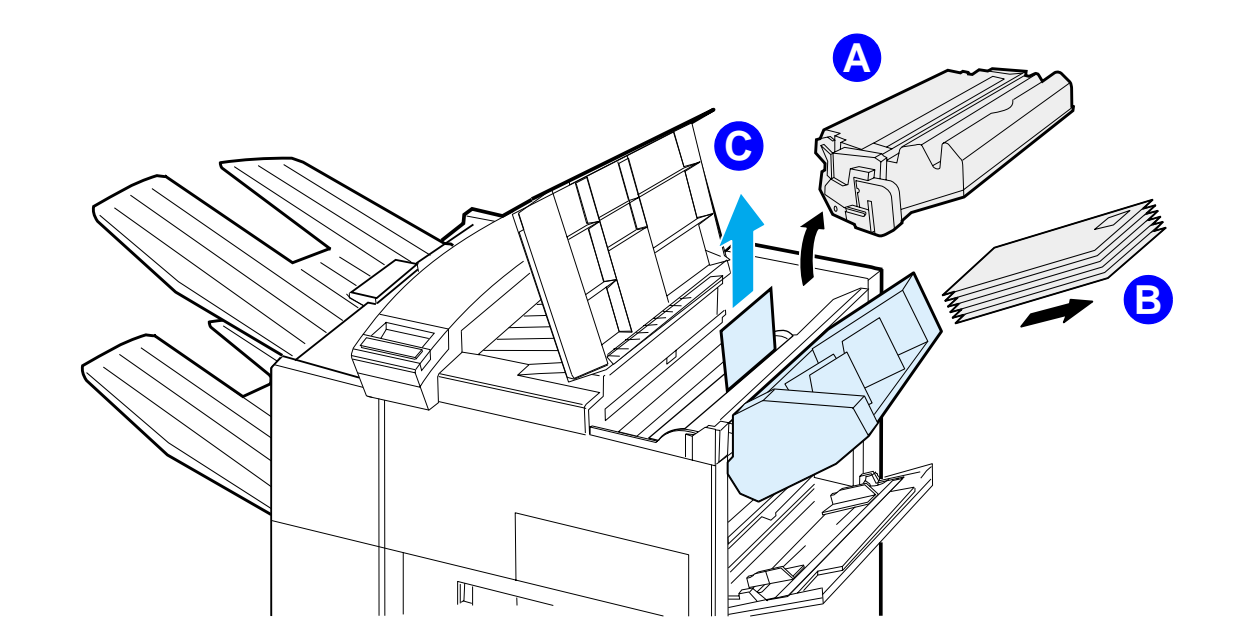

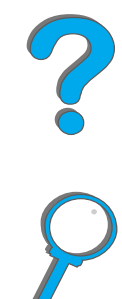

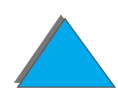

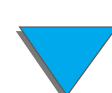

# *Papier verwijderen uit de optionele duplex-eenheid*

- **1** Open de voorklep.
- **2** Controleer op vastgelopen papier in dit gedeelte.
- **3** Verwijder eventueel papier uit gedeelte (<u>[A](#page-231-0)</u>) door het uit de printer te trekken. Wees voorzichtig zodat het papier niet scheurt.
- **4** Als u niet al het papier via de voorklep kunt verwijderen, opent u de linker klep en verwijdert u voorzichtig eventueel papier uit gedeelte (<u>[B](#page-231-0)</u>). (Als er een postbusapparaat geïnstalleerd is, duwt u dit eerst weg van de printer om de linkerklep te kunnen openen.)

**WAARSCHUWING!** Pas op dat u het naastgelegen gedeelte van de fuser niet aanraakt. Dit gedeelte kan HEET zijn.

> **5** Als er een duplex-eenheid geïnstalleerd is, zet u de printer uit en verwijdert u de duplex-eenheid door op het gekleurde lipje rechtsonder op de eenheid te drukken en de gehele eenheid uit de sleuf te trekken.

**Wordt vervolgd op de volgende bladzijde.**

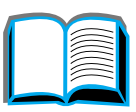

 $\begin{array}{c} 0 \\ 0 \end{array}$ 

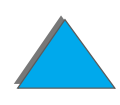

#### *Hoofdstuk 5 Problemen oplossen 232*

- **6** Verwijder eventueel in de duplex-eenheid (<u>[C](#page-231-0)</u>) achtergebleven papier.
- **7** Plaats de duplex-eenheid weer terug door hem terug in de sleuf te schuiven tot hij met een klik op zijn plaats zit. Sluit alle geopende kleppen. Als er een optioneel uitvoerapparaat geïnstalleerd is, duwt u deze weer op zijn plaats en zet u de printer aan.

<span id="page-231-0"></span>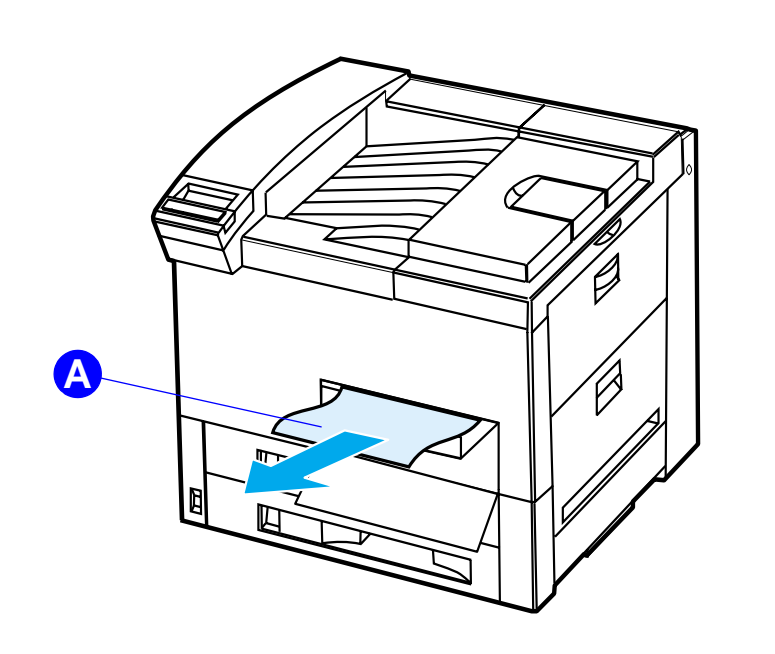

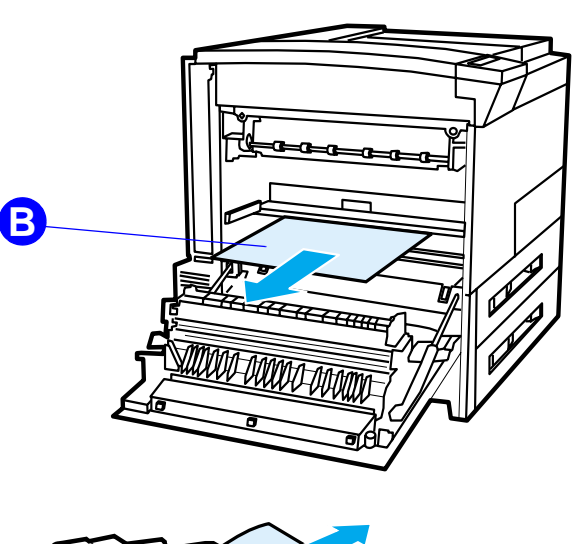

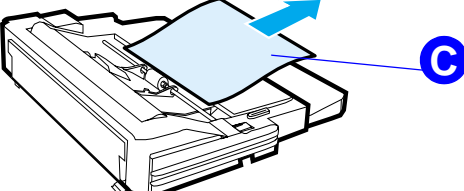

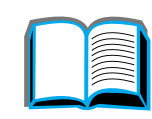

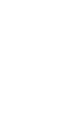

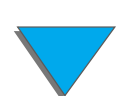

# *Papierstoringen verwijderen rond de bovenklep*

- **1** Open de bovenklep.
- **2** Verwijder de toner-cassette ((<u>[A](#page-233-0)</u>).
- **3** Til de groene hendel op en verwijder eventueel papier dat verborgen kan zitten.
- **4** Verwijder eventueel papier uit dit gedeelte door het recht omhoog en uit de printer te trekken ((<u>[B](#page-233-0)</u>).
- **5** Zorg dat alle gescheurde stukken papier verwijderd worden.
- **6** Plaats de toner-cassette weer terug en sluit de bovenklep.
- **Wordt vervolgd op de volgende bladzijde.**

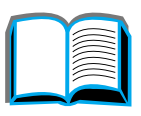

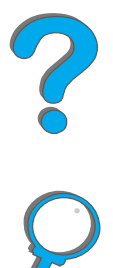

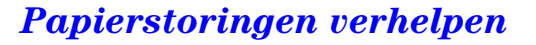

<span id="page-233-0"></span>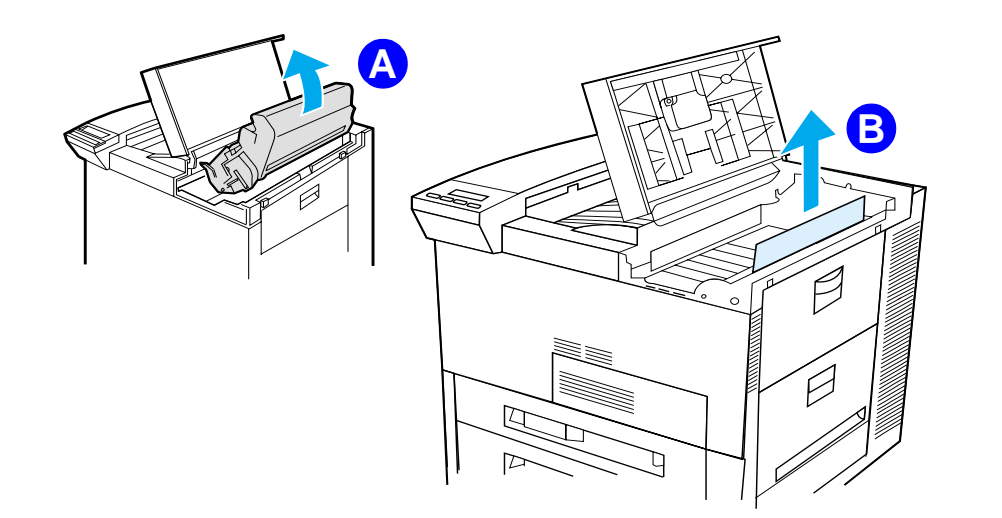

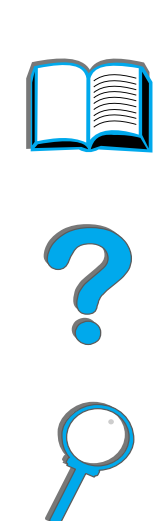

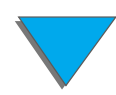

# <span id="page-234-0"></span>*Papierstoringen verwijderen bij de uitvoerbakken*

### *Papier verwijderen uit de standaard uitvoerbak*

Als het vastgelopen papier tot in de uitvoerbak reikt zoals in de onderstaande afbeelding te zien is, trekt u het papier langzaam voorzichtig recht uit de printer zodat het niet scheurt.

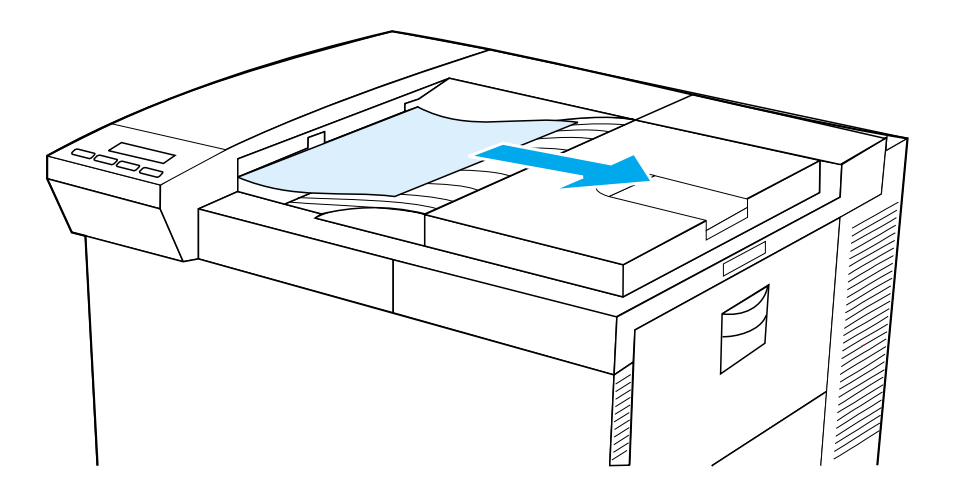

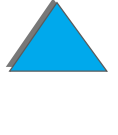

# <span id="page-235-0"></span>*Papier verwijderen via de linker klep (fuser-gedeelte)*

**1** Open de linkerklep. (Als er een optioneel uitvoerapparaat geïnstalleerd is, duwt u deze eerst weg van de printer om de linkerklep te kunnen openen.)

**WAARSCHUWING!** Pas op dat u het naastgelegen gedeelte van de fuser niet aanraakt. Dit gedeelte kan HEET zijn.

- **2** Verwijder eventueel vastgelopen of gescheurd papier uit dit gedeelte door het uit de printer ((<u>[A](#page-236-0)</u>) te trekken.
- **3** Druk de groene lipjes (<u>B</u>) naar beneden en controleer zorgvuldig of er ergens papier zit. Zorg dat alle gescheurde stukken papier verwijderd worden.
- **4** Sluit de linkerklep. Als er een optioneel uitvoerapparaat geïnstalleerd is, duwt u deze weer op zijn plaats.

### **Wordt vervolgd op de volgende bladzijde.**

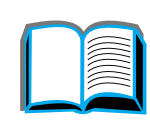

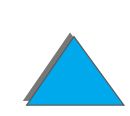

<span id="page-236-0"></span>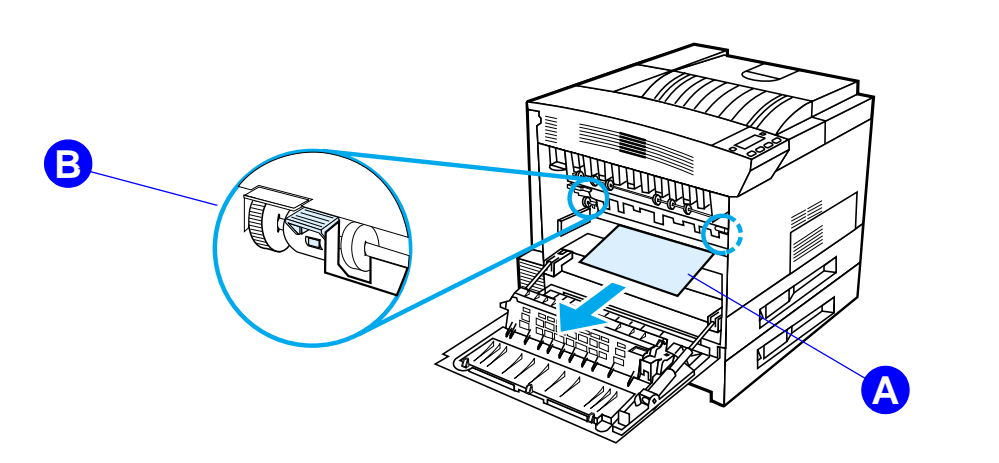

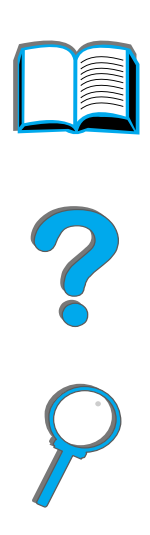

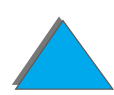

# *Papier verwijderen uit de optionele postbussen met meerdere bakken*

- **1** Verwijder de uitvoerbak voor afdrukkant naar boven.
- **2** Verwijder eventueel papier uit gedeelte (<u>[A](#page-238-0)</u>) door het voorzichtig naar buiten en weg van de printer te trekken.
- **3** Trek de postbus weg van de printer en verwijder eventueel papier in gedeelte (<u>[B](#page-238-0)</u>). Zorg dat alle gescheurde stukken papier verwijderd worden.

**waarschuwing!** Pas op dat u het naastgelegen gedeelte van de fuser of gedeelte (<u>[C](#page-238-0)</u>) niet aanraakt. Dit gedeelte kan HEET zijn.

- **4** Verwijder eventueel papier uit gedeelte (<u>[C](#page-238-0)</u>) door het voorzichtig de printer </u> te trekken.
- **Opmerking** Wees voorzichtig dat u tijdens het verhelpen van de papierstoring het papier niet scheurt. Als er papier in de printer achterblijft, kan dit verdere papierstoringen veroorzaken. Als papierstoringen regelmatig terugkeren, raadpleegt u pagina [243](#page-242-0).

**Wordt vervolgd op de volgende bladzijde.**

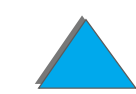

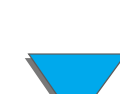

#### *Hoofdstuk 5 Problemen oplossen 239*

- **5** Verwijder eventueel papier dat slechts gedeeltelijk in de uitvoerbakken ligt.
- **6** Verwijder eventueel papier uit de verticale transportbaan (<u>[D](#page-238-0)</u>) op de achterkant van de postbus. Het is mogelijk dat u een klep moet openen.
- <span id="page-238-0"></span>**7**Duw de postbus op zijn plaats.

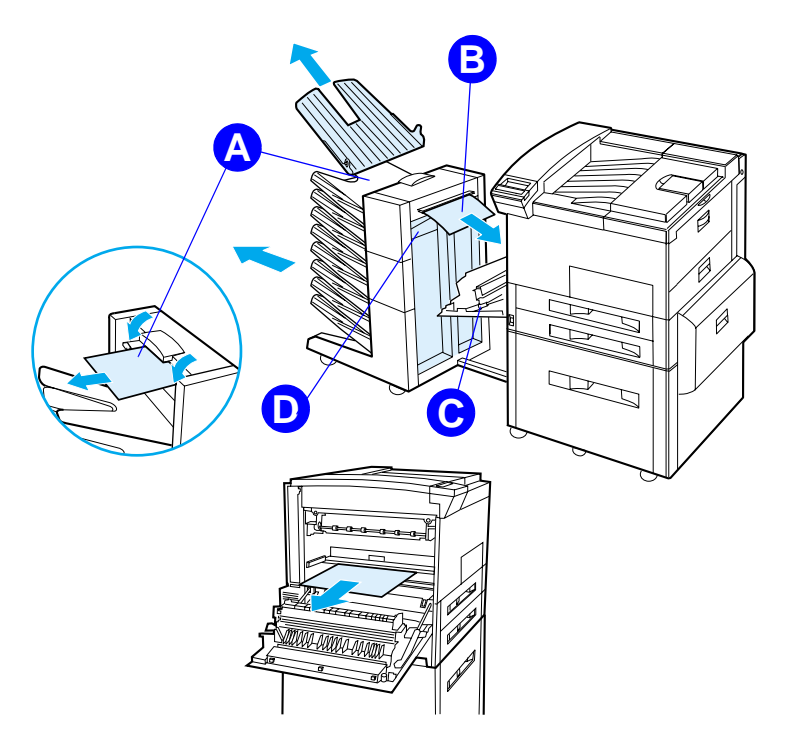

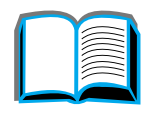

# *Papierstoringen verwijderen uit een optioneel uitvoerapparaat van HP*

Voor meer informatie over een optioneel uitvoerapparaat van HP raadpleegt u de bij het betreffende apparaat geleverde gebruikershandleiding.

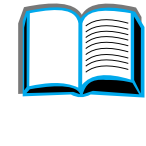

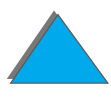

# <span id="page-240-0"></span>*Papierstoringen verwijderen in de nietmachine (postbus met vijf bakken met nietmachine)*

#### **Opmerking**

Voor meer informatie over een optioneel uitvoerapparaat van HP raadpleegt u de bij het betreffende apparaat geleverde gebruikershandleiding.

- **1** Verwijder de uitvoerbak voor de afdrukkant naar boven.
- **2** Open de klep van de nietmachine.
- **3** Druk met de wijsvinger op het gekleurde lipje en trek met de andere wijsvinger aan het ronde lipje om de nietmachine te openen.

#### **Wordt vervolgd op de volgende bladzijde.**

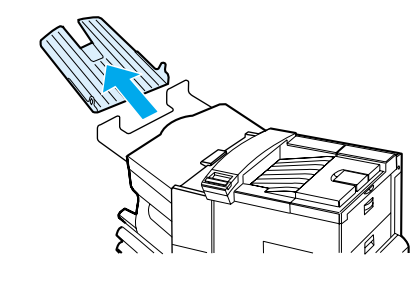

**1**

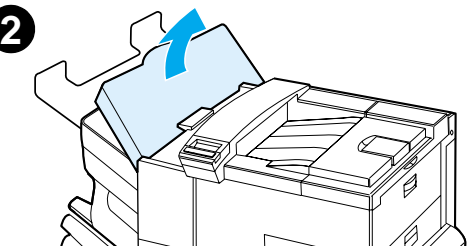

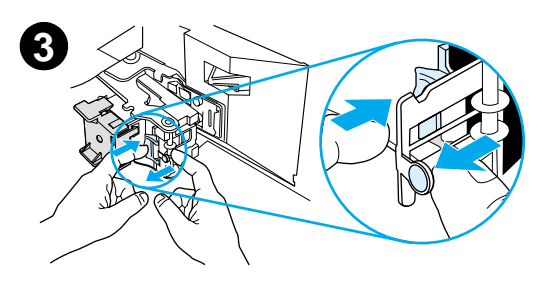

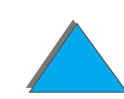

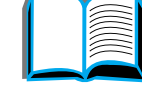

#### *Hoofdstuk 5 Problemen oplossen 242*

- **4** Verwijder losse of beschadigde nietjes rond de kop van de nietmachine. Druk weer op het ronde lipje om het terug op zijn plaats te klikken.
- **5** Sluit de klep van de nietmachine en plaats de uitvoerbak voor de afdrukkant naar boven weer terug. Verwijder overal in de printer het papier dat eventueel is vastgelopen als gevolg van de storing in de nietmachine.

#### **Opmerking**

Na het verhelpen van de storing in de nietmachine is het mogelijk dat twee documenten niet geniet worden omdat de nietmachine opnieuw geladen moet worden. Tot de nietmachine opnieuw begint te nieten, kunt u de ongeniete afgedrukte documenten eventueel met de hand nieten of de afdruktaak opnieuw naar de printer sturen.

Als er een afdruktaak wordt gestuurd en de nietmachine is vastgelopen of de nietjes zijn op, wordt de taak evengoed afgedrukt.

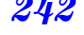

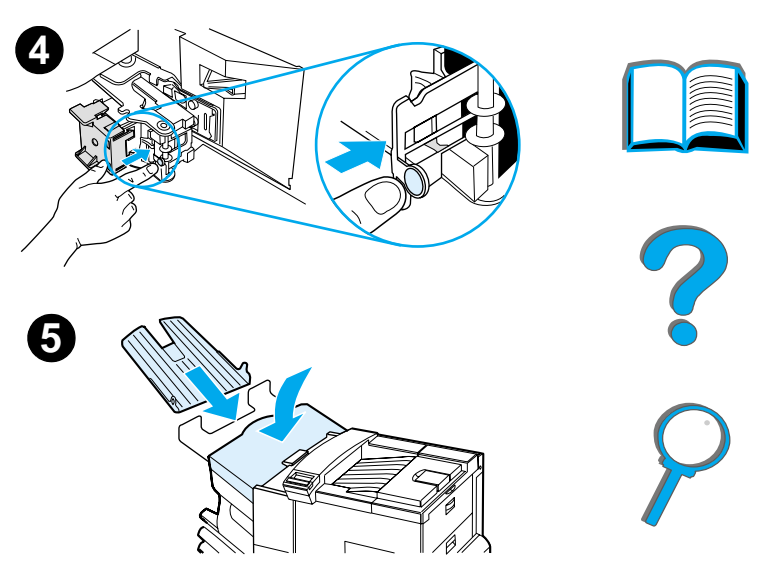

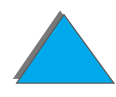

# <span id="page-242-0"></span>*Herhaaldelijk terugkerende papierstoringen verhelpen*

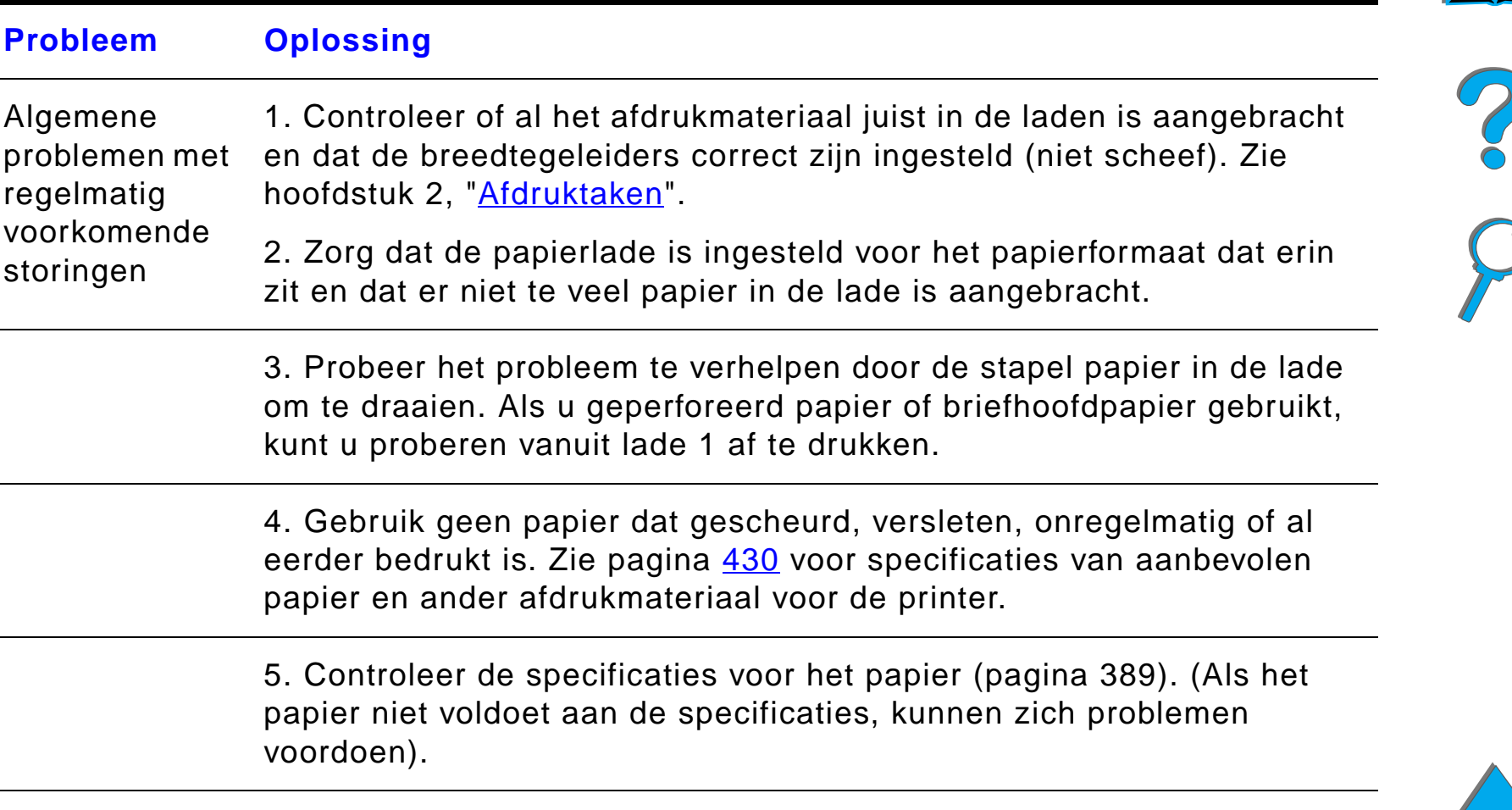

**Wordt vervolgd op de volgende bladzijde.**

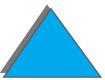

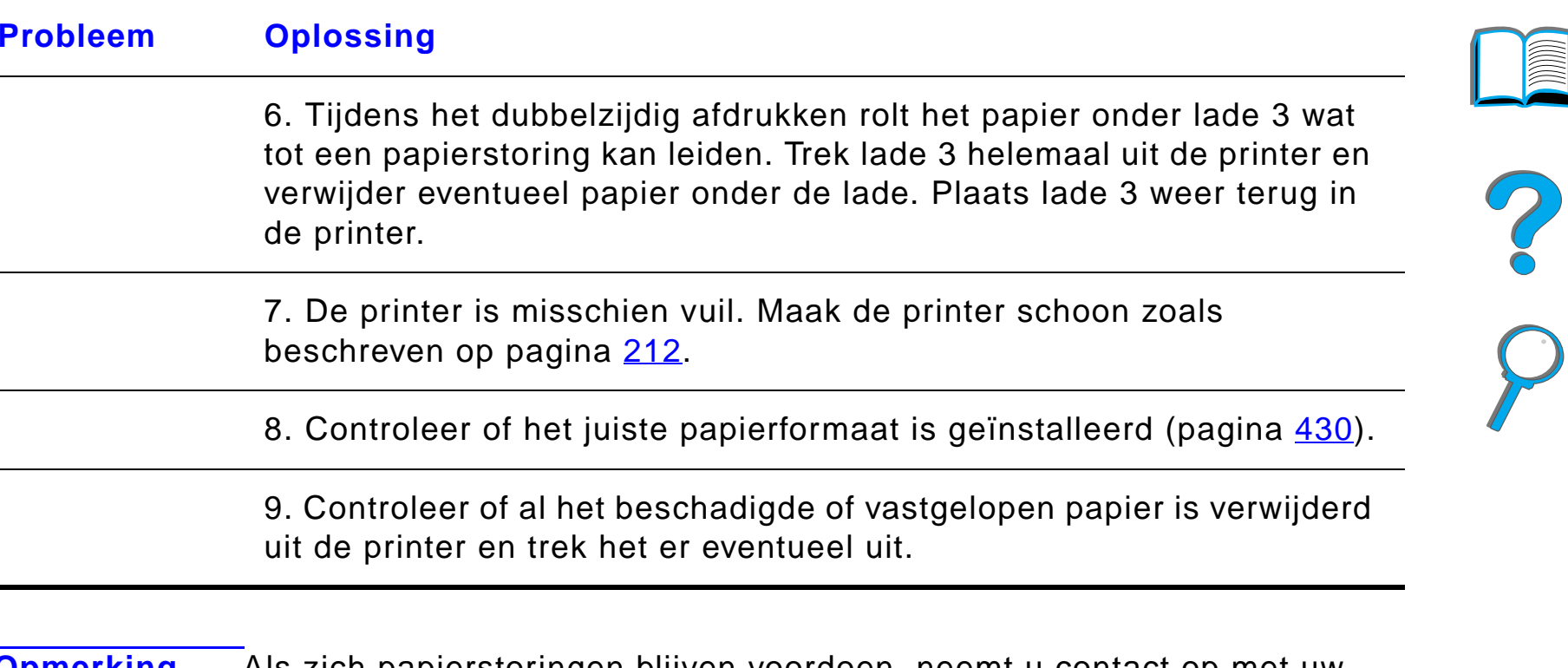

**Opmerking** Als zich papierstoringen blijven voordoen, neemt u contact op met uw offici ële servicevertegenwoordiger van HP.

# <span id="page-244-0"></span>*Printerberichten begrijpen*

In de tabel op pagina [245](#page-244-0) worden berichten verklaard die op het bedieningspaneel van de printer weergegeven kunnen worden. De printerberichten en hun uitleg zijn in alfabetische volgorde weergegeven, met de genummerde berichten aan het eind.

#### **Als een bericht blijft verschijnen:**

- ! Als een bericht blijft verschijnen en u gevraagd wordt om een lade te vullen of als een bericht aangeeft dat een eerdere afdruktaak nog in het geheugen van de printer zit, druk dan op Start om af te drukken of op Taak ANNULEREN om de taak uit het geheugen van de printer te verwijderen.
- ! Als een bericht blijft verschijnen, nadat alle aanbevolen handelingen zijn verricht, kunt u het beste contact opnemen met een offici ële HP-dealer of ondersteuningsdienst (zie [HP-Klantenzorg](#page-2-0) aan het begin van deze gebruikershandleiding).

**Opmerking** Niet alle berichten worden in deze gebruikershandleiding beschreven (vele spreken voor zich).

> Sommige printerberichten worden beïnvloed door de instellingen voor **'**AUTOMATISCH DOORGAAN**'** en **'**WISBARE WAARSCHUWINGEN**'** in het Configuratiemenu op het bedieningspaneel van de printer (pagina [489](#page-488-0)).

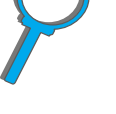

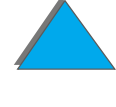

# *De online-Help van de printer gebruiken*

**Opmerking** Voor meer informatie over een optioneel uitvoerapparaat van HP raadpleegt u de bij het betreffende apparaat geleverde gebruikershandleiding.

> Deze printer is voorzien van een online-Help-systeem dat instructies biedt voor het oplossen van de meestvoorkomende printerfouten. Bepaalde foutberichten op het bedieningspaneel worden afgewisseld met instructies voor toegang tot de online-Help.

Wanneer een ? wordt weergegeven in een foutbericht of wanneer een bericht wordt afgewisseld met VOOR HELP DRUK OP ? TOETS, drukt u op de toets ITEM om een serie van instructies te doorlopen.

Druk om de online-Help te verlaten op Start.

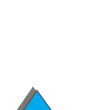

*Printerberichten begrijpen*

#### *Printerberichten*

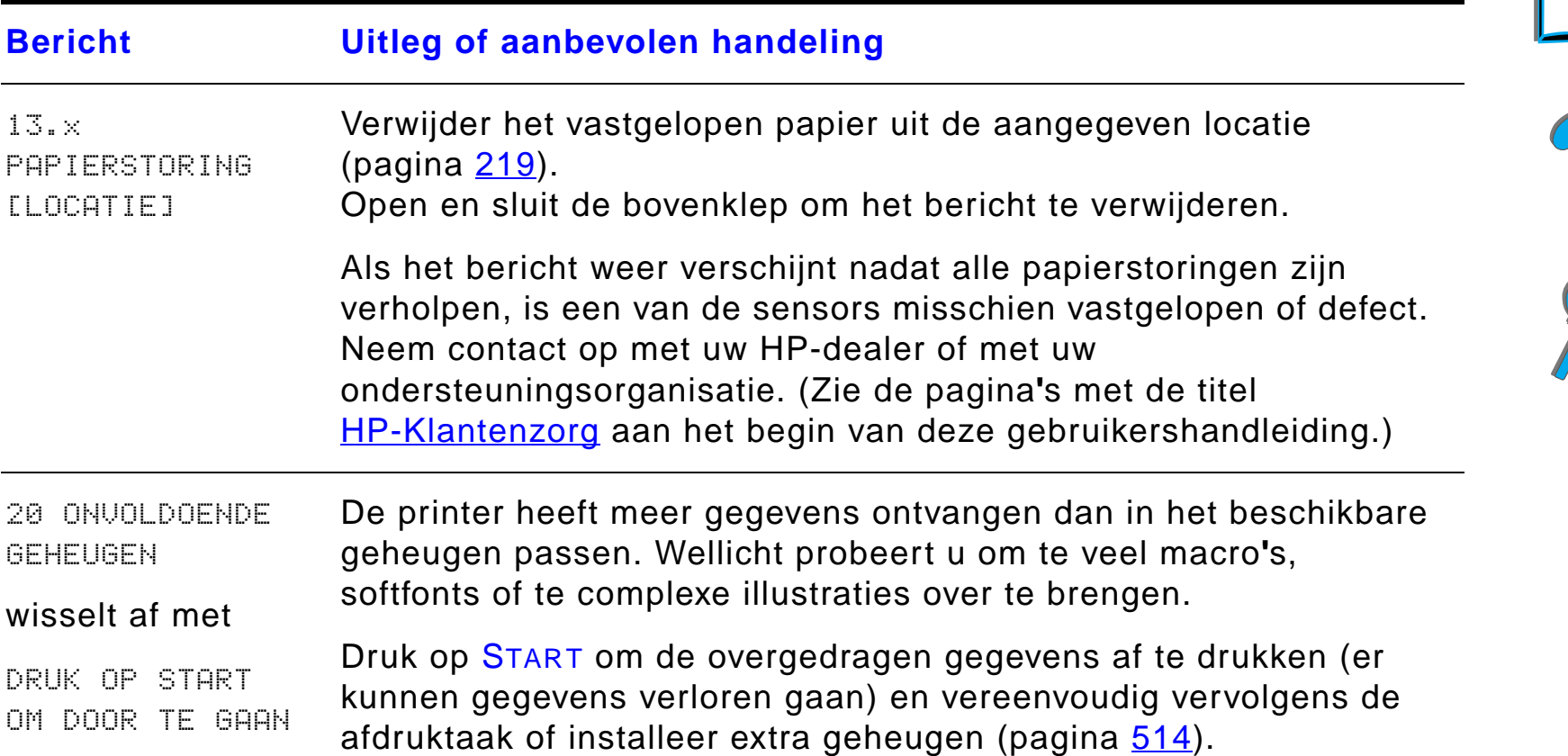

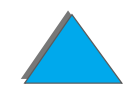

*Printerberichten begrijpen*

#### *Hoofdstuk 5 Problemen oplossen 248*

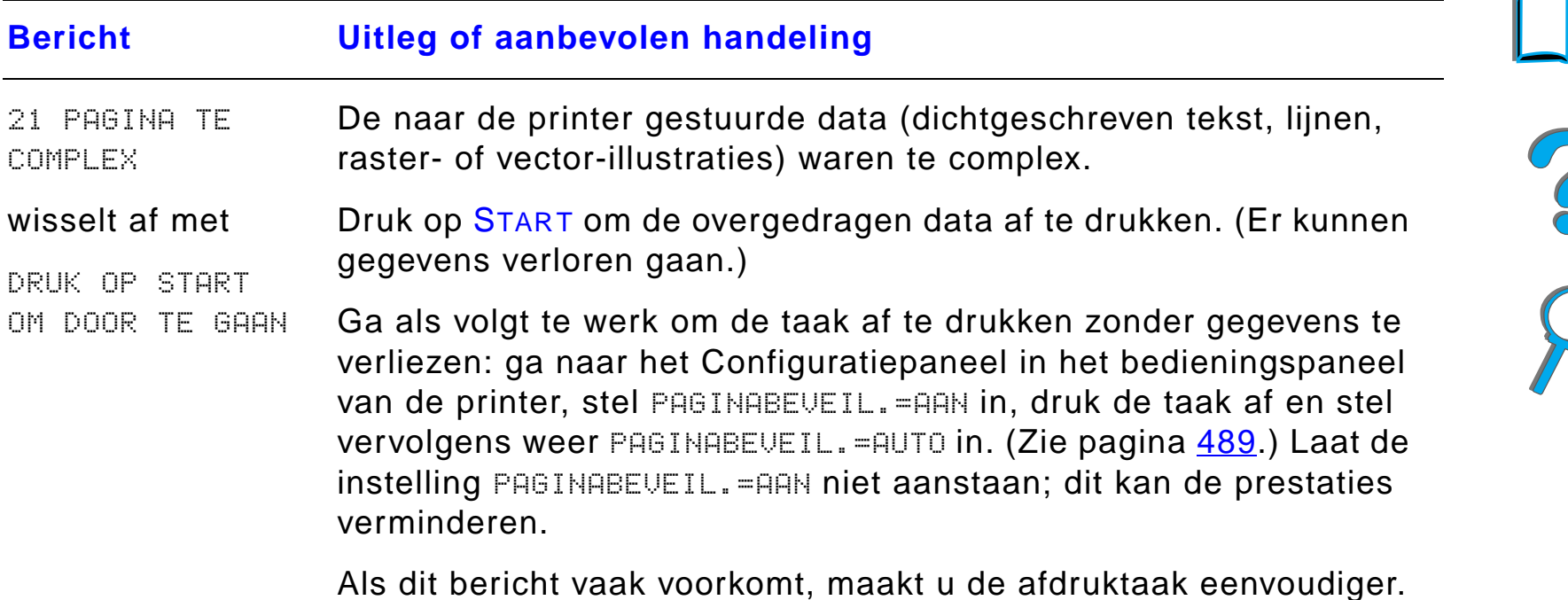

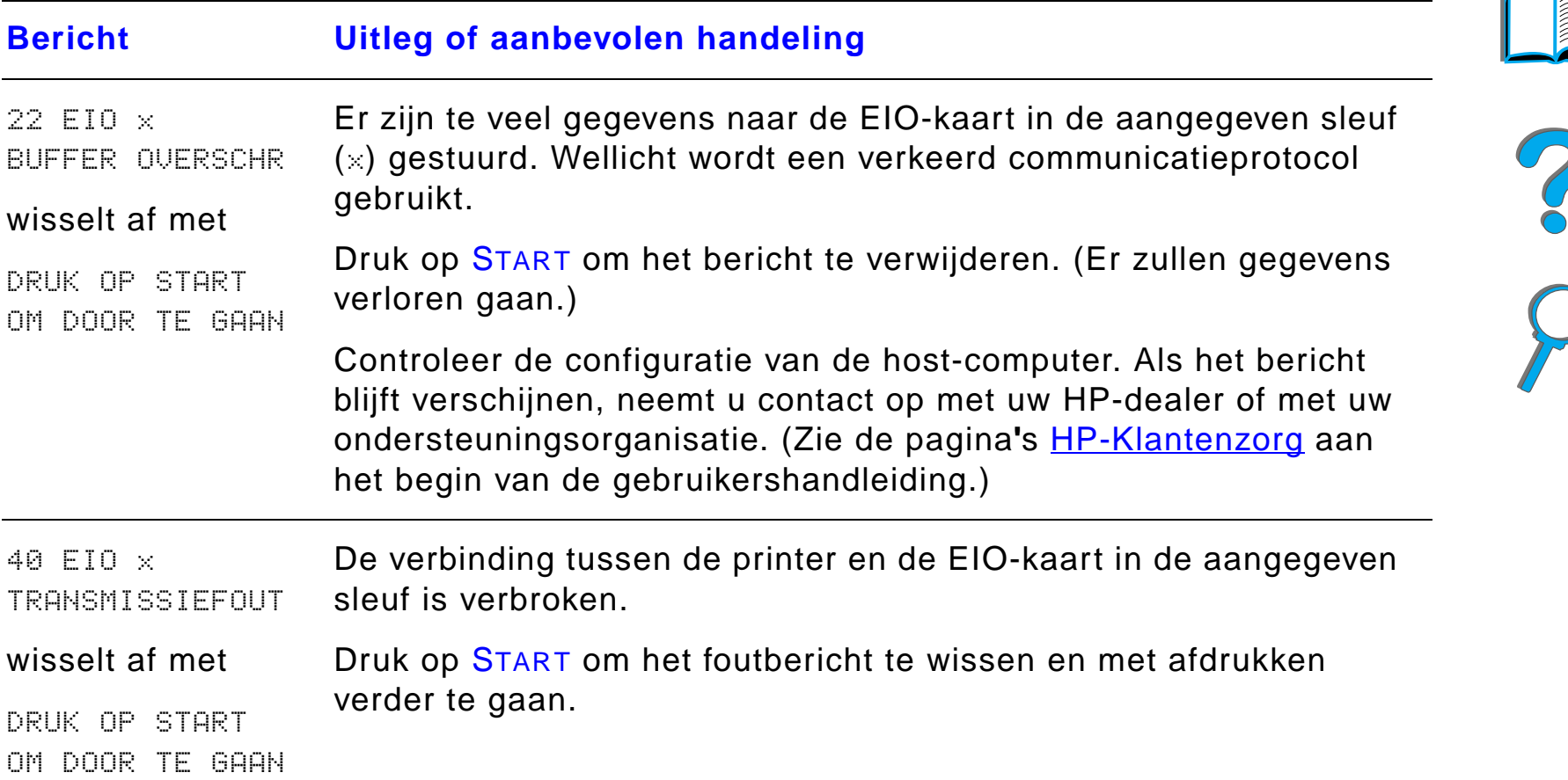

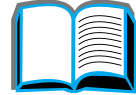

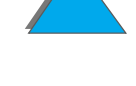

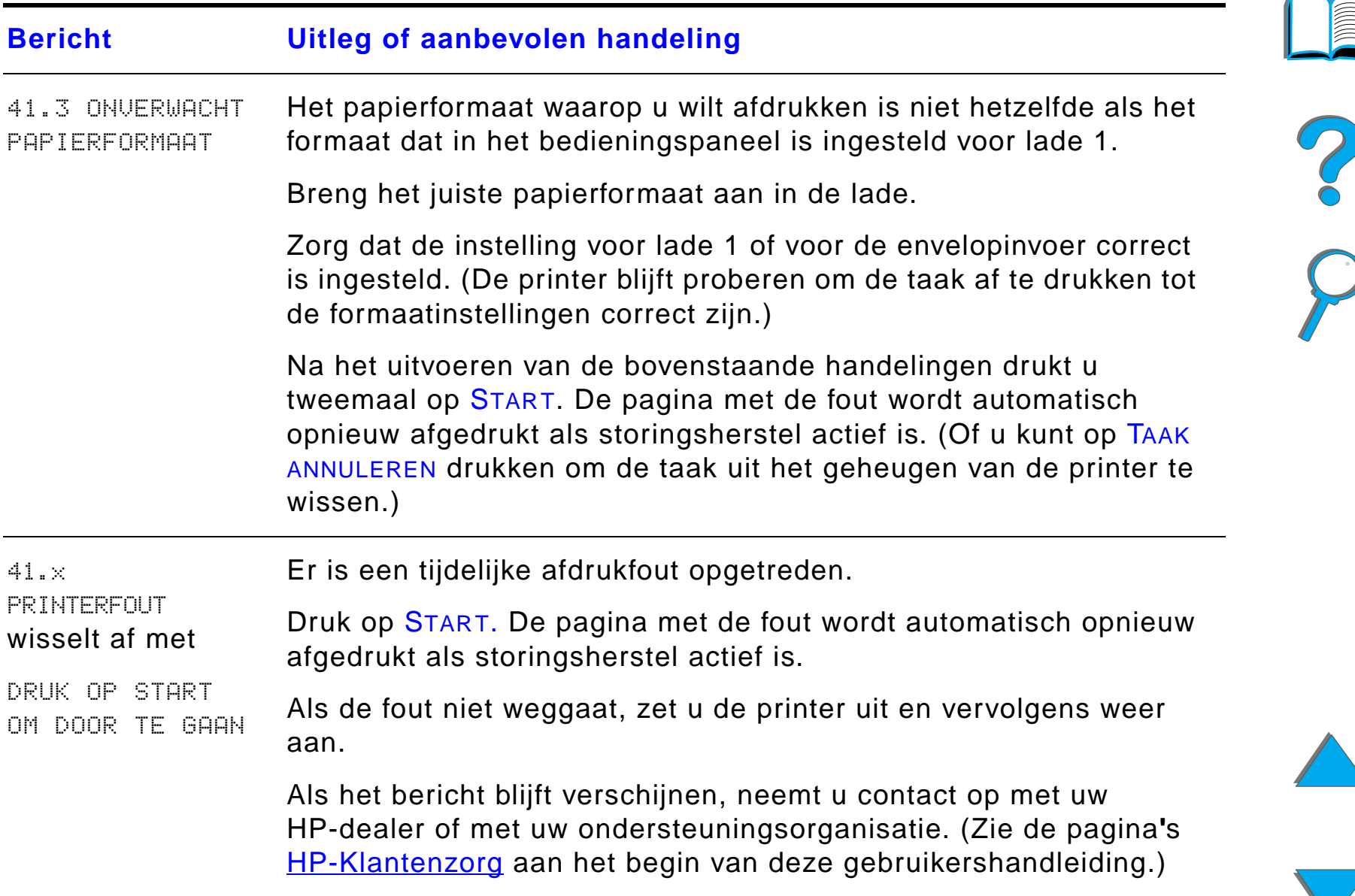

### *Hoofdstuk 5 Problemen oplossen 251*

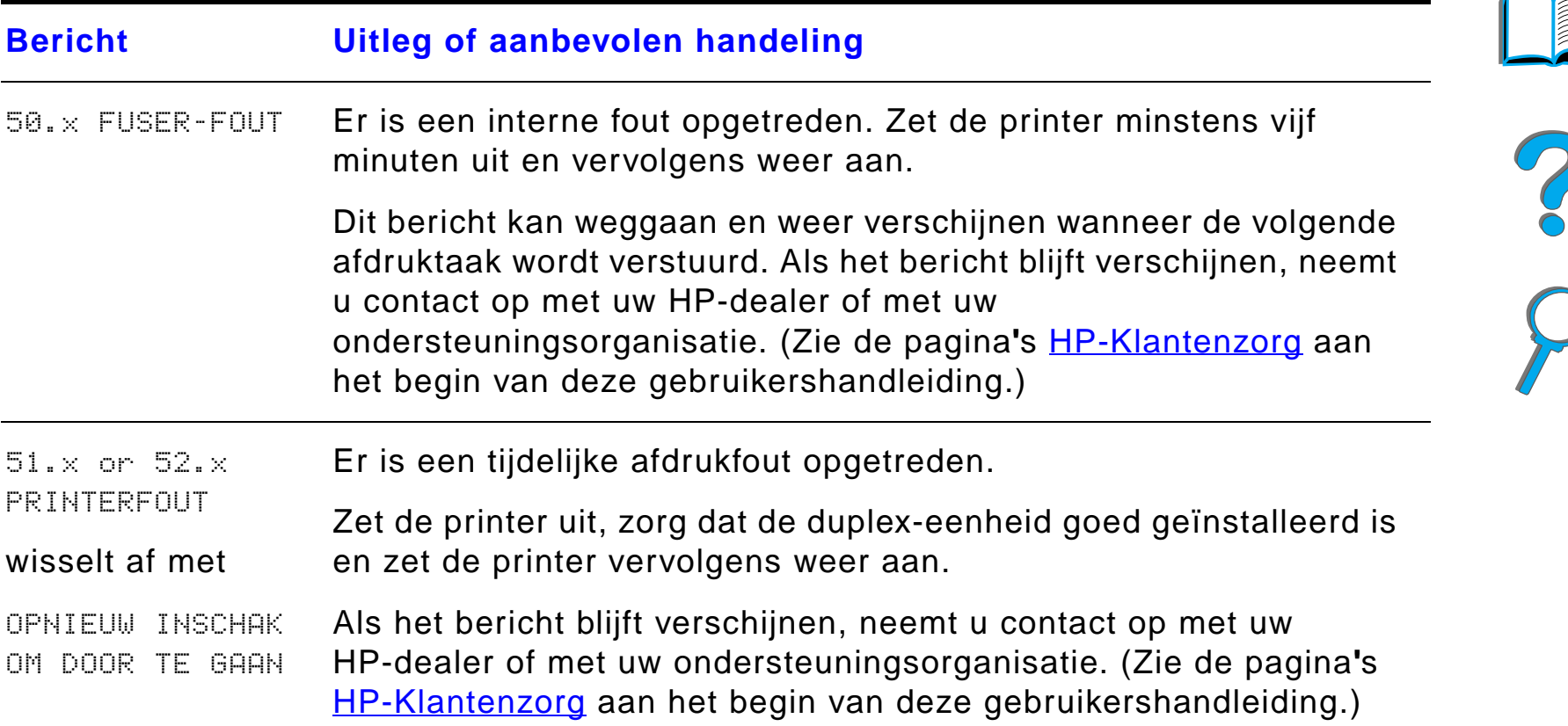

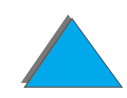

### *Hoofdstuk 5 Problemen oplossen 252*

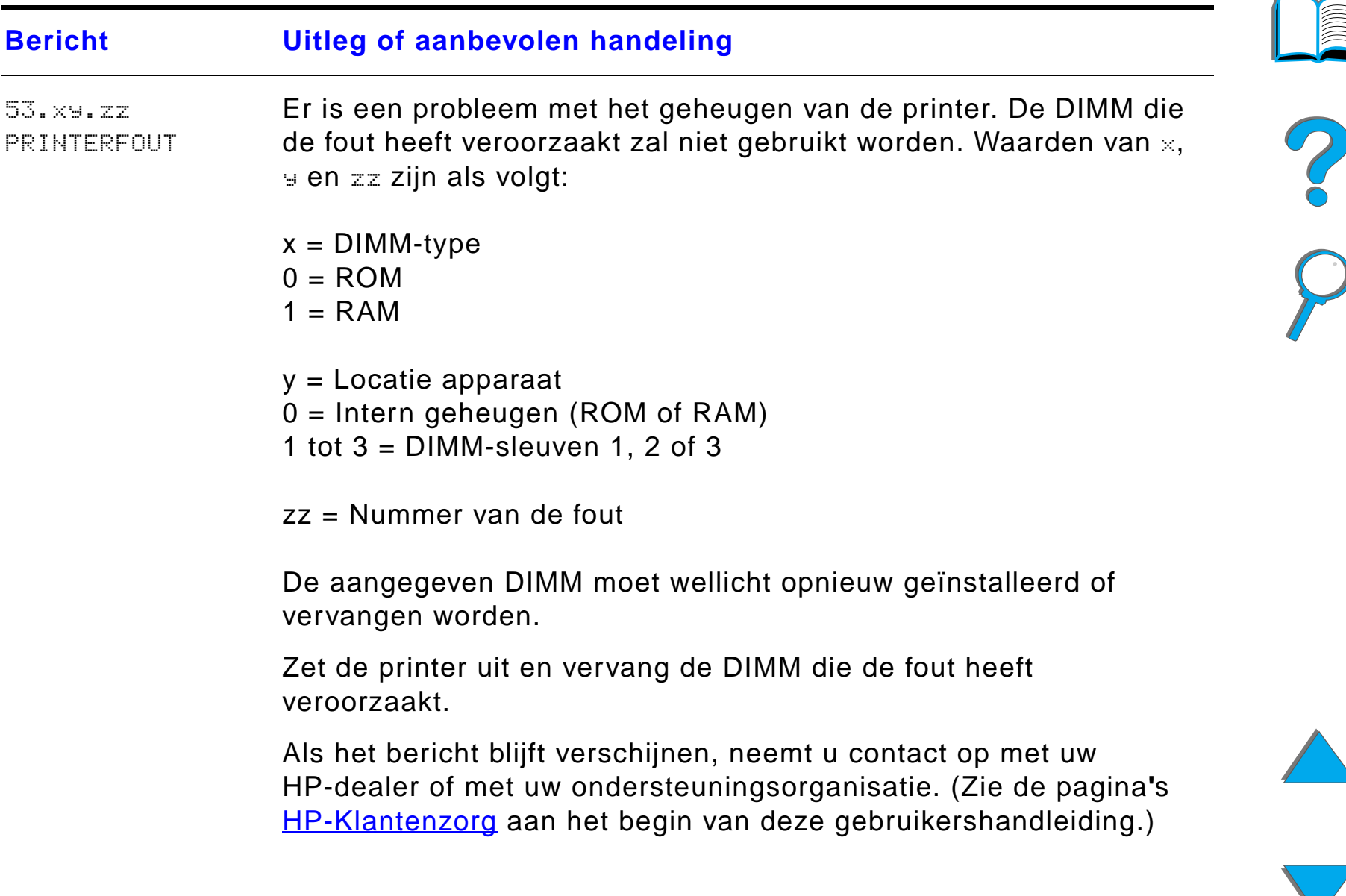
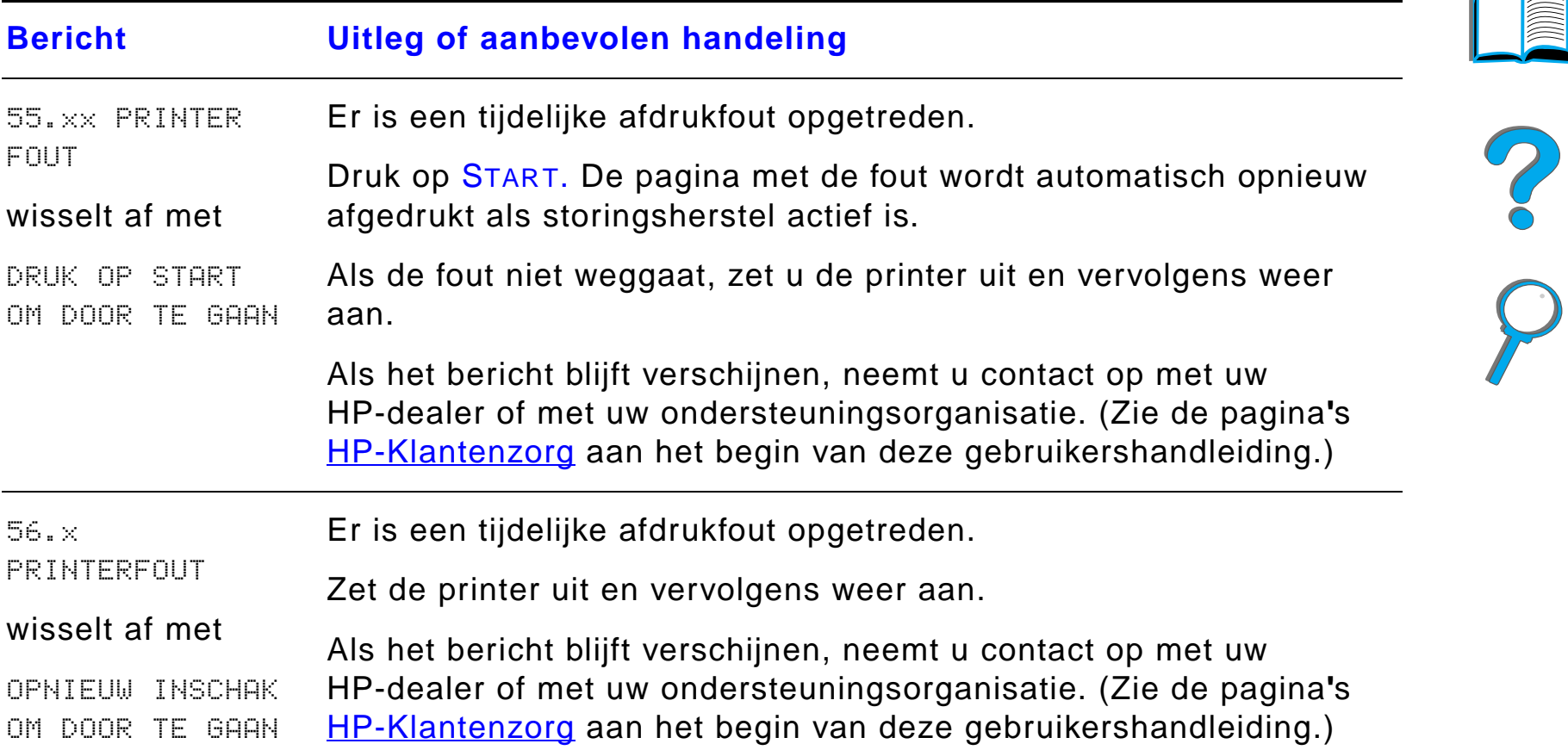

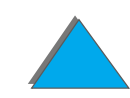

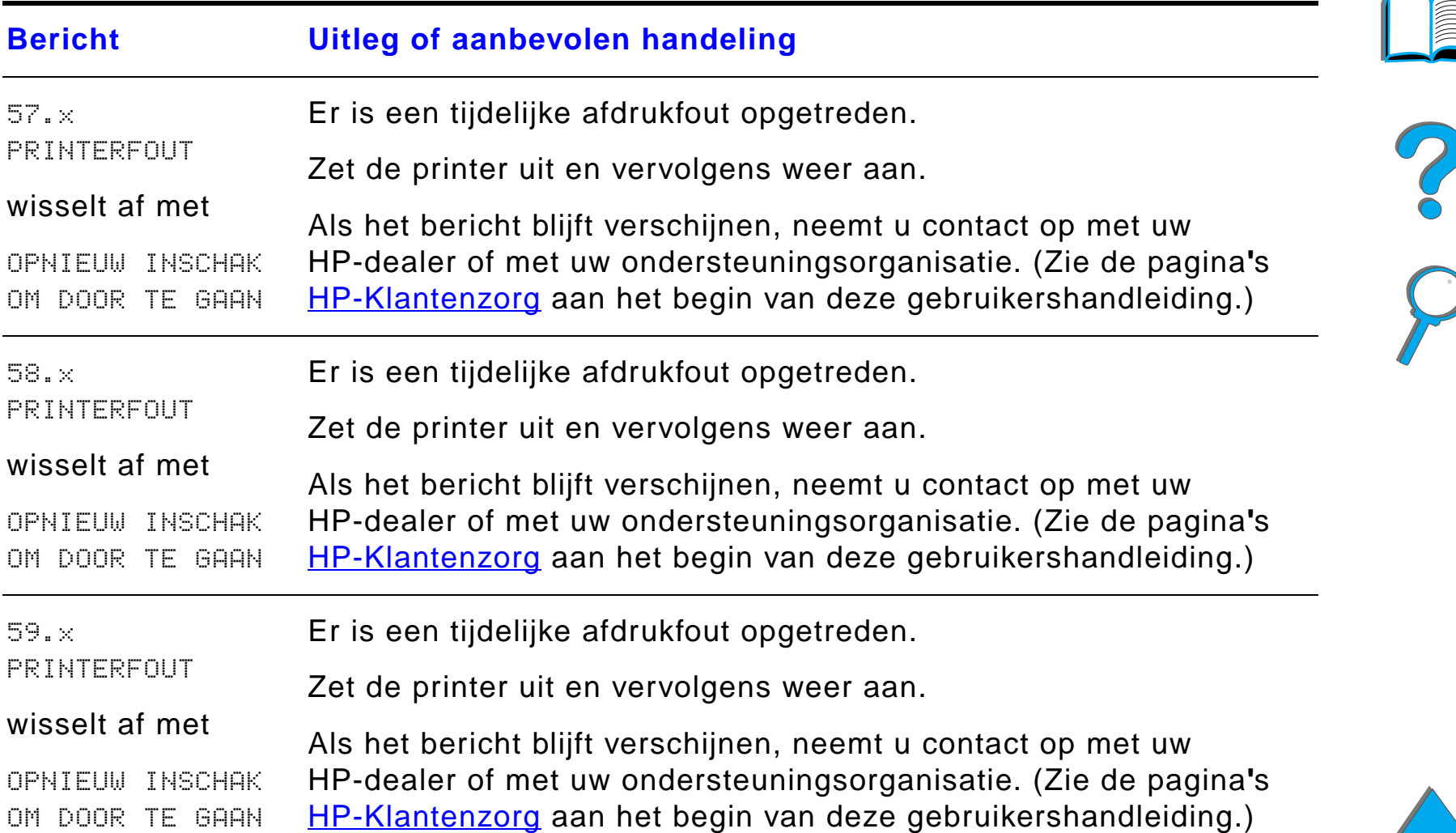

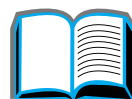

#### *Printerberichten (vervolg)*

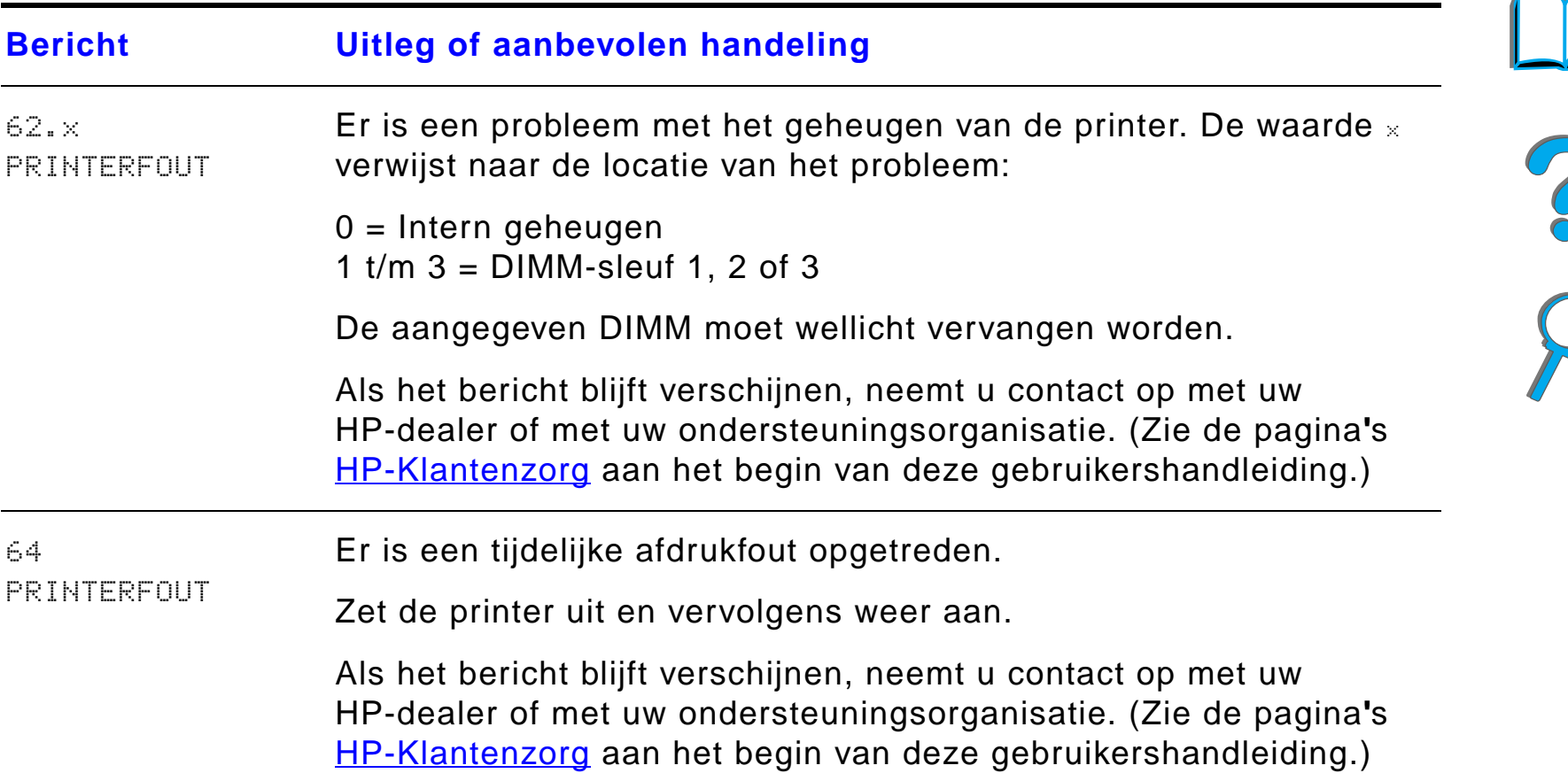

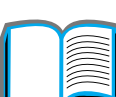

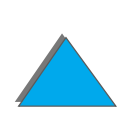

*Printerberichten begrijpen*

#### *Printerberichten (vervolg)*

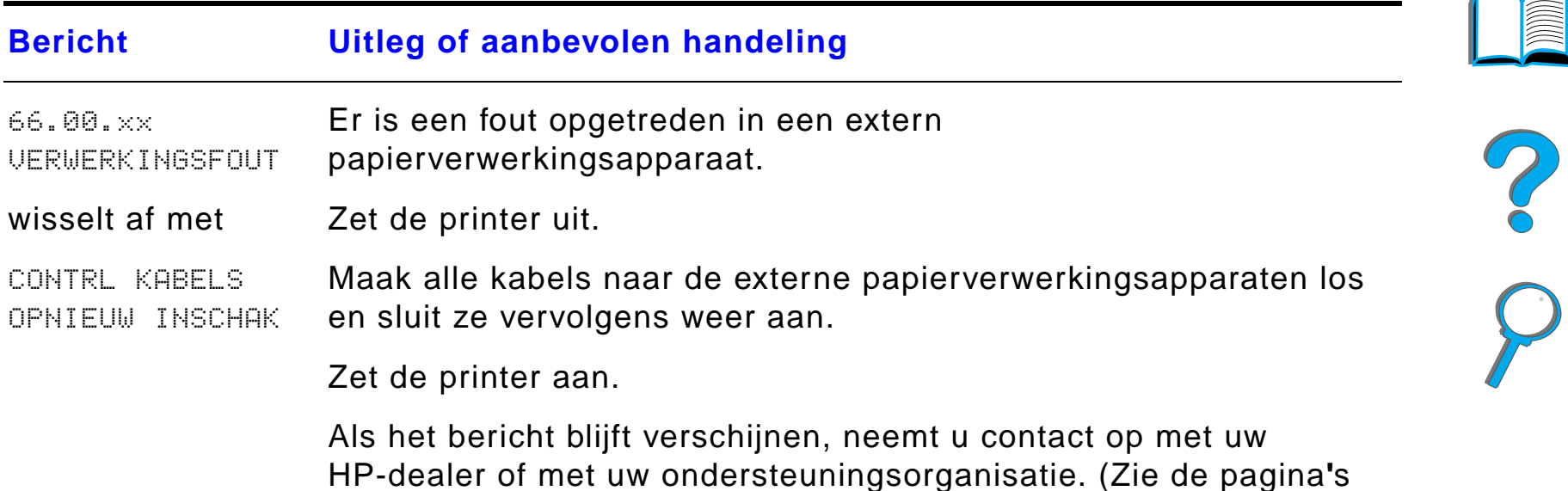

[HP-Klantenzorg](#page-2-0) aan het begin van deze gebruikershandleiding.)

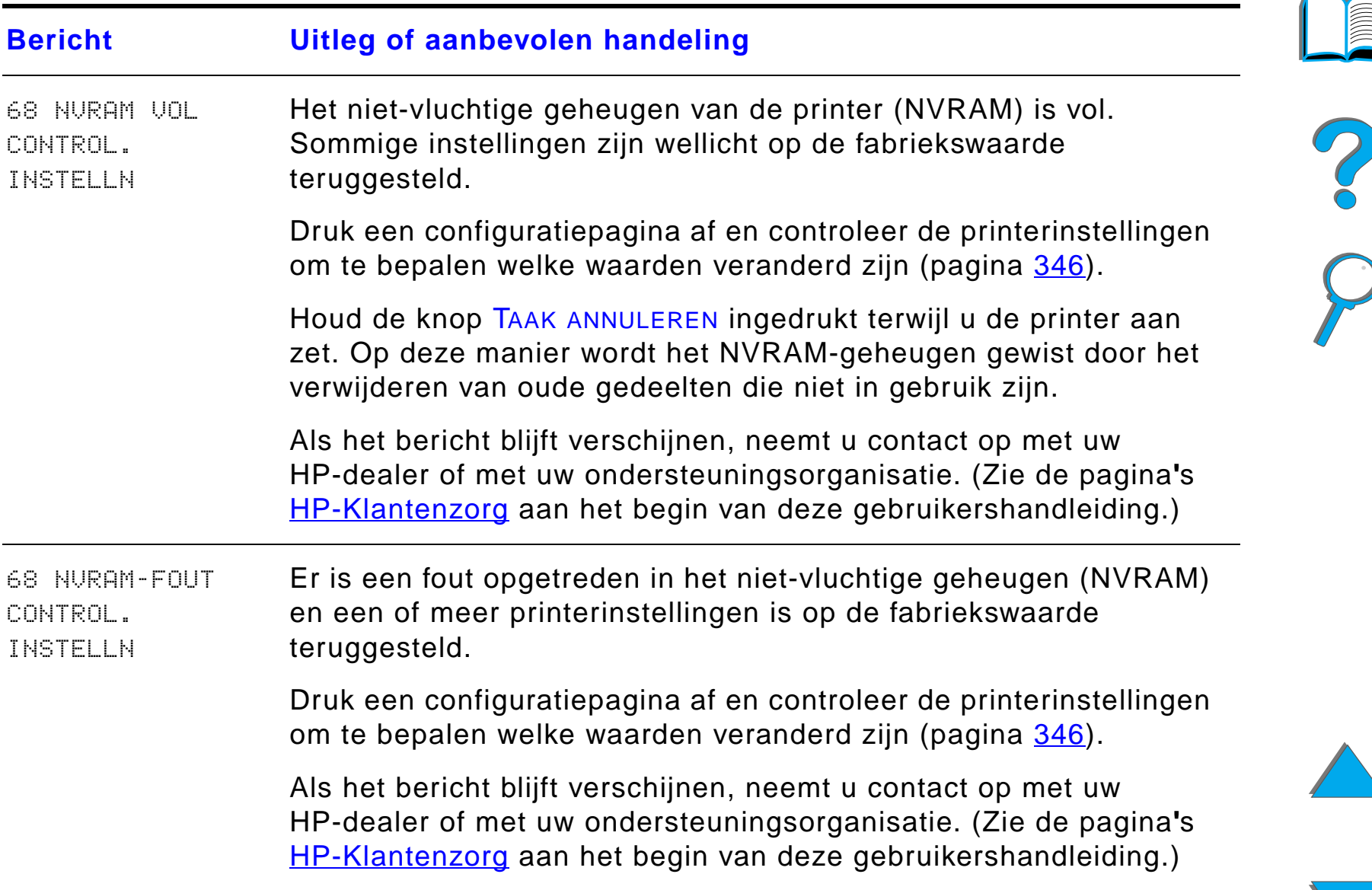

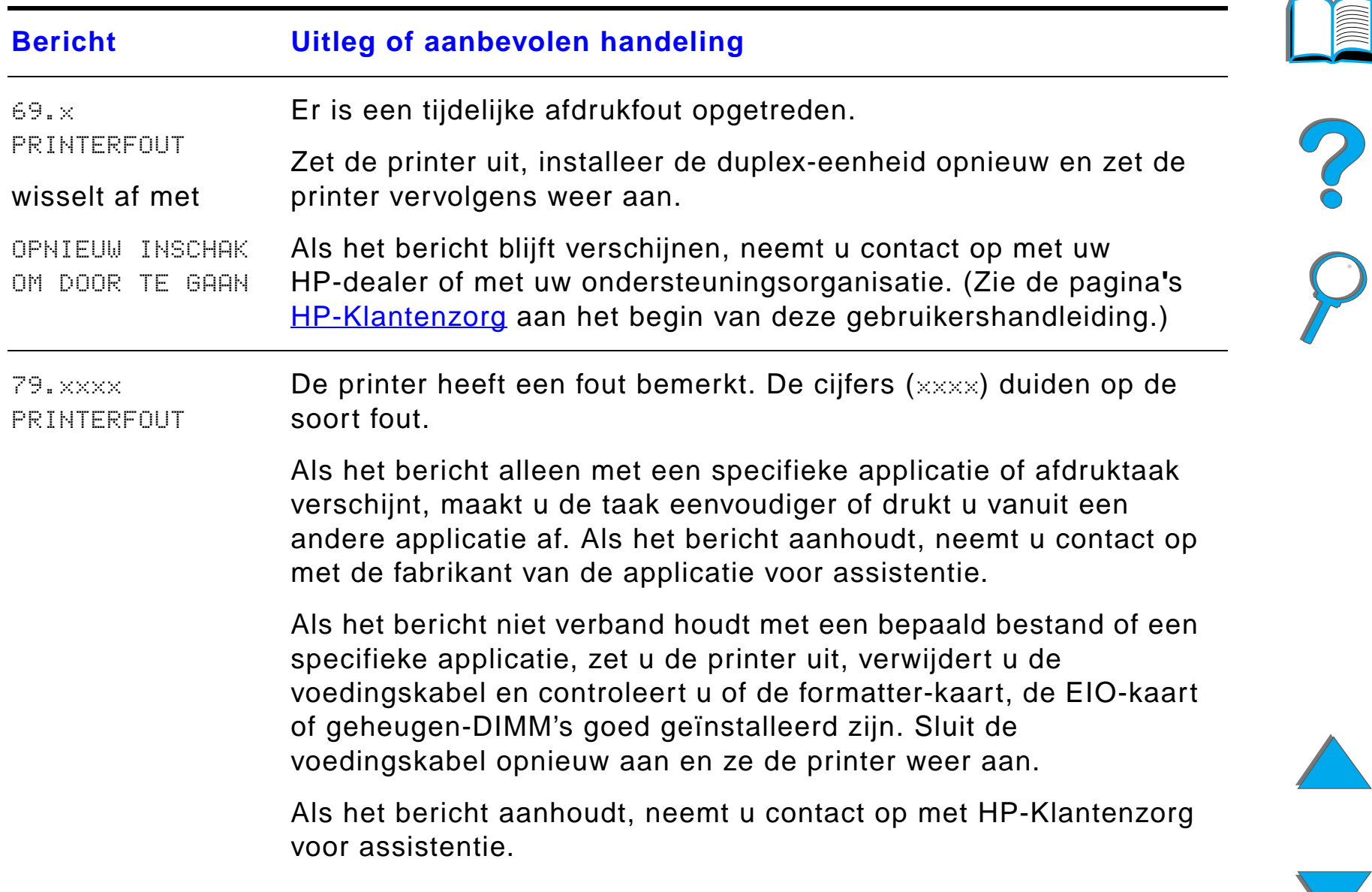

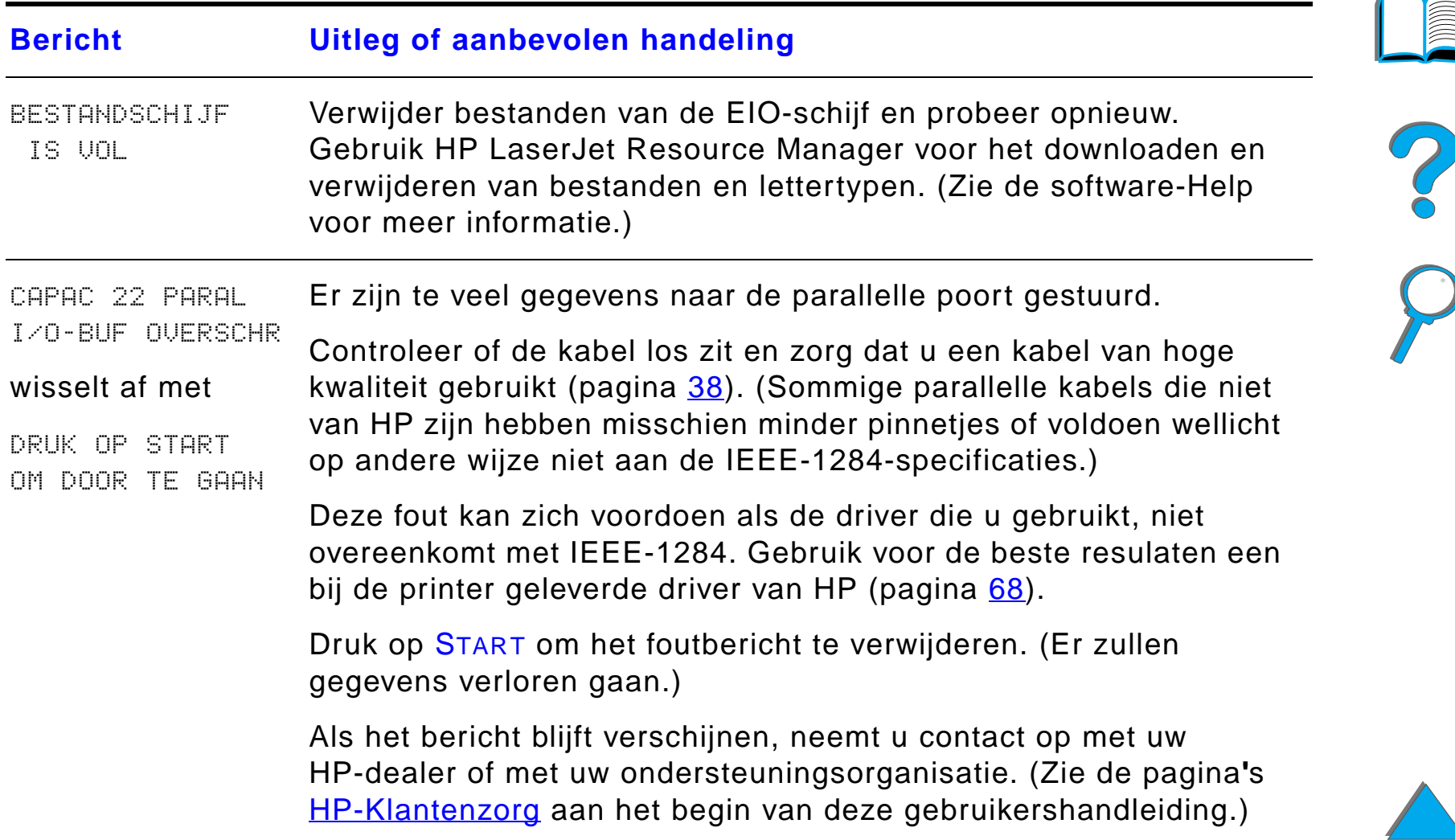

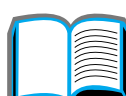

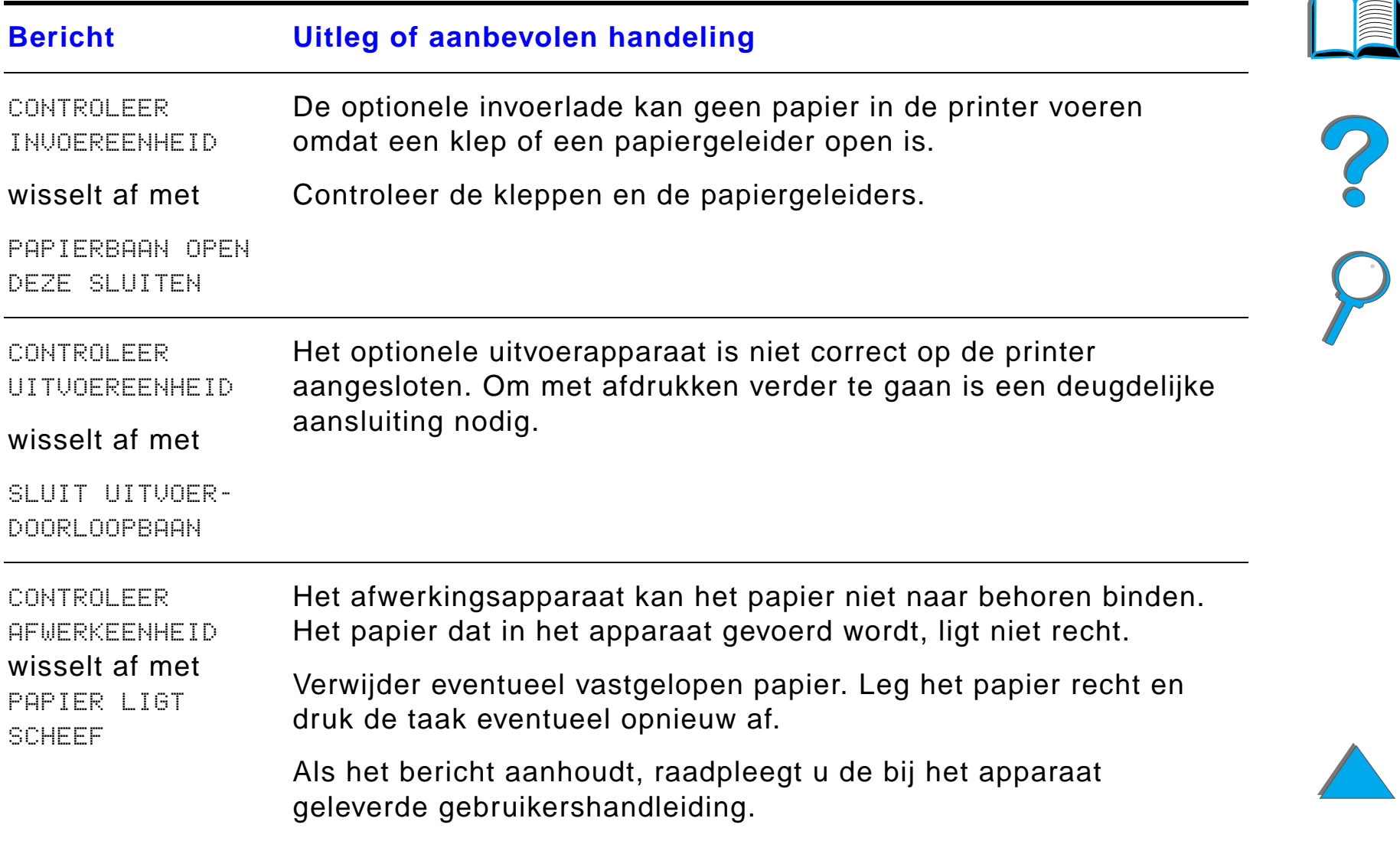

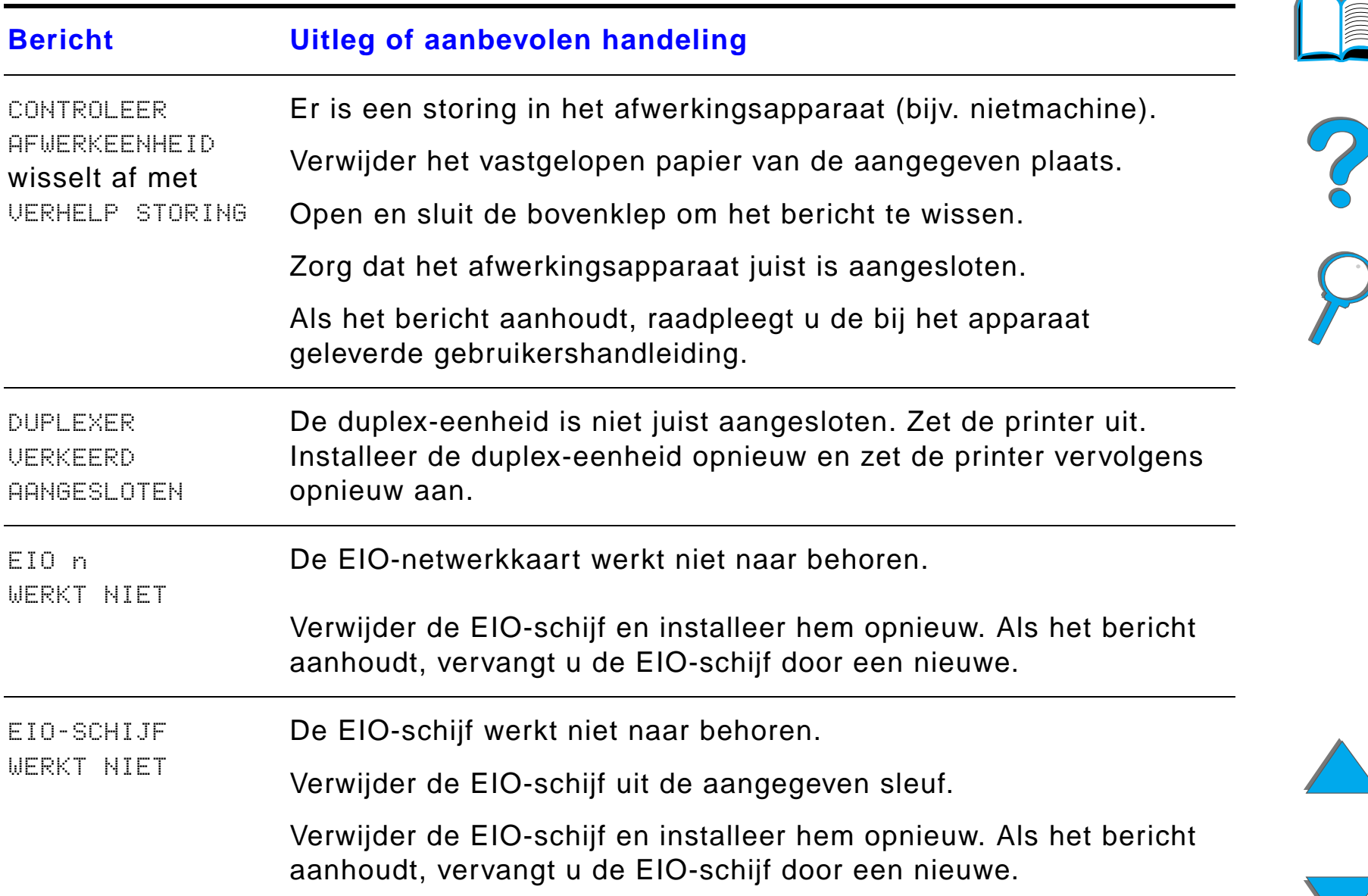

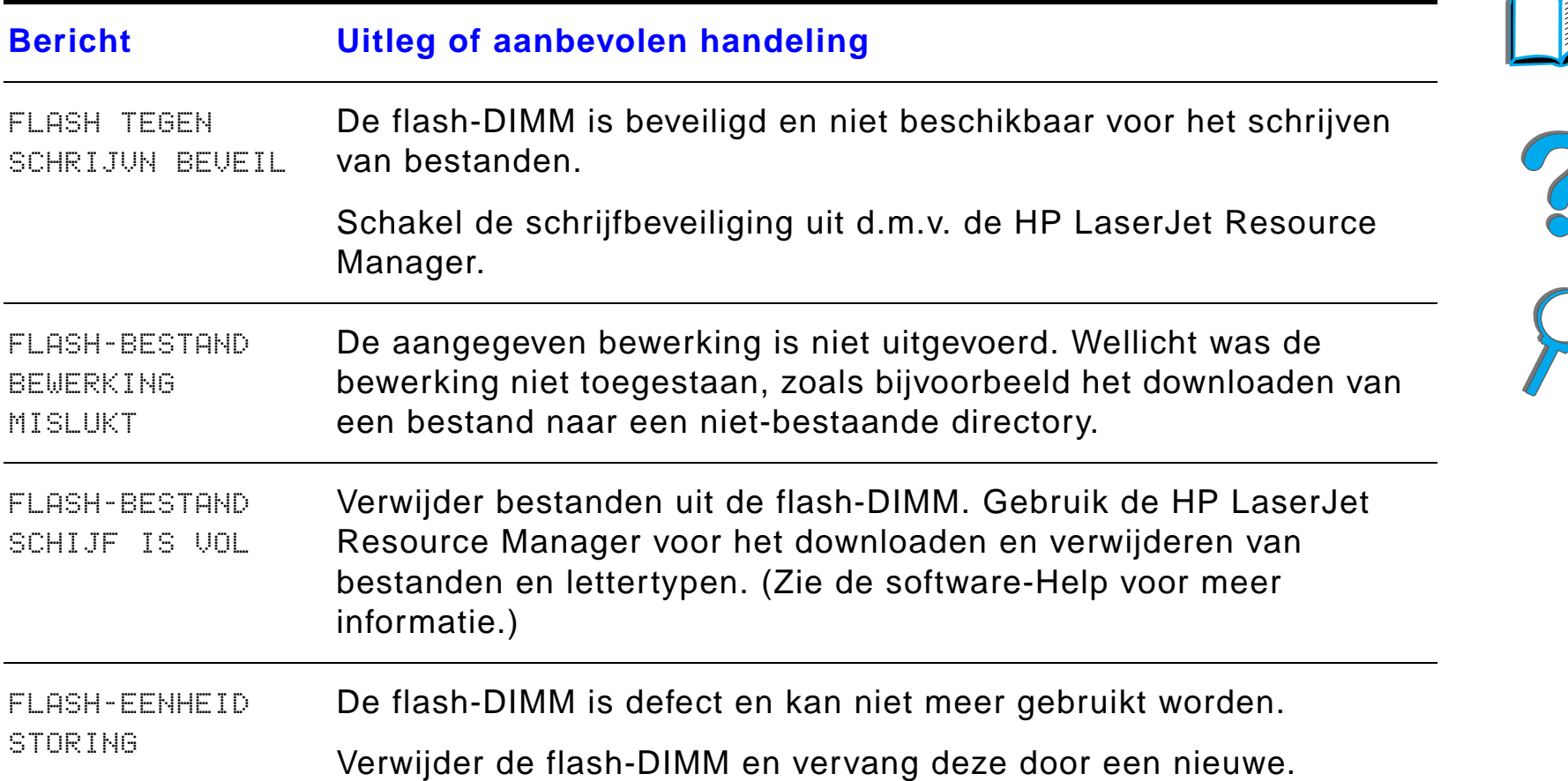

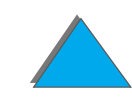

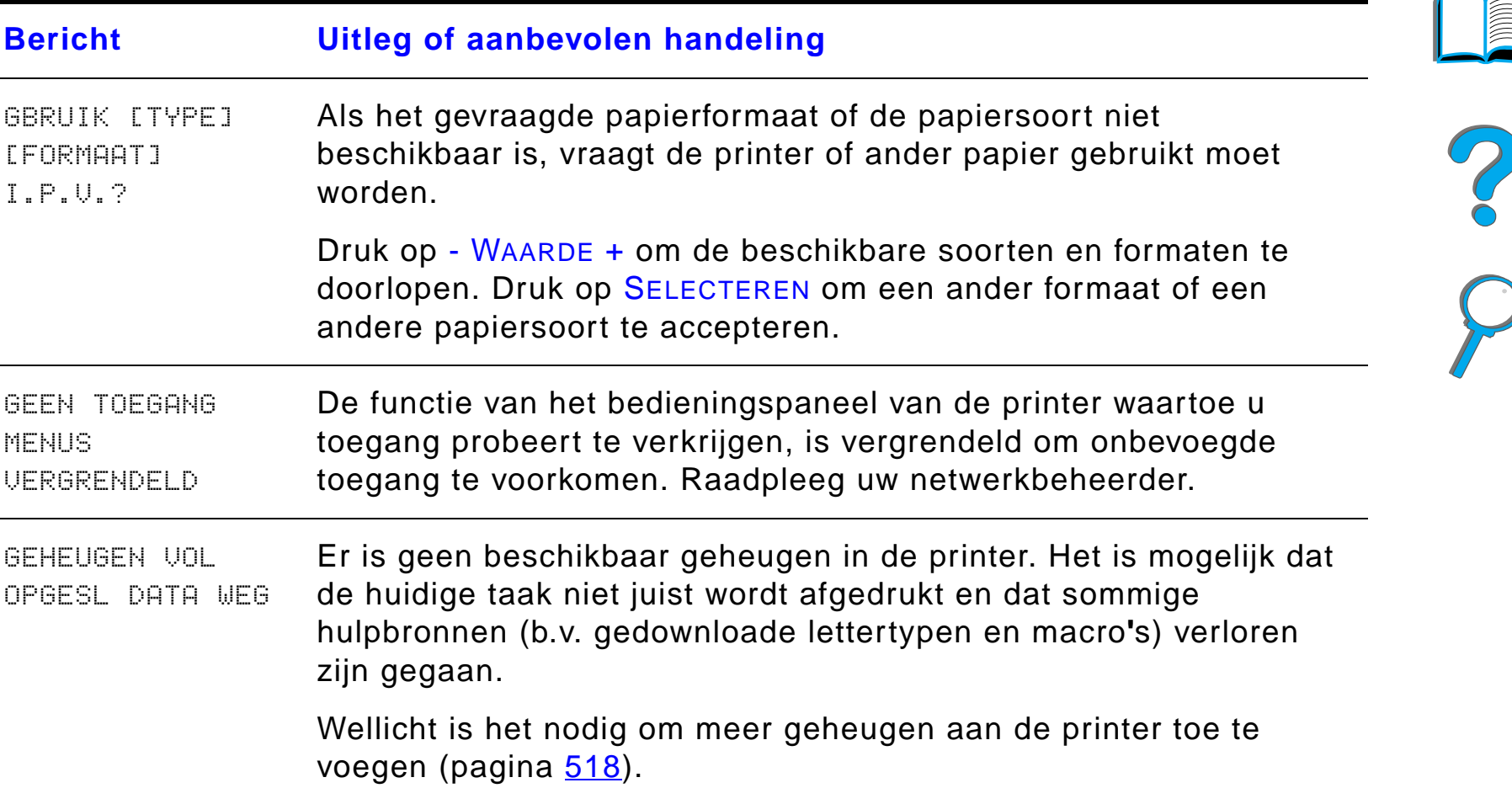

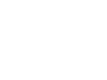

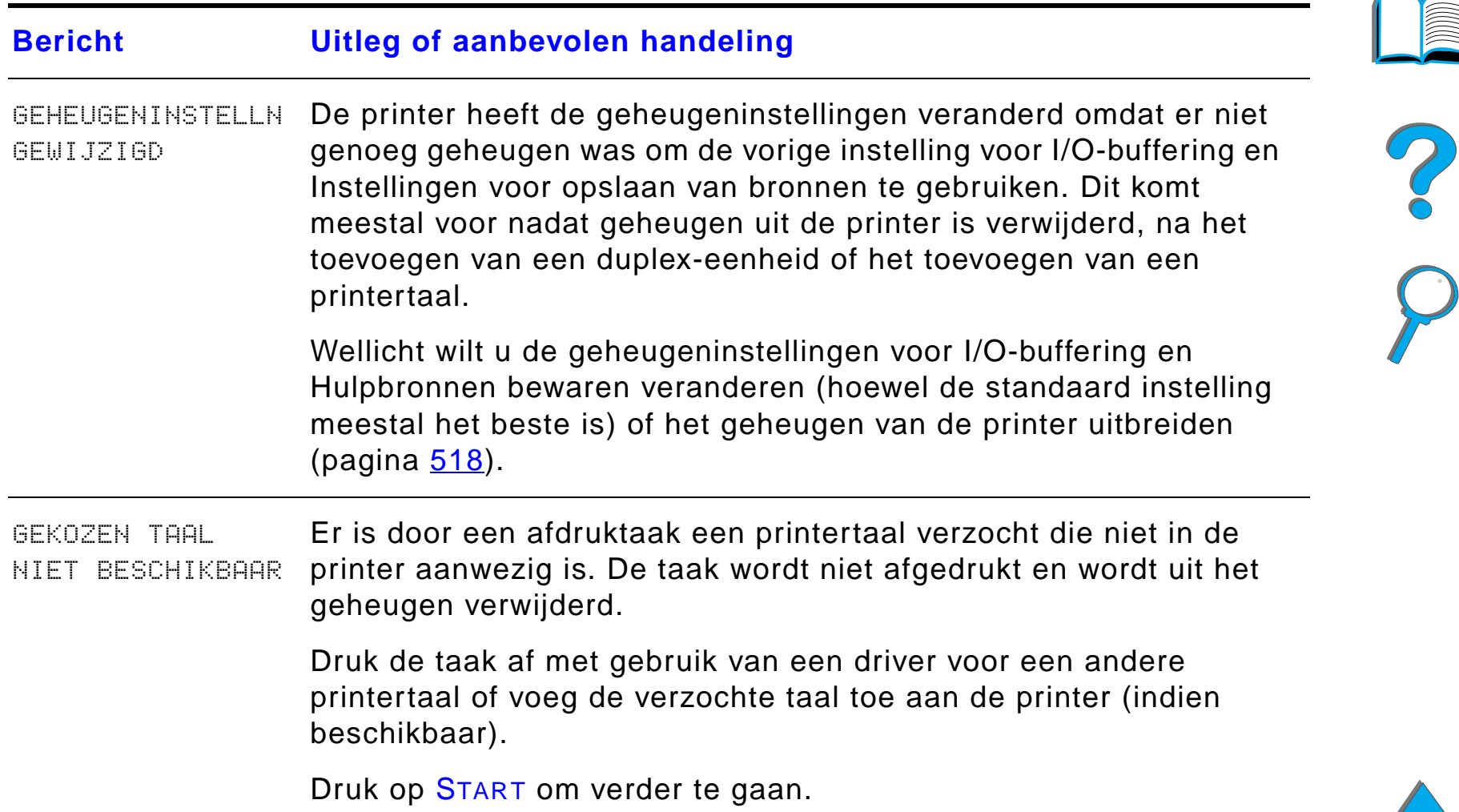

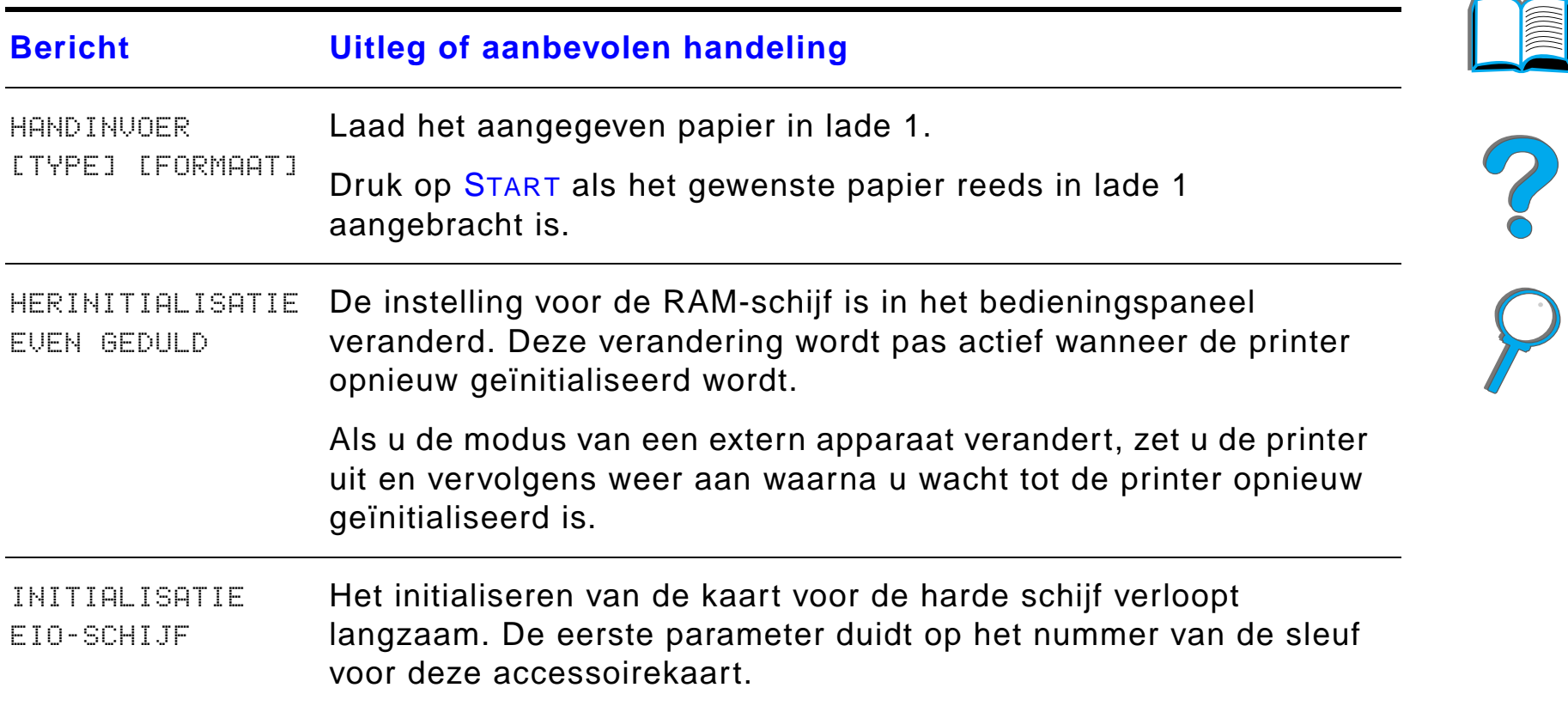

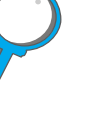

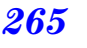

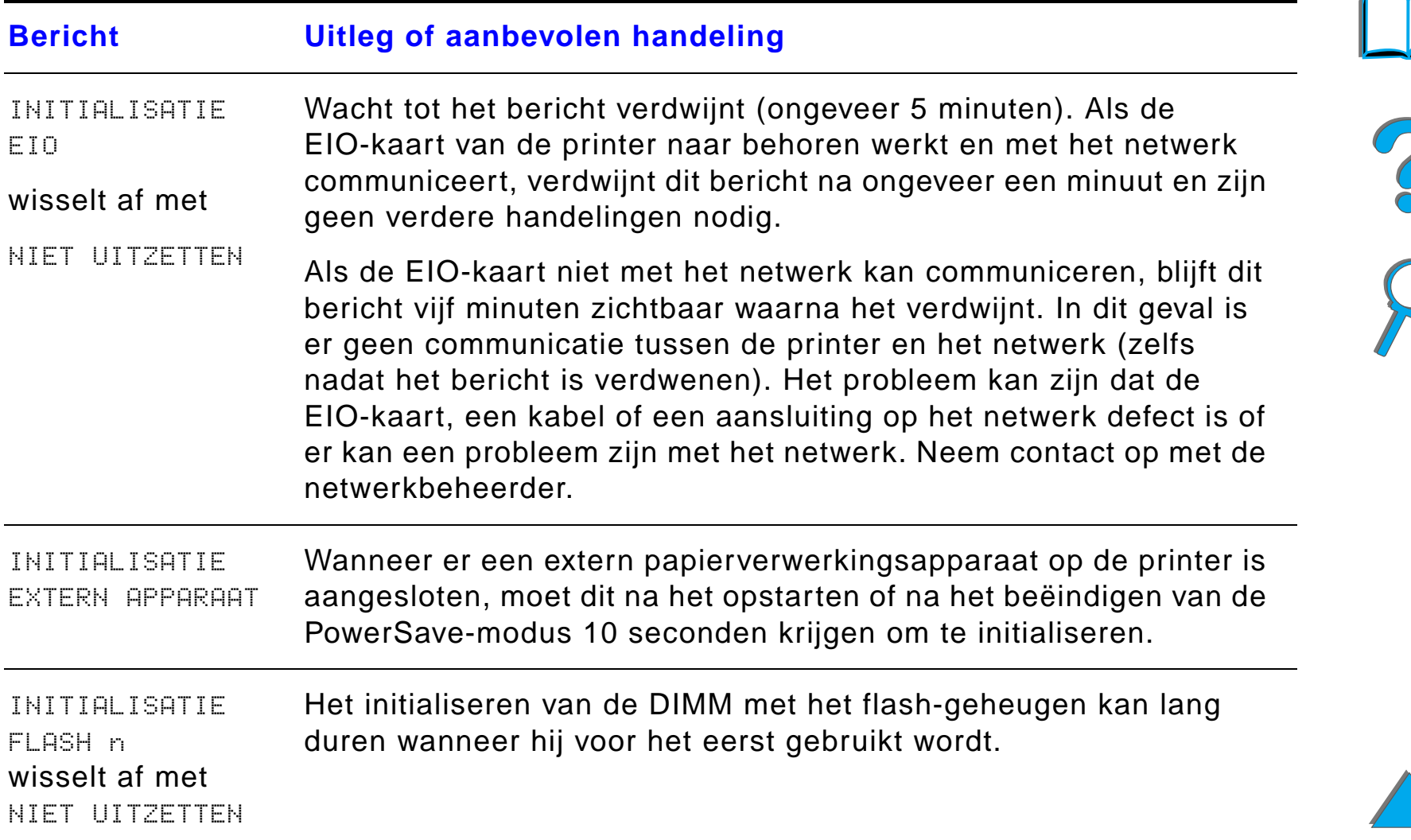

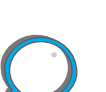

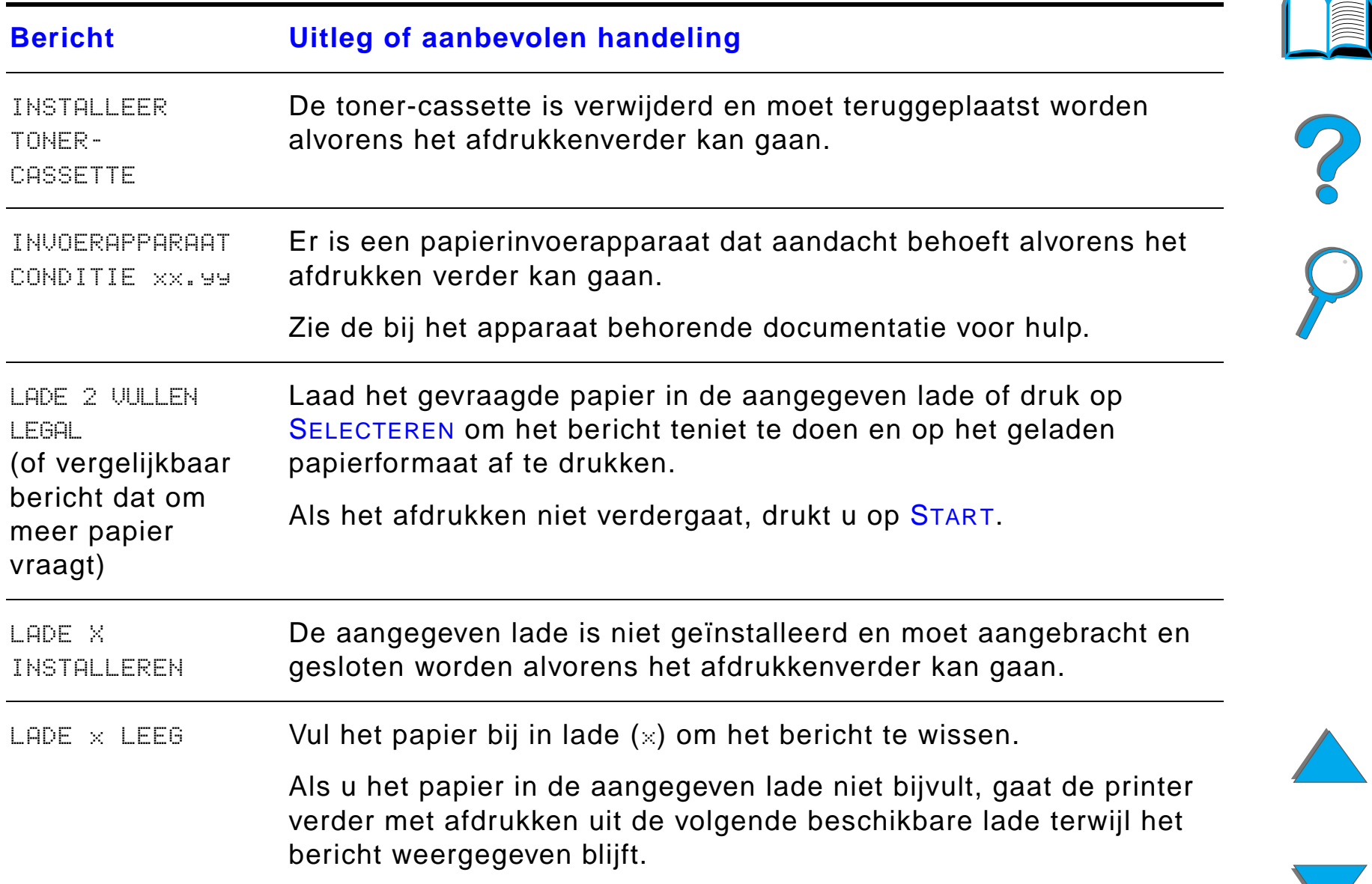

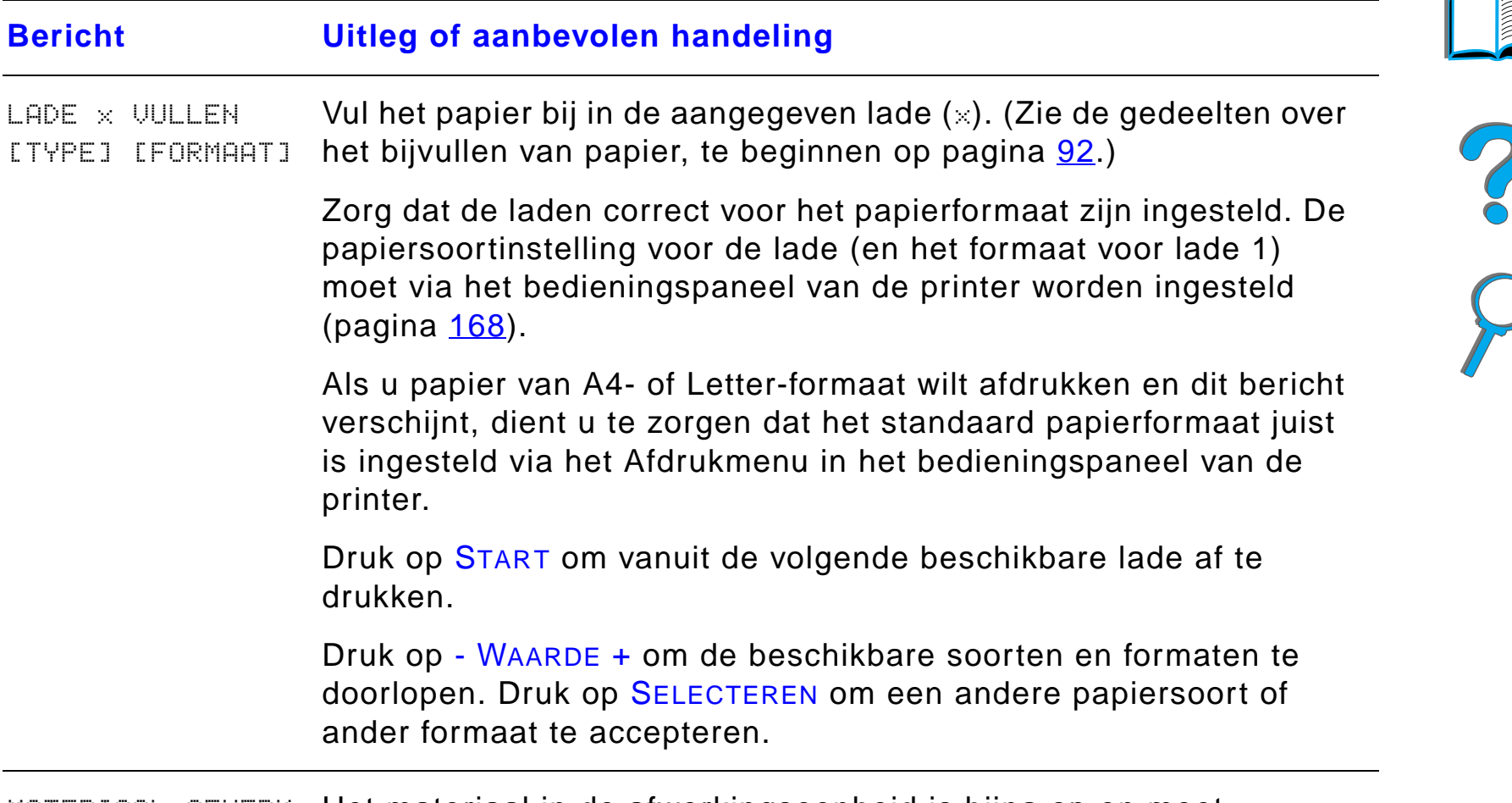

<code>mATERIAAL AFWERK </code> Het materiaal in de afwerkingseenheid is bijna op en moet  $\,$ EENHEID BIJNA OP bijgevuld worden.

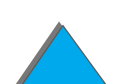

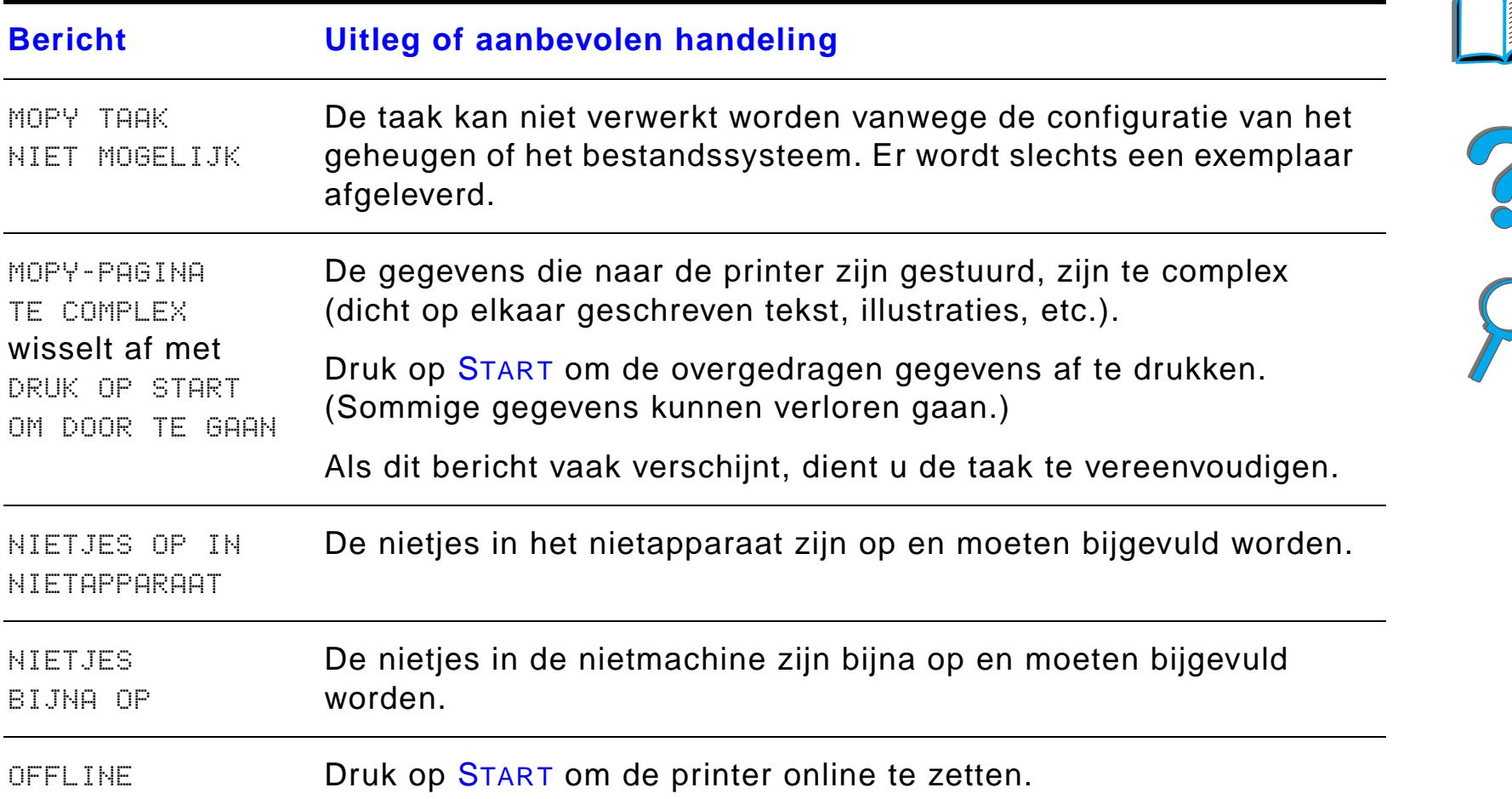

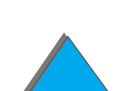

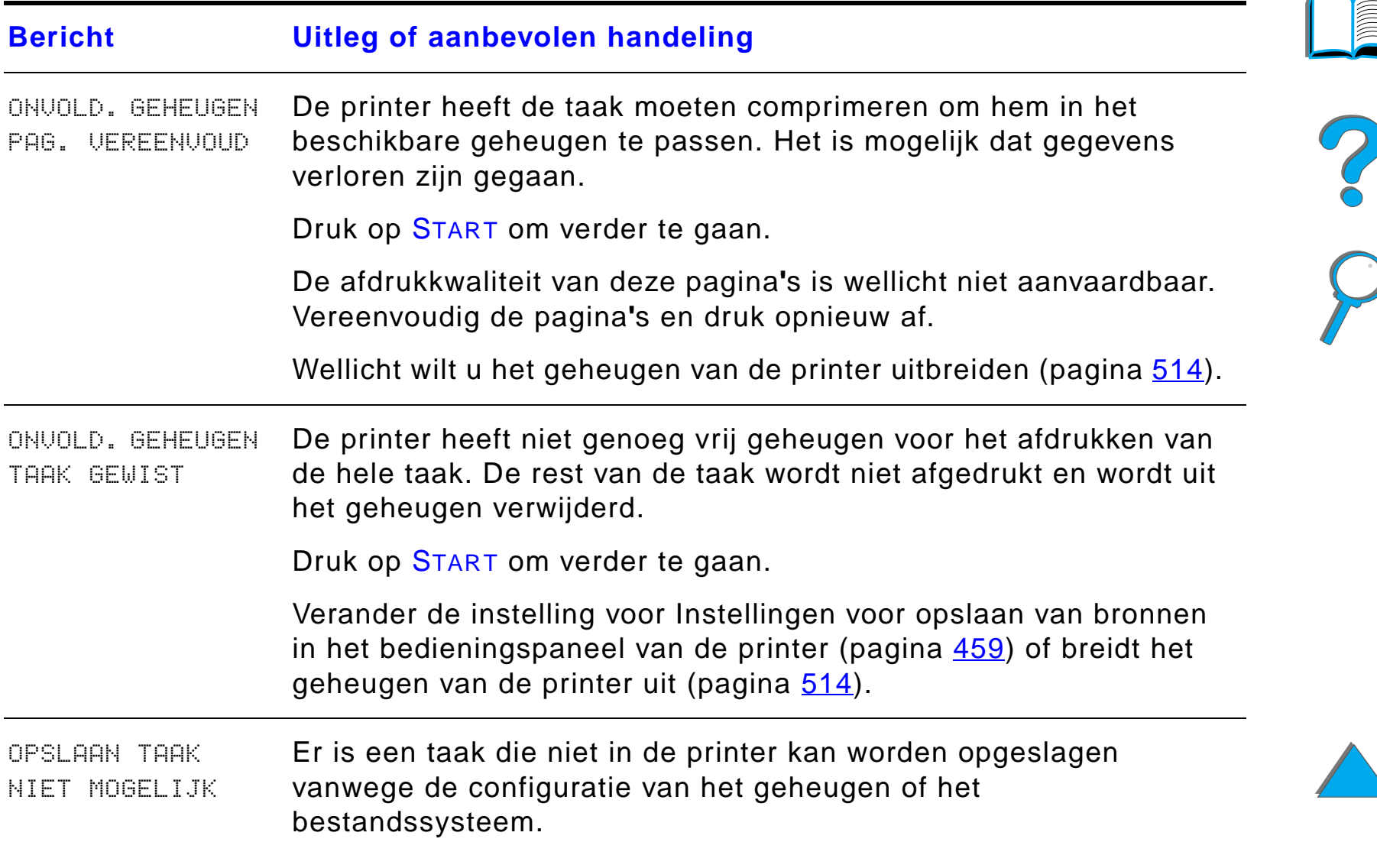

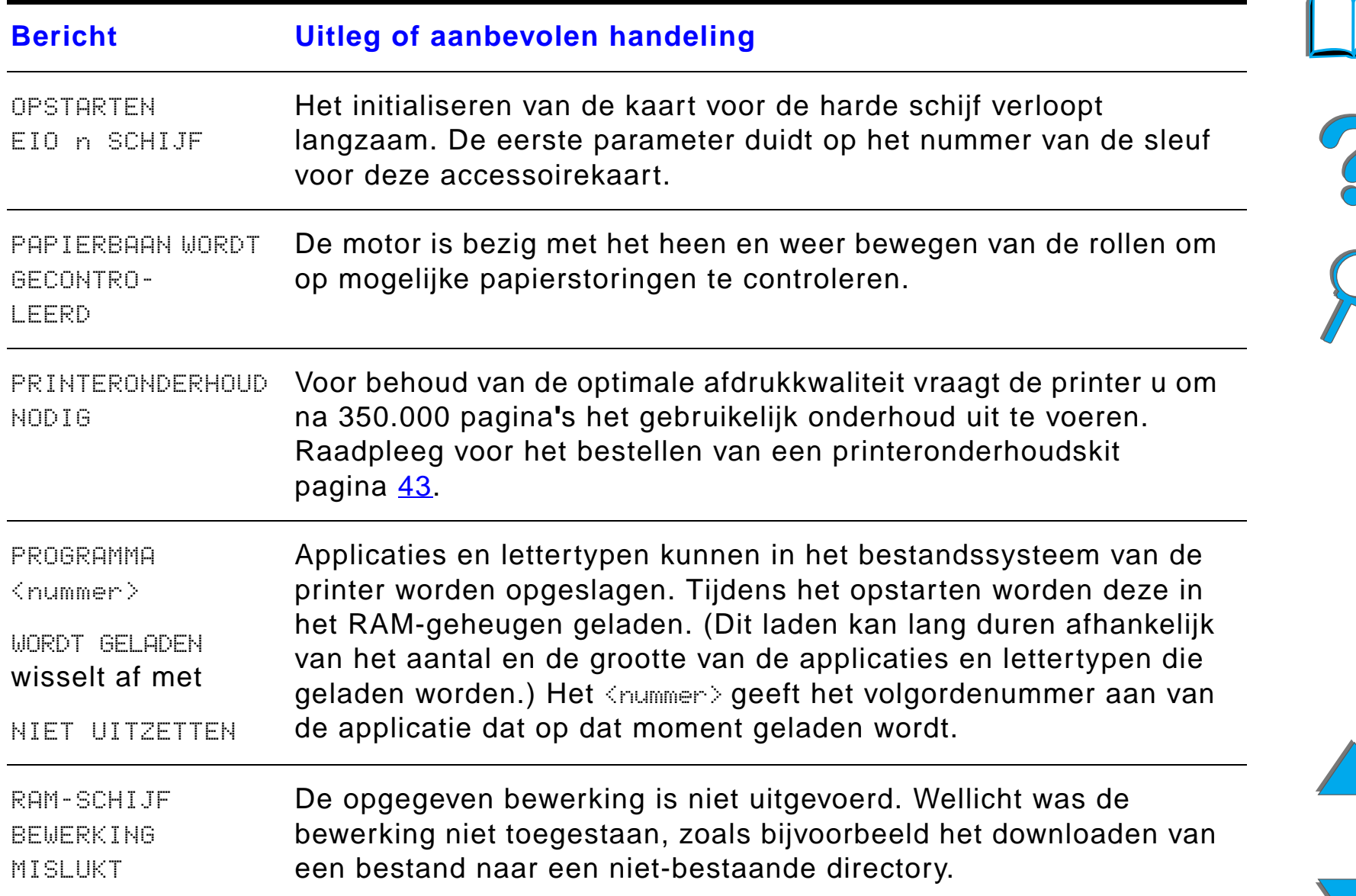

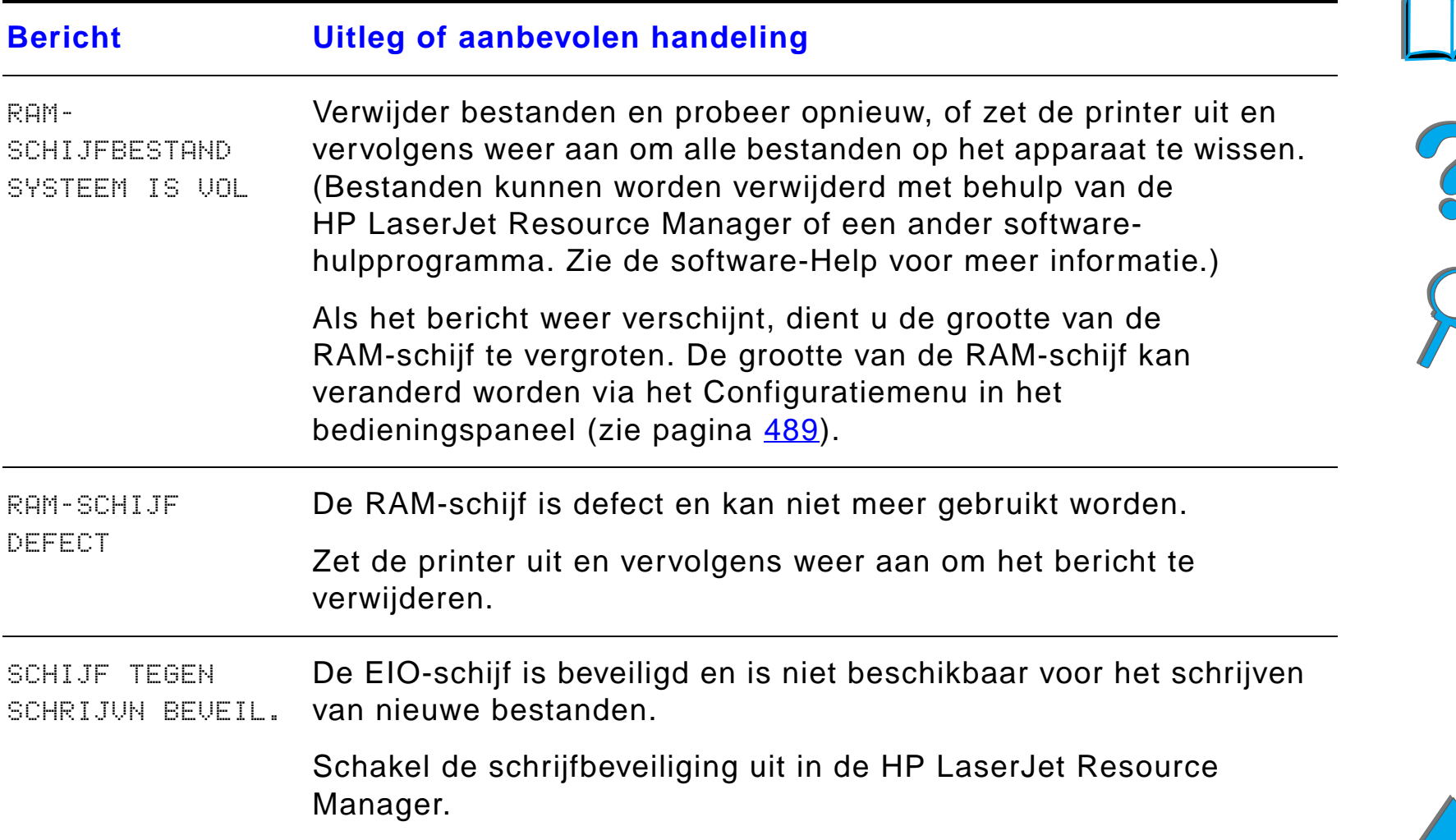

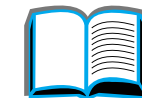

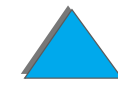

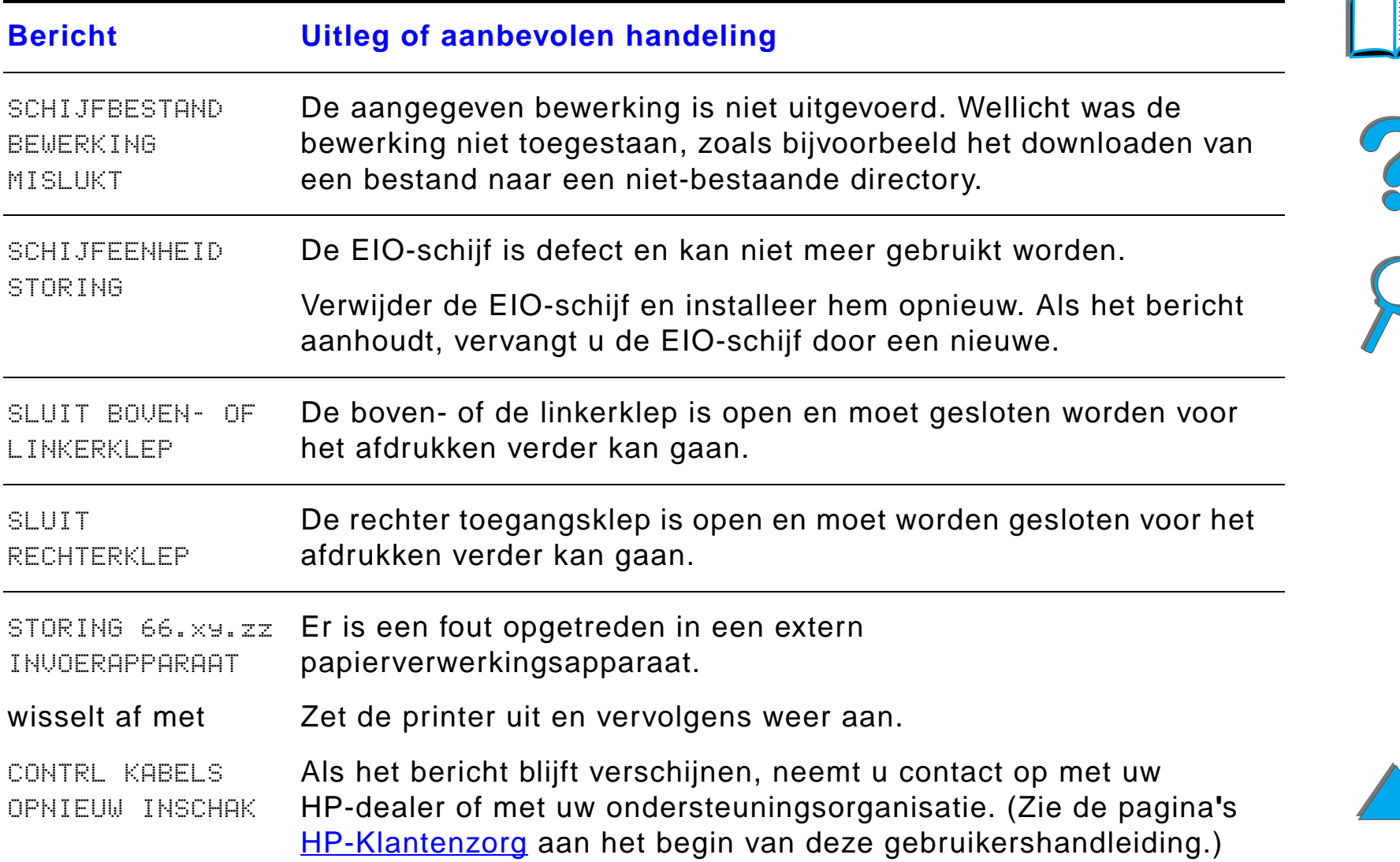

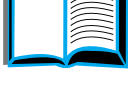

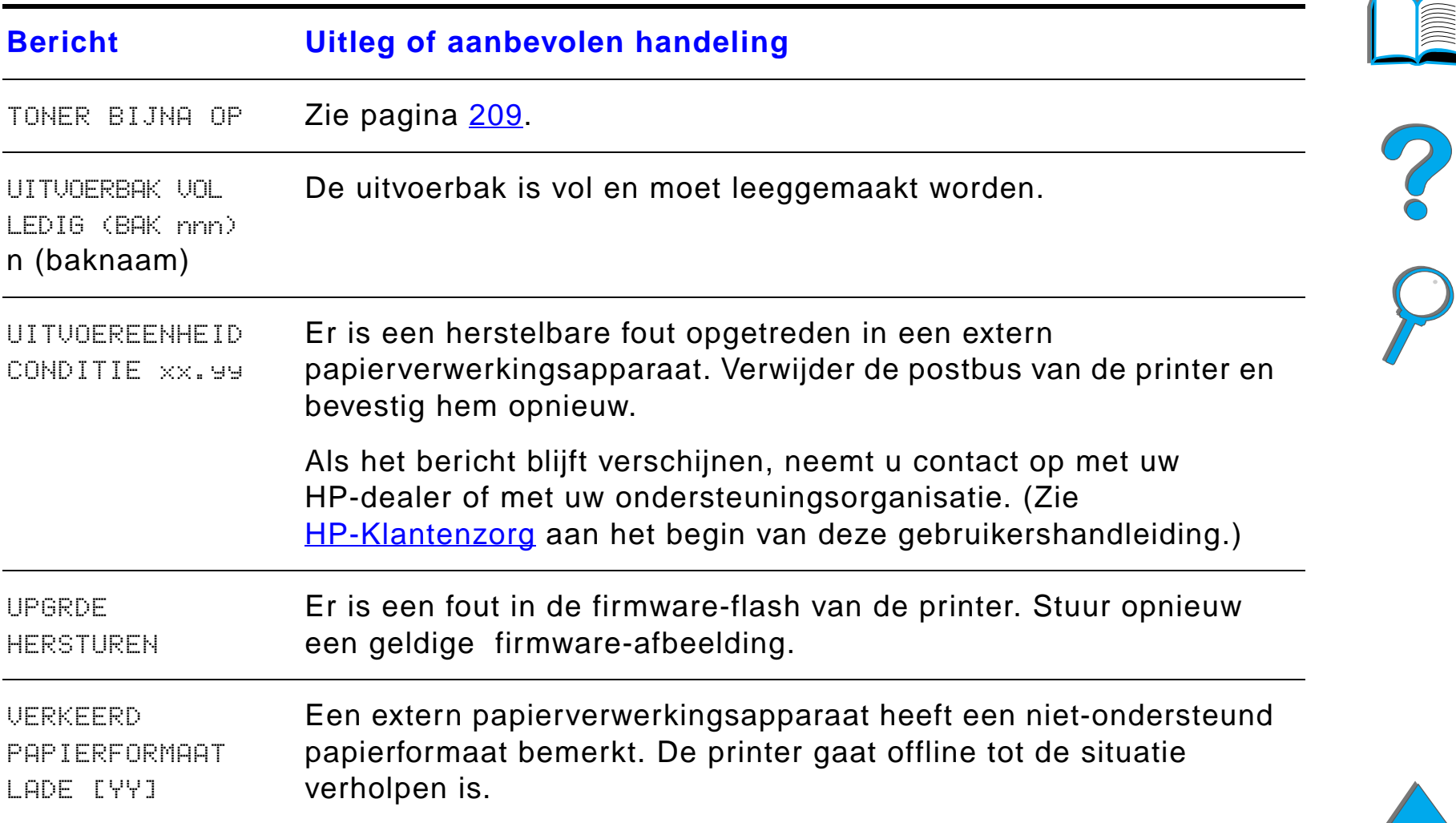

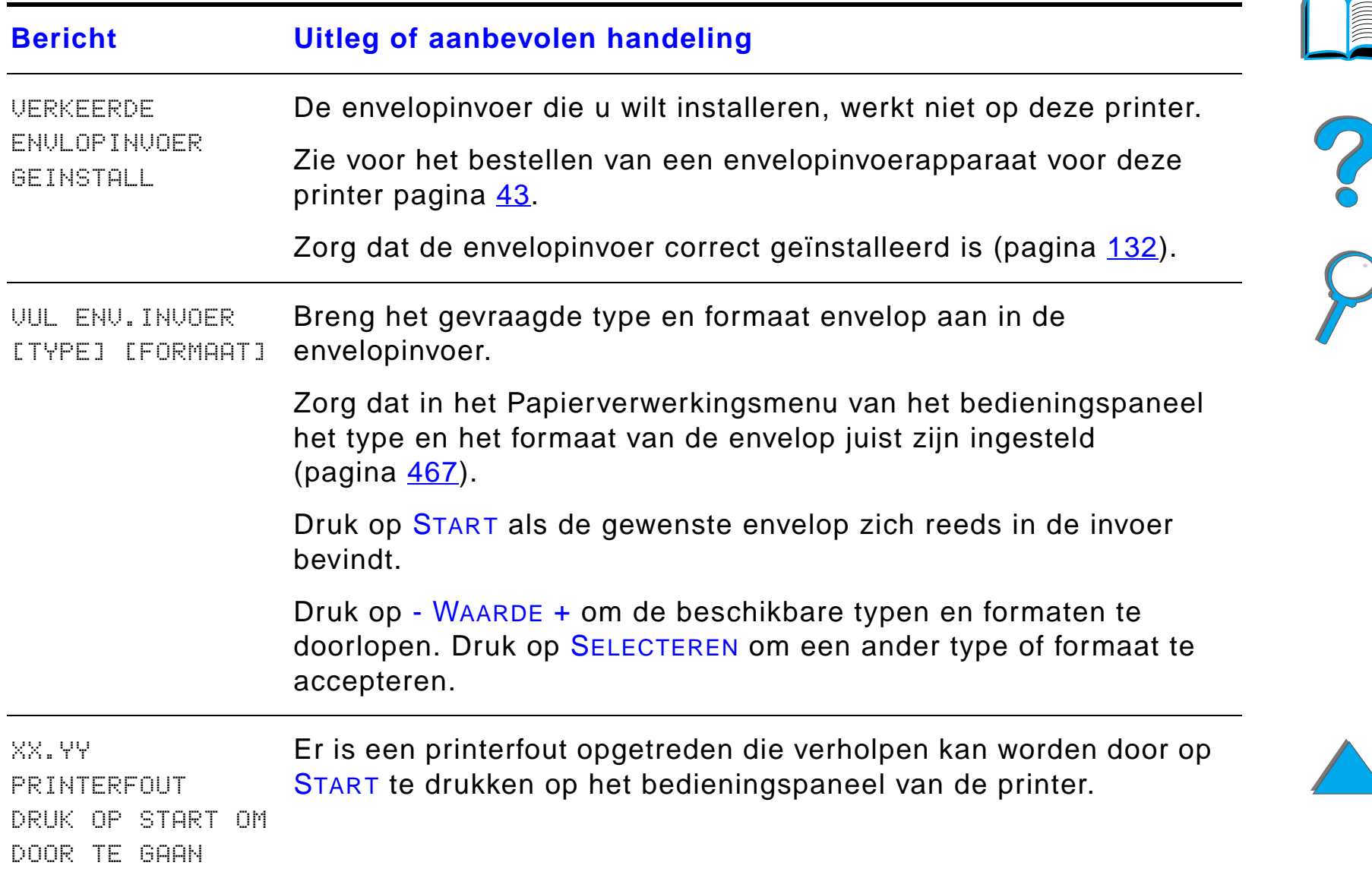

# *Problemen met de uitvoerkwaliteit corrigeren*

Gebruik de onderstaande voorbeelden om te bepalen wat voor probleem u met de afdrukkwaliteit ervaart en raadpleeg de daaropvolgende tabellen om te proberen het probleem te verhelpen.

**Opmerking** De voorbeelden hieronder beschrijven A4-papier dat is ingevoerd met de lange kant naar voren. (Als het papier met de korte kant naar voren is ingevoerd, lopen lijnen en regelmatig optredende problemen verticaal in plaats van horizontaal.)

**Wordt vervolgd op de volgende bladzijde.**

**Coo** 

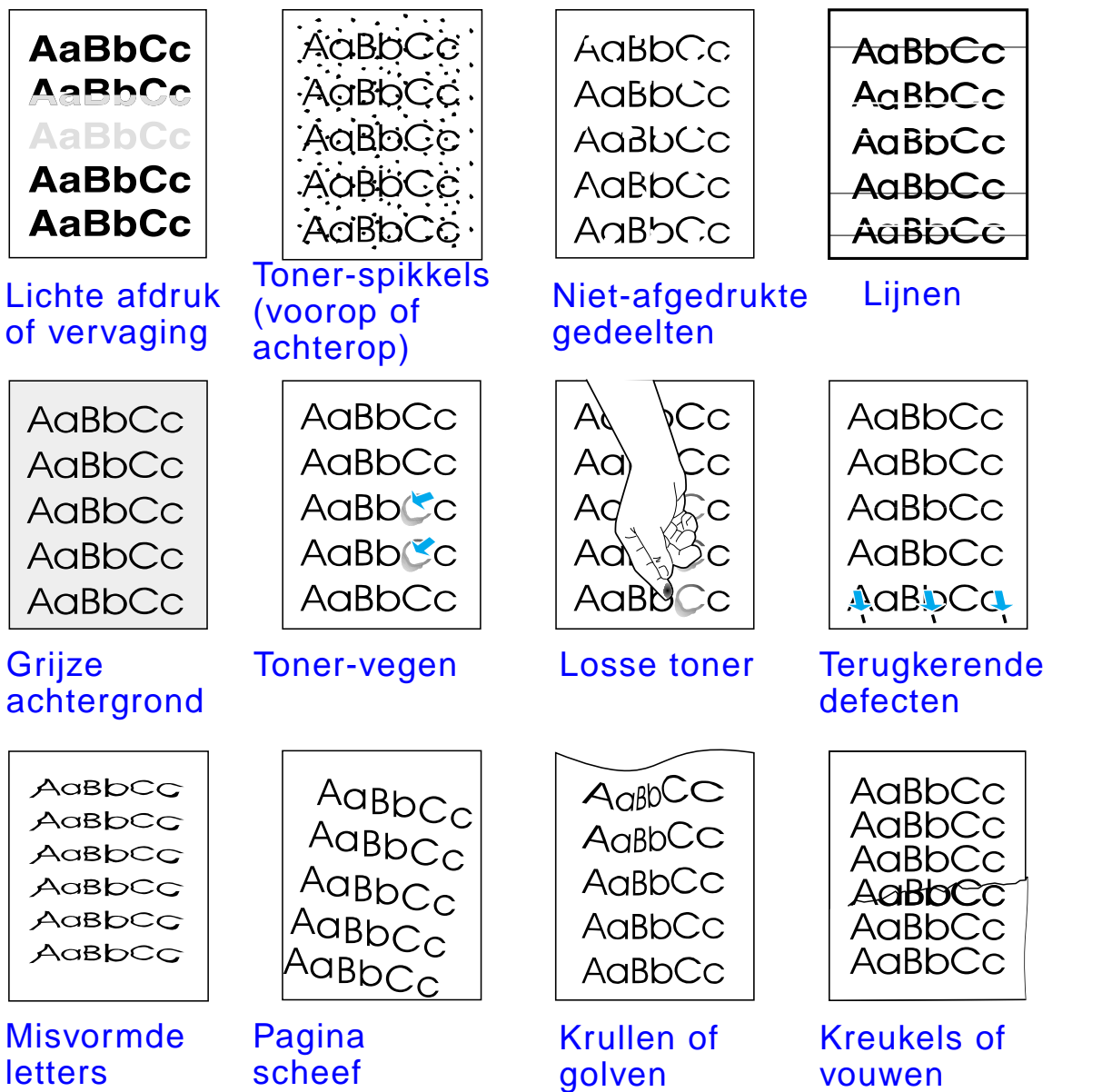

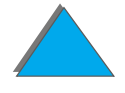

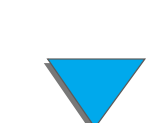

*Problemen met de uitvoerkwaliteit corrigeren*

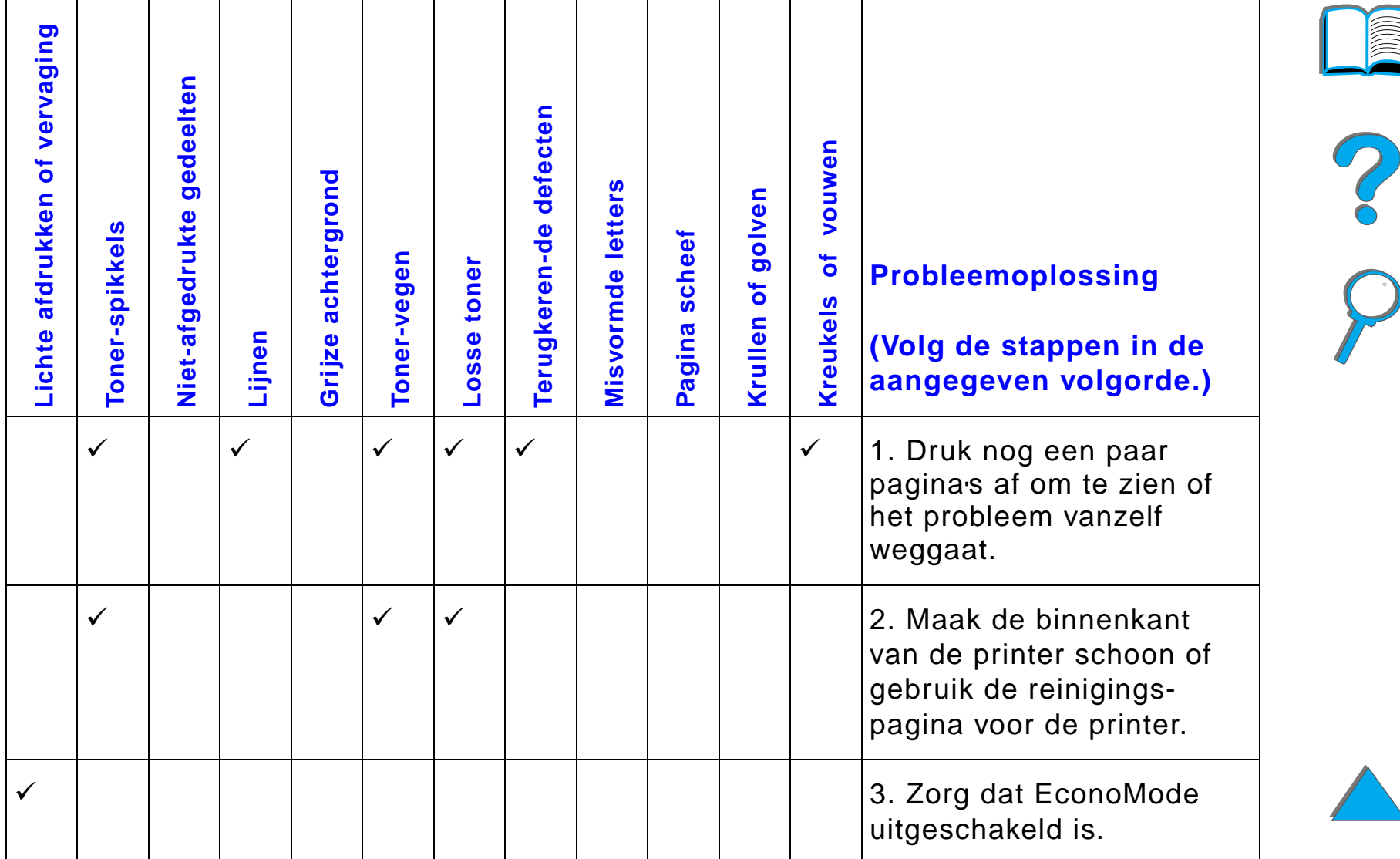

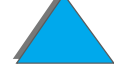

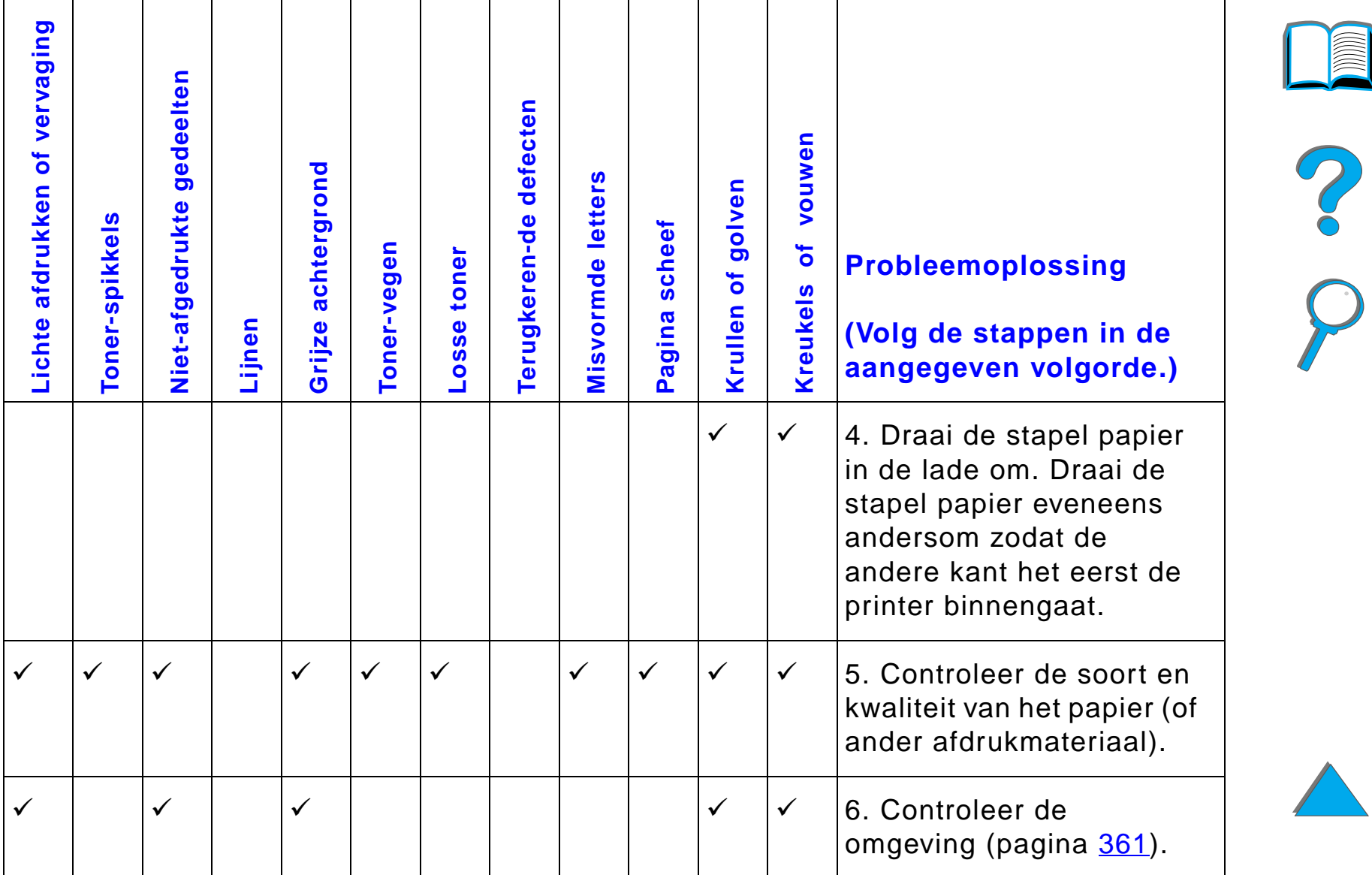

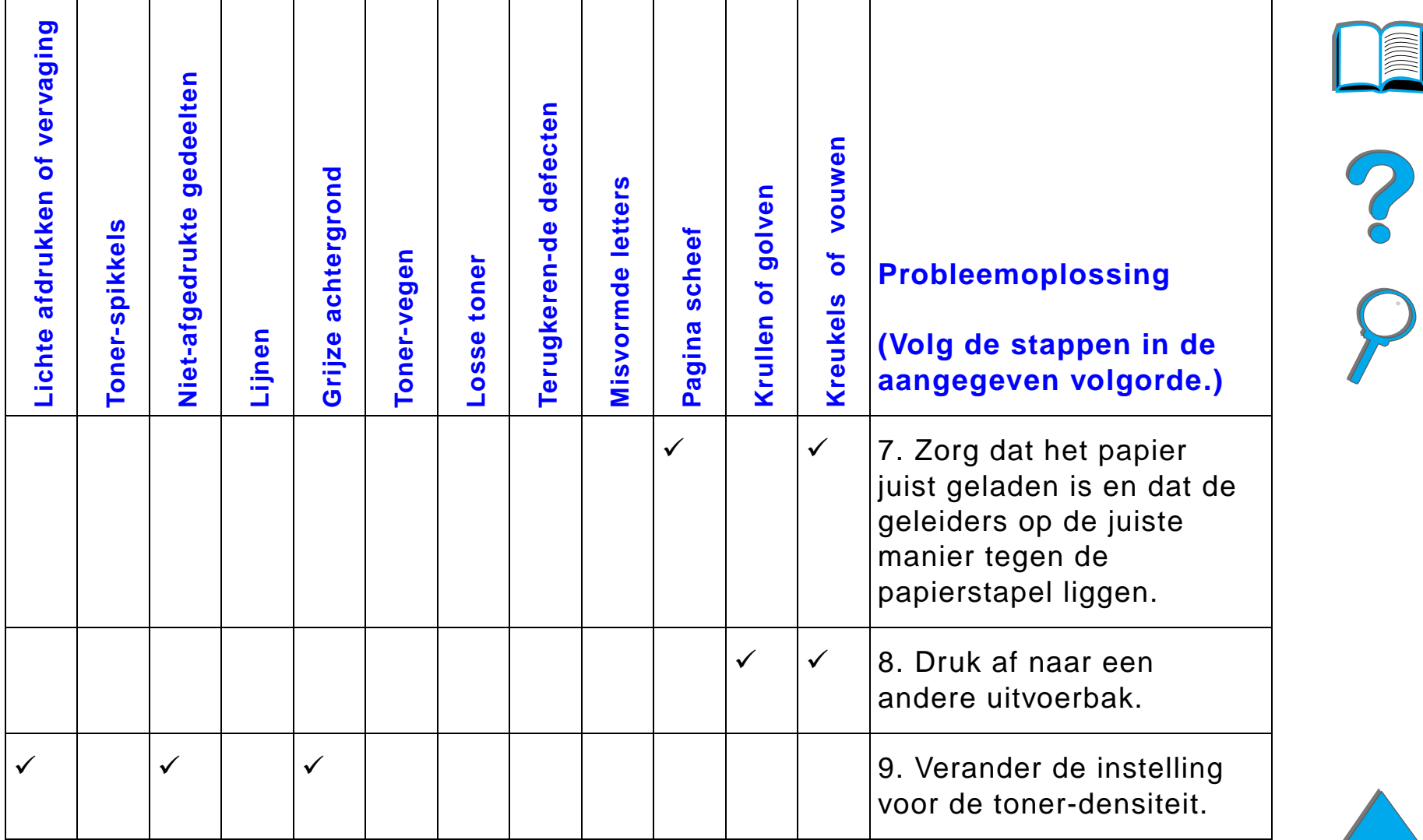

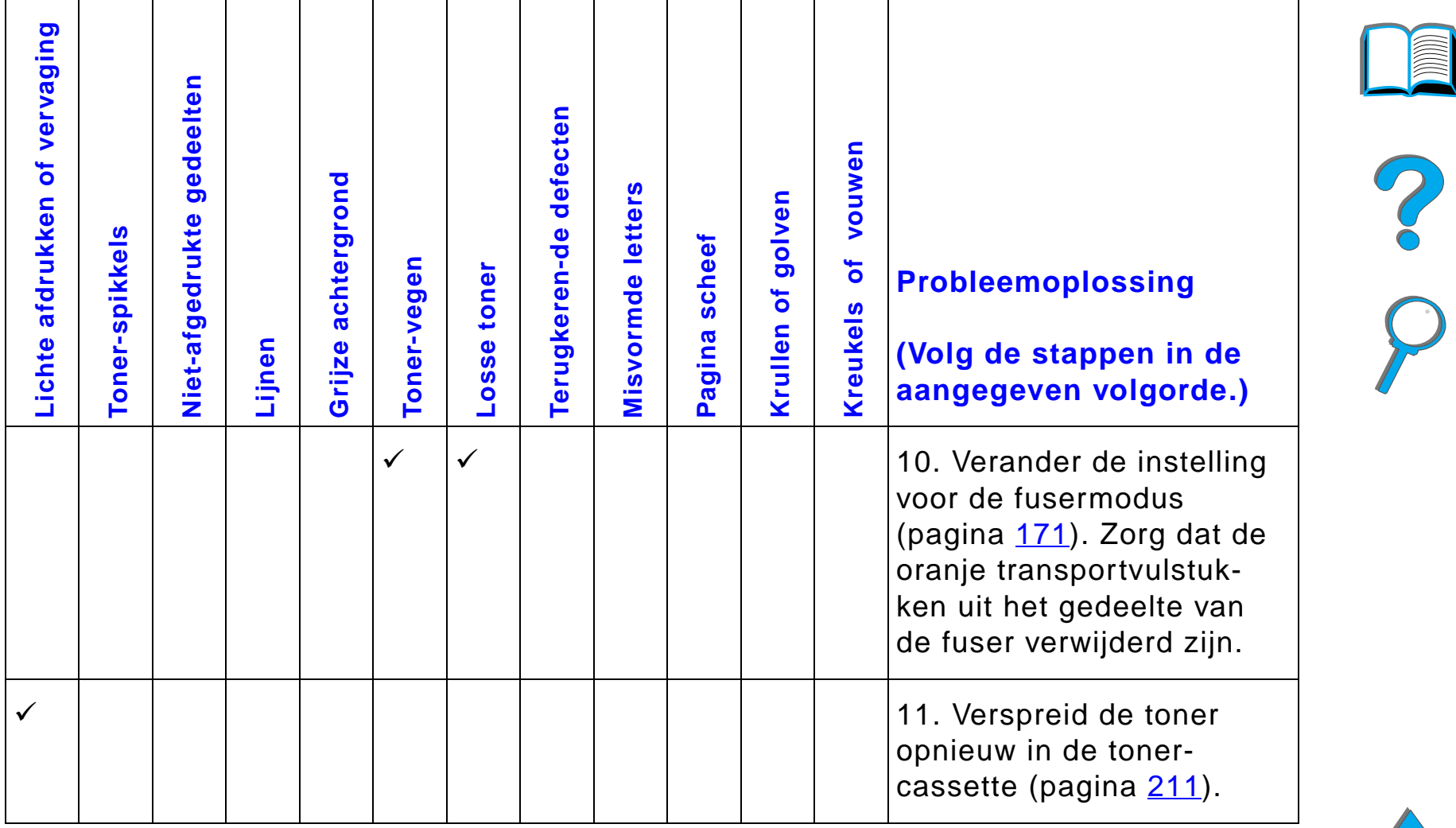

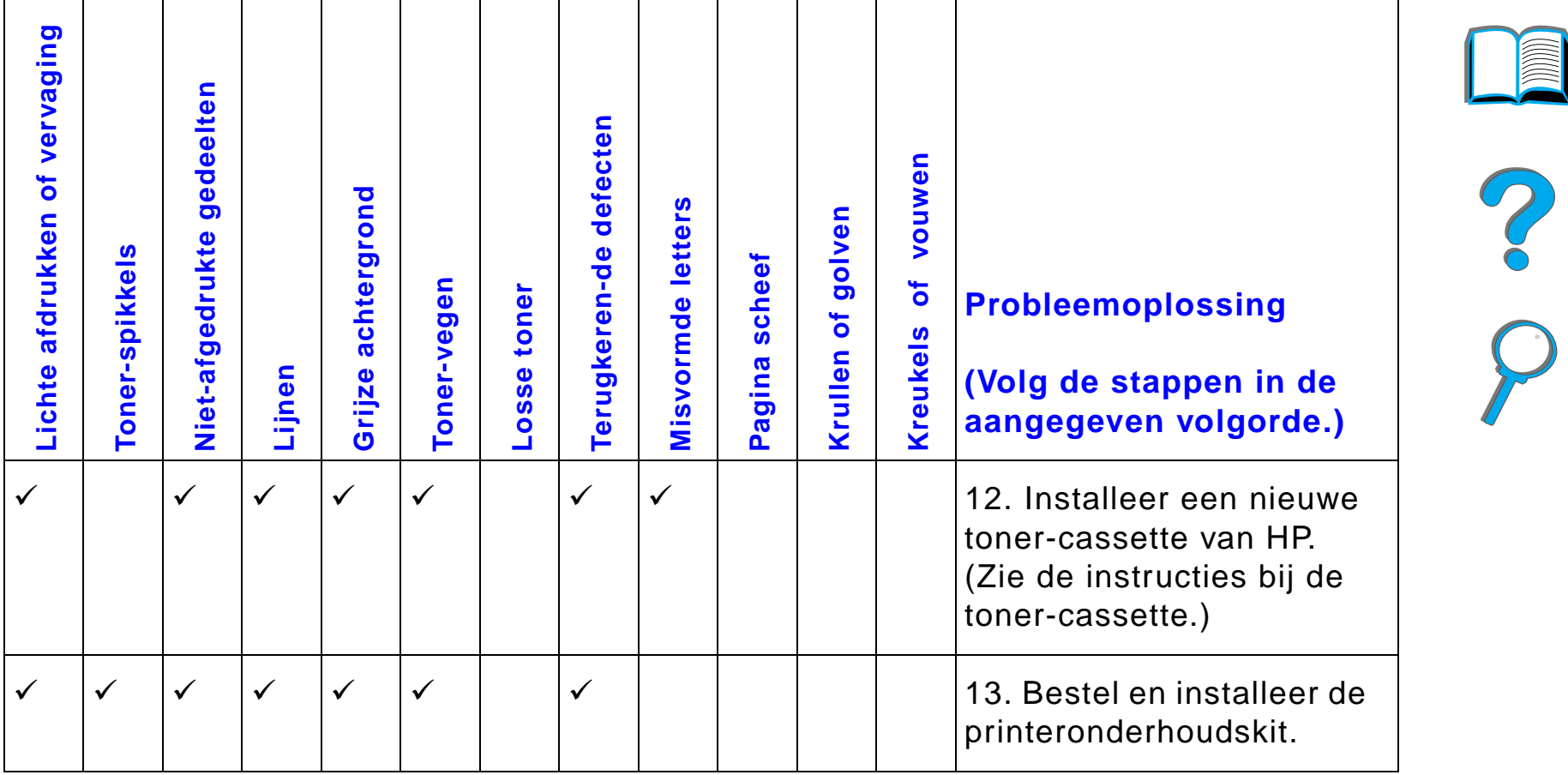

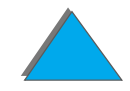

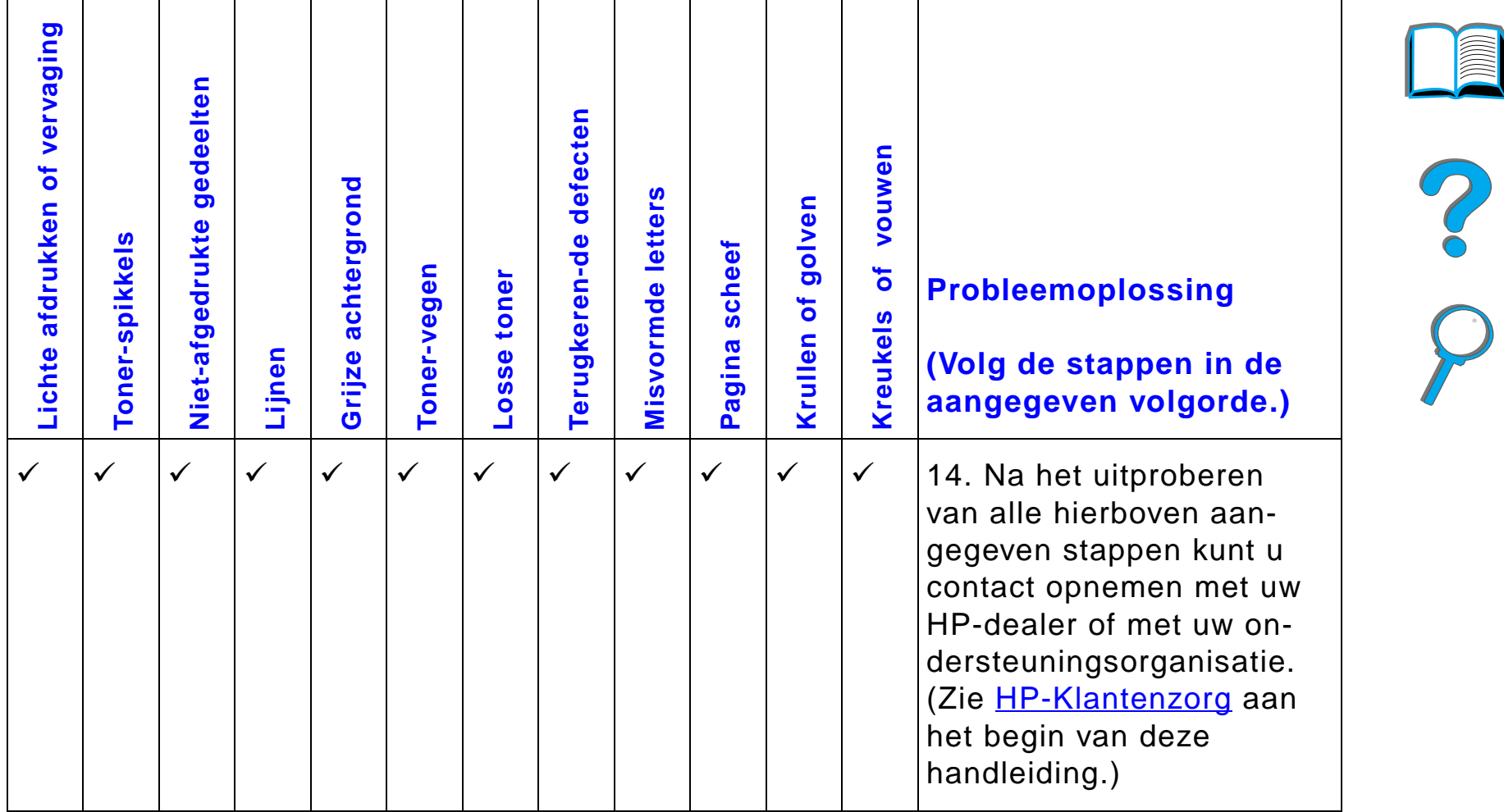

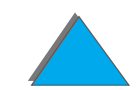

## *Kreukels in enveloppen verhelpen*

#### **Opmerking**

Zet na gebruik van deze methode voor het afdrukken van enveloppen de fuser-hendels weer omlaag voor normaal afdrukmateriaal.

**1** Open de linkerklep. (Als er een optioneel uitvoerapparaat geïnstalleerd is, duwt u dit eerst weg van de printer om de linkerklep te kunnen openen.)

#### **WAARSCHUWING!**

Raak het naastgelegen fuser-gedeelte niet aan. Dit gedeelte kan HEET zijn.

**2** Zoek naar de twee "T"-vormige hendels en til ze omhoog zoals afgebeeld in figuur 2.

#### **Wordt vervolgd op de volgende bladzijde.**

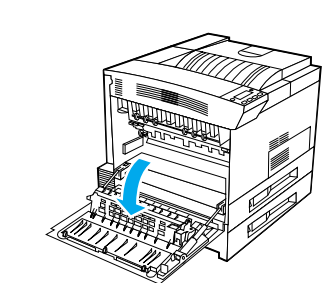

**1**

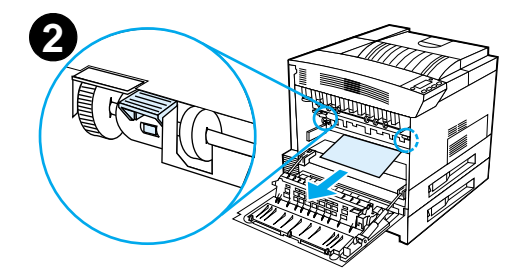

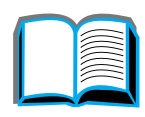

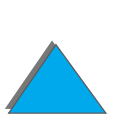

- **3** Sluit de linkerklep.
- **4** Zorg dat voor het afdrukken van enveloppen de uitvoerbak voor de afdrukkant naar boven geselecteerd is.

#### **VOORZICHTIG**

Als de hendels niet in de onderste stand worden gezet voor gewoon afdrukmateriaal kan dit tot slechte afdrukkwaliteit leiden.

Zet na het afdrukken van enveloppen de fuser-hendels weer omlaag.

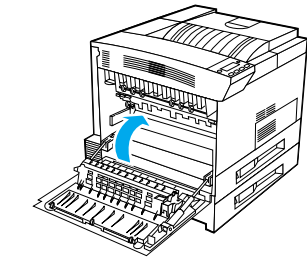

**3**

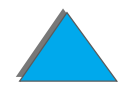

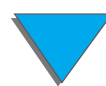

## *Printerproblemen oplossen*

## *Controlelijst voor het oplossen van problemen*

- $\bullet$ [De printer kan niet ingeschakeld worden](#page-287-0)
- $\bullet$ [Het uitleesvenster in het bedieningspaneel is leeg of onleesbaar](#page-287-1)
- $\bullet$ [De printer kan geen Configuratiepagina afdrukken](#page-289-0)
- $\bullet$ [De afdruktaak wordt niet afgedrukt](#page-290-0)
- $\bullet$ [Problemen met de computer, het netwerk of de I/O-poort](#page-329-0)
- $\bullet$ [De afdruksnelheid is te laag](#page-295-0)
- $\bullet$ [Afdrukken zijn onvolledig of incorrect](#page-296-0)
- $\bullet$ [Printer negeert lettertype-, opmaak- en lade-instelling](#page-300-0)
- $\bullet$ [Afdruktaak wordt niet aan beide zijden van het papier afgedrukt](#page-303-0)
- $\bullet$ [Afdruktaak op speciaal papier wordt niet juist afgedrukt](#page-303-1)
- $\bullet$ [Problemen met lade 1](#page-303-2)
- $\bullet$  [Problemen met lade 2 en 3 en de optionele invoerlade voor 2 x 500 vel](#page-305-0)  [\(lade 4 en 5\)](#page-305-0)
- **[Problemen met de optionele invoerlade voor 2000 vel \(lade 4\)](#page-306-0)**
- **.** [Problemen met de optionele Postbus met 8 bakken](#page-314-0)

**Wordt vervolgd op de volgende bladzijde.**

- **[Problemen met de optionele tabletop-postbus met 7 bakken](#page-318-0)**
- $\bullet$ [Problemen met de optionele duplex-eenheid](#page-321-0)
- $\bullet$ [Problemen met de optionele envelopinvoer](#page-323-0)
- $\bullet$ [Harde schijf van de printer](#page-324-0)
- $\bullet$ [Problemen met PS](#page-326-0)
- $\bullet$ [Problemen met HP Fast InfraRed Connect](#page-332-0)
- $\bullet$ [Problemen met Macintosh-computers](#page-335-0)
- **Opmerking** Voor meer informatie over een optioneel uitvoerapparaat van HP raadpleegt u de bij het betreffende apparaat geleverde gebruikershandleiding.

?

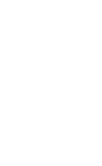

## *Printerproblemen*

#### <span id="page-287-0"></span>*De printer kan niet ingeschakeld worden*

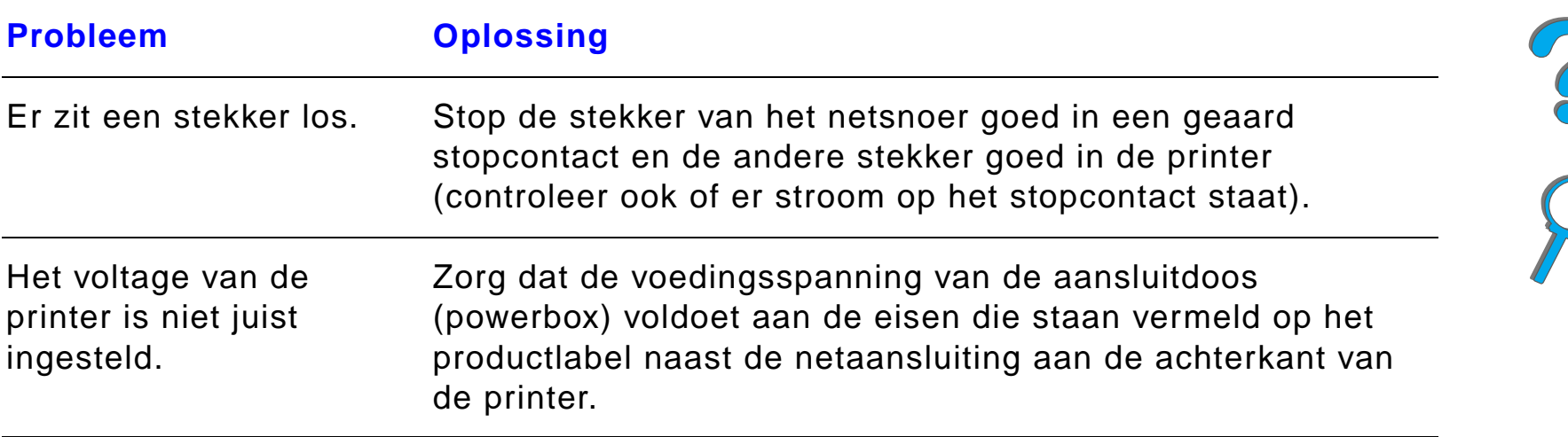

#### <span id="page-287-1"></span>*Het uitleesvenster in het bedieningspaneel is leeg of onleesbaar*

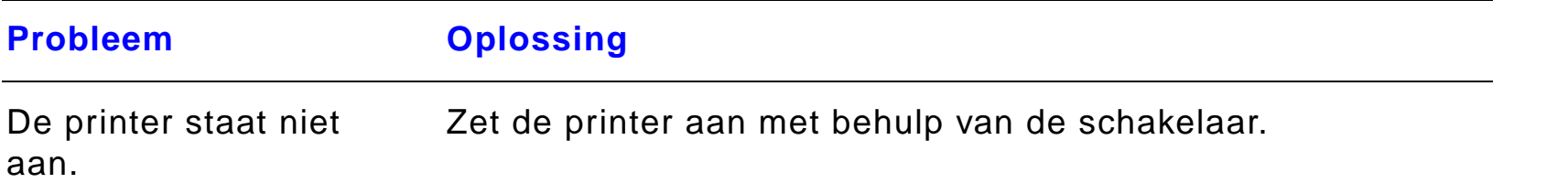

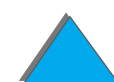
# *Het uitleesvenster in het bedieningspaneel is leeg of onleesbaar (vervolg)*

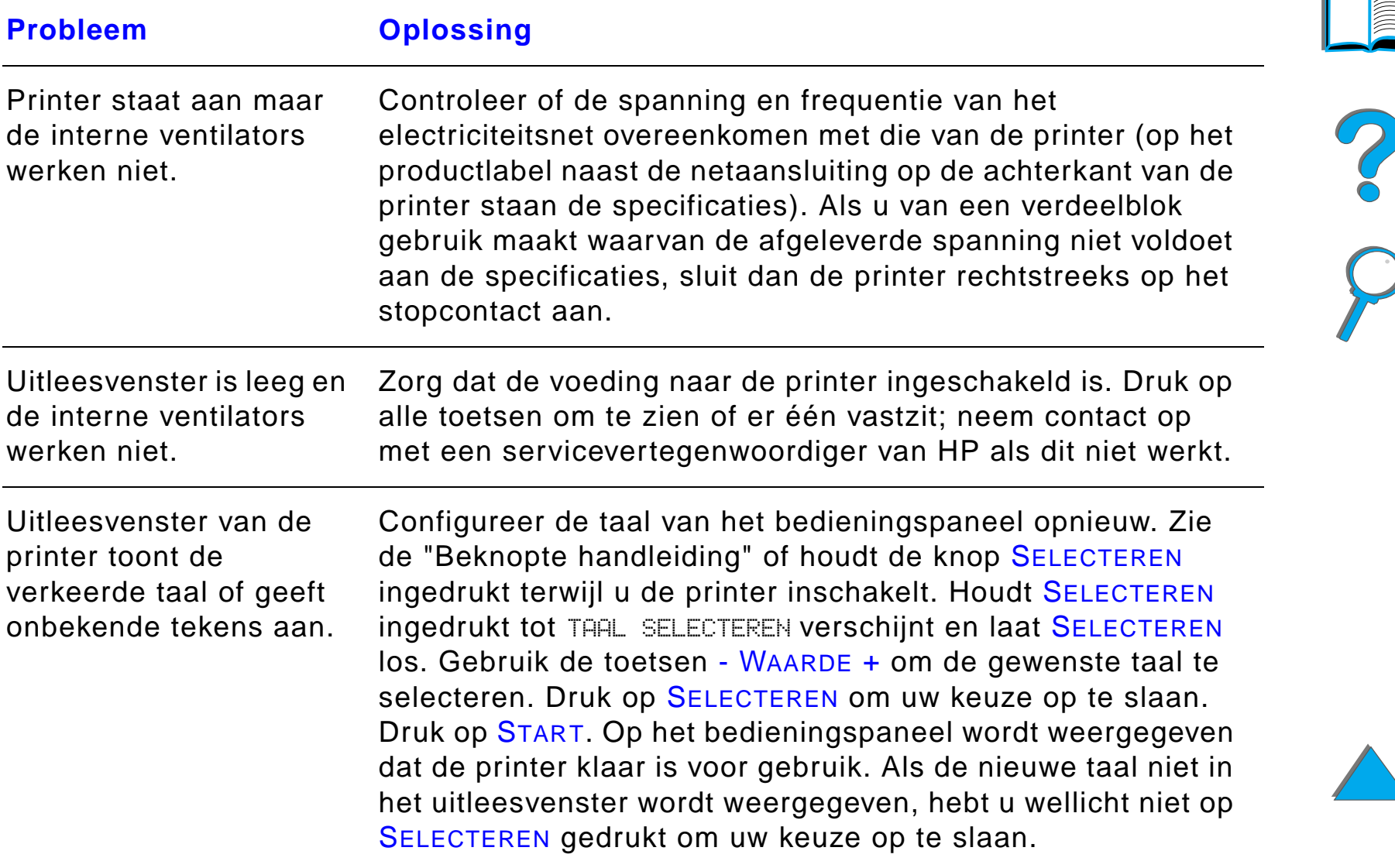

# *De printer kan geen Configuratiepagina afdrukken*

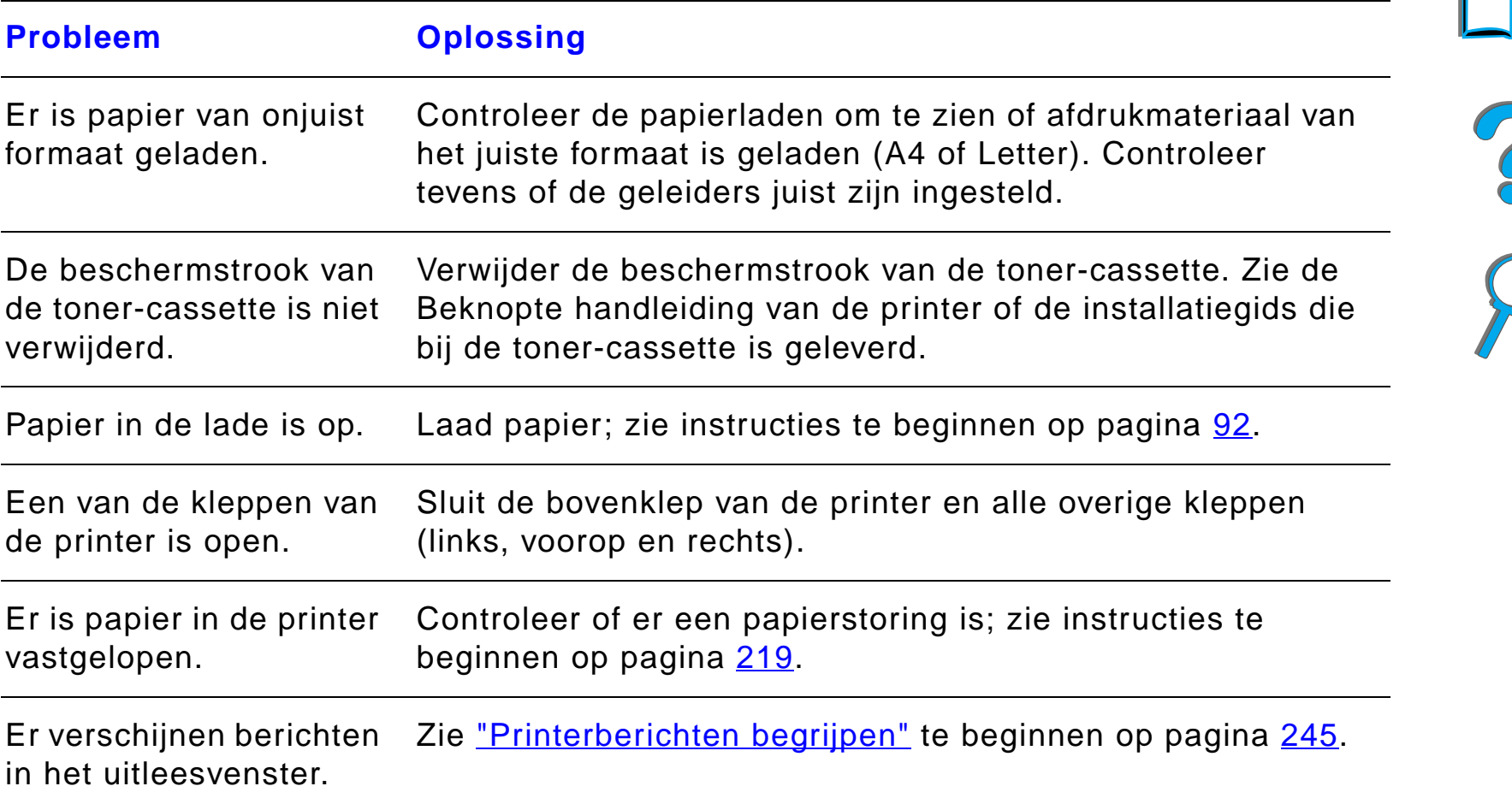

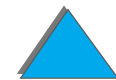

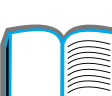

*Problemen met de uitvoerkwaliteit corrigeren*

# *Problemen met de software, de computer en de printer-interface*

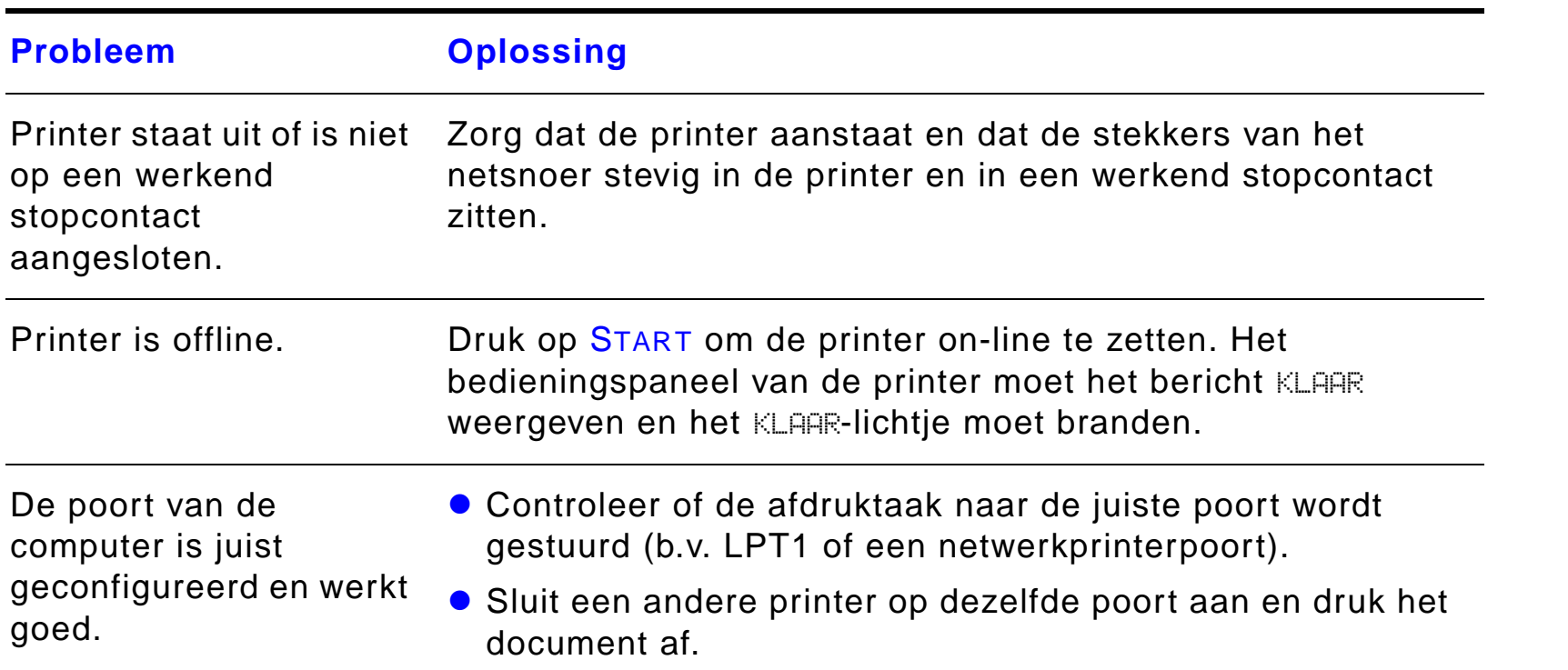

## *De afdruktaak wordt niet afgedrukt*

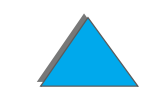

?

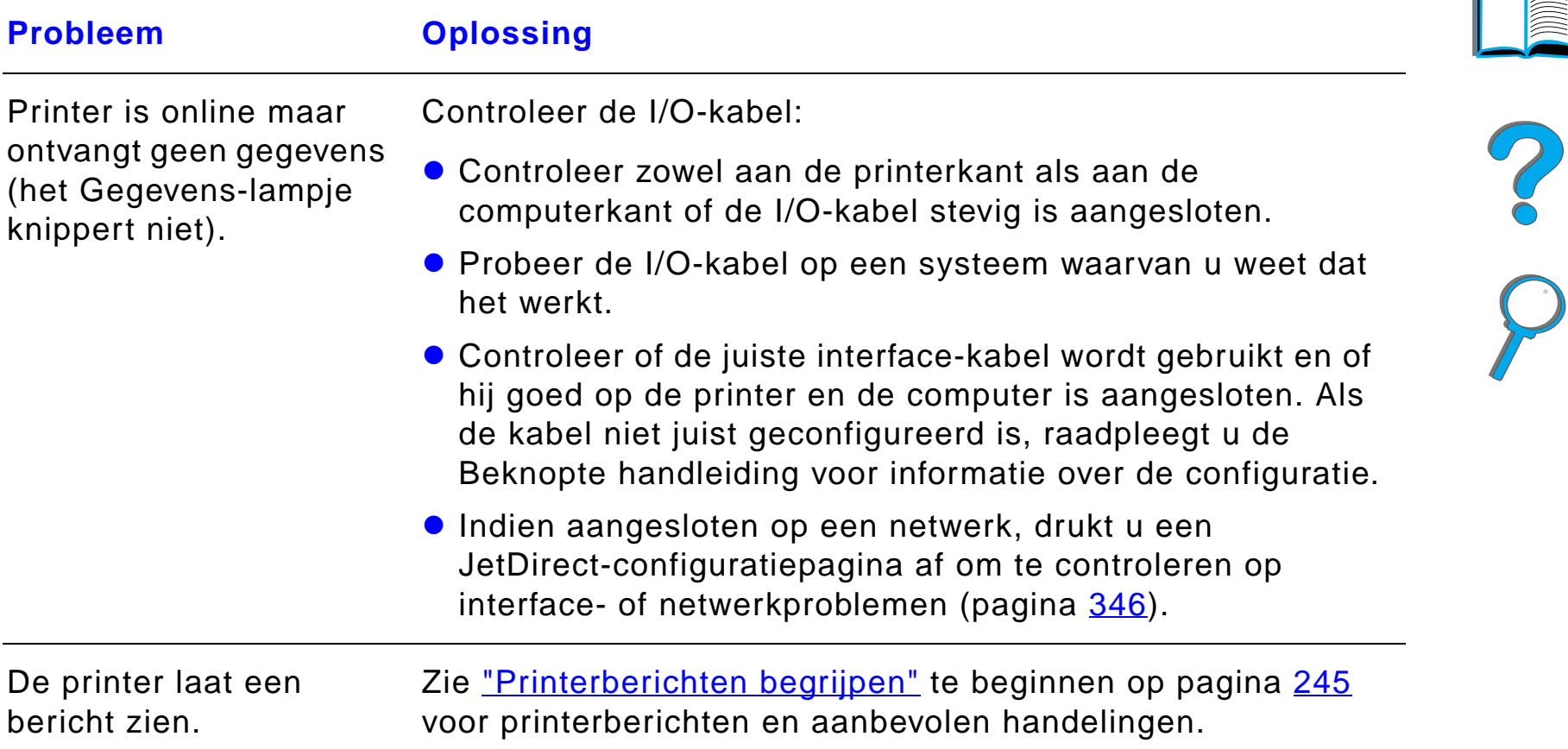

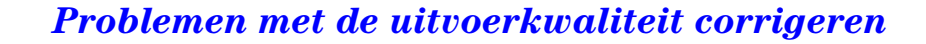

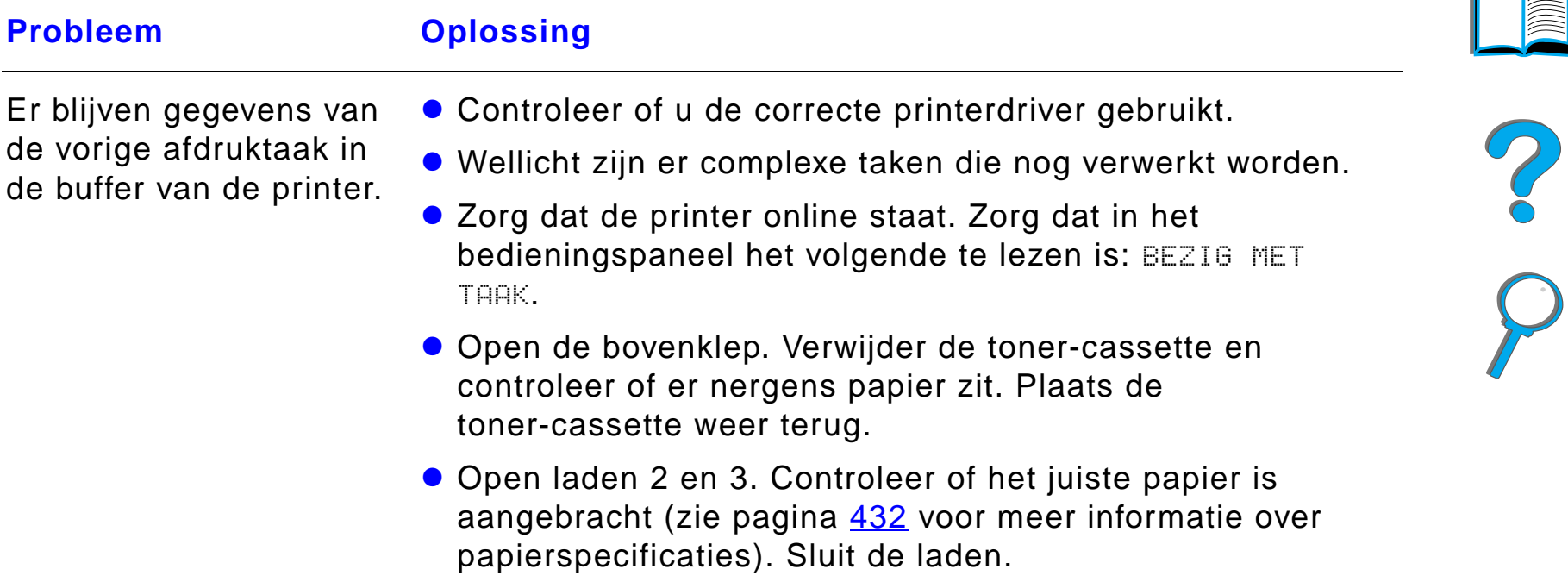

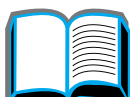

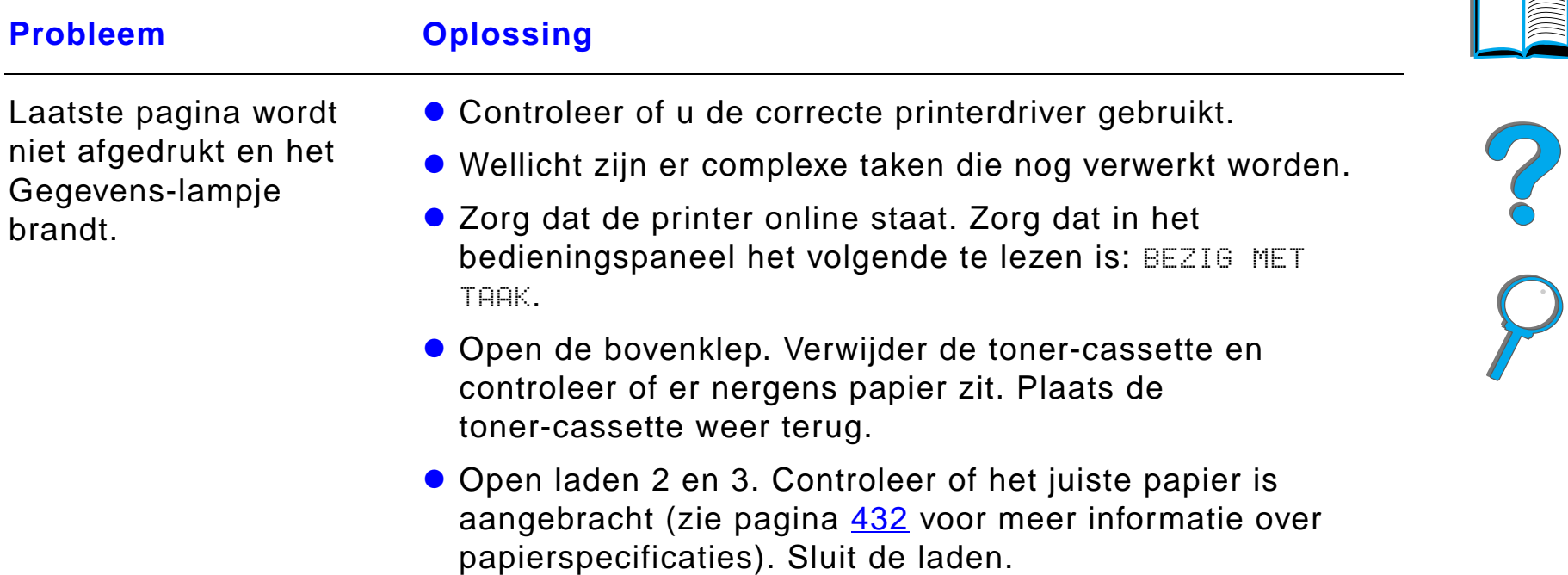

 $\sqrt{2}$ 

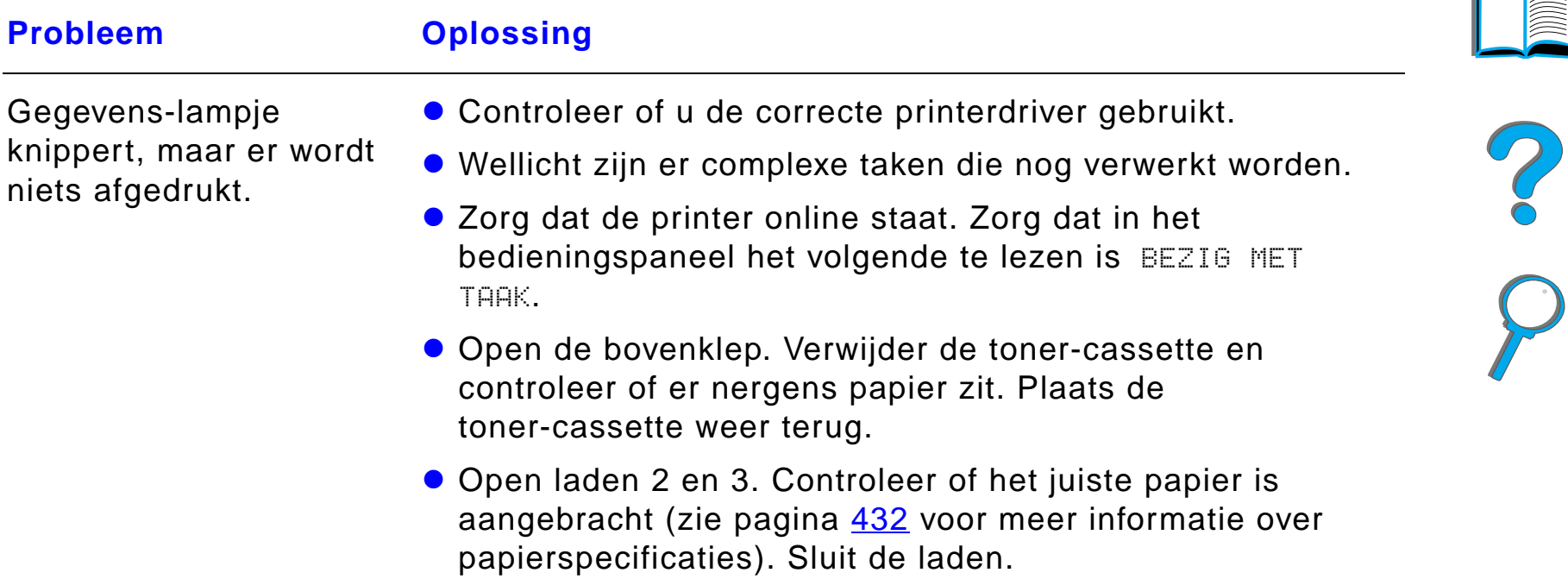

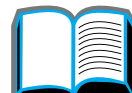

# *De afdruksnelheid is te laag*

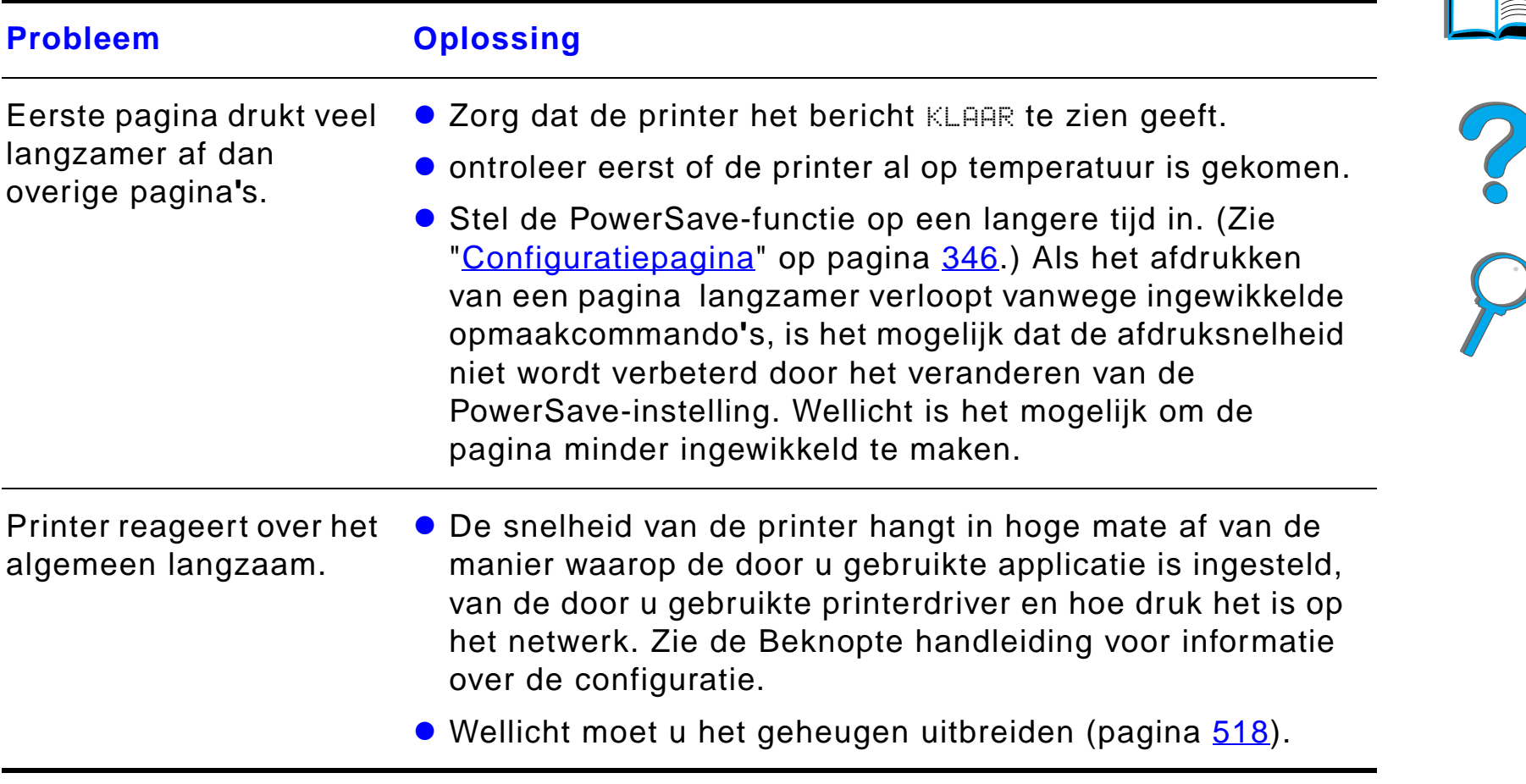

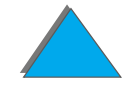

*Problemen met de uitvoerkwaliteit corrigeren*

# *Afdrukken zijn onvolledig of incorrect*

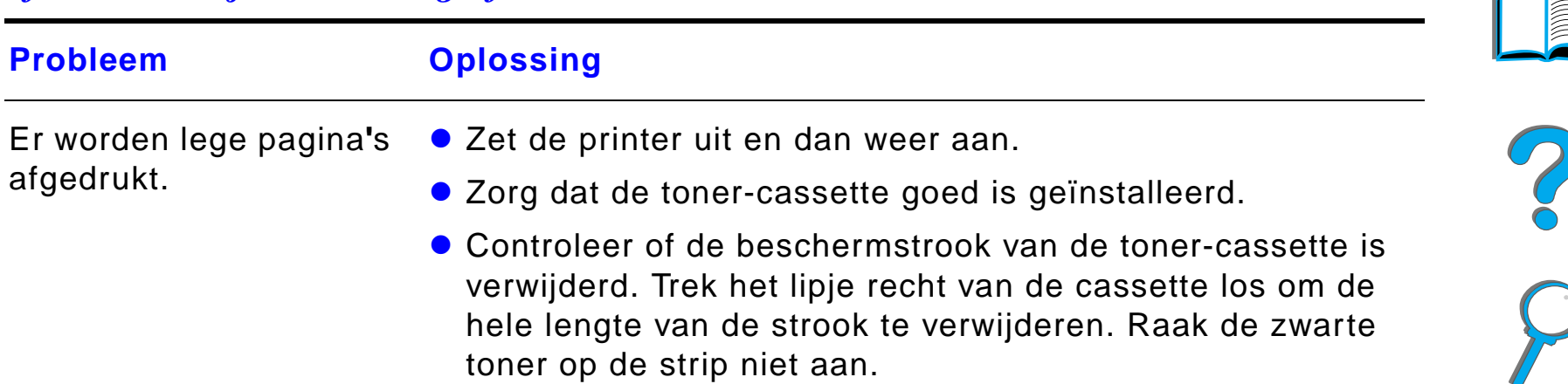

*Problemen met de uitvoerkwaliteit corrigeren*

# *Afdrukken zijn onvolledig of incorrect (vervolg)*

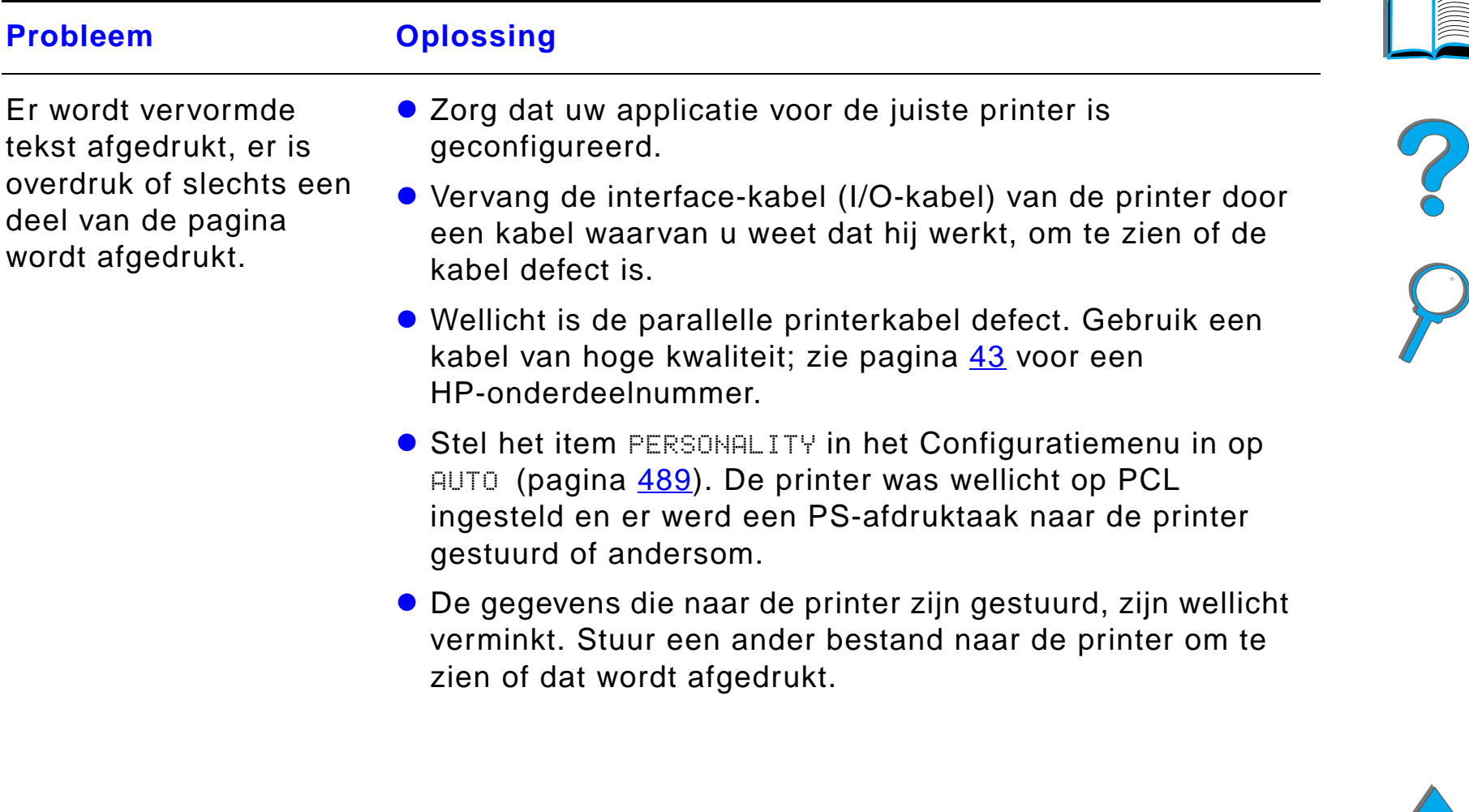

# *Afdrukken zijn onvolledig of incorrect (vervolg)*

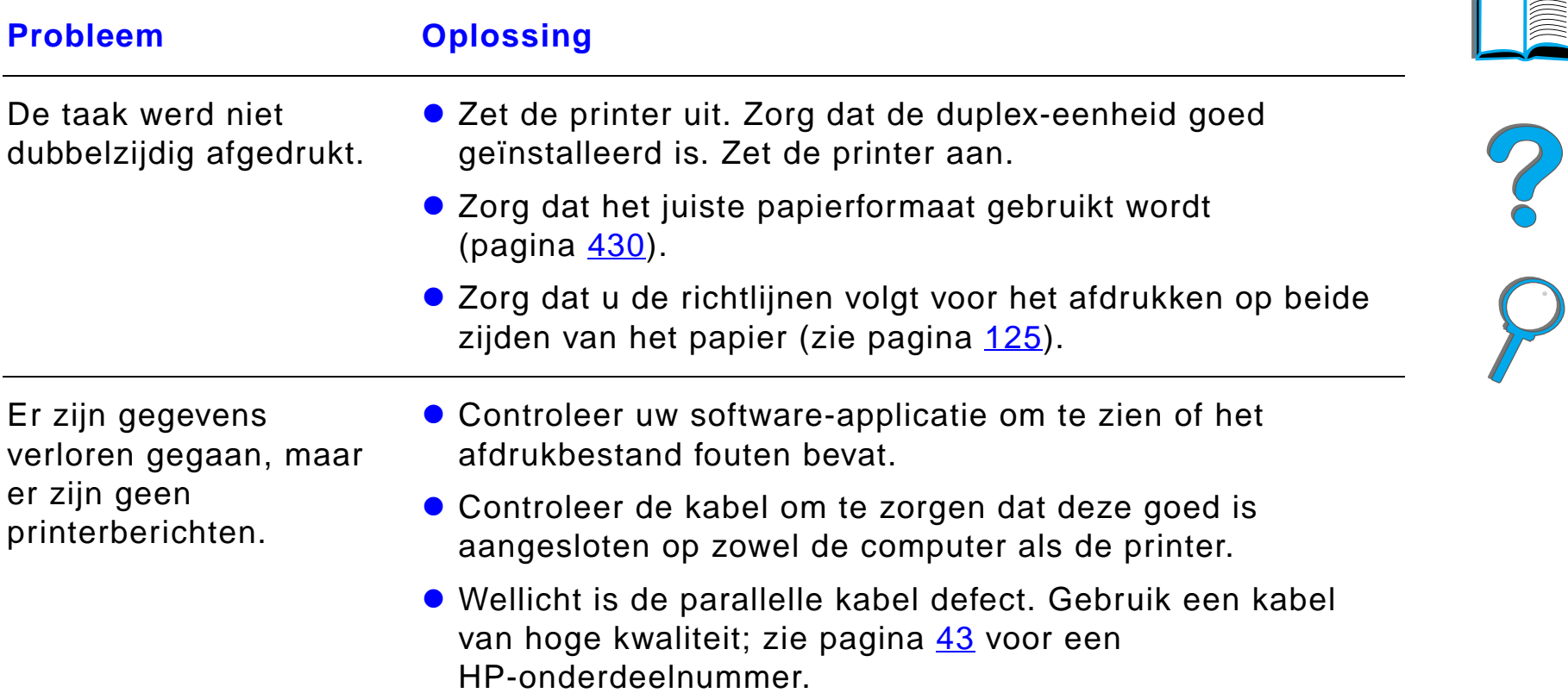

# *Afdrukken zijn onvolledig of incorrect (vervolg)*

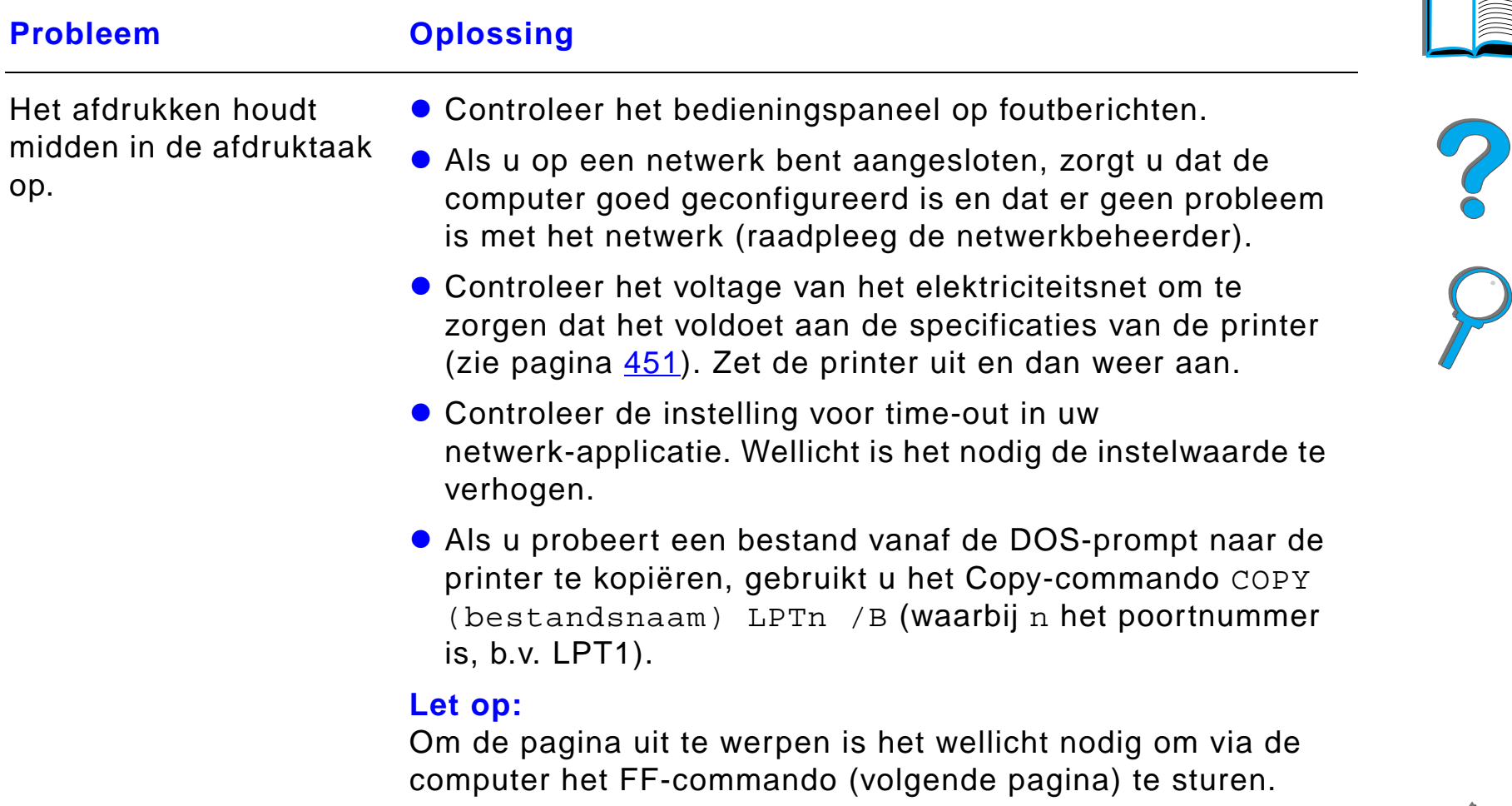

# *Printer negeert lettertype-, opmaak- en lade-instelling*

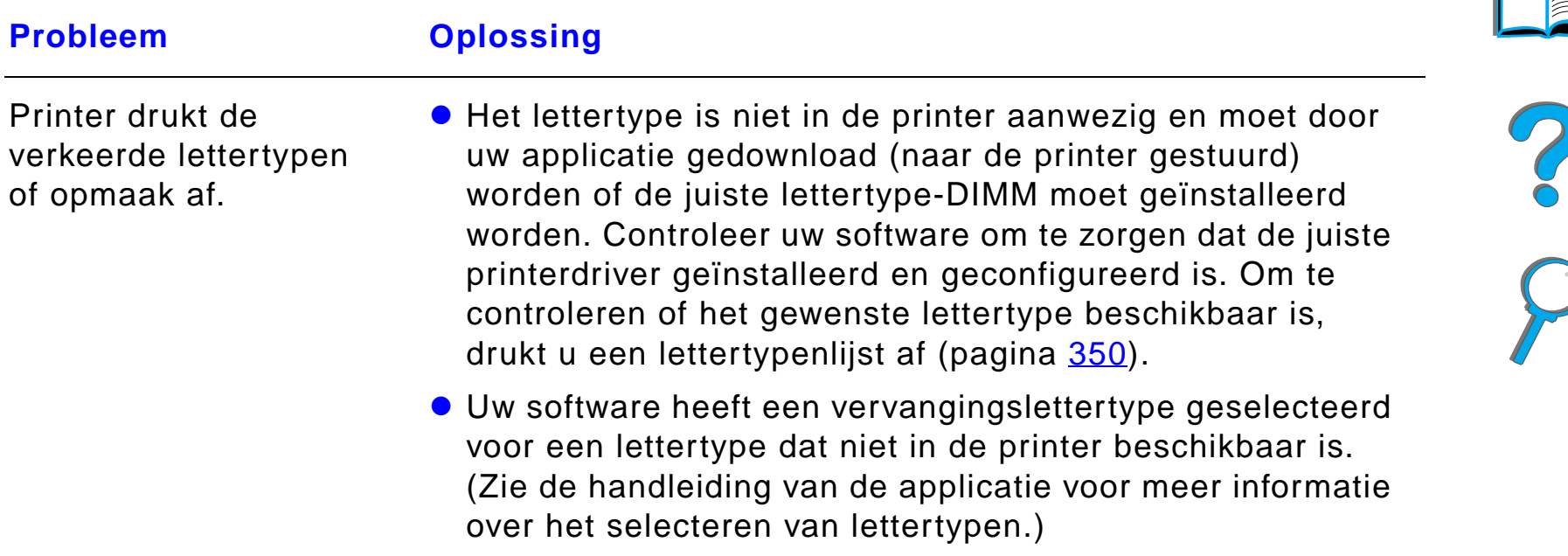

# *Printer negeert lettertype-, opmaak- en lade-instelling (vervolg)*

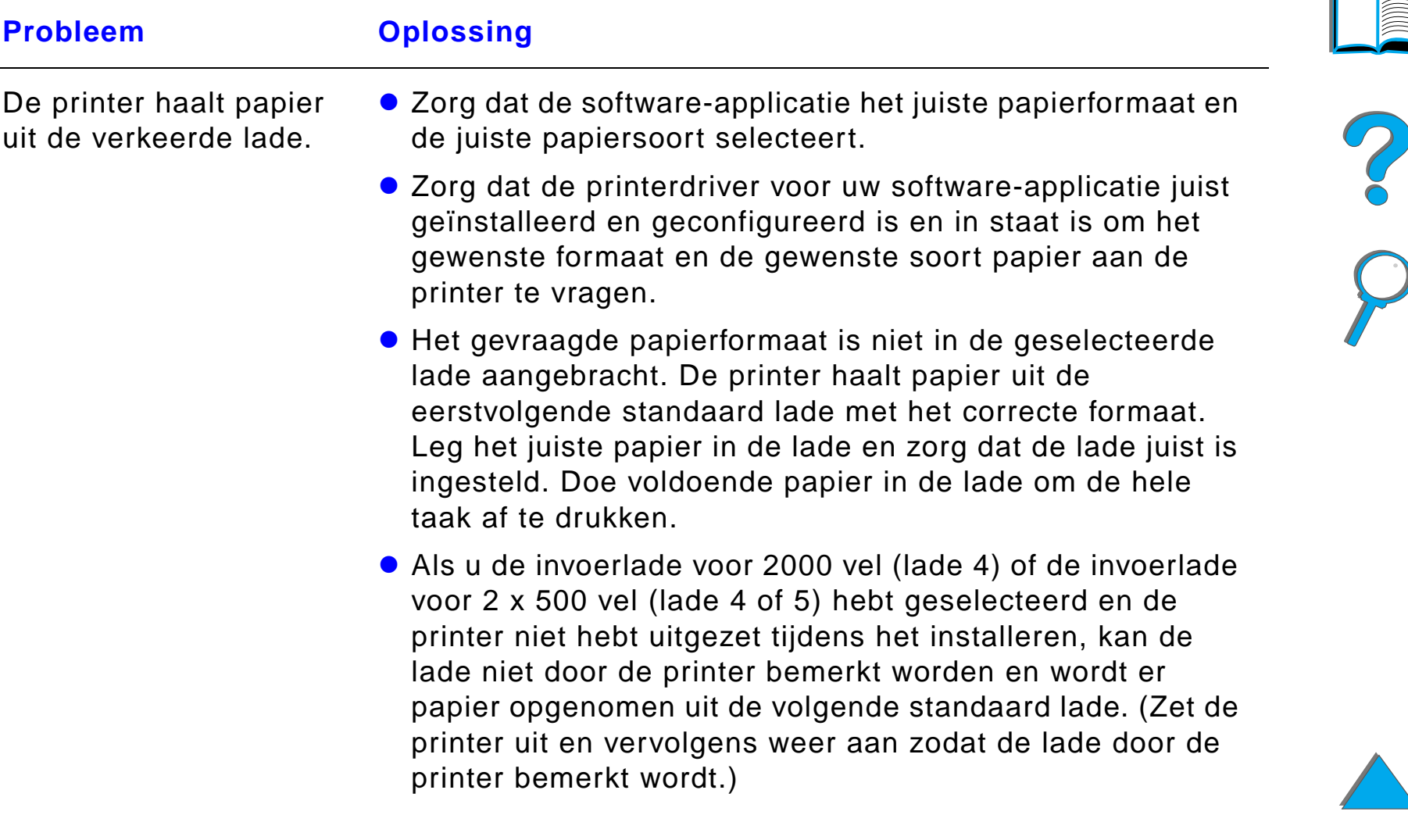

### *Printer negeert lettertype-, opmaak- en lade-instelling (vervolg)*

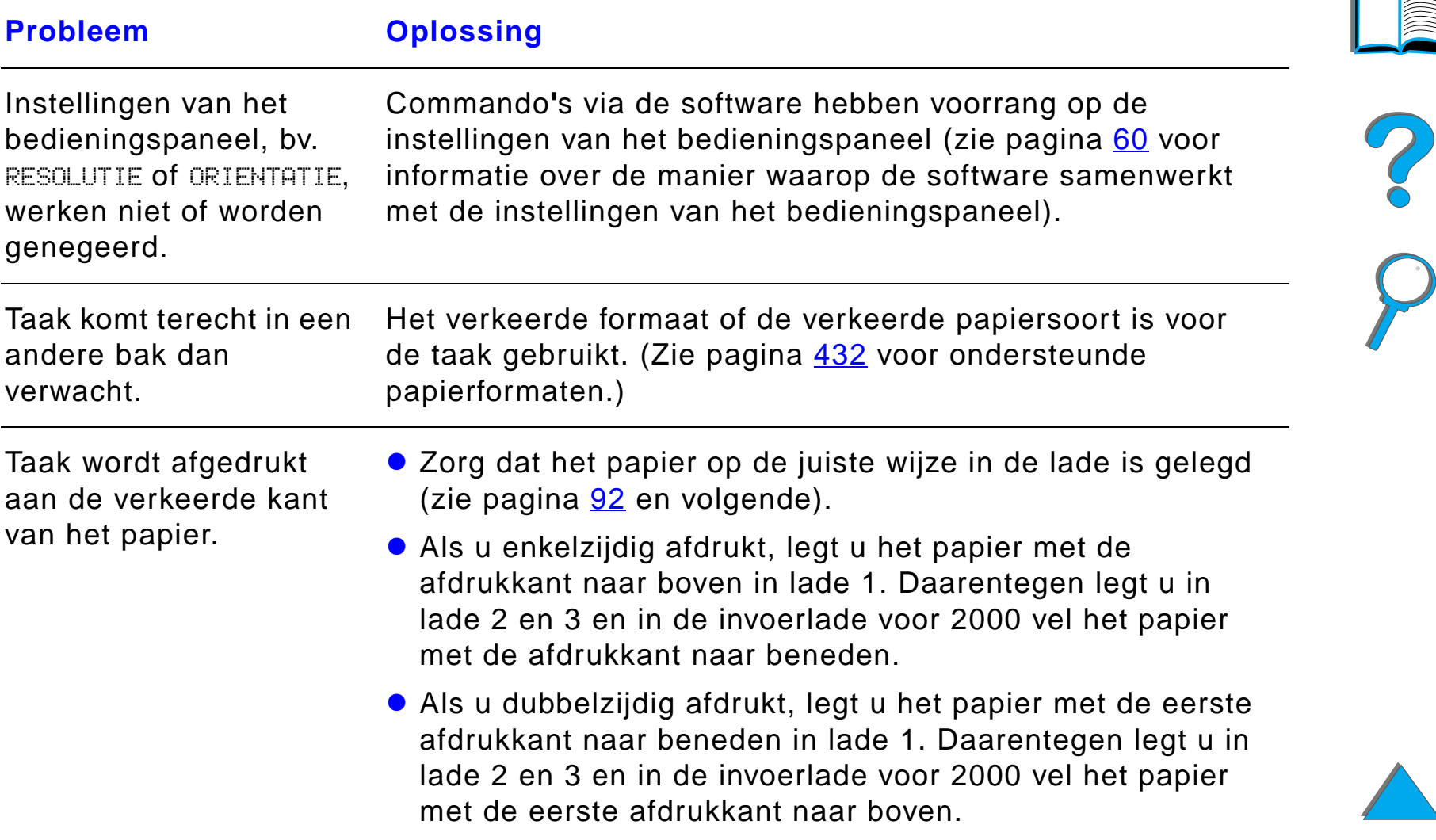

#### *Afdruktaak wordt niet aan beide zijden van het papier afgedrukt*

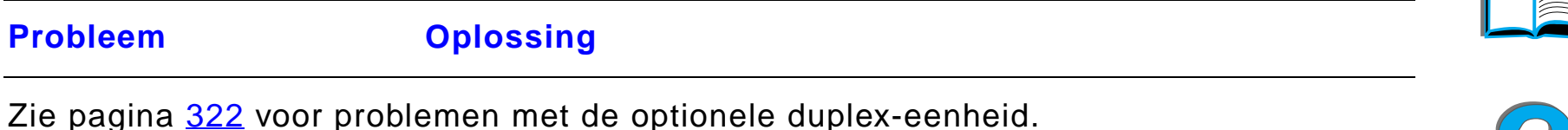

### *Afdruktaak op speciaal papier wordt niet juist afgedrukt*

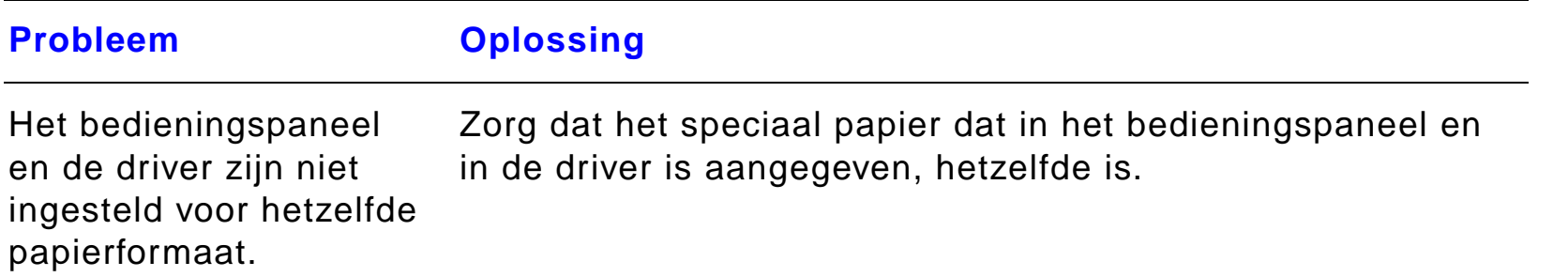

#### *Problemen met lade 1*

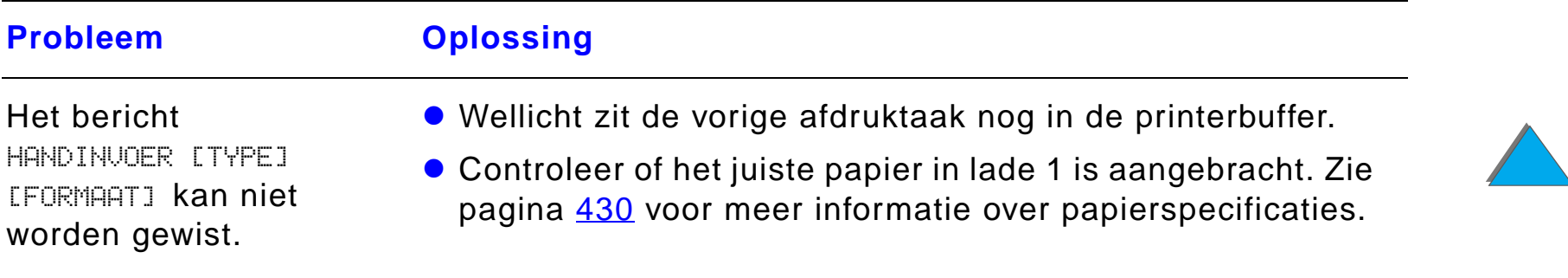

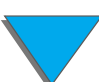

#### *Problemen met de uitvoerkwaliteit corrigeren*

#### *Hoofdstuk 5 Problemen oplossen 305*

# *Problemen met lade 1 (vervolg)*

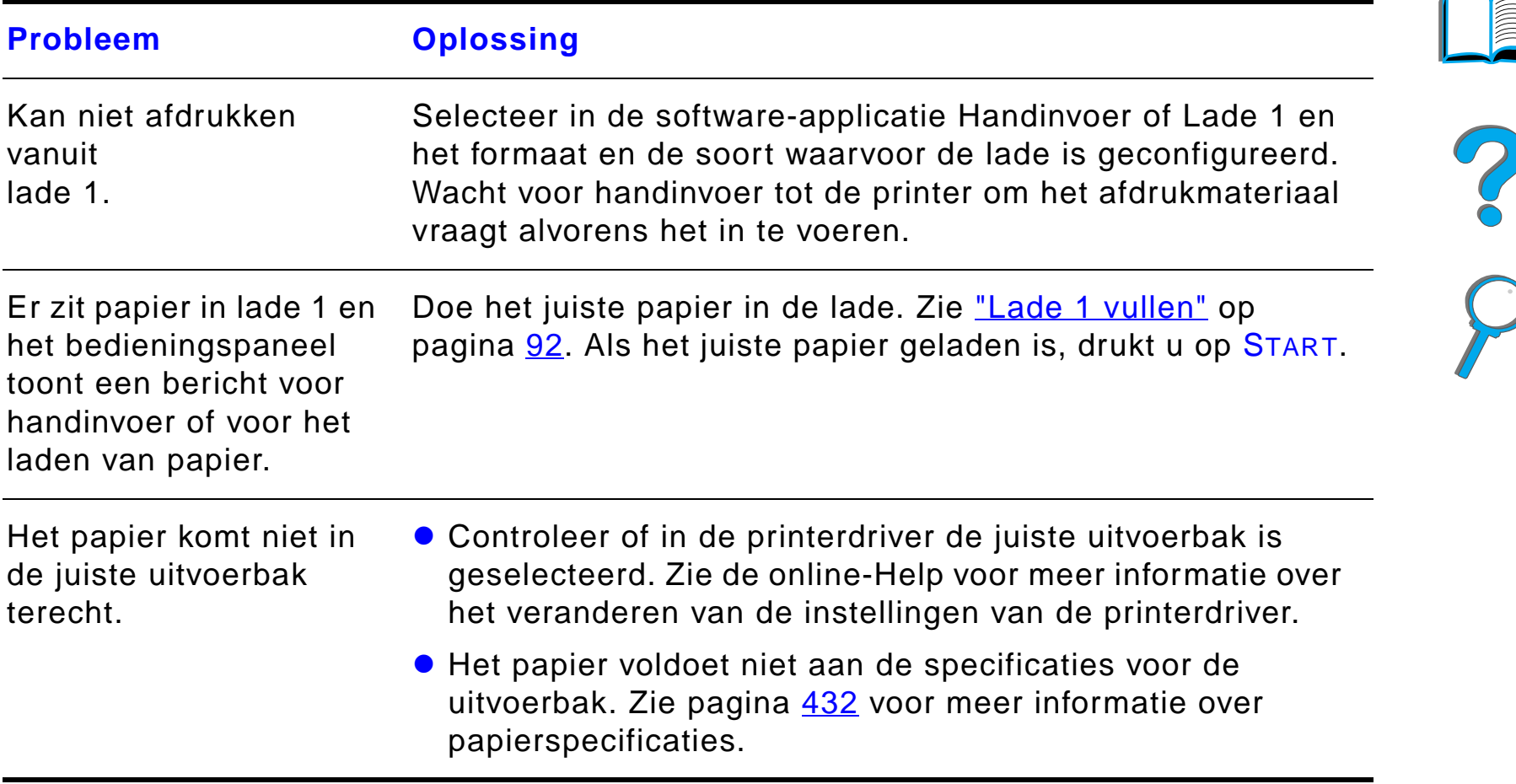

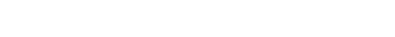

# *Problemen met de uitvoerkwaliteit corrigeren*

### *Problemen met lade 2 en 3 en de optionele invoerlade voor 2 x 500 vel (lade 4 en 5)*

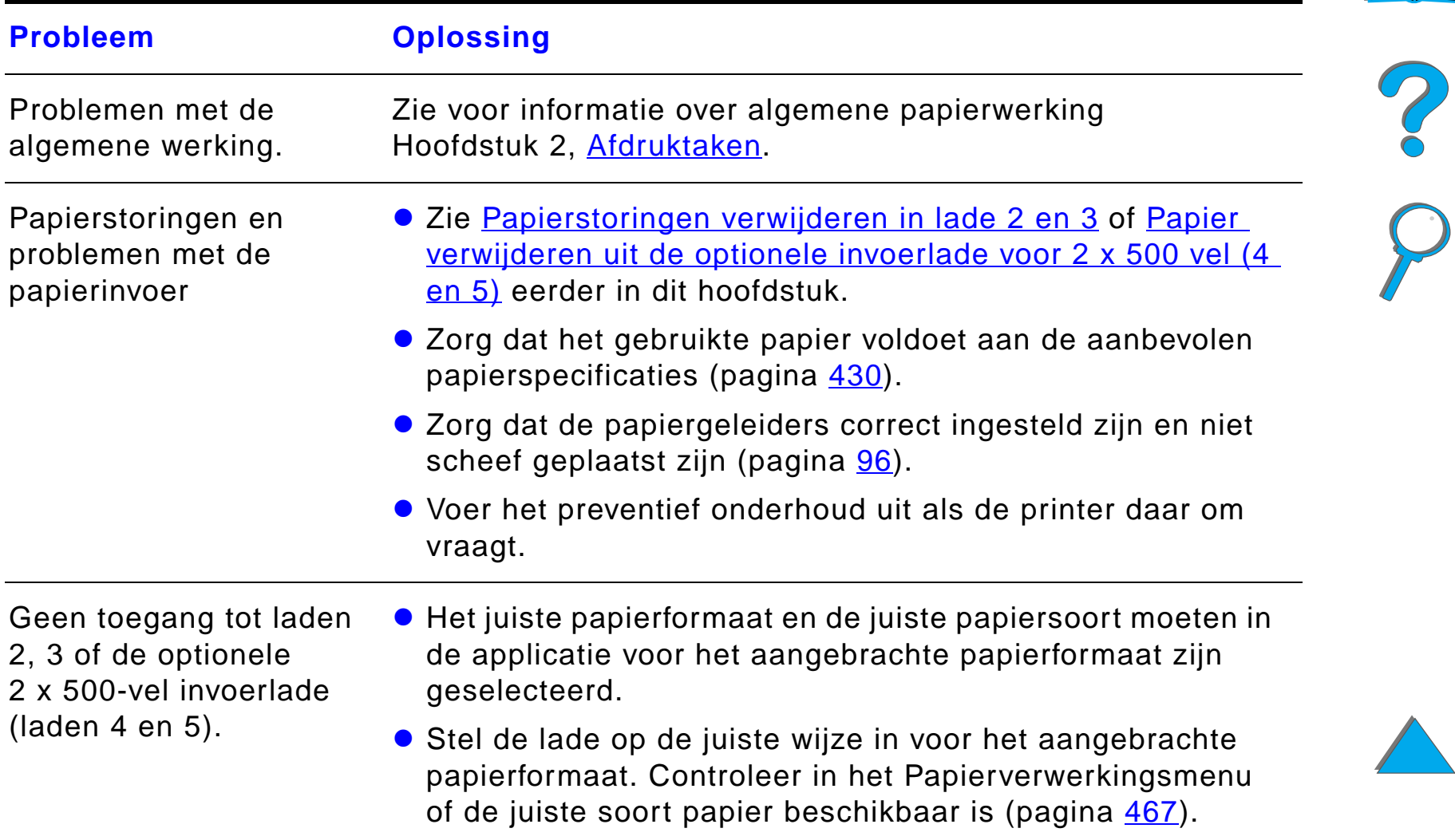

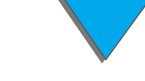

#### *Problemen met lade 2 en 3 en de optionele invoerlade voor 2 x 500 vel (lade 4 en 5) (vervolg)*

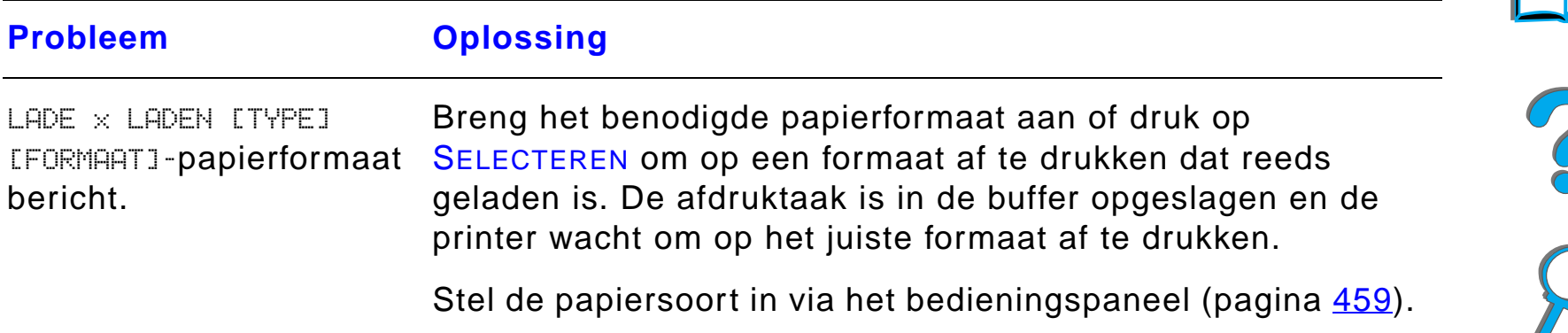

#### *Problemen met de optionele invoerlade voor 2000 vel (lade 4)*

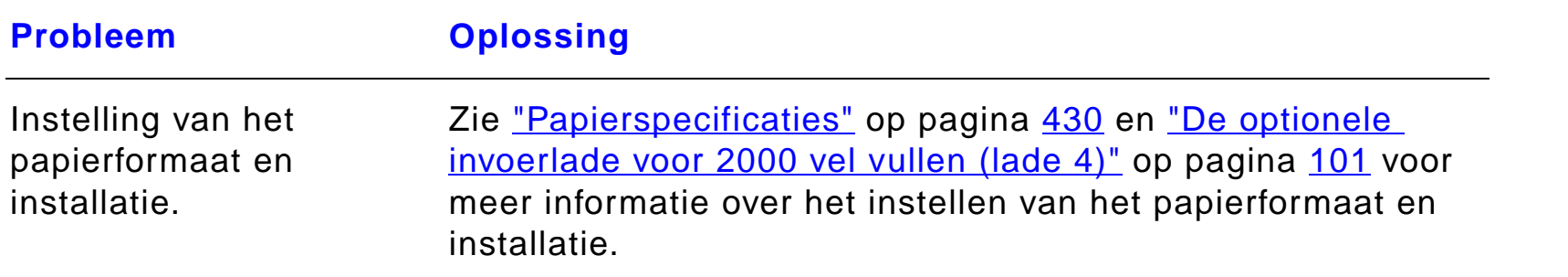

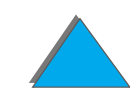

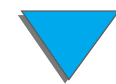

# *Problemen met de optionele invoerlade voor 2000 vel (lade 4) (vervolg)*

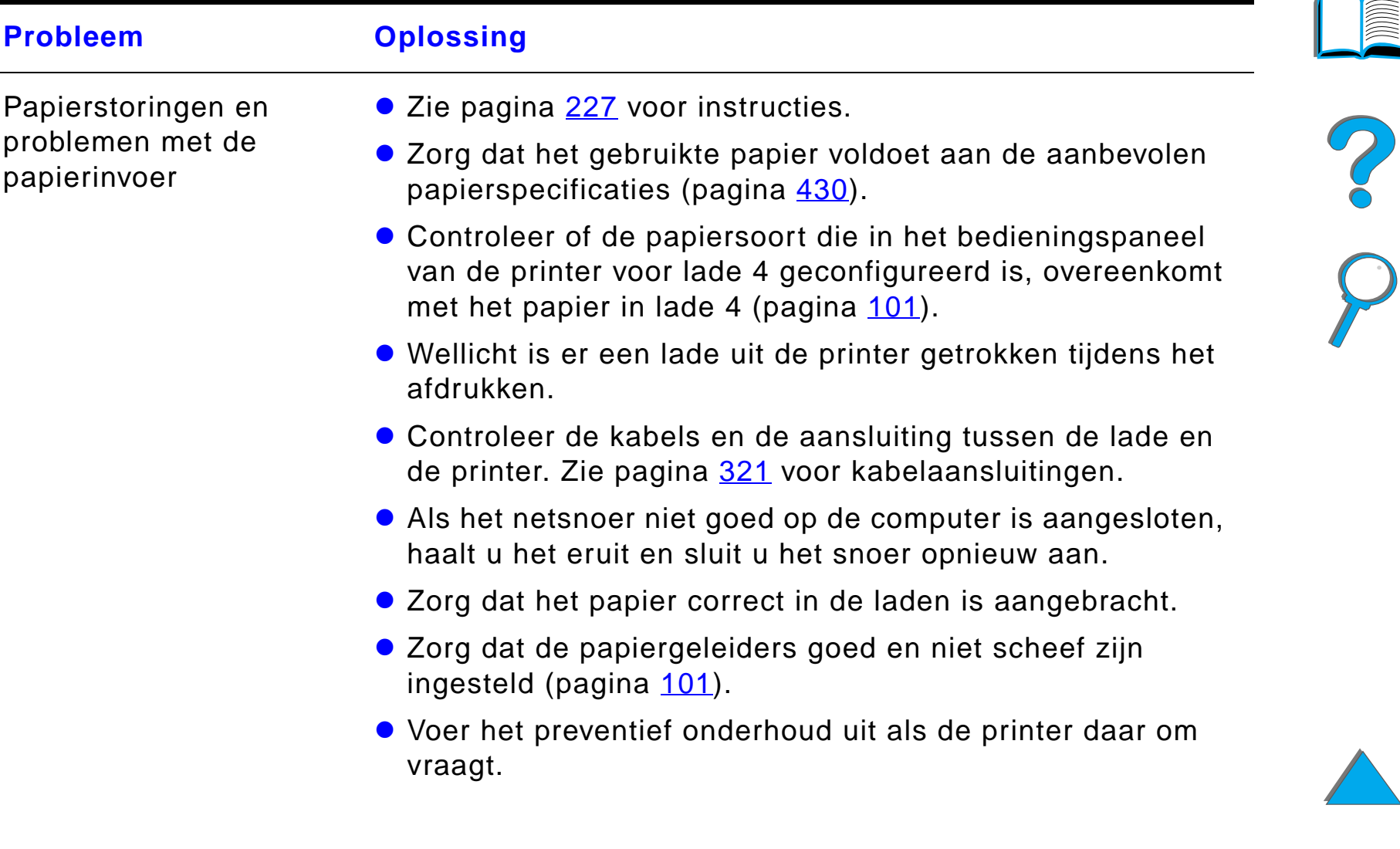

#### *Problemen met de optionele invoerlade voor 2000 vel (lade 4) (vervolg)*

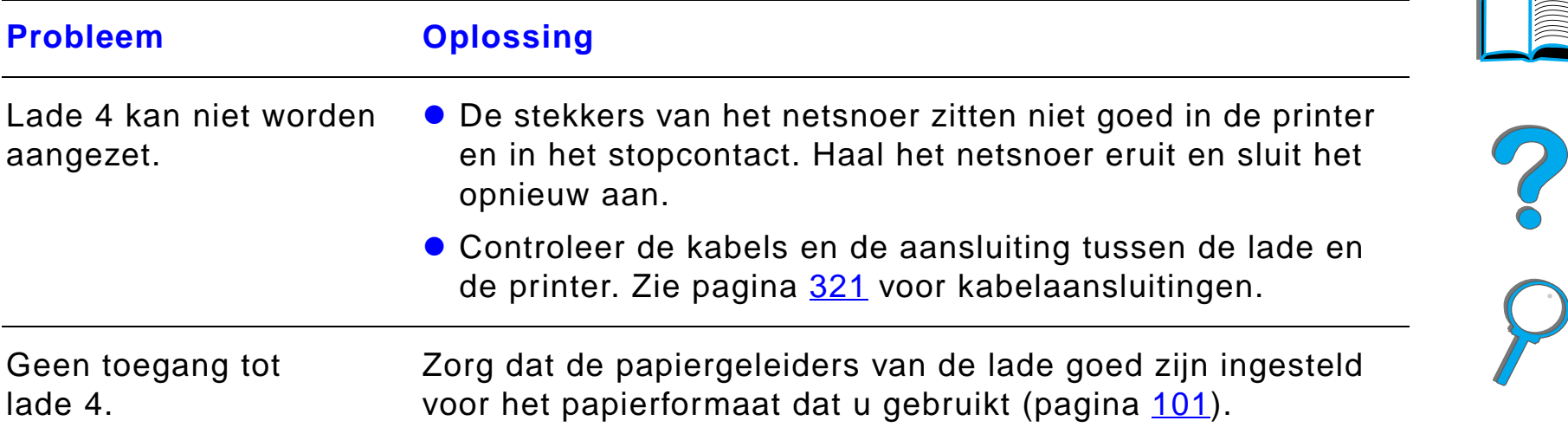

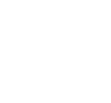

#### *Problemen met de optionele invoerlade voor 2000 vel (lade 4) (vervolg)*

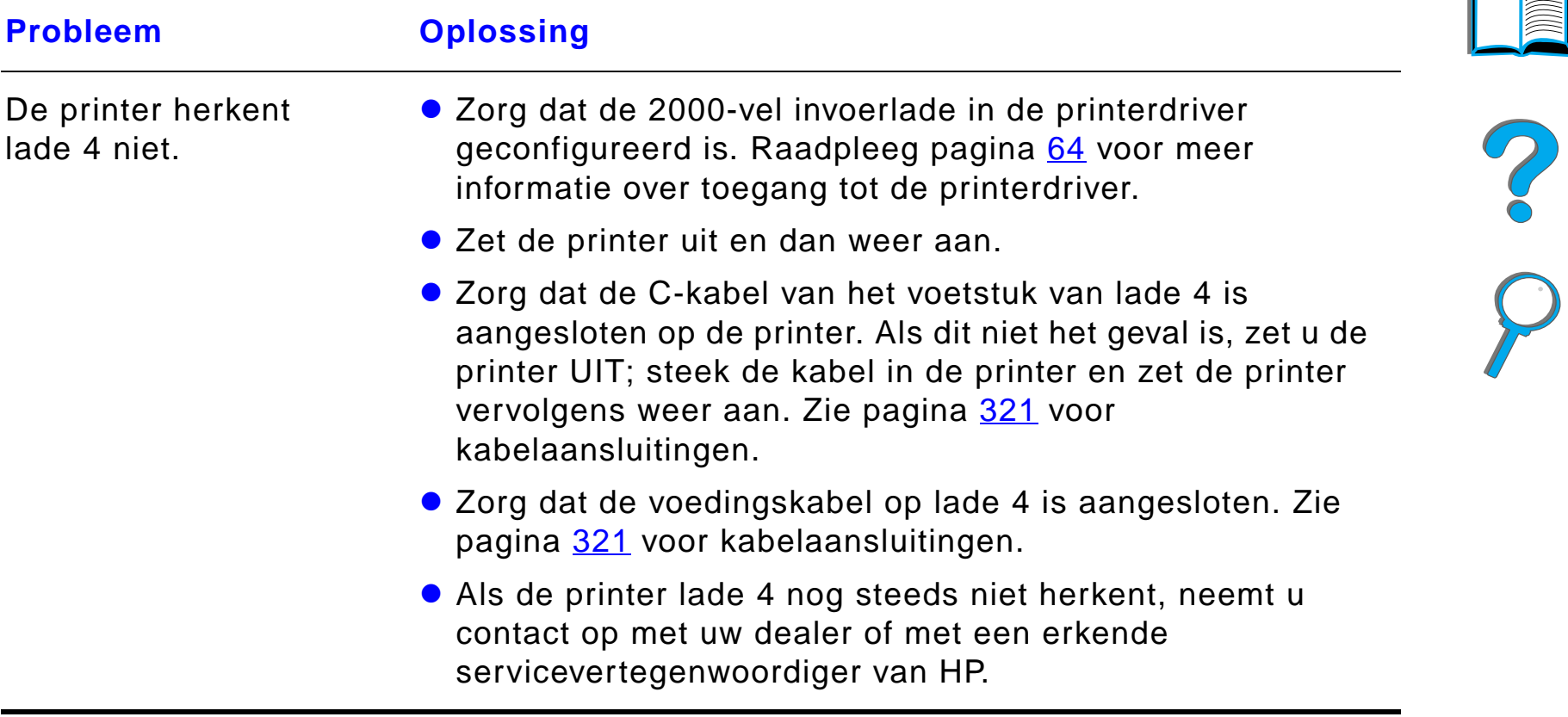

#### *Problemen met de optionele Postbus met 5 bakken met nietmachine*

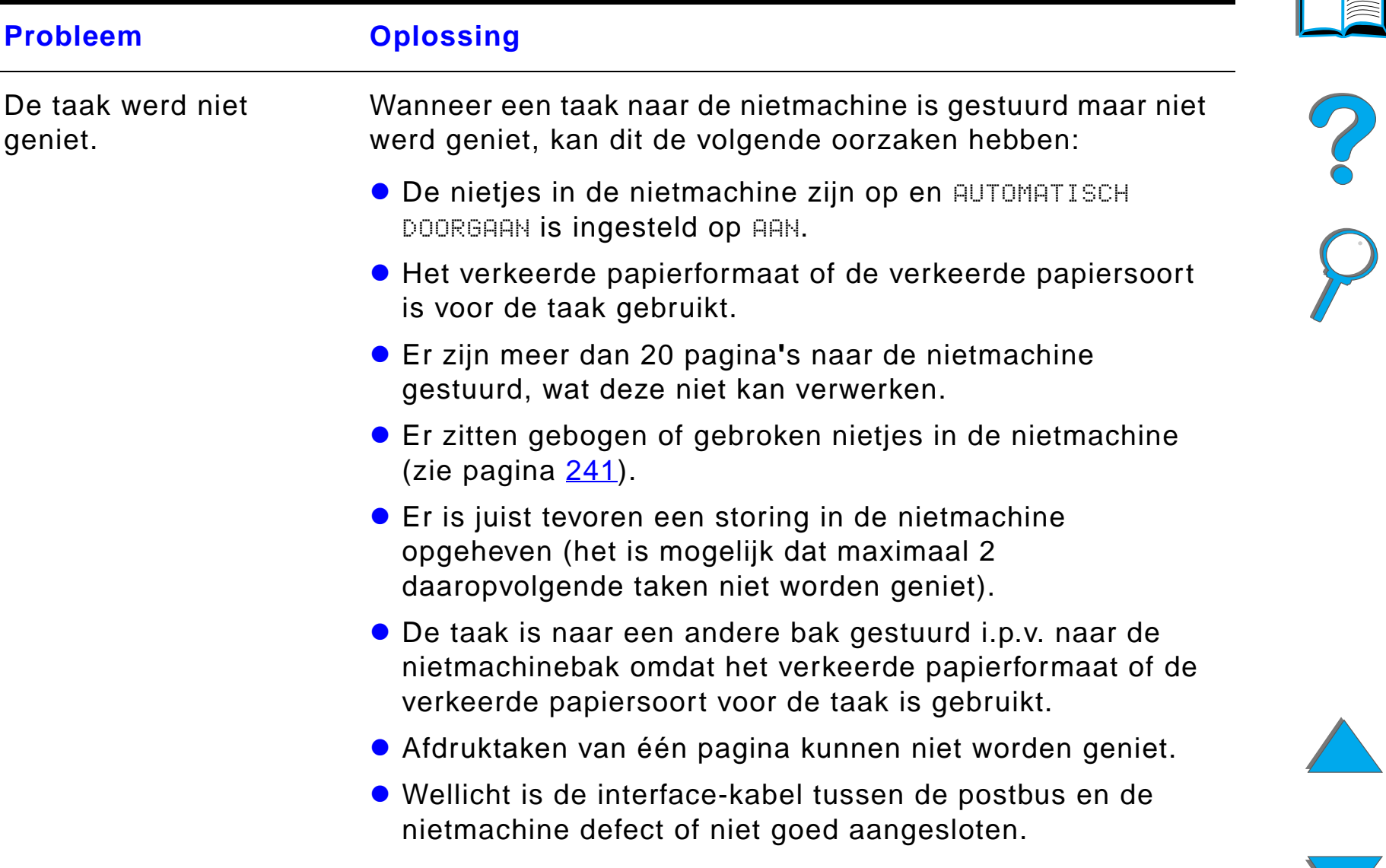

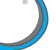

### *Problemen met de optionele Postbus met 5 bakken met nietmachine (vervolg)*

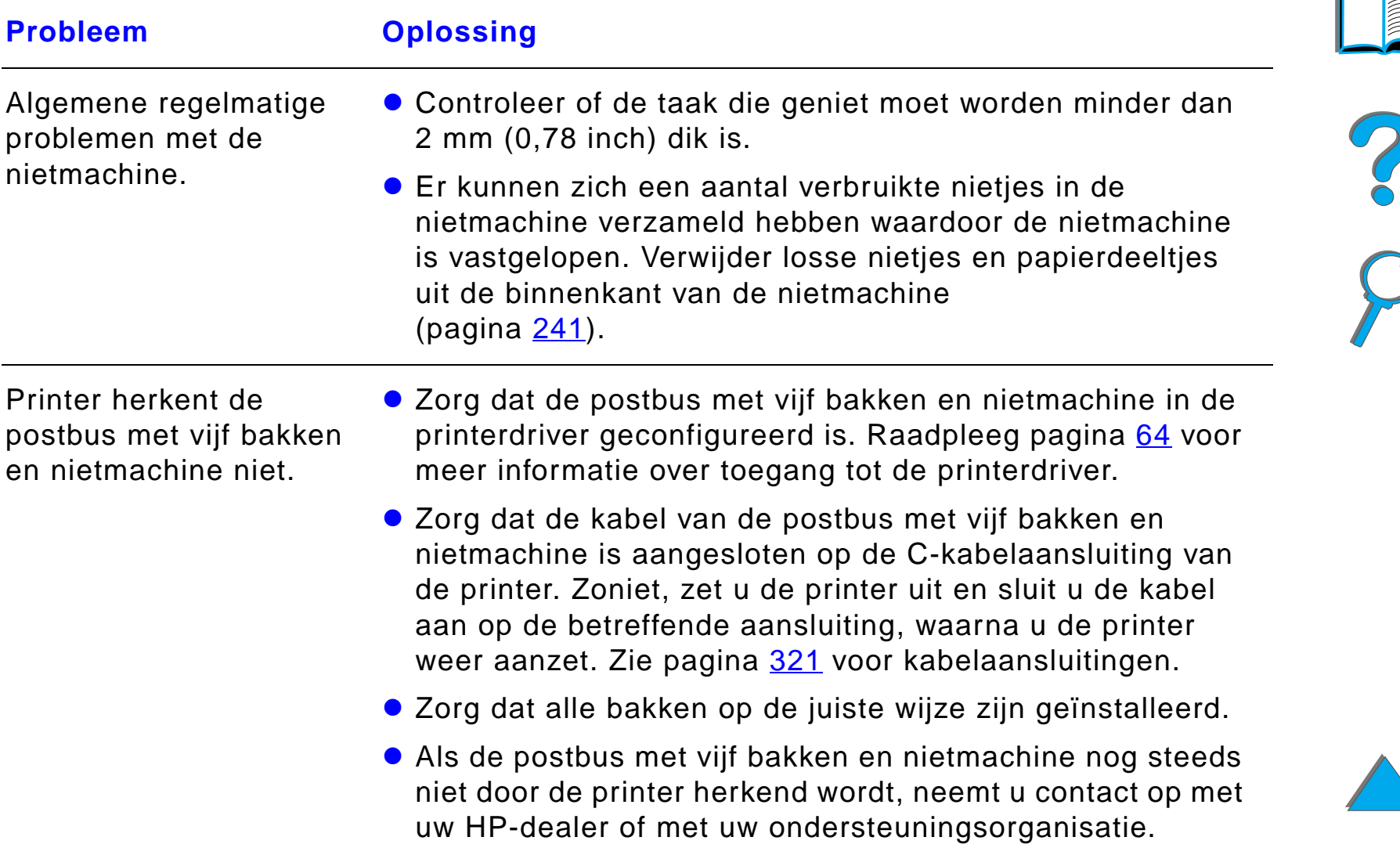

#### *Problemen met de optionele Postbus met 5 bakken met nietmachine (vervolg)*

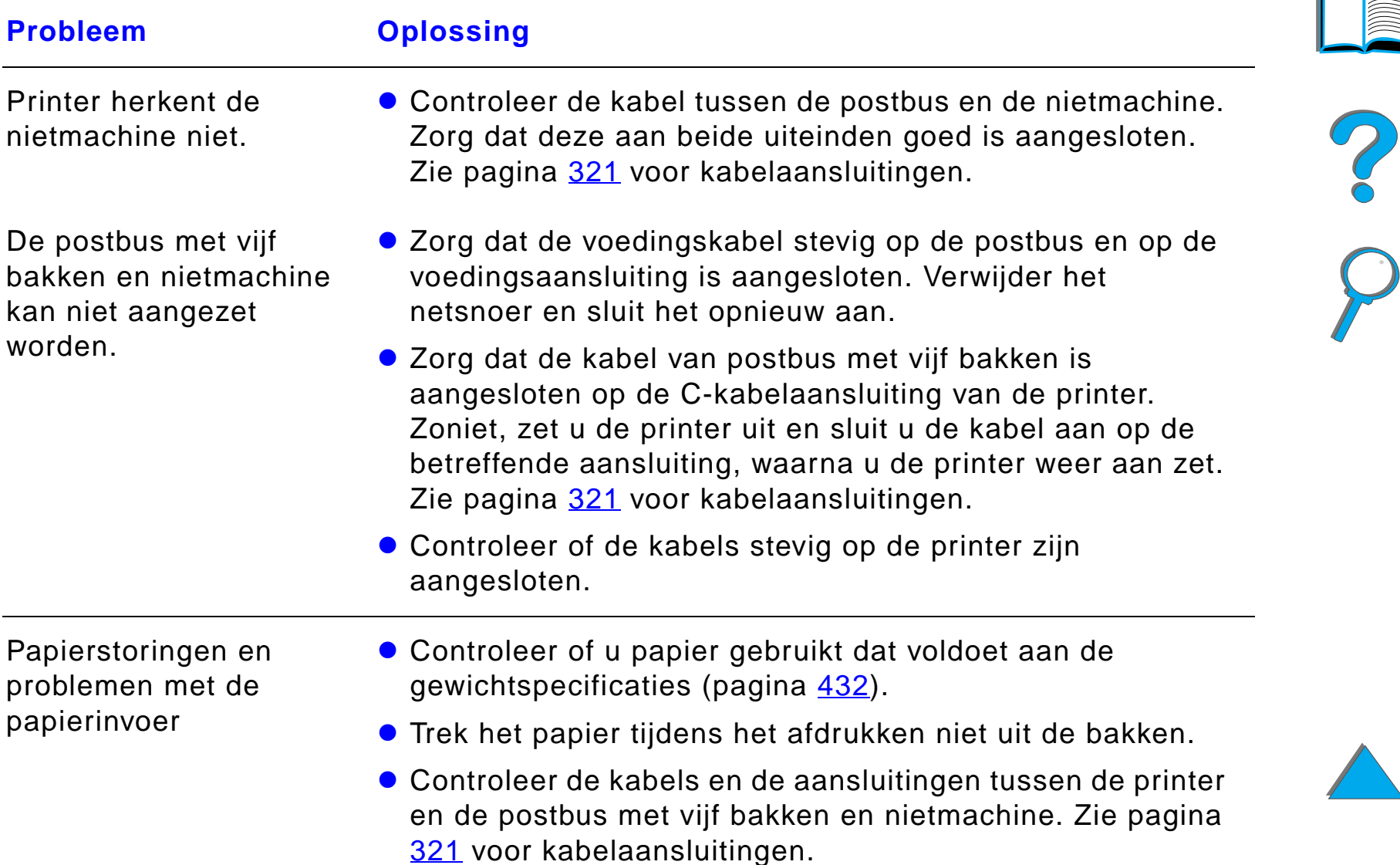

#### *Problemen met de optionele Postbus met 5 bakken met nietmachine (vervolg)*

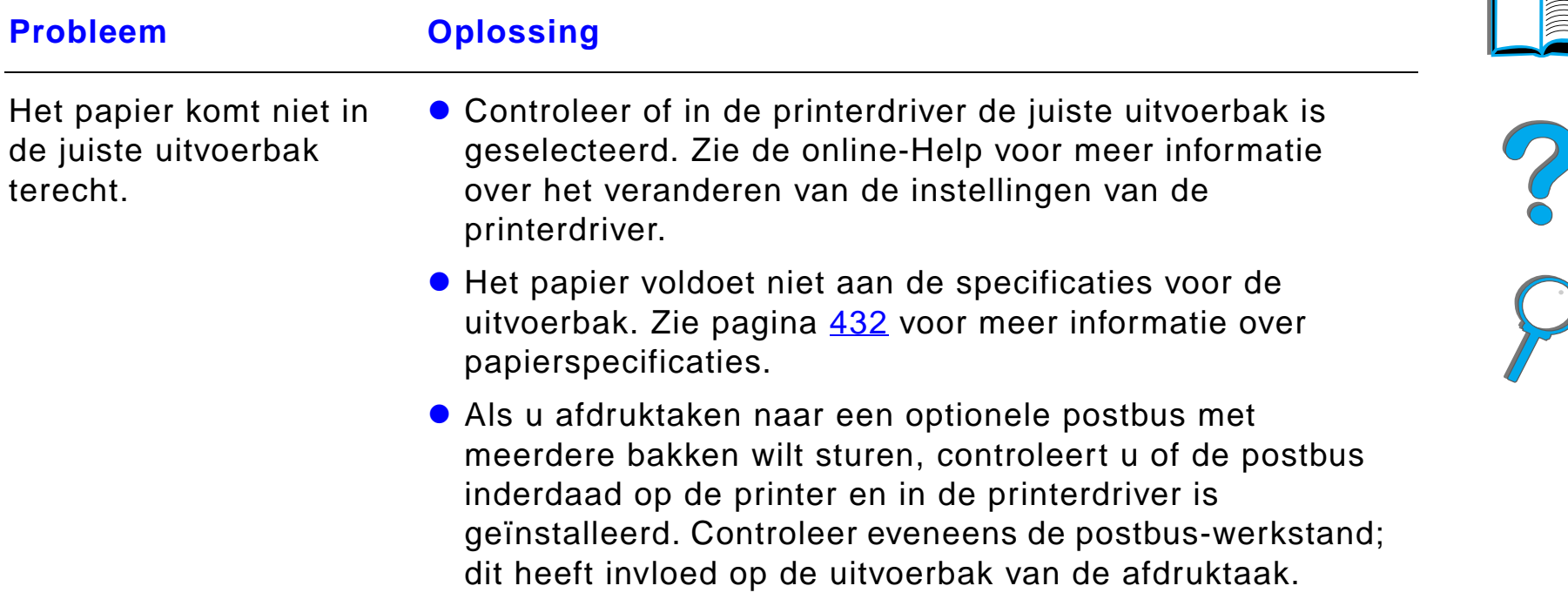

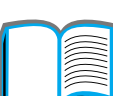

#### *Problemen met de optionele Postbus met 8 bakken*

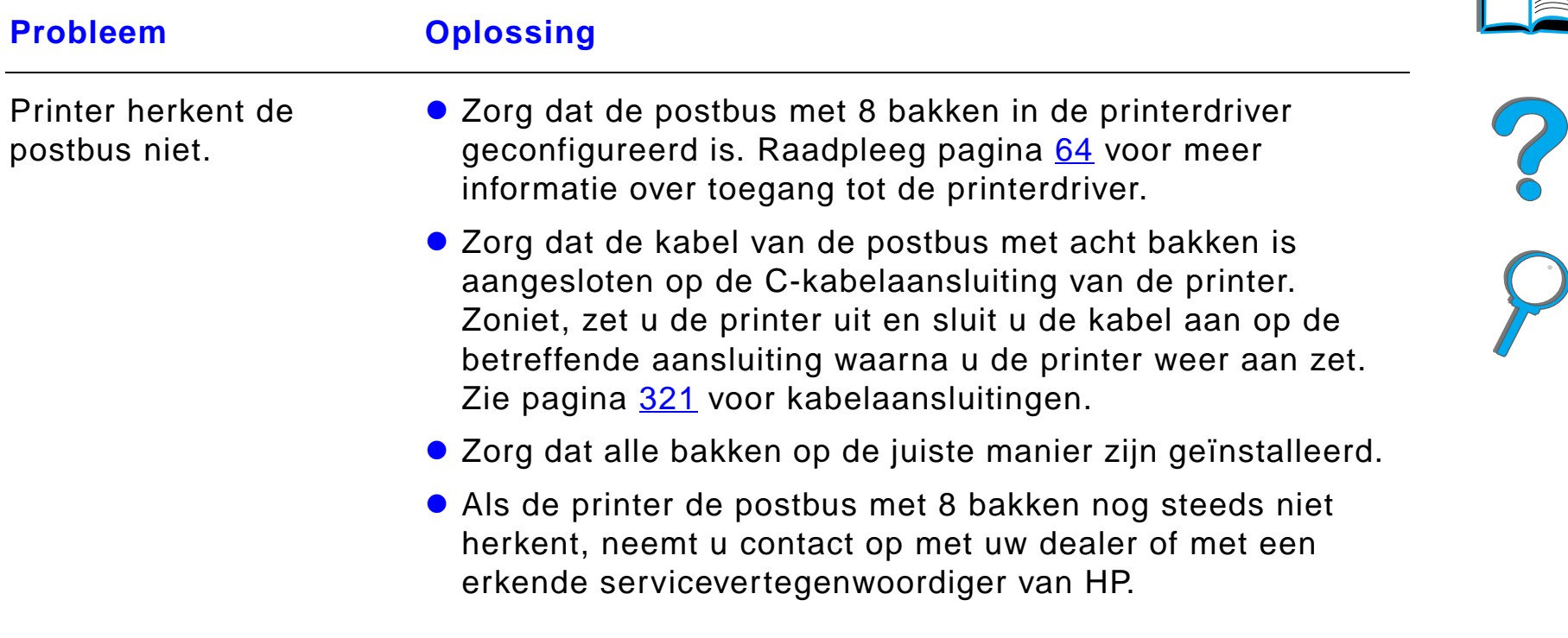

#### *Problemen met de optionele Postbus met 8 bakken (vervolg)*

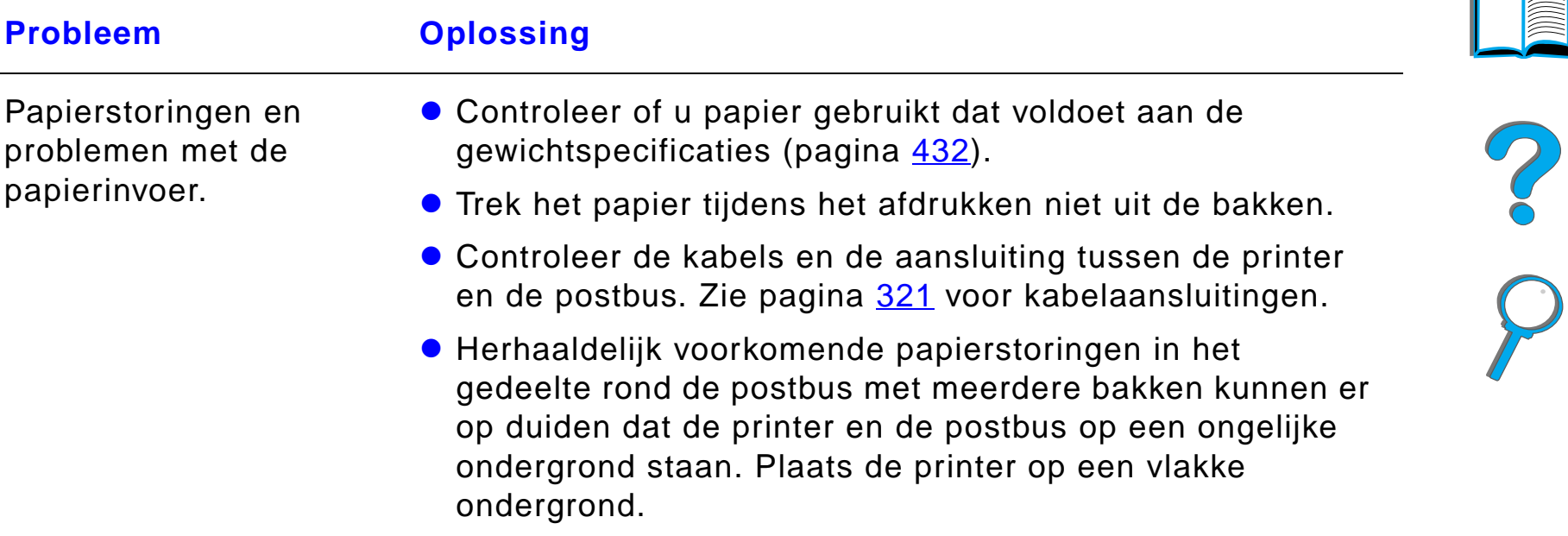

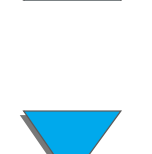

#### *Problemen met de optionele Postbus met 8 bakken (vervolg)*

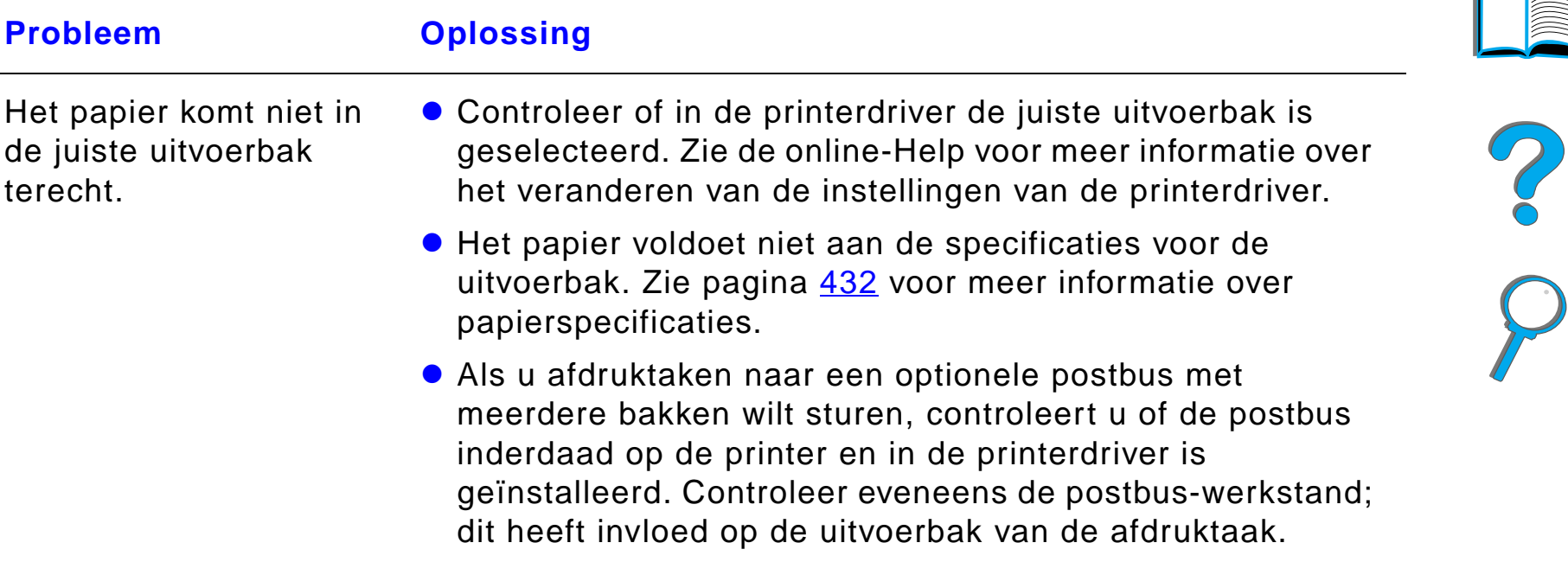

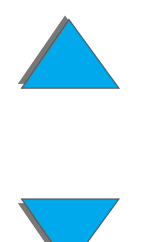

#### *Problemen met de optionele Postbus met 8 bakken (vervolg)*

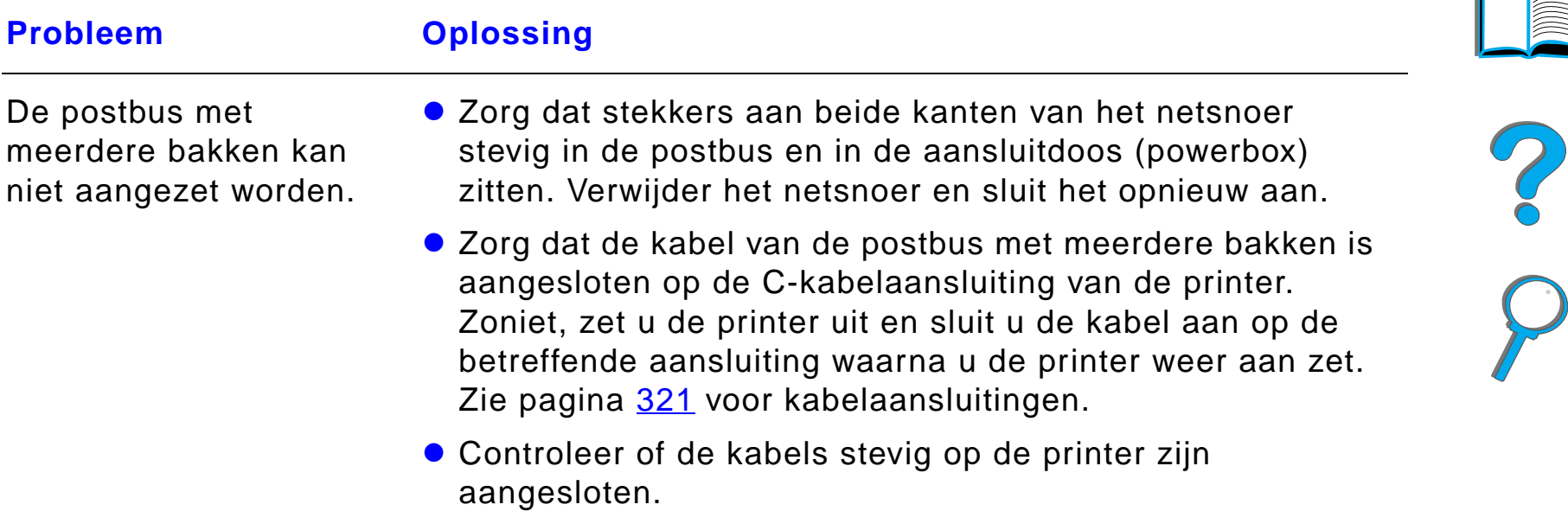

# *Problemen met de optionele tabletop-postbus met 7 bakken*

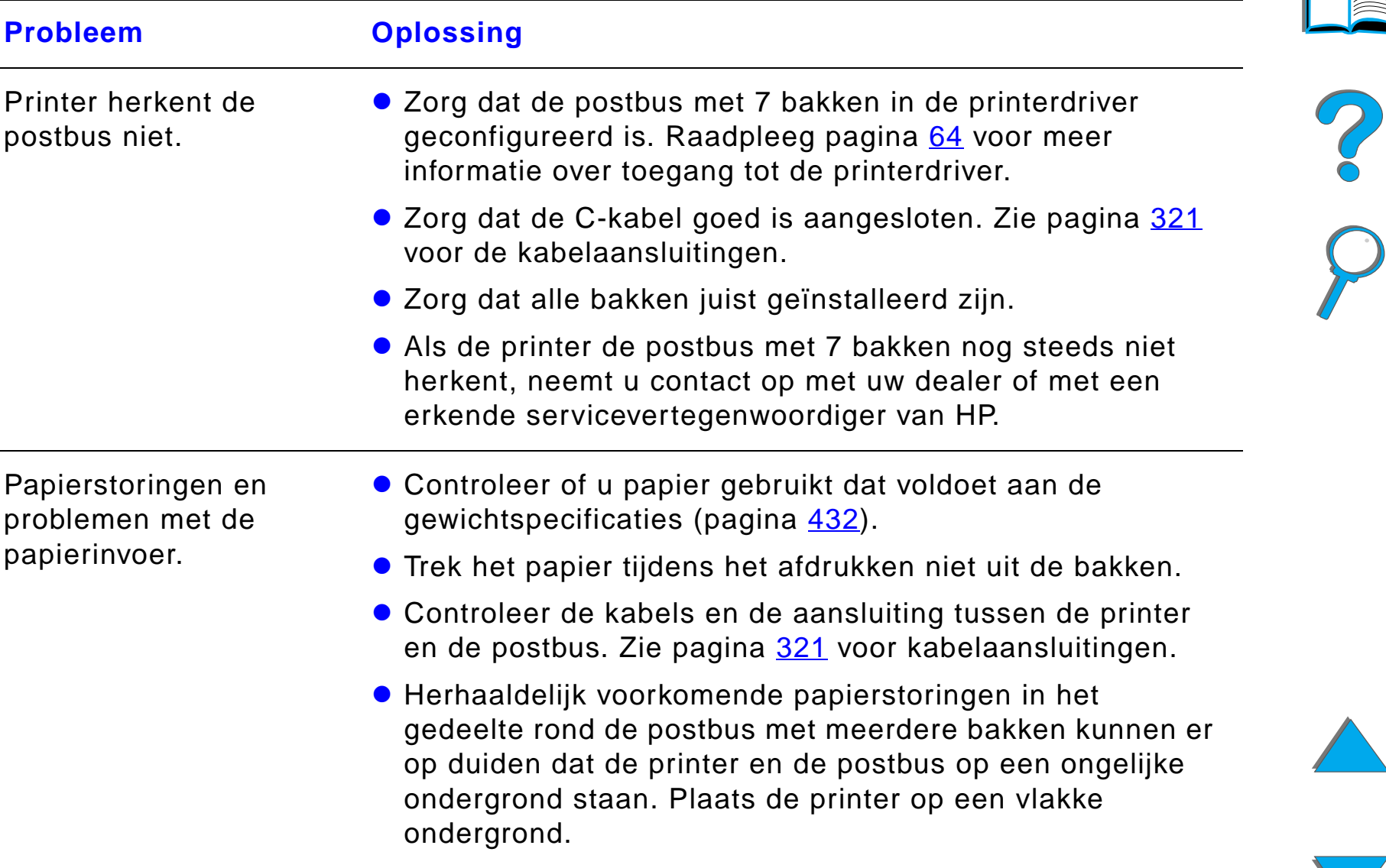

#### *Problemen met de optionele tabletop-postbus met 7 bakken (vervolg)*

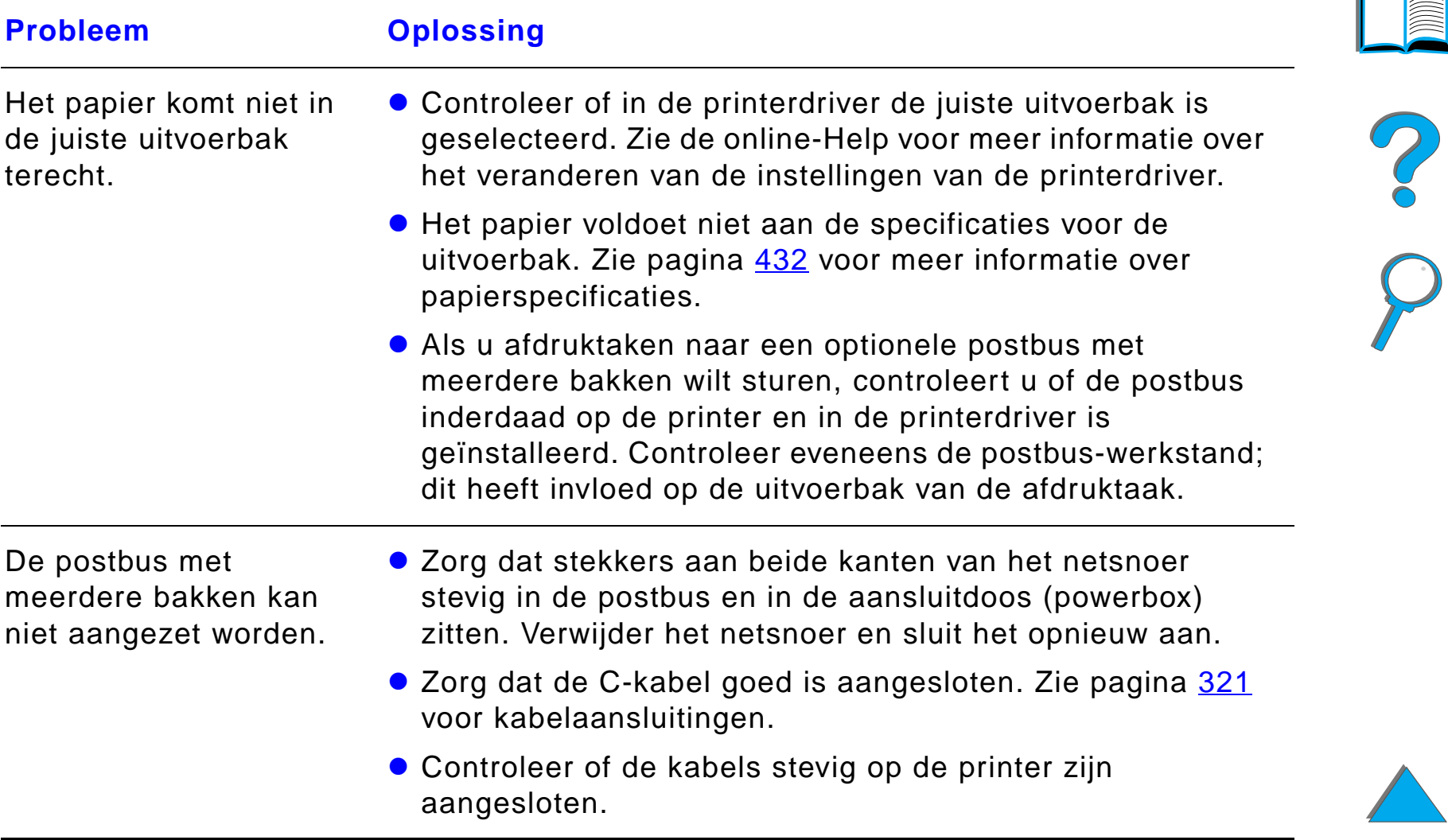

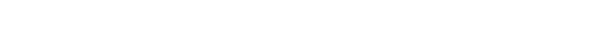

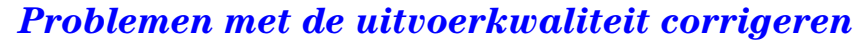

# <span id="page-320-0"></span>*Kabelaansluitingen*

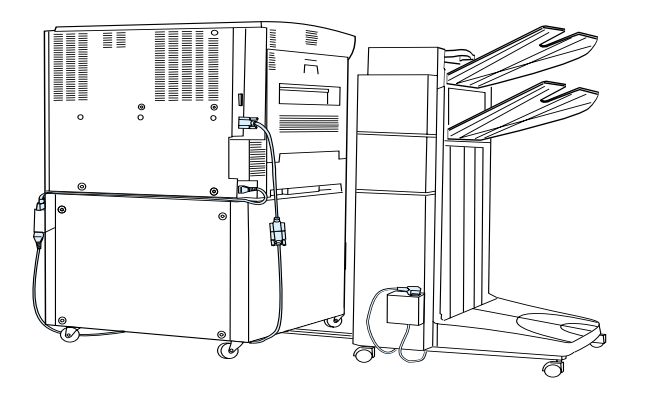

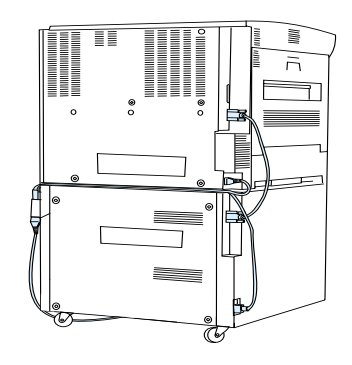

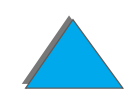

#### *Problemen met de uitvoerkwaliteit corrigeren*

# <span id="page-321-0"></span>*Problemen met de optionele duplex-eenheid*

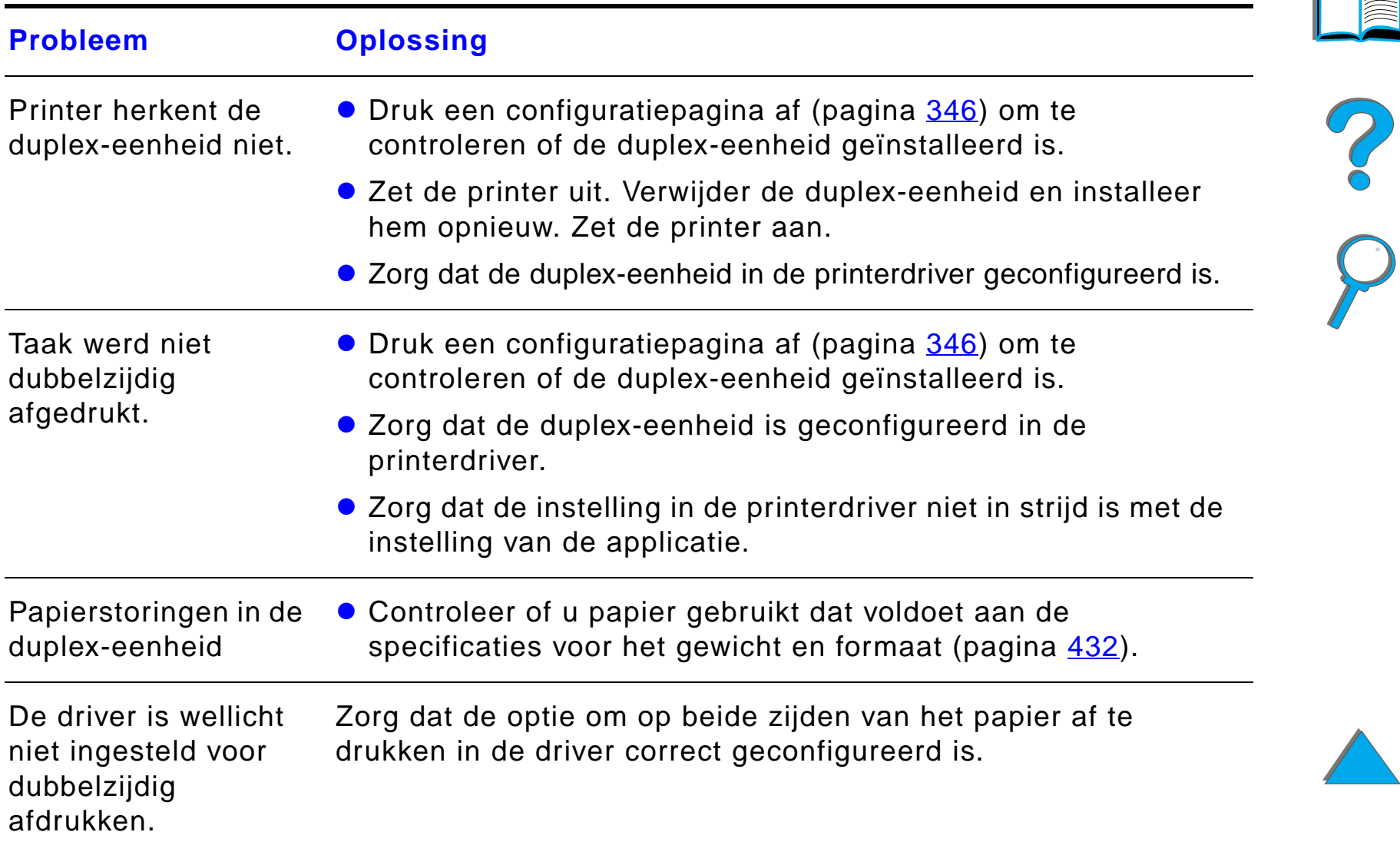

IE

#### *Hoofdstuk 5 Problemen oplossen 323*

# *Problemen met de optionele duplex-eenheid (vervolg)*

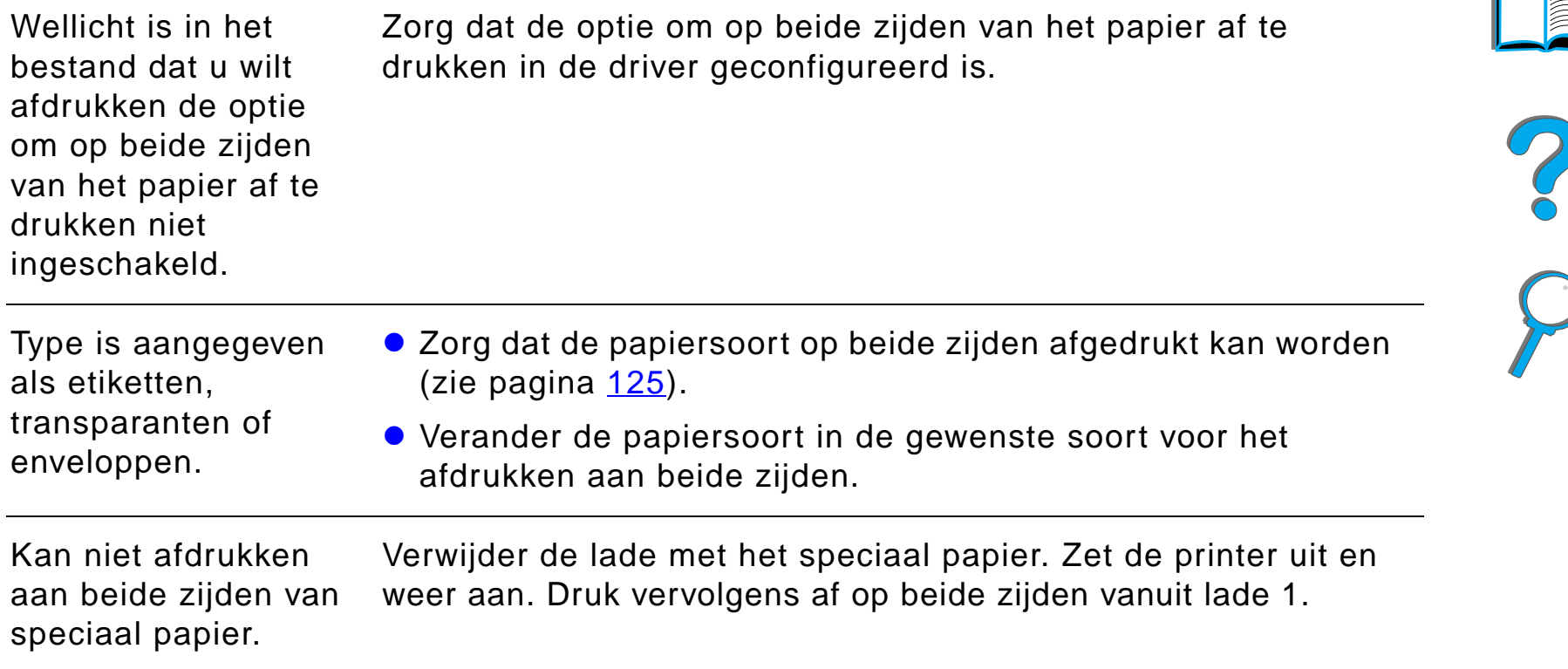

# *Problemen met de optionele envelopinvoer*

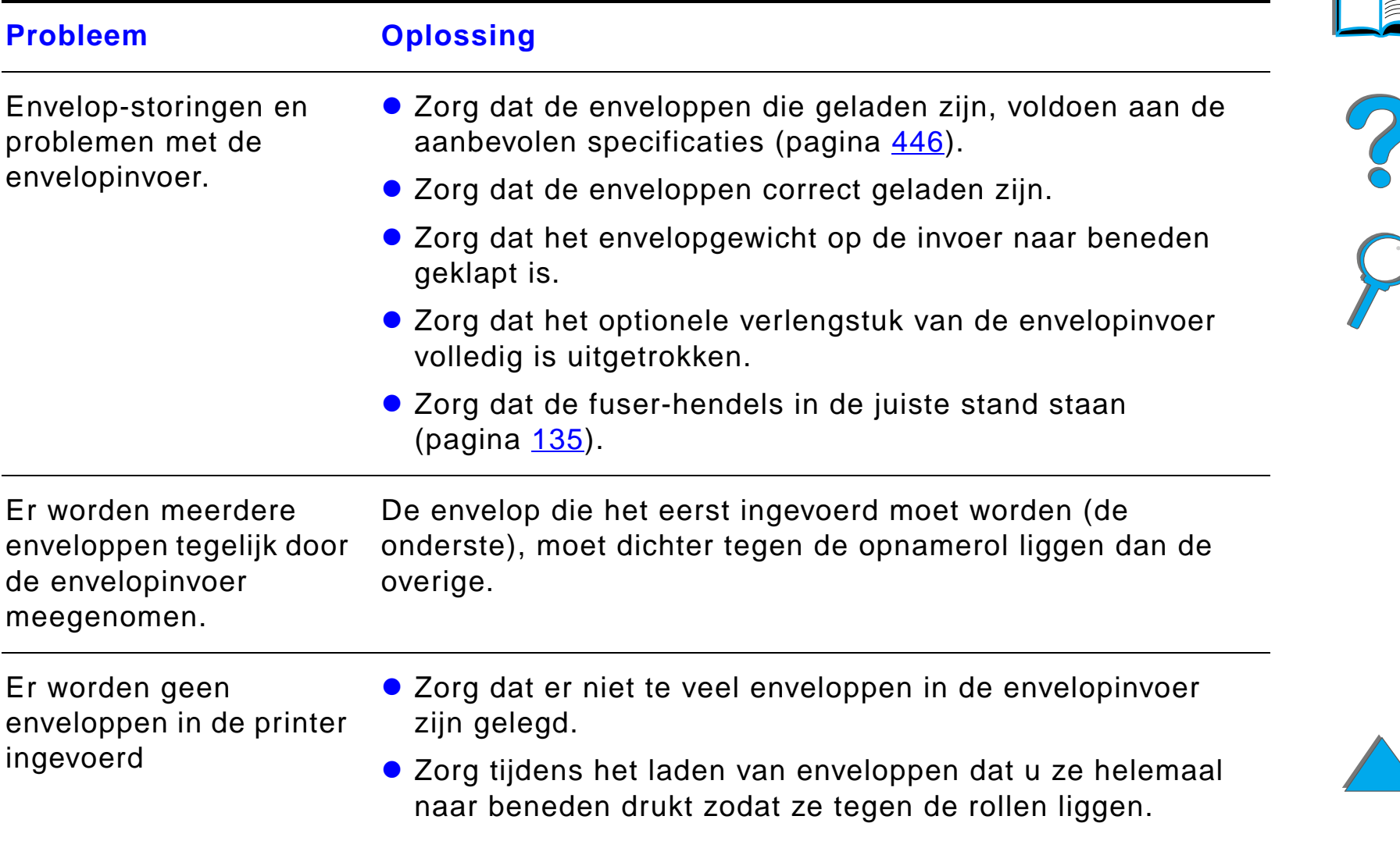
#### *Problemen met de optionele envelopinvoer (vervolg)*

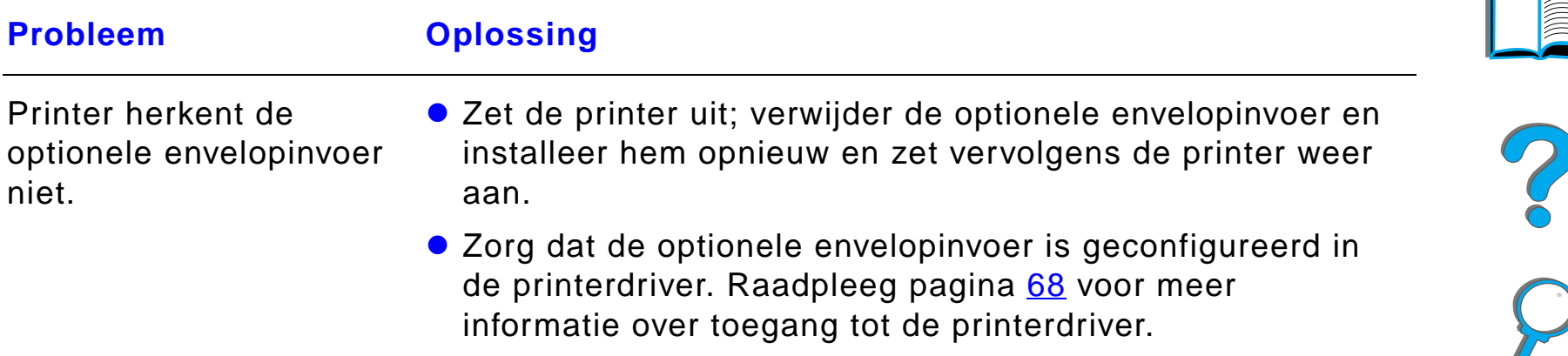

### *Harde schijf van de printer*

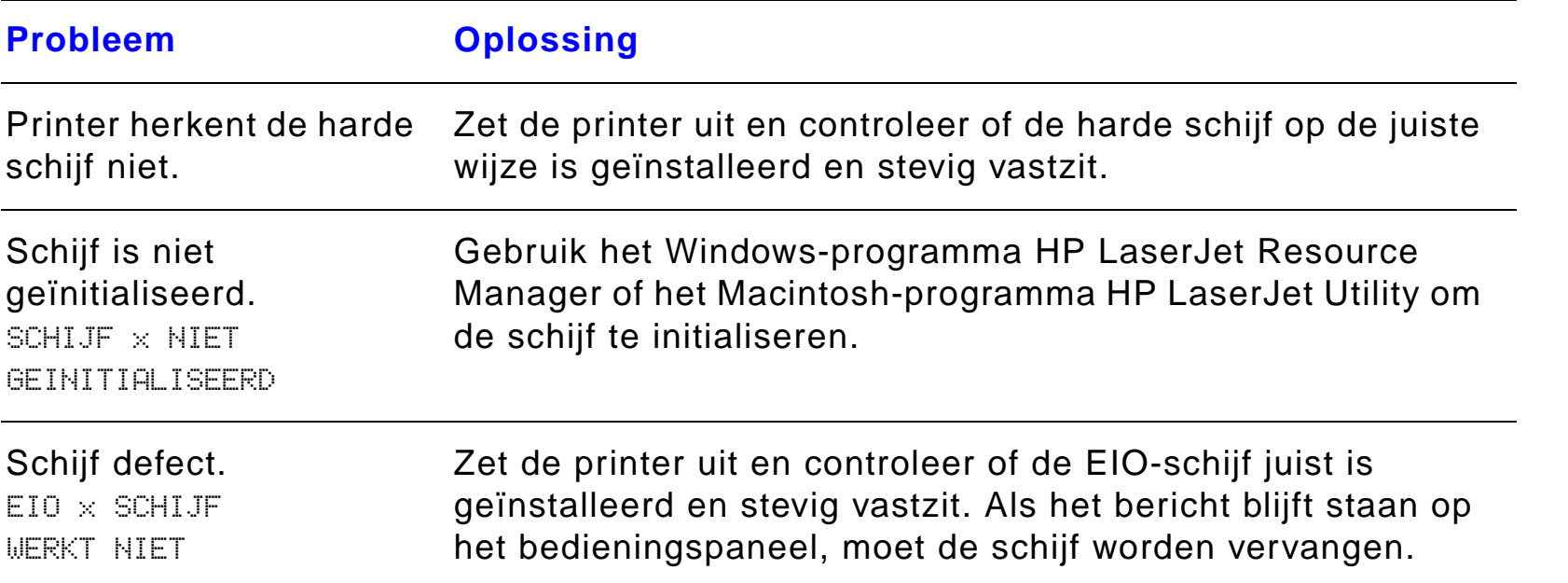

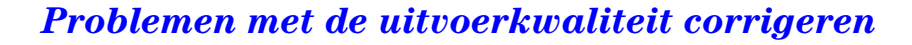

### *Harde schijf van de printer (vervolg)*

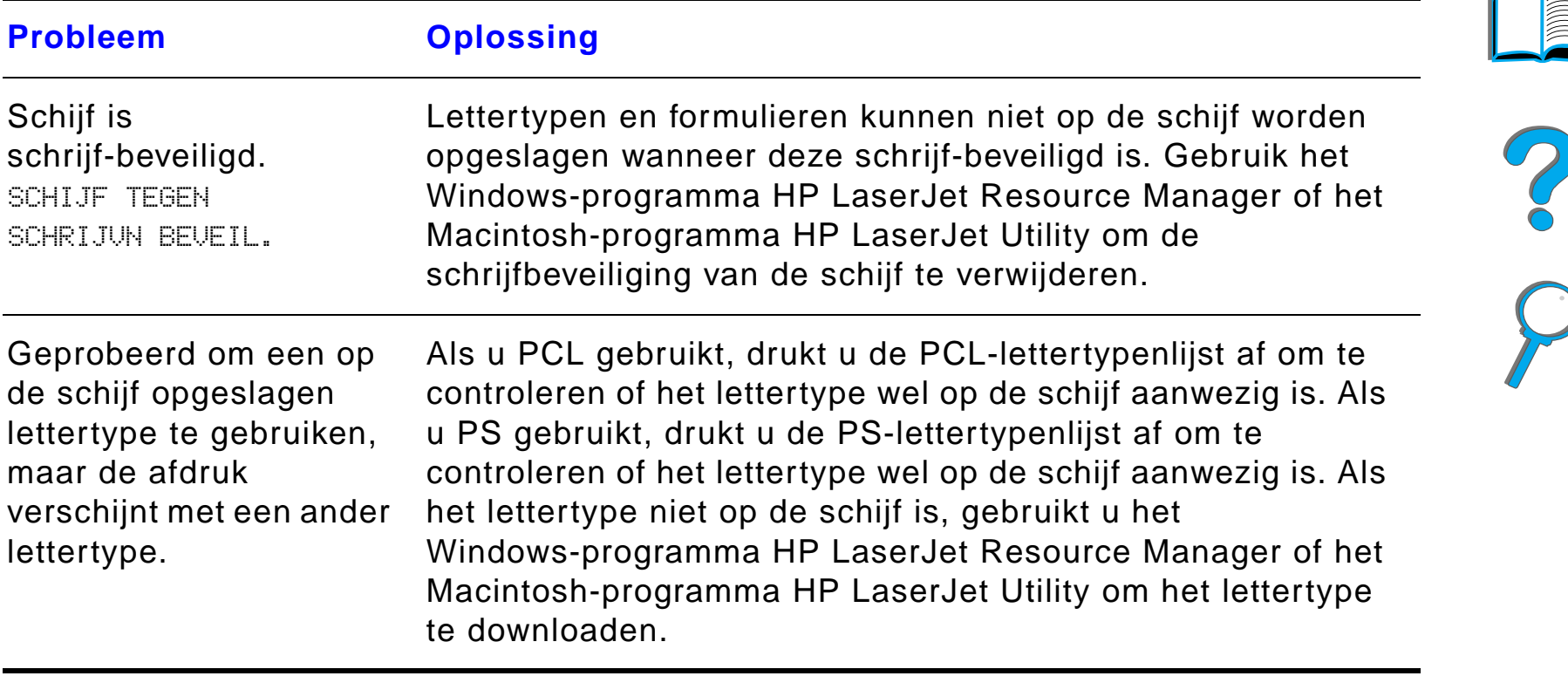

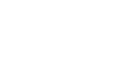

#### *Problemen met PS*

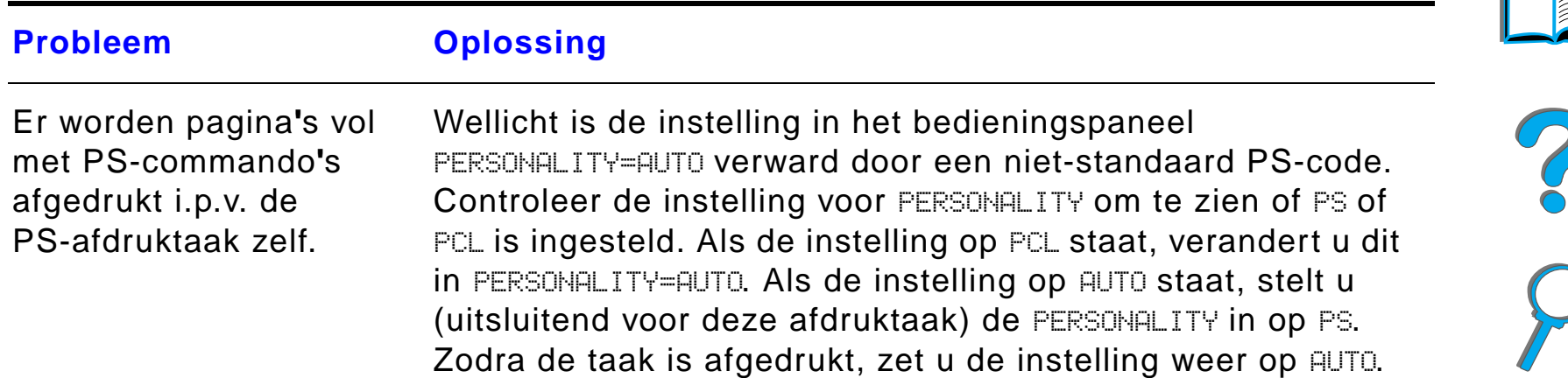

### *Problemen met PS (vervolg)*

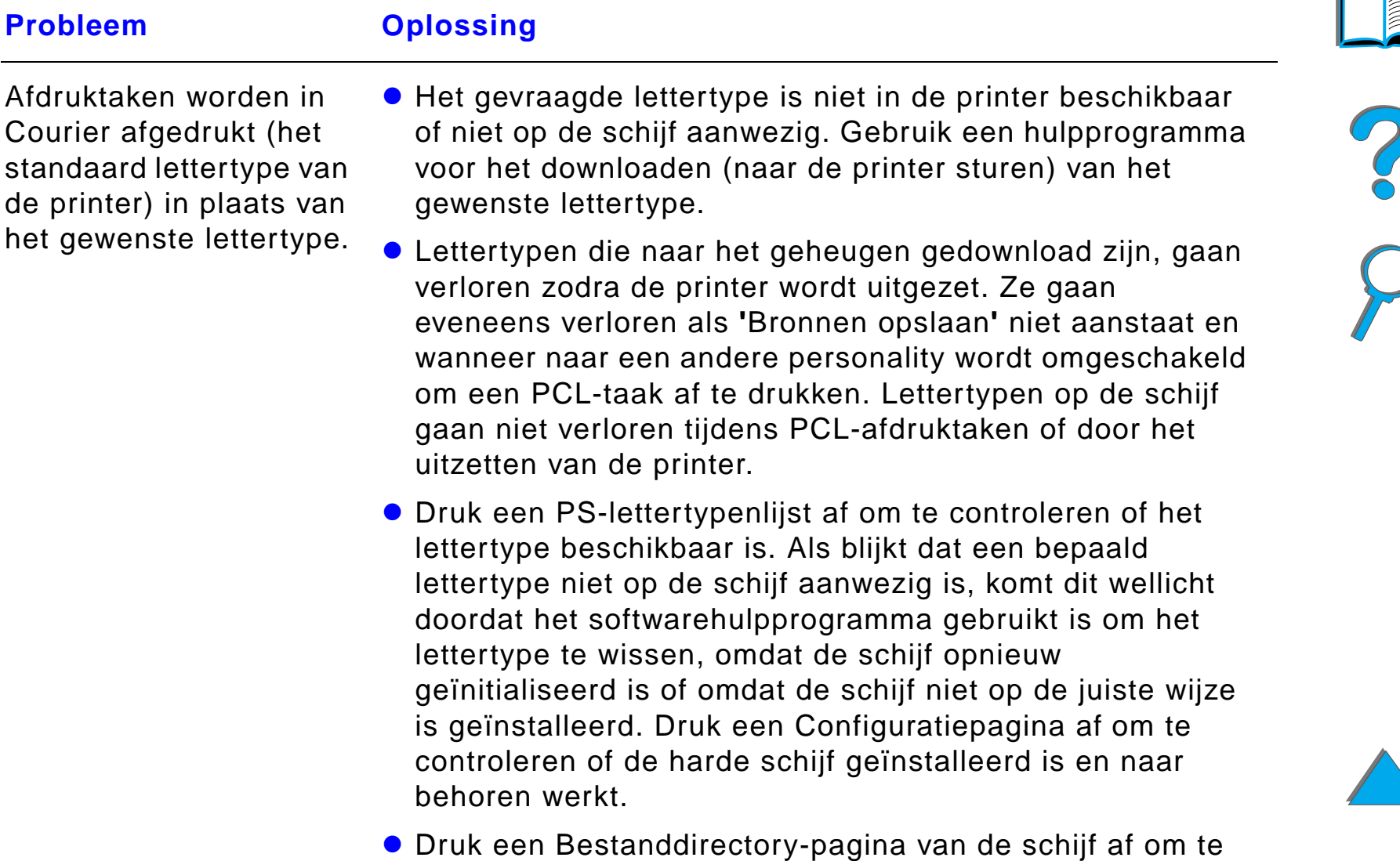

bepalen welke lettertypen beschikbaar zijn.

### *Problemen met PS (vervolg)*

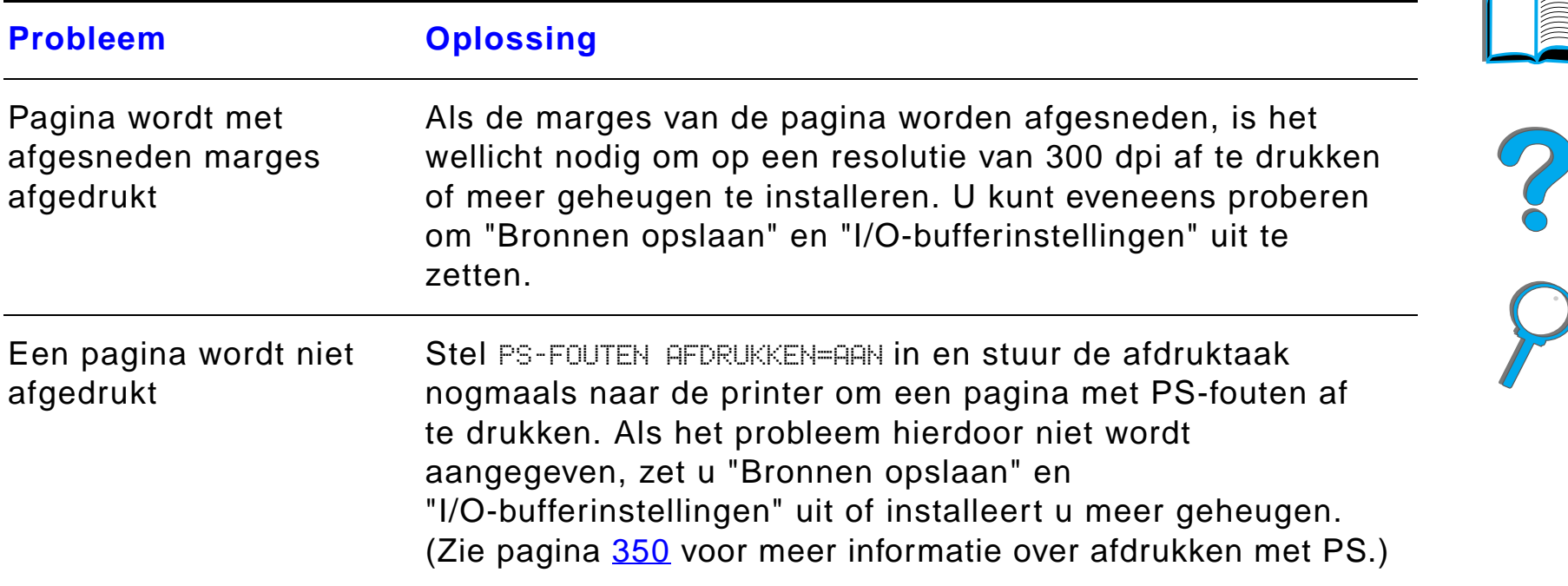

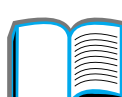

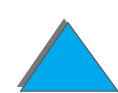

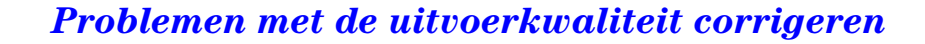

### *Problemen met PS (vervolg)*

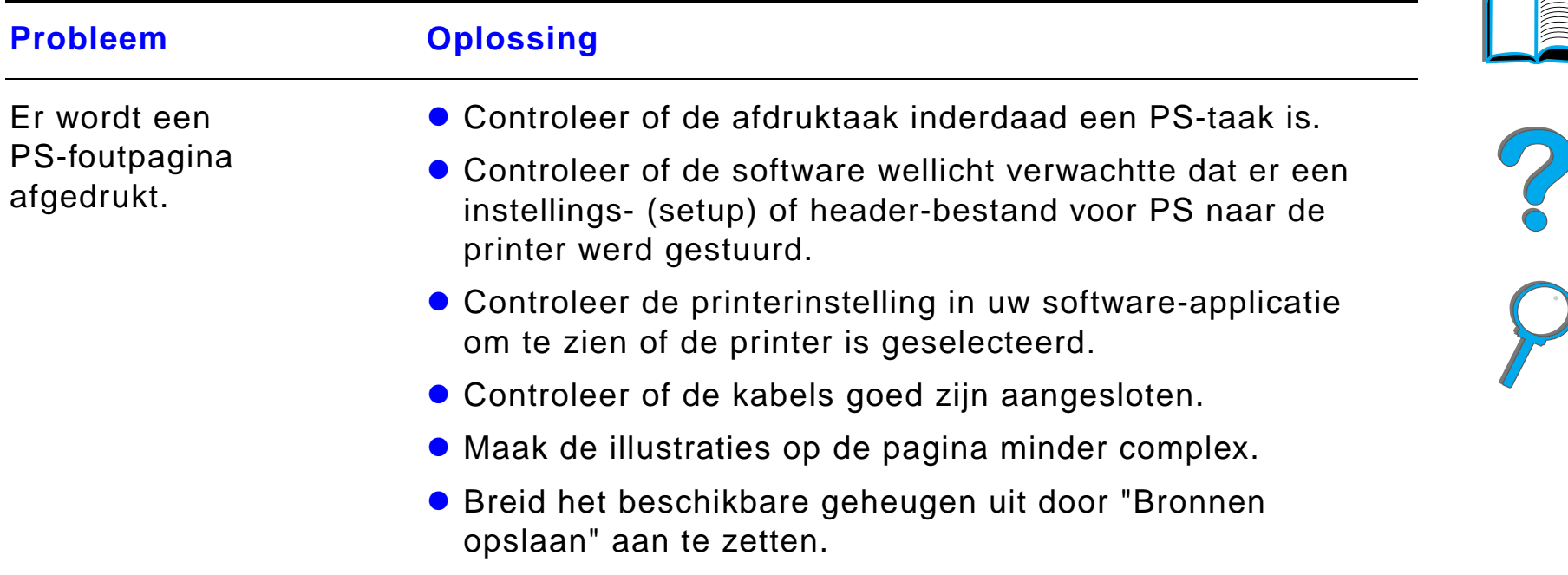

#### *Problemen met de computer, het netwerk of de I/O-poort*

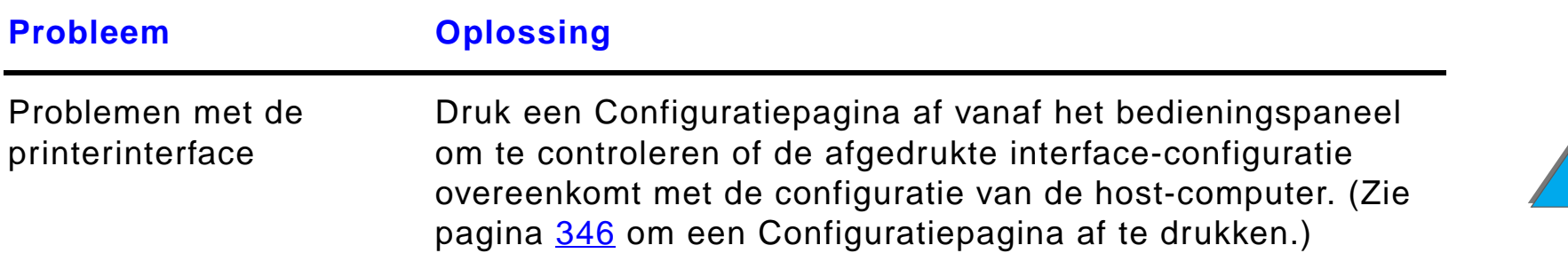

#### *Problemen met de computer, het netwerk of de I/O-poort (vervolg)*

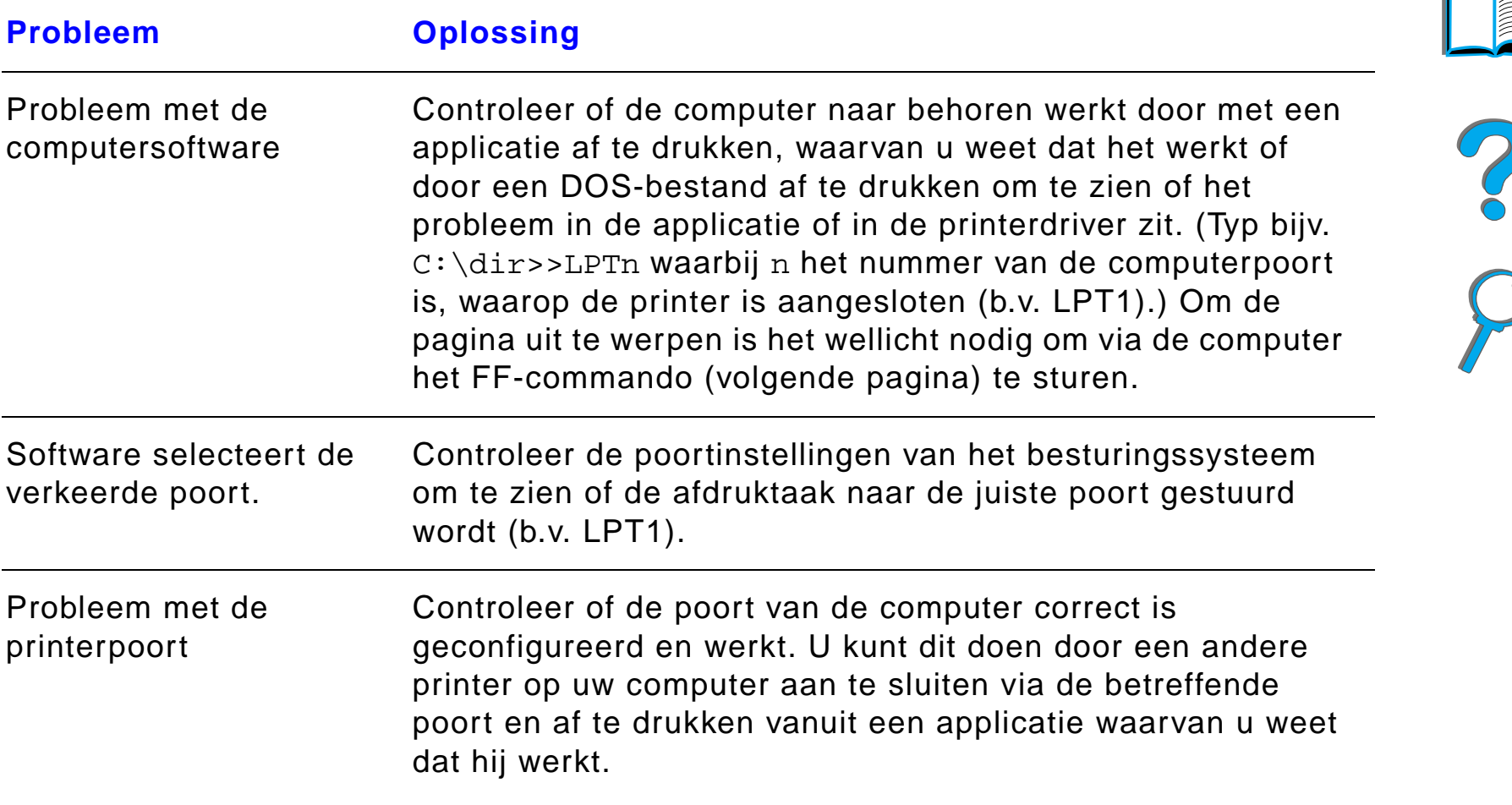

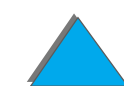

### *Problemen met de computer, het netwerk of de I/O-poort (vervolg)*

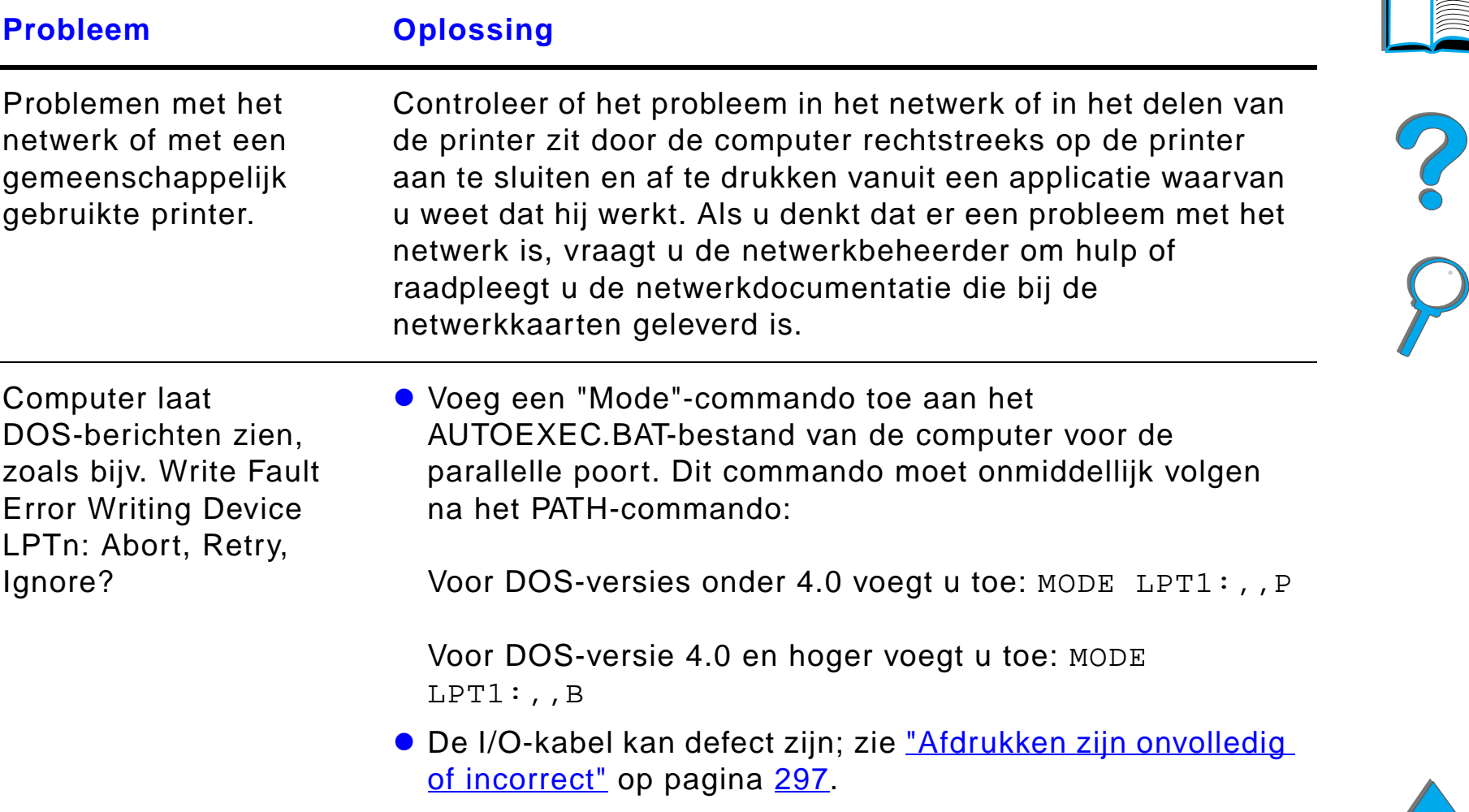

### *Problemen met HP Fast InfraRed Connect*

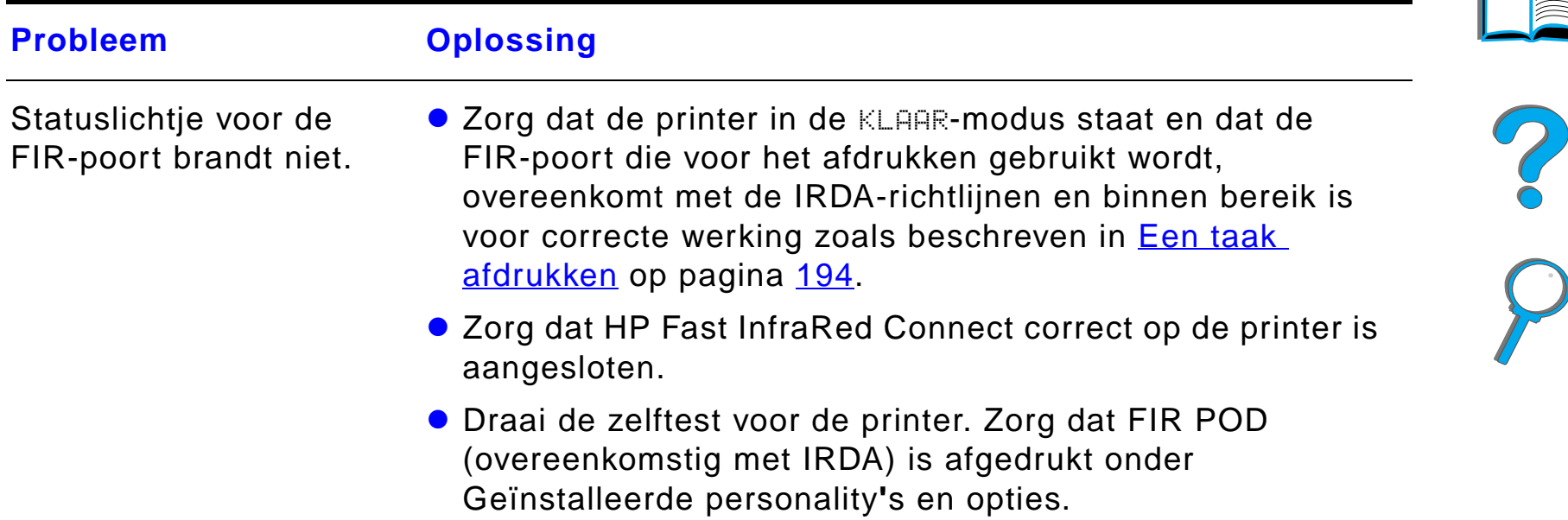

### *Problemen met HP Fast InfraRed Connect (vervolg)*

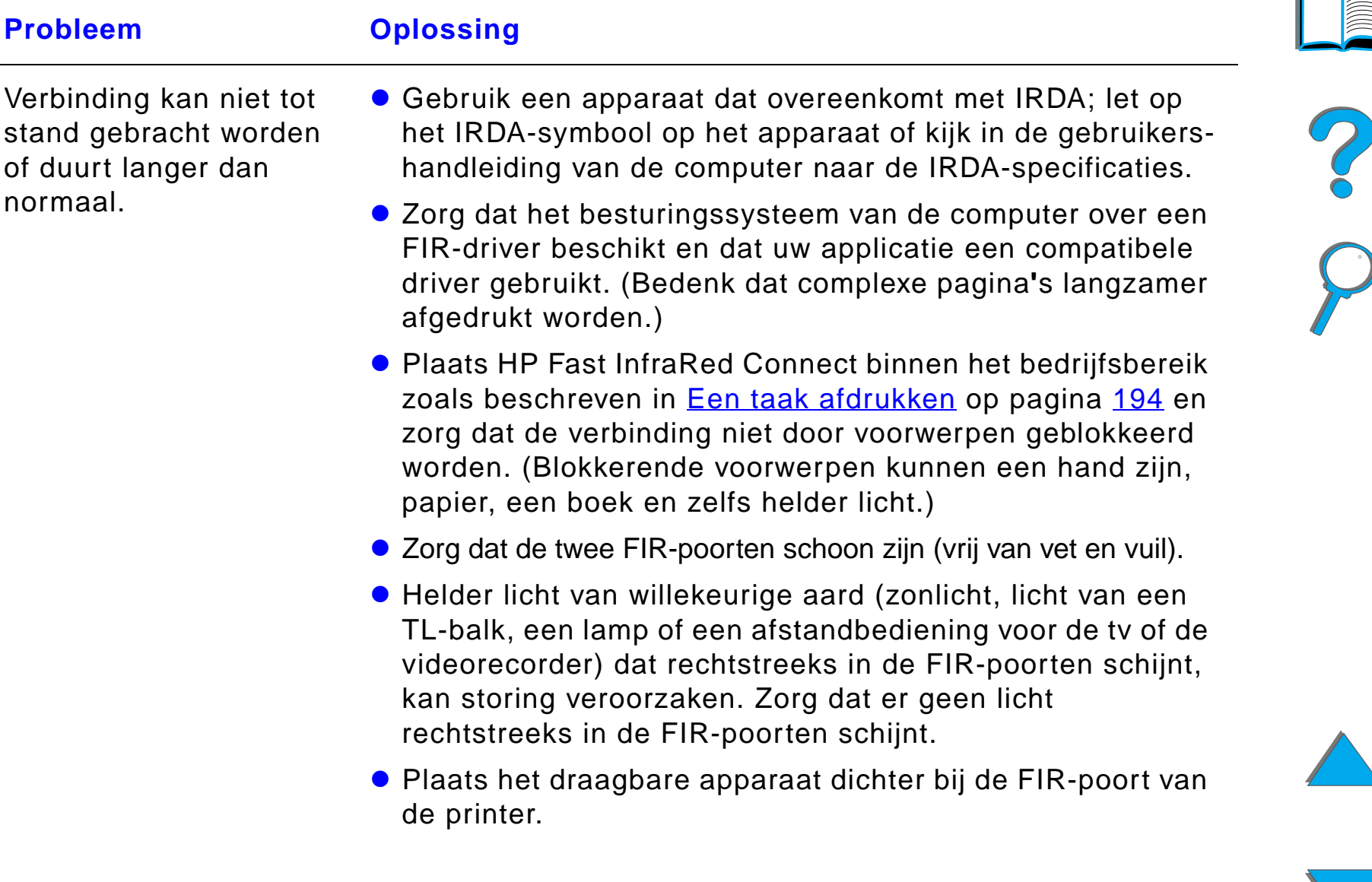

#### *Problemen met HP Fast InfraRed Connect (vervolg)*

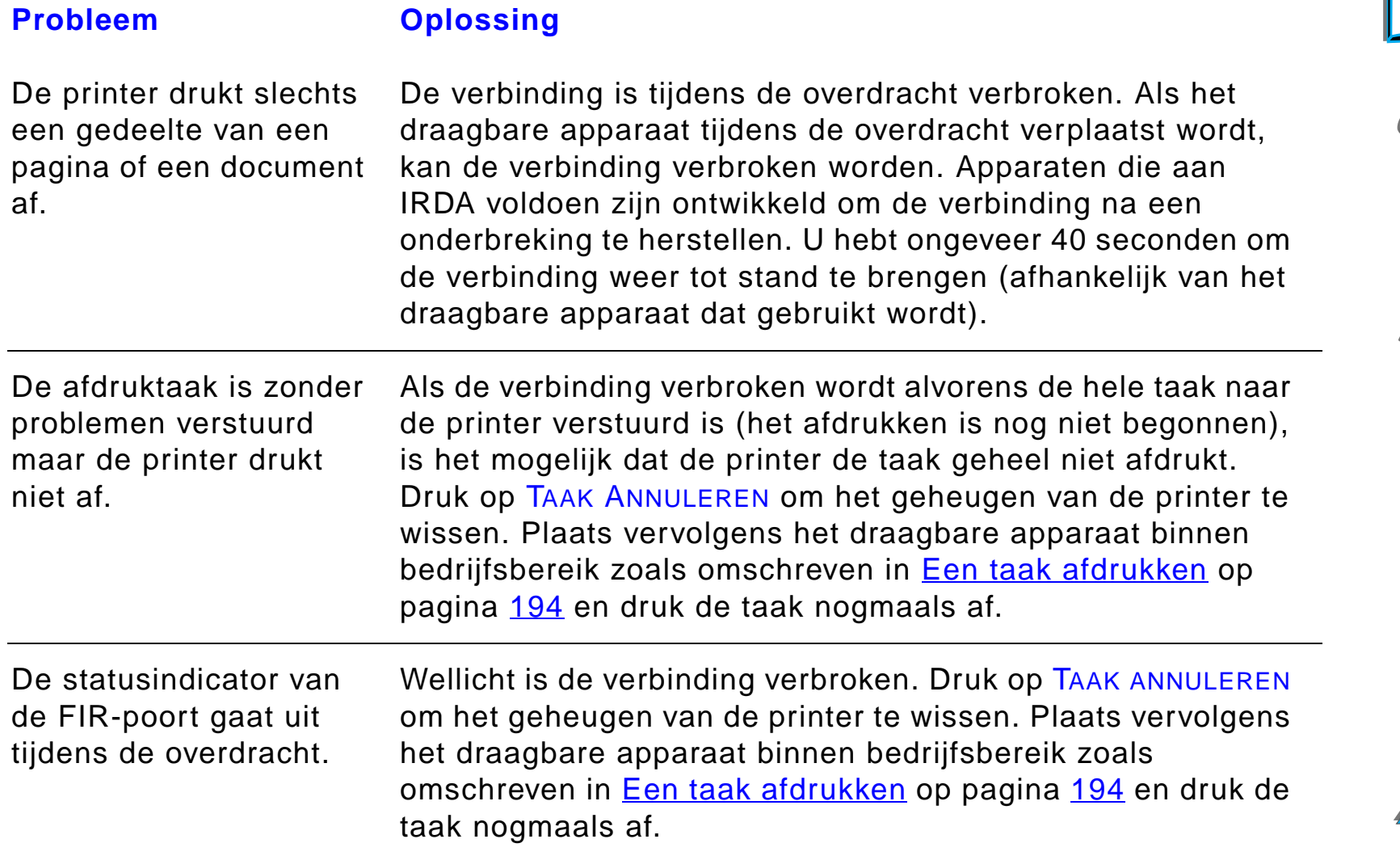

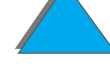

#### *Problemen met HP Fast InfraRed Connect (vervolg)*

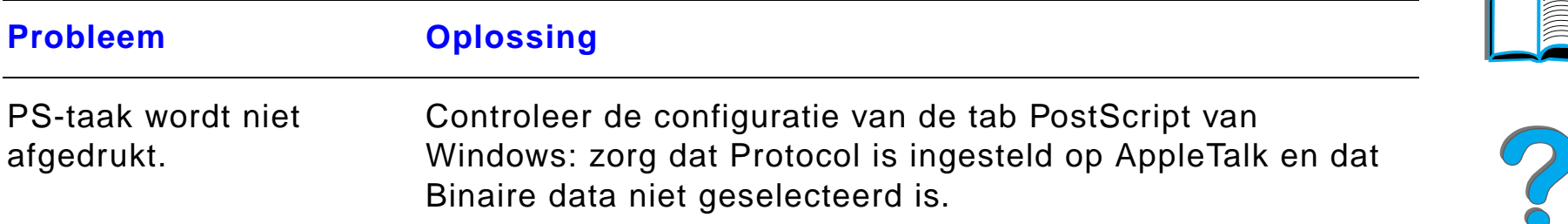

#### *Problemen met Macintosh-computers*

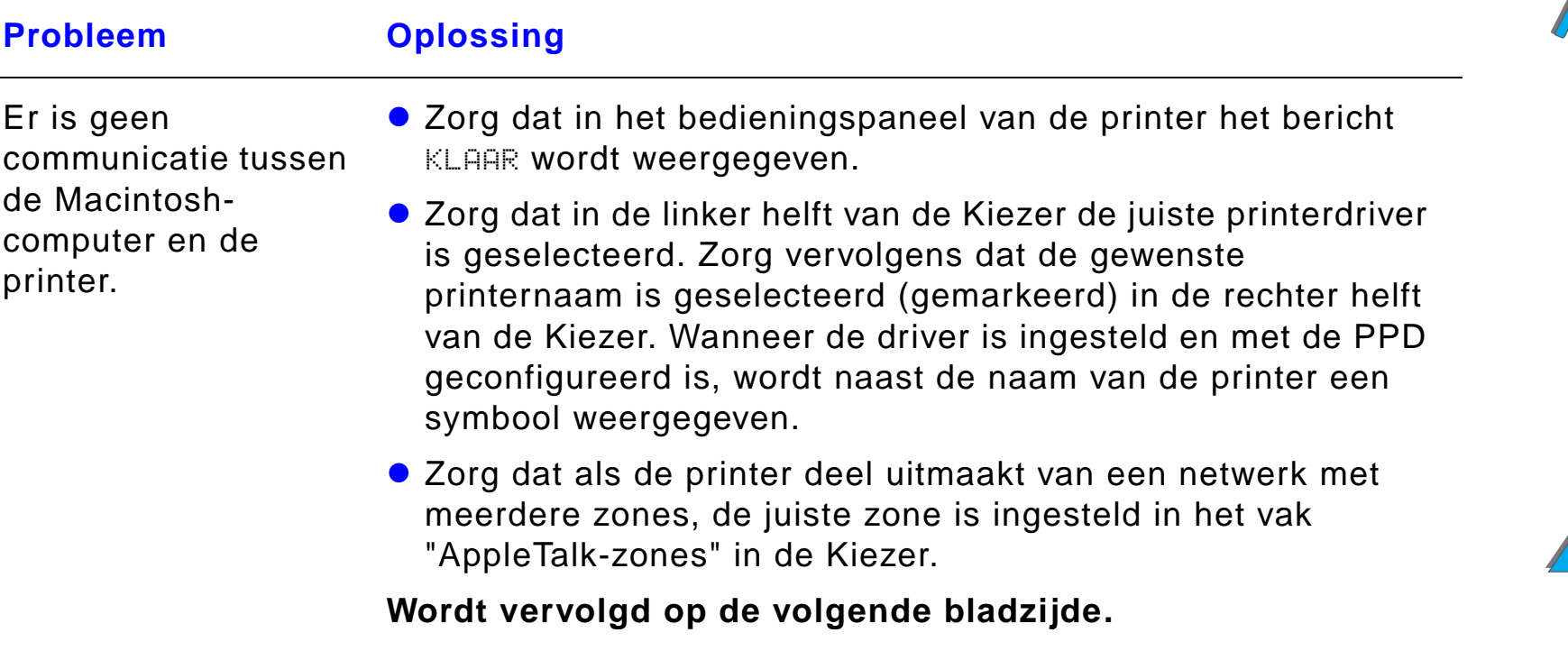

#### *Problemen met Macintosh-computers (vervolg)*

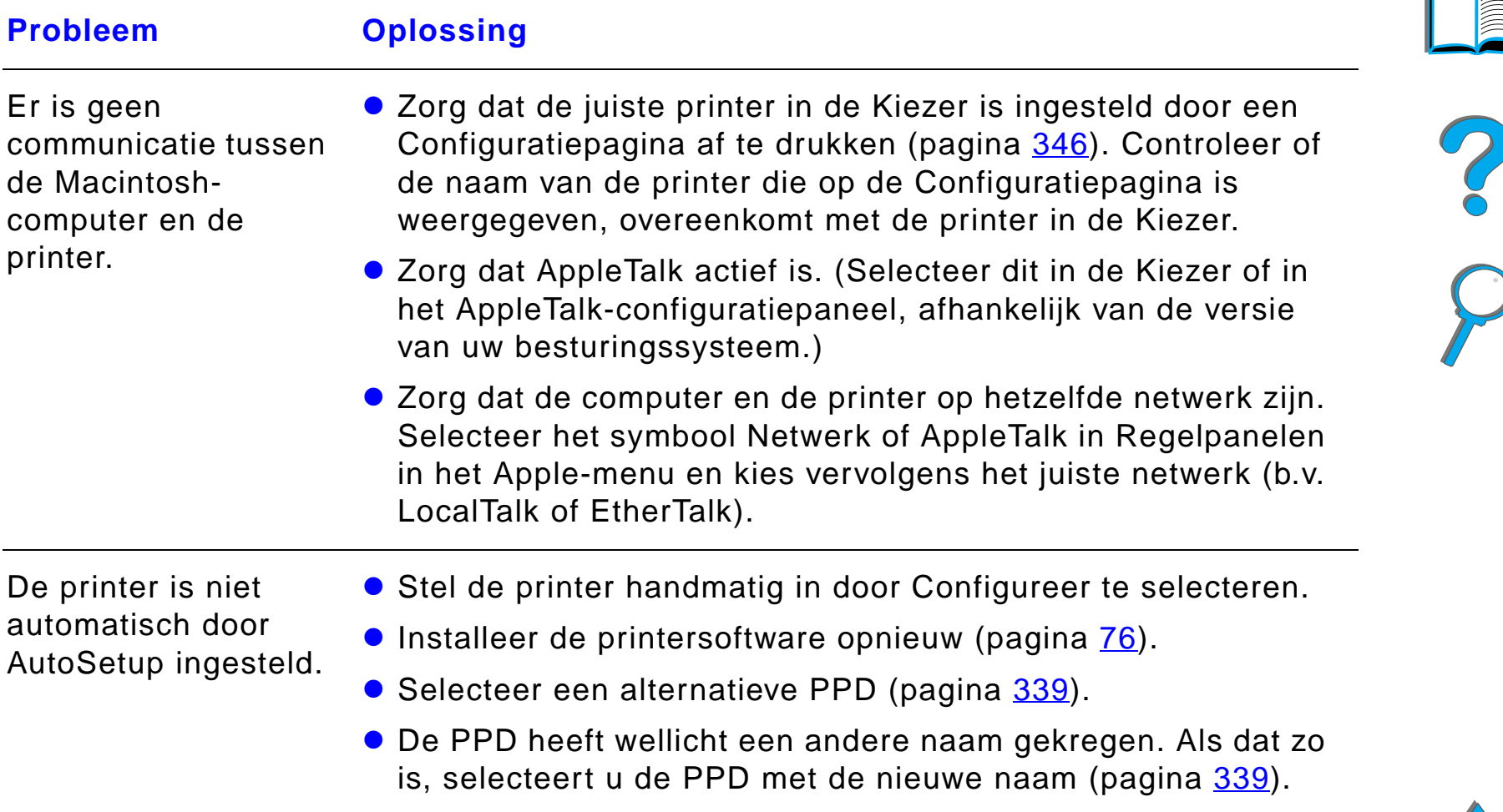

**• Er is wellicht een netwerk-wachtrij aanwezig.** 

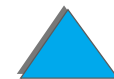

### *Problemen met Macintosh-computers (vervolg)*

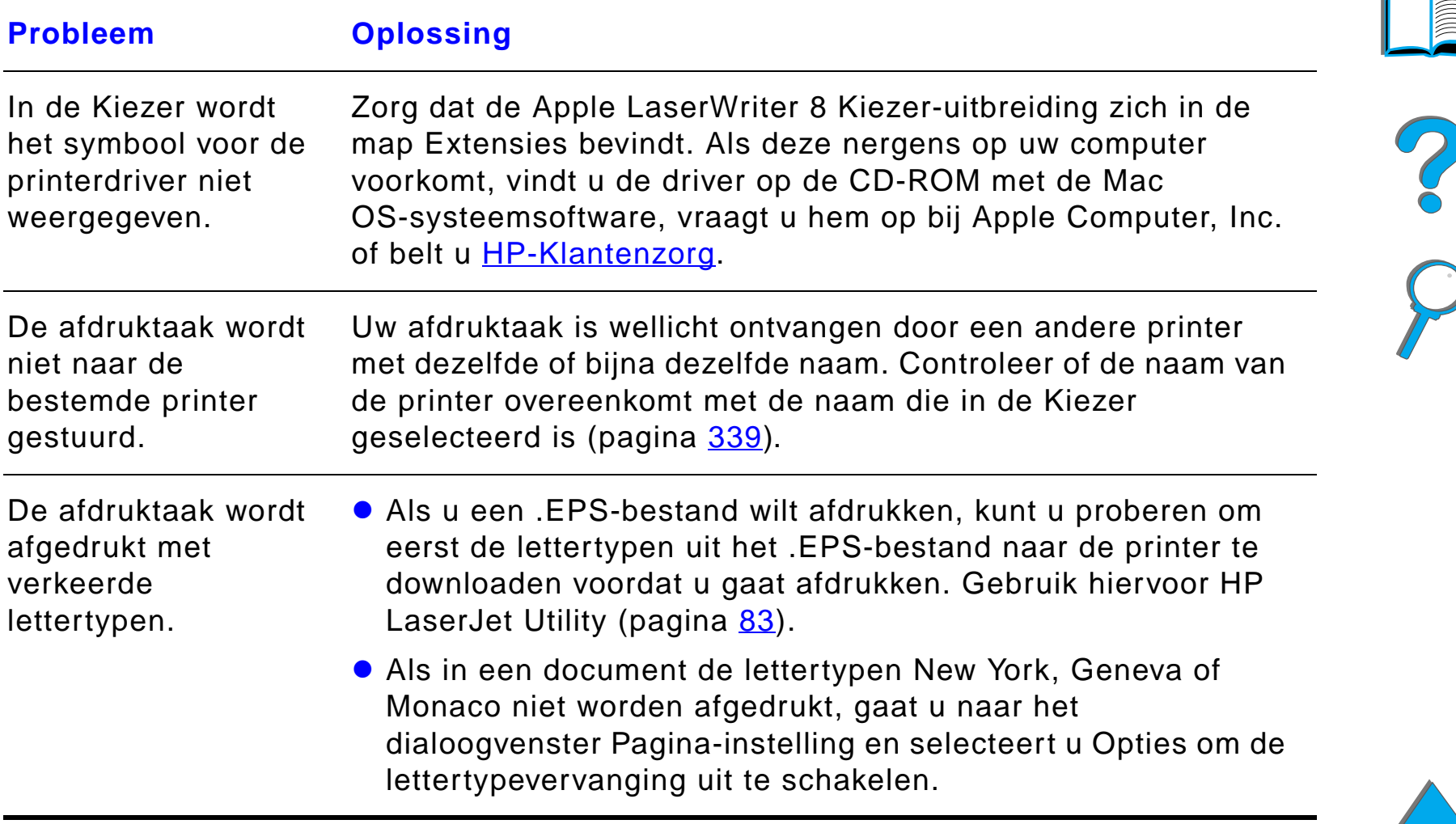

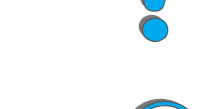

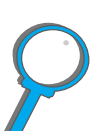

#### *Problemen met de uitvoerkwaliteit corrigeren*

# <span id="page-338-0"></span>*Een andere PPD selecteren*

- **1** Open de **Kiezer** van het **Apple**-menu.
- **2** Klik op het **LaserWriter 8**-symbool.
- **3** Als u een netwerk gebruikt met meerdere zones, selecteer dan de zone in het **AppleTalk-zones** kader waar de printer gelokaliseerd is.
- **4** Klik op de naam van de printer die u wilt gebruiken in het **Selecteer een PS printer** kader. (Dubbelklikken leidt onmiddellijk tot de volgende stappen.)
- **5** Klik op **Setup...** (Als u de setup voor de eerste keer uitvoert, kan deze knop **Aanmaken** heten in plaats van Setup.)
- **6** Klik op **Selecteer PPD...**.

**Wordt vervolgd op de volgende bladzijde.**

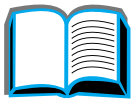

?

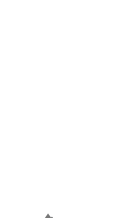

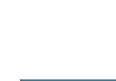

- **7** Zoek de gewenste PPD in de lijst en klik op **Selecteer**. Als de gewenste PPD niet op de lijst staat, kies dan één van de volgende opties:
	- Selecteer een PPD voor een printer met soortgelijke functies.
	- Selecteer een PPD uit een andere map.
	- " Selecteer de algemene PPD door te klikken op **Gebruik algemeen**. De algemene PPD stelt u in staat af te drukken, maar beperkt uw toegang tot printerfuncties.
- **8** Klik in het **Instellen** kader op **Selecteer** en klik dan op **OK** om terug te gaan naar de **Kiezer**.
- **Opmerking** Als u handmatig een PPD selecteert, is het mogelijk dat er geen symbool verschijnt naast de gekozen printer in het **Selecteer een PS printer** kader. Klik in de **Kiezer** op **Instellen**, klik op **Printer Info** en klik dan op **Update Info** om het symbool weer te geven.
	- **9** Sluit de **Kiezer**.

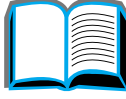

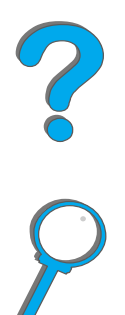

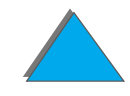

### *Hernoemen van de printer*

Als u de naam van een printer gaat veranderen, moet u dat doen voordat u de printer in de **Kiezer** selecteert. Als u de printer hernoemt na de selectie in de **Kiezer** dan moet u teruggaan naar de **Kiezer** en deze opnieuw selecteren.

Gebruik de **Stel printernaam in** functie in **HP LaserJet Utility** om de printer te hernoemen.

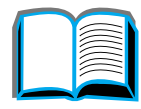

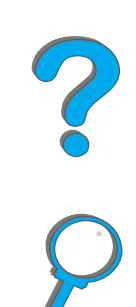

# *Communiceren met een optionele HP JetDirect EIO-printserver*

Als de printer beschikt over de optionele interne HP JetDirect-printserver, maar u kunt niet over een netwerk met de printer communiceren, dient u de werking van de printserver te controleren. Controleer of de JetDirect-configuratiepagina het bericht I/O-KAART KLAAR te zien geeft. (Volg de stappen op pagina [346](#page-345-0) om een configuratiepagina af te drukken.) Raadpleeg voor informatie over het oplossen van problemen gids voor beheerders voor HP JetDirect.

### *HP JetDirect 610N 10/100Base-TX-printserver*

Als de printer beschikt over een optionele HP JetDirect 10/100Base-TX-printserver, controleert u of de printserver zonder problemen de verbinding met het netwerk tot stand kan brengen.

**•** Controleer de lampjes voor de verbindingssnelheid (10 of 100) op de printserver. Als geen van beide lampjes brandt, is er door de kaart geen verbinding met het netwerk tot stand gebracht.

**Wordt vervolgd op de volgende bladzijde.**

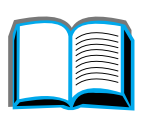

2000

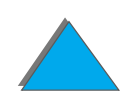

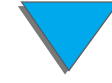

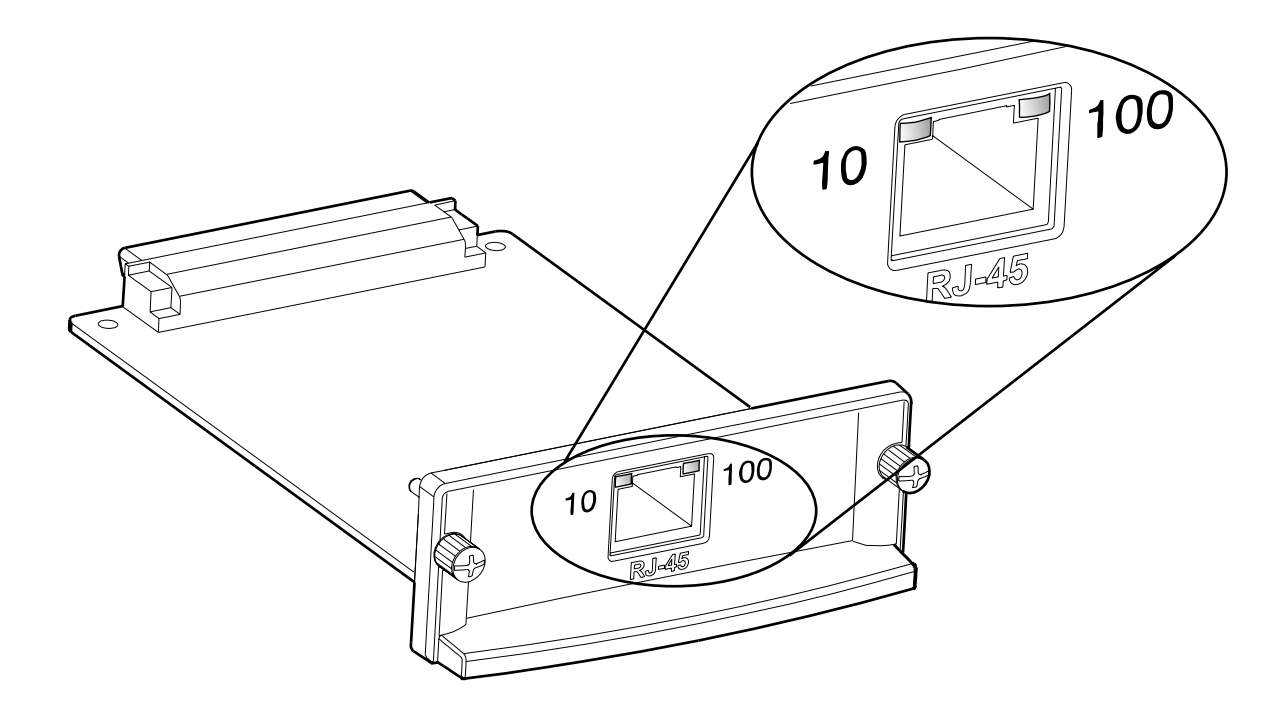

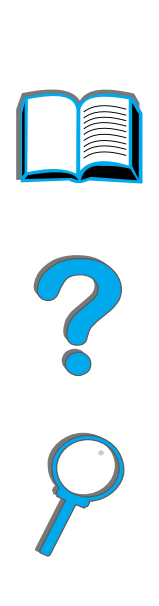

- **.** Controleer of de JetDirect-configuratiepagina het foutberscht GEEN DRAAGGOLF te zien geeft. Dit bericht geeft eveneens te kennen dat de kaart geen verbinding met het netwerk tot stand heeft kunnen brengen.
- **Opmerking** Het kan ongeveer 10 seconden duren voordat de HP JetDirect 10/100Base-TX-printserver de verbinding met het netwerk tot stand brengt.

Als u een andere HP JetDirect-printserver hebt, raadpleegt u de daarbij geleverde gids.

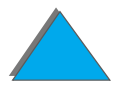

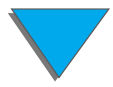

Als de printserver geen verbinding krijgt, controleert u of alle kabels goed zijn aangesloten. Als de printserver hierna nog steeds geen verbinding krijgt, volgt u de onderstaande stappen om de printserver opnieuw te configureren.

- **1** Gebruik het EIO-menu om handmatig de verbindingssnelheid (op 10 of 100 Mbps) en de communicatiemodus in te stellen (volledig duplex of half-duplex) zodat deze met het netwerk overeenkomen. (Zie het EIO-menu op pagina [507](#page-506-0).) Als bijvoorbeeld de poort op de netwerk-switch ingesteld is voor werking op 100TX full-duplex, dient u de printserver eveneens op 100TX full-duplex in te stellen.
- **2** Zet de printer uit en weer aan.
- **3** Controleer de werking van de printserver. Als de printserver nog geen verbinding krijgt, neemt u contact op met uw HP-dealer of een erkende servicevertegenwoordiger.

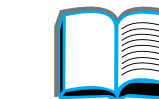

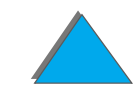

# *De printerconfiguratie controleren*

Vanaf het bedieningspaneel van de printer kunt u pagina**'**s afdrukken die informatie geven over de printer en zijn huidige configuratie. De volgende informatiepagina**'**s worden hier beschreven:

- $\bullet$ **[Configuratiepagina](#page-345-0)**
- $\bullet$ **[Menustructuur](#page-348-0)**
- $\bullet$ [PCL- of PS-lettertypenlijst](#page-349-0)
- $\bullet$ **[Papierbaantest](#page-354-0)**

Zie het Informatiemenu op het bedieningspaneel van de printer (pagina [464](#page-463-0)) voor een overzicht van alle informatiepagina**'**s van de printer.

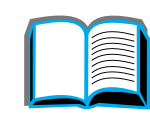

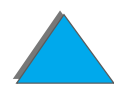

# <span id="page-345-0"></span>*Configuratiepagina*

Gebruik de configuratiepagina om kennis te nemen van de huidige printerinstellingen, voor het verhelpen van printerproblemen of om de installatie te controleren van optionele accessoires, zoals geheugenmodules (DIMM**'**s), invoer- en uitvoerapparaten en printertalen.

**Opmerking** Als een HP JetDirect EIO-kaart geïnstalleerd is, wordt ook een JetDirect-configuratiepagina afgedrukt.

Ga als volgt te werk om een configuratiepagina af te drukken:

- **1** Druk meerdere malen op MENU tot INFORMATIEMENU verschijnt.
- **2** Druk meerdere malen op ITEM tot AFDRUKCONFIGURATIE verschijnt.
- **3** Druk op SELECTEREN om de configuratiepagina af te drukken.

De nummers op de voorbeeldpagina komen overeen met de nummers van de printerberichten (pagina [247](#page-246-0)). De informatie op de configuratiepagina hangt af van de in de printer geïnstalleerde opties.

**Wordt vervolgd op de volgende bladzijde.**

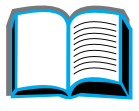

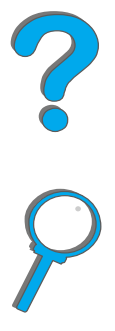

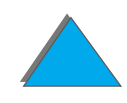

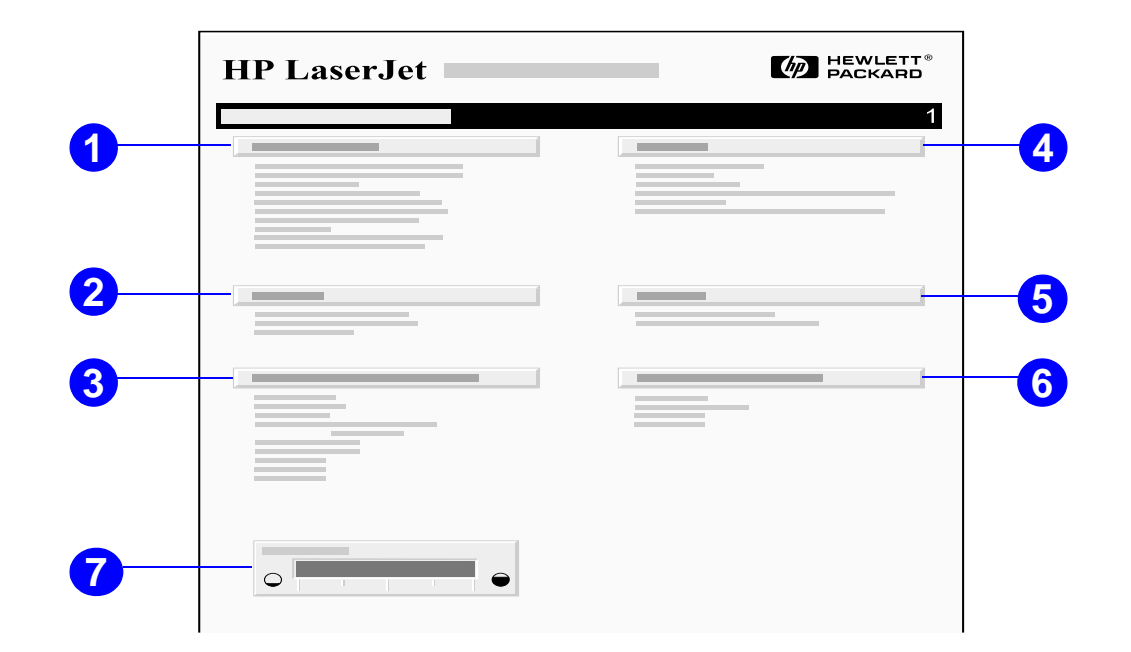

**1 Printerinformatie** toont het serienummer van de printer, IP-adressen voor HP JetSend, het totaal aantal afgedrukte pagina**'**s en andere informatie over de printer. Als de variabele fusermodus is ingesteld op HOOG1, HOOG2 of HOOG3, wordt het aantal pagina**'**s dat op de hogere fuser-temperatuur is afgedrukt, tussen haakjes weergegeven achter het aantal pagina**'**s.

#### **Wordt vervolgd op de volgende bladzijde.**

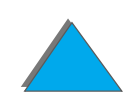

- **2 Logbestand** toont het aantal aantekeningen in het logbestand, het maximaal aantal zichtbare aantekeningen en de laatste drie aantekeningen. De tweede pagina van het logbestand is de fabricagepagina. Deze pagina bevat informatie voor medewerkers van de HP-Klantenzorg tijdens het oplossen van mogelijke printerproblemen.
- **3 Geïnstalleerde personality's en opties** toont alle geïnstalleerde printertalen (zoals b.v. PCL en PS) en de opties die in de diverse DIMM- en EIO-sleuven geïnstalleerd zijn.
- **4 Geheugen** toont informatie over het geheugen van de, de Driver Work Space (DWS) en I/O-buffering en instellingen voor opslaan van bronnen.
- **5 Beveiliging** toont de status van de vergrendeling van het bedieningspaneel, het wachtwoord voor het bedieningspaneel en de harde schijf.
- **6 Papierladen en -opties** toont de formaatinstellingen voor alle laden en de geïnstalleerde papierverwerkingsaccessoires.
- **7 Toner-niveau** biedt een grafische voorstelling van de resterende hoeveelheid toner in de cassette.

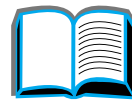

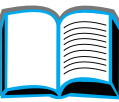

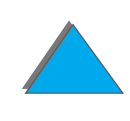

## <span id="page-348-0"></span>*Menustructuur*

Druk een menustructuur van het bedieningspaneel af om de huidige instellingen voor de menu**'**s en opties die op het bedieningspaneel beschikbaar zijn te zien:

- **1** Druk meerdere malen op MENU tot INFORMATIEMENU verschijnt.
- **2** Druk meerdere malen op ITEM tot MENUSTRUCTUUR AFDRUKKEN verschijnt.
- **3** Druk op SELECTEREN om de menustructuur af te drukken.

U kunt de menustructuur bij de printer bewaren voor referentie. De inhoud van de menustructuur varieert, afhankelijk van de opties die in de printer geïnstalleerd zijn. (Veel van deze waarden kunnen worden tenietgedaan door de printerdriver of de applicatie.)

Zie pagina [459](#page-458-0) voor een complete lijst met bedieningspaneel-opties en mogelijke waarden. Zie pagina [60](#page-59-0) voor het veranderen van een bedieningspaneel-instelling.

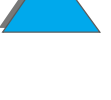

# <span id="page-349-0"></span>*PCL- of PS-lettertypenlijst*

Gebruik de lettertypenlijsten om te weten welke lettertypen in de printer zijn geïnstalleerd. (De lettertypenlijsten bevatten ook de lettertypen die op een optionele harde schijf of flash-DIMM zijn opgeslagen.)

## *Een PCL- of PS-lettertypenlijst afdrukken:*

- **1** Druk meerdere malen op MENU tot INFORMATIEMENU verschijnt.
- **2** Druk meerdere malen op ITEM tot PCL-LETTERTYPENLIJST AFDRUKKEN of PS-LETTERTYPENLIJST AFDRUKKEN verschijnt.
- **3** Druk op SELECTEREN om de lettertypenlijst af te drukken.

De PS-lettertypenlijst toont de geïnstalleerde PS-lettertypen en geeft een voorbeeld van die lettertypen. Hieronder wordt een beschrijving gegeven van de informatie in de PCL-lettertypenlijst:

- ! **Lettertype** geeft de namen van de lettertypen en voorbeelden.
- **Pitch/Punt** geeft de pitch of lettergrootte van het lettertype.
- ! **PCL-opdrachtenreeks** (een PCL-programmeeropdracht) wordt gebruikt voor het selecteren van het aangegeven lettertype (zie de legenda onderaan de lettertypenlijst).

#### **Wordt vervolgd op de volgende bladzijde.**

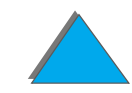

- **Opmerking** Zie pagina [535](#page-534-0) voor stap-voor-stap instructies voor het gebruik van de printercommando**'**s voor het selecteren van een lettertype met DOS applicaties.
	- **Lettertypenr.** is het nummer dat gebruikt wordt voor het selecteren van lettertypen vanaf het bedieningspaneel van de printer (niet de applicatie). Verwar het lettertypenummer niet met de lettertype-ID (identificatie), die hieronder beschreven wordt. Het nummer geeft de DIMM-sleuf aan waar het lettertype is opgeslagen.
		- SOFT: Gedownloade lettertypen die resident blijven in de printer tot andere lettertypen zijn gedownload om ze te vervangen of tot de printer wordt uitgezet.
		- INTERNE LETTERTYPEN: Lettertypen die permanent in de printer geladen zijn.
	- **Lettertype-ID** is het nummer dat u toewijst aan de soft-lettertypen als u ze downloadt via de software.

# *Bestanddirectory-pagina*

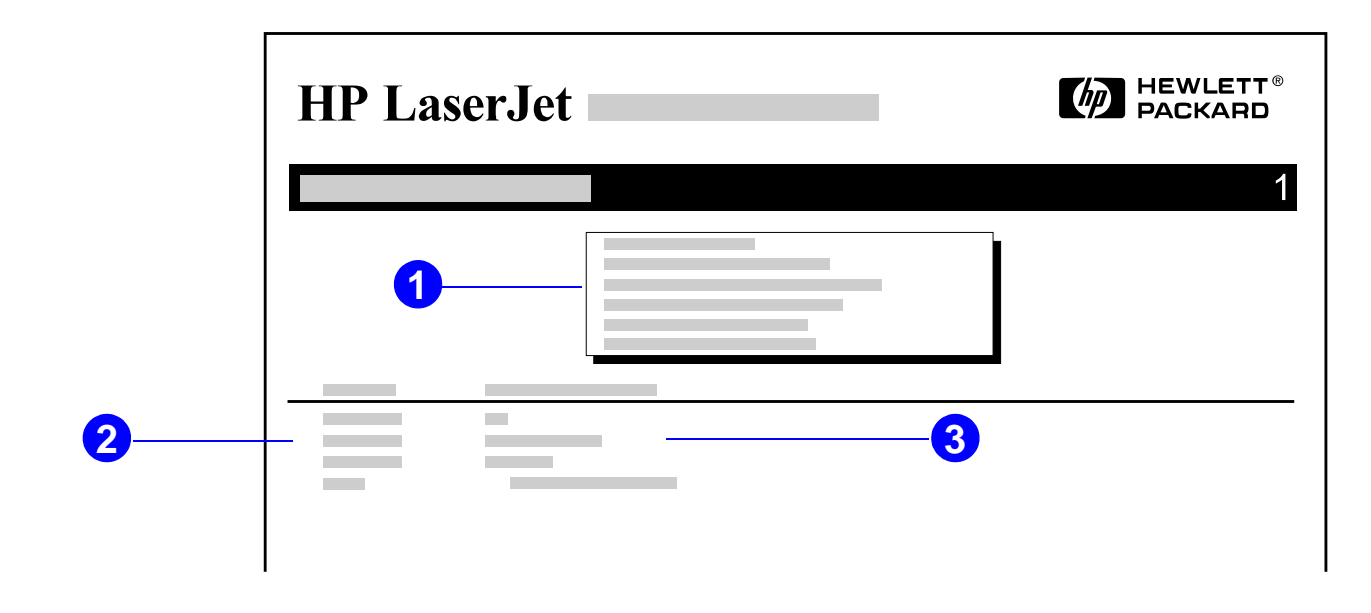

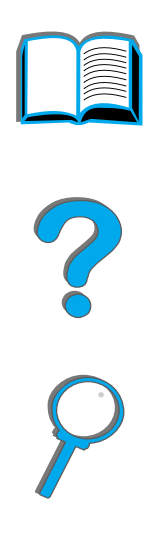

- **1 Schijfinformatie** geeft het modelnummer van de schijf aan, het serienummer, de capaciteit, beschikbare vrije ruimte en of u informatie naar de schijf kunt schrijven.
- **2 Bestandsgrootte**: deze kolom geeft de omvang van de bestanden die in de kolom Directory-/bestandsnaam zijn weergegeven. Als deze regel een directory betreft, verschijnt in deze kolom het woord Directory en wordt het bijbehorende pad aangegeven in de kolom Directory-/bestandsnaam.

#### **Wordt vervolgd op de volgende bladzijde.**

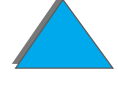

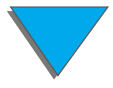

**3 Directory-/bestandsnaam** toont de naam van het bestand. Bestanden in een subdirectory worden direct na de directory-regel weergegeven. De bestanden staan niet noodzakelijk in alfabetische volgorde.

# *Logbestand-pagina*

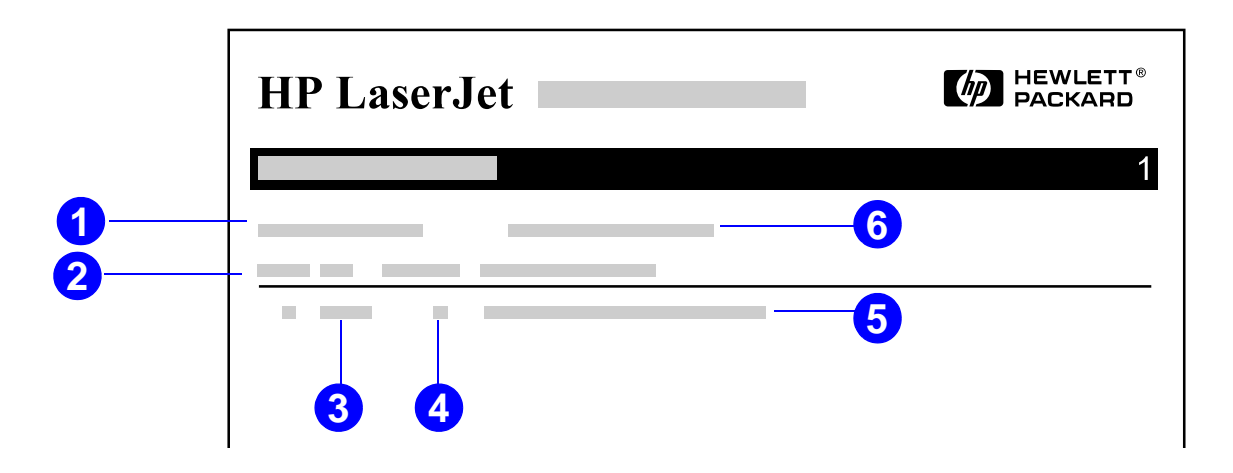

- **1 Huidig aantal pagina's** geeft het aantal met de printer afgedrukte pagina**'**s aan.
- **2 Nummer** geeft de volgorde waarin de fouten zijn opgetreden. De laatste fout die zich heeft voorgedaan, heeft het hoogste nummer.

**Wordt vervolgd op de volgende bladzijde.**

#### *De printerconfiguratie controleren*

- **3 Fout** geeft de interne foutcode voor elke fout aan.
- **4 Aantal pag.** duidt op het totaal aantal door de printer afgedrukte pagina**'**<sup>s</sup> toen de fout zich voordeed.
- **5 Beschrijving of Personality** duidt erop of de fout zich voordeed als gevolg van een probleem met een printer-personality of een printerstoring.
- **6 Serienummer** toont het serienummer van de printer.

De tweede pagina van het logbestand is de fabricagepagina. Deze pagina bevat informatie voor medewerkers van de HP-Klantenzorg tijdens het oplossen van mogelijke printerproblemen.

# <span id="page-354-0"></span>*Papierbaantest*

De papierbaantest wordt gebruikt om te controleren of de diverse papierbanen correct werken en om problemen met de configuratie van laden op te lossen.

- **11 Druk meerdere malen op <u>MENU</u> tot INFORMATIEMENU verschijnt**.
- **2** Druk meerdere malen op ITEM tot PRINT PAPER PATH TEST verschijnt.
- **3**3 Druk op SELECTEREN om de papierbaantest te selecteren.
- **4** Selecteer de invoerlade, uitvoerlade, duplex-eenheid (indien aanwezig) en het aantal exemplaren d.m.v. de toets - WAARDE + en SELECTEREN. Na het selecteren van de laatste optie wordt de papierbaantest automatisch gestart.

?

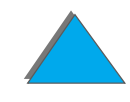

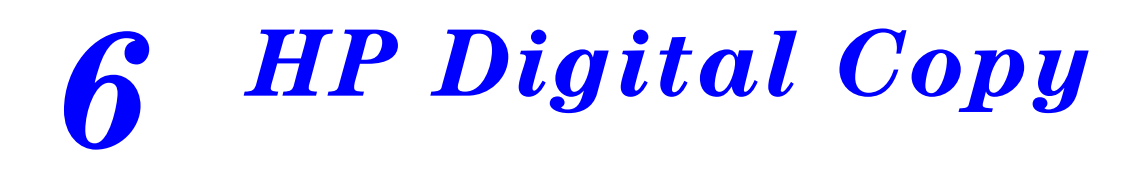

# *Overzicht*

*Overzicht*

De HP Digital Copy biedt de functies van een eenvoudige kopieermodule.

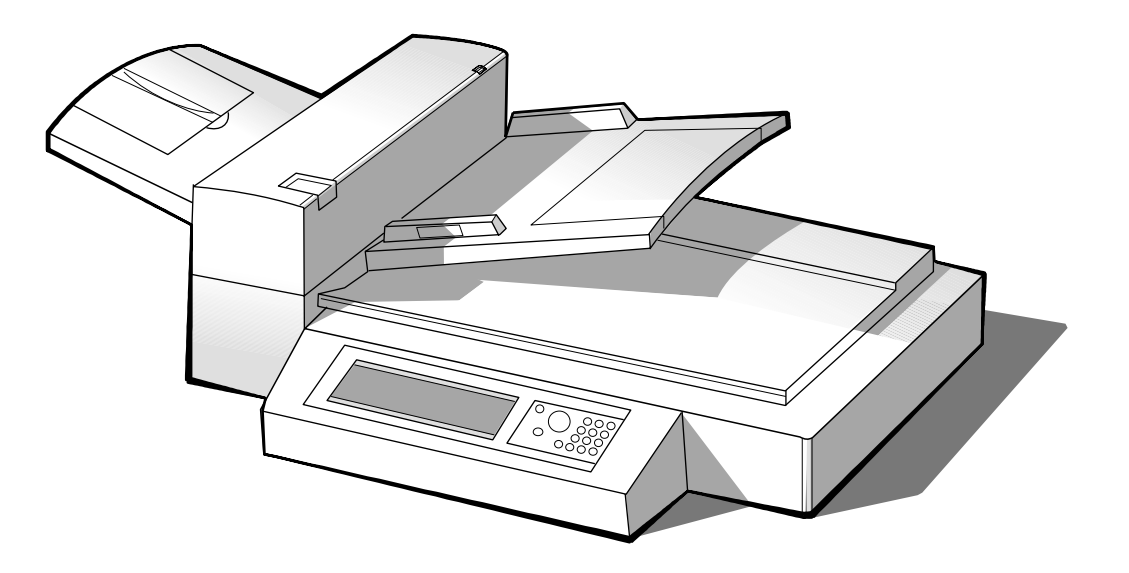

**Wordt vervolgd op de volgende bladzijde.**

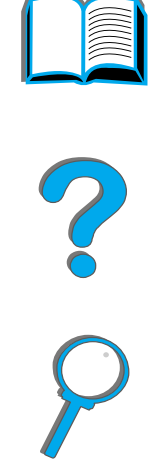

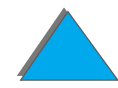

# *Installatie van de HP Digital Copy*

# *Installatie-checklist*

Dit gedeelte biedt uitkomst bij het installeren en instellen van de nieuwe HP Digital Copy (Model C4230A). Voor juiste installatie volgt u ieder gedeelte in de aangegeven volgorde.

- Pak de HP Digital Copy uit (stap 1 t/m 2)
- **•** Installeer de HP Digital Copy (stap 3)
- **•** Test de werking van de HP Digital Copy (stap 4)

**WAARSCHUWING!** De HP Digital Copy is zwaar. Het apparaat moet door twee personen opgetild worden.

2000

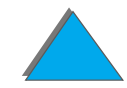

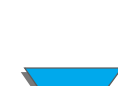

# *Stap 1. Kijk waar de onderdelen van de HP Digital Copy zich bevinden*

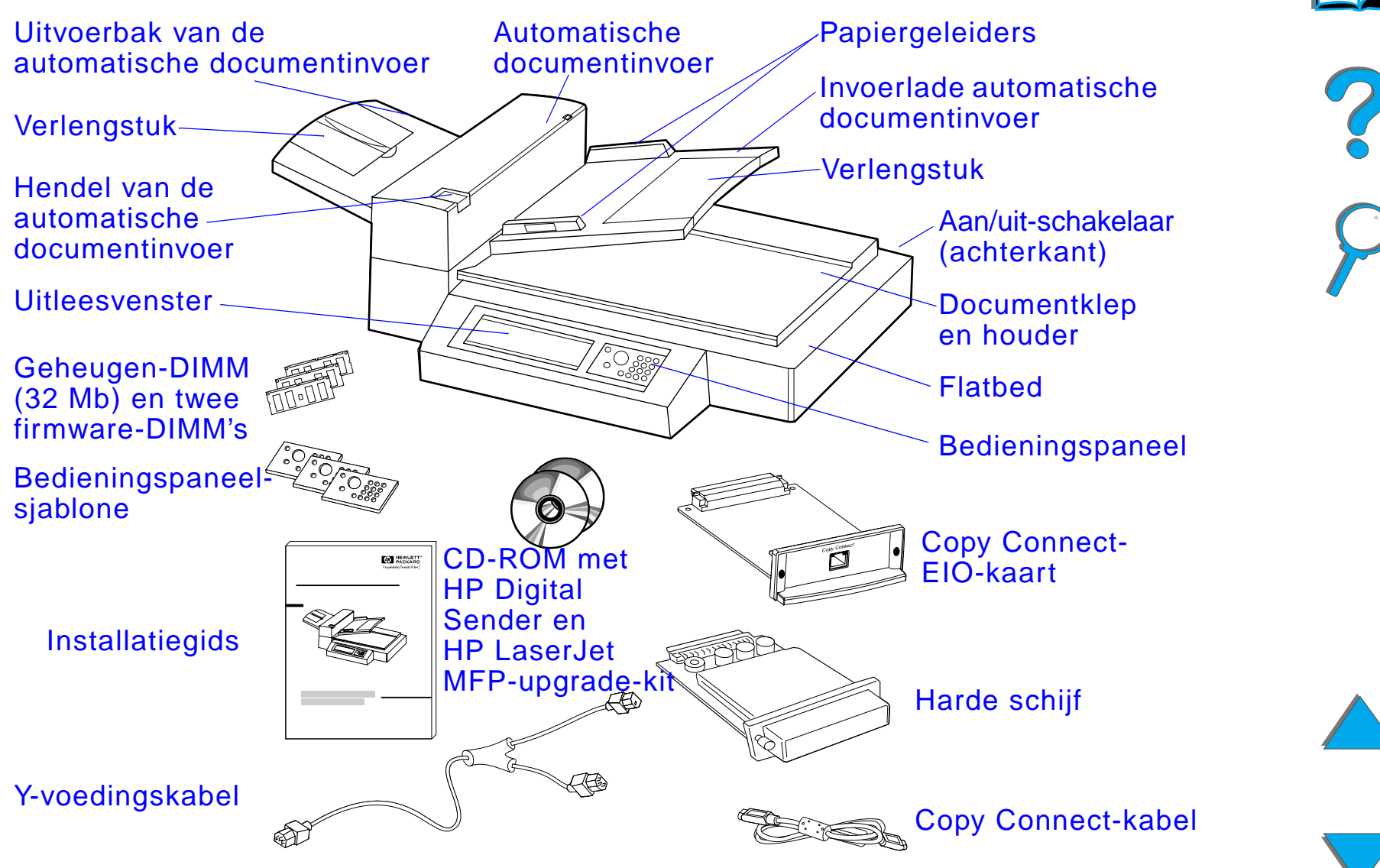

# *Stap 2. Maak de plaats voor de printer en de HP Digital Copy klaar*

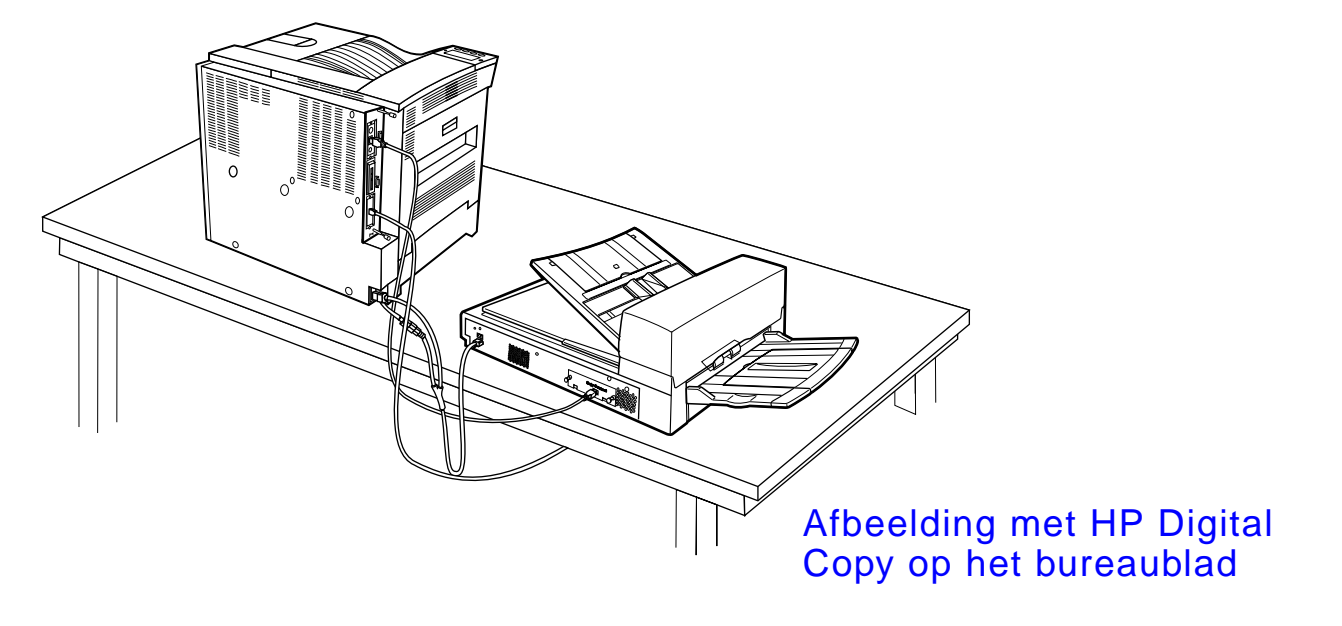

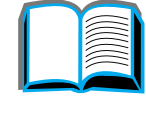

R

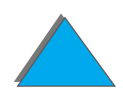

*Installatie van de HP Digital Copy*

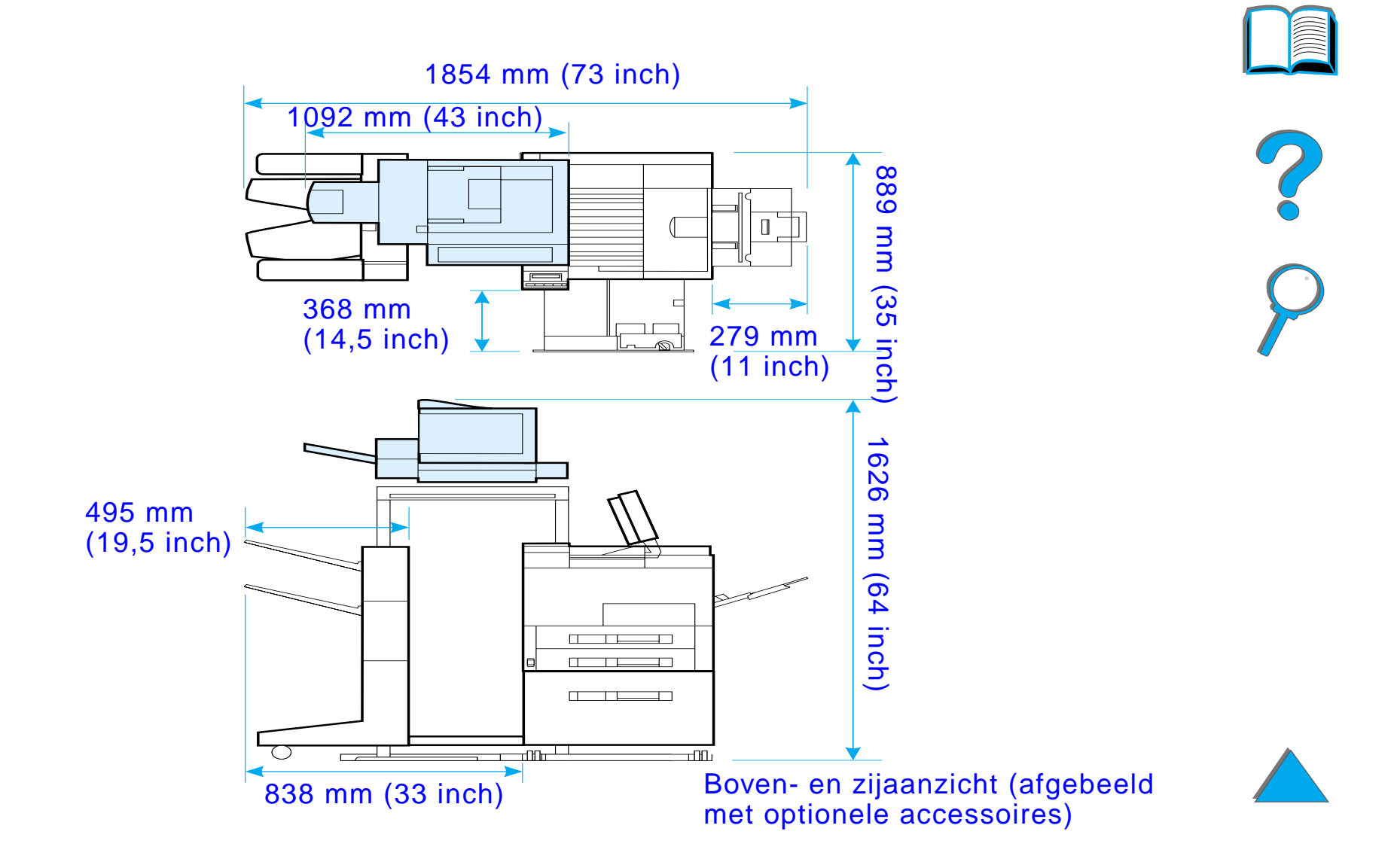
### *Plaatsingsvereisten voor de HP Digital Copy*

- **•** Een stevige, vlakke ondergrond voor de printer en de HP Digital Copy.
- **•** Vrije ruimte (zie de illustratie op pagina [360](#page-359-0)) rond de printer en de HP Digital Copy.
- **•** Een goed geventileerd vertrek.
- Relatieve vochtigheid: 20 % tot 80 %.
- Kamertemperatuur: 10° tot 32,5° C (50° tot 91° F).
- $\bullet$  Een stabiele omgeving zonder plotselinge veranderingen in temperatuur of vochtigheid.
- **Geen blootstelling aan chemicaliën en direct zonlicht.**
- **Een apart stopcontact met een vermogen van 15 A.**

**Opmerking** Zorg dat er voldoende ruimte is om de optionele uitvoeraccessoire van de printer uit te trekken.

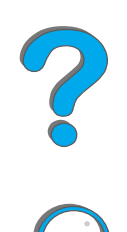

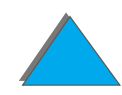

### *Installatiespecificaties*

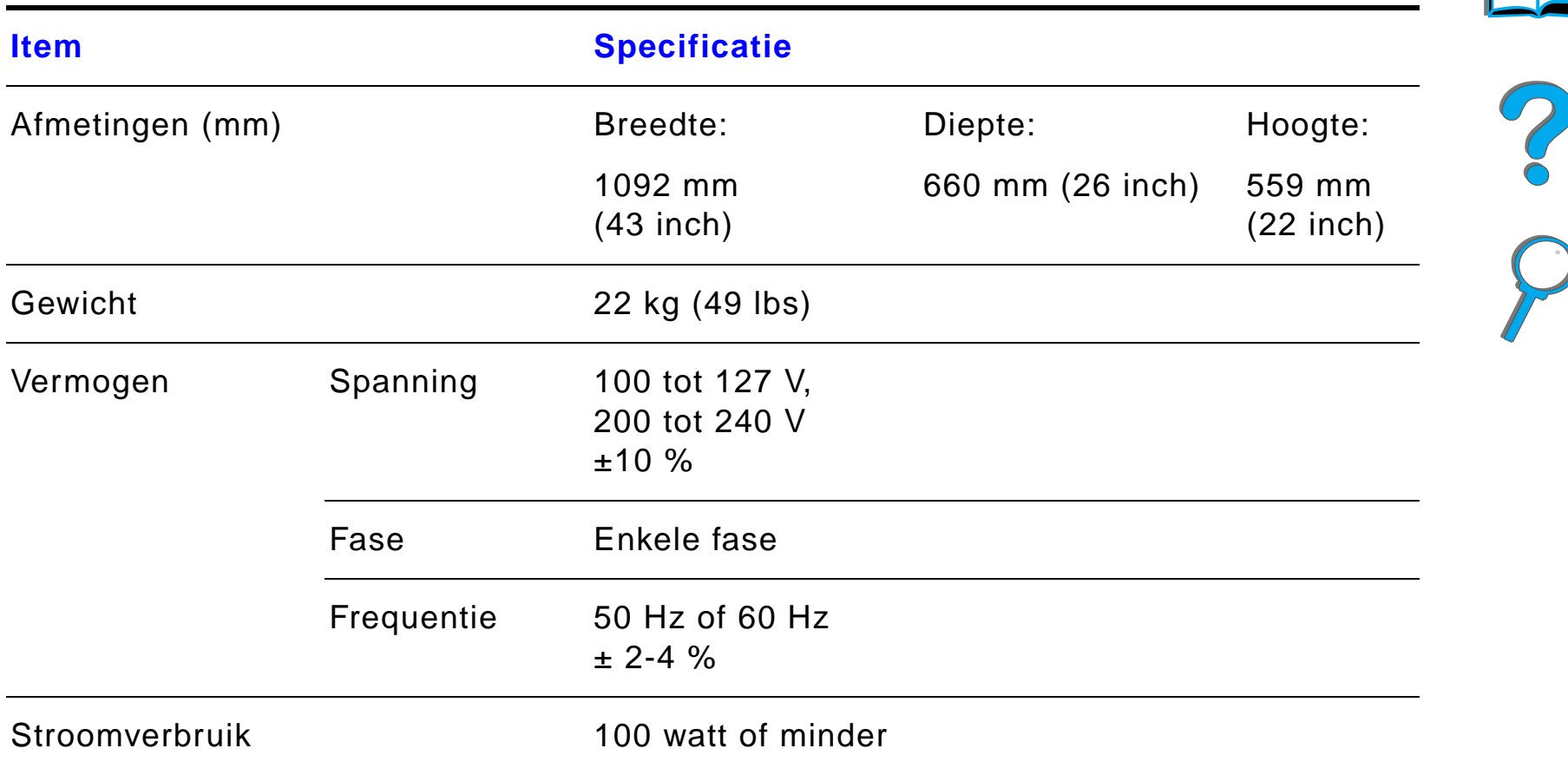

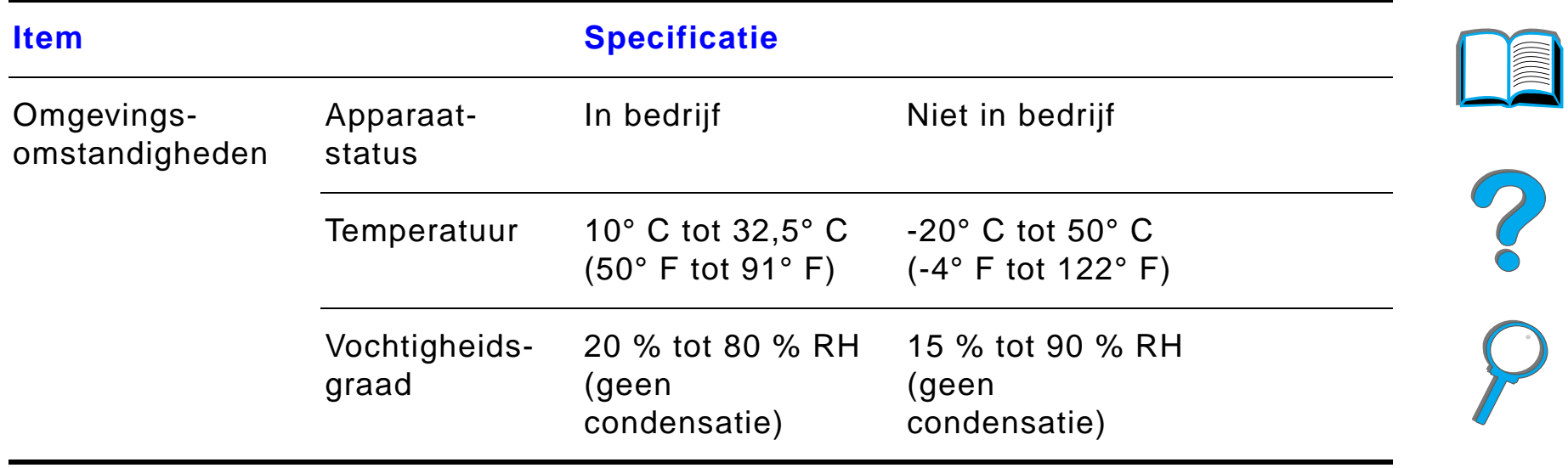

### *Stap 3. Installeer de HP Digital Copy*

### *De HP Digital Copy op het optioneel verkrijgbare voetstuk installeren*

Raadpleeg voor gedetailleerde instructies voor het instellen van het voetstuk voor de HP Digital Copy de installatiegids die bij het voetstuk geleverd is.

**1** Plaats het voetstuk voor de HP Digital Copy in de buurt van de gewenste plaats.

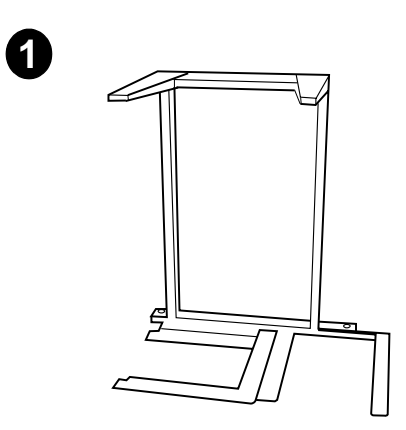

#### **Opmerking**

Zorg dat er voldoende ruimte is voor het aanbrengen van de accessoires. Zie de illustratie op pagina [360](#page-359-0) voor afmetingen. Tevens is het van belang om ruimte vrij te laten tussen het voetstuk en de gewenste plaats zodat u tijdens het installeren bij de kabels kunt. Om het voetstuk voor HP Digital Copy te gebruiken moet een invoerlade voor 2000 vel of een invoerlade voor 2 x 500 vel geïnstalleerd zijn.

**Wordt vervolgd op de volgende bladzijde.**

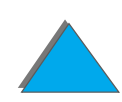

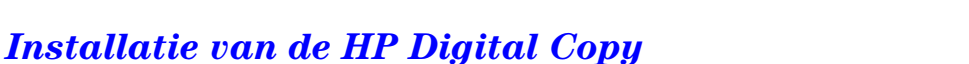

#### **WAARSCHUWING!**

Wees voorzichtig bij de volgende stappen. Wanneer de Digital Copy op het voetstuk is gezet, kan ertegen aanstoten of verplaatsen ertoe leiden dat de Digital Copy omvalt. Zet de printer meteen op zijn plaats nadat de HP Digital Copy is geïnstalleerd.

- **2** Zorg dat u met z'n twee ën bent en til de HP Digital Copy op en breng het apparaat in lijn met de schroeven op het voetstuk.
- **3** Gebruik een platte schroevendraaier en schroef de HP Digital Copy vast op het voetstuk.

#### **VOORZICHTIG**

Bedrijf van de HP Digital Copy terwijl de transportvergrendeling nog is aangebracht kan tot beschadiging van het apparaat leiden. Het uitvoeren van stap 4 en 5 is belangrijk.

**4** Schroef de transportvergrendeling los en verwijder hem.

**Wordt vervolgd op de volgende bladzijde.**

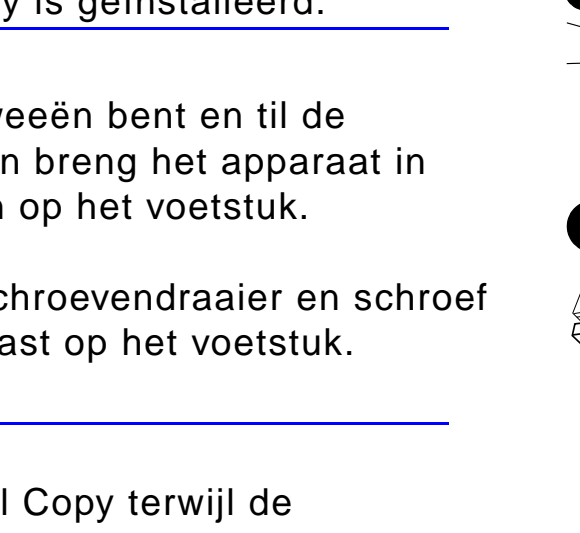

**3**

**4**

**2**

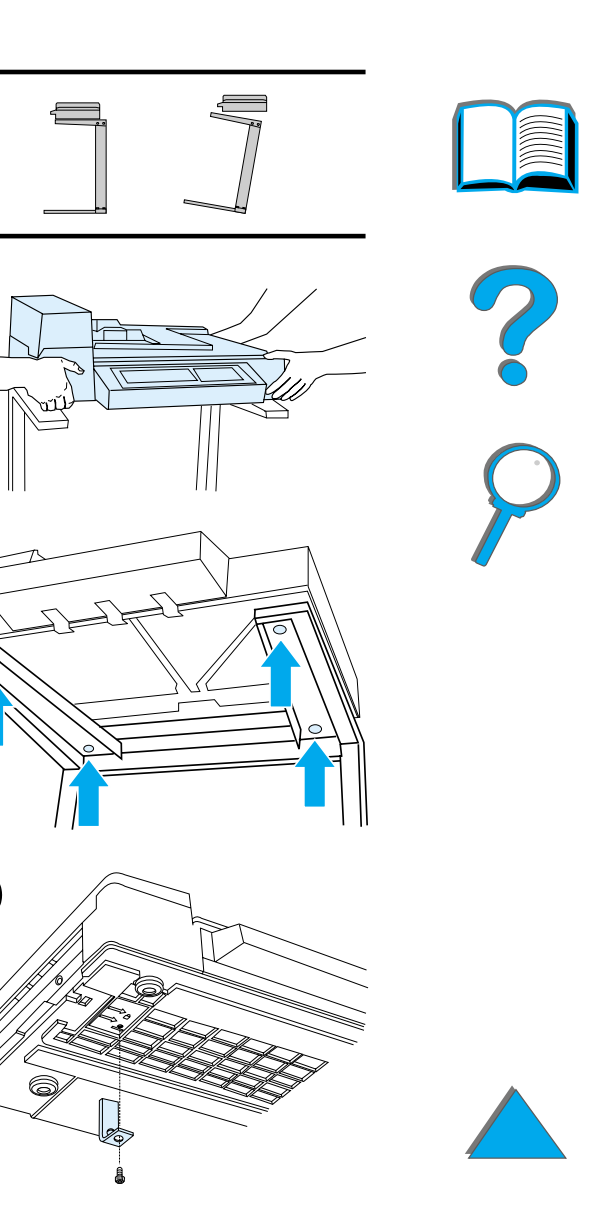

- **5** Draai de transportvergrendeling om en steek hem terug in de HP Digital Copy in de niet-vergrendelde stand (deze transportvergrendeling is nodig om het apparaat in de toekomst te verplaatsen of te verzenden).
- **6** Voor het installeren van de uitvoerbak houdt <sup>u</sup> de bak verticaal (zoals afgebeeld) en drukt <sup>u</sup> hem naar beneden om de bak op de metalen geleiders te bevestigen.
- **7** Trek de uitvoerbak naar beneden. Voor langer papier klapt u het verlengstuk naar buiten, zoals afgebeeld.
- **8** Til de invoerbak omhoog om hem op zijn plaats te vergrendelen. Voor langer papier klapt u het verlengstuk naar buiten, zoals afgebeeld.

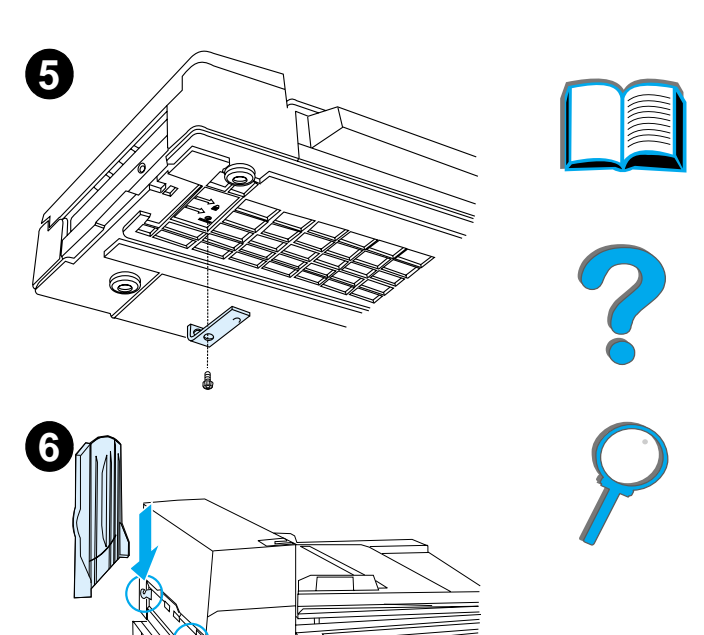

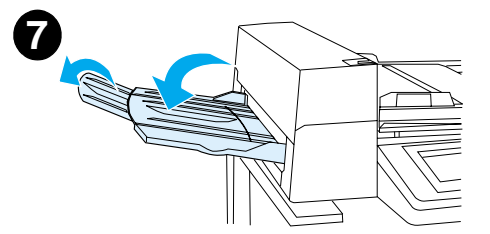

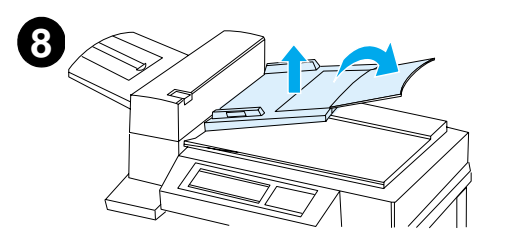

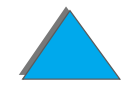

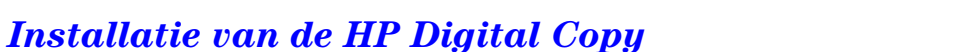

### *De printer op het optionele invoeraccessoire installeren*

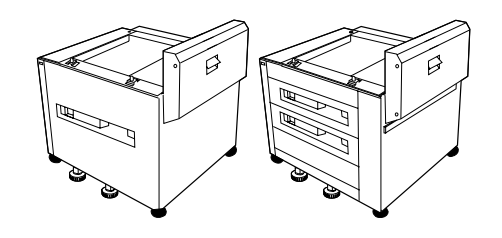

Zie voor gedetailleerde instructies over het installeren van de printer op het optionele invoeraccessoire de installatiegids van het accessoire.

- **1** Schuif de printer op het optioneel verkrijgbare voetstuk voor de HP Digital Copy (beweeg de printer zachtjes heen en weer terwijl u hem op het voetstuk duwt).
- **2** Wanneer de printer op zijn plaats is aangebracht, vergrendelt u de wieltjes en draait u de evenwichtsuiteinden om het apparaat te stabiliseren.

#### achteraanzicht

**1**

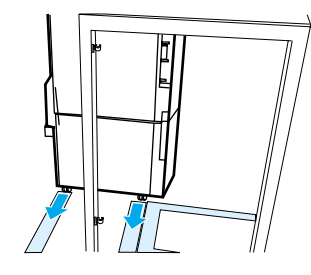

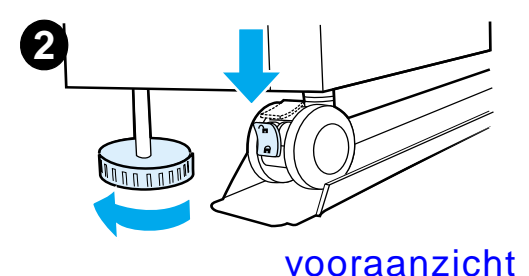

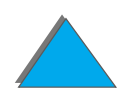

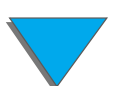

### *Het optionele uitvoeraccessoire installeren*

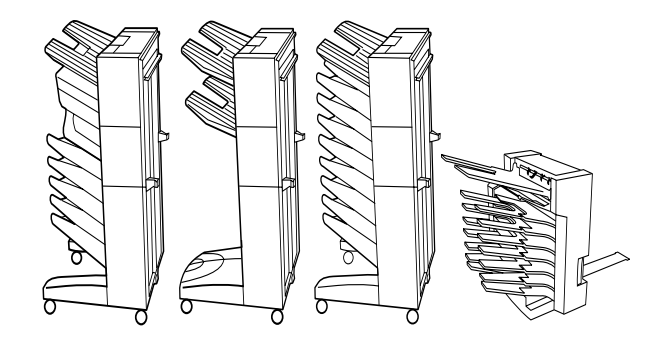

**Opmerking** Zie voor gedetailleerde instructies over het installeren van het optionele uitvoeraccessoire de installatiegids van het accessoire.

**1** Rol het uitvoeraccessoire op het voetstuk voor de HP Digital Copy Stand.

**Opmerking** Zorg dat de montagebeugel juist in lijn is gebracht terwijl u het optionele uitvoeraccessoire op het voetstuk voor de HP Digital Copy rolt.

> **2** Wanneer de voorste twee rollen op de onderkant van het voetstuk zijn, bevestigt u de montagebeugel.

**Wordt vervolgd op de volgende bladzijde.**

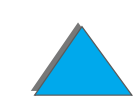

**3** Rol het uitvoeraccessoire naar de printer tot het met een klik op zijn plaats valt.

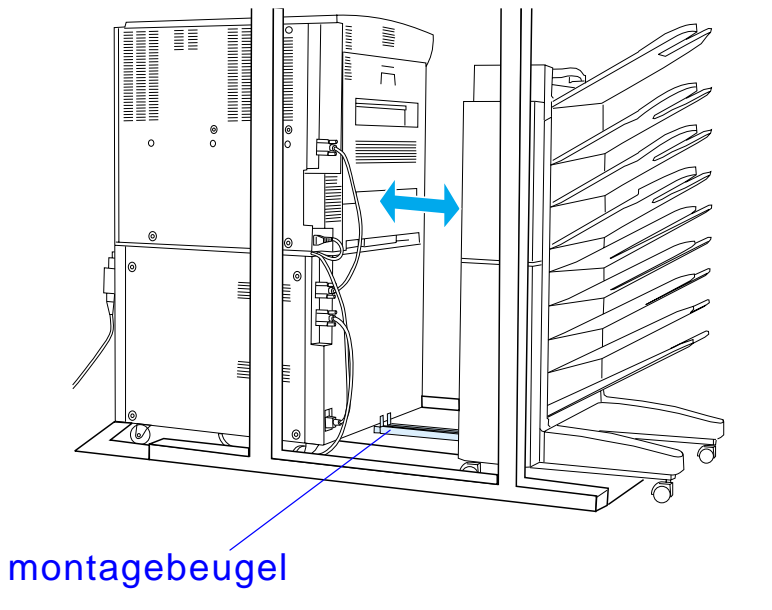

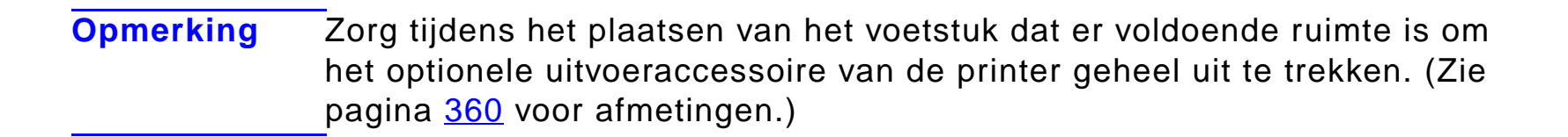

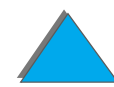

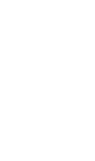

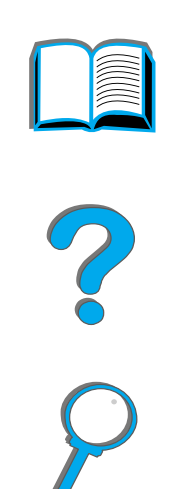

### *De Copy Connect EIO-kaart installeren*

**VOORZICHTIG** Zorg dat de printer uit staat.

Plaats de bij de HP Digital Copy geleverde Copy Connect EIO-kaart in de sleuf van de printer. (Gebruik de schroeven in de bestaande EIO-klep voor het installeren van de Copy Connect EIO-kaart.)

**Opmerking** Als er een klep op open sleuf is aangebracht, gebruikt u een kruiskop-schroevendraaier om de twee schroeven te verwijderen. Verwijder de klep en installeer de Copy Connect EIO-kaart.

**Wordt vervolgd op de volgende bladzijde.**

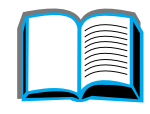

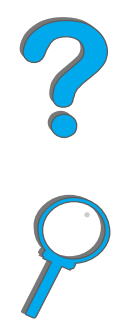

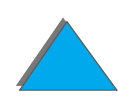

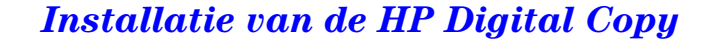

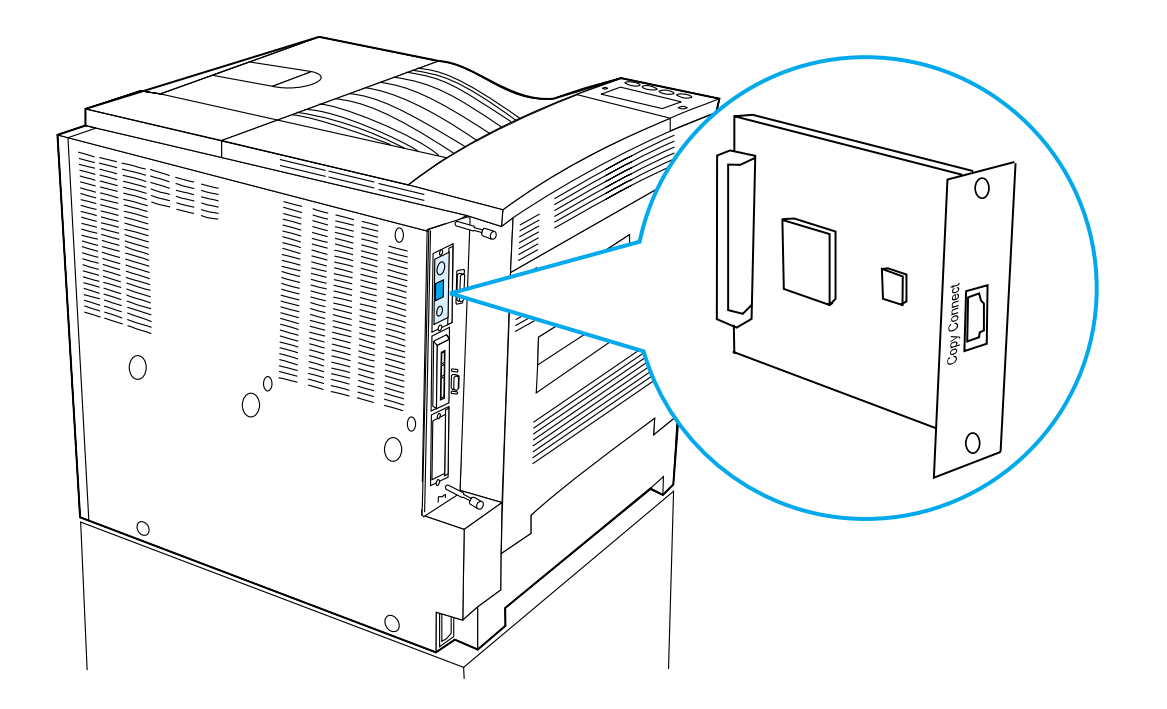

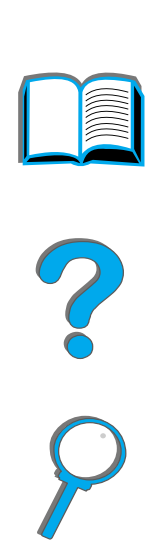

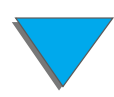

### *De Copy Connect-kabel installeren*

**1** Steek de Copy Connect-kabel in de HP Digital Copy (A).

**Opmerking** Het symbool op de kabel moet naar boven gekeerd zijn.

- **2** Sluit het andere uiteinde van de Copy Connect-kabel aan op de Copy Connect EIO-kaart (B). (Richt het logo van HP zoals afgebeeld.)
- **3** Als u een voetstuk gebruikt, rolt u het teveel aan kabel op zoals getoond in de afbeelding op de volgende pagina (C).

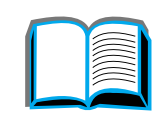

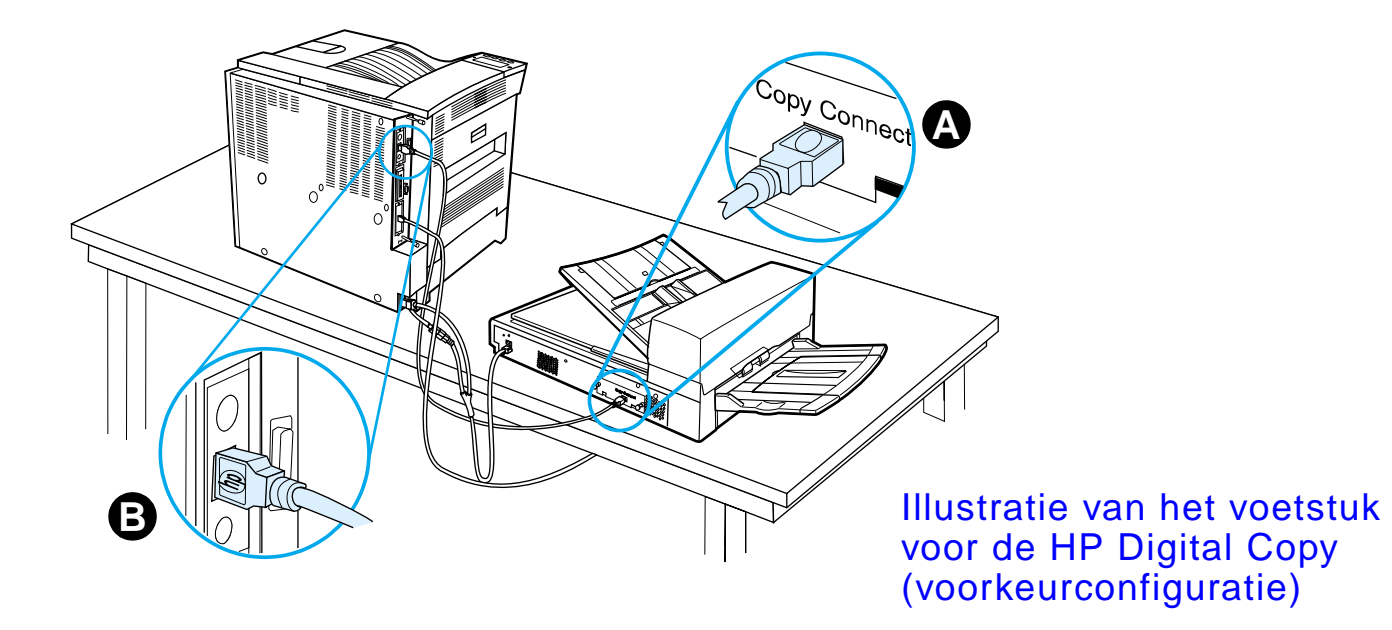

**Wordt vervolgd op de volgende bladzijde.**

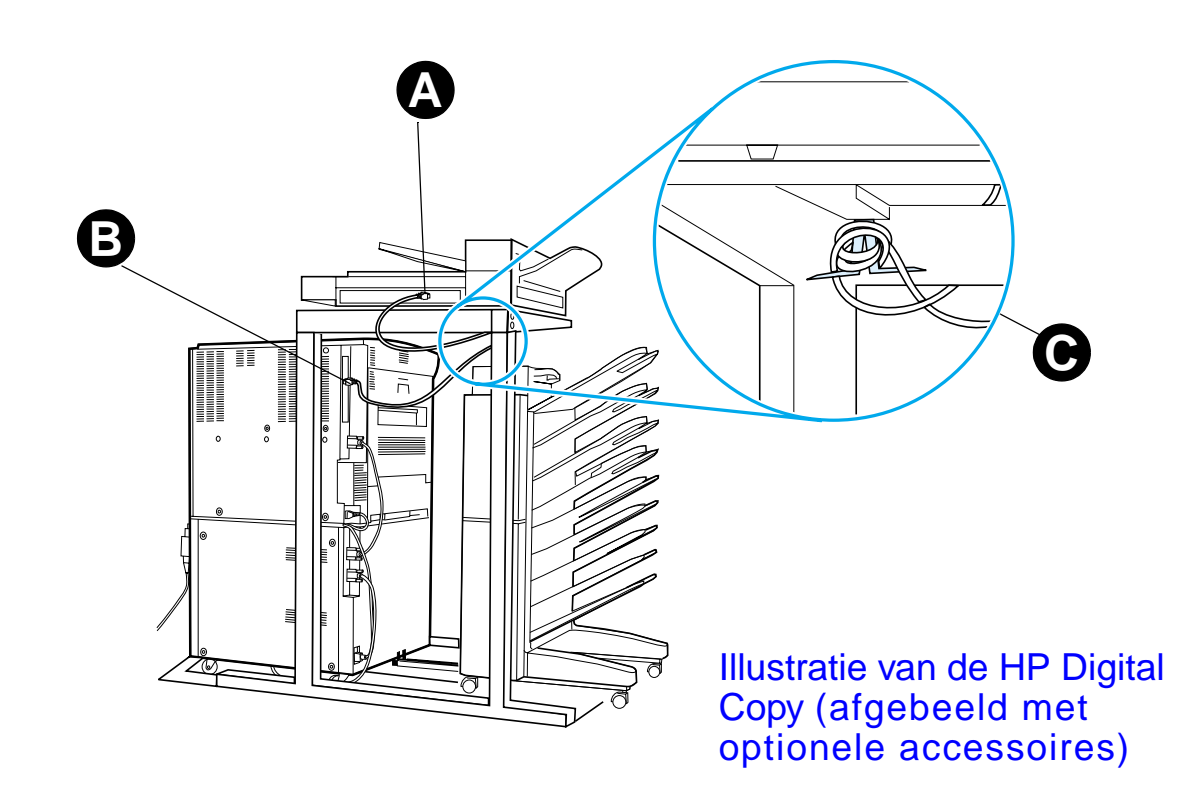

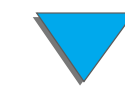

### *De Y-voedingskabel aansluiten*

#### **VOORZICHTIG**

Schakel de printer uit en zorg dat de schakelaar op de HP Digital Copy uit is alvorens de Y-voedingskabel aan te sluiten.

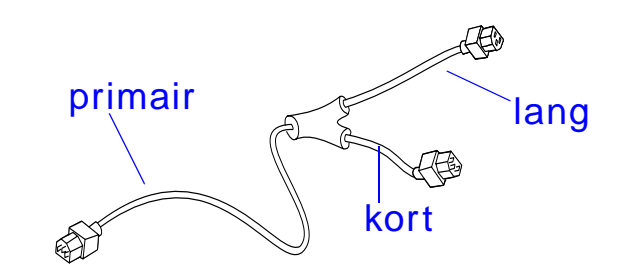

- **1** Sluit het primaire uiteinde van de Y-voedingskabel aan op de HP Digital Copy.
- **2** Verwijder de voedingskabel van de printer. Sluit de voedingskabel aan op het korte uiteinde van de Y-voedingskabel.
- **3** Sluit het lange uiteinde van de Y-voedingskabel aan op de printer.

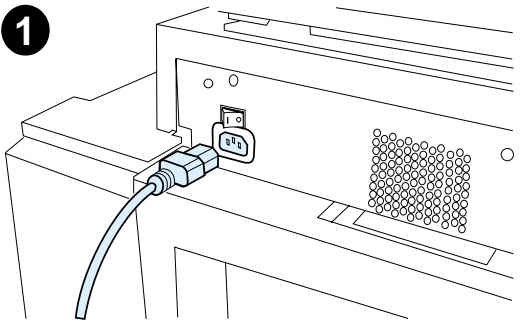

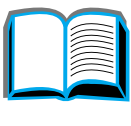

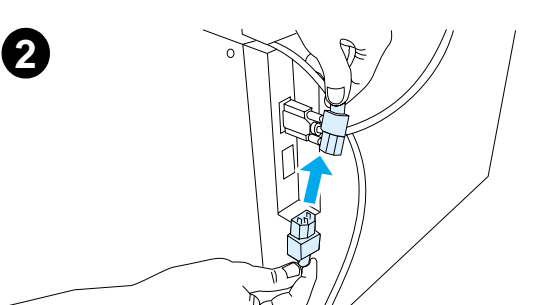

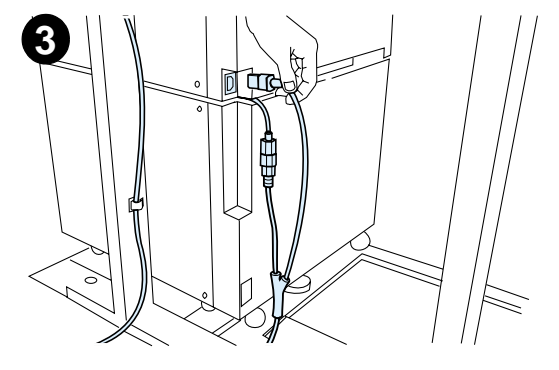

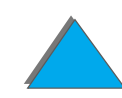

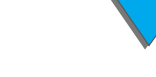

### *Het dekplaatje op het bedieningspaneel installeren*

- **1** Zoek naar het bedieningspaneeldekplaatje met uw taal.
- **2** Druk het dekplaatje op het bedieningspaneel van de HP Digital Copy op zijn plaats tot het met een klik op zijn plaats valt.
- **3** Om het dekplaatje te verwijderen tilt u het omhoog en los van het bedieningspaneel. Steek een schroevendraaier in de opening aan de linkerkant van het sjablone.

#### **Opmerking**

De taal die wordt weergegeven op de HP Digital Copy wordt aangepast via de taal die voor de printer is geselecteerd. Als de taal van de printer is ingesteld op een taal die anders is dan de zes talen van de HP Digital Copy, wordt op de HP Digital Copy automatisch Engels weergegeven.

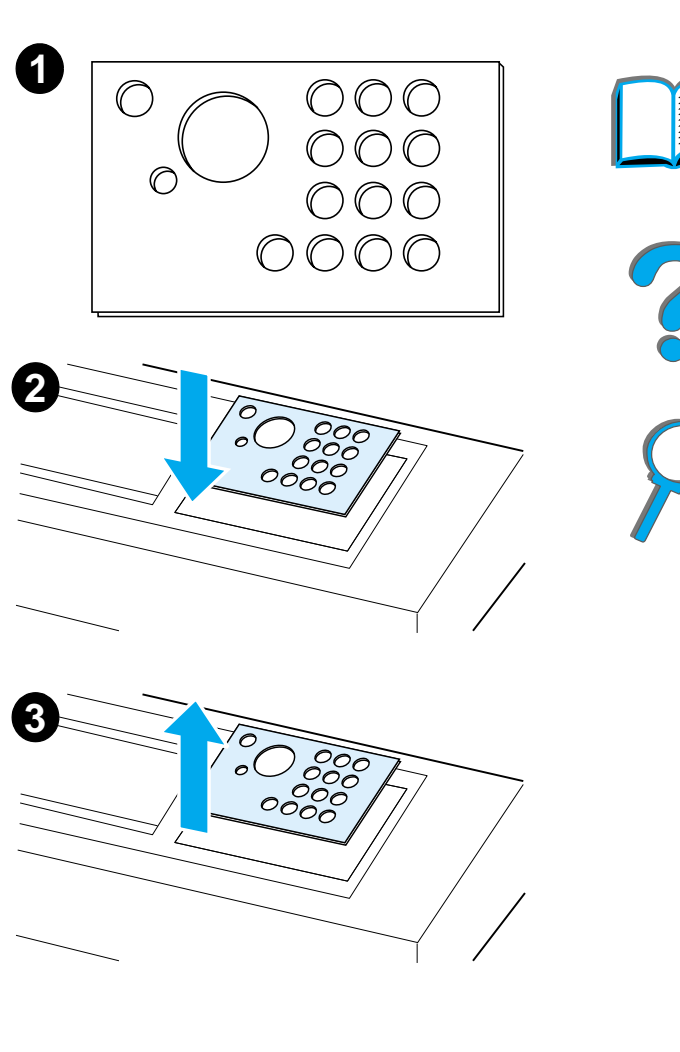

## *Stap 4. Test de werking van de HP Digital Copy*

- **1**Zet de printer aan. Wanneer KLAAR wordt weergegeven, zet u de HP Digital Copy aan.
- **2** De HP Digital Copy toont het logo van HP gevolgd door pictogrammen die de diverse stadia van de initialisatie aangeven.

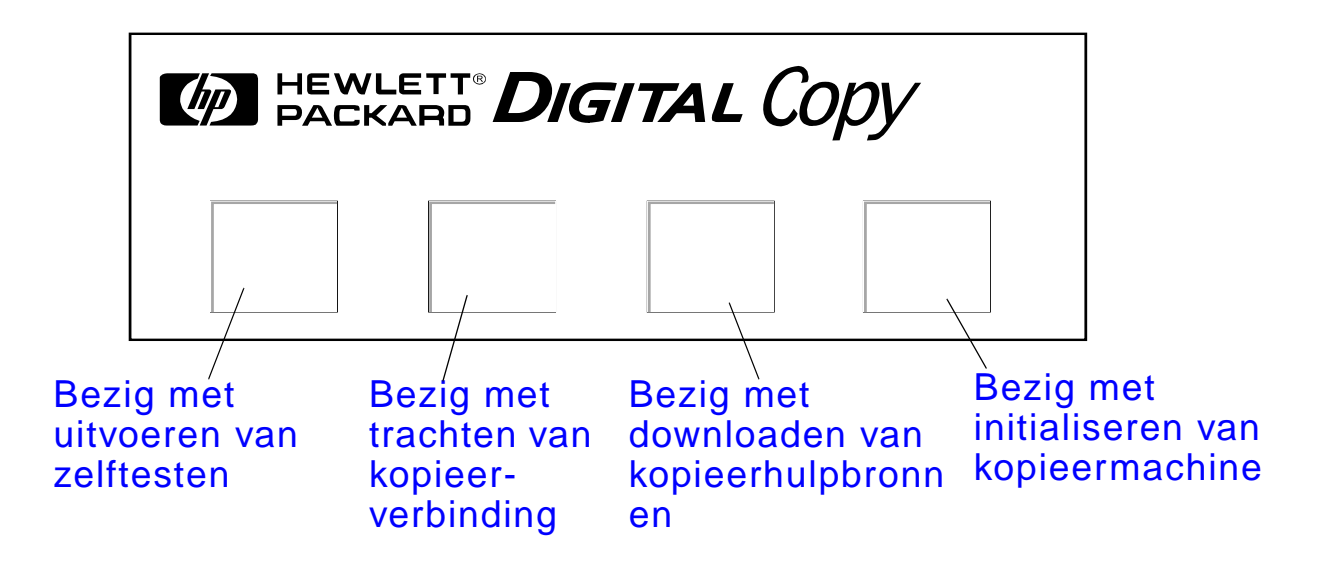

**3** De HP Digital Copy laat na het initialiseren het bericht KLAAR 0M TE KOPIEREN zien.

**Wordt vervolgd op de volgende bladzijde.**

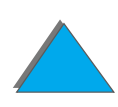

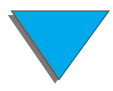

- **Opmerking** Het groene LED-lichtje op de START-knop gaat branden om aan te geven dat de HP Digital Copy klaar is om te kopiëren (zie pagina <u>[394](#page-393-0)</u>). Als de HP Digital Copy een probleem heeft met het bereiken van de KLAAR OM TE KOPIEREN -status, raadpleegt u pagina  $379$  of neemt u contact op met uw reparateur.
	- **4** Laad het originele document in de automatische documentinvoer of leg het op de flatbed van de HP Digital Copy en selecteer het aantal exemplaren (zie pagina [399](#page-398-0) en [401](#page-400-0)). Er gaat op de klep van de automatische documentinvoer een lichtje branden dat aangeeft dat het papier correct in de invoer gelegd is.
	- **5** Druk op de START-knop op het bedieningspaneel om met kopi ëren te beginnen.
- **Opmerking** Het originele document wordt uitgeworpen in de uitvoerbak van de HP Digital Copy bij gebruik van de automatische documentinvoer of het blijft op de flatbed van de HP Digital Copy. Uitvoerexemplaren worden door de printer afgedrukt en worden in de uitvoerbak van de printer geplaatst.

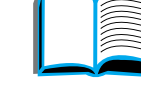

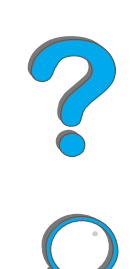

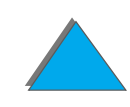

## <span id="page-378-0"></span>*Probleemoplossing voor HP Digital Copy*

**Opmerking** Zie voor gedetailleerde informatie over het oplossen van problemen [Problemen met de HP Digital Copy oplossen](#page-412-0) op pagina [413](#page-412-0).

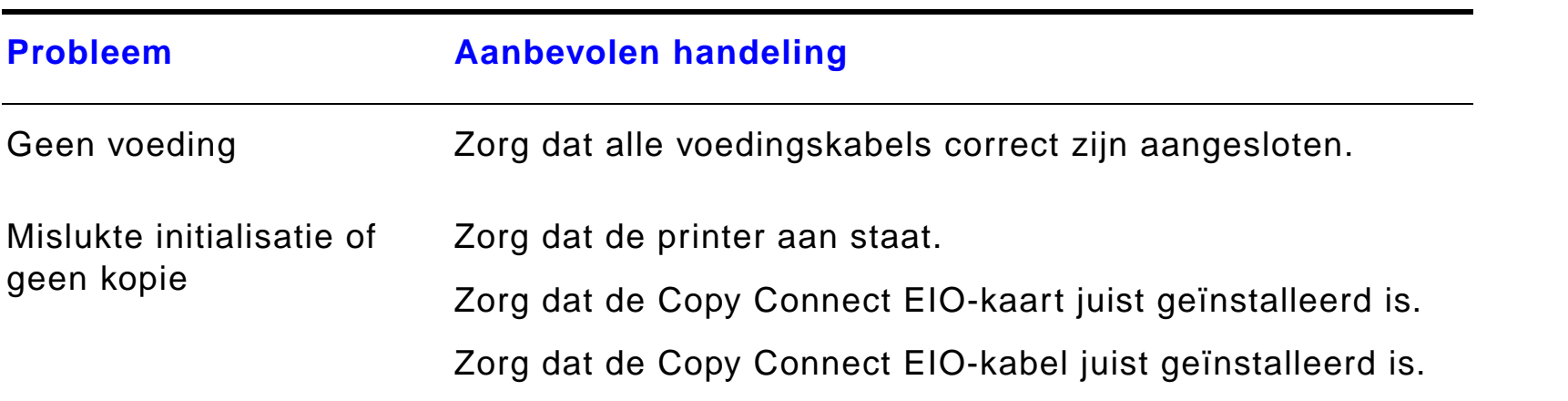

R

# *Bedieningsinstructies voor de HP Digital Copy*

In dit gedeelte ziet u hoe de HP Digital Copy en de geavanceerde functies ervan, gebruikt worden.

### *Functies en voordelen van de HP Digital Copy*

- Auto/Foto/Tekst-modus
- **•** Taak onderbreken (bij een kopieerscheiding)
- ! N-per-vel-layout (meerdere pagina's op één vel afdrukken)
- **•** Bedieningsanimaties (bijv. herstel na papierstoring)
- **•** Auto-configuratie op printerinstellingen
- **•** Boeken kopiëren
- **Aangepast nieten**
- **PowerSave**
- $\bullet$ Duplex-scannen in één keer

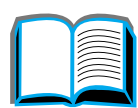

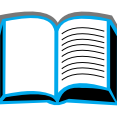

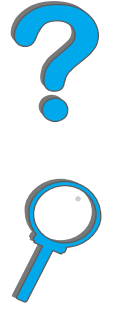

## *Bedieningspaneel van de HP Digital Copy*

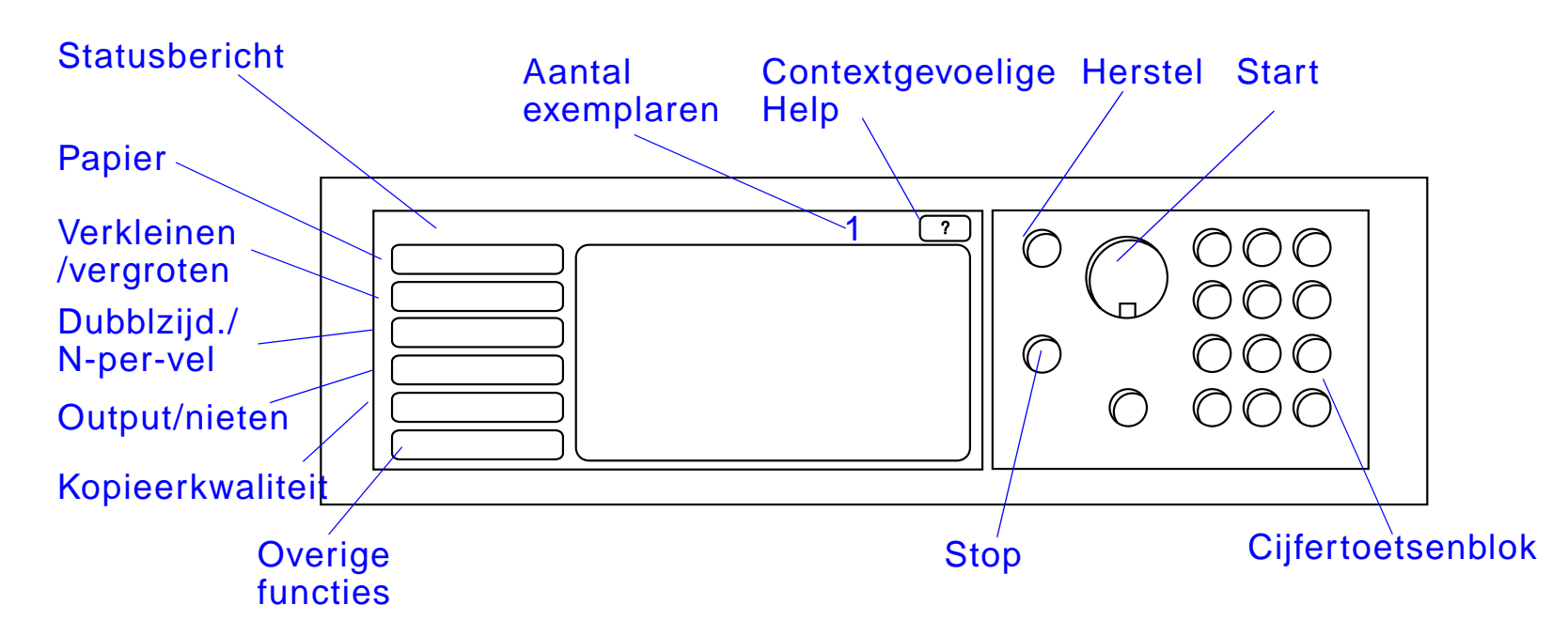

### *Layout van het bedieningspaneel en instellingen*

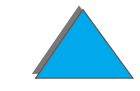

*Bedieningsinstructies voor de HP Digital Copy*

#### *Statusbalk*

De Statusbalk toont:

- ! [huidig statusbericht voor het apparaat](#page-381-0)
- **.** [aantal exemplaren geselecteerd](#page-381-1)
- **[context-gevoelige Help-knop](#page-381-2)**

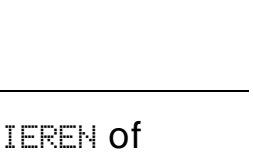

<span id="page-381-2"></span><span id="page-381-1"></span><span id="page-381-0"></span>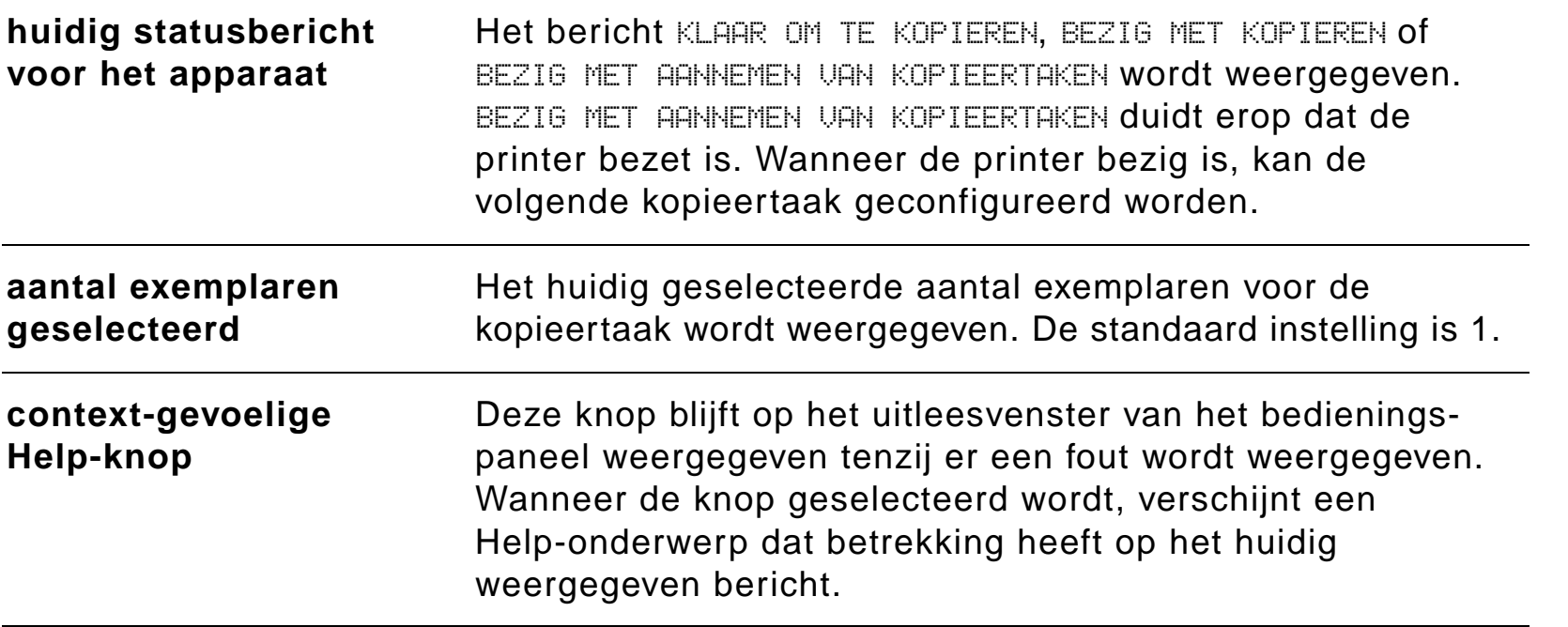

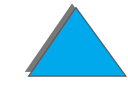

#### *Menutabs*

Via de menutabs beschikt u over toegang tot de instellingen van de HP Digital Copy. De tabs tonen de relevante instellingen voor de taak. Selecteer OK of Afsluiten om in de diverse tabs veranderingen aan te brengen. Druk op OK om de menutabs af te sluiten en een kopieertaak te starten. Druk op Afsluiten om naar de tab van de standaard weergave terug te gaan. U kunt ook Start selecteren om een kopieertaak te starten voor u de menutabs afsluit.

#### **Menutabs**

- <u>[papier-tab](#page-383-0)</u>
- **·** verkleinen/vergroten-tab
- **·** [dubblzijd./N-per-vel-tab](#page-386-0)
- **[output/nieten-tab](#page-388-0)**
- **[kopieerkwaliteit-tab](#page-389-0)**
- <u>● [boek kopi](#page-389-1)ëren-tab</u>
- [binden-tab](#page-390-0)
- **[configuratie-tab](#page-390-1)**
- [info-tab](#page-390-2)

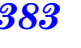

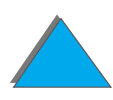

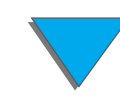

#### *Menutabs (vervolg)*

<span id="page-383-0"></span>papier-tab Dient voor het kiezen van het papier voor de kopieertaak gebaseerd op het formaat, de lade of de soort.

- ! **Formaat** toont het huidig geselecteerde formaat. Wanneer een keuze wordt gemaakt, wordt de lijst met laden automatisch bijgewerkt.
- **Lade** toont de huidig geselecteerde lade. Als het geselecteerde papierformaat in meerdere laden geïnstalleerd is, wordt in de tekst voor de ladeselectie AUTOMATISCH gemarkeerd. Dit betekent dat de printer de ladeselectie zal maken volgens de criteria voor de automatische selectie. Als het geselecteerde papierformaat slechts in één lade is aangebracht, wordt deze locatie in de lijst weergegeven. Wanneer een keuze wordt gemaakt, worden het formaat en de soort automatisch bijgewerkt.

#### **Opmerking**

Als er een papiersoort wordt gekozen die nog niet in de printer aanwezig is, wordt u gevraagd om het gewenste papier in lade 1 te laden alvorens de taak afgedrukt wordt.

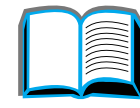

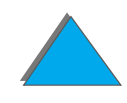

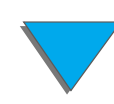

#### *Menutabs (vervolg)*

**tab**

<span id="page-384-0"></span>**verkleinen/vergroten-** Dient voor het vergroten of verkleinen van het formaat van het document. Dient voor het kiezen van het papierformaat van het originele document en voor het aangeven van een ander formaat voor de kopie (bijvoorbeeld om van A4 naar Letter te kopi ëren). U kunt tevens het formaat van het uitgevoerde papier aangeven en vervolgens een schaalpercentage instellen om een gedeelte van het originele document te vergroten of te verkleinen. U kunt bijvoorbeeld een pagina die volledig tot aan de randen is bedrukt afdrukken op het afdrukbare gedeelte van het uitvoerpapier.

> Het schaalpercentage voor het papier kan op de volgende manieren ingesteld worden:

- ! **Verkleinen/vergroten** toont invoer-naar-uitvoer-formaat. Wanneer een formaat wordt geselecteerd, wordt het schaalpercentage voor het huidig geselecteerde invoeren uitvoerformaat weergegeven.
- ! **Percentage** toont het huidige schaalpercentage.

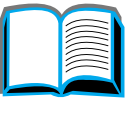

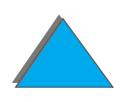

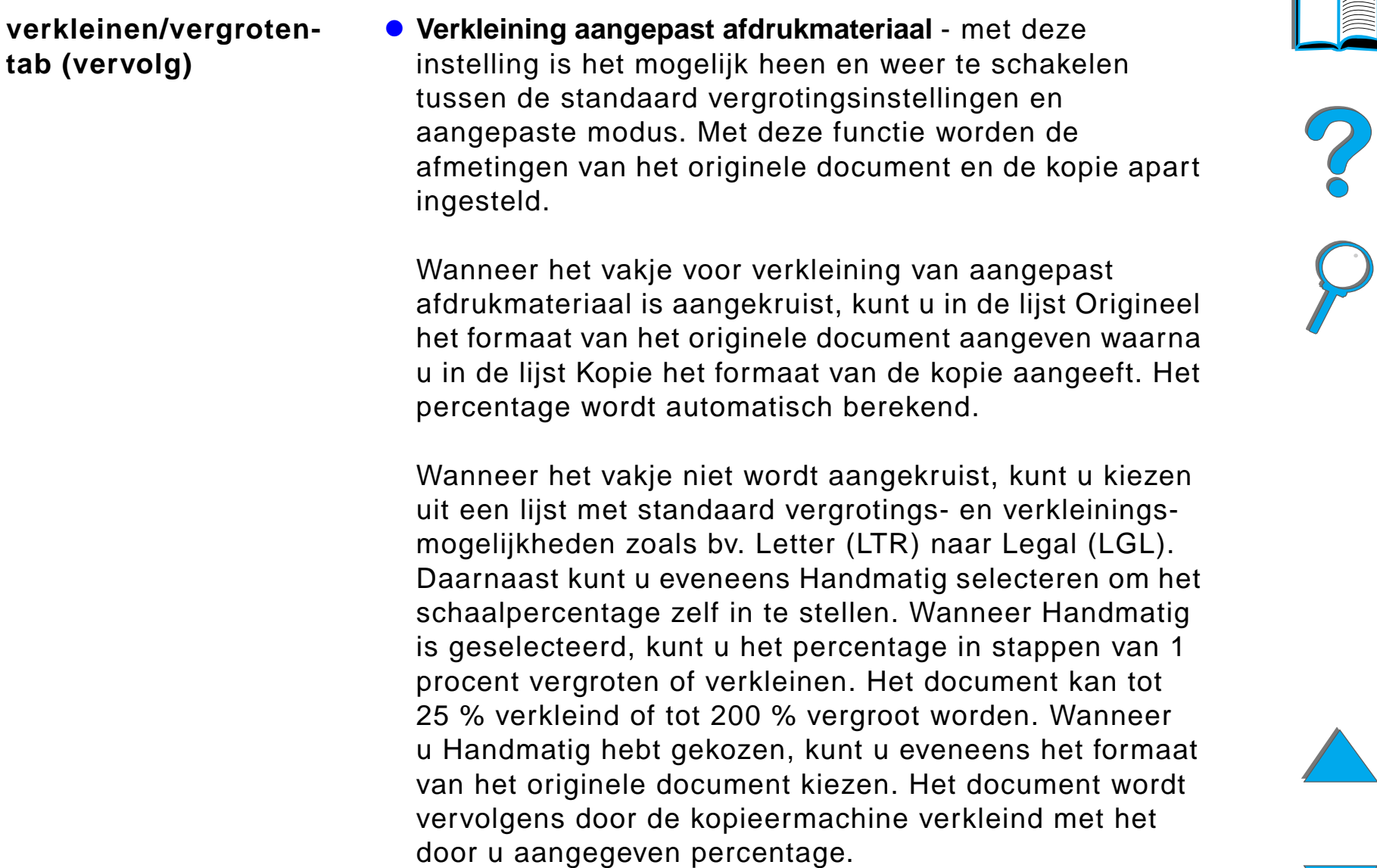

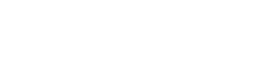

#### *Menutabs (vervolg)*

<span id="page-386-0"></span>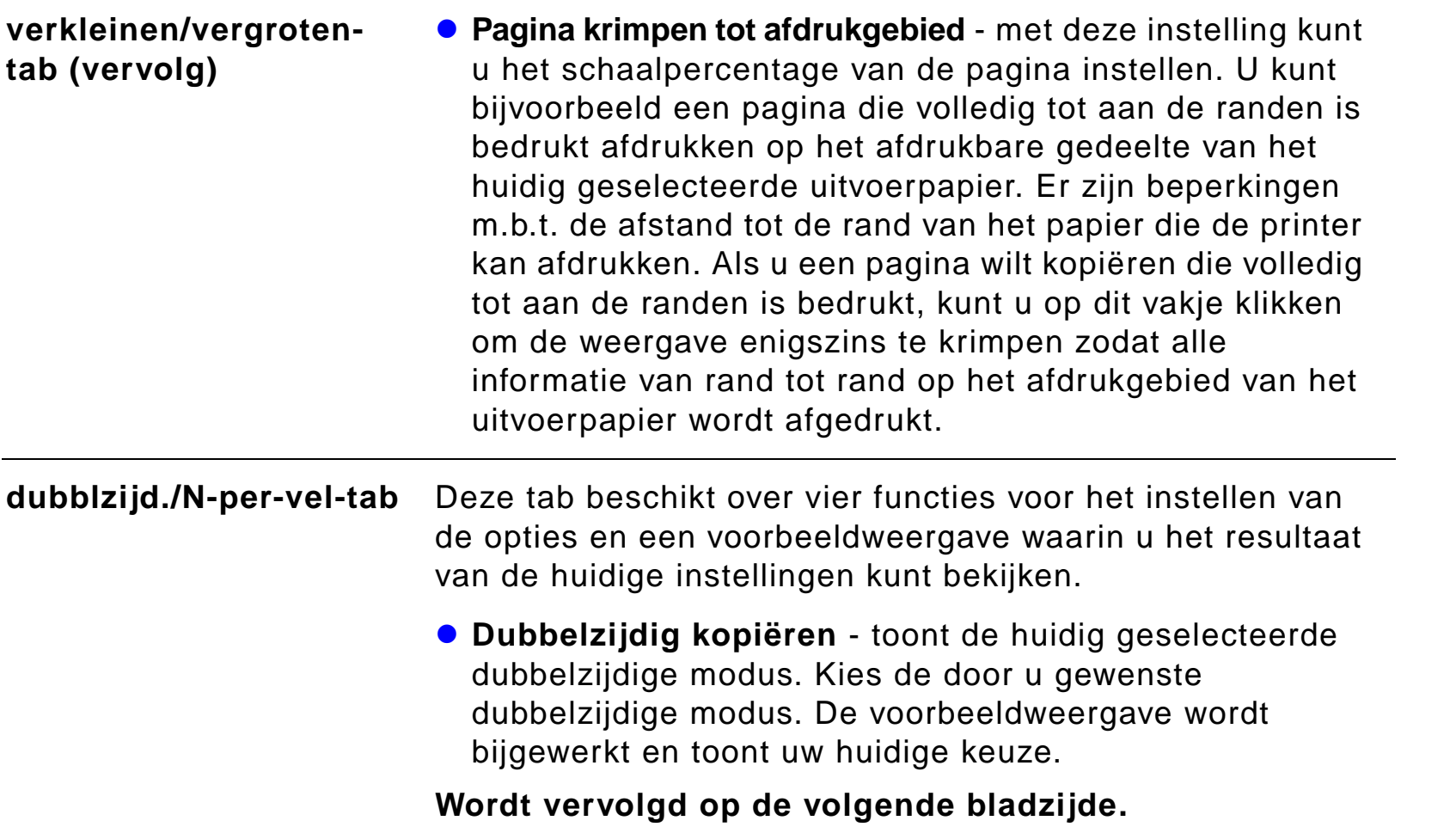

?

 $\bigcap$ 

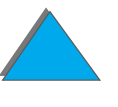

### *Menutabs (vervolg)*

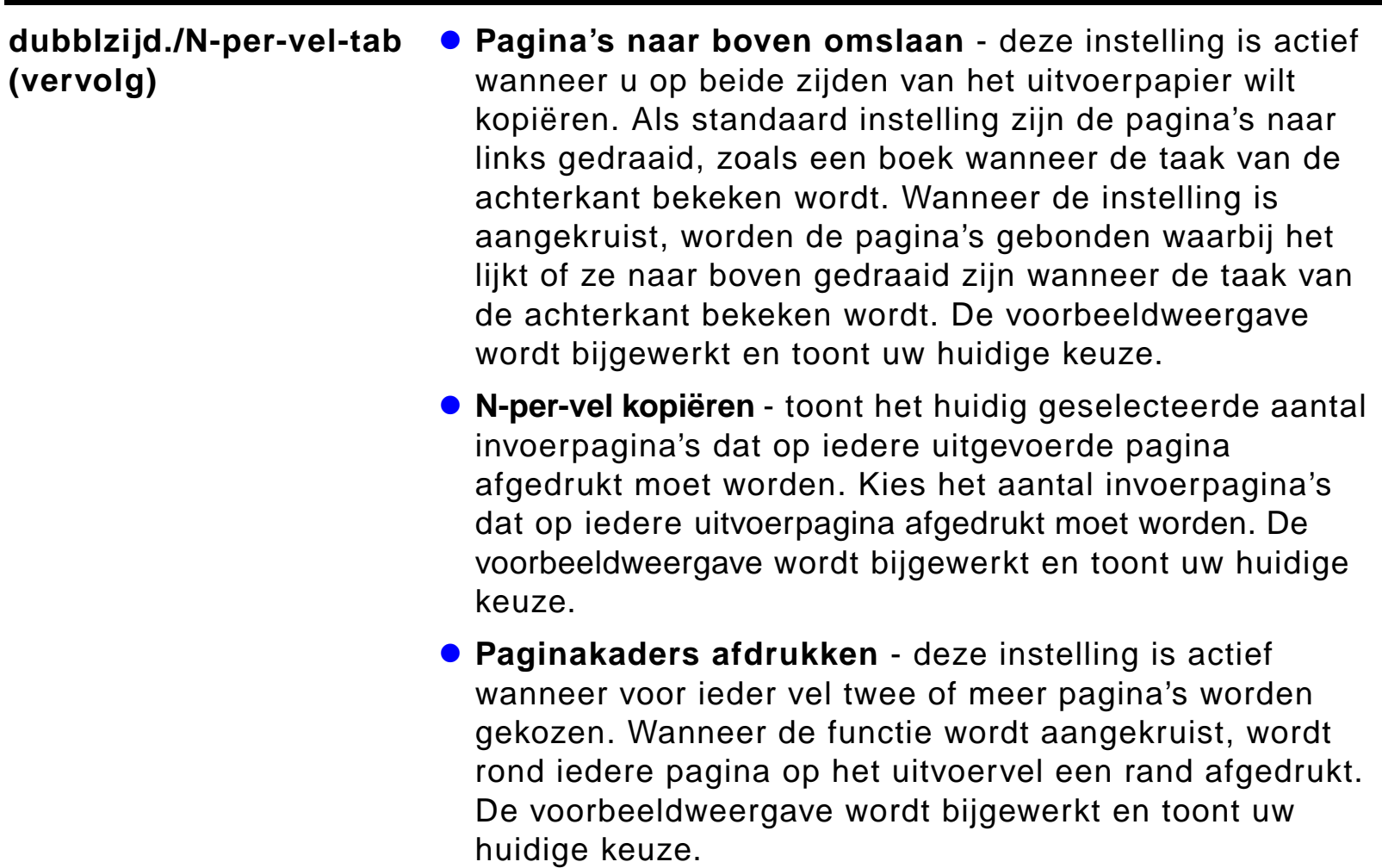

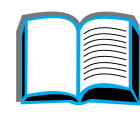

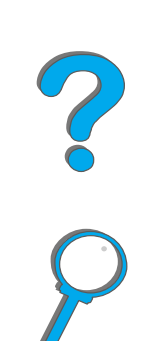

#### *Menutabs (vervolg)*

<span id="page-388-0"></span>**output/nieten-tab** De opties voor uitvoer en het nieten kunnen d.m.v. de twee functies op deze tab ingesteld worden.

> ! **Uitvoerbak** - toont de huidig geselecteerde uitvoerbak. Kies naar welke bak de kopieertaak uitgevoerd moet worden. Als de uitvoerbak op de nietbak is ingesteld en er een nietoptie geselecteerd is, wordt door het veranderen van de uitvoerbestemming naar een andere bak de nietoptie uitgeschakeld.

**.** Nieten - dient voor het instellen van de nietopties. Het aantal weergegeven opties is afhankelijk van het geïnstalleerde nietapparaat. Als u een optie selecteert om de uitvoer te laten nieten, wordt de instelling voor de uitvoerbak veranderd om aan te geven dat nieten alleen in de nietbak plaats kan vinden.

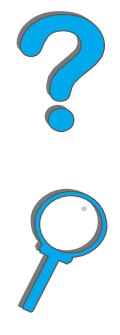

### *Menutabs (vervolg)*

<span id="page-389-1"></span><span id="page-389-0"></span>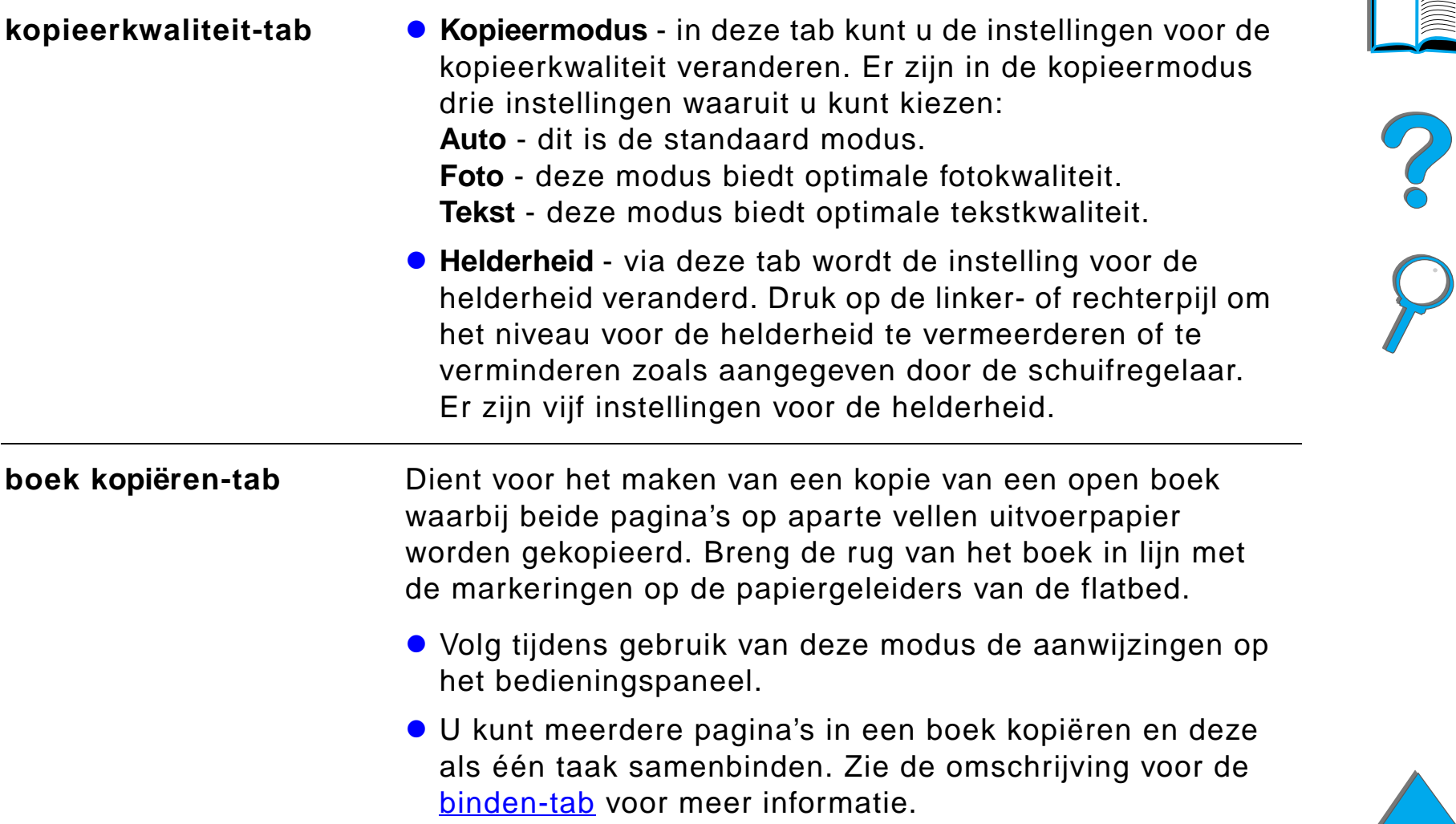

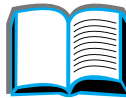

<span id="page-390-2"></span><span id="page-390-1"></span><span id="page-390-0"></span>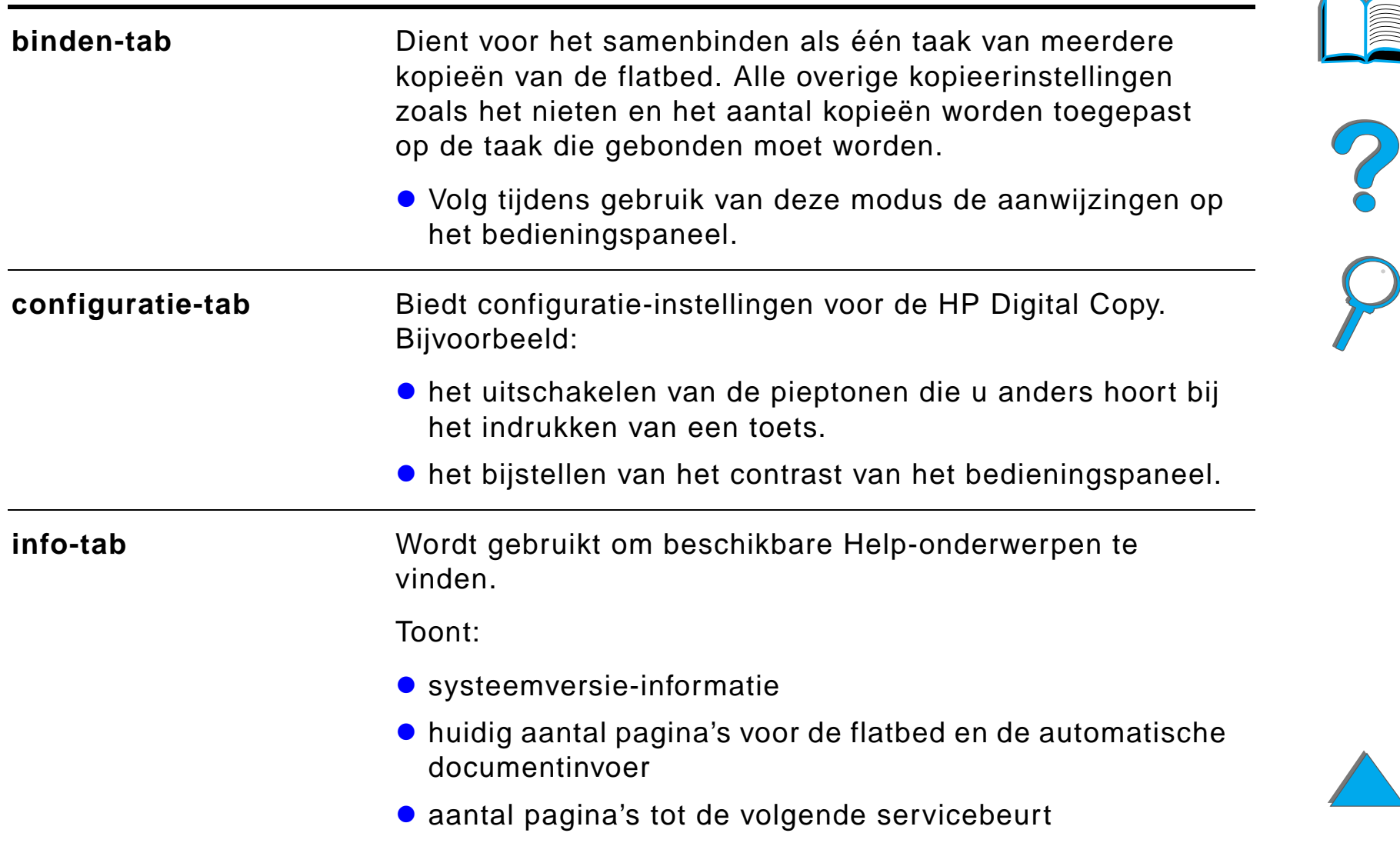

#### *Context-gevoelige Help*

Druk op de  $\overline{?}$  om naar het Help-systeem van de HP Digital Copy te gaan. Volg de aanwijzingen in het Help-systeem om snel omschrijvingen te vinden van de functies en opties van de HP Digital Copy.

#### *Standaard configuraties*

Als de HP Digital Copy één minuut niet gebruikt wordt en niet actief is, keren de instellingen terug naar de standaard configuratie. Druk op de Herstel-knop op het bedieningspaneel om alle instellingen van de HP Digital Copy weer in te stellen op de standaard configuratie.

De veranderingen die u in de instellingen aanbrengt, blijven één minuut geldig tot ze op de standaard instellingen terugspringen. Als u bijvoorbeeld naar de HP Digital Copy wandelt en op toets "5" drukt, wordt het aantal exemplaren op vijf ingesteld. Als u geen andere veranderingen aanbrengt en de taak niet binnen één minuut start door op de Start-knop te drukken, verspringt het ingestelde aantal exemplaren automatisch terug naar één.

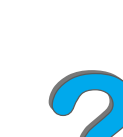

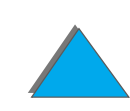

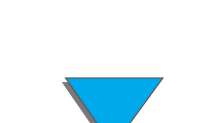

#### *Standaard configuraties (vervolg)*

Na het kopi ëren van een taak blijven de huidige instellingen geldig tot er een minuut verstreken is. Op deze manier is het mogelijk om de HP Digital Copy op een bepaalde manier in te stellen voor een aantal verschillende taken.

#### **Opmerking**:

De time-out na een taak is korter dan de time-out voor niet-actief.

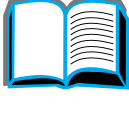

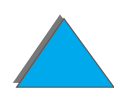

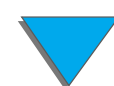

### <span id="page-393-0"></span>*Functies van knoppen en LED's*

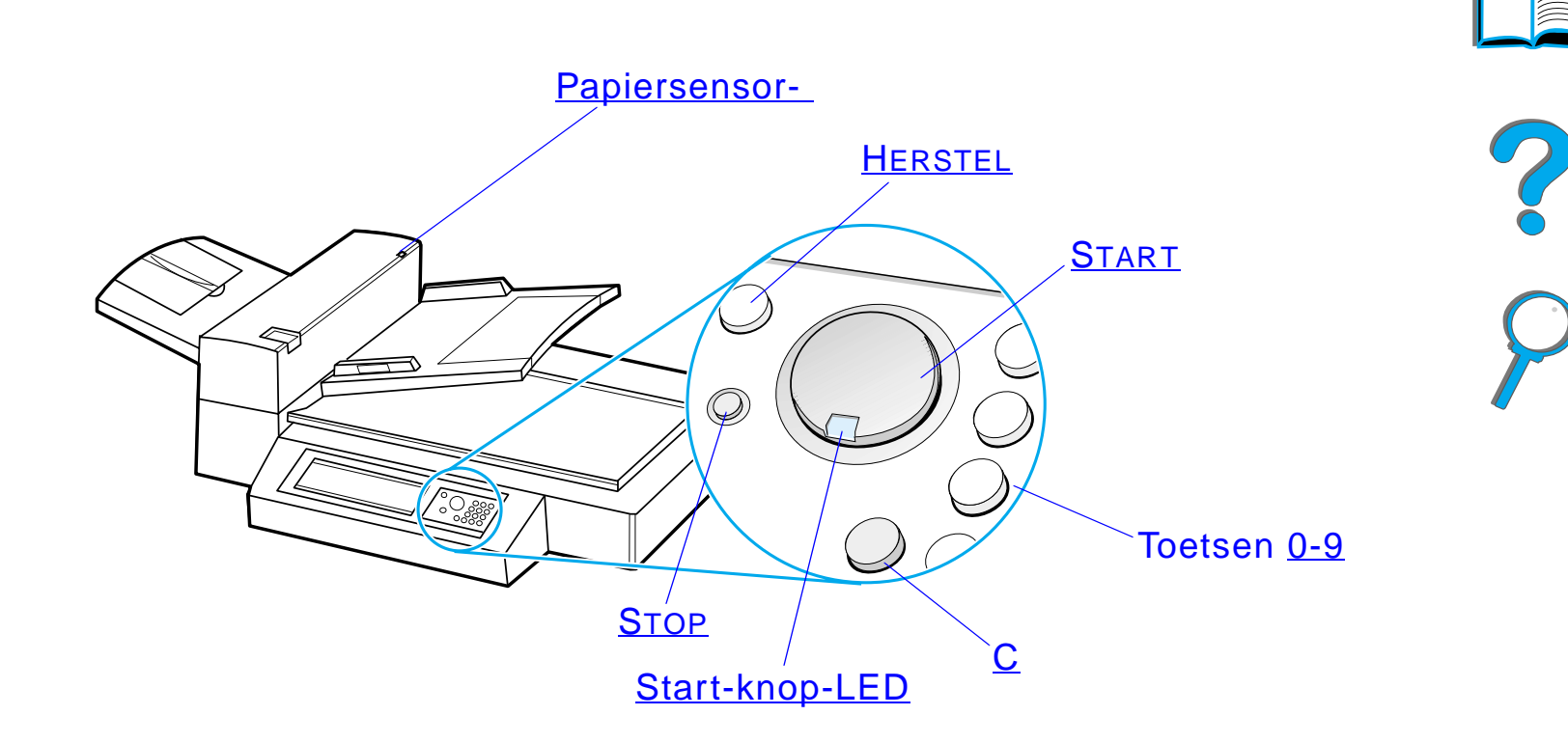

*Bedieningsinstructies voor de HP Digital Copy*

<span id="page-394-6"></span><span id="page-394-5"></span><span id="page-394-4"></span><span id="page-394-3"></span><span id="page-394-2"></span><span id="page-394-1"></span><span id="page-394-0"></span>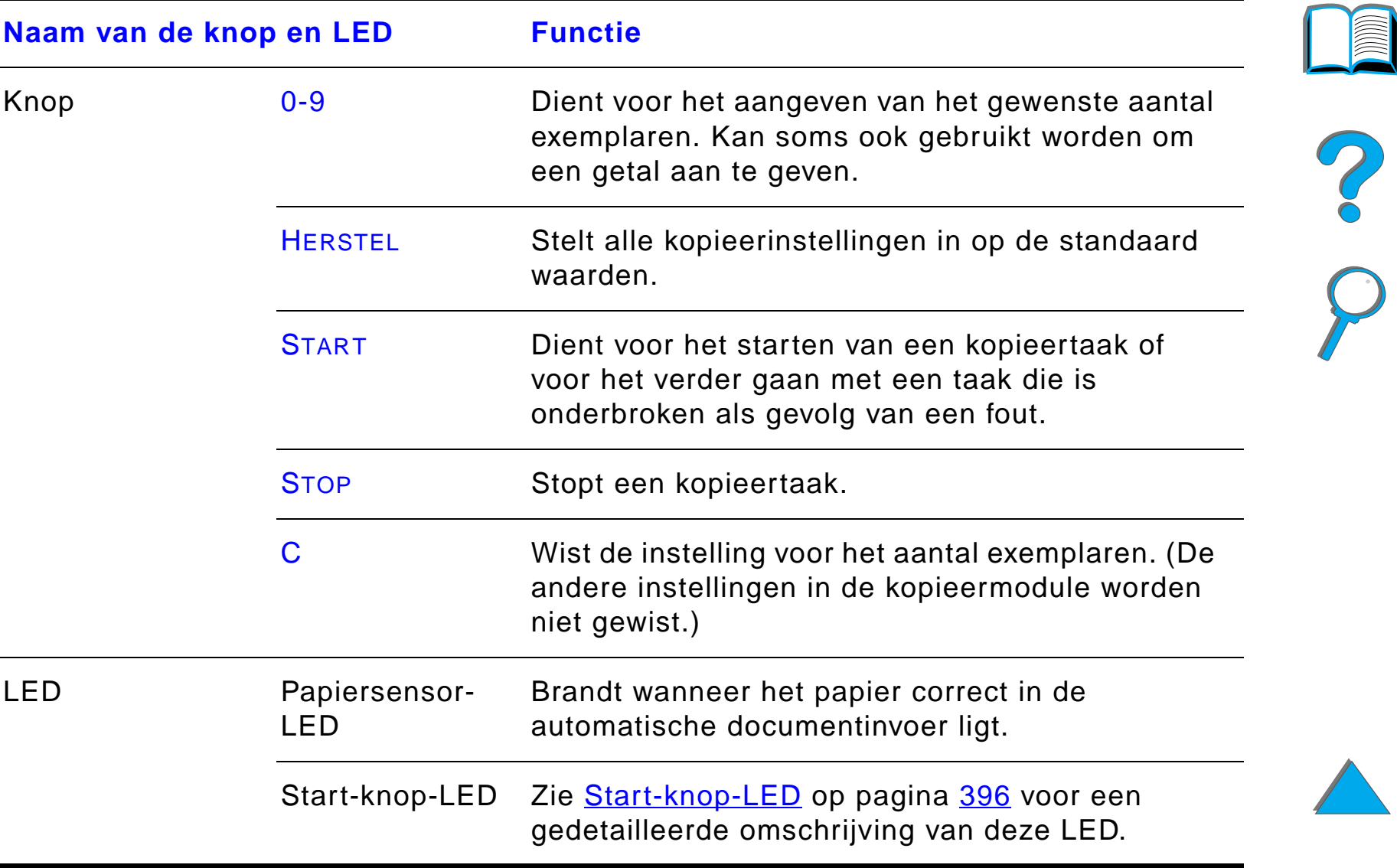

<span id="page-395-0"></span>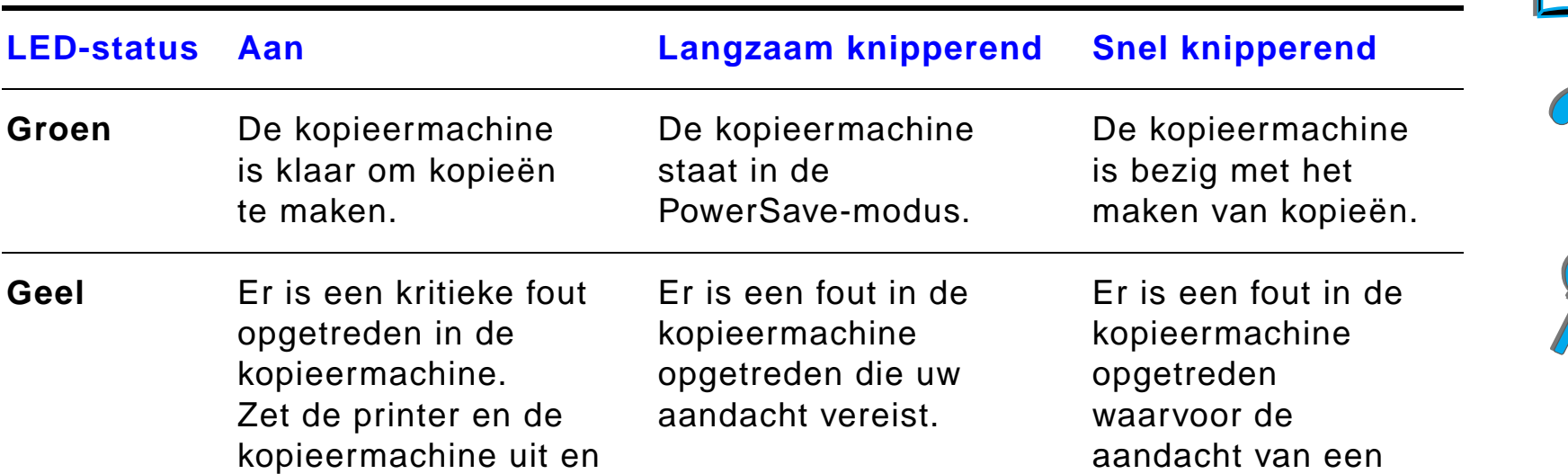

**Opmerking** Wanneer de kopieermachine in de PowerSave-modus staat, wordt het licht van het bedieningspaneel uitgeschakeld en knippert het (groene) lichtje van de Start-knop langzaam om aan te geven dat het apparaat aan staat. Om het apparaat uit de PowerSave-modus te brengen plaatst u een vel papier in de automatische documentinvoer, drukt u op een willekeurige toets van het cijferblok of raakt u het scherm aan.

reparateur vereist is.

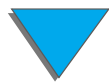

vervolgens weer aan.
## *HP Digital Copy-instellingen*

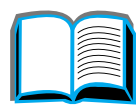

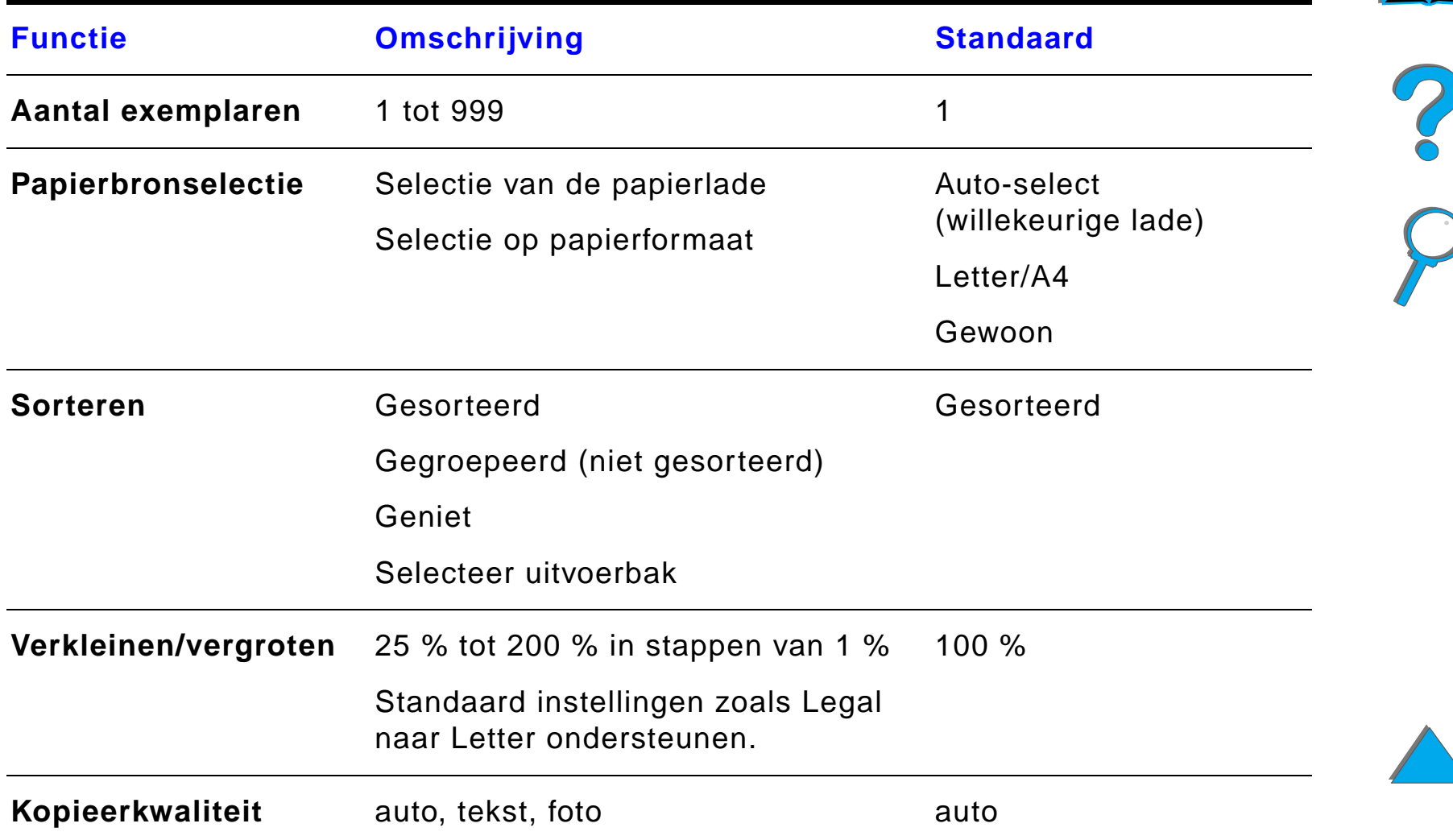

#### *Bedieningsinstructies voor de HP Digital Copy*

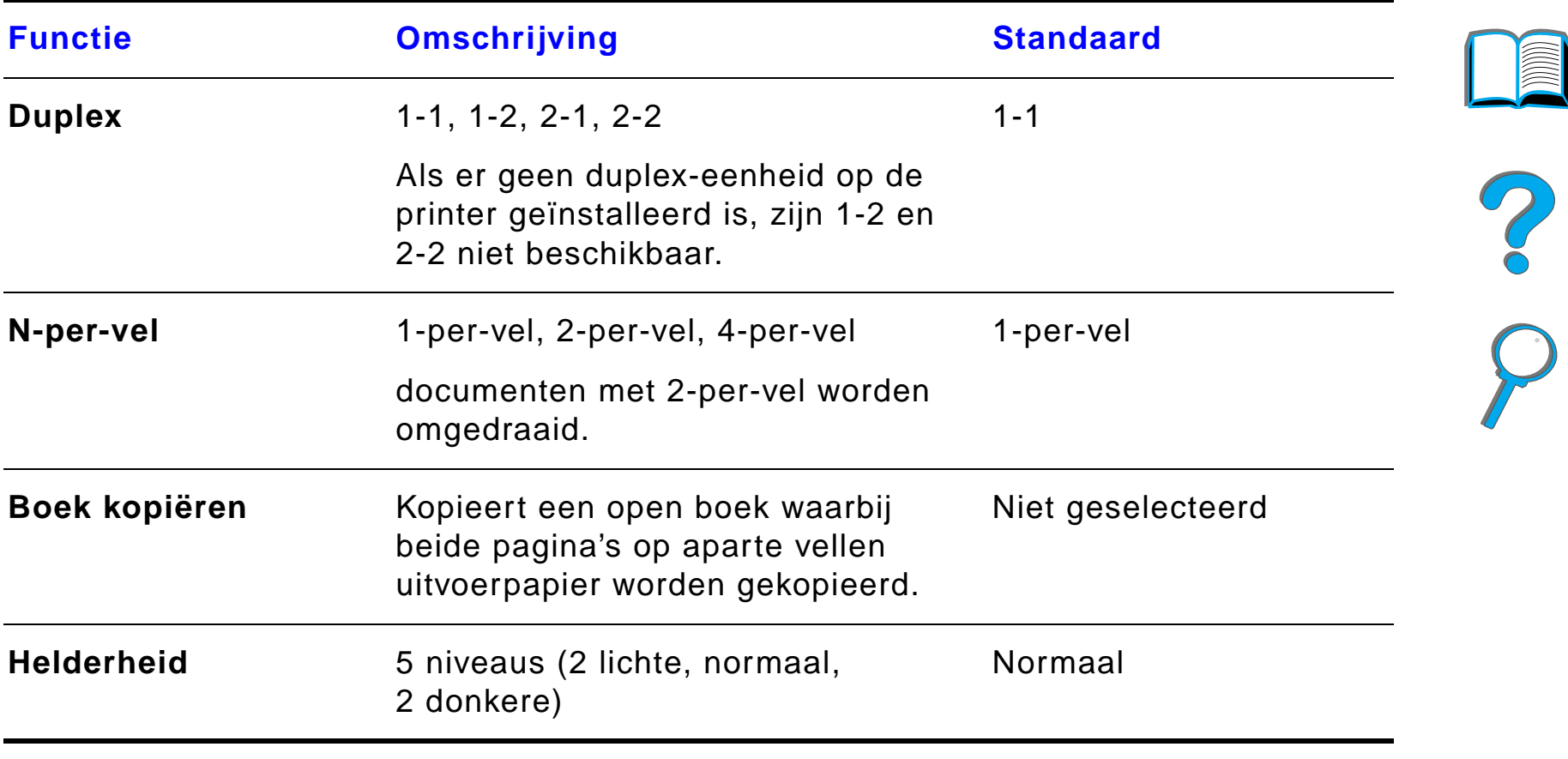

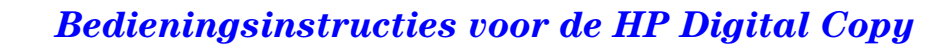

## *Documenten laden in de automatische documentinvoer*

- **1** Trek de lade van de automatische documentinvoer (A) omhoog en zet de balk (B) in de werkstand.
- **2** Plaats het papier met de afdrukkant naar beneden in de invoerlade. Niet voorbij de lijnindicatie op de papiergeleider laden.

#### **Opmerking**

Het systeem komt uit de PowerSave-modus wanneer er een document in de automatische documentinvoer gelegd wordt.

Het lichtje begint te branden wanneer het papier correct geladen is.

Verwijder paperclips en nietjes. Wrijf de gaatjes van de nietjes glad.

#### **Wordt vervolgd op de volgende bladzijde.**

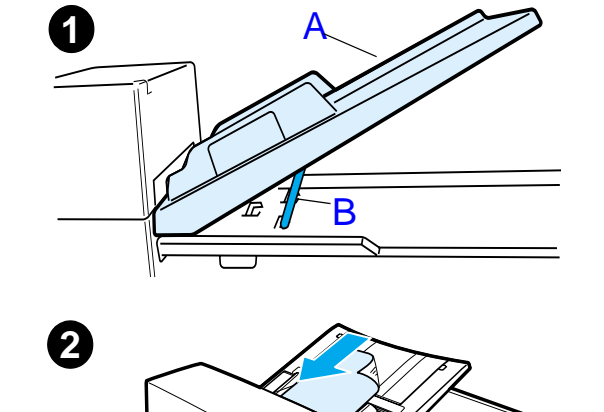

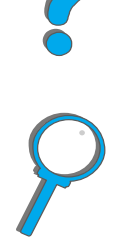

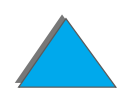

*Bedieningsinstructies voor de HP Digital Copy*

- **3** Als het document groter is dan A4- of Letter-formaat, klapt u de verlengstukken van de invoerlade en de uitvoerbak uit.
- **4** Stel de geleiders zodanig in dat er slechts heel weinig ruimte is tussen de zijranden en de geleiders. Stel de geleiders in op het formaat van het document.

**4**

**3**

**5**

#### **Opmerking**

Knijp de hendel van de geleider samen om de geleiders vrij te maken. Laad documenten zodanig dat de dikte minder is dan 8 mm (0,32 inch). Stel de geleiders zodanig in dat ze de zijkant van het document raken.

**5** Na het kopiëren van het document verwijdert u het origineel uit de HP Digital Copy en de kopie uit de uitvoerbak van de printer.

## *Documenten op de glasplaat aanbrengen*

- **1**Open de documentklep.
- **2** Leg het document op de glasplaat (flatbed) met de afdrukkant naar beneden en met de linker bovenhoek gelijk met de markering. Sluit de documentklep langzaam en druk op Start.

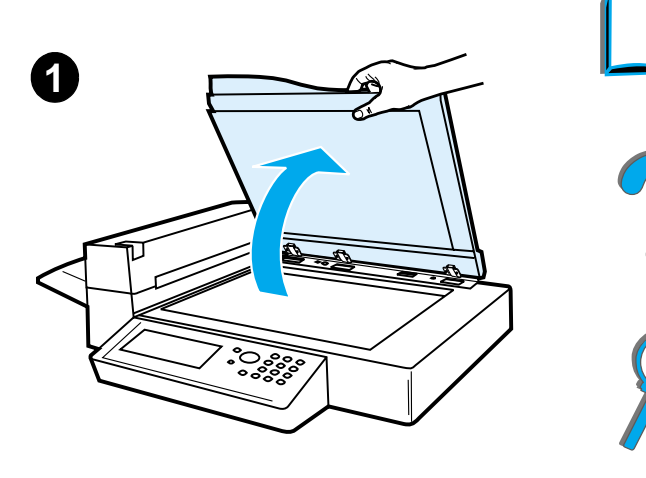

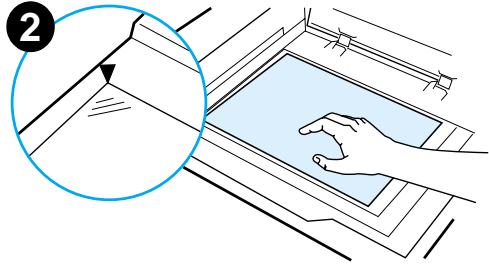

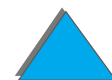

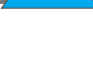

## *Documenten aanbrengen die groter zijn dan de glasplaat*

- **1** Open de documentklep ongeveer 80°. Verwijder de klep door de duimschroef los te draaien (onderste pijl) en vervolgens de klep in de richting van de bovenste pijl te schuiven.
- **2** Plaats het document met de afdrukkant naar beneden op de glasplaat en druk op START.

Verwijder het document wanneer de taak voltooid is. Bevestig de documentklep weer en sluit hem.

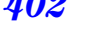

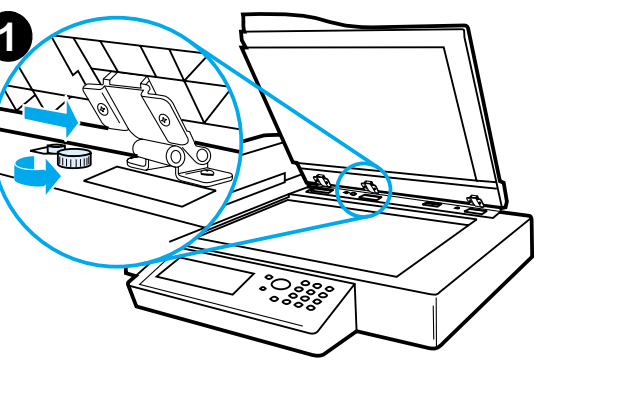

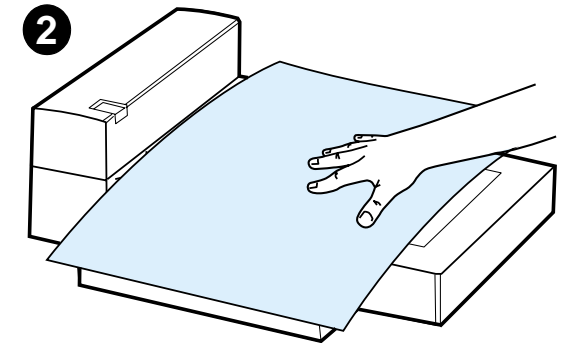

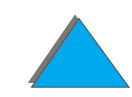

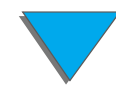

## *Een pagina uit een dik boek lezen*

- **1**Open de documentklep.
- **2** Leg het boek met de tekst naar beneden op het glas en druk op Start.

#### **Opmerking**

Het boek mag tijdens het kopi ëren niet verplaatst worden.

Zie voor geavanceerde kopieerfuncties voor boeken pagina [390](#page-389-0).

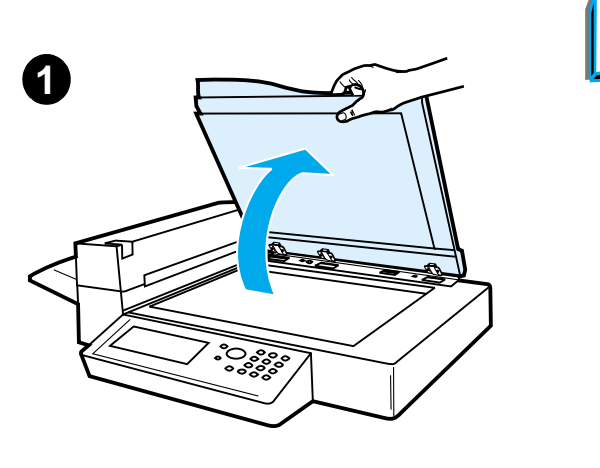

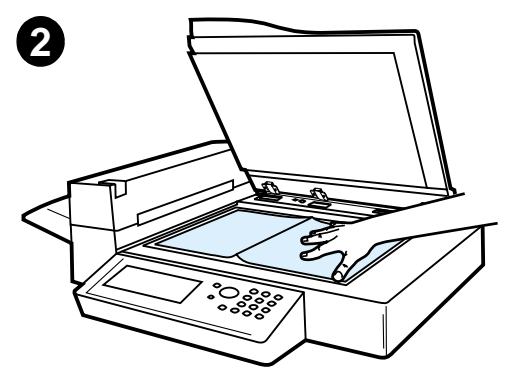

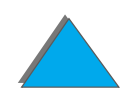

## *Foreign Interface Harness 1*

Met deze functie kan de gebruiker d.m.v. een taakteller het aantal exemplaren controleren dat via de HP Digital Copy verzonden is.

**Opmerking** Het aantal afgedrukte pagina's van de printer wordt met behulp van de Foreign Interface Harness niet bijgehouden. Alleen het aantal gekopieerde pagina's waarvoor de HP Digital Copy gebruikt is, wordt geteld.

> Voor verdere informatie over het inschakelen van deze functie raadpleegt u de Gebruikershandleiding voor de HP LaserJet MFP Upgrade-kit voor de HP LaserJet 8000, 8100 en 8150 Printer.

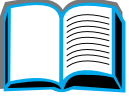

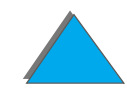

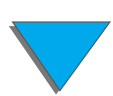

<sup>1.</sup>Voor gebruik met de HP LaserJet 8150 MFP of ieder ander model van de HP LaserJet 8150 Printer waarop een HP Digital Copy geïnstalleerd is.

## *Papierspecificaties*

## *Ondersteunde formaten*

- ! **Ledger**  279 x 432 mm (11 x 17 inch)
- ! **Executive**  191 x 267 mm (7,3 x 10,5 inch)
- **Letter** 216 x 279 mm (8,5 x 11 inch)
- ! **Legal** 216 x 356 mm (8,5 x 14 inch)
- ! **A3** 297 x 419 mm (11,7 x 16,5 inch)
- **A4** 210 x 297 mm (8,3 x 11,7 inch)
- **A5** 148 x 210 mm (5,8 x 8,2 inch)
- ! **B4 (JIS)**  257 x 364 mm (10,1 x 14,3 inch)
- ! **B5 (JIS)**  176 x 250 mm (7 x 9,9 inch)

**Opmerking** De automatische documentinvoer kan maximaal 50 vel papier bevatten.

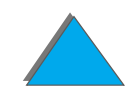

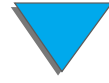

## *Documentkwaliteit*

## *Het volgende mag niet in de automatische documentinvoer geladen worden*

- **Carbonloos papier**
- Carbonloze formulieren
- **•** Papier met paperclips en nietjes
- **•** Papier dat ingesneden of geniet is
- Papier met natte inkt
- **•** Etiketten

## *Waarschuwingen*

Het is mogelijk dat het invoeren van de volgende documenten in de automatische documentinvoer moeilijk verloopt. Als het document in de automatische documentinvoer slipt (storingsfout) of als er regelmatig meer dan een vel tegelijk wordt ingevoerd, gebruikt u de flatbed van de HP Digital Copy.

- **Papier van ongelijke dikte, zoals enveloppen**
- **•** Papier met grote kreukels of krullen

**Wordt vervolgd op de volgende bladzijde.**

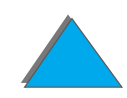

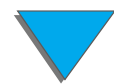

- Papier dat in kleuren gekopieerd is
- Papier met vouwen of scheuren
- **•** Overtrekpapier
- **•** Papier met een plastic laag
- **•** Carbonpapier
- Papier kleiner dan 148 x 105 mm (6 x 4 inch) of groter dan A3 of dubbel-Letter
- Voorwerpen niet van papier
	- $\bullet$  Textiel
	- $\bullet$  Zilverpapier
	- $\overline{\phantom{a}}$  Transparantenfilm
- **•** Fotografisch papier
- **•** Papier met inkepingen in de zijkant
- Papier dat niet rechthoekig is
- $\bullet$ Dun papier

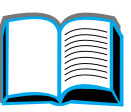

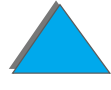

# *Onderhoud van de HP Digital Copy*

## *De documentklep, de documenthouder en de glasplaat reinigen*

Gebruik een droge doek of een doek met een neutraal schoonmaakmiddel of isopropylalcohol en verwijder het vuil van de documentklep, de documenthouder en de glasplaat.

**VOORZICHTIG** Gebruik geen organische oplosmiddelen zoals thinner.

Zorg dat er geen vloeistof in de scanner komt langs de randen van de glasplaat.

**Wordt vervolgd op de volgende bladzijde.**

?

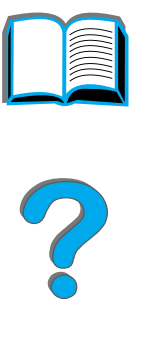

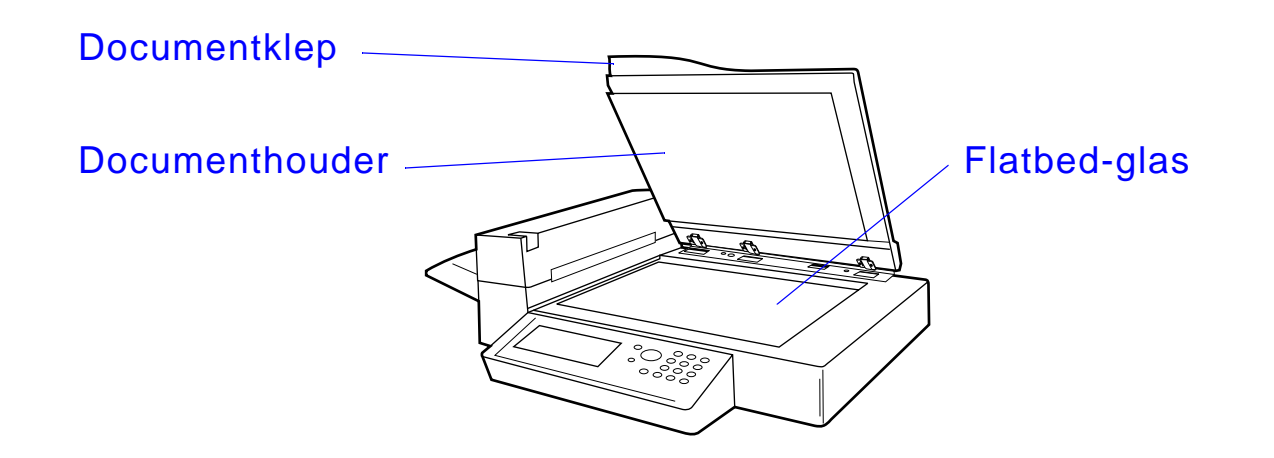

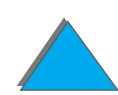

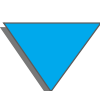

*Onderhoud van de HP Digital Copy*

## *De automatische documentinvoer reinigen*

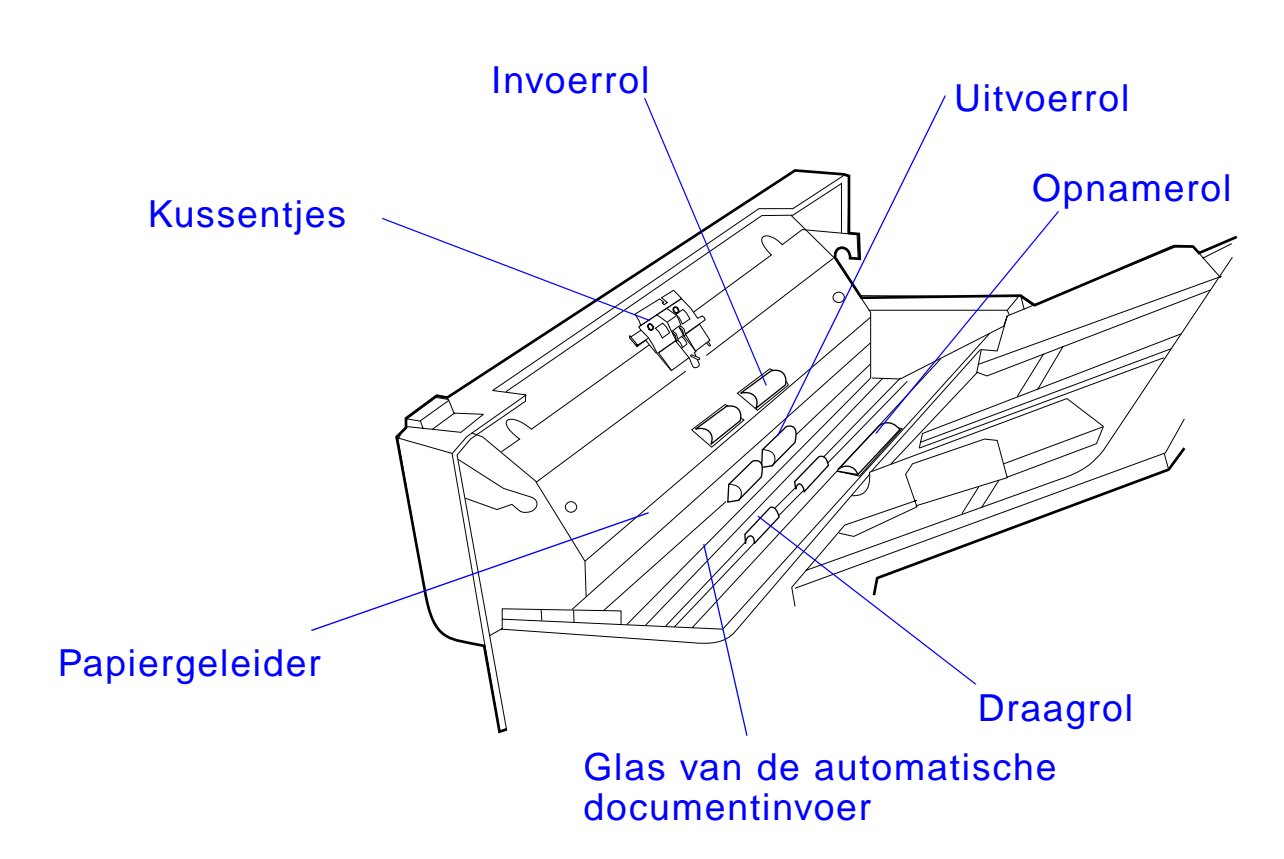

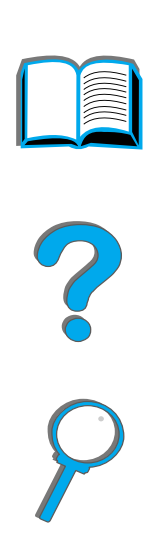

**Wordt vervolgd op de volgende bladzijde.**

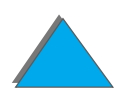

#### *Onderhoud van de HP Digital Copy*

**Glas van de automatische documentinvoer**

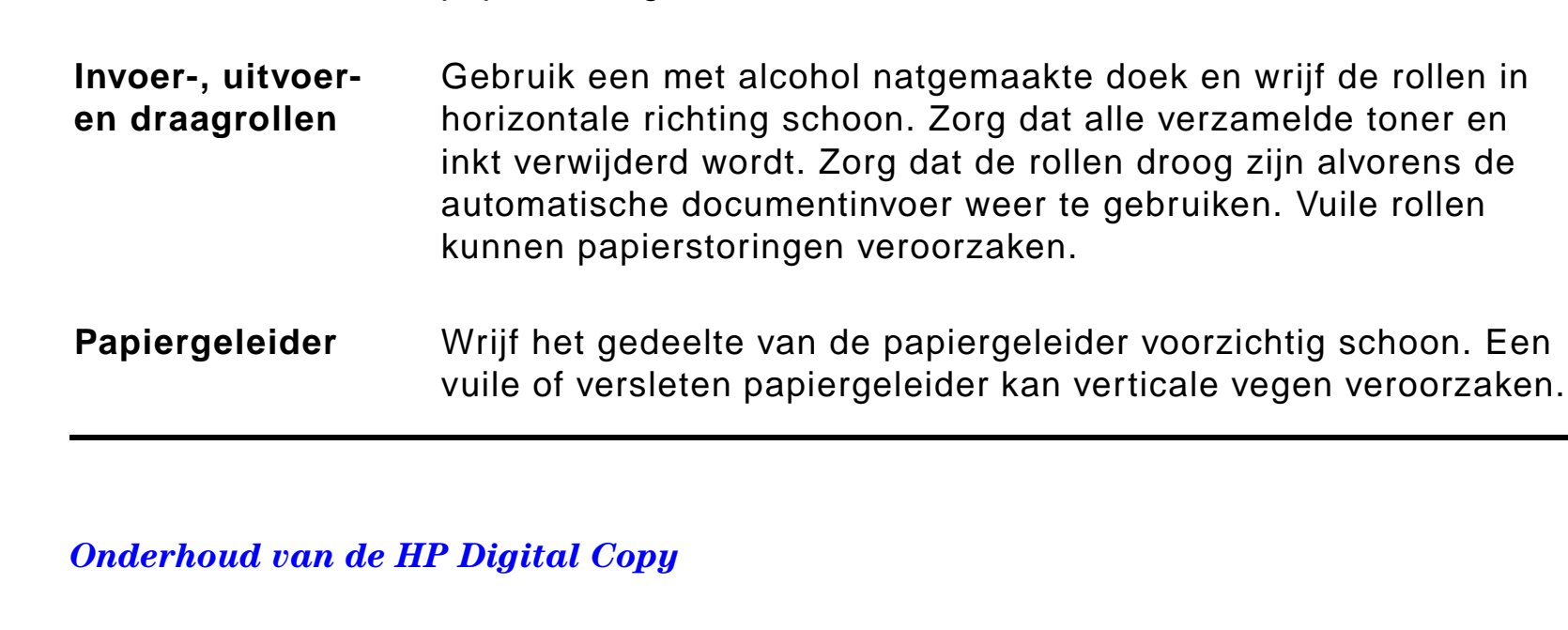

documentinvoer.

papierstoringen.

**Kussentjes** Gebruik een met alcohol natgemaakte doek en wrijf de kussentjes

**Opnamerollen** Gebruik een met alcohol natgemaakte doek en wrijf de rollen in

verkeerd ingevoerd papier, verschuivend papier en

schoon met een neerwaartse beweging. Zorg dat de doek niet achter de veren blijft hangen. Vervuilde kussentjes kunnen ertoe

horizontale richting schoon. Zorg ervoor dat het oppervlak van de rollen niet beschadigd raakt. Vuile rollen kunnen leiden tot

leiden dat er meerdere pagina's tegelijk worden ingevoerd.

Wrijf het glas met een doek en alcohol lichtjes schoon om eventueel papiervuil en toner te verwijderen. Vuil glas kan verticale vegen veroorzaken bij gebruik van de automatische

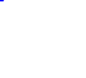

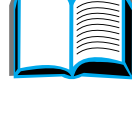

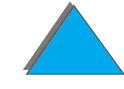

**Opmerking** Als zich met de HP Digital Copy continu verkeerd ingevoerd papier voordoet, neemt u contact op met uw reparateur om het apparaat te laten reinigen.

## *Onderhoud van het kussentje en de rollen*

Reinigen van het kussentje en de rollen wordt aanbevolen na het afdrukken van 6000 pagina's.

Na het afdrukken van 60.000 pagina's moeten het kussentje en de opnamerol vervangen worden.

Druk een configuratiepagina af voor informatie over het totaal afgedrukte aantal pagina sinds het vorige onderhoud. Ga als volgt te werk om een configuratiepagina af te drukken: zet de printer aan en zorg dat KLAAR wordt weergegeven. Druk op <u>Men∪ tot INFORMATIEMENU</u> wordt weergegeven. Druk op ITEM tot CONFIGURATIE AFDRUKKEN wordt weergegeven. Druk op SELECTEREN om de configuratiepagina's af te drukken.

Bel uw serviceleverancier voor het uitvoeren van deze service.

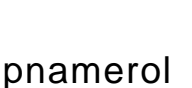

R

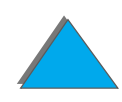

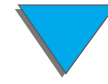

# *Problemen met de HP Digital Copy oplossen*

Dit gedeelte toont statusberichten die op het bedieningspaneel van de HP Digital Copy worden weergegeven wanneer er zich een probleem met de HP Digital Copy voordoet. Er kunnen zich met de HP Digital Copy twee soorten fouten voordoen:

- $\bullet$ [Tijdelijke fout](#page-413-0)
- $\bullet$ **[Apparatuurfout](#page-415-0)**

Zie de gebruikershandleiding van de printer voor foutberichten van de printer en informatie over het oplossen van problemen.

Alle foutmeldingen vullen het uitleesvenster van de HP Digital Copy geheel.

**WAARSCHUWING!** Zorg dat het systeem uit is en dat de hoofdvoeding naar het systeem is losgekoppeld alvorens onderhoud uit te voeren.

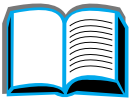

?

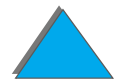

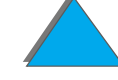

## <span id="page-413-0"></span>*Tijdelijke fout*

Een tijdelijke fout wordt weergegeven wanneer er zich een probleem voordoet met de papierbaan. Het bedieningspaneel toont de specifieke fout met een illustratie van de handelingen die nodig zijn om de fout te verhelpen.

Automatische documentinvoer

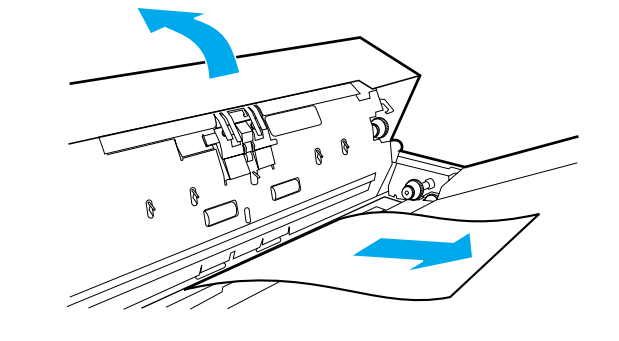

**Wordt vervolgd op de volgende bladzijde.**

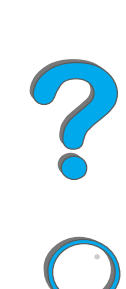

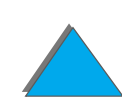

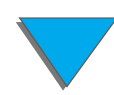

*Problemen met de HP Digital Copy oplossen*

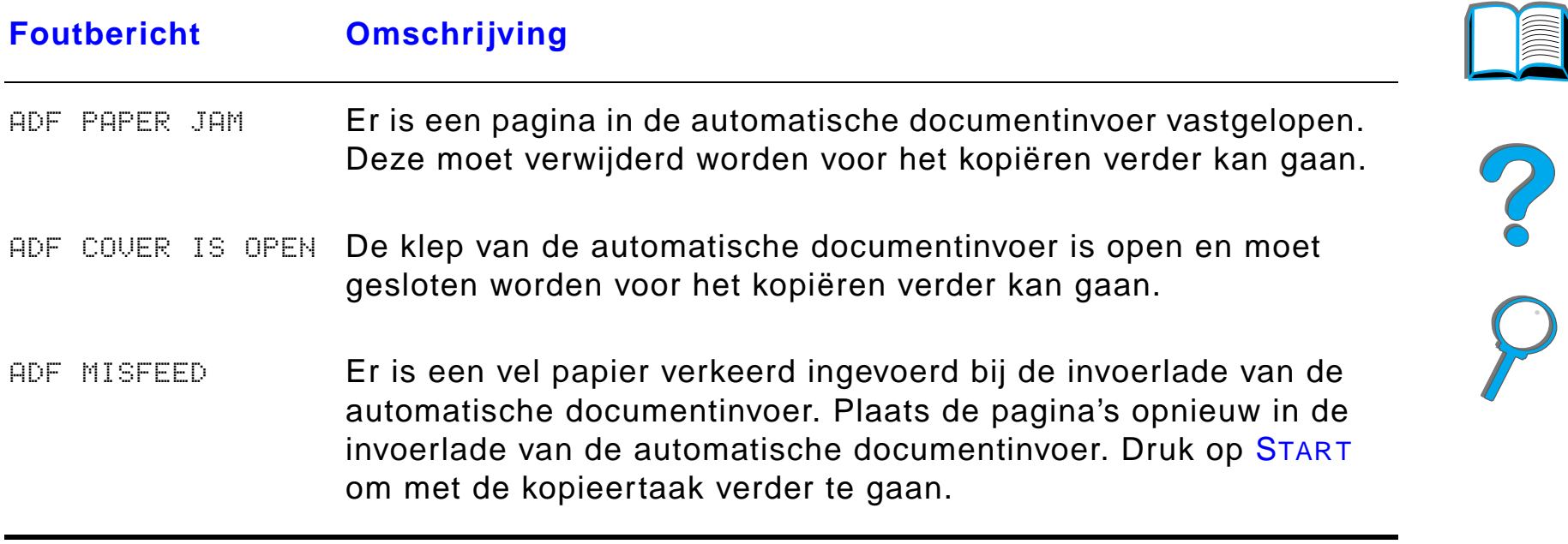

**IMAN** 

## <span id="page-415-0"></span>*Apparatuurfout*

Voor het verhelpen van een apparatuurfout zet u de printer en de HP Digital Copy uit waarna u het systeem weer aan zet. Als het bericht aanhoudt, belt <sup>u</sup> een reparateur.

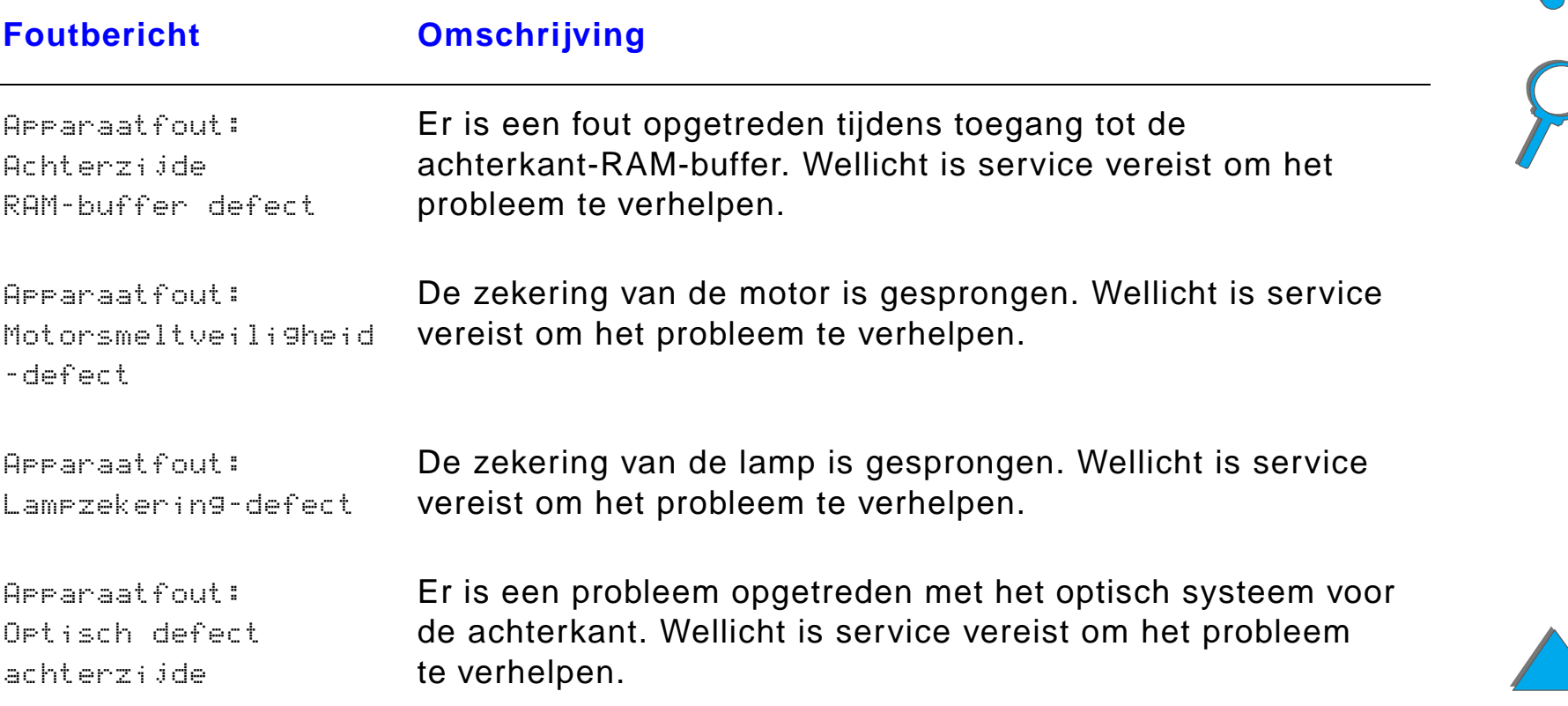

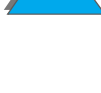

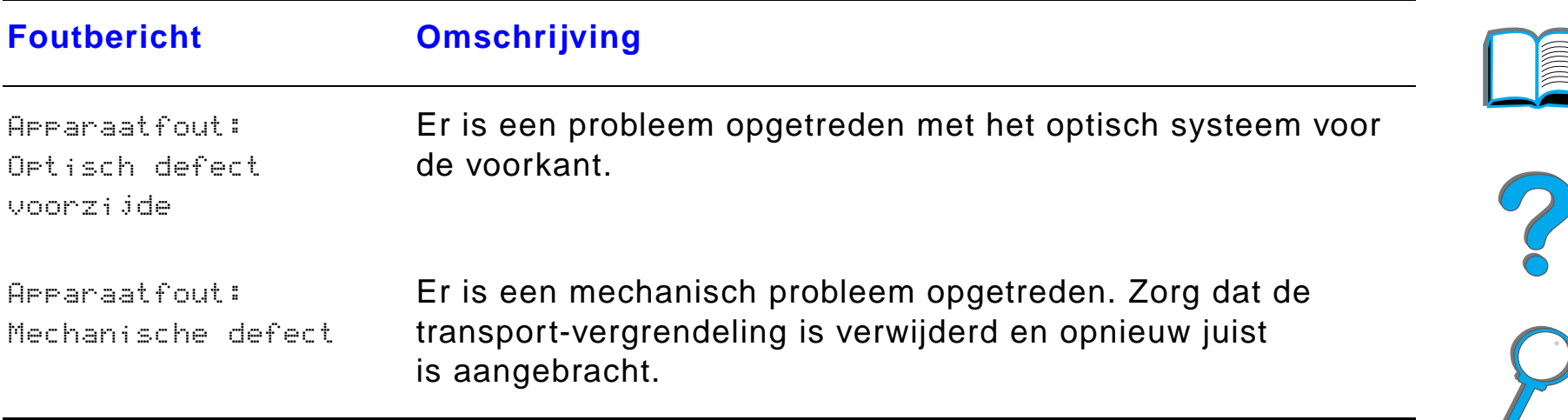

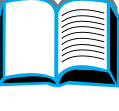

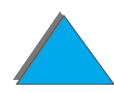

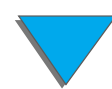

# *Garantie op de HP Digital Copy*

Raadpleeg voor garantie-informatie de gebruikershandleiding die geleverd is bij uw specifieke HP LaserJet printer.

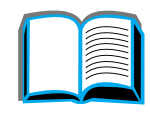

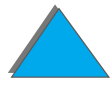

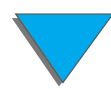

*Garantie op de HP Digital Copy*

# *7 Service en ondersteuning*

# *Overzicht*

- **[Hewlett-Packard beperkte garantieverklaring](#page-419-0)**
- $\bullet$ [Beperkte garantie voor de gebruiksduur van de toner-cassette](#page-423-0)
- **[HP software-licentievoorwaarden](#page-424-0)**

*Overzicht*

# <span id="page-419-0"></span>*Hewlett-Packard beperkte garantieverklaring*

HP LaserJet 8150, 8150 N, 8150 DN, 8150 HN, 8150 MFP

HP-PRODUCT DUUR VAN DE GARANTIE

1 jaar, op locatie

- 1. HP garandeert de apparatuur, accessoires en toebehoren van HP tegen materiaal- en constructiefouten gedurende de hierboven vermelde periode. Indien HP tijdens de garantieperiode op de hoogte wordt gesteld van dergelijke fouten, zal HP, naar eigen goeddunken, producten die defect blijken te zijn repareren of vervangen. Vervangende producten kunnen nieuw zijn of van gelijkwaardige kwaliteit.
- 2. HP garandeert dat de software van HP, indien deze op de juiste wijze wordt geïnstalleerd en gebruikt, gedurende de hierboven gemelde periode geen defecten zal vertonen bij het uitvoeren van de programmeringsinstructies als gevolg van materiaal- en constructiefouten. Indien HP tijdens de garantieperiode op de hoogte wordt gesteld van dergelijke fouten, zal HP de softwaremedia die de programmeringsinstructies niet uitvoeren als gevolg van dergelijke defecten, vervangen.
- 3. HP garandeert niet dat HP-producten zonder onderbreking of zonder fouten zullen werken. Mocht HP niet in staat zijn binnen redelijke termijn een product te repareren of te vervangen en terug te brengen in de gegarandeerde staat, dan heeft de klant recht op terugbetaling van de aanschafprijs nadat het product onmiddellijk is geretourneerd.

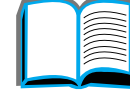

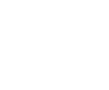

- 4. HP-producten kunnen gereviseerde onderdelen bevatten met gelijkwaardige prestaties als nieuwe onderdelen of onderdelen die incidenteel gebruikt kunnen zijn.
- 5. De garantieperiode begint op de datum van aflevering of, indien de installatie door HP wordt uitgevoerd, op de datum van installatie. Indien de klant de installatie door HP meer dan 30 dagen na de aflevering laat plaatsvinden of uitstelt, begint de garantie op de 31e dag na de aflevering.
- 6. De garantie heeft geen betrekking op defecten die het resultaat zijn van: a) incorrect of onvoldoende onderhoud of kalibratie, b) niet door HP geleverde software, interfacing, onderdelen of benodigdheden, c) onbevoegde wijziging of verkeerd gebruik, d) gebruik dat buiten de gepubliceerde omgevingsspecificaties van het product valt of e) onjuiste voorbereiding en onderhoud van de printerlocatie.
- 7. VOOR ZOVER LOKALE WETGEVING DAT TOELAAT, ZIJN BOVENSTAANDE GARANTIES EXCLUSIEF EN VERSTREKT HP GEEN ENKELE ANDERE GARANTIE, SCHRIFTELIJK OF MONDELING, UITDRUKKELIJK OF STILZWIJGEND. HP BIEDT MET NAME GEEN IMPLICIETE GARANTIES VOOR VERKOOPBAARHEID, BEVREDIGENDE KWALITEIT EN DE GESCHIKTHEID VOOR EEN BEPAALD DOEL.
- 8. HP is aansprakelijk voor schade aan materi ële zaken per geval tot ofwel hoogstens \$300.000 (US-dollars) ofwel het werkelijke bedrag dat betaald is voor het product waarvoor de claim wordt ingediend, welk bedrag in dit geval het hoogste is, en voor schadevergoeding voor lichamelijk letsel of overlijden, voor zover een bevoegde rechter heeft bepaald dat al deze schade rechtstreeks is veroorzaakt door een defect product van HP.
- 9. HET VERHAAL IN DEZE GARANTIEVERKLARING IS HET ENIGE EN UITSLUITENDE VERHAAL VAN DE KLANT. BEHALVE ZOALS HIERBOVEN VERMELD, IS HP OF HAAR WEDERVERKOPERS IN GEEN GEVAL

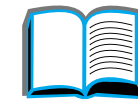

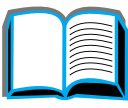

2000

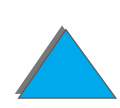

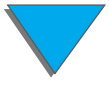

AANSPRAKELIJK VOOR GEGEVENSVERLIES OF VOOR RECHTSTREEKSE, SPECIALE OF BIJKOMENDE SCHADE OF GEVOLGSCHADE (MET INBEGRIP VAN WINSTDERVING OF VERLIES VAN GEGEVENS) OF ANDERE SCHADE, TENGEVOLGE VAN CONTRACTUELE BEPALINGEN, ONRECHTMATIGE DAAD OF ANDERSZINS.

10.VOOR KLANTENTRANSACTIES IN AUSTRALI Ë EN NIEUW-ZEELAND DIENEN DEZE GARANTIEVOORWAARDEN GEZIEN TE WORDEN ALS EEN AANVULLING OP DE WETTELIJK VASTGELEGDE RECHTEN VAN DE GEBRUIKER DIE VOORTVLOEIEN UIT DE AANSCHAF VAN DIT PRODUCT. IN GEEN GEVAL KUNNEN DEZE GARANTIEVOORWAARDEN AFBREUK DOEN AAN DEZE RECHTEN, DEZE WIJZIGEN OF BEPERKEN, MET UITZONDERING VAN ALLE WETTELIJK TOEGESTANE GEVALLEN.

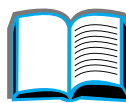

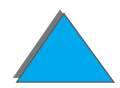

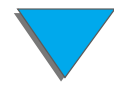

## *Service tijdens en na de garantieperiode*

- **Als de printerapparatuur tijdens de garantieperiode defect raakt, dient u** contact op te nemen met een offici ële HP-dealer of ondersteuningsdienst. Zie hiervoor het gedeelte [HP-Klantenzorg](#page-2-0) aan het begin van deze handleiding.
- **•** Als de printerapparatuur na de garantieperiode defect raakt en u een HP-onderhoudscontract of HP Support Pack (HP-ondersteuningspakket) hebt, dient u een verzoek om service in te dienen zoals in het contract is gespecificeerd.
- **Indien u geen HP-onderhoudscontract of HP-SupportPack** (ondersteuningscontract) hebt, dient u contact op te nemen met een offici ële HP-dealer of ondersteuningsdienst. Zie hiervoor de sectie <u>[HP-Klantenzorg](#page-2-0)</u> aan het begin van deze handleiding.

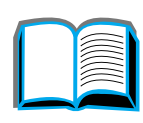

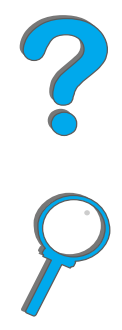

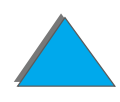

*Hoofdstuk 7 Service en ondersteuning 424*

# <span id="page-423-0"></span>*Beperkte garantie voor de gebruiksduur van de toner-cassette*

**Opmerking** Onderstaande garantie is van toepassing op de toner-cassette die bij deze printer werd geleverd.

Deze garantie vervangt alle voorgaande garanties (16 juli 1996).

Uw HP toner-cassette is leeg wanneer dit door een bericht op de printer wordt aangegeven. HP zal naar eigen goeddunken producten die defect blijken, vervangen of de aanschafprijs ervoor terugbetalen.

De garantie is niet geldig voor cassettes die opnieuw gevuld zijn, leeggemaakt zij, verkeerd gebruikt of misbruikt zijn of die op welke wijze dan ook aangepast zijn.

Deze beperkte garantie biedt u specifieke juridische rechten. Het is mogelijk dat u nog andere rechten bezit die van staat tot staat of van land tot land kunnen variëren.

Voor zover toegestaan door het van toepassing zijnd recht is Hewlett-Packard Company als gevolg van breuk van deze garantie of anderzijds op geen enkele wijze aansprakelijk voor smartegeld, schadevergoeding, gevolgschade of voor incidentele, speciale of indirecte schade, noch voor gedorven winsten.

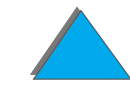

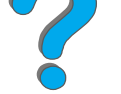

# <span id="page-424-0"></span>*HP software-licentievoorwaarden*

**ATTENTIE: HET GEBRUIK VAN DE SOFTWARE IS ONDERHEVIG AAN DE HIERONDER UITEENGEZETTE HP SOFTWARE-LICENTIEVOORWAARDEN. UIT HET GEBRUIK VAN DE SOFTWARE BLIJKT UW AANVAARDING VAN DEZE LICENTIEVOORWAARDEN. INDIEN U DEZE LICENTIEVOORWAARDEN NIET AANVAARDT, KUNT U DE SOFTWARE RETOURNEREN EN ONTVANGT U VOLLEDIGE TERUGBETALING. INDIEN DE SOFTWARE ALS EEN PAKKET SAMEN MET EEN ANDER PRODUCT IS GELEVERD, KUNT U HET GEHELE ONGEBRUIKTE PRODUCT RETOURNEREN EN ONTVANGT U VOLLEDIGE TERUGBETALING.** 

U bent voor gebruik van de ingesloten Software onderworpen aan de volgende licentievoorwaarden, tenzij u een afzonderlijke, getekende overeenkomst met HP hebt aangegaan.

#### **Licentieverlening**

HP verleent u een licentie voor het gebruik van één kopie van de Software. "Gebruik" betekent opslaan, laden, installeren, uitvoeren of weergeven van de Software. U mag de Software niet wijzigen of enige licentie- of besturingsfuncties van de Software onbruikbaar maken. Indien de Licentie voor "gelijktijdig gebruik" is, mag u niet meer dan het maximale aantal bevoegde gebruikers toestaan de Software gelijktijdig te gebruiken.

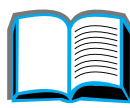

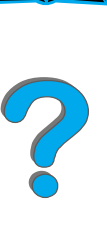

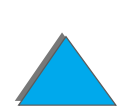

#### **Eigendom**

Het eigendom en het copyright van de Software berust bij HP of haar partners. Uw licentie geeft u geen eigendomsrecht op, of eigendom van, de Software en is geen verkoop van enige rechten op de Software. De partners van HP kunnen hun rechten beschermen in geval van schending van deze licentie.

#### **Kopie ën en aanpassingen**

U mag alleen kopie ën of aanpassingen van de Software maken voor administratieve doeleinden of wanneer kopiëren of aanpassing een essentiële stap in het bevoegde gebruik van de Software is. U dient alle copyright-kennisgevingen op de oorspronkelijke Software op alle kopie ën of aanpassingen weer te geven. U mag de Software niet op een openbaar netwerk kopi ëren.

#### **Desassemblering of ontsleutelen zijn niet toegestaan**

U mag de Software niet desassembleren of decompileren, tenzij voorafgaande schriftelijke toestemming van HP is verkregen. Het is mogelijk dat in bepaalde rechtsgebieden de toestemming van HP niet nodig is voor beperkte desassemblering of decompilatie. Op verzoek zult u HP redelijk gedetailleerde informatie verstrekken met betrekking tot eventuele desassemblering of decompilatie. U mag de Software niet ontsleutelen, tenzij het ontsleutelen een noodzakelijk onderdeel van het gebruik van de Software is.

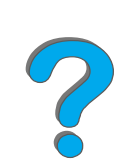

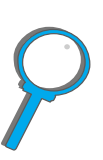

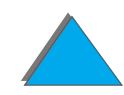

#### **Overdracht**

Uw licentie wordt automatisch be ëindigd bij eventuele overdracht van de Software. Bij overdracht dient u de Software, inclusief eventuele kopie ën en bijbehorende documentatie, aan de cessionaris te leveren. De cessionaris moet deze licentievoorwaarden aanvaarden als voorwaarde voor de overdracht.

#### **Be ëindiging**

HP mag uw licentie na kennisgeving be ëindigen wegens nalatigheid in het voldoen aan één van deze licentievoorwaarden. Bij be ëindiging dient u de Software, tezamen met alle kopie ën, aanpassingen en samengevoegde gedeelten in welke vorm dan ook, onmiddellijk te vernietigen.

#### **Exportbeperkingen**

U mag de Software of een kopie of adaptatie daarvan niet exporteren of opnieuw exporteren in strijd met toepasselijke wetten of voorschriften.

?

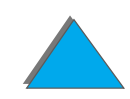

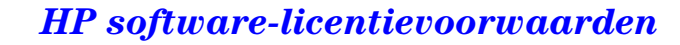

#### **Beperkte rechten van de overheid van de V.S.**

De Software en eventuele bijgeleverde documentatie zijn volledig op particuliere kosten ontwikkeld. Zij worden geleverd en er worden licenties voor verschaft als "commerci ële computersoftware" zoals gedefinieerd in DFARS 252.227-7013 (okt. 1988), DFARS 252.211-7015 (mei 1991) of DFARS 252.227-7014 (juni 1995), als een "commercieel artikel" zoals gedefinieerd in FAR 2.101 (a) of als "Beperkte computersoftware" zoals gedefinieerd in FAR 52.227-19 (juni 1987) (of eventuele gelijkwaardige overheidsvoorschriften of contractclausules), wat van toepassing is. U hebt alleen die rechten die voor zodanige Software en eventuele bijgeleverde documentatie worden verschaft door de toepasselijke clausule in FAR of DFARS of de standaard softwareovereenkomst van HP voor het betreffende product.

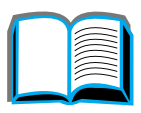

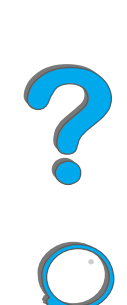

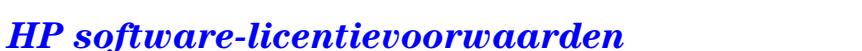

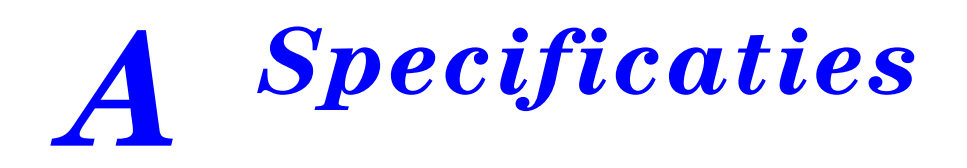

# *Overzicht*

In deze bijlage vindt u:

- $\bullet$ **[Papierspecificaties](#page-429-0)**
- $\bullet$ **[Printerspecificaties](#page-450-0)**

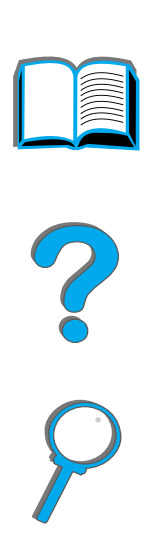

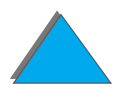

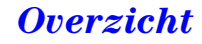

# <span id="page-429-0"></span>*Papierspecificaties*

Zie pagina 409 voor de papierspecificaties voor de HP Digital Copy.

HP LaserJet printers geven een uitstekende afdrukkwaliteit. Deze printer kan diverse soorten afdrukmateriaal gebruiken, zoals losse vellen papier (met inbegrip van kringlooppapier), enveloppen, etiketten, transparanten, velijnpapier en speciaal papier. Eigenschappen zoals gewicht, vezels en vochtgehalte zijn belangrijke factoren die van invloed zijn op de prestaties van de printer en de kwaliteit van het afgedrukte materiaal.

De printer kan diverse papiersoorten en ander afdrukmateriaal verwerken in overeenstemming met de richtlijnen in deze handleiding. Papier dat niet aan deze richtlijnen voldoet kan de volgende problemen veroorzaken:

- $\bullet$  slechte afdrukkwaliteit
- **meer papierstoringen en het invoeren van meerdere vellen tegelijk**
- **•** voortijdige slijtage van de printer, zodat reparatie nodig is

**Wordt vervolgd op de volgende bladzijde.**

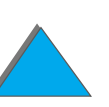

**Opmerking** Gebruik voor de beste resultaten alleen papier en afdrukmateriaal van het merk HP. Hewlett-Packard Company kan het gebruik van andere merken niet aanbevelen. Omdat het producten betreft die niet door HP zijn vervaardigd, kan HP niet voor de deugdelijkheid van het ontwerp of voor de kwaliteit van deze producten instaan.

> Het is mogelijk dat papier aan alle richtlijnen in deze handleiding voldoet en toch geen bevredigend resultaat geeft. Dit kan worden veroorzaakt door onjuiste hantering, een onaanvaardbare temperatuur en vochtigheidsgraad of andere variabelen waarover Hewlett-Packard geen controle heeft.

Controleer, voordat u een grote hoeveelheid papier aanschaft, of het voldoet aan de vereisten in deze gebruikershandleiding en in de HP LaserJet Printer Family Paper Specification Guide (Papierspecificaties voor de hele HP LaserJet-familie). (Zie pagina 45 voor het bestellen van deze handleiding.) Zorg dat u het papier altijd uitprobeert voordat u grote hoeveelheden aanschaft.

**Wordt vervolgd op de volgende bladzijde.**

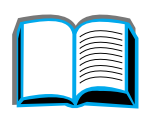

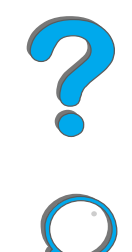

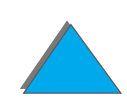

*Papierspecificaties*

**VOORZICHTIG** Het gebruik van papier dat niet aan de specificaties van HP voldoet kan problemen voor de printer veroorzaken, waardoor deze gerepareerd moet worden. Deze reparaties worden niet door de garantie of serviceovereenkomsten van Hewlett-Packard gedekt.

Zie pagina 438 voor ondersteunde papierformaten.

## *Ondersteunde papierformaten voor invoer en uitvoer*

**Opmerking** Voor meer informatie over een optioneel uitvoerapparaat van HP raadpleegt u de bij het betreffende apparaat geleverde gebruikershandleiding.

**Wordt vervolgd op de volgende bladzijde.**
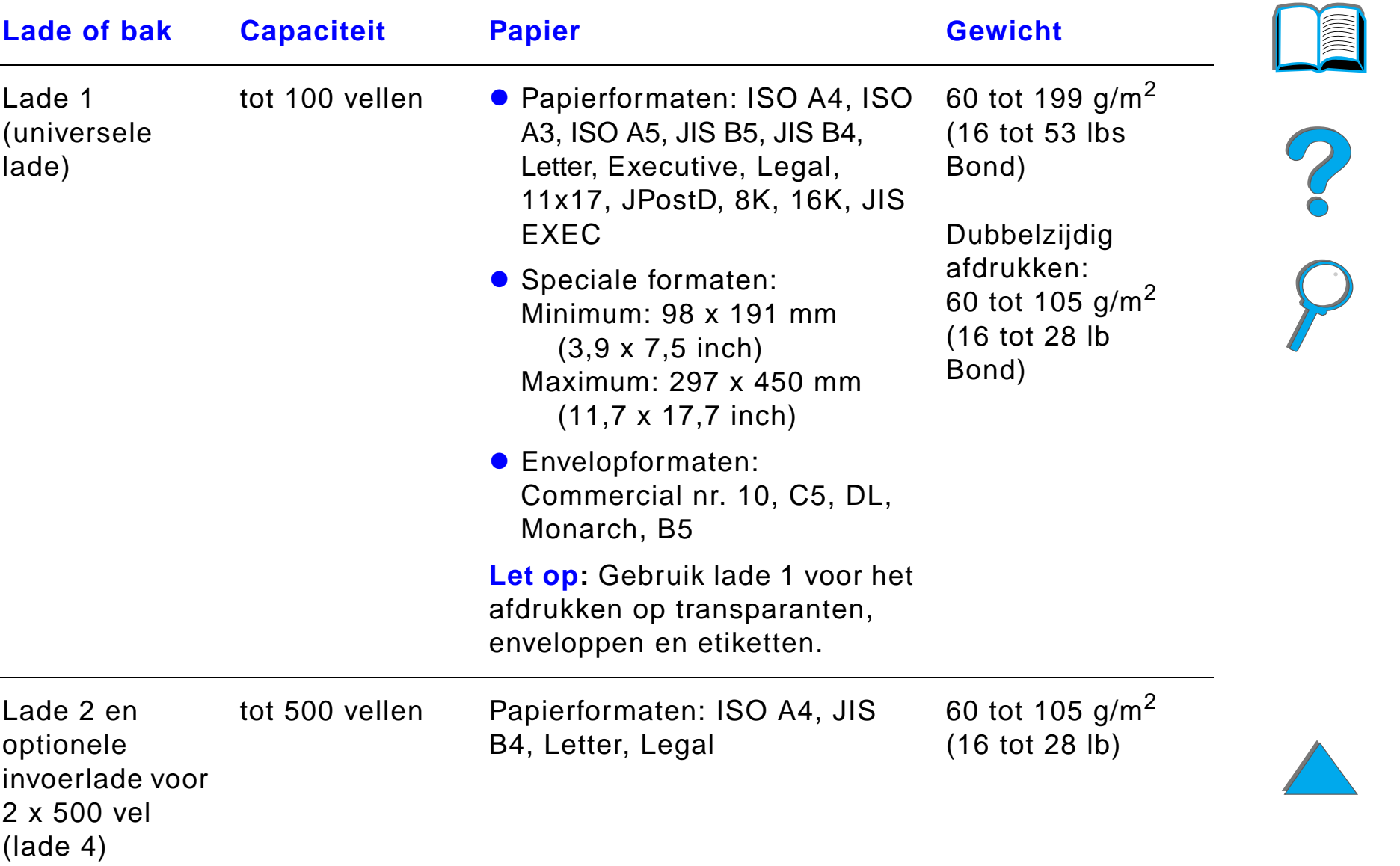

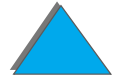

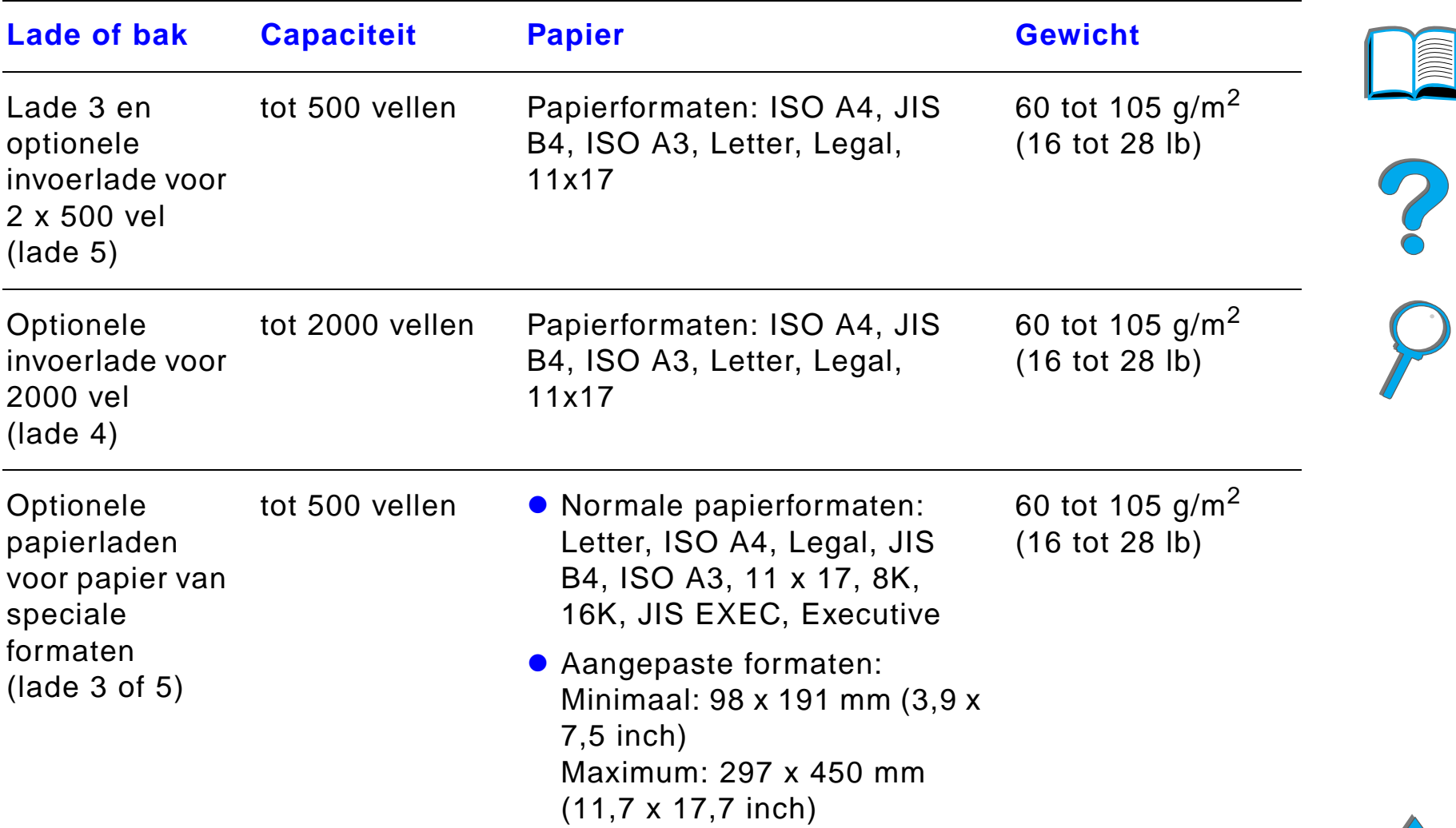

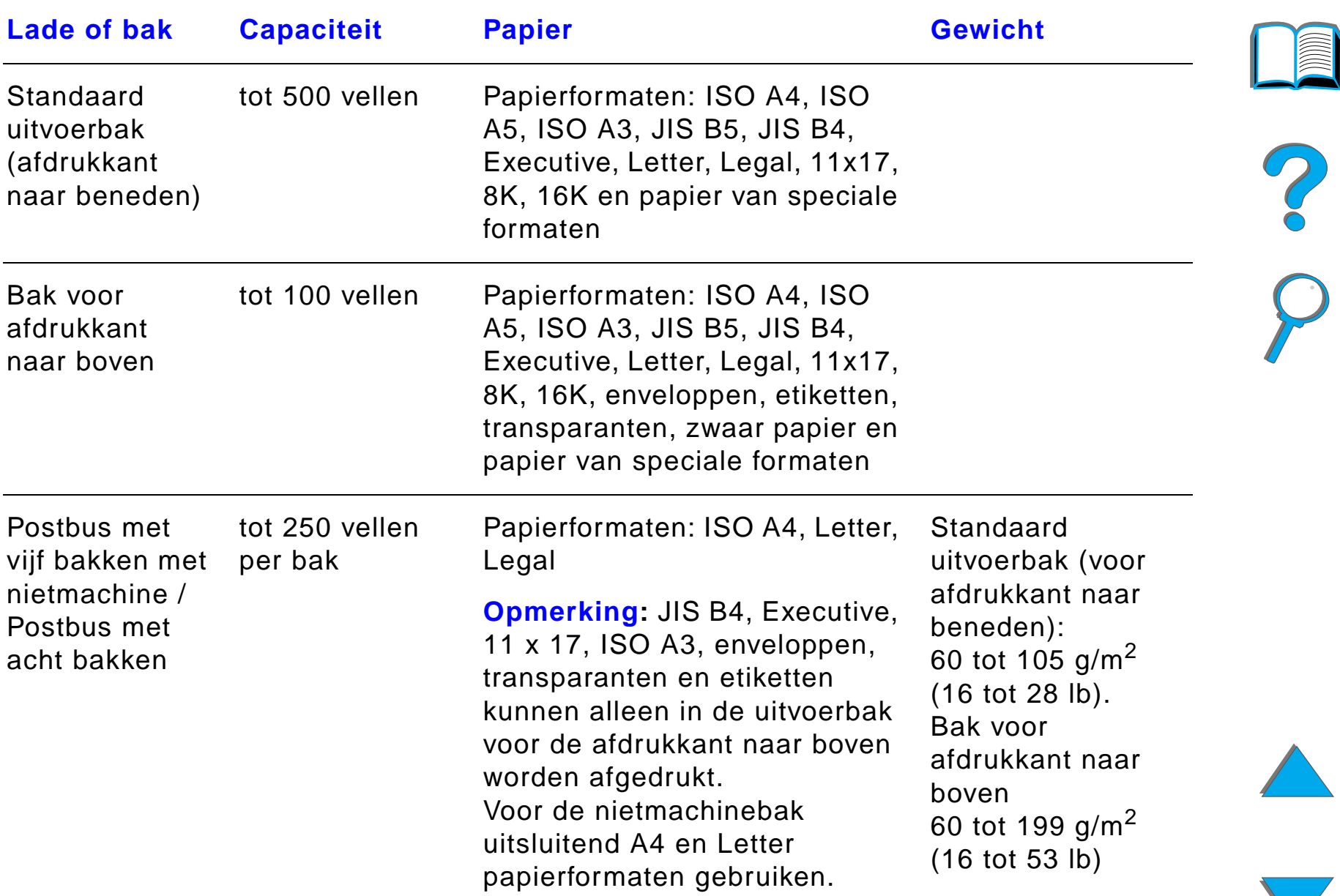

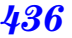

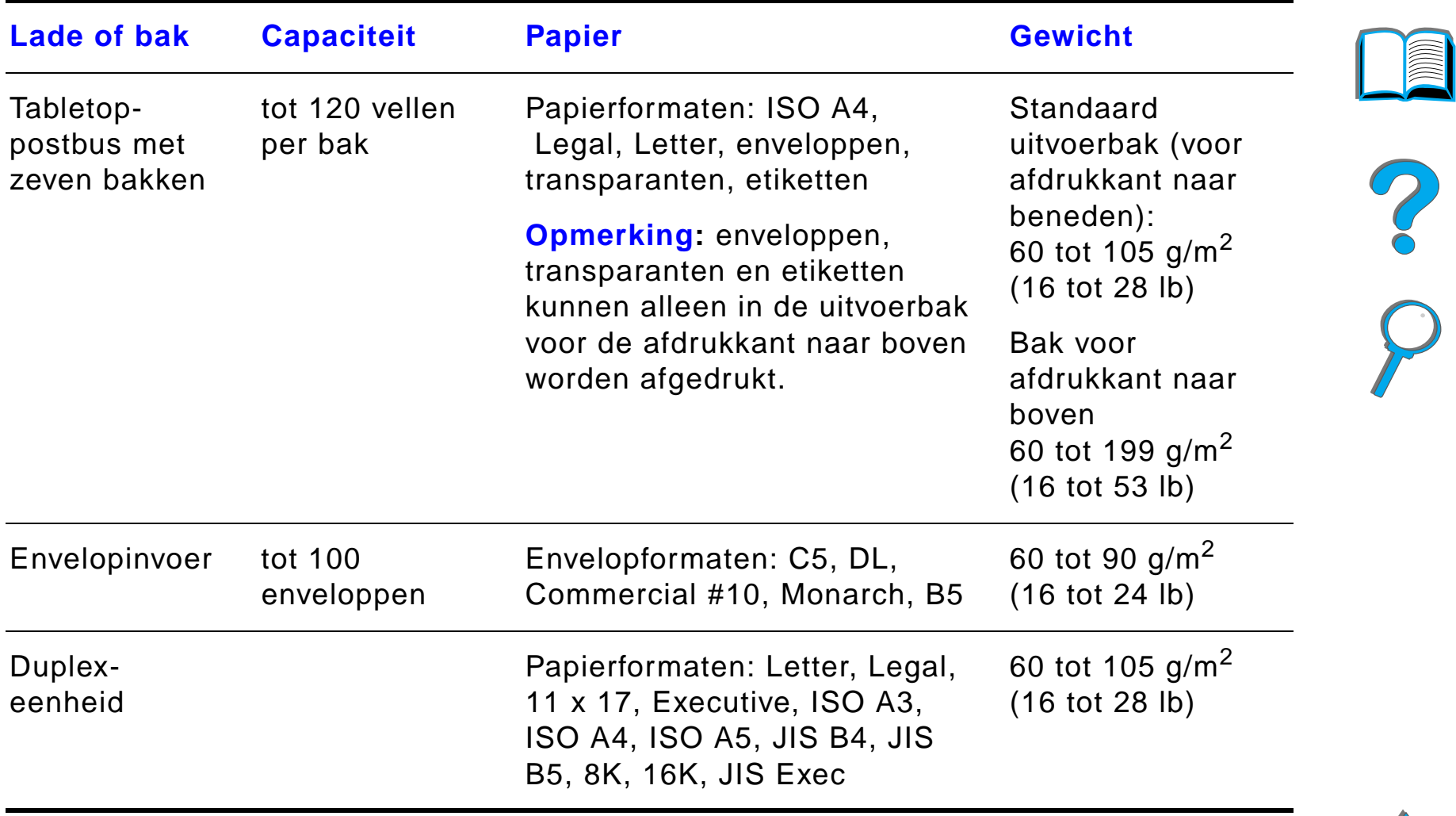

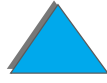

 $\sqrt{2}$ 

<span id="page-435-0"></span>*Papierspecificaties*

# *Ondersteunde papiersoorten*

Voor de printer kunnen via het bedieningspaneel de volgende papiersoorten geselecteerd worden (zie de specificaties voor aanbevolen papier beginnend op pagina 389):

**•** gewoon papier • voorbedrukt papier

451)

- **•** briefpapier
- **O** geperforeerd papier
- bankpost
- $\bullet$  gekleurd papier
- **•** ruw papier

• transparant\* (zie pagina

● etiketten\* (zie pagina 449)

- **•** kringlooppapier
- kaarten\* (zie pagina <u>455</u>)
- $\bullet$  gebruikergedefinieerd (5 soorten)
- \* Alleen ondersteund in lade 1.

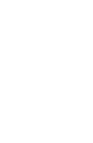

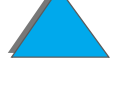

### <span id="page-437-0"></span>*Richtlijnen voor het gebruik van papier*

Gebruik voor de beste resultaten gewoon papier van 75 g/m<sup>2</sup> (20 lb). Zorg dat het papier van goede kwaliteit is en vrij van sneden, inkepingen, scheuren, vlekken, losse deeltjes, stof, kreukels en gekrulde of omgebogen randen.

Als u niet zeker weet wat voor soort papier u laadt (zoals bankpost of kringlooppapier), kijk dan naar het etiket op de verpakking.

Sommige papiersoorten veroorzaken problemen met afdrukkwaliteit, papierstoringen of beschadiging van de printer.

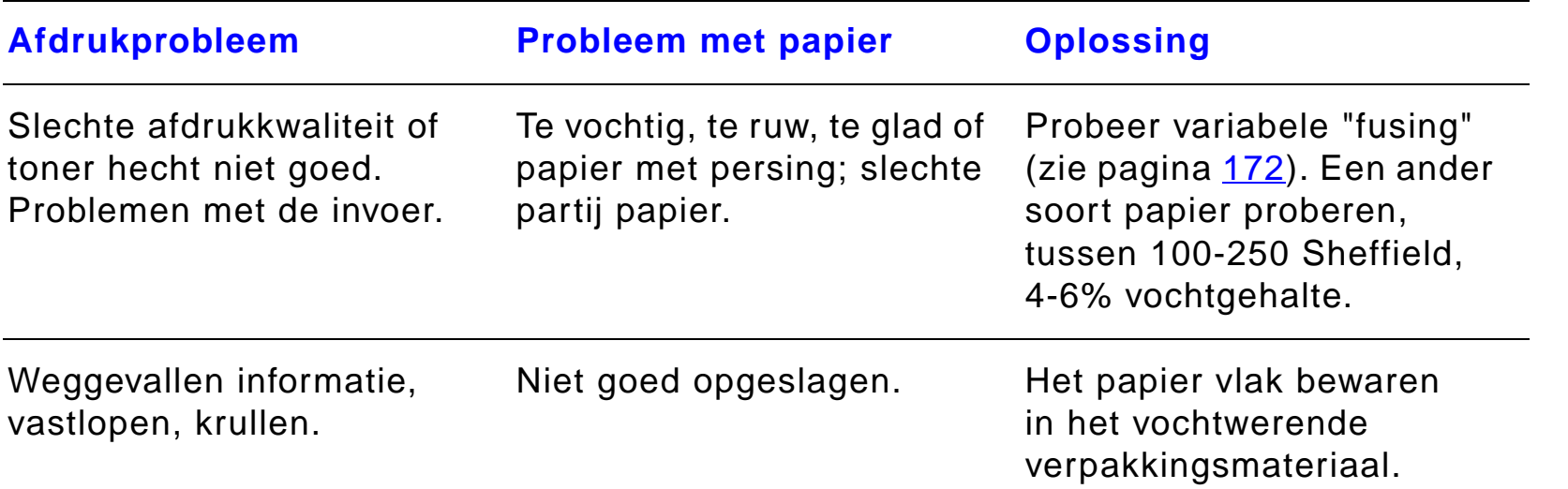

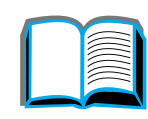

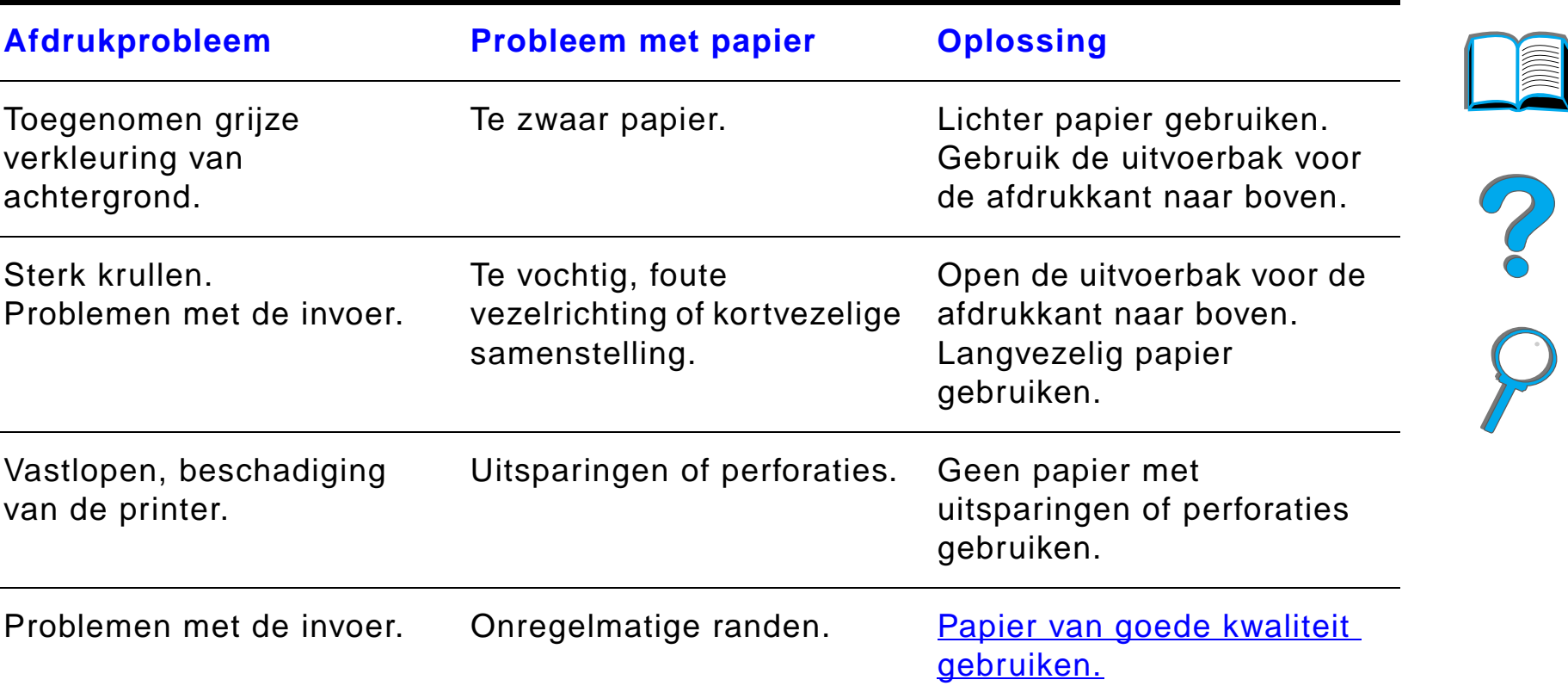

**Wordt vervolgd op de volgende bladzijde.**

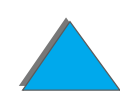

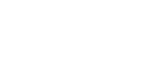

*Papierspecificaties*

**Opmerking** Gebruik geen briefhoofdpapier dat bedrukt is met inktsoorten voor lage temperaturen, zoals inkt die gebruikt wordt in sommige soorten thermografie.

Gebruik geen briefhoofdpapier met persing.

De printer gebruikt warmte en druk om de toner op het papier te smelten. Wanneer u gekleurd papier gebruikt of voorbedrukte formulieren, controleer dan eerst of deze inktsoorten bevatten die compatibel zijn met de smelttemperatuur van de printer (200°C (392°F) gedurende 0,1 seconde).

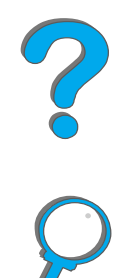

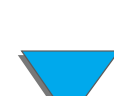

# *Vergelijkingstabel voor papiergewichten*

Deze tabel kan worden gebruikt voor het omrekenen van Amerikaanse papiergewichtspecificaties in metrieke gramsgewichten. Om bijvoorbeeld te bepalen welk gewicht overeenstemt met papier van 28 lb U.S. Cover Weight, vergelijkt u kolom 4 en 8 van rij 3. Het gelijkwaardige gramsgewicht is 105 g/m $^2\!.$ 

In vakken met een licht getinte ondergrond staat het standaard gewicht voor de betreffende kwaliteitsgraad.

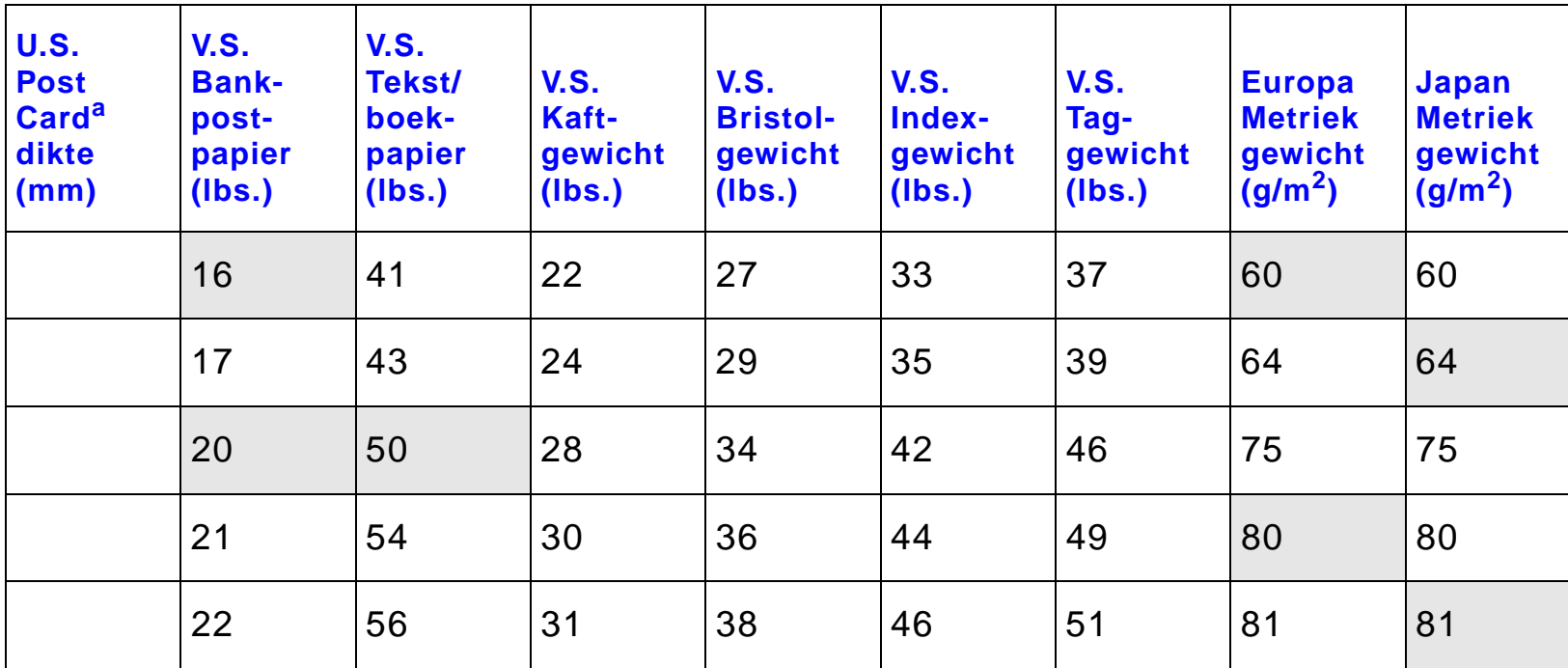

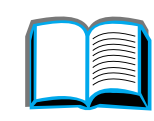

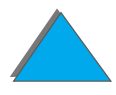

*Papierspecificaties*

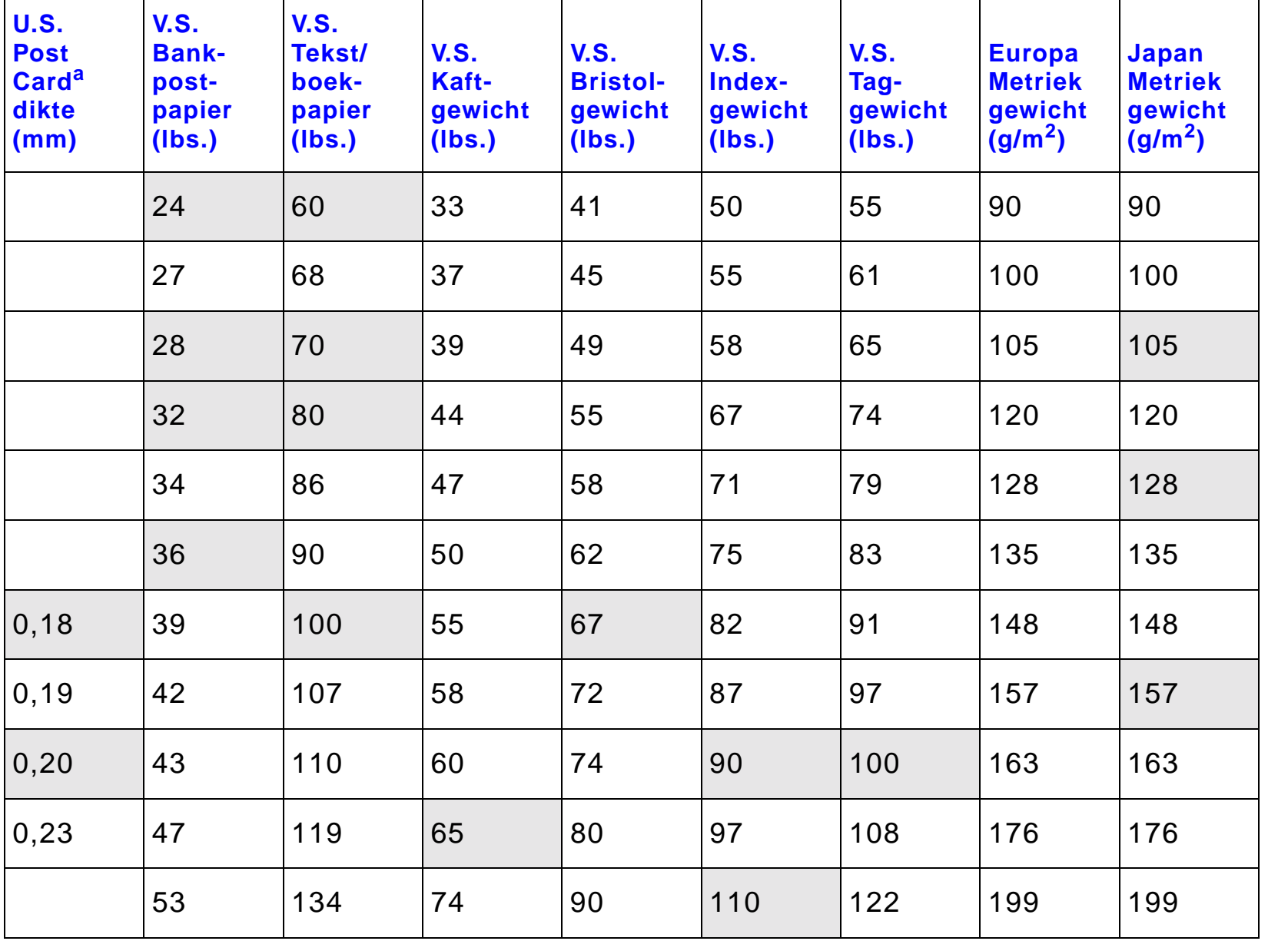

┯

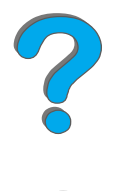

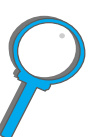

a. De afmetingen van U.S. Post Card zijn bij benadering; gebruik deze alleen ter referentie.

#### *Papierspecificaties*

┑

┯

# *Etiketten*

**Opmerking** Gebruik voor de beste resultaten alleen lade 1 en de uitvoerbak voor de afdrukkant naar boven.

**VOORZICHTIG** Om beschadiging van de printer te voorkomen, dient u alleen etiketten te gebruiken die zijn goedgekeurd voor gebruik in laserprinters.

Gebruik eenzelfde vel etiketten nooit voor een tweede keer in de printer.

Etiketten, transparanten, enveloppen, papier van speciaal formaat en papier zwaarder dan 105 g/m<sup>2</sup> (28 lb) mag niet dubbelzijdig afgedrukt worden. Afdrukken van dit materiaal kan schade aan de printer veroorzaken en tot papierstoringen leiden.

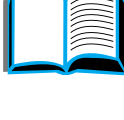

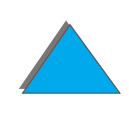

### *Afwerking van de etiketten*

Let bij het kiezen van etiketten op de volgende punten:

- ! **Kleefmiddel:** Het kleefmiddel moet stabiel zijn bij een temperatuur van 200°C (392°F), de maximale smelttemperatuur van de printer.
- **Schikking:** Gebruik geen etiketten die met tussenruimten op het grondpapier zijn aangebracht. De etiketten moeten het grondpapier geheel bedekken, zonder enige tussenruimte. Etiketten kunnen van het grondpapier loslaten als er tussenruimte tussen de etiketten bestaat, wat ernstige papierstoringen veroorzaakt.
- ! **Krullen:** Voordat ze worden afgedrukt, moeten de etiketten vlak liggen met niet meer dan 13 mm (0,5 inch) krulling in een willekeurige richting.
- **Goede staat:** Gebruik geen etiketten met kreukels, blaasjes of andere verschijnselen waaruit blijkt dat het etiket is losgeraakt van het grondpapier of kan losraken.

Op pagina 449 ziet u hoe u kunt afdrukken op vellen met etiketten.

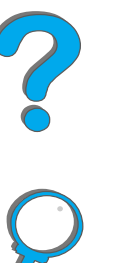

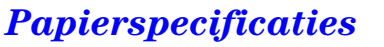

# *Transparanten*

**Opmerking** Gebruik voor de beste resultaten alleen lade 1 en de uitvoerbak voor de afdrukkant naar boven.

**VOORZICHTIG** Deze transparanten moeten bestand zijn tegen de maximale smelttemperatuur van 200°C (392 °F) die de printer kan ontwikkelen. Om beschadiging van de printer te voorkomen, dient u alleen transparanten gebruiken die zijn goedgekeurd voor gebruik in laserprinters.

> Etiketten, transparanten, enveloppen, papier van speciaal formaat en papier zwaarder dan 105 g/m<sup>2</sup> (28 lb) mag niet dubbelzijdig afgedrukt worden. Afdrukken van dit materiaal kan schade aan de printer veroorzaken en tot papierstoringen leiden.

Als u problemen hebt met het afdrukken van transparanten, kunt u lade 1 gebruiken.

Op pagina 147 staat hoe u transparanten kunt afdrukken.

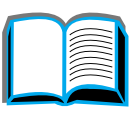

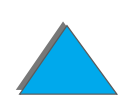

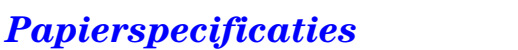

# *Enveloppen*

**Opmerking** Gebruik voor de beste resultaten alleen lade 1 of de envelopinvoer en de uitvoerbak voor de afdrukkant naar boven.

### *Afwerking van enveloppen*

De afwerking van de envelop is uiterst belangrijk. De vouwlijnen van enveloppen vari ëren aanzienlijk, niet alleen van fabrikant tot fabrikant, maar zelfs van envelop tot envelop uit eenzelfde doos. Het goed kunnen bedrukken van enveloppen hangt voornamelijk af van de kwaliteit van de enveloppen. Let bij het aanschaffen van uw enveloppen op de volgende punten:

- **Gewicht:** Zie pagina 442 voor de ondersteunde envelopgewichten.
- ! **Afwerking:** Enveloppen moeten vlak liggen en mogen niet meer dan 6 mm (0,25 inch) rond staan en geen lucht bevatten (enveloppen met lucht bollen op en kunnen storingen veroorzaken).
- **Goede staat:** Controleer of de enveloppen niet gekreukeld zijn, inkepingen hebben of anderszins beschadigd zijn.
- **Formaten in lade 1:** Zie pagina 438 voor de ondersteunde papierformaten.
- **Formaten in de optionele envelopinvoer:** Zie pagina  $\frac{436}{130}$  $\frac{436}{130}$  $\frac{436}{130}$  voor ondersteunde envelopformaten.

**Wordt vervolgd op de volgende bladzijde.**

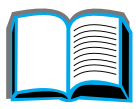

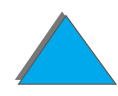

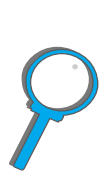

Als u geen optionele envelopinvoer hebt, drukt u enveloppen af vanaf lade 1, zie pagina 139. Zie pagina 132 voor het bedrukken van enveloppen met de optionele envelopinvoer. Als enveloppen kreukelen, zie pagina 282.

### *Enveloppen met parallelle lasnaden*

Bij een afwerking met parallelle lasnaden is de envelop aan beide zijden geplakt door middel van verticale lasnaden in plaats van diagonaal. Dit type kan wellicht meer kreukelen. Let erop dat de lasnaad volledig doorloopt tot aan de hoek van de envelop, zoals hieronder afgebeeld.

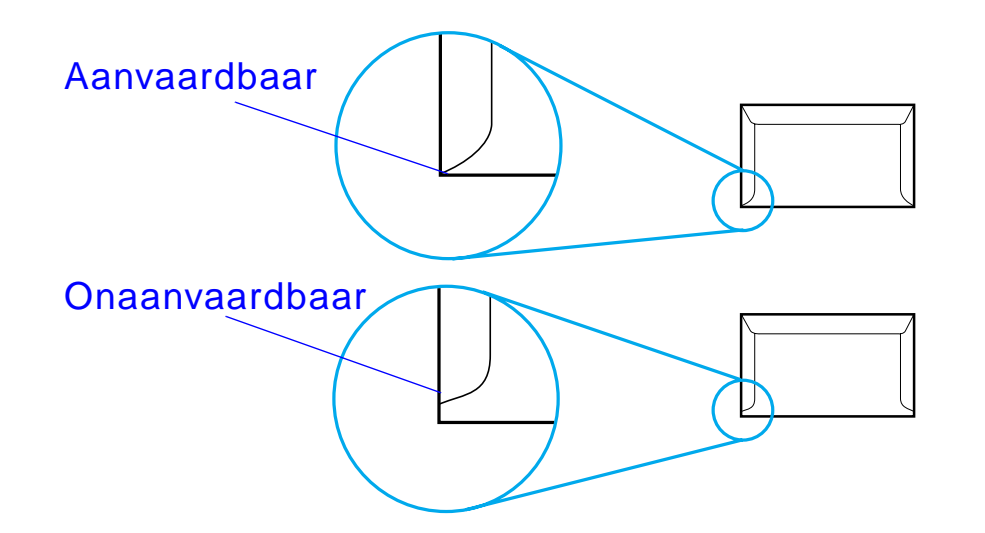

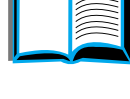

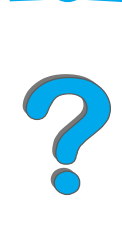

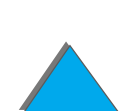

### *Enveloppen met kleefrand of flappen*

Enveloppen met een verwijderbare kleefstrook of met meer dan één flap die gevouwen moet worden om de envelop te sluiten, moeten van een kleefmiddel voorzien zijn dat de hitte en de druk van de fuser-rollen in de printer kan weerstaan. De extra flappen en stroken kunnen tot kreukelen of vouwen leiden of papierstoringen veroorzaken.

#### *Envelopmarges*

De volgende tabel geeft de normale adresmarges aan voor DL enveloppen en Commercial nr. 10 enveloppen.

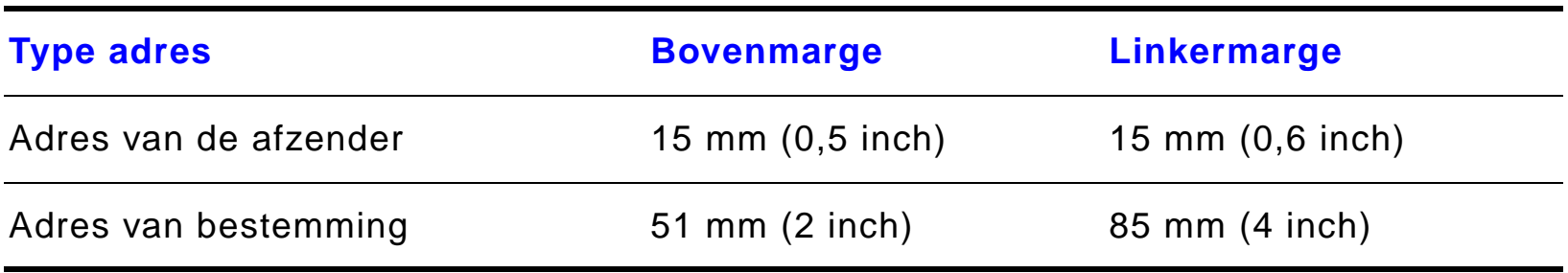

**Opmerking** Voor de beste afdrukkwaliteit mogen de marges tussen de tekst en de rand van de envelop niet kleiner dan 15 mm (0,6 inch) zijn.

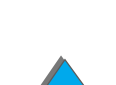

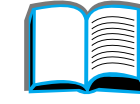

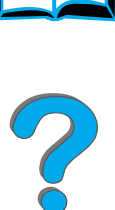

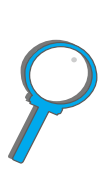

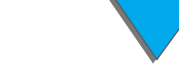

#### *Papierspecificaties*

### *Opslag van enveloppen*

Het correct bewaren van enveloppen draagt bij tot een betere afdrukkwaliteit. Enveloppen moeten vlak worden opgeslagen. Als er lucht in een envelop blijft zitten en er zich een luchtbel vormt, kan dit tijdens het afdrukken tot kreukelen leiden.

# *Kaarten en zwaar papier*

**Opmerking** Gebruik voor de beste resultaten de uitvoerbak voor de afdrukkant naar boven.

> Een groot aantal soorten kaarten, inclusief briefkaarten, kunnen vanuit lade 1 worden afgedrukt. Sommige kaarten geven betere resultaten dan andere, omdat de afwerking beter geschikt is om door een laserprinter te worden gevoerd.

> Voor de beste printerprestaties mag u in lade 1 geen papier gebruiken dat zwaarder is dan 199 g/m $^2$  (53 lb) en in de andere laden geen papier dat zwaarder is dan 105 g/m $^2$  (28 lb). Papier dat te zwaar is kan verkeerd worden $\,$ ingevoerd, problemen geven met stapelen en leiden tot papierstoringen, slecht smelten van de toner, slechte afdrukkwaliteit en sterke mechanische slijtage.

**Wordt vervolgd op de volgende bladzijde.**

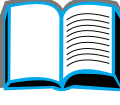

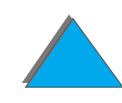

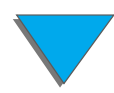

**Opmerking** Men kan op zwaarder papier afdrukken als de lade niet helemaal vol is en papier met een gladheid van 100-180 Sheffield wordt gebruikt.

#### *Afwerking van kaarten*

- **Gladheid:** Kaarten van 135-199 g/m<sup>2</sup> (36-53 lb) moeten een gladheid van 100-180 Sheffield hebben. Kaarten van 60-135 g/m $^2$  (16-36 lb) moeten een $\,$ gladheid van 100-250 Sheffield hebben.
- ! **Afwerking:** De kaarten moeten vlak liggen met minder dan 5 mm (0,2 inch) krul.
- ! **Goede staat:** Controleer of de kaarten niet gekreukeld zijn, inkepingen bevatten of anderszins beschadigd zijn.
- **Formaten:** Zie pagina 439.
- **Opmerking** Voordat u de kaarten in lade 1 legt, dient u te controleren of ze regelmatig van vorm en niet beschadigd zijn. Zorg bovendien dat de kaarten niet aan elkaar plakken.

### *Richtlijnen voor kaarten*

● Stel de marges in op tenminste 2 mm (0,08 inch) van de randen van het papier.

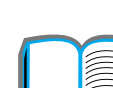

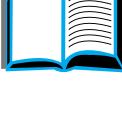

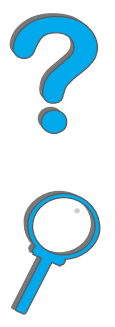

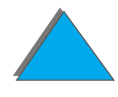

*Papierspecificaties*

# *Printerspecificaties*

# *Afmetingen*

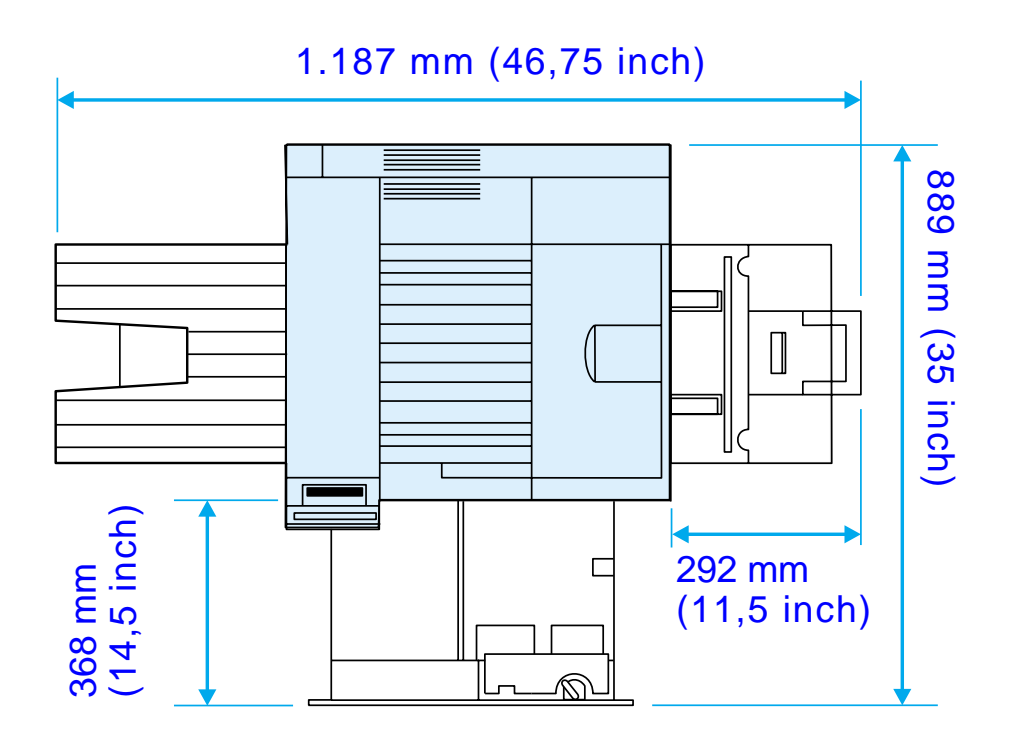

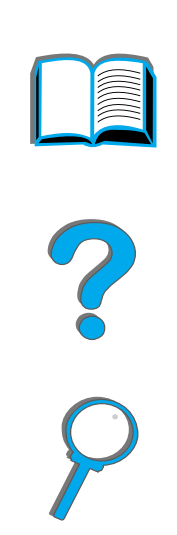

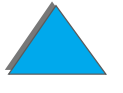

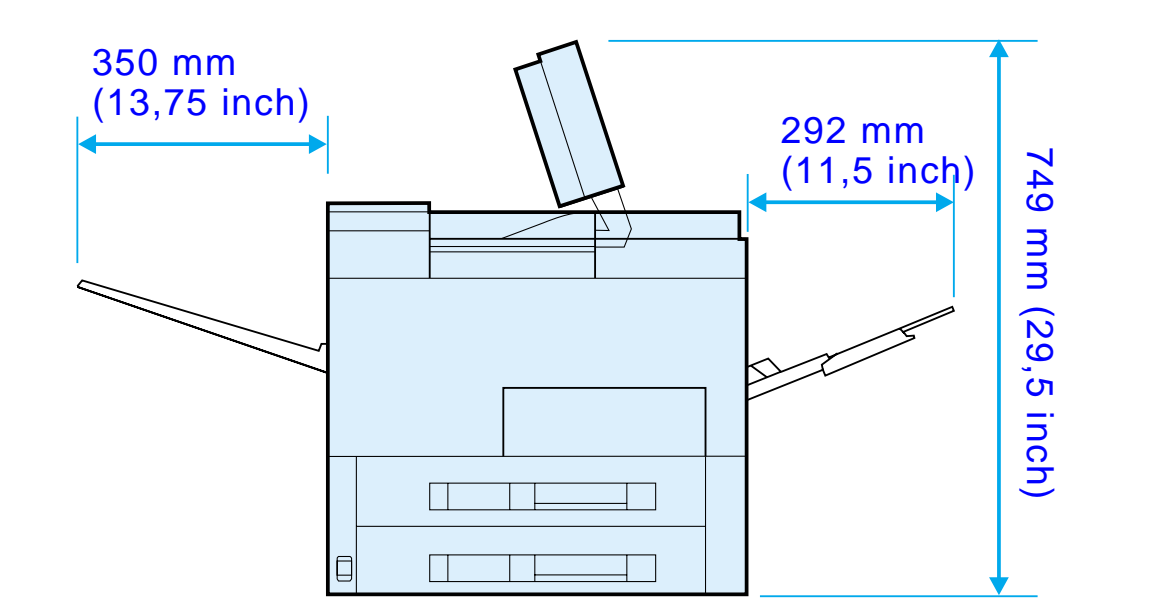

**Wordt vervolgd op de volgende bladzijde.**

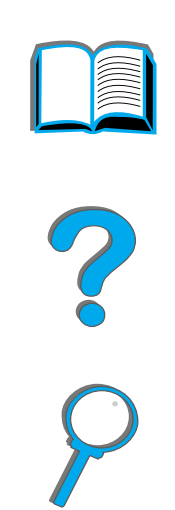

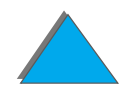

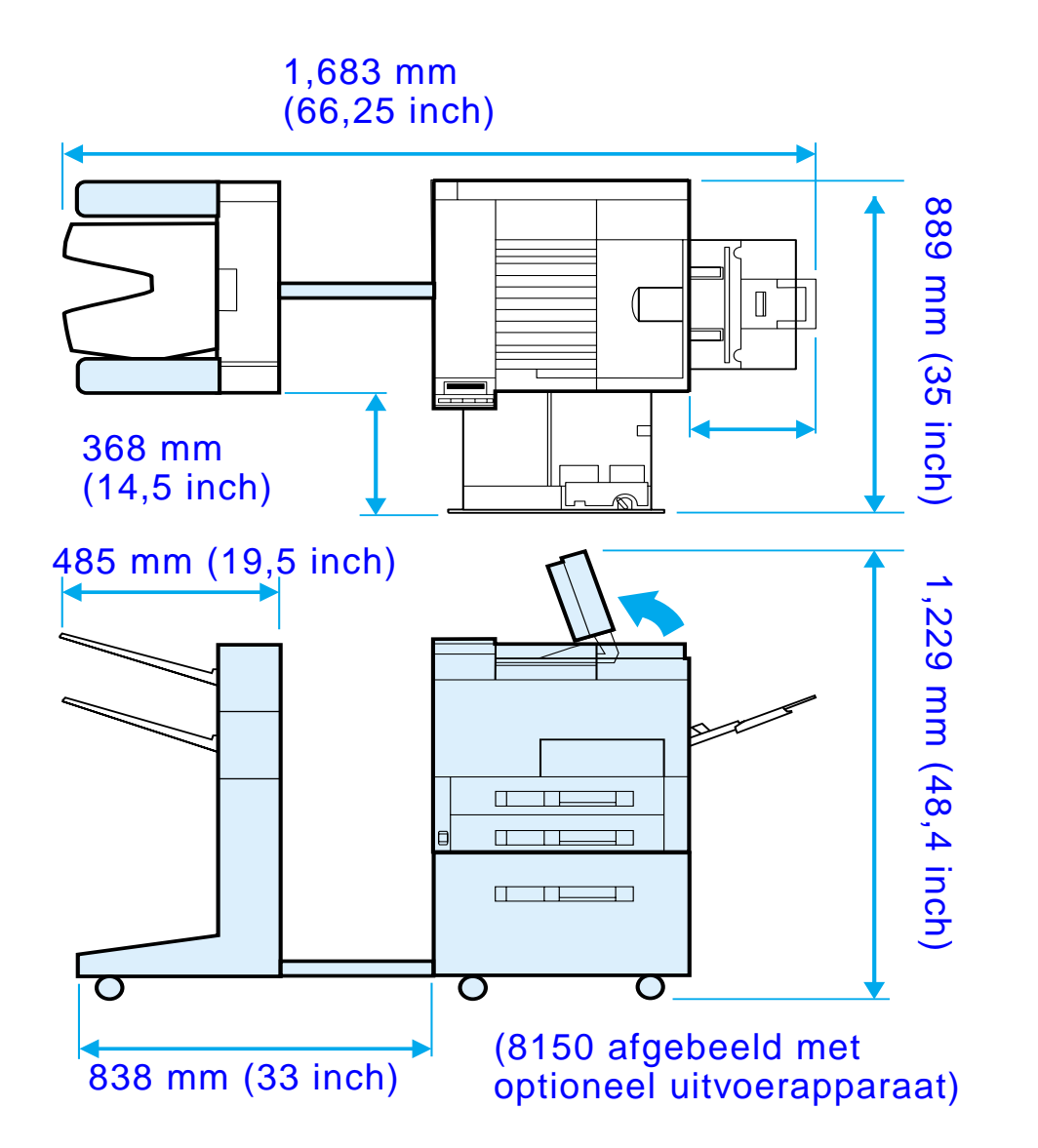

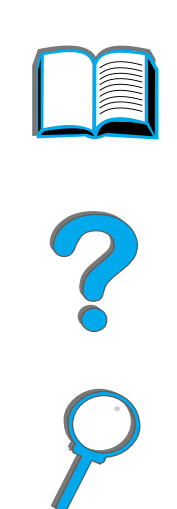

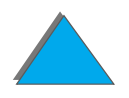

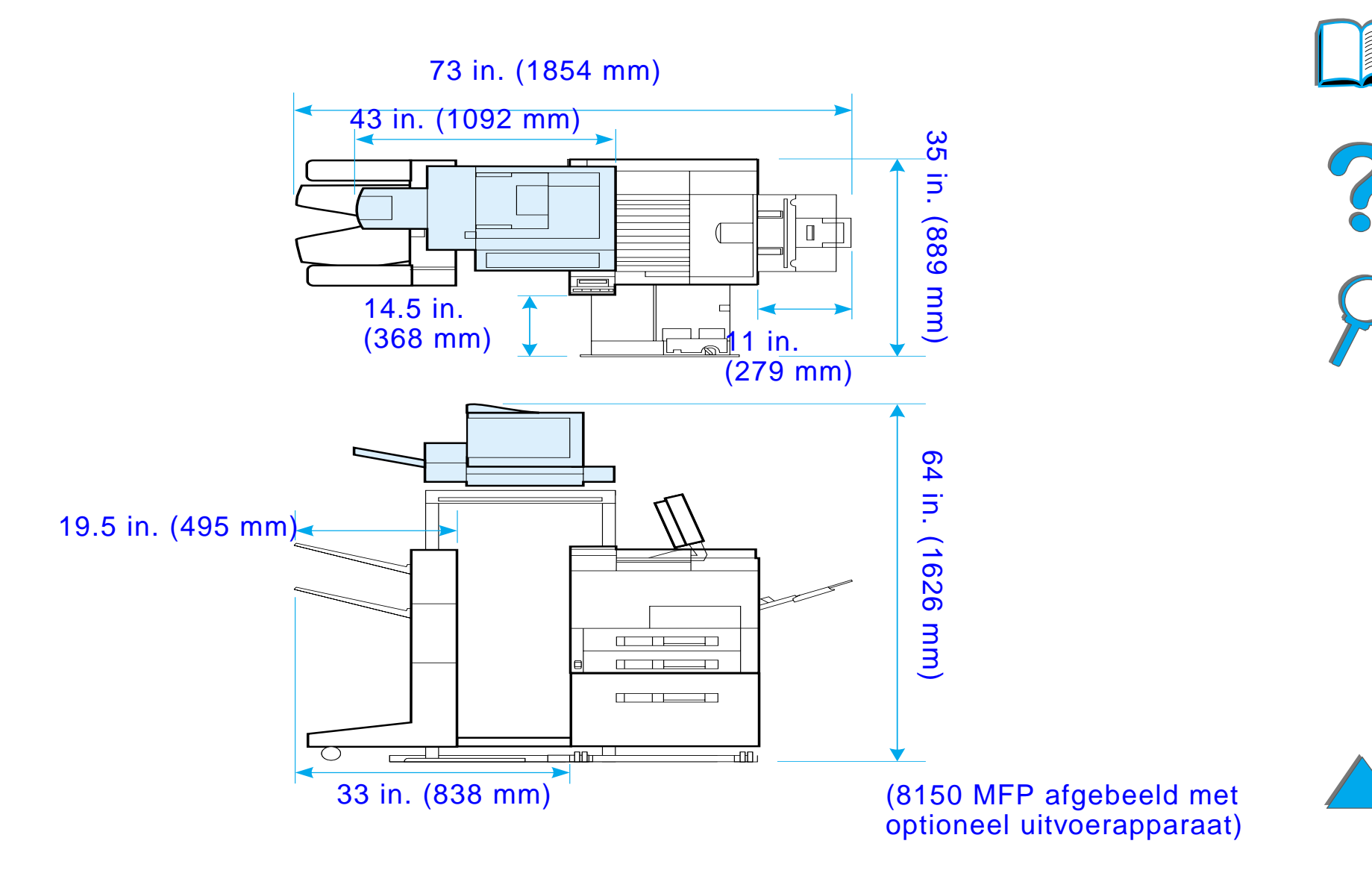

### *Printergewicht (zonder toner-cassette)*

- HP LaserJet 8150 en 8150 N printer: 51 kg (112 lbs)
- ! HP LaserJet 8150 DN printer: 54 kg (120 lbs)
- HP LaserJet 8150 HN printer: 113 kg (249 lbs)
- ! HP LaserJet 8150 MFP printer: 136 kg (300 lbs)

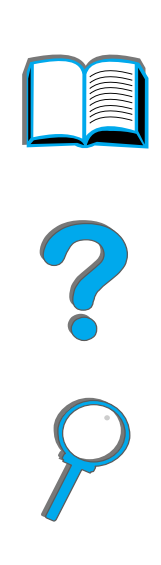

*Printerspecificaties*

# *Gebruiksomgevingspecificaties*

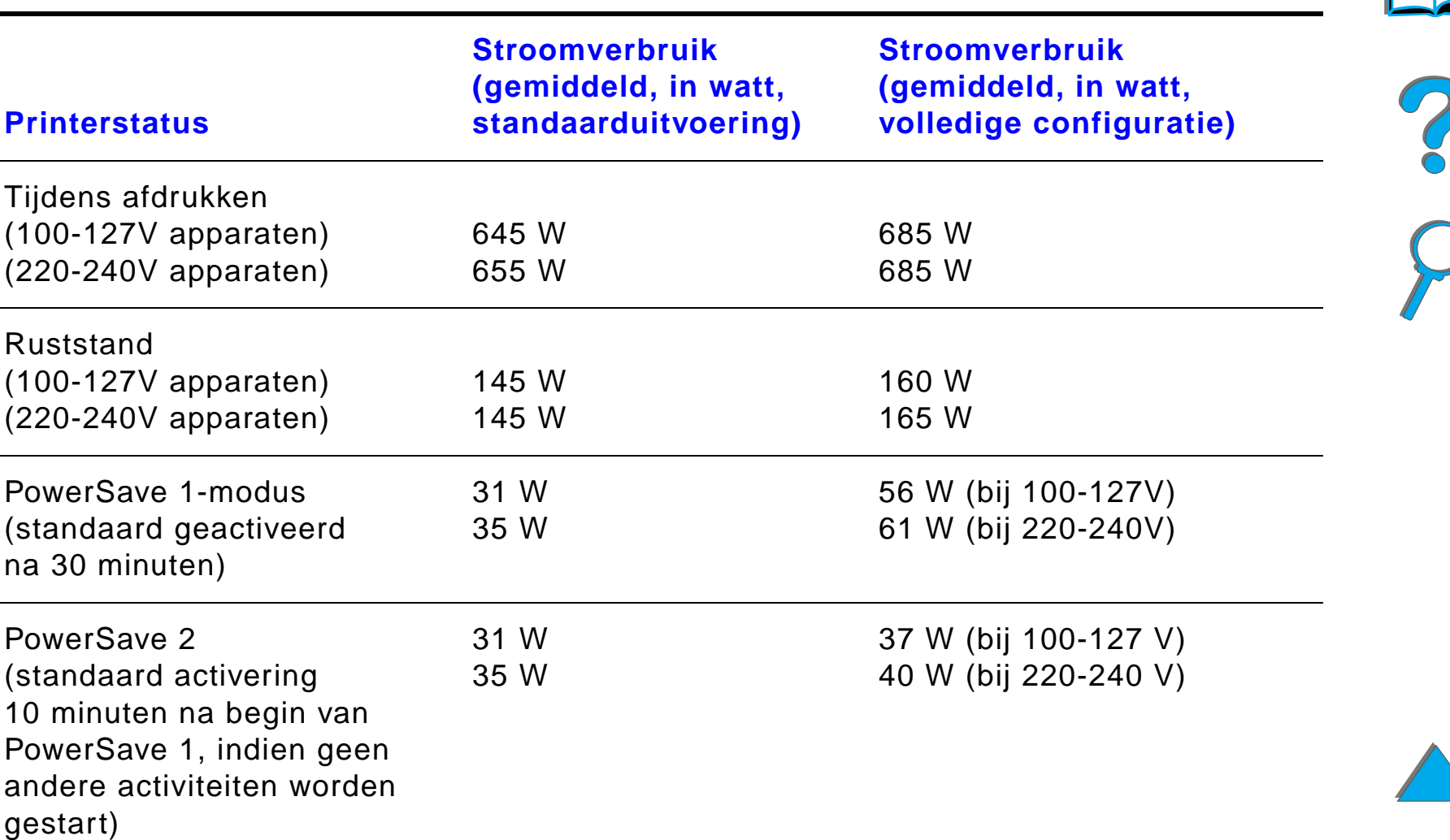

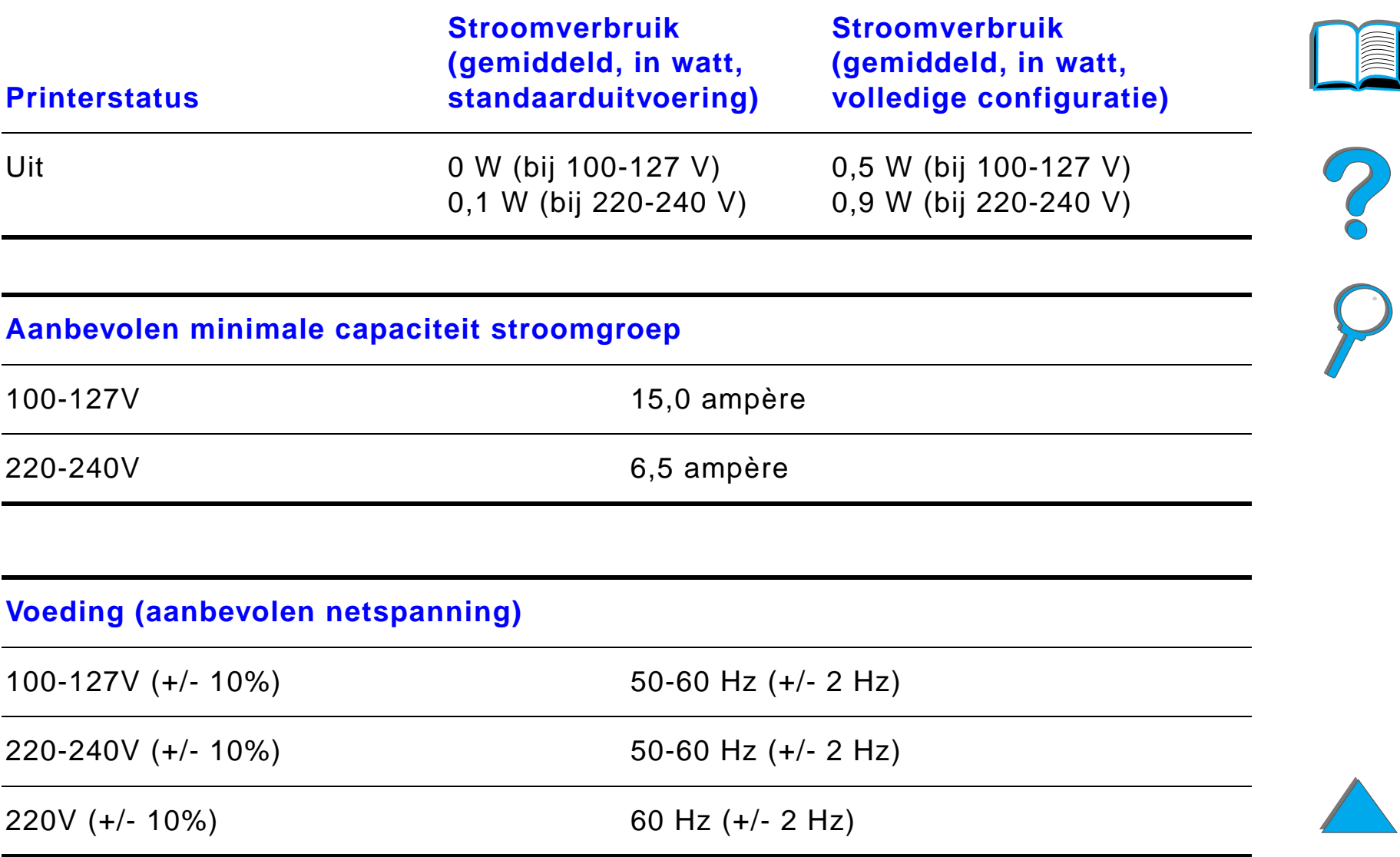

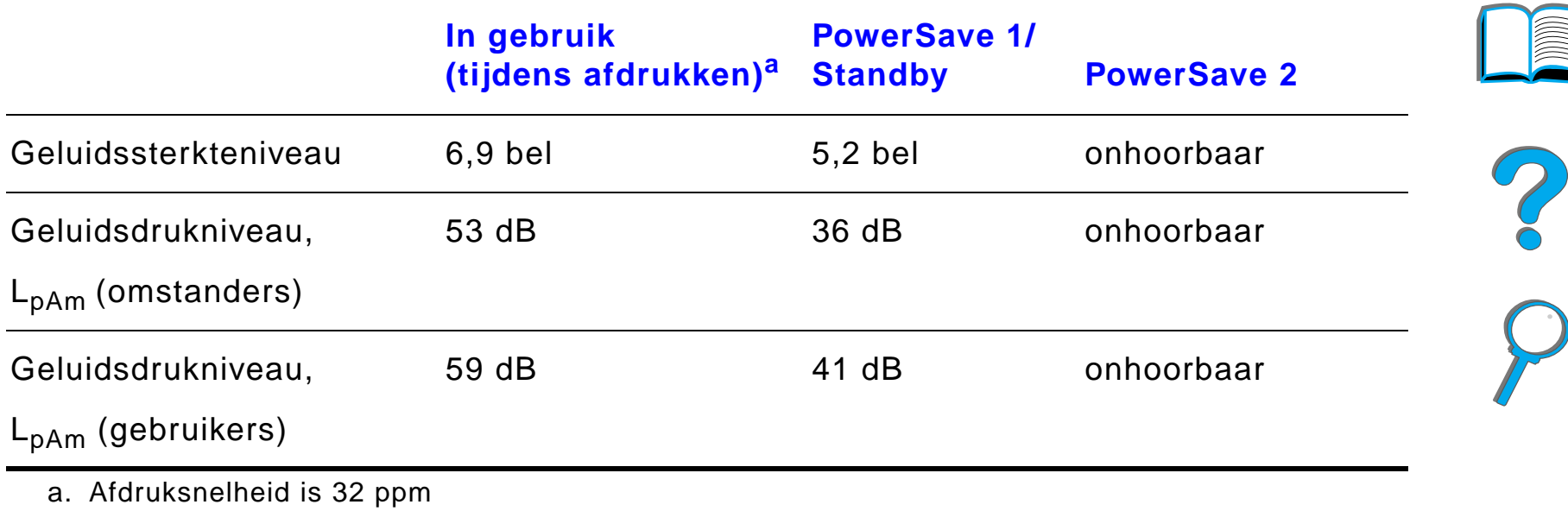

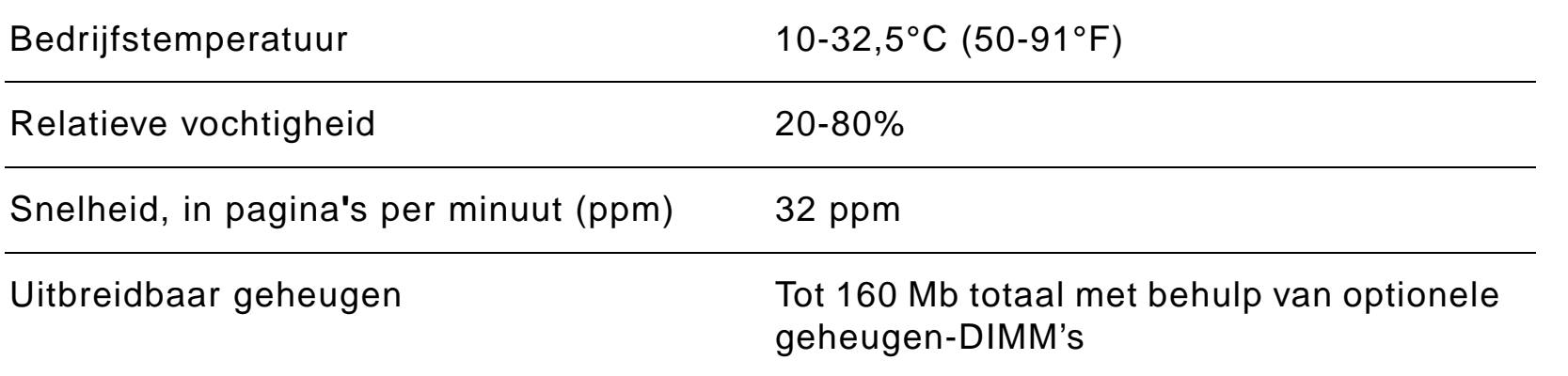

# *BBedieningspaneelmenu's*

# *Overzicht*

*Overzicht*

U kunt de meeste gewone afdruktaken vanaf de computer uitvoeren via de printerdriver of de applicatie. Dit is de gemakkelijkste manier om de printer te besturen en hierdoor worden de instellingen van het bedieningspaneel van de printer onderdrukt. Zie de bij de software behorende Help-bestanden of zie pagina [64](#page-63-0) voor meer informatie over toegang tot de printerdriver.

U kunt de printer ook besturen door instellingen op het bedieningspaneel van de printer te veranderen. Gebruik het bedieningspaneel om toegang te krijgen tot printerfuncties die niet door de printerdriver of de applicatie worden ondersteund.

**Opmerking** Opdrachten in de driver en in de applicatie doen de instellingen van het bedieningspaneel teniet.

**Wordt vervolgd op de volgende bladzijde.**

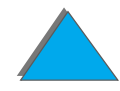

#### *Bijlage B Bedieningspaneelmenu's 460*

U kunt via het bedieningspaneel een menustructuur afdrukken waarop de **actuele** printerconfiguratie wordt weergegeven (pagina [60\)](#page-59-0). In dit aanhangsel worden alle opties en **mogelijke** waarden voor de printer opgegeven. (De standaardwaarden staan in de kolom "Optie".)

Er kunnen nog andere menu-opties in het bedieningspaneel verschijnen, afhankelijk van de opties die in de printer zijn geïnstalleerd.

**Opmerking** Voor meer informatie over een optioneel uitvoerapparaat van HP raadpleegt u de bij het betreffende apparaat geleverde gebruikershandleiding.

**Wordt vervolgd op de volgende bladzijde.**

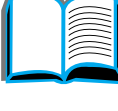

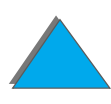

#### *Bijlage B Bedieningspaneelmenu's 461*

Dit aanhangsel bevat de volgende onderwerpen:

- **· [Menu Privé/opgeslagen taken](#page-461-0)**
- $\bullet$ **[Informatiemenu](#page-463-0)**
- $\bullet$  [Papierverwerkingsmenu](#page-466-0)
- **•** [Afdrukkwaliteit-menu](#page-475-0)
- $\bullet$ **[Afdrukmenu](#page-480-0)**
- $\bullet$ **[Configuratiemenu](#page-488-0)**
- $\bullet$ [Configuratie van het MBM-menu](#page-500-0)
- $\bullet$ [I/O-menu](#page-502-0)
- $\bullet$ [EIO-menu](#page-506-0)
- **•** [Herstelmenu](#page-511-0)

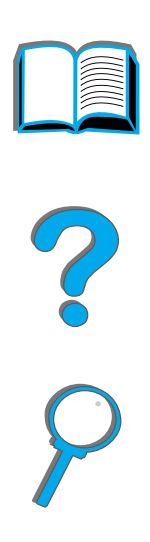

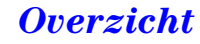

*Bijlage B Bedieningspaneelmenu's 462*

# <span id="page-461-0"></span>*Menu Privé/opgeslagen taken*

Dit menu toont een lijst met privé- en opgeslagen taken, snelkopie- en lezen en vasthouden-taken op de harde schijf of in het RAM-geheugen van de printer. Via het bedieningspaneel kunnen de taken door de gebruiker worden afgedrukt of gewist. Zie [Een taak lezen en vasthouden](#page-180-0) op pagina [181](#page-180-0) voor meer informatie.

**Opmerking** Als er geen privé- of opgeslagen taken, snelkopie- en lezen en vasthouden-taken op de harde schijf of in het RAM-geheugen van de printer zijn, wordt dit menu niet op het bedieningspaneel weergegeven.

**Wordt vervolgd op de volgende bladzijde.**

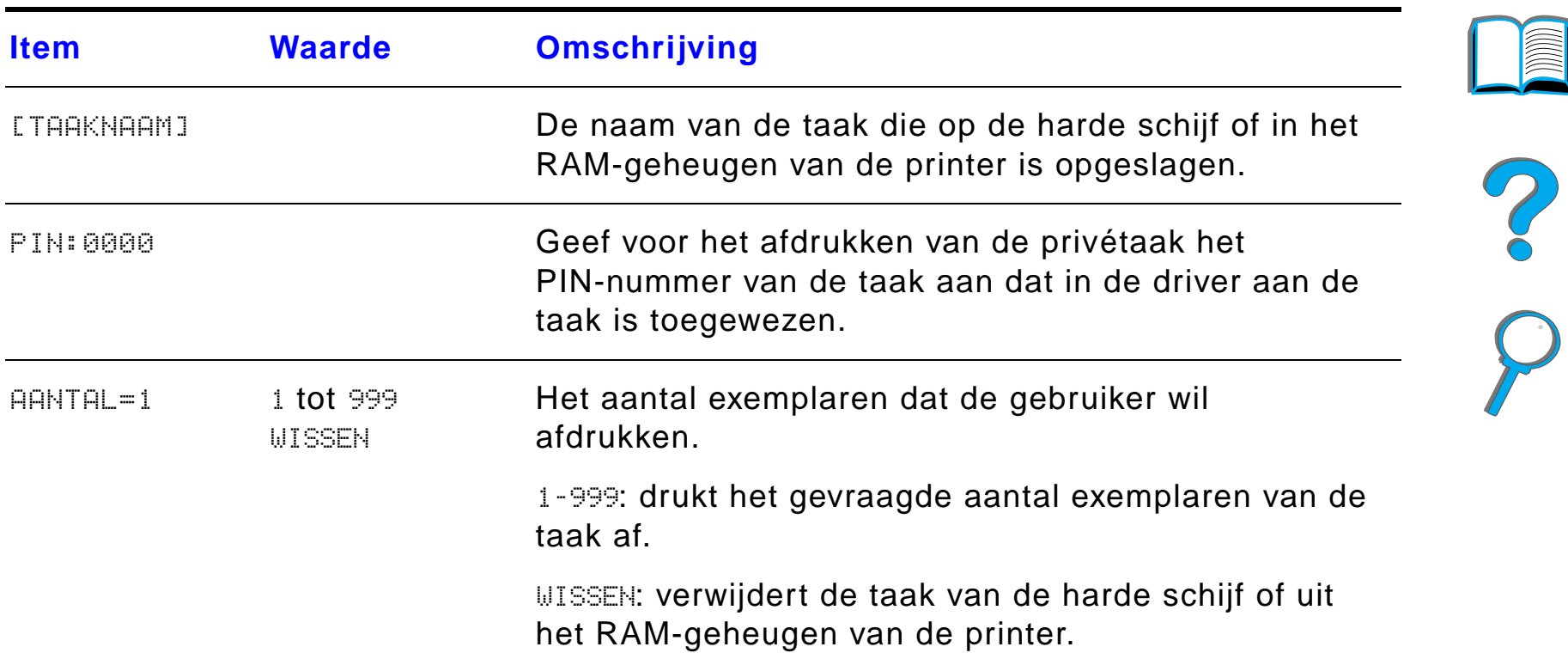

*Menu Privé/opgeslagen taken*

# <span id="page-463-0"></span>*Informatiemenu*

Dit menu bevat informatiepagina's over de printer die details over de printer en zijn configuratie geven. Om een informatiepagina af te drukken, bladert u naar de gewenste pagina en drukt u op SELECTEREN.

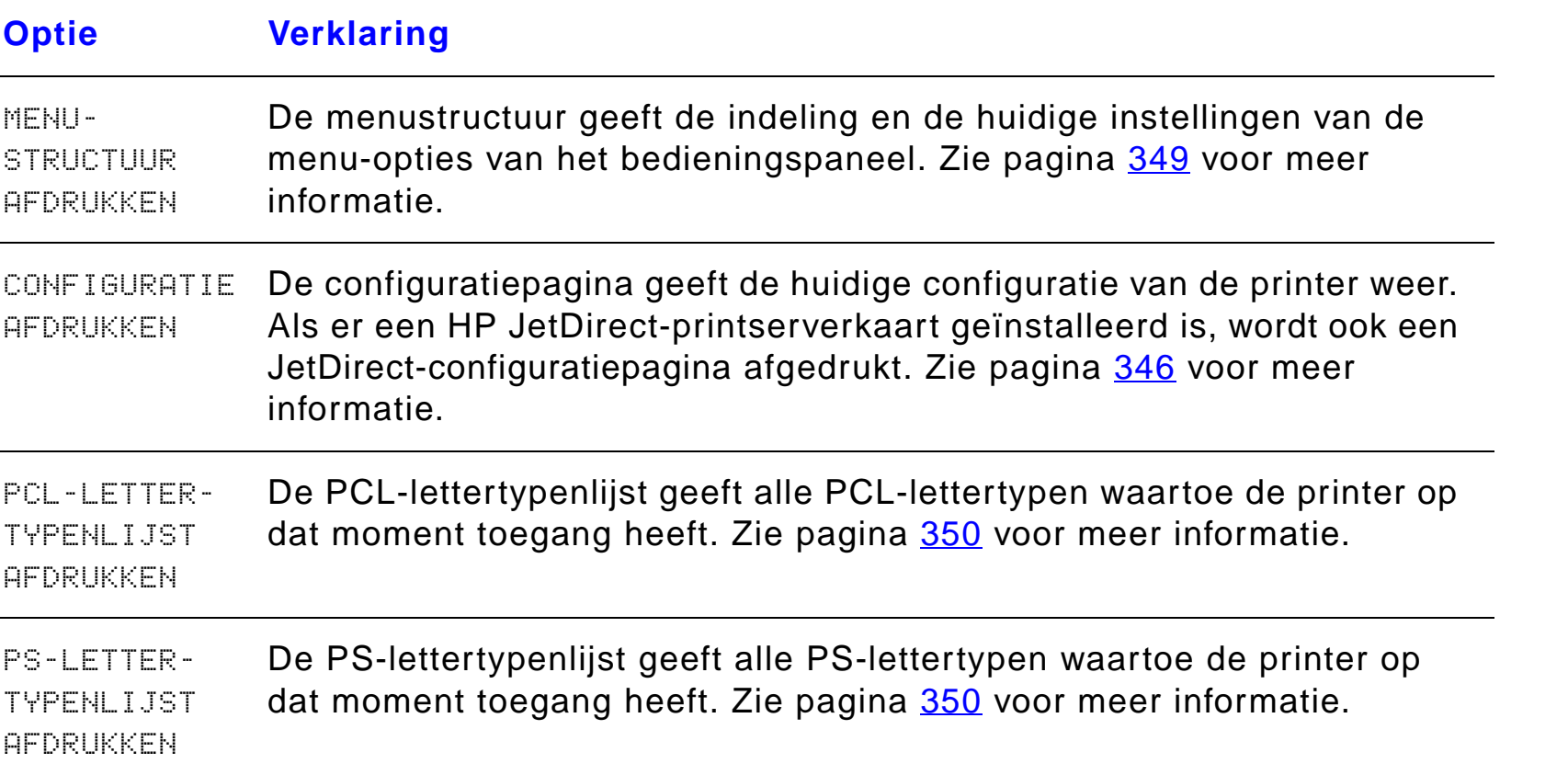

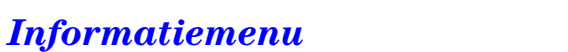

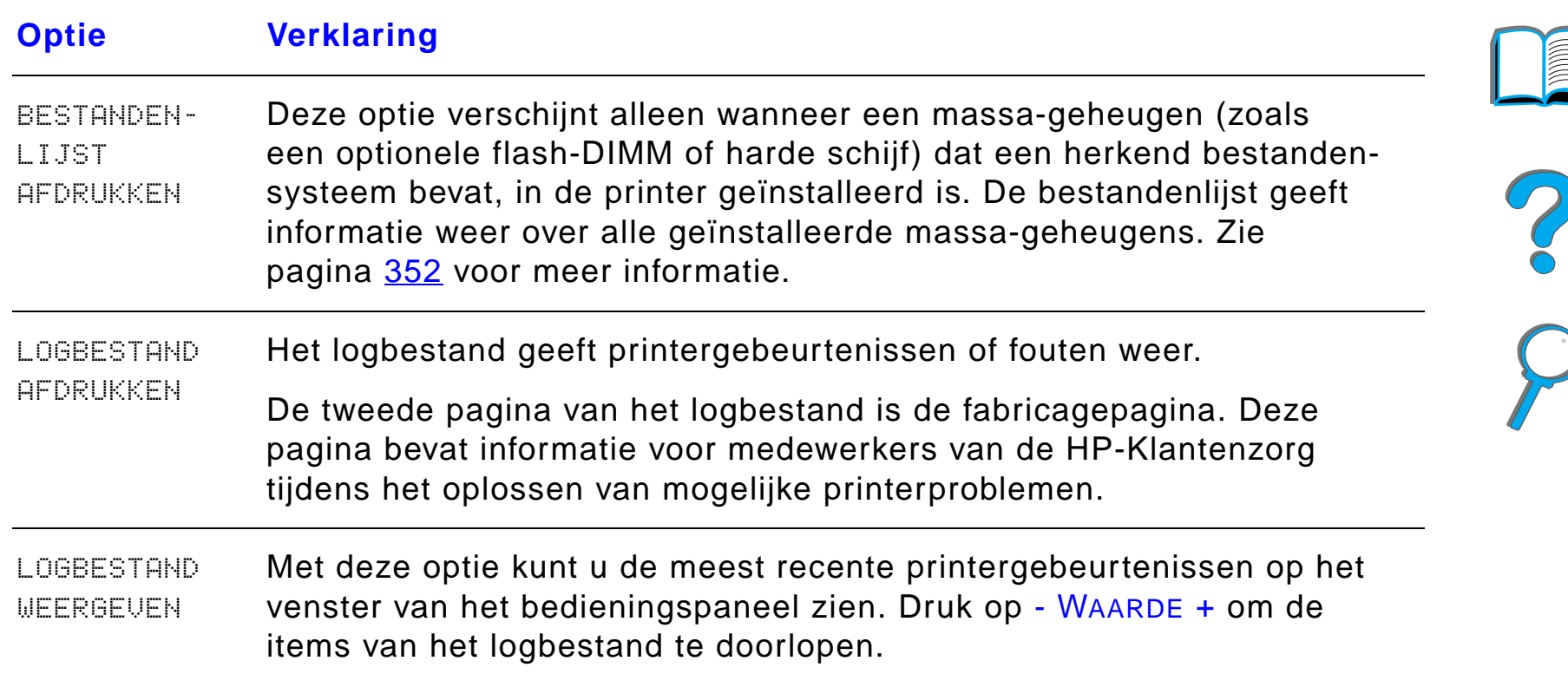

# **ANDER**

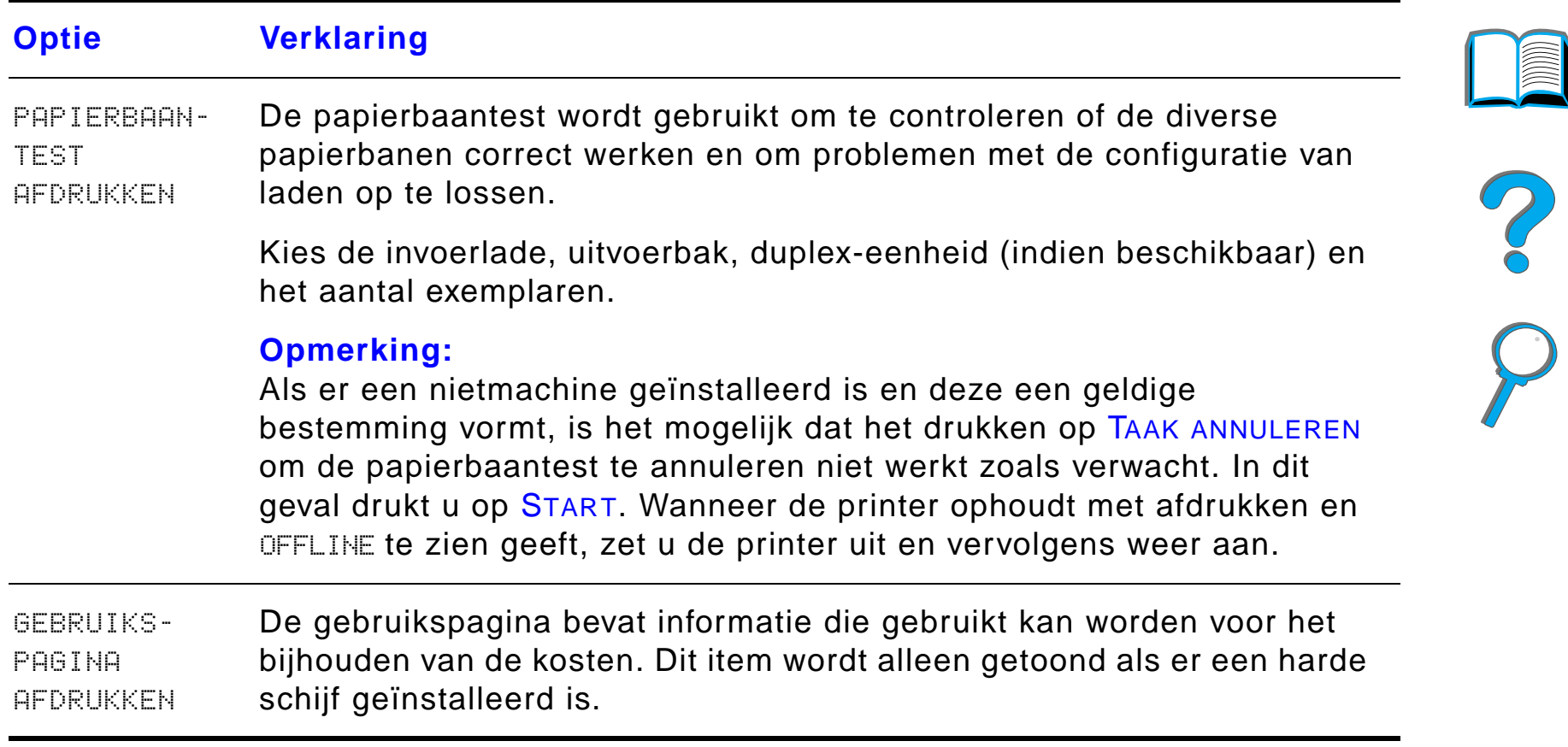

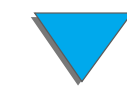

# <span id="page-466-0"></span>*Papierverwerkingsmenu*

Zodra de papierverwerkingsinstellingen goed zijn geconfigureerd via het bedieningspaneel, kunt u taken gaan afdrukken door via de printerdriver of de applicatie de papiersoort en papierformaat te kiezen. Zie pagina [168](#page-167-0) voor meer informatie.

Sommige opties van dit menu (zoals duplex en handinvoer) zijn toegankelijk via een applicatie of via de printerdriver (als de juiste driver geïnstalleerd is). De instellingen van de printerdriver en de applicatie hebben voorrang op de instellingen van het bedieningspaneel. Zie pagina [156](#page-155-0) voor meer informatie.

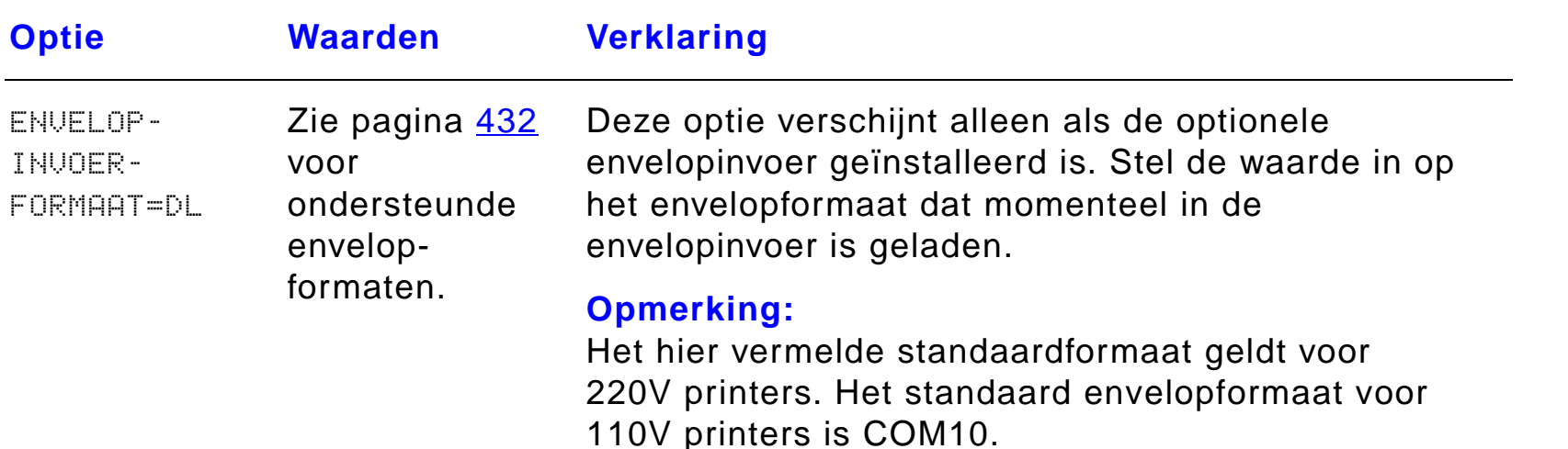

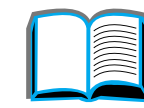

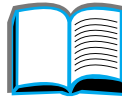

?

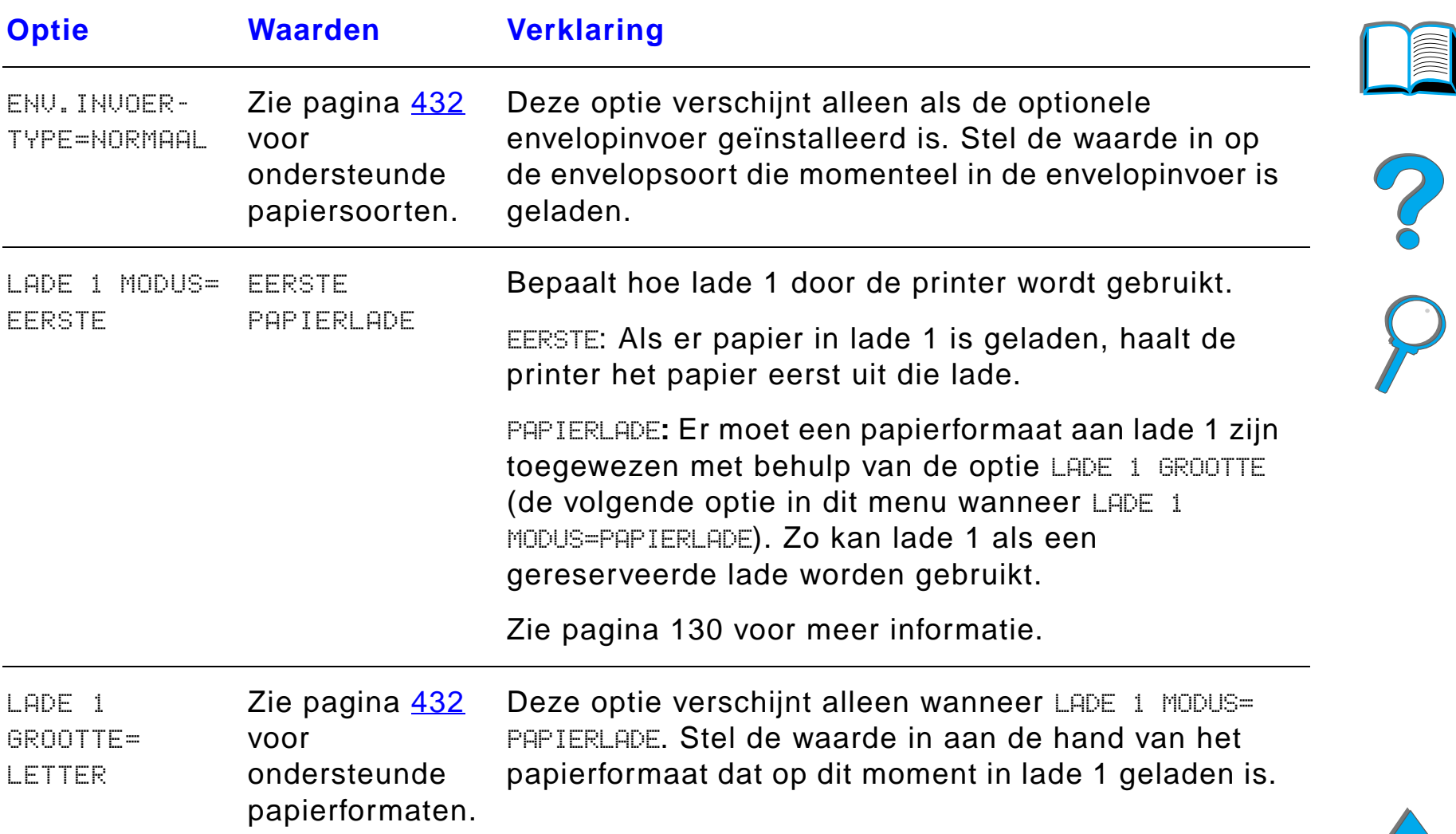
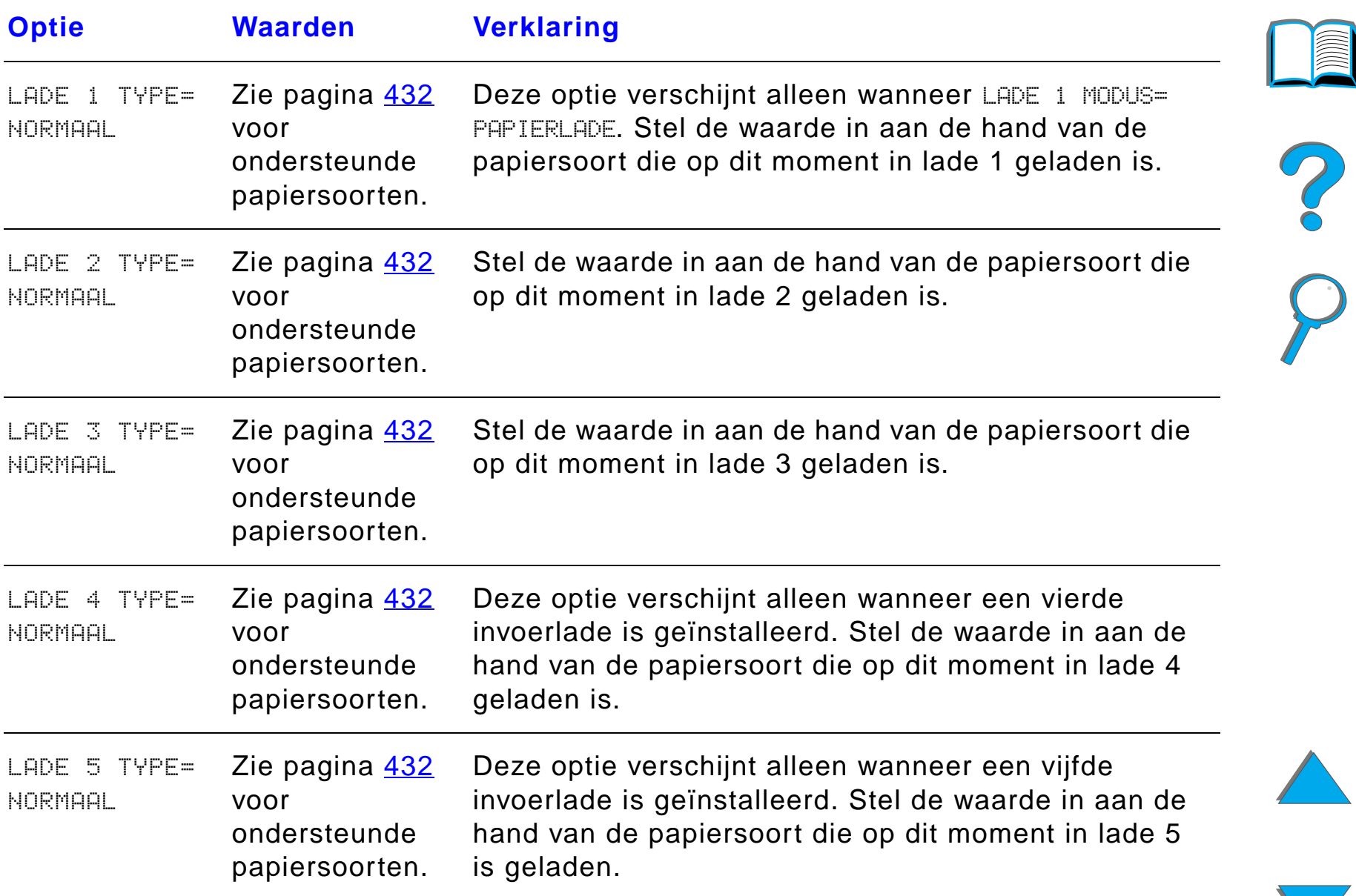

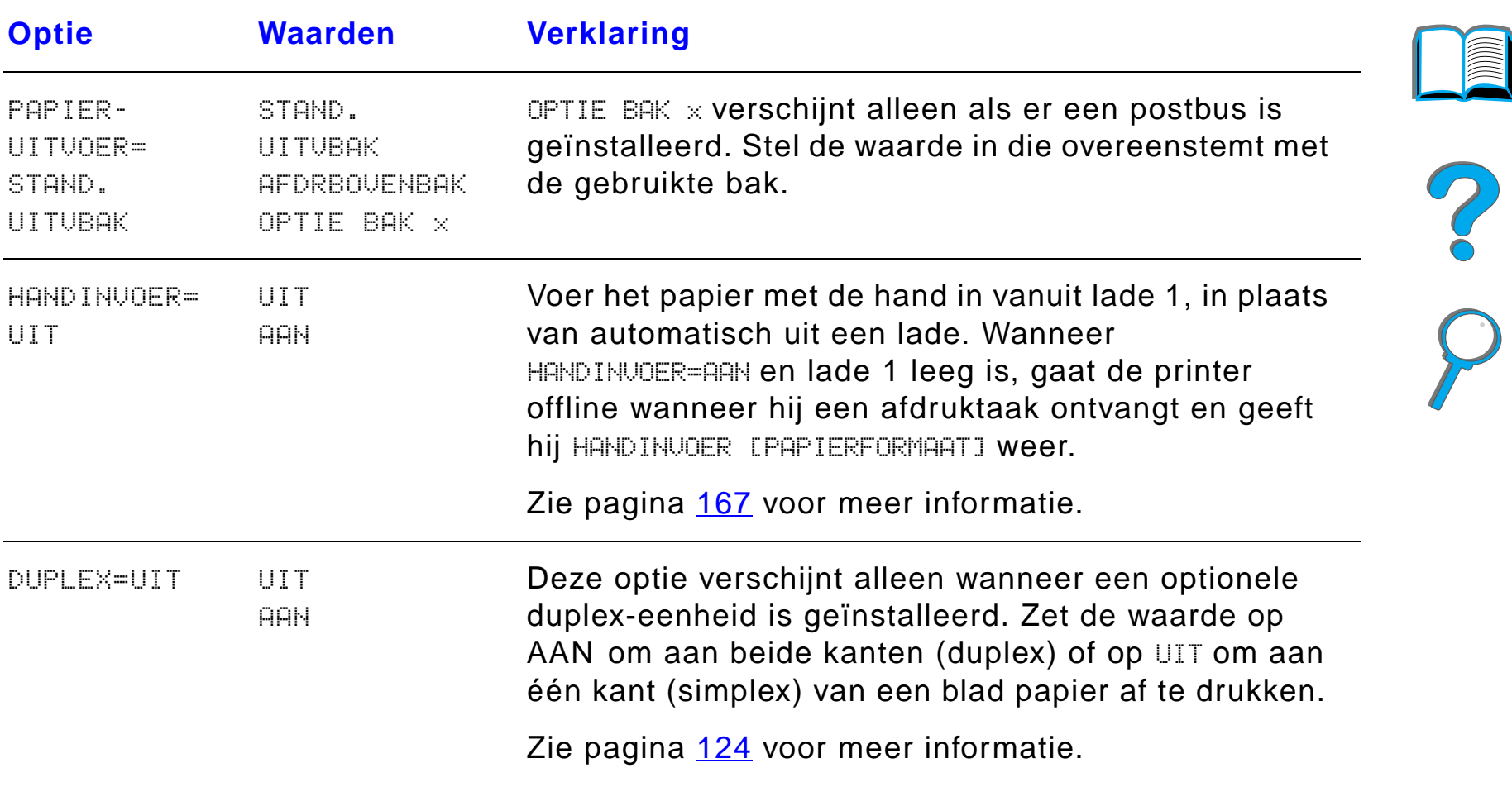

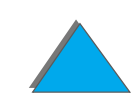

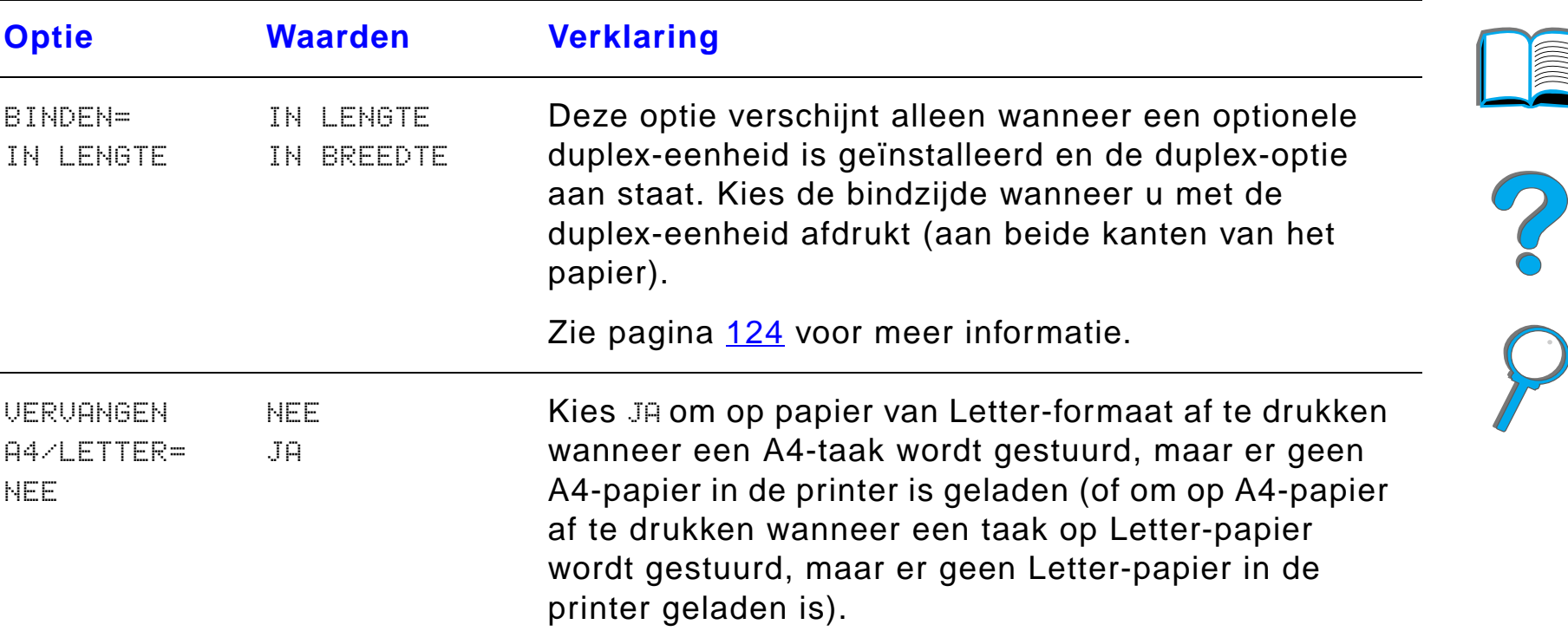

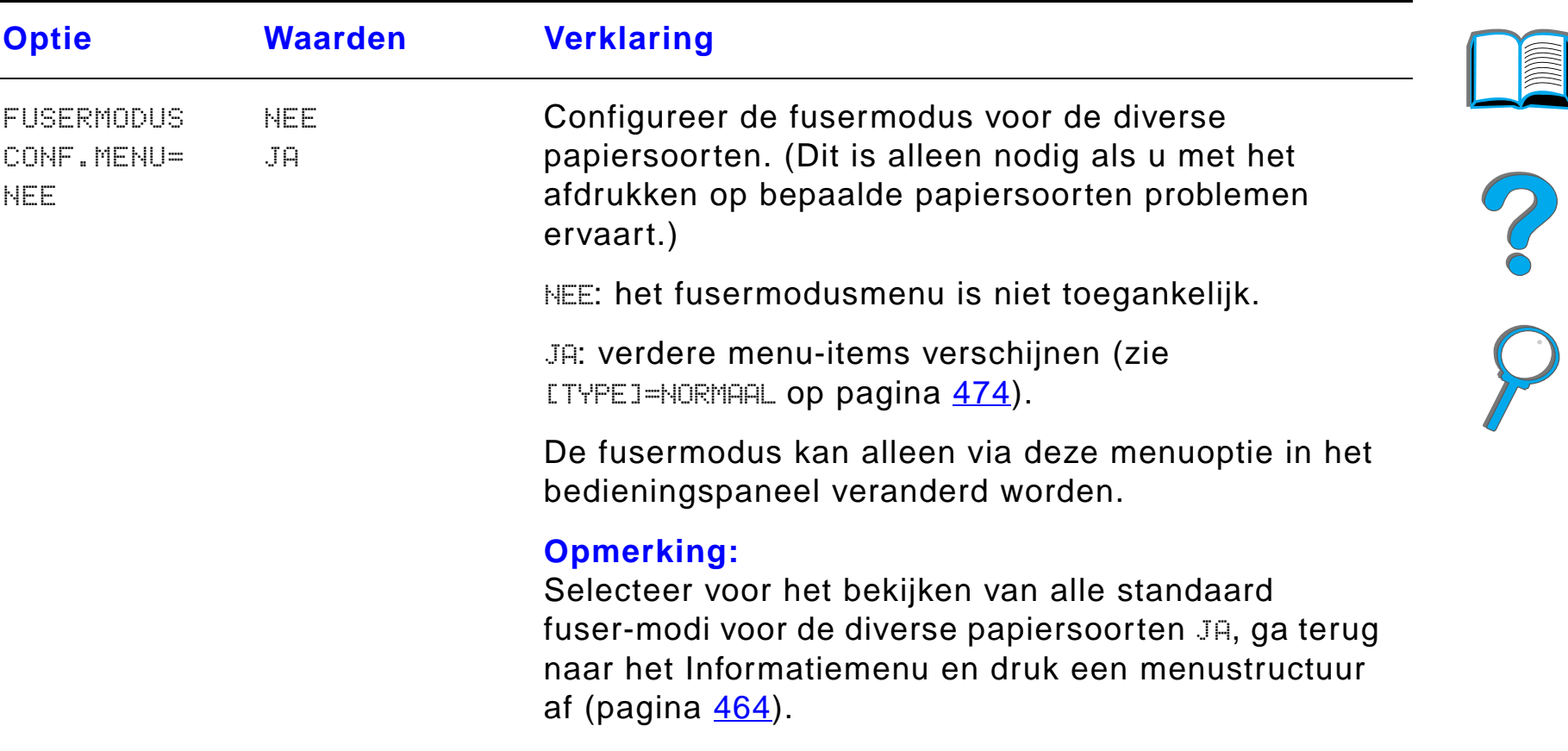

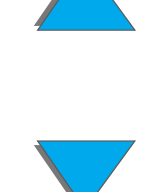

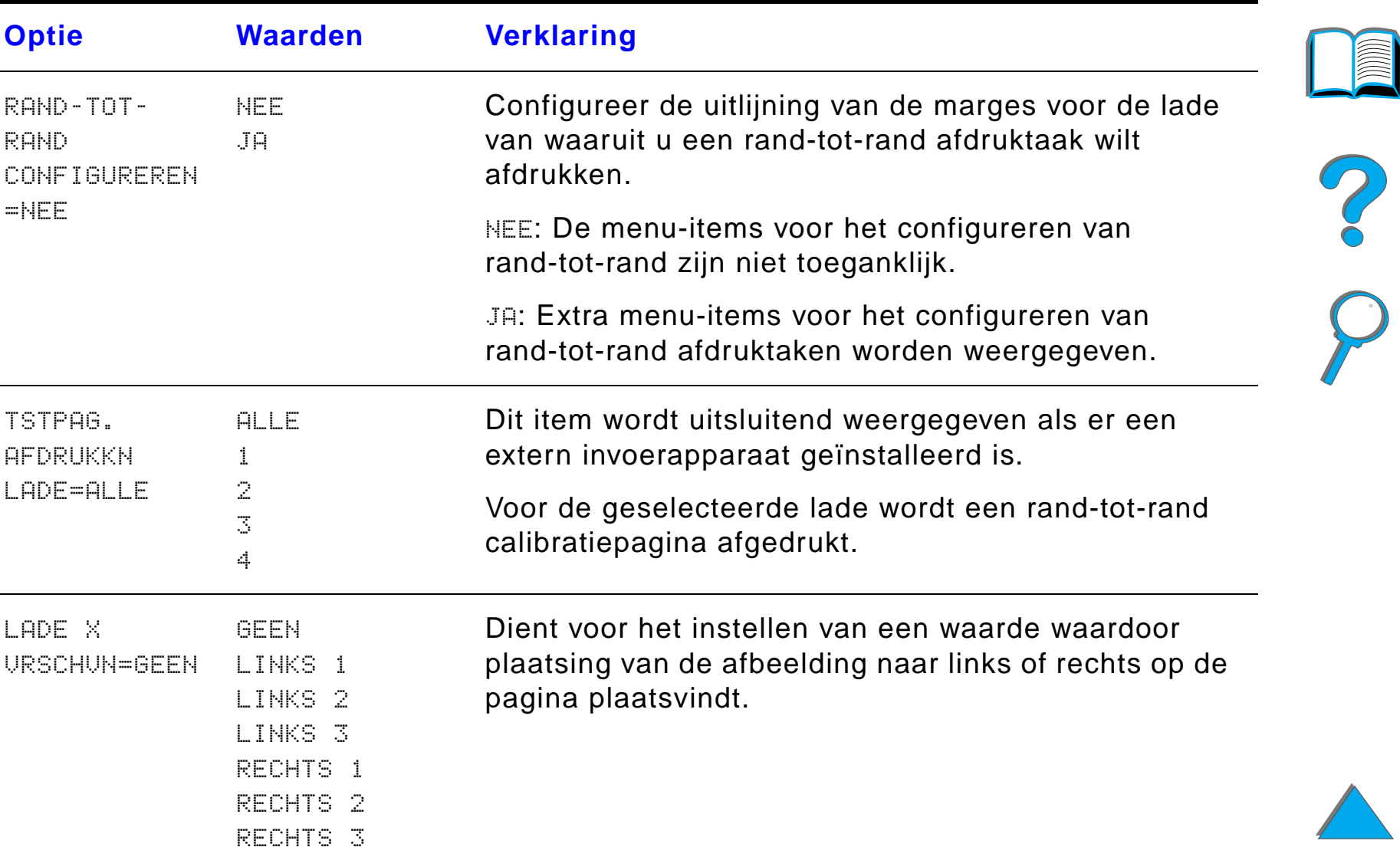

<span id="page-473-0"></span>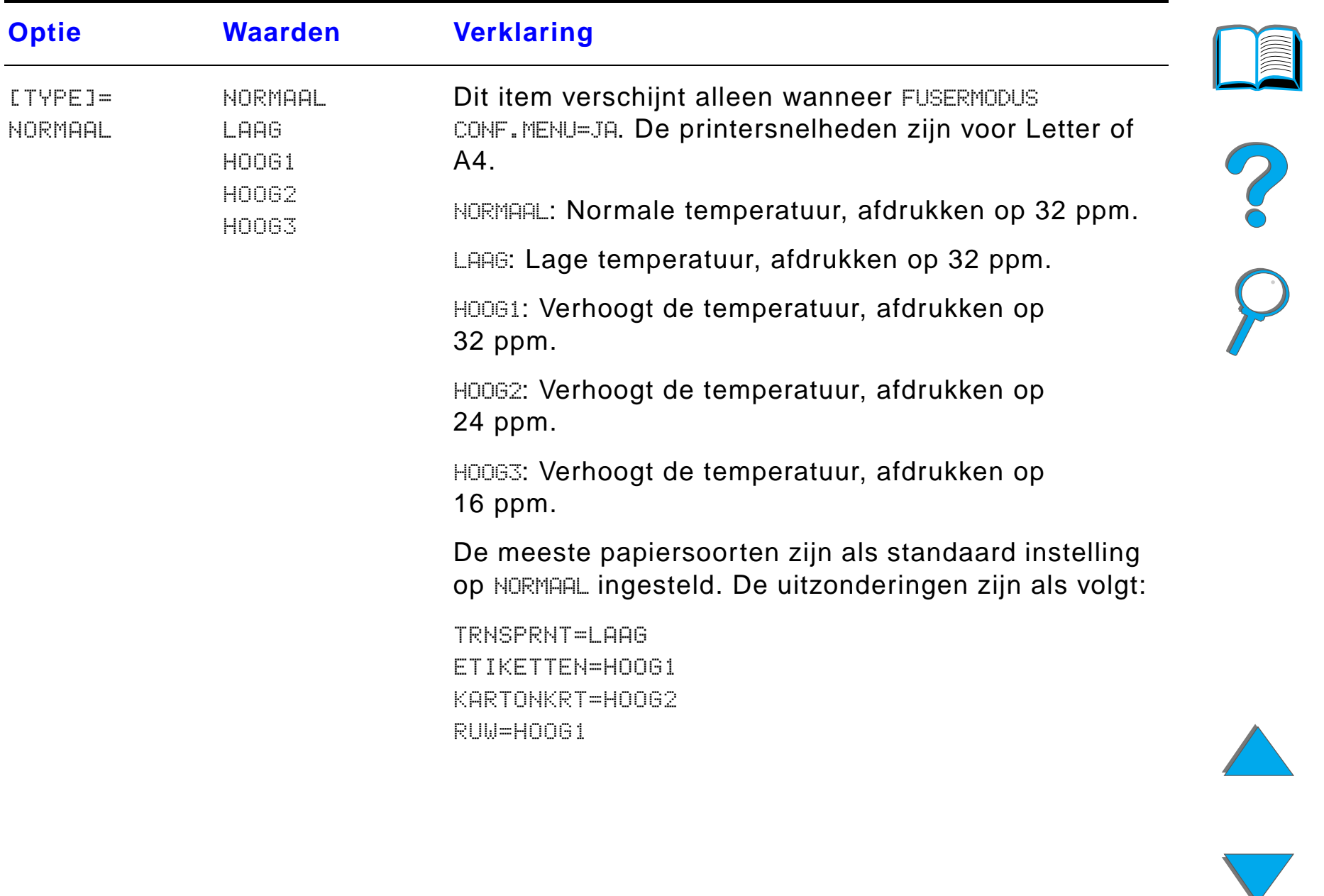

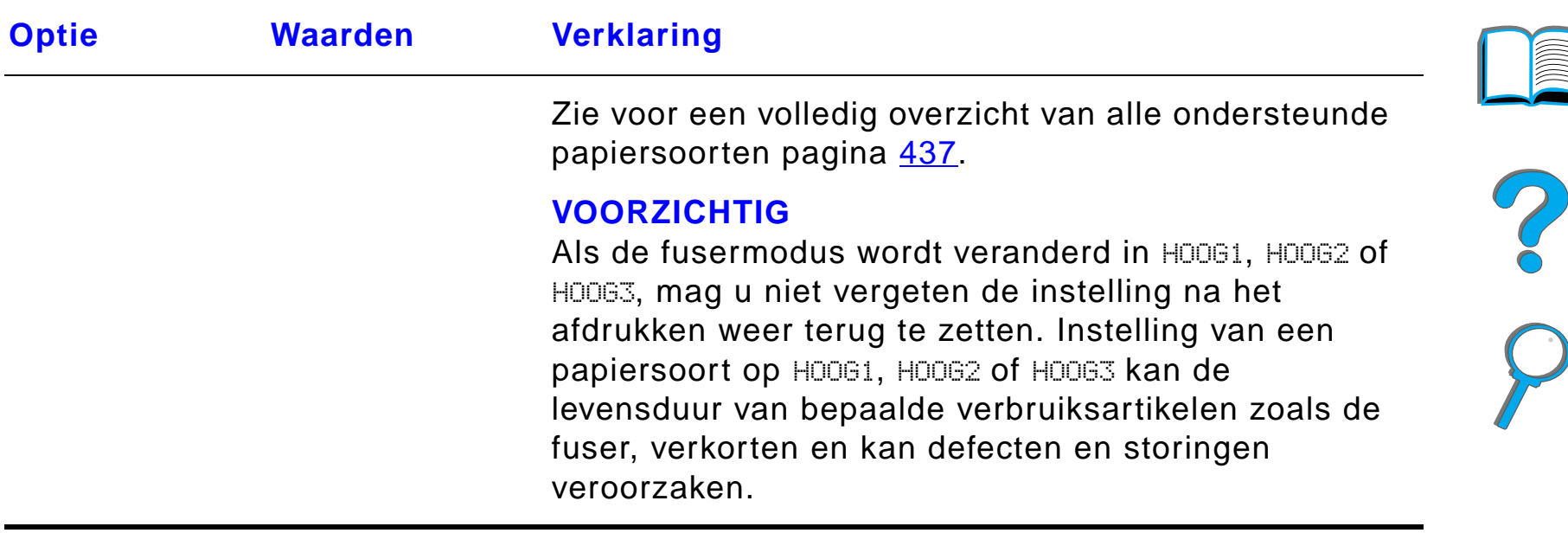

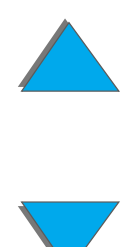

*Papierverwerkingsmenu*

# *Afdrukkwaliteit-menu*

Sommige opties van dit menu zijn toegankelijk via een applicatie of via de printerdriver (als de juiste driver geïnstalleerd is). De instellingen van de printerdriver en de applicatie hebben voorrang op de instellingen van het bedieningspaneel. Zie pagina [156](#page-155-0) voor meer informatie.

**Wordt vervolgd op de volgende bladzijde.**

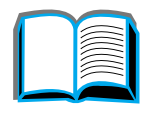

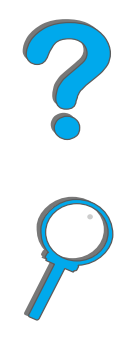

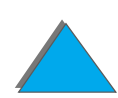

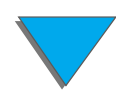

*Afdrukkwaliteit-menu*

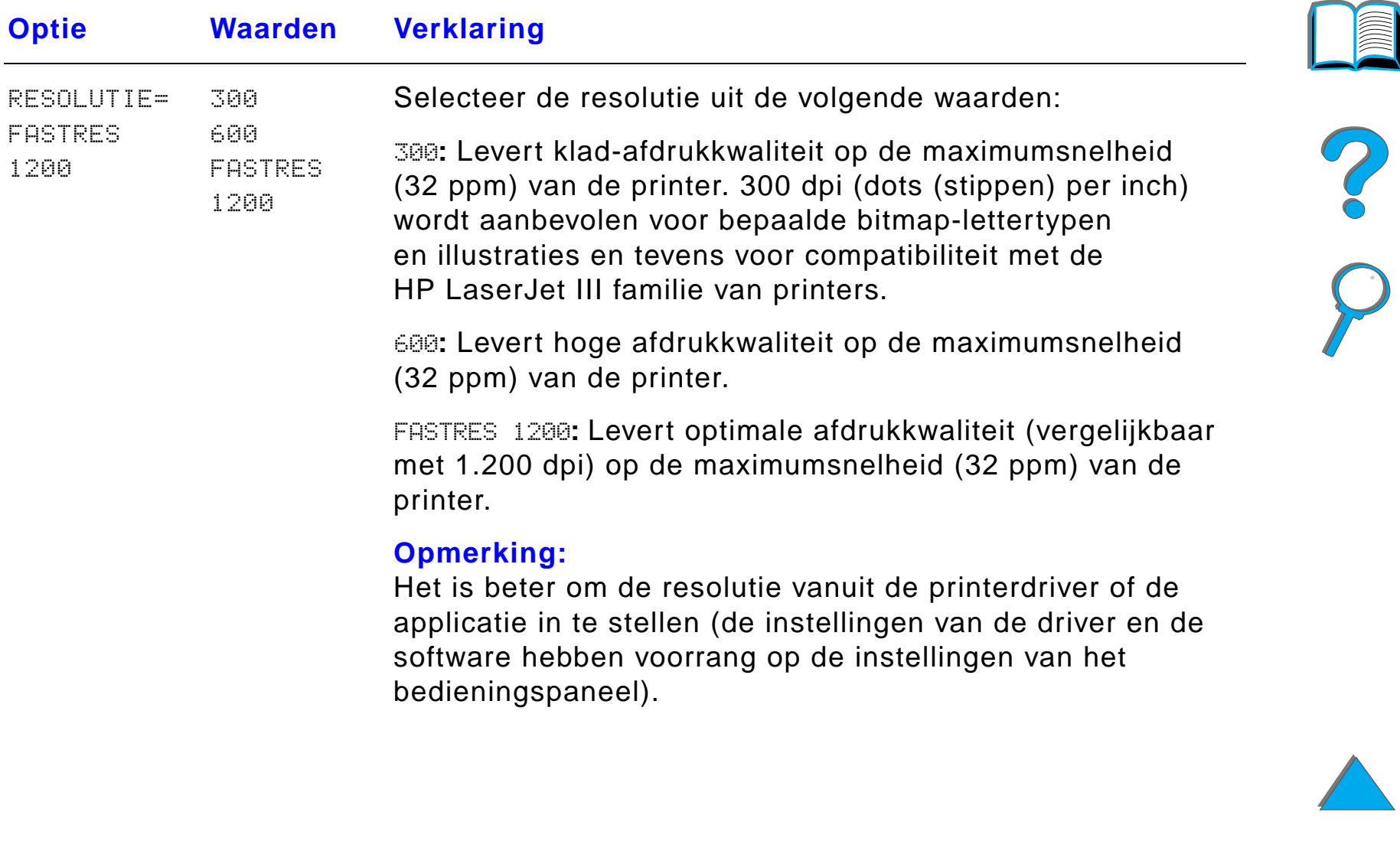

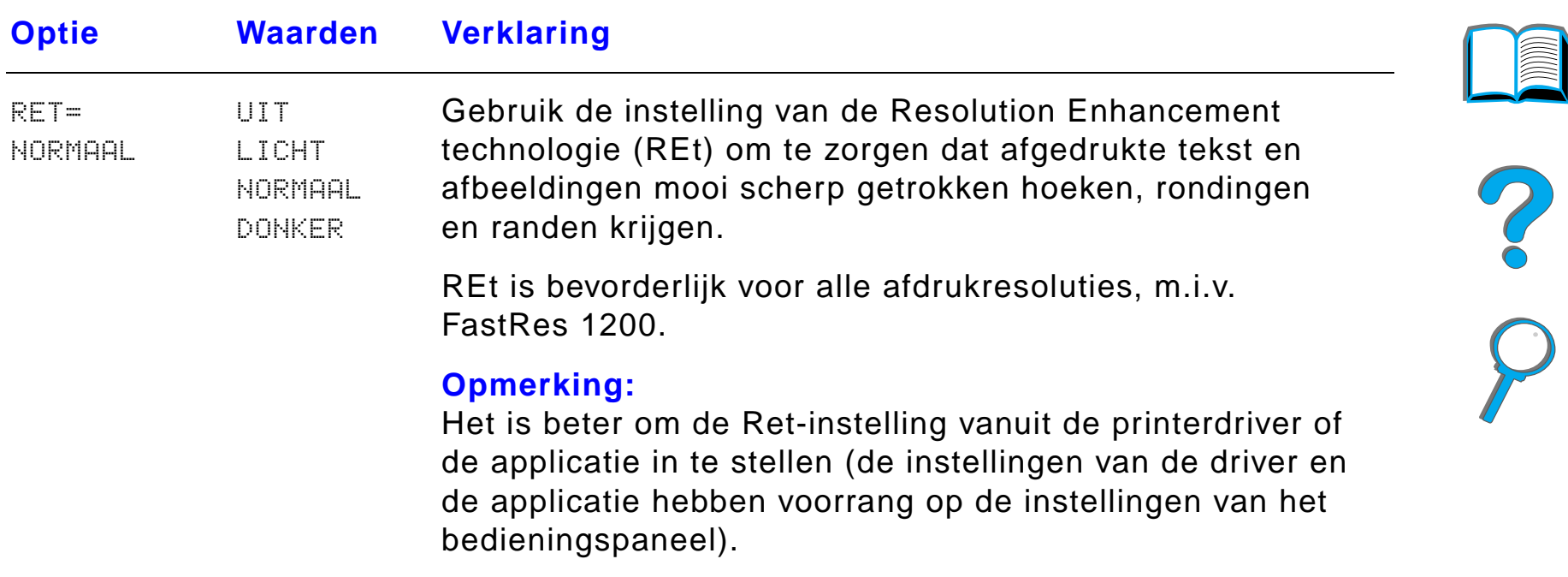

 $\overline{a}$ 

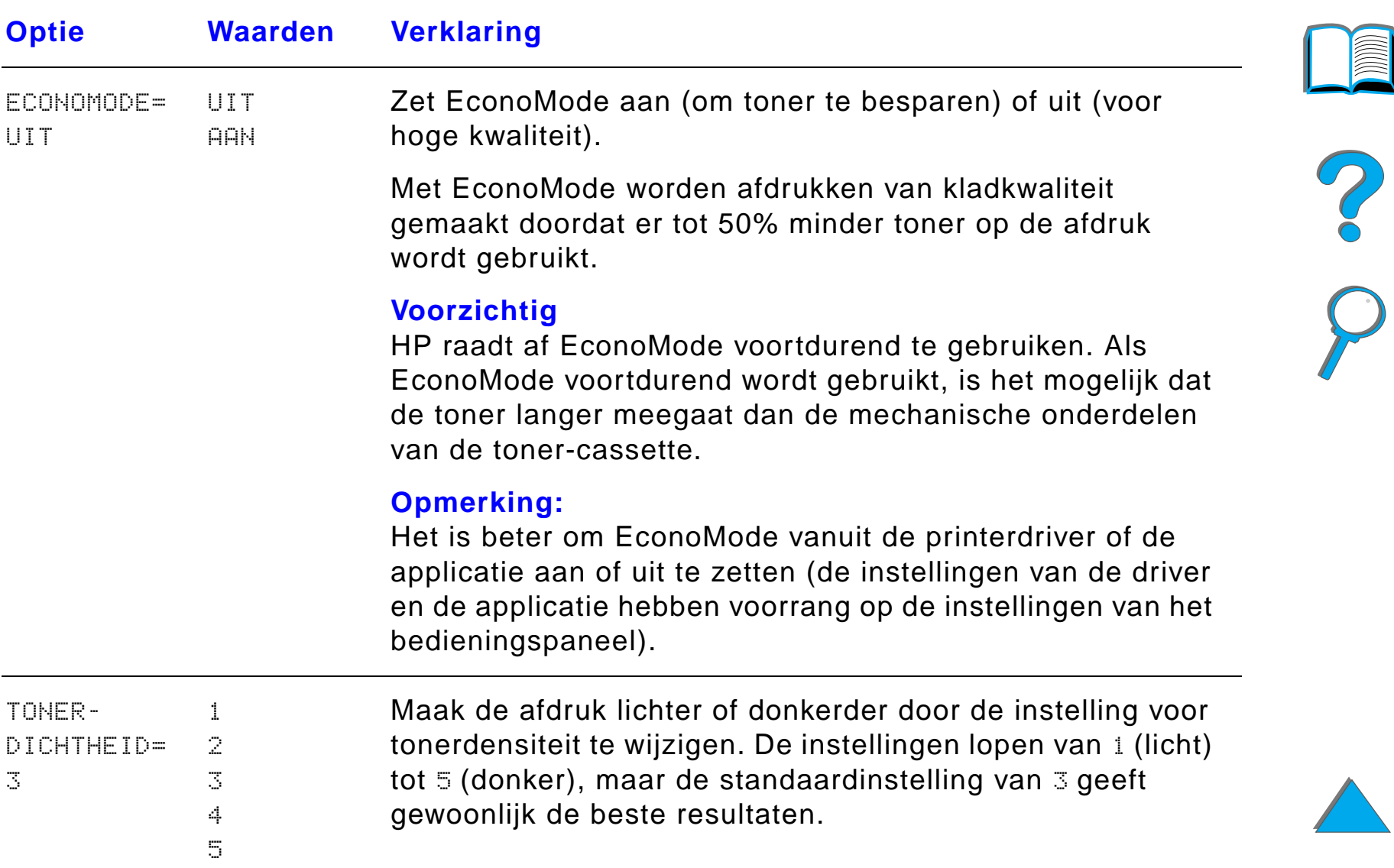

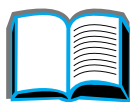

*Afdrukkwaliteit-menu*

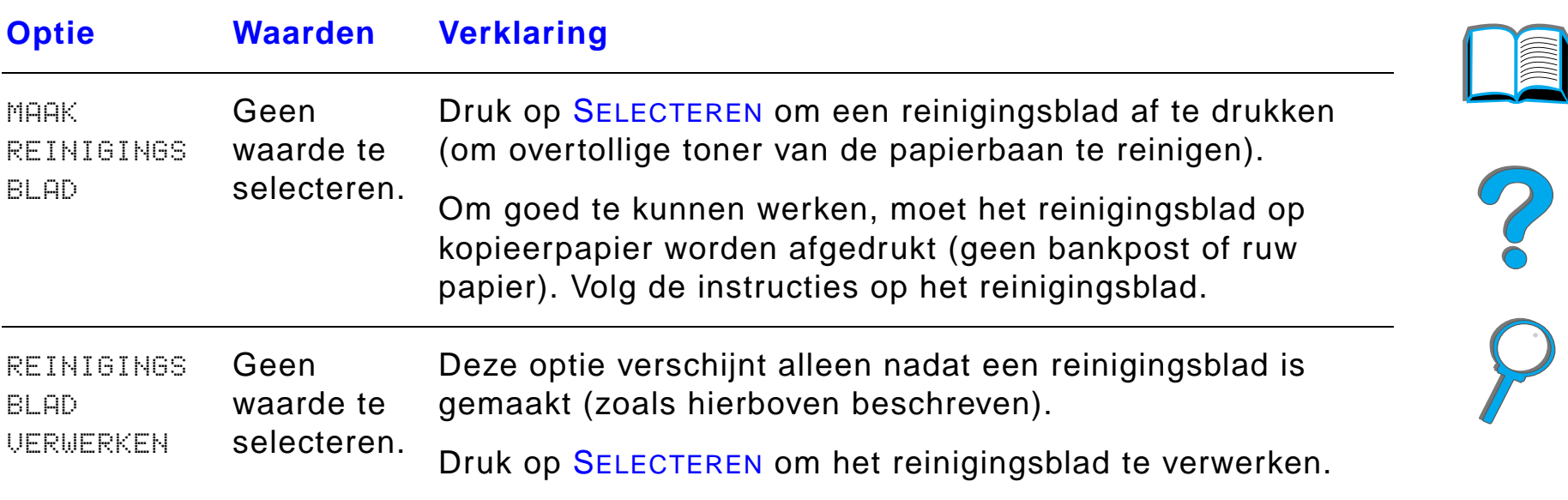

# *Afdrukmenu*

Sommige opties van dit menu zijn toegankelijk via een applicatie of via de printerdriver (als de juiste driver geïnstalleerd is). De instellingen van de printerdriver en de applicatie hebben voorrang op de instellingen van het bedieningspaneel. Zie pagina [156](#page-155-0) voor meer informatie.

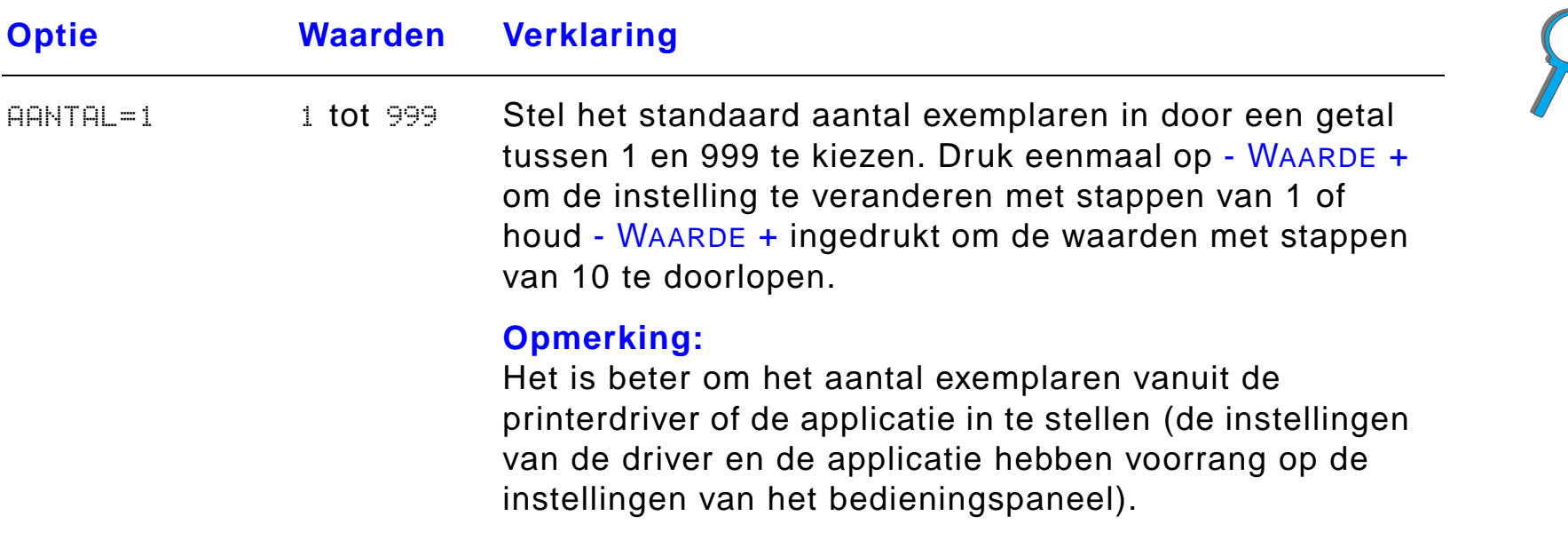

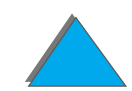

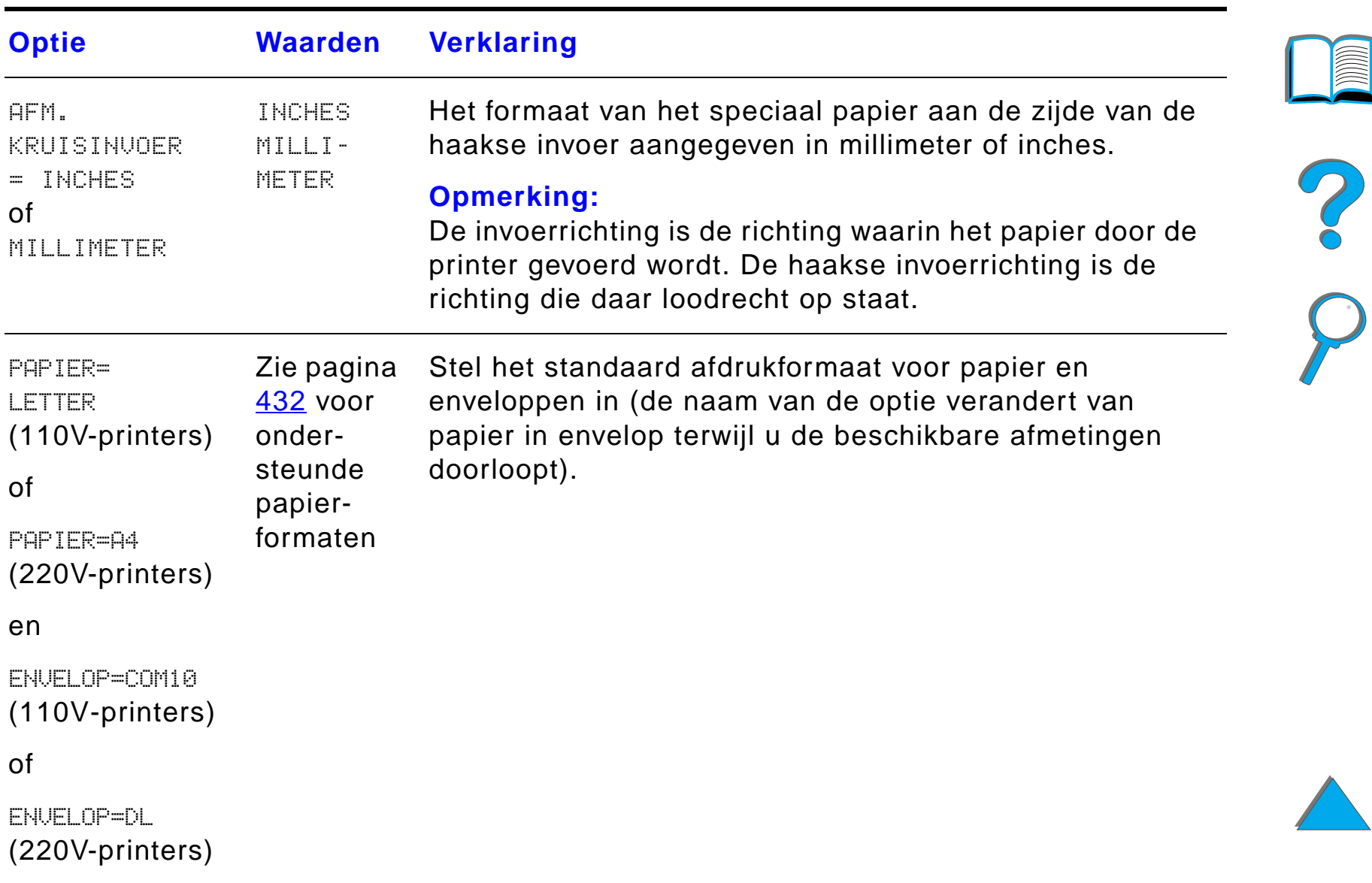

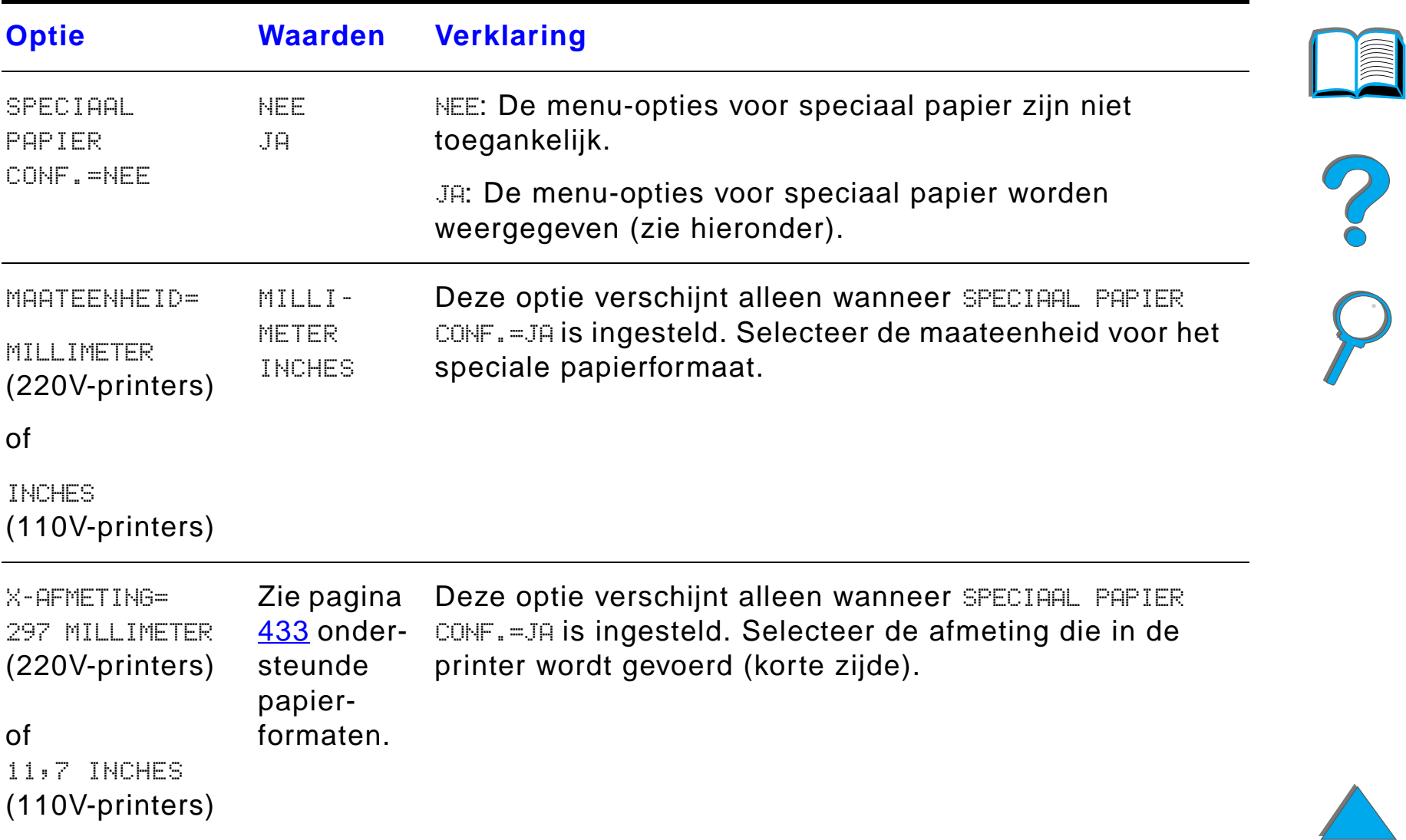

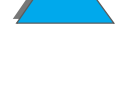

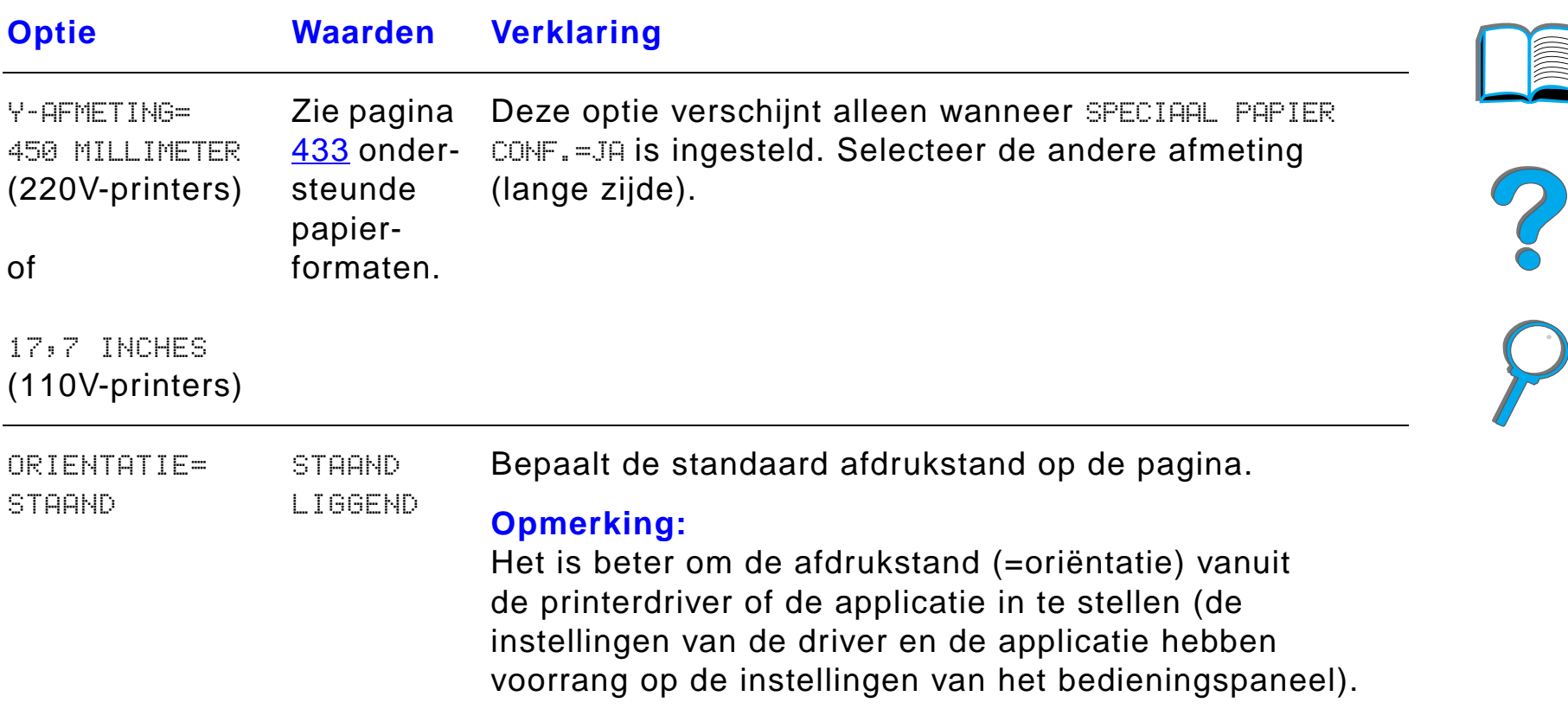

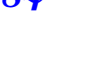

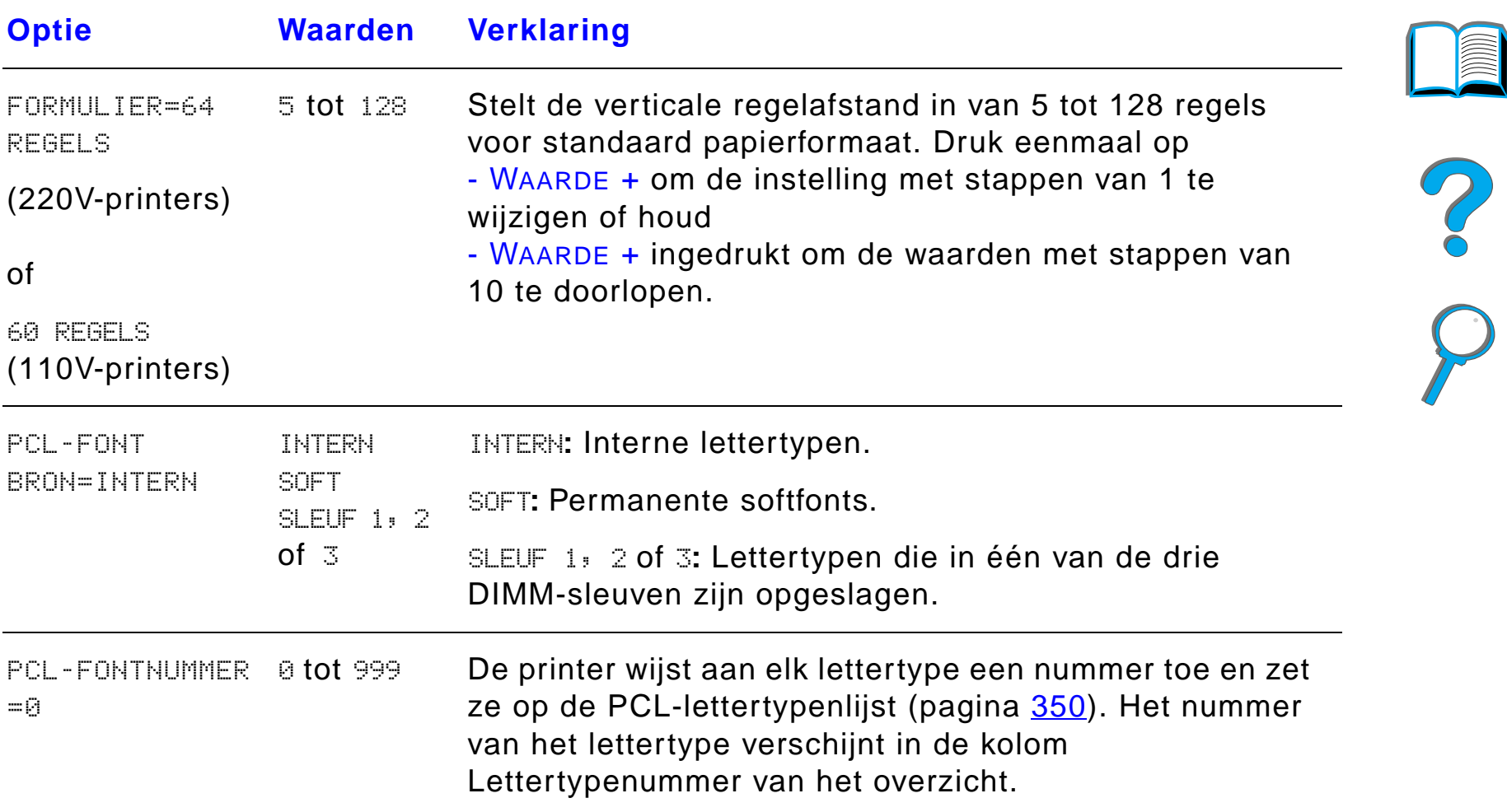

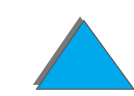

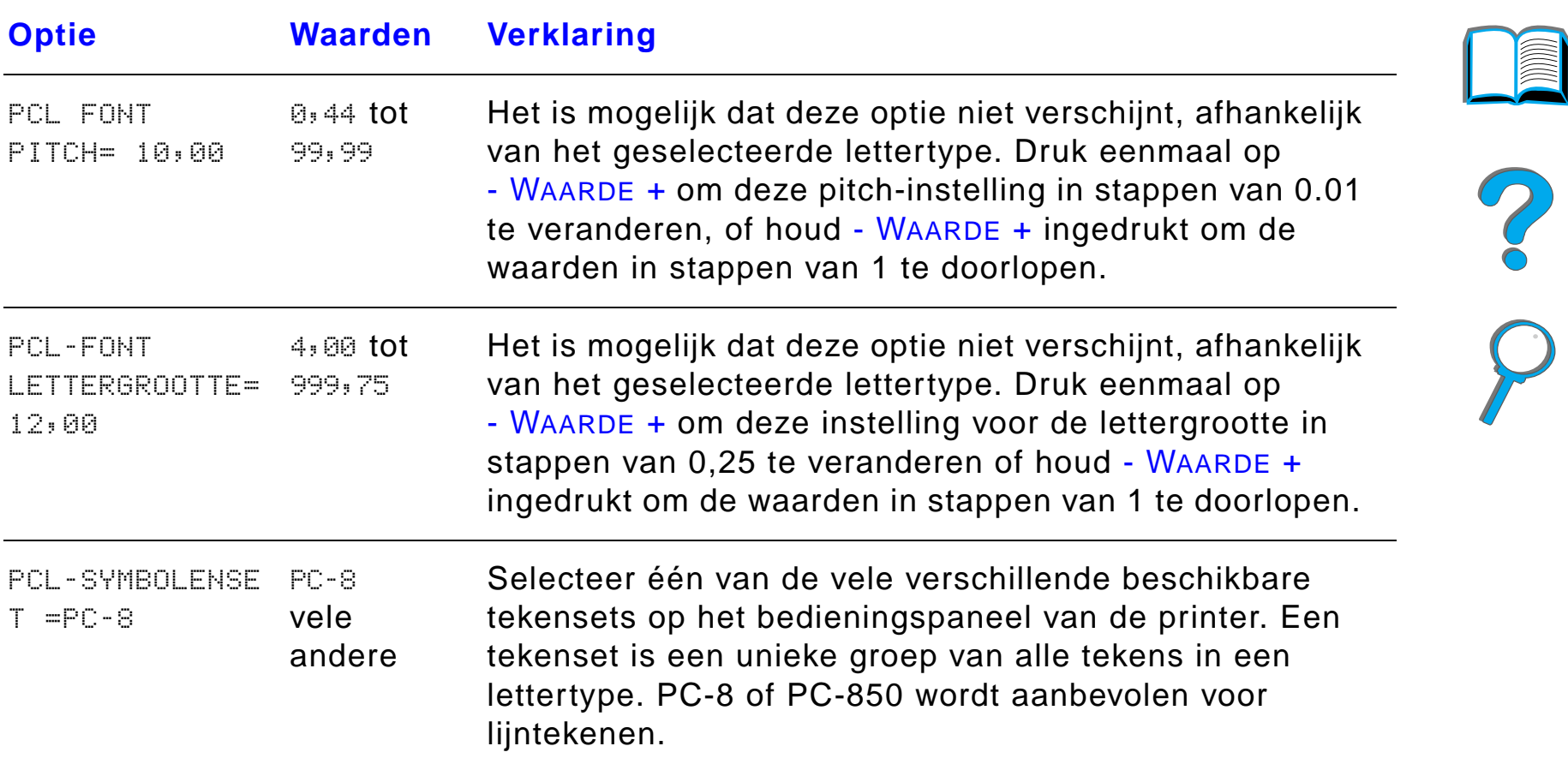

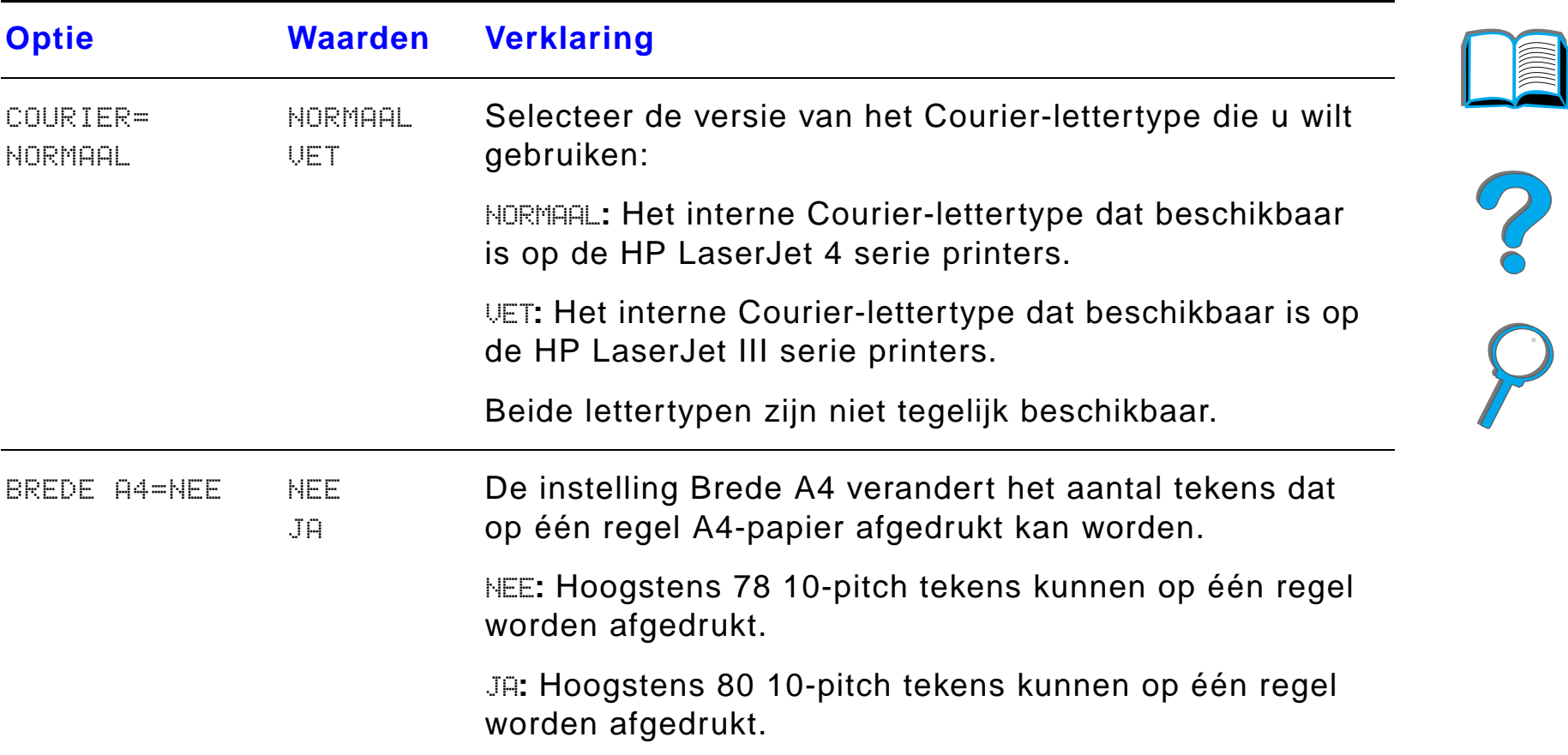

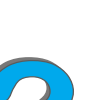

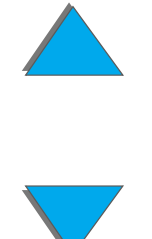

*Afdrukmenu*

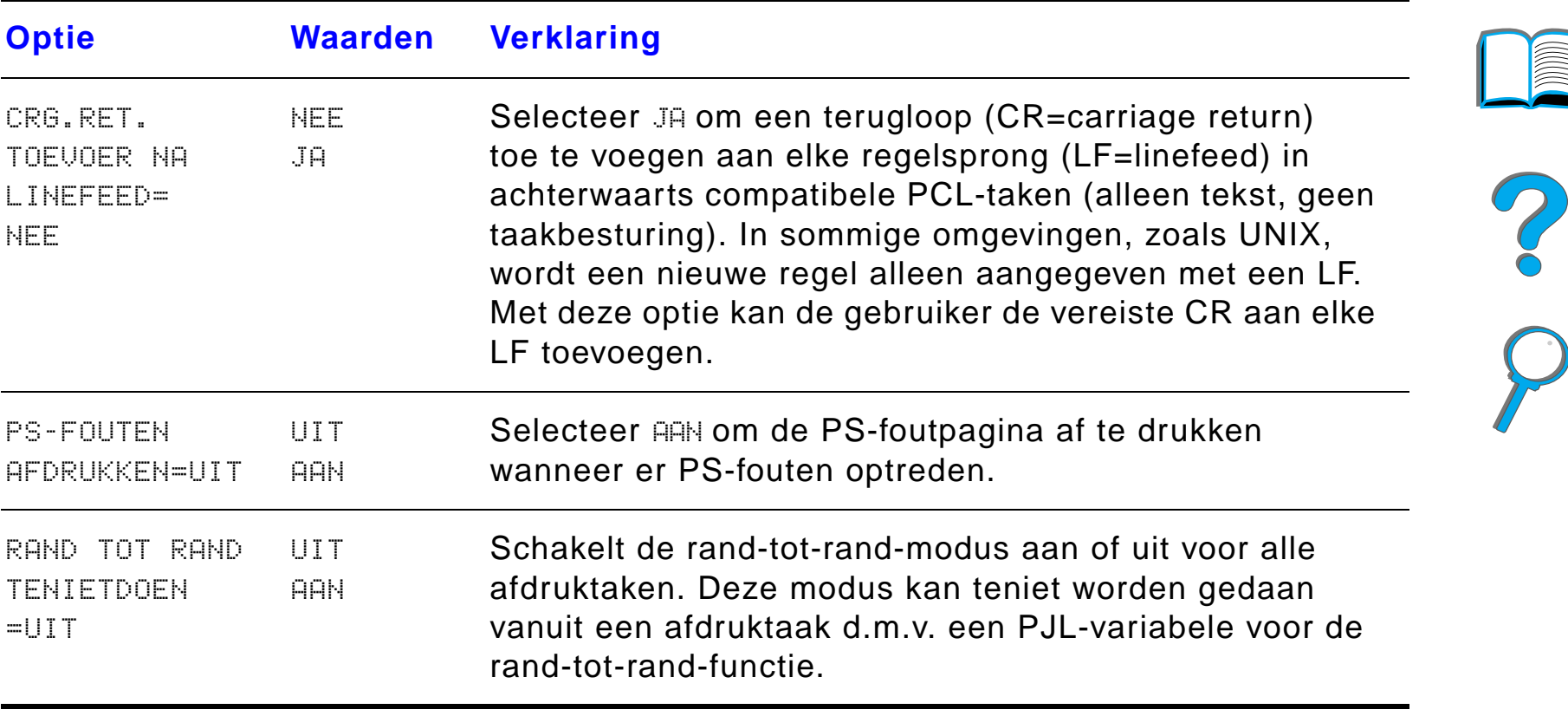

# *Configuratiemenu*

De opties in dit menu regelen de manier waarop de printer te werk gaat en reageert. U kunt de printer naar wens configureren.

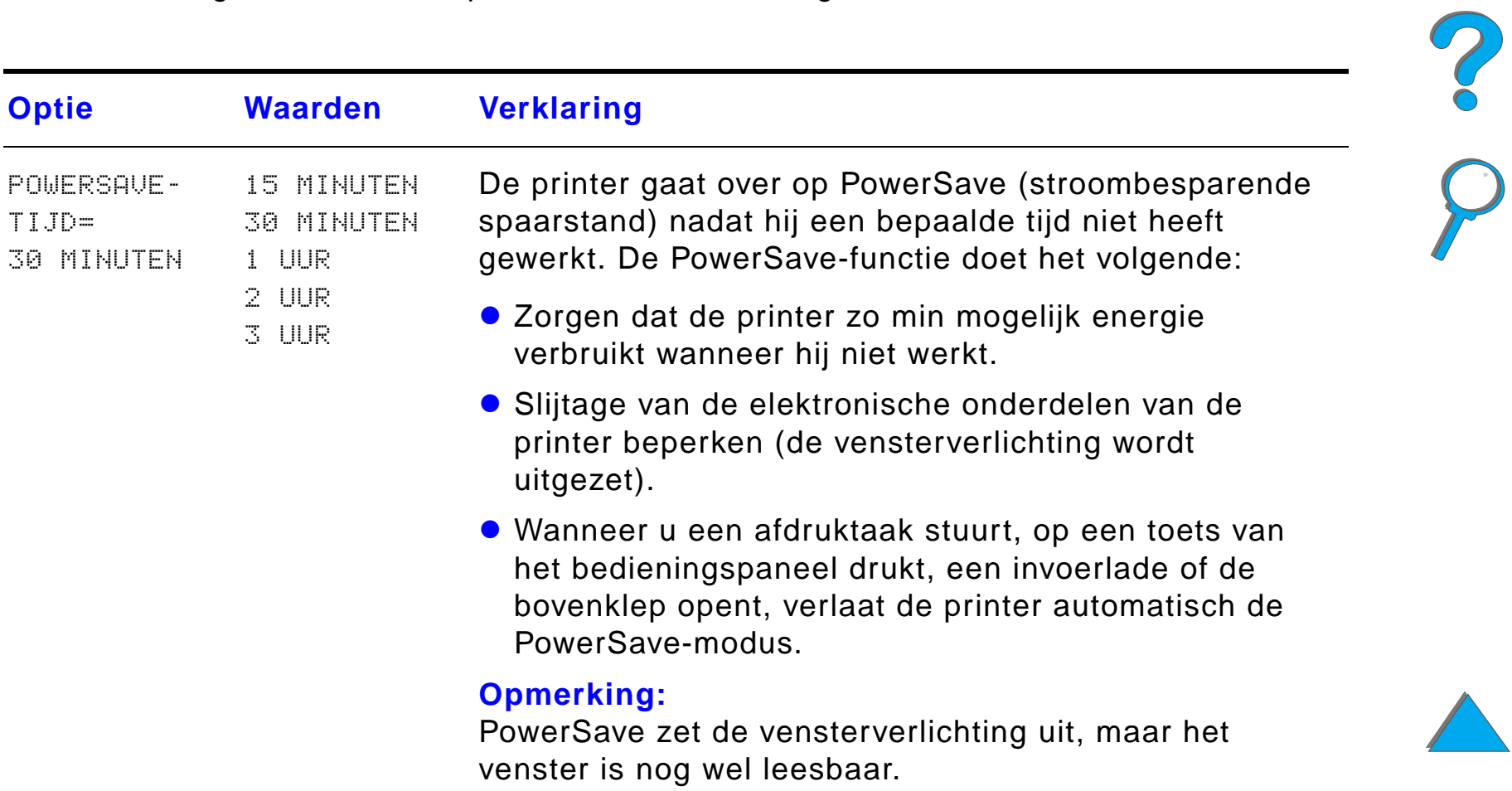

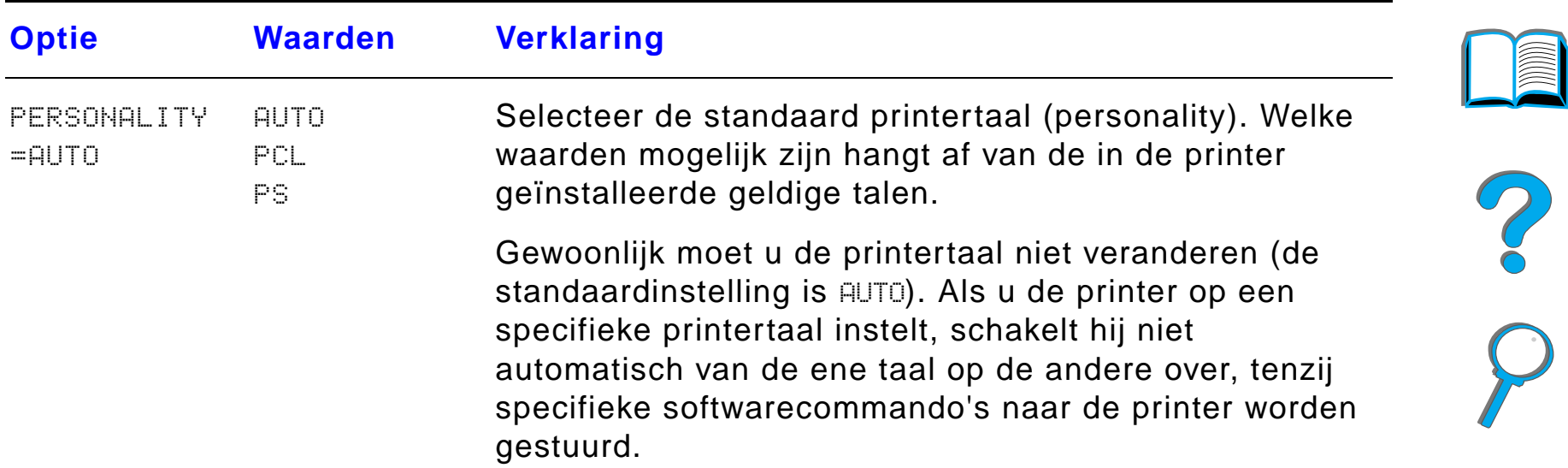

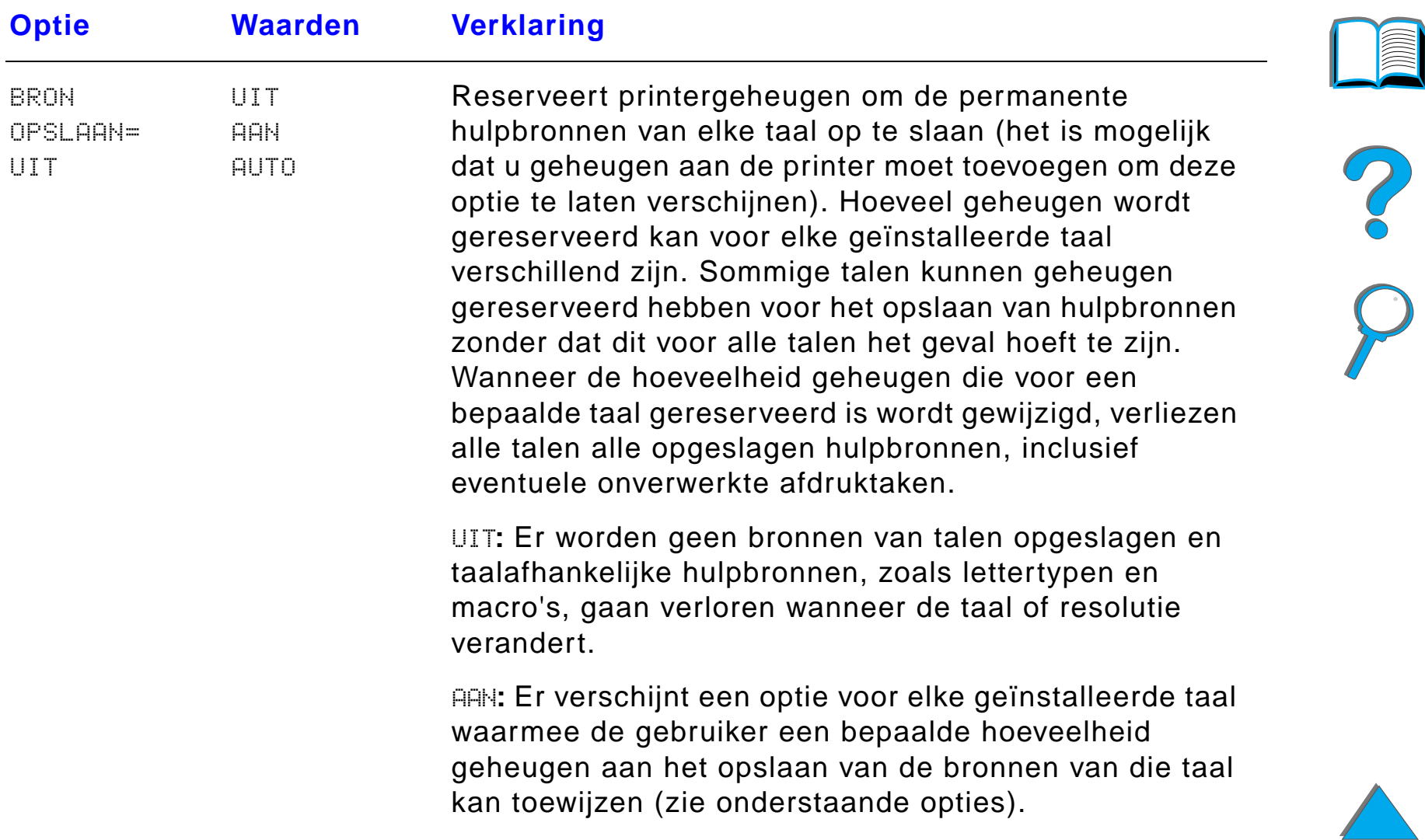

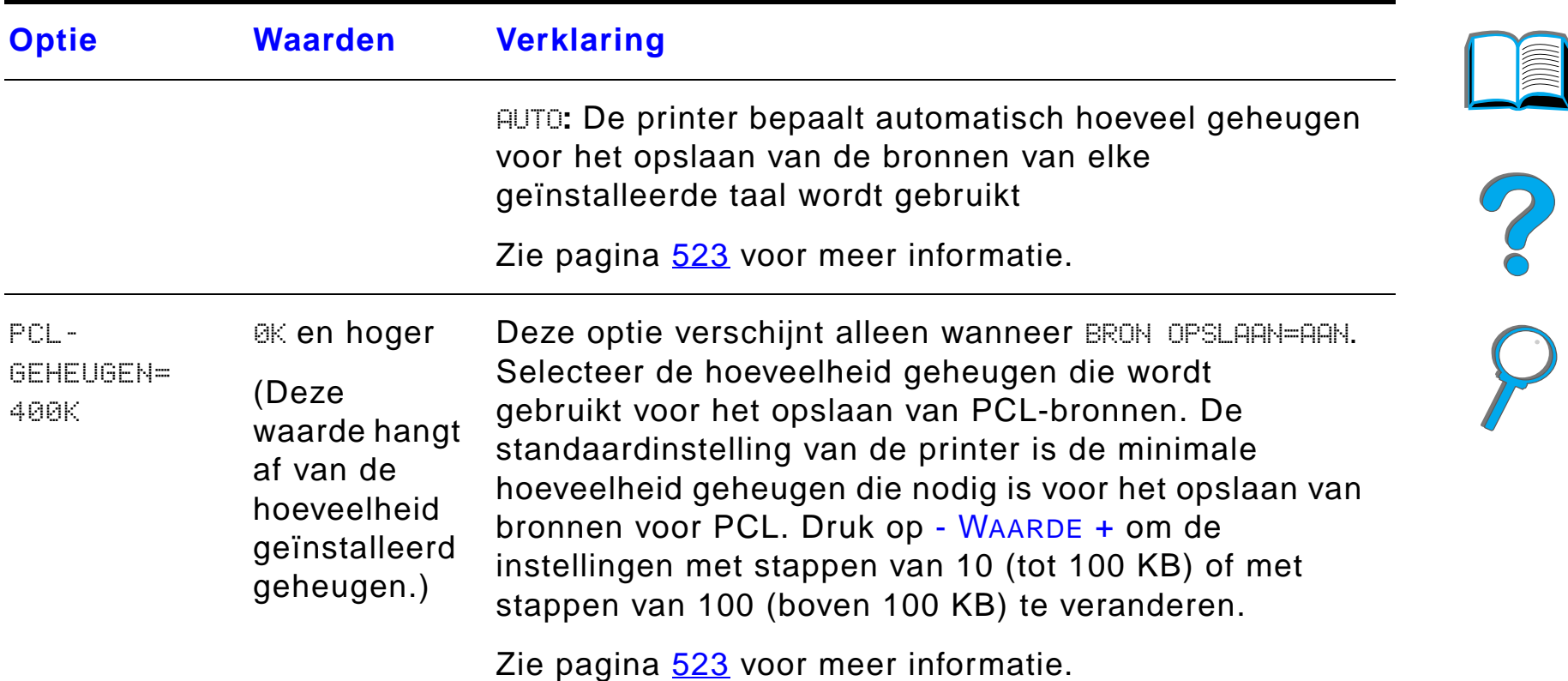

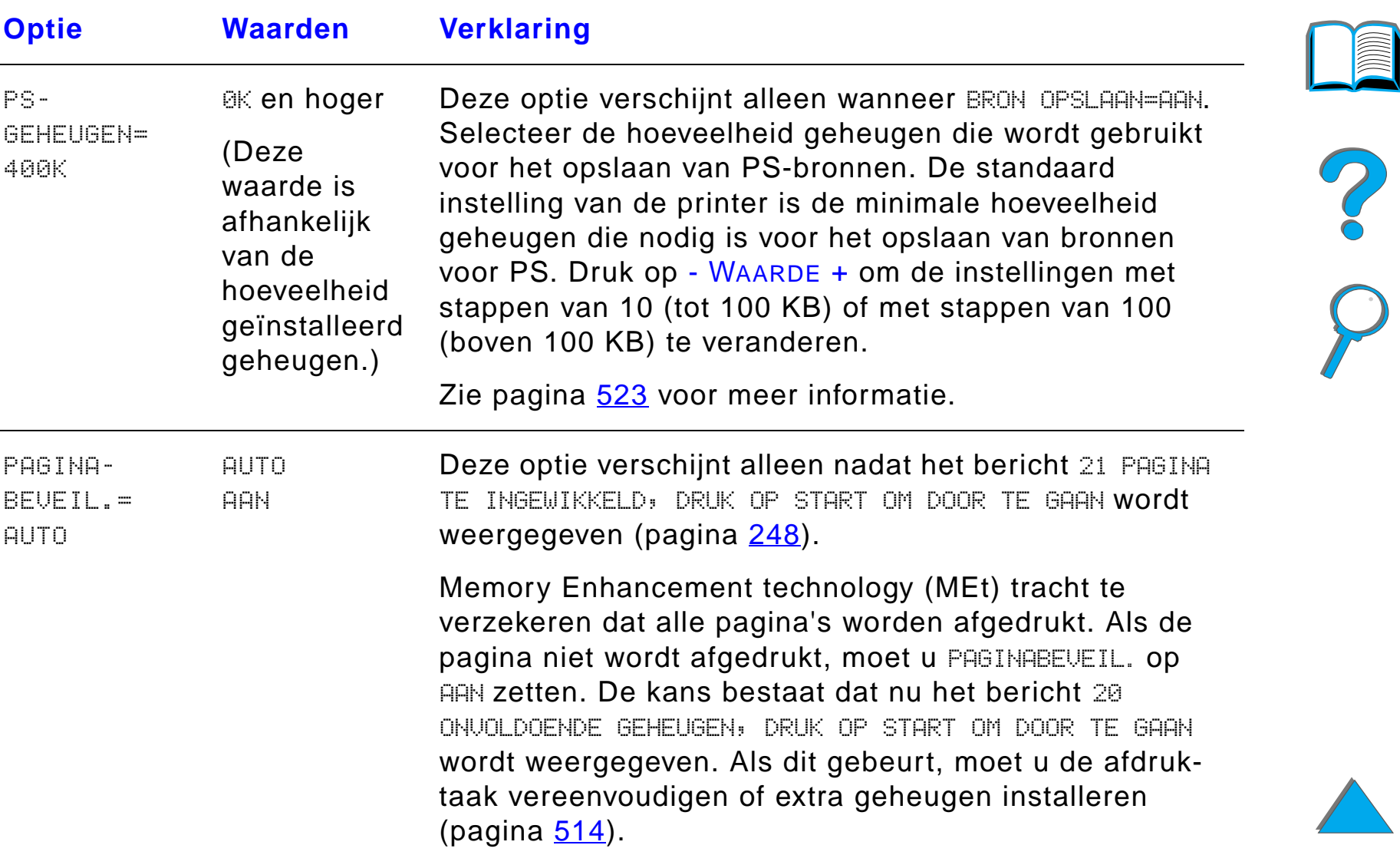

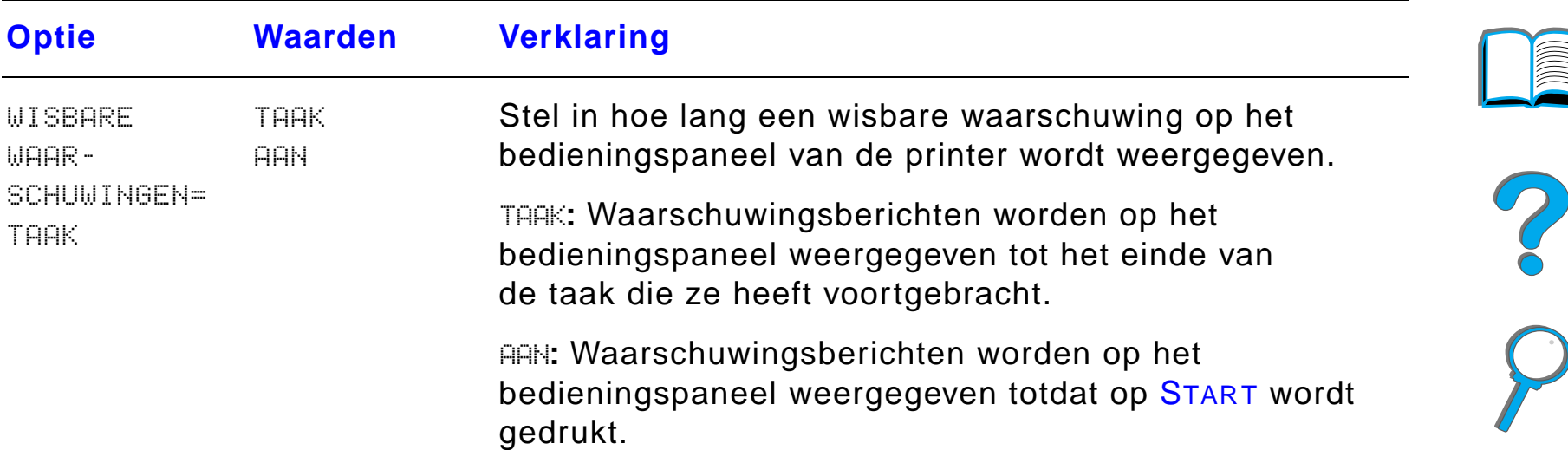

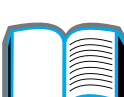

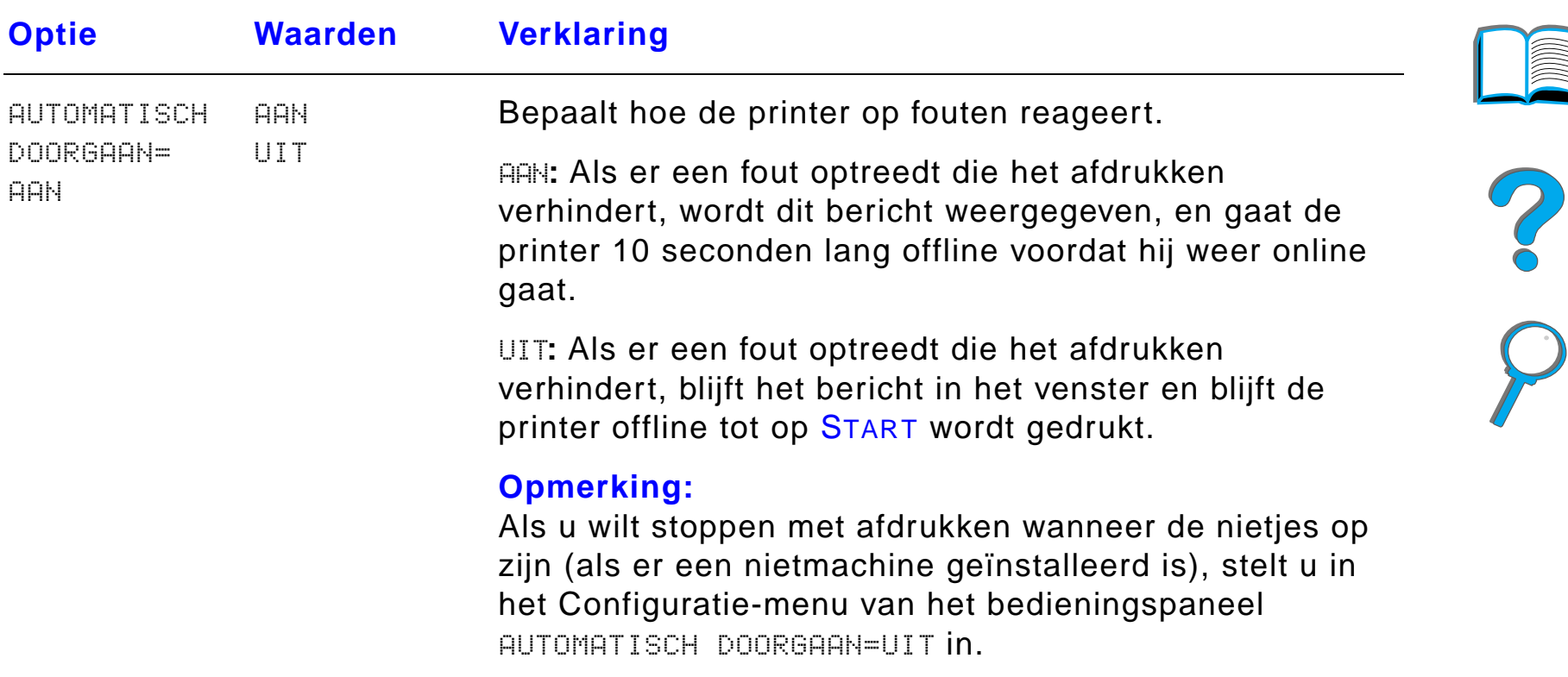

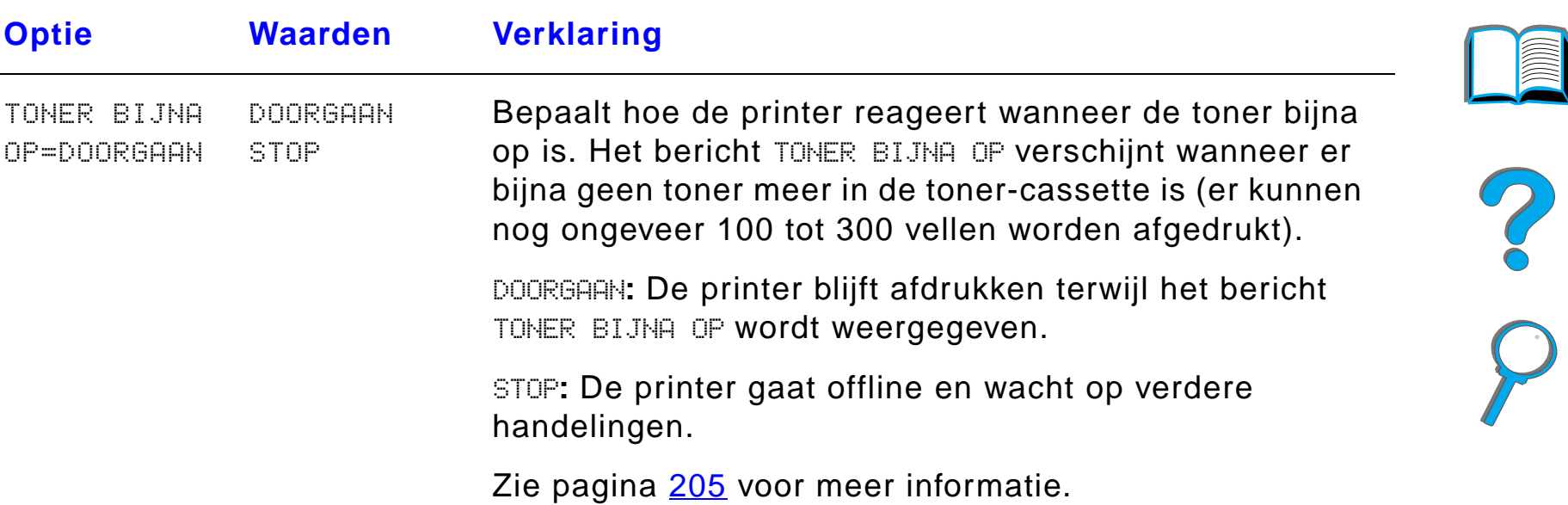

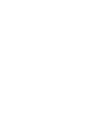

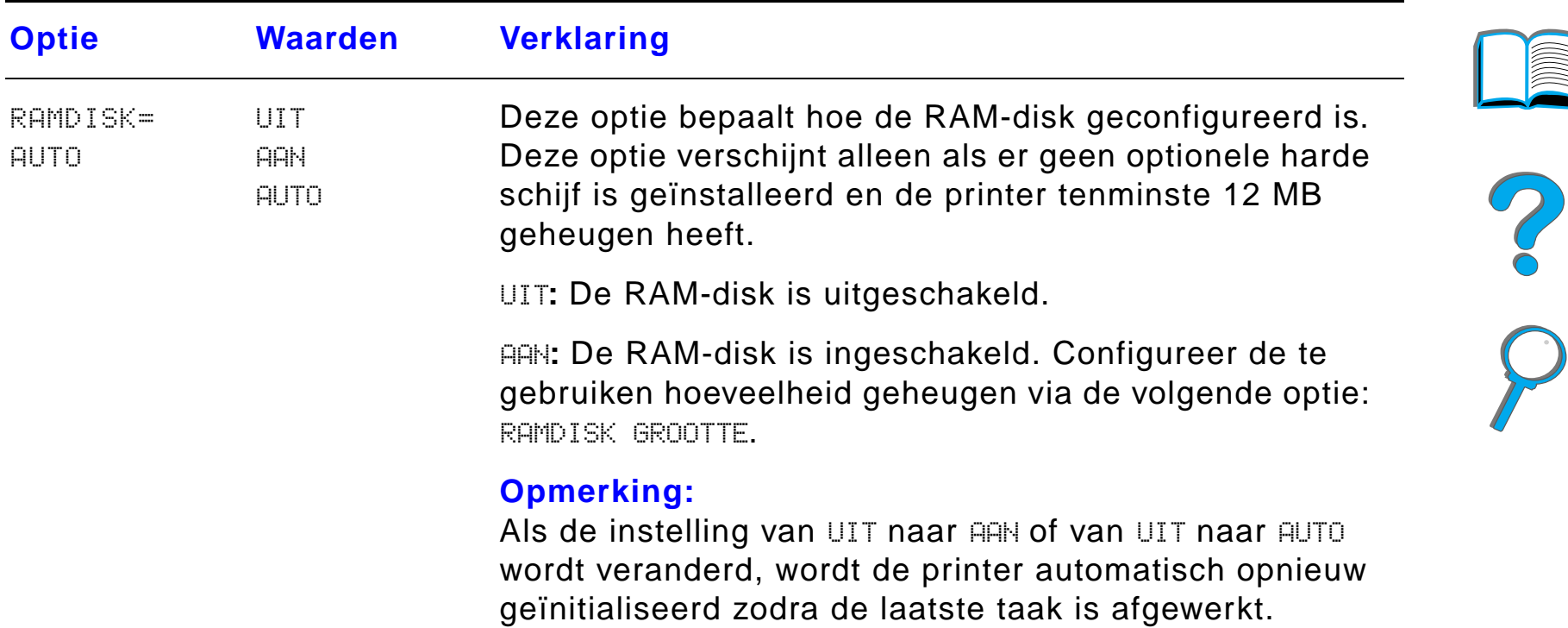

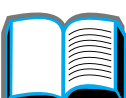

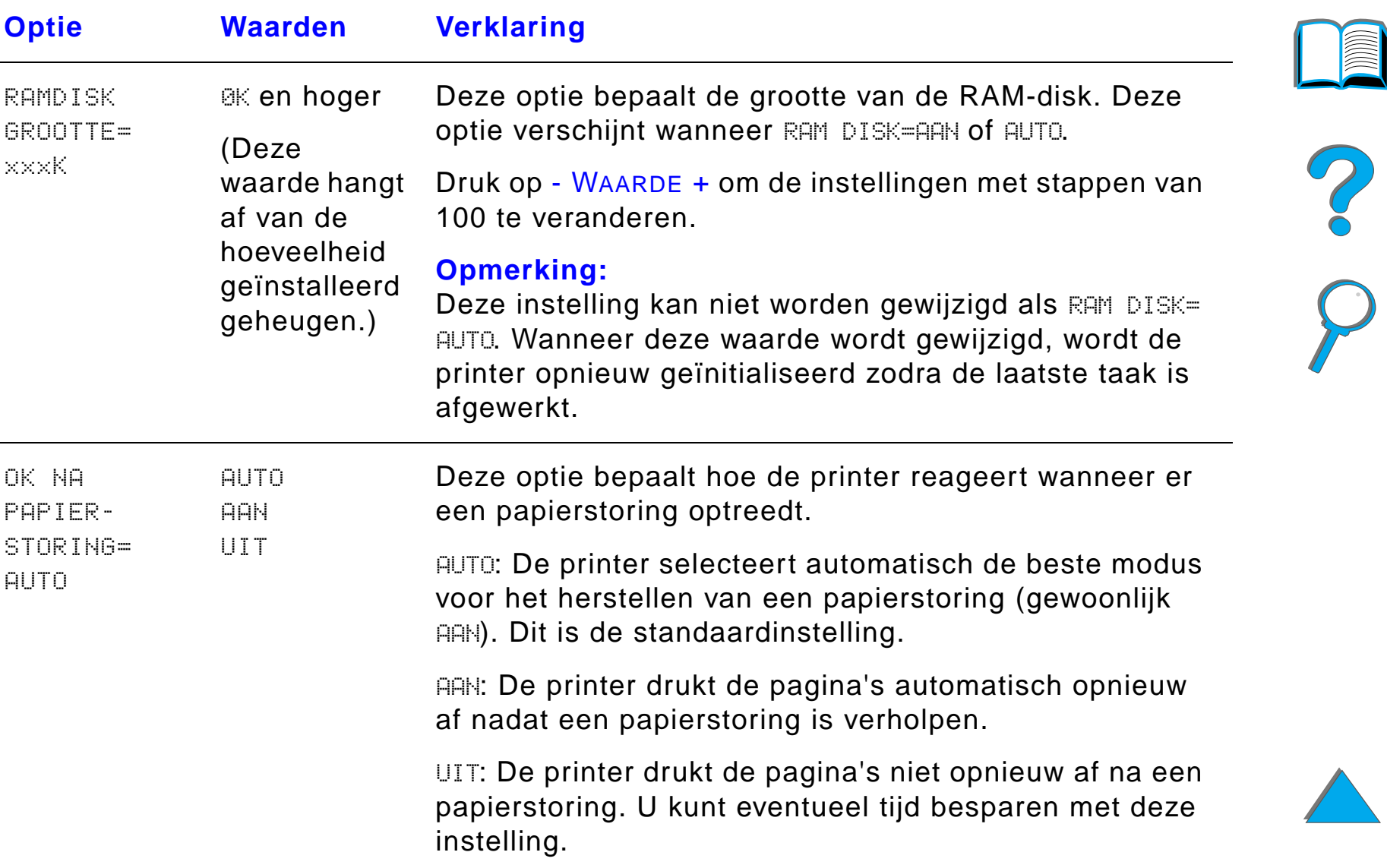

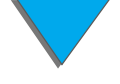

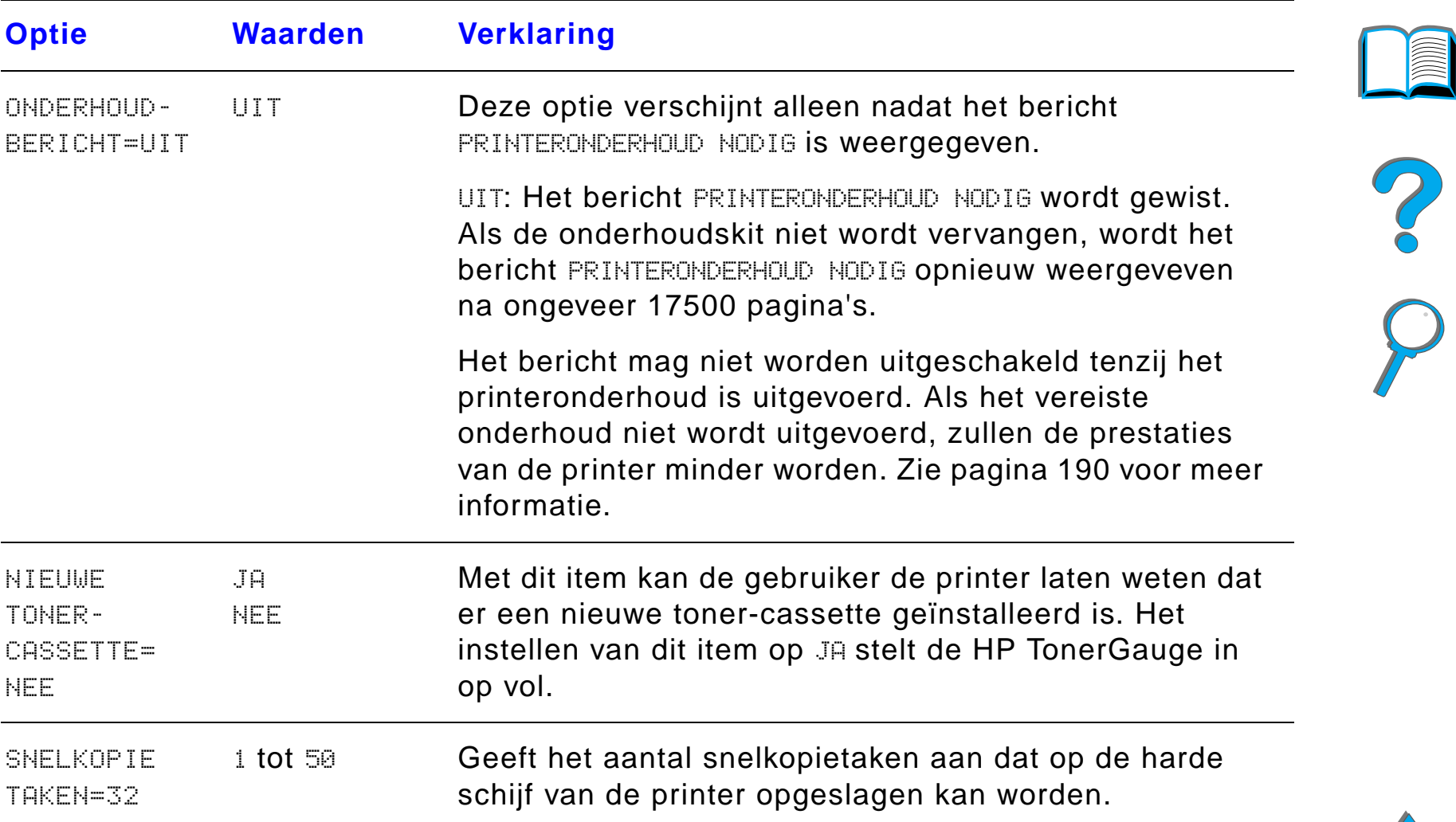

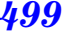

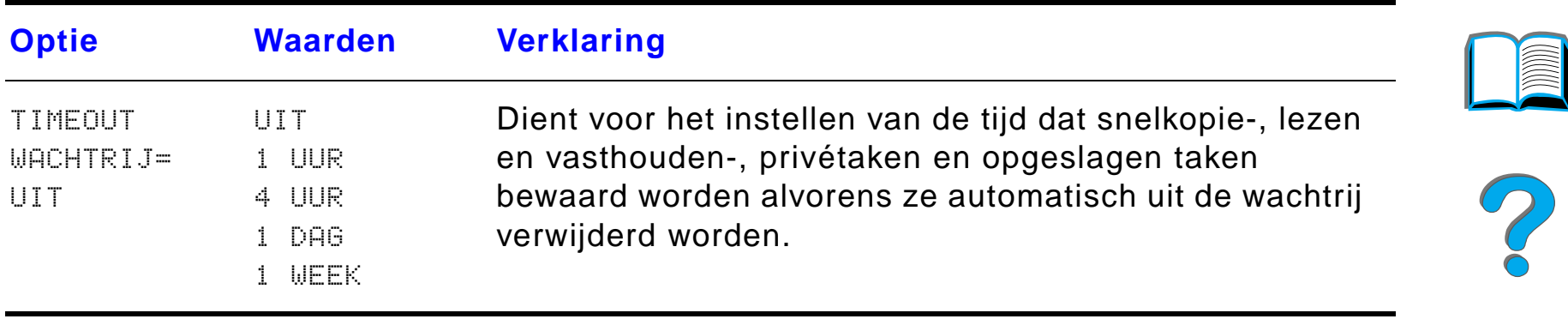

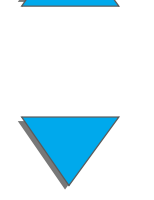

## *Configuratie van het MBM-menu*

Dit menu bepaalt de werkstand van de Tabletop-postbus met zeven bakken, de postbus met acht bakken en de postbus met vijf bakken en nietmachine.

**Wordt vervolgd op de volgende bladzijde.**

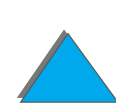

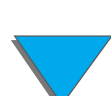

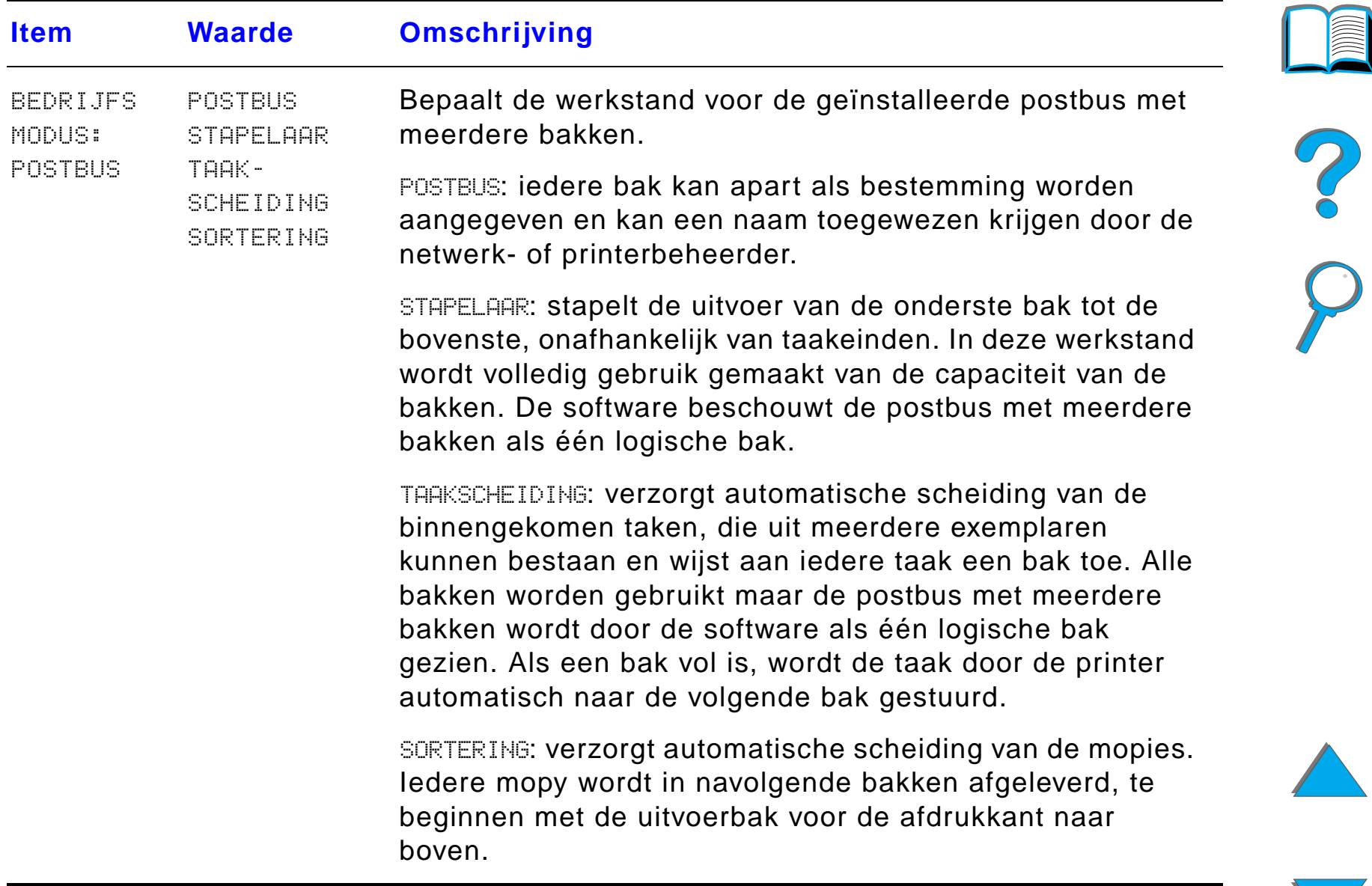

#### *I/O-menu*

De opties in het I/O-menu (input/output) regelen bepaalde aspecten van het gegevensverkeer tussen de printer en de computer.

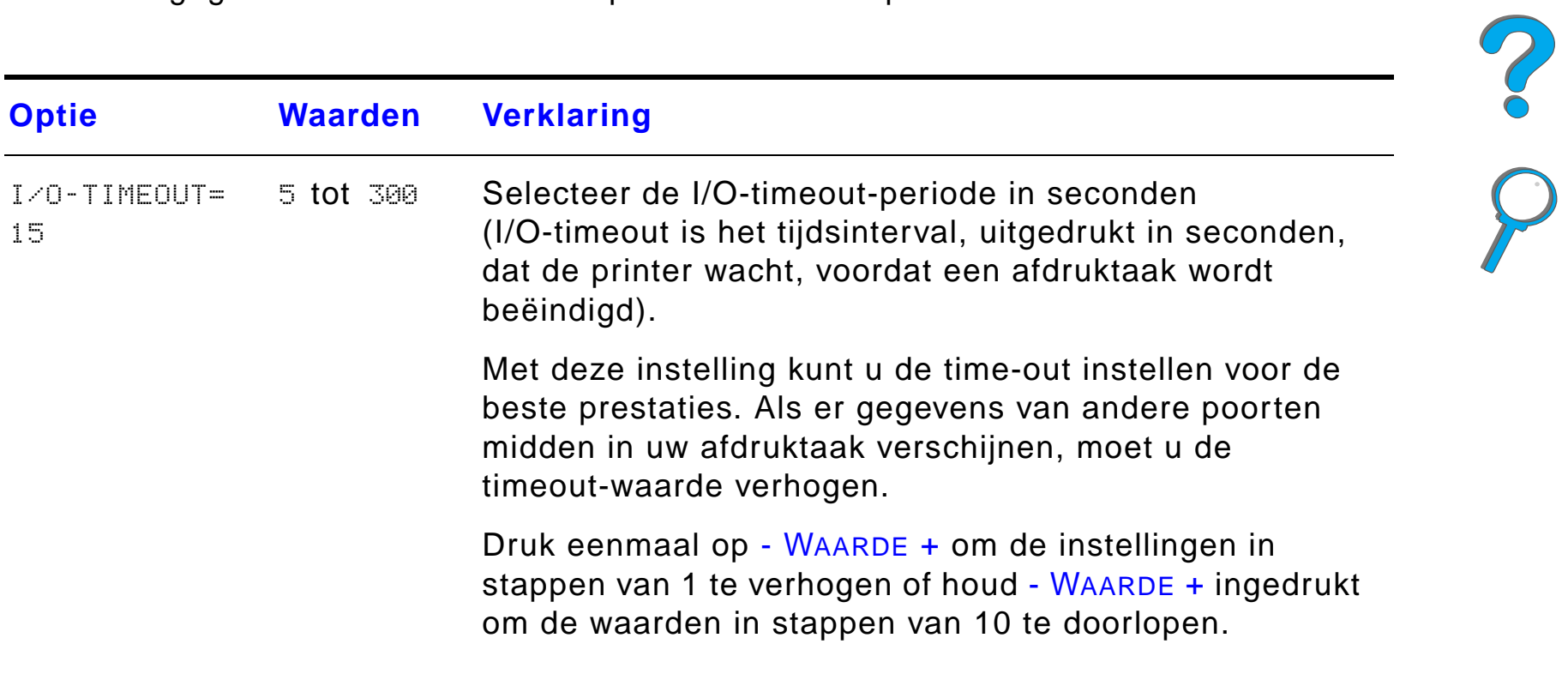

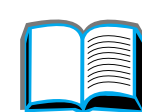

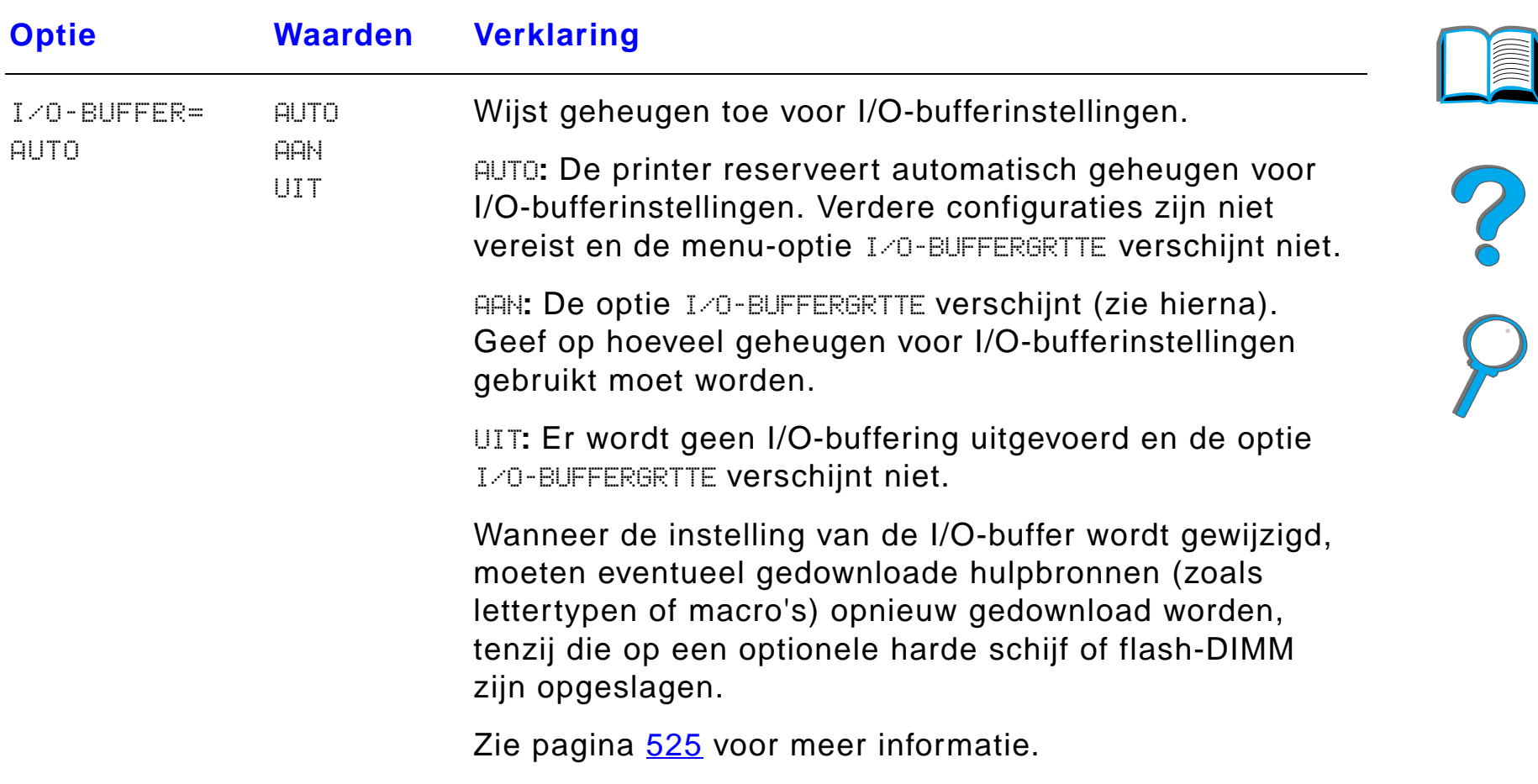
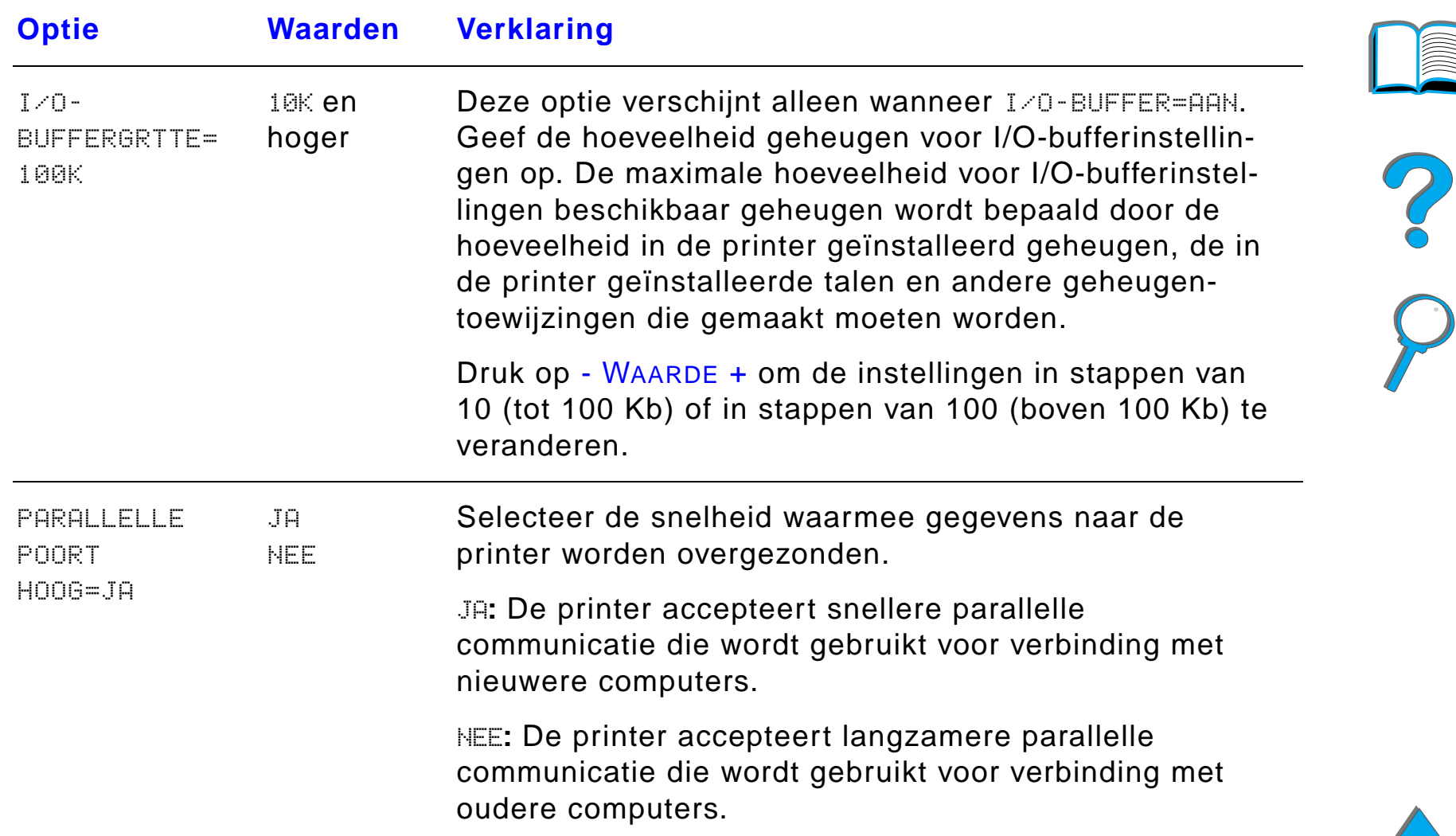

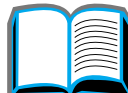

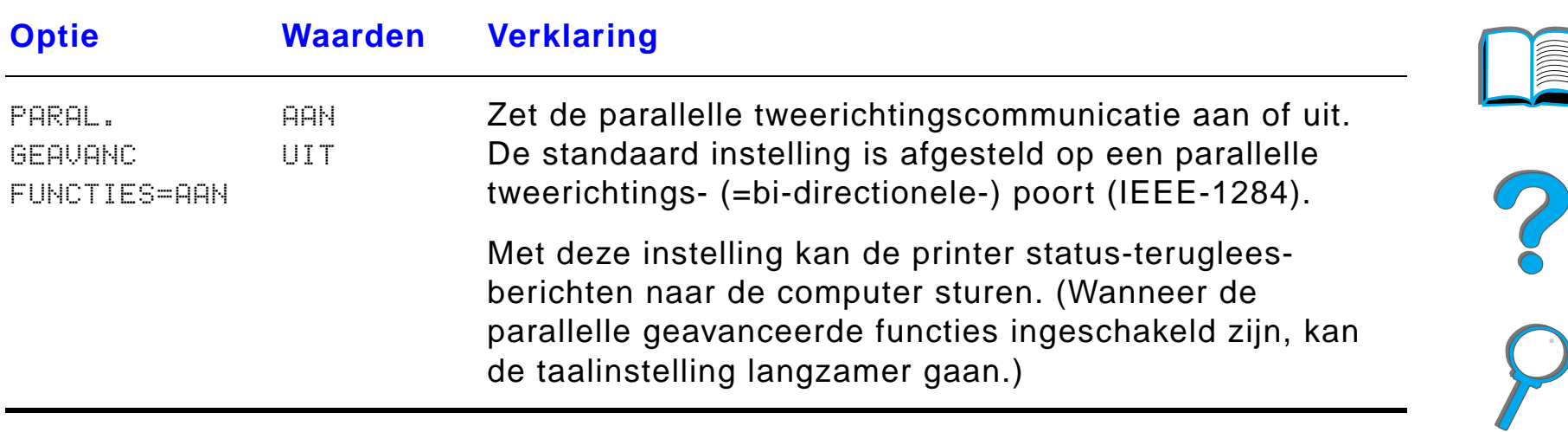

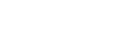

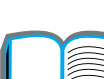

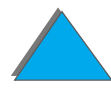

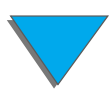

*I/O-menu*

## *EIO-menu*

EIO-menu's (Enhanced (verbeterde) Input/Output) hangen af van de accessoire die in een EIO-sleuf van de printer is geïnstalleerd. Als de printer is uitgerust met een EIO-kaart van een HP JetDirect printserver, kunt u de elementaire netwerkparameters configureren met behulp van het EIO-menu.

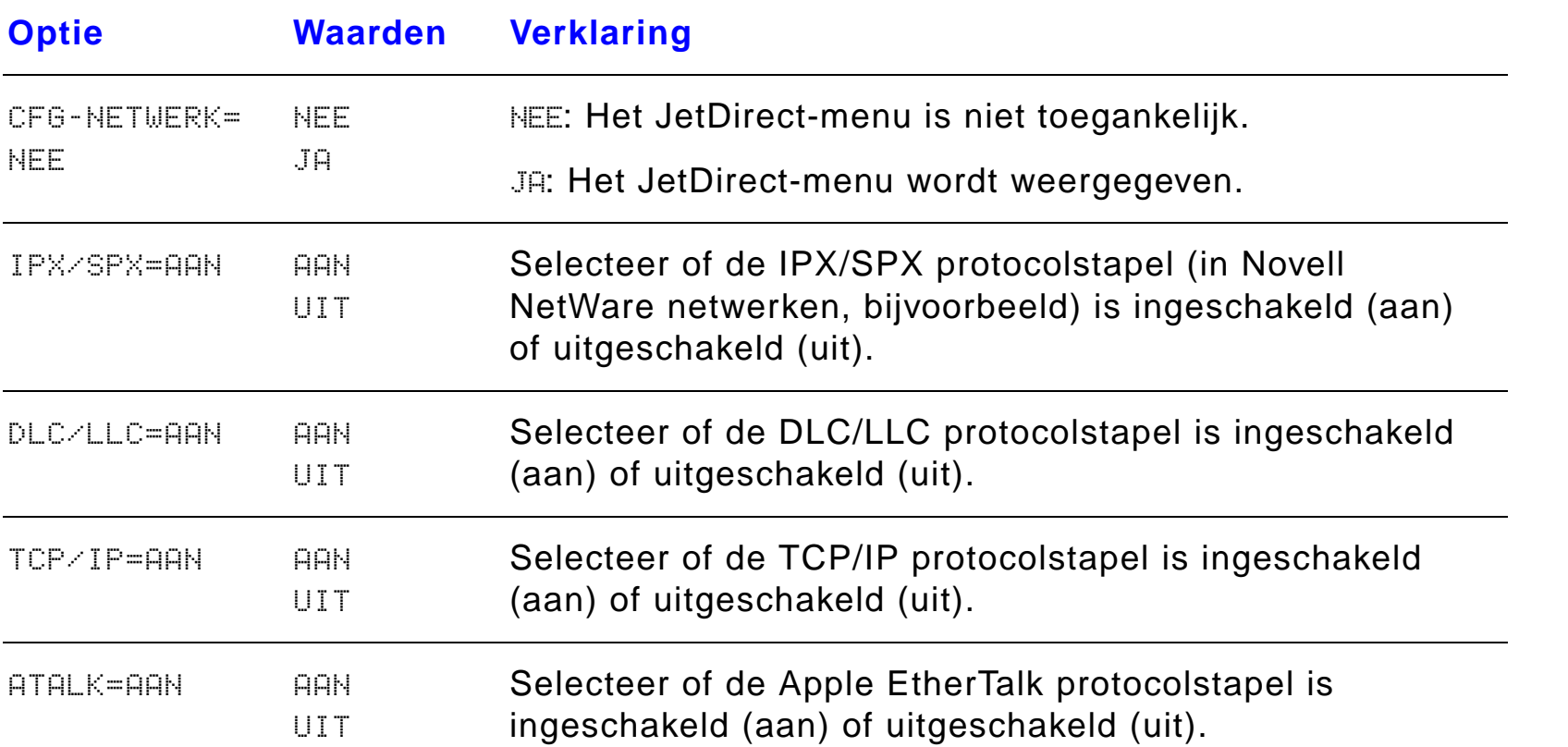

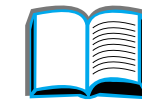

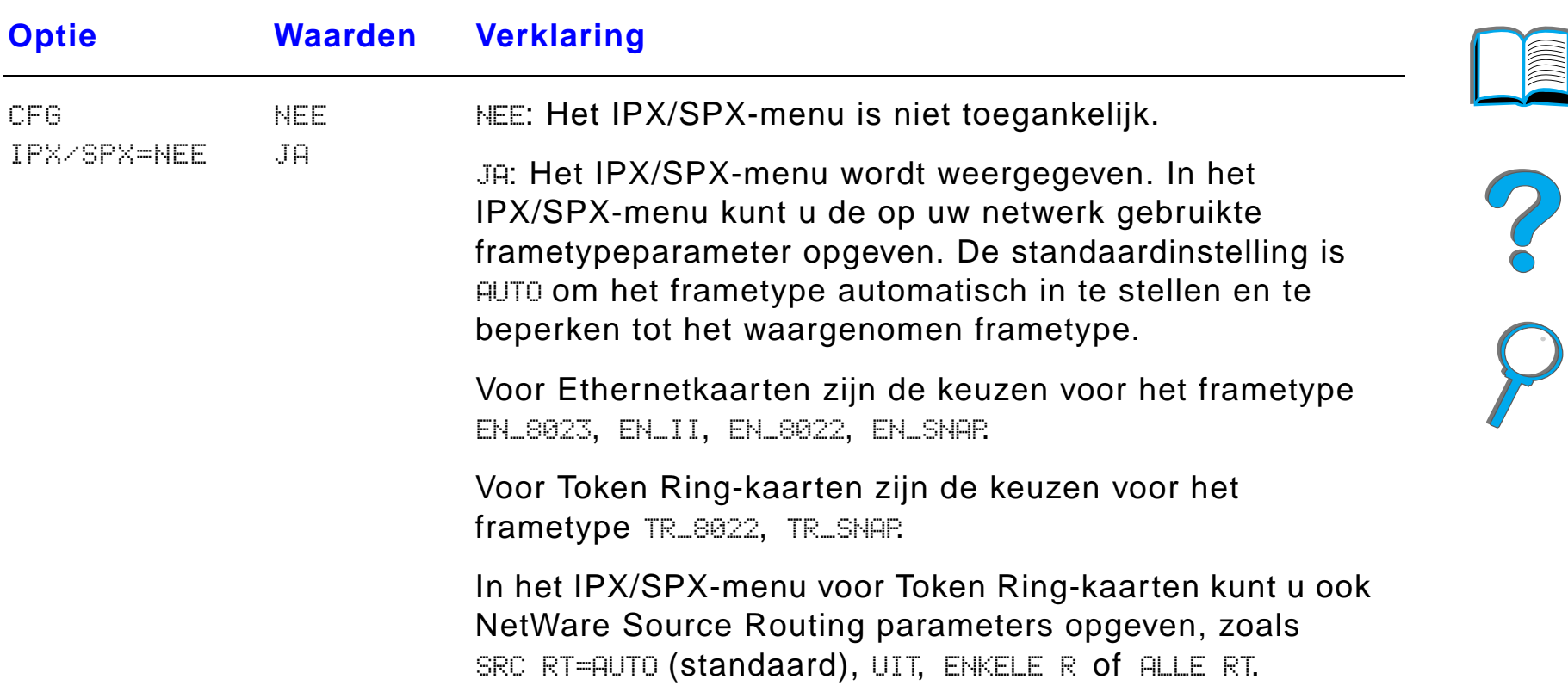

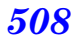

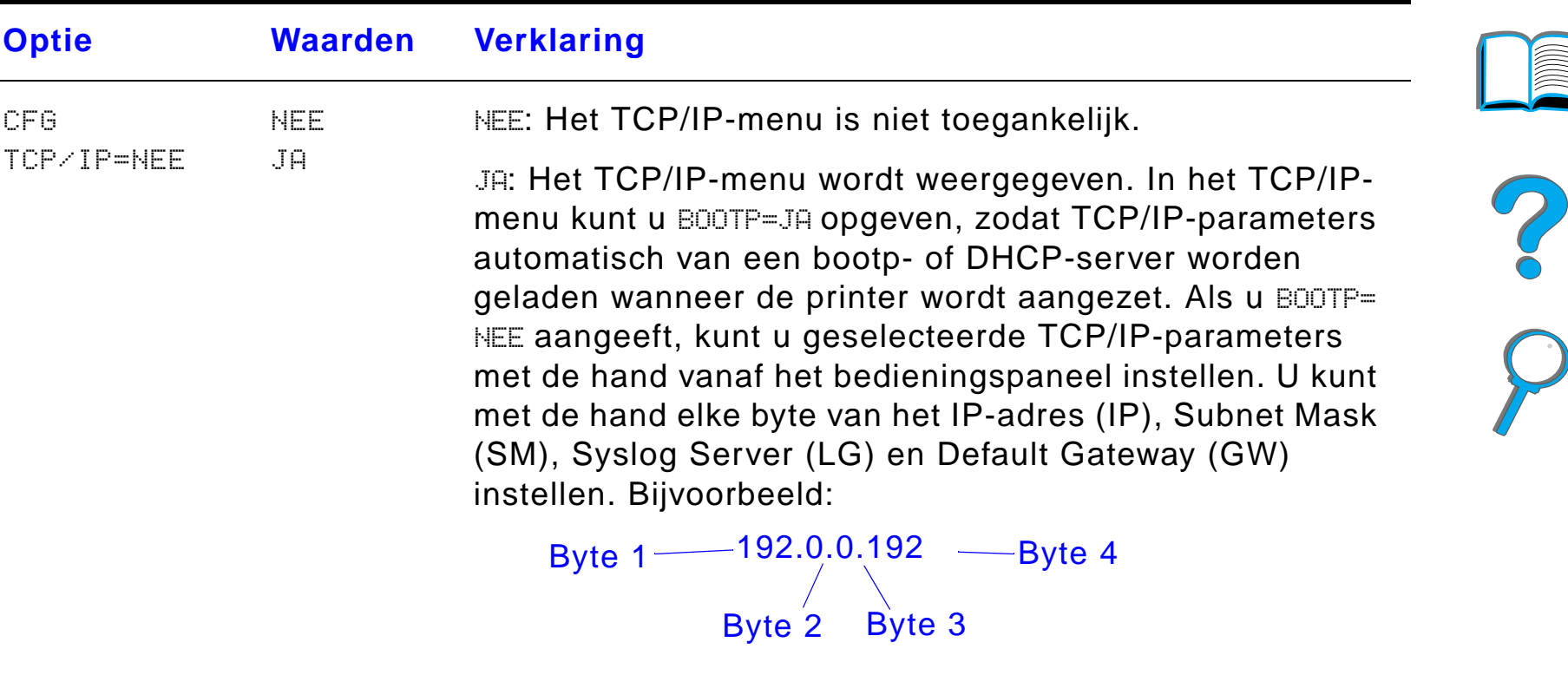

Als het IP-adres van de Syslog Server niet ingevuld wordt, werkt de printer evengoed. Ook kunt u met de hand de timeout-periode instellen.

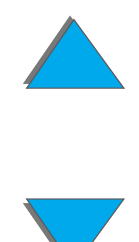

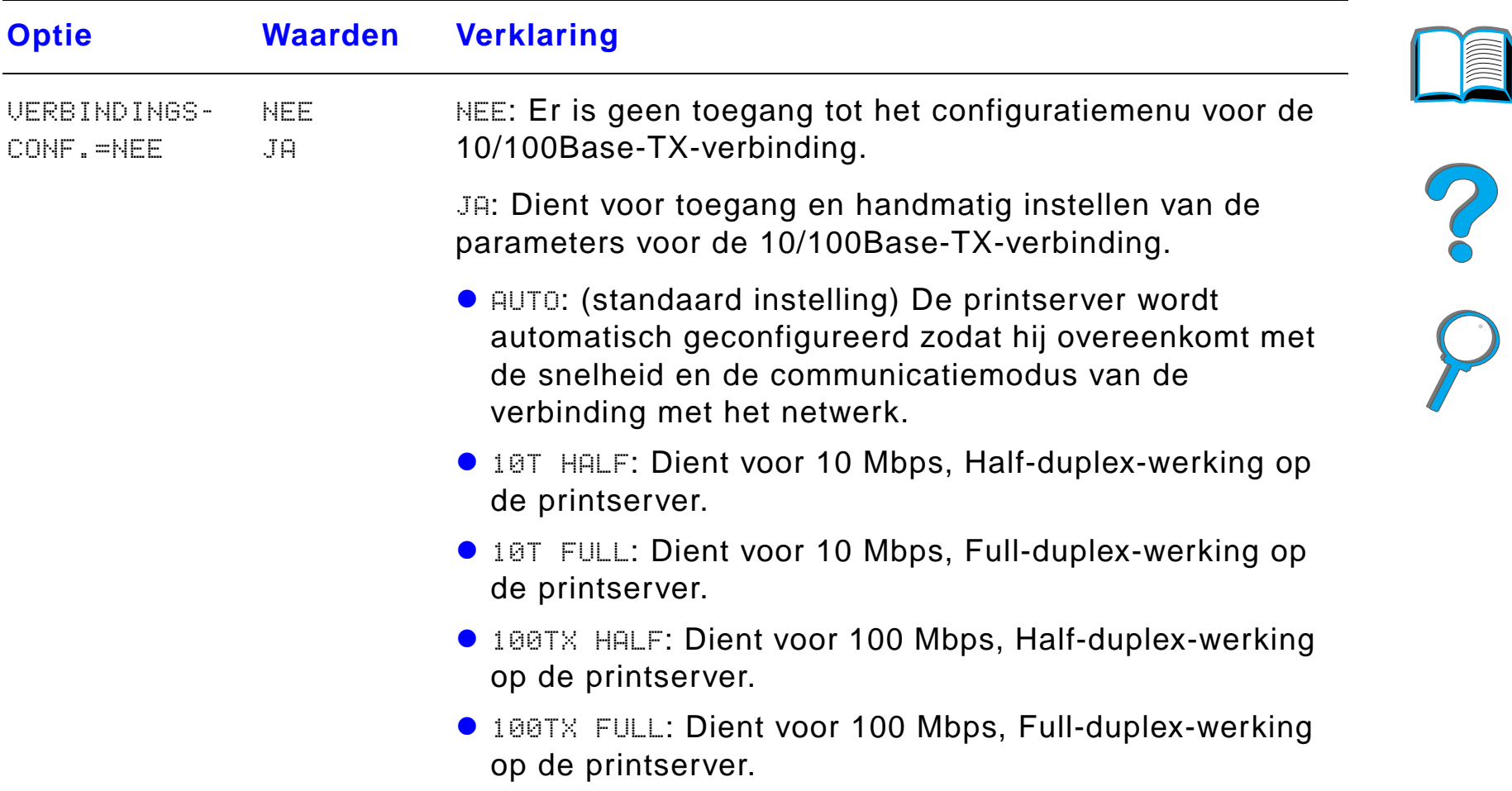

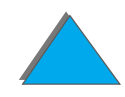

## *Duplex-registratie-menu*

De items van dit menu dienen voor het uitlijnen van de afbeelding op de vooren achterkant van dubbelzijdig afgedrukte pagina's door de duplex-eenheid te calibreren voor lade 2, 3 of 4. Zie pagina [199](#page-198-0) voor meer informatie.

De volgende stappen moeten voor iedere lade apart uitgevoerd worden.

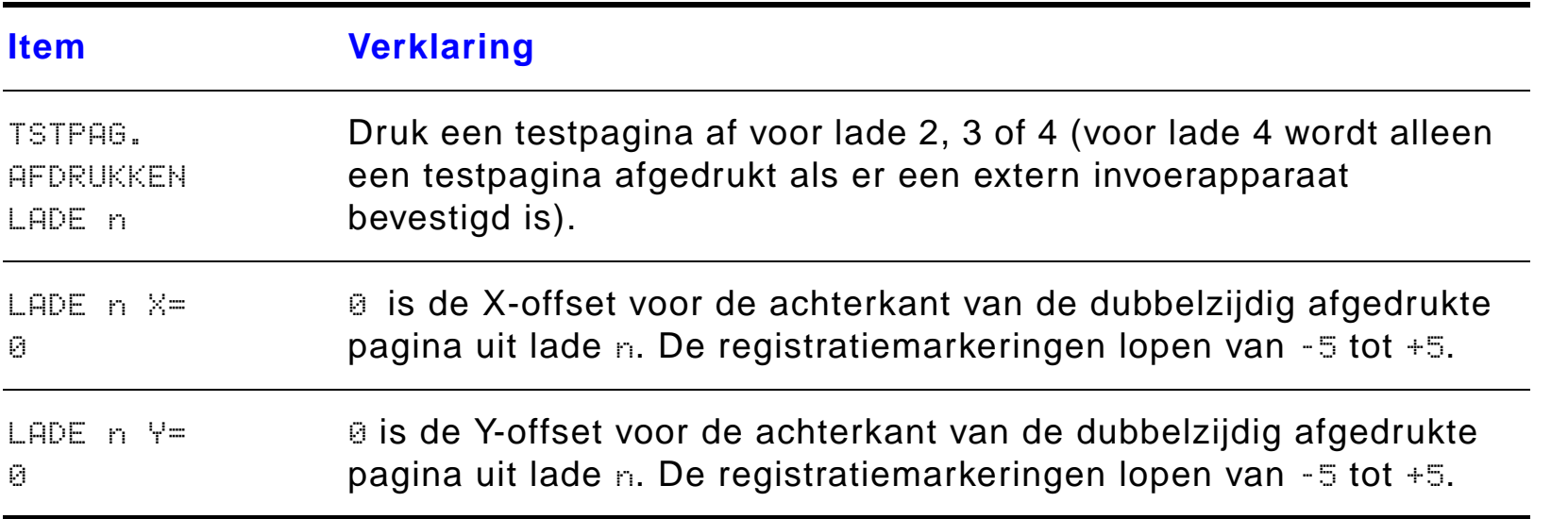

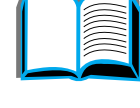

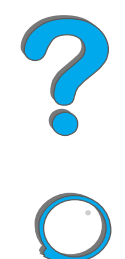

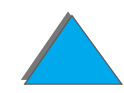

## *Herstelmenu*

Wees voorzichtig met het gebruik van dit menu. U kunt gebufferde paginagegevens of printerconfiguratie-instellingen verliezen wanneer u deze opties selecteert. Laat de printer alleen herstellen onder de volgende omstandigheden:

- U wilt de standaardinstellingen van de printer terugzetten.
- **•** De communicatie tussen de printer en de computer is verbroken.
- **.** U heeft problemen met één van de poorten.

De opties in het Herstelmenu wissen alle geheugengegevens uit de printer, terwijl TAAK ANNULEREN alleen de actuele taak wist.

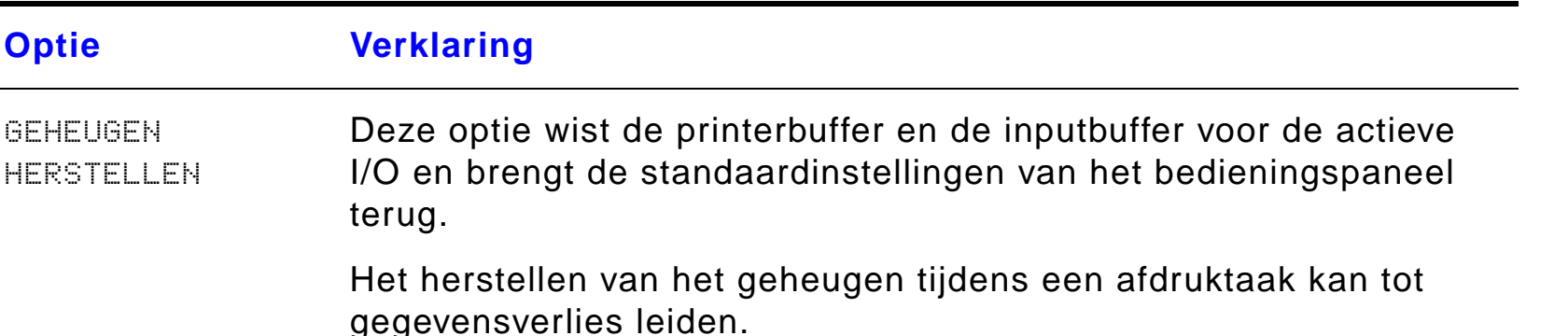

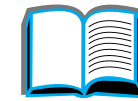

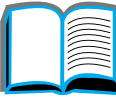

?

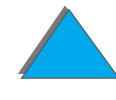

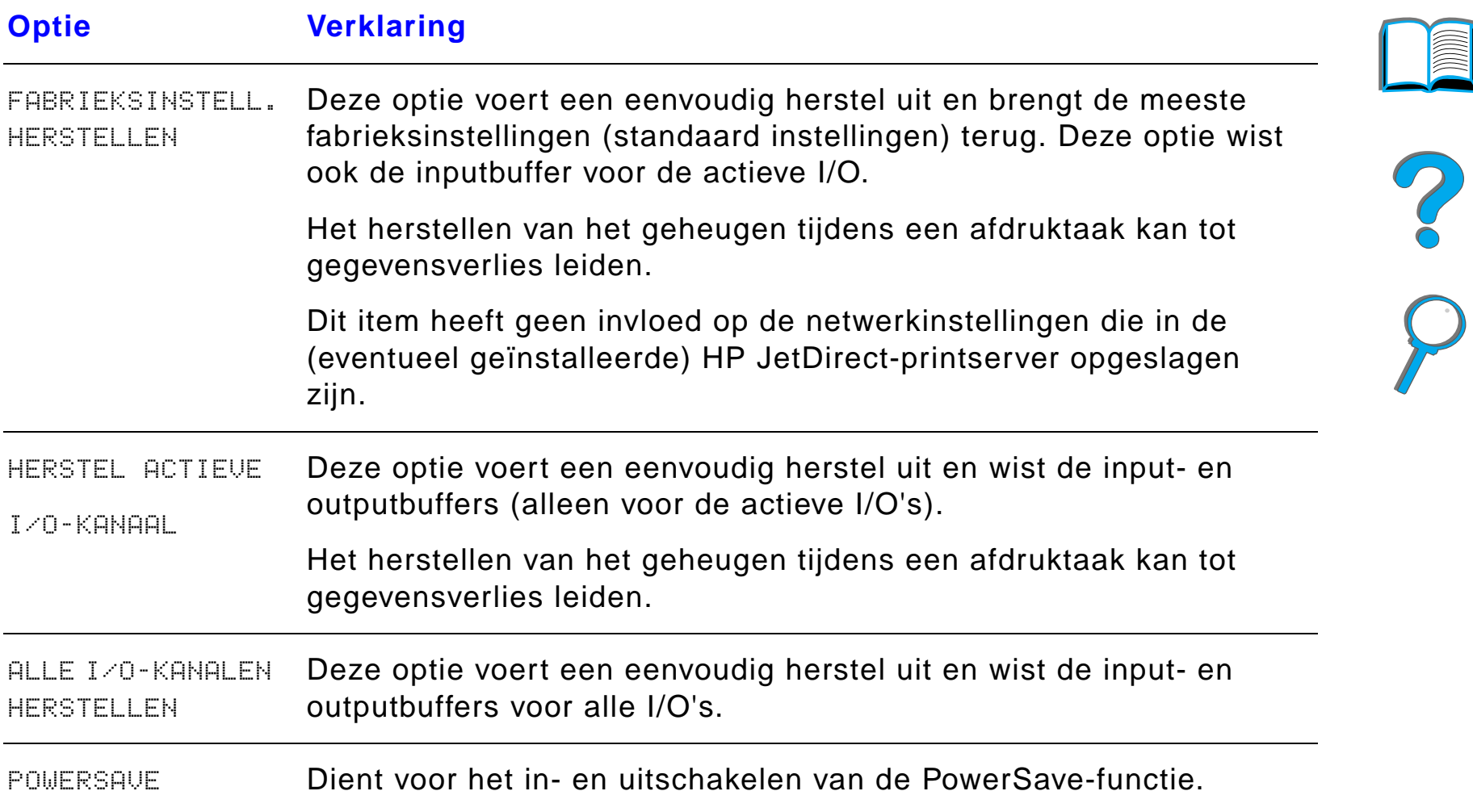

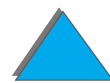

# *C Printergeheugen en uitbreiding*

## *Overzicht*

De printer heeft drie DIMM-sleuven (Dual In-line Memory Module) geschikt voor de volgende uitbreidingen:

- ! Extra printergeheugen. Het geheugen is uitbreidbaar tot maximaal 160 Mb. DIMM's zijn verkrijgbaar in modules van 8, 16, 32 en 64 Mb.
- ! Flash-DIMM's, verkrijgbaar in 2, 4 en 8 Mb. In tegenstelling tot standaard printergeheugen kunnen flash-DIMM's gebruikt worden om gedownloade opties permanent in de printer op te slaan, zelfs wanneer de printer uit staat.
- **.** In DIMM's opgeslagen extra lettertypen, macro's en patronen.
- **.** Andere in DIMM's opgeslagen printertalen en printeropties.

**Wordt vervolgd op de volgende bladzijde.**

?

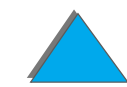

**Opmerking** De SIMM's (Single In-line Memory Modules) die op oudere HP LaserJet printers werden gebruikt, zijn niet compatibel met deze printer.

> Wellicht is het raadzaam om het geheugen van de printer uit te breiden als u vaak een of meer van de volgende taken verricht: afdrukken van complexe illustraties of PS-documenten, afdrukken met de optioneel verkrijgbare duplex-eenheid, gebruik van veel gedownloade lettertypen en het afdrukken van grote papierformaten (b.v. A3, B4 of 11 x 17).

De printer heeft drie EIO-sleuven ("enhanced input/output") om de capaciteiten van de printer uit te breiden met:

- $\bullet$ Een of meer netwerkkaarten.
- $\bullet$  Een massa-geheugen, zoals een harde schijf.

Zie pagina [48](#page-47-0) voor bestelinformatie.

Om te bepalen hoeveel geheugen in de printer is geïnstalleerd of om te bepalen wat er in de EIO-sleuven is geïnstalleerd, kunt u een configuratiepagina afdrukken (pagina [346](#page-345-0)).

**Wordt vervolgd op de volgende bladzijde.**

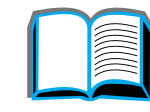

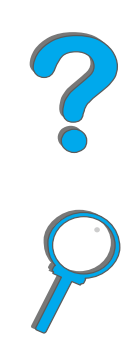

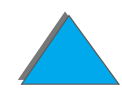

#### *Bijlage C Printergeheugen en uitbreiding 516*

In dit aanhangsel worden de volgende onderwerpen behandeld:

- **[Geheugenvereisten bepalen](#page-516-0)**
- $\bullet$ [Geheugen installeren](#page-517-0)
- $\bullet$ [De geheugeninstallatie controleren](#page-521-0)
- **[Geheugeninstellingen bijstellen](#page-522-0)**
- **[EIO-kaarten/massa-opslag installeren](#page-525-0)**

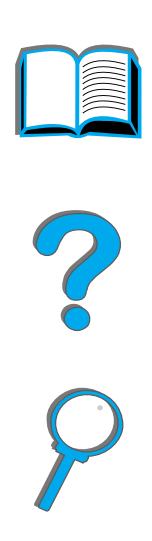

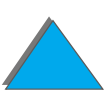

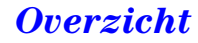

## <span id="page-516-0"></span>*Geheugenvereisten bepalen*

De benodigde hoeveelheid geheugen hangt af van het type documenten dat wordt afgedrukt. De afdrukmotor kan de meeste tekst en illustraties zonder extra geheugen op 1200 dpi afdrukken.

Voeg geheugen aan de printer toe als u:

- $\bullet\;$  vaak complexe illustraties afdrukt;
- **.** veel tijdelijk gedownloade lettertypen gebruikt;
- **.** complexe documenten afdrukt;
- **·** dubbelzijdige documenten afdrukt;
- $\bullet$  geavanceerde functies gebruikt (zoals I/O-buffering en Instellingen voor opslaan van bronnen).
- **PS-documenten wilt afdrukken.**

**Wordt vervolgd op de volgende bladzijde.**

R

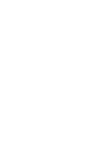

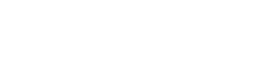

## <span id="page-517-0"></span>*Geheugen installeren*

#### **VOORZICHTIG**

Statische elektriciteit kan DIMM's (Dual In-line Memory Modules, dubbele inline geheugenmodules) beschadigen. Draag bij het manipuleren van DIMM's een antistatische polsband of raak regelmatig het oppervlak van de antistatische verpakking van de DIMM aan en raak vervolgens blank metaal op de printer aan.

Als u dit nog niet hebt gedaan, moet u een configuratiepagina afdrukken om te bepalen hoeveel geheugen in de printer is geïnstalleerd voordat u meer geheugen toevoegt  $(p$ agina  $346)$  $346)$ .

- **1** Zet de printer uit. Trek de stekker uit het stopcontact en haal alle kabels los.
- **2** Draai de twee handschroeven los op de achterkant van de printer.

**Wordt vervolgd op de volgende bladzijde.**

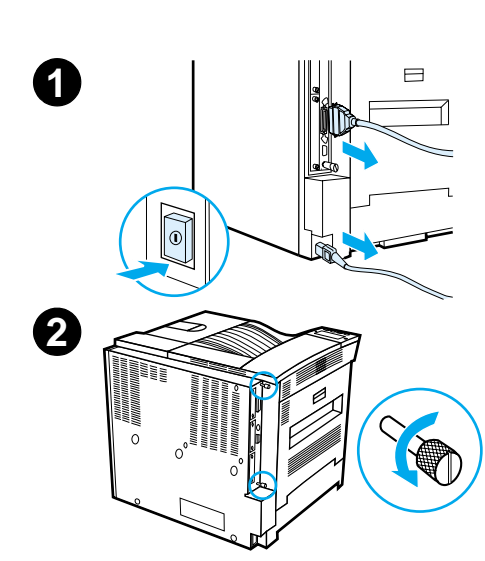

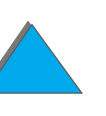

#### *Bijlage C Printergeheugen en uitbreiding 519*

- **3** Grijp de schroeven vast en trek de besturingskaart uit de printer. Leg de kaart op een vlak, niet-geleidend oppervlak.
- **4** Haal de DIMM uit de antistatische verpakking. Houd de DIMM vast met uw vingers tegen de zijranden en uw duimen tegen de achterrand. Breng de inkepingen van de DIMM op één lijn met de DIMM-sleuf. (Controleer of de vergrendelingen aan weerszijden van de DIMM-sleuf open zijn of naar buiten wijzen.)

Zie [Maximum geheugenconfiguratie](#page-520-0) op pagina [521](#page-520-0) voor de maximale hoeveelheid geheugen voor de diverse DIMM-sleuven.

**5** Duw de DIMM recht in de sleuf (stevig drukken). Klik de vergrendelingen aan weerszijden van de DIMM naar binnen om de DIMM in de connector op zijn plaats aan te brengen. (Als u een DIMM wilt verwijderen, moeten de vergrendelingen losgemaakt worden).

**Wordt vervolgd op de volgende bladzijde.**

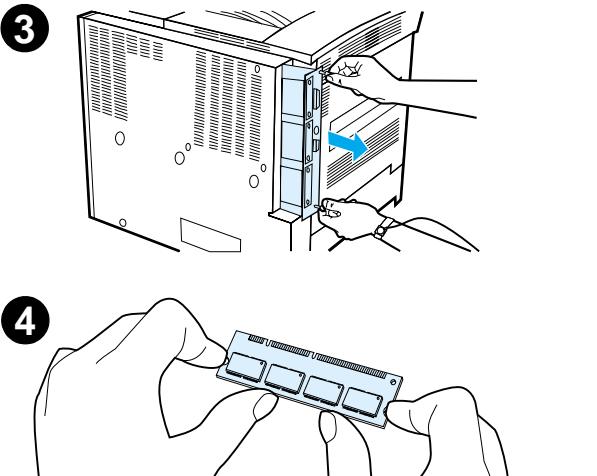

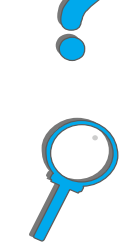

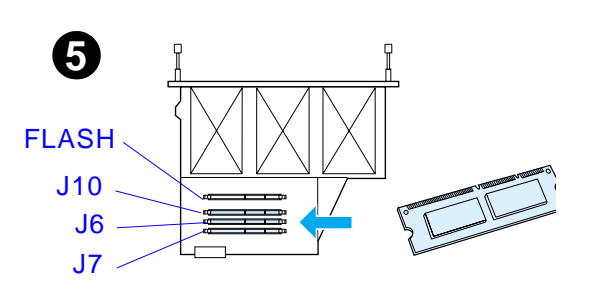

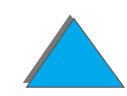

#### *Bijlage C Printergeheugen en uitbreiding 520*

- **6** Schuif de besturingskaart weer in de printer en draai de twee schroeven vast.
- **7** Sluit het netsnoer weer aan en verbind alle kabels. Zet de printer aan.

**Wordt vervolgd op de volgende bladzijde.**

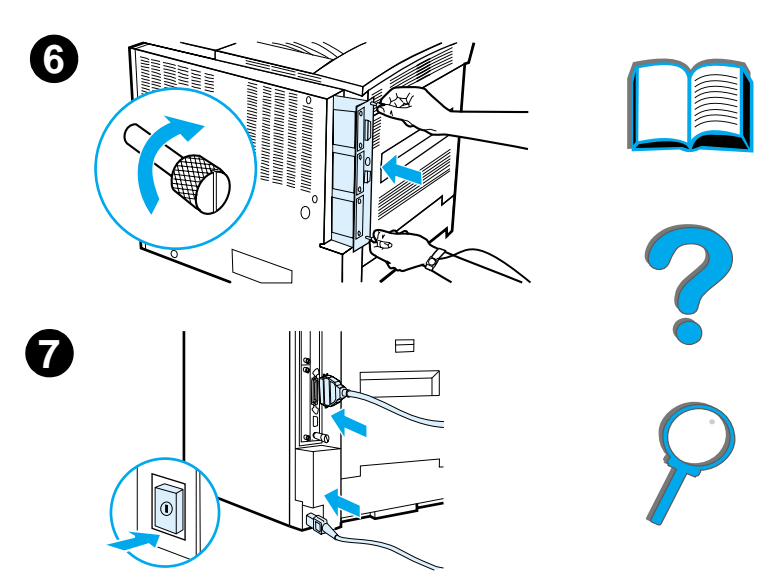

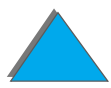

*Geheugen installeren*

#### <span id="page-520-0"></span>*Maximum geheugenconfiguratie*

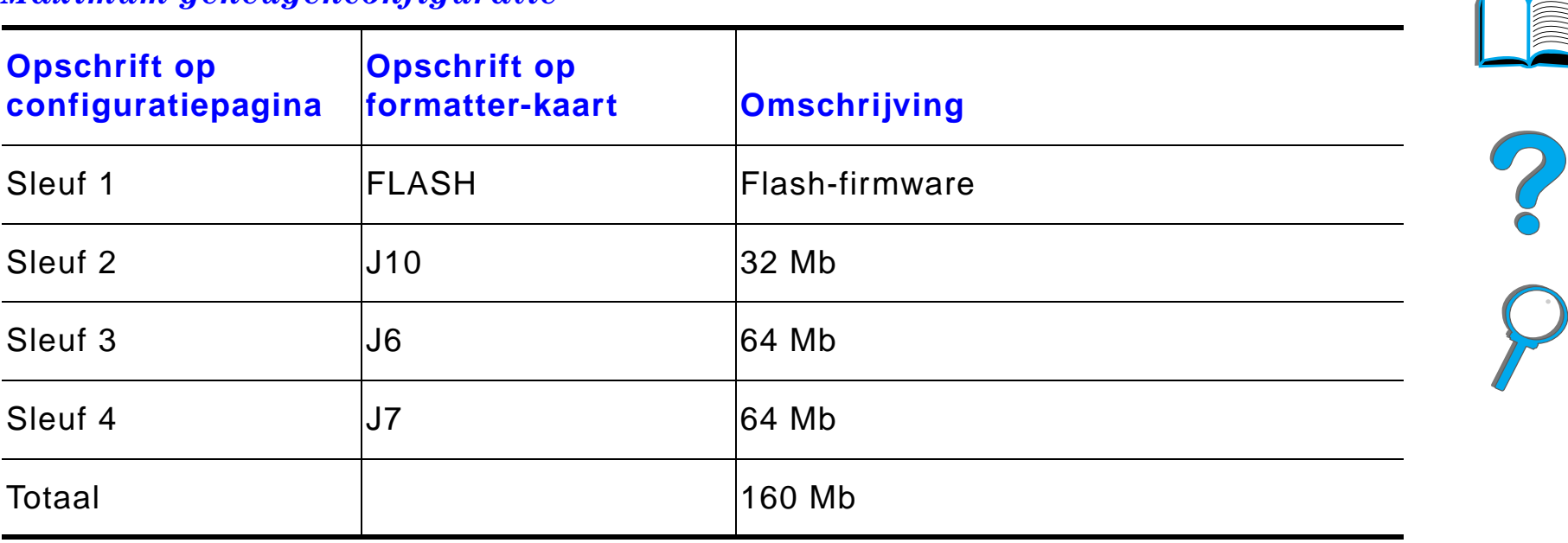

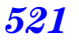

## <span id="page-521-0"></span>*De geheugeninstallatie controleren*

Volg deze procedure om te controleren of de DIMM's goed zijn geïnstalleerd:

- **1** Controleer of er KLAAR op het bedieningspaneel van de printer staat wanneer de printer wordt aangezet. Als er een foutbericht verschijnt, is het mogelijk dat een DIMM niet goed geïnstalleerd is. Controleer de printerberichten (beginnend op pagina [346](#page-345-0)).
- **2** Druk een nieuwe configuratiepagina af (pagina [346](#page-345-0)).
- **3** Controleer de geheugenspecificaties op de configuratiepagina en vergelijk deze met de configuratiepagina die u vóór de installatie van de DIMM hebt afgedrukt. Als er niet meer geheugen beschikbaar is, is de DIMM waarschijnlijk onjuist geïnstalleerd (herhaal de installatieprocedure) of is de DIMM defect (probeer een nieuwe DIMM of probeer de DIMM in een andere sleuf te installeren).
- **Opmerking** Als u een printertaal (personality) hebt geïnstalleerd, controleert u de categorie 'Geïnstalleerde personality's en opties' op de configuratiepagina. Hier moet de nieuwe printertaal bij staan.

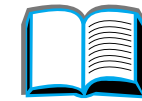

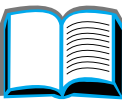

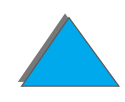

## <span id="page-522-0"></span>*Geheugeninstellingen bijstellen*

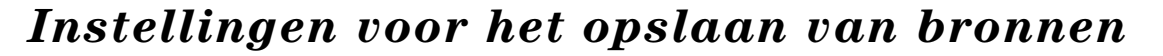

Met de instellingen voor het opslaan van bronnen kan de printer gedownloade bronnen (permanent gedownloade lettertypen, macro's of patronen) in het geheugen bewaren wanneer de printertaal of resolutie wordt veranderd.

Als u geen optionele harde schijf of flash-DIMM hebt om gedownloade bronnen in op te slaan, kunt u de hoeveelheid geheugen die aan elke taal is toegewezen veranderen wanneer u een buitengewoon groot aantal lettertypen downloadt of als de printer in een netwerkomgeving gebruikt wordt.

De minimale hoeveelheid geheugen die aan het opslaan van bronnen kan worden toegewezen is 400 Kb voor PCL en 400 Kb voor PS.

#### **Ga als volgt te werk om te bepalen hoeveel geheugen u aan een taal toewijst:**

**1** Stel in het Configuratiemenu BRON OPSLAAN=AAN in (pagina [346](#page-345-0)). Het is mogelijk dat u extra geheugen aan de printer moet toevoegen om deze optie op het bedieningspaneel van de printer te laten verschijnen.

**Wordt vervolgd op de volgende bladzijde.**

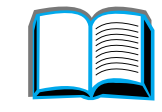

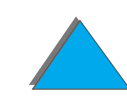

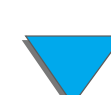

- **2** Kies, ook in het Configuratiemenu, PCL-GEHEUGEN of PS-GEHEUGEN en zet de instelling op de hoogste waarde die wordt weergegeven. Deze hoeveelheid varieert afhankelijk van de hoeveelheid geheugen die in de printer is geïnstalleerd.
- **3** Download met behulp van een applicatie alle lettertypen die u in de geselecteerde taal wilt gebruiken.
- **4** Druk een configuratiepagina af (pagina [346](#page-345-0)). De hoeveelheid geheugen die door de lettertypen wordt gebruikt staat naast de taal aangegeven. Rond dit getal naar boven af tot de volgende 100 Kb (als er bijvoorbeeld 475 Kb staat, moet er 500 Kb gereserveerd worden).
- **5** Stel in het Configuratiemenu PCL-GEHEUGEN of PS-GEHEUGEN in op de in stap 4 bepaalde waarde.
- **6** Herhaal stap 3 (u moet alle lettertypen nogmaals downloaden. Zie onderstaande opmerking).
- **Opmerking** Wanneer u de instelling voor het bewaren van bronnen verandert, moeten alle gedownloade bronnen (zoals lettertypen of macro's) nogmaals gedownload worden, tenzij ze op een optionele harde schijf of in flash-DIMM zijn opgeslagen.

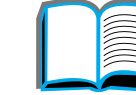

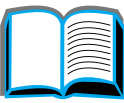

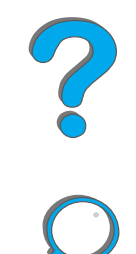

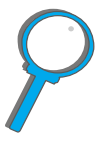

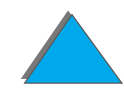

#### *I/O-bufferinstellingen*

Om de computer door te laten werken zonder te hoeven wachten tot de afdruktaak be ëindigd is, gebruikt de printer een gedeelte van zijn geheugen (een I/O-buffer) om taken in uitvoering in te bewaren. (Als de I/O-buffer uit staat, is er geen geheugen voor deze functie gereserveerd.)

In de meeste gevallen is het beter om de printer automatisch geheugen voor de I/O-buffer te laten reserveren.

Om het afdrukken op een netwerk te versnellen, kunt u de hoeveelheid geheugen die voor de I/O-buffer gereserveerd is, vergroten.

#### **Ga als volgt te werk om de I/O-bufferinstellingen te wijzigen:**

- **1** Stel via het I/O-menu I/O-BUFFER=AAN in (pagina [503](#page-502-0)).
- **2** Stel, ook via het I/O-menu, de gewenste waarde in voor I/O-GROOTTE.
- **Opmerking** Wanneer u de instelling van de I/O-buffer verandert, moeten alle gedownloade bronnen (zoals lettertypen en macro's) opnieuw gedownload worden, tenzij die op een optionele harde schijf of in flash-DIMM zijn opgeslagen.

?

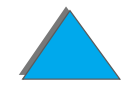

## <span id="page-525-0"></span>*EIO-kaarten/massa-opslag installeren*

Zet de printer uit voordat u EIO-kaarten of een massa-geheugen-eenheid gaat installeren.

Zie onderstaande afbeelding voor de montagestand en de plaats van de EIO-kaarten of van een optionele massageheugen-eenheid, zoals een harde schijf.

Gebruik de HP LaserJet Resource Manager voor het beheer van lettertypen op een massaopslageenheid (pagina [89](#page-88-0)). Zie voor meer informatie de Help van de printersoftware.

HP ontwikkelt voortdurend nieuwe software voor gebruik met uw printer en accessoires. U kunt deze software gratis downloaden via Internet. Zie pagina <u>[3](#page-2-0)</u> voor meer informatie over de HP-website.

Druk een configuratiepagina af nadat u een nieuwe eenheid hebt geïnstalleerd.

**Wordt vervolgd op de volgende bladzijde.**

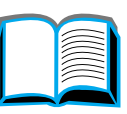

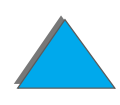

.

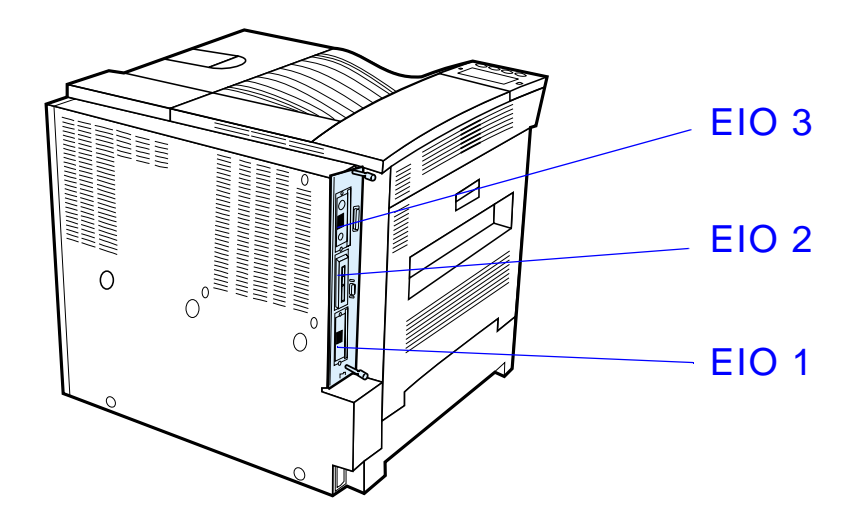

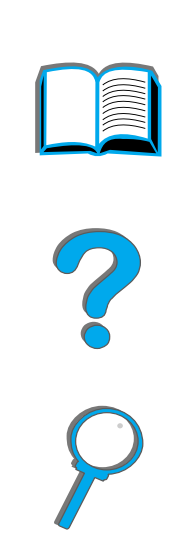

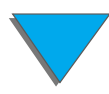

*EIO-kaarten/massa-opslag installeren*

## *D Printercommando's*

## *Overzicht*

Bij de meeste applicaties hoeft u zelf geen printercommando's in te voeren. Raadpleeg uw computer- en softwaredocumentatie om uit te vinden wat de methode is voor het eventueel invoeren van printercommando's.

#### *PCL*

PCL-printercommando's laten de printer weten welke taken uitgevoerd moeten worden of welke lettertypen gebruikt moeten worden. Dit aanhangsel dient als een gemakkelijk te gebruiken naslagwerk voor gebruikers die al met de PCL-commando's bekend zijn.

**Wordt vervolgd op de volgende bladzijde.**

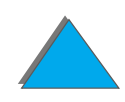

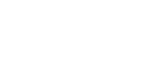

**Opmerking** De PCL 5e printerdriver in deze printer is niet achterwaarts compatibel met oudere printers die PCL 5e printerdrivers gebruiken. Om alle functies van uw printer optimaal te benutten, adviseert HP om PCL 6-printerdrivers te gebruiken, tenzij achterwaartse compatibiliteit met PCL 5e vereist is.

#### *HP-GL/2*

De printer is in staat vector-graphics af te drukken met behulp van de HP-GL/2 grafische taal. Om af te drukken in de HP-GL/2-taal moet de printer de PCL-taal verlaten en de HP-GL/2-modus activeren, wat gebeurt door de printer-PCL-code te sturen. Sommige applicaties stellen de taal in via hun drivers.

## *PJL*

PJL (Printer Job Language), de printertaaktaal van HP, vervult beheersfuncties en staat boven PCL en andere printertalen. De vier belangrijkste functies die PJL biedt zijn: printertaal instellen, taakscheiding, printerconfiguratie en status teruglezen van de printer. PJL-commando's kunnen worden gebruikt om de standaardinstellingen van de printer te veranderen.

**Wordt vervolgd op de volgende bladzijde.**

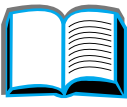

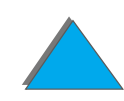

#### *Bijlage D Printercommando's 530*

In dit aanhangsel worden de volgende onderwerpen behandeld:

- ! [Verklaring van de syntaxis van PCL-printercommando's](#page-530-0)
- $\bullet$ [PCL-lettertypen selecteren](#page-533-0)
- $\bullet$ [Veel gebruikte PCL-printercommando's](#page-534-0)
- **Opmerking** De tabel aan het einde van dit aanhangsel geeft een overzicht van veel gebruikte PCL 5e commando's (pagina [535](#page-534-0)). Voor een volledig overzicht en uitleg over het gebruik van PCL-, HP-GL/2- en PJL-commando's kunt u het PCL 5/PJL Technical Reference Documentation Package (pagina  $43$ ) bestellen.

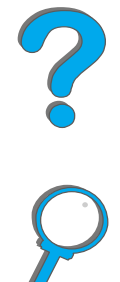

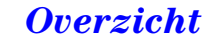

## <span id="page-530-0"></span>*Verklaring van de syntaxis van PCL-printercommando's*

Vergelijk de volgende tekens alvorens printercommando's te gebruiken:

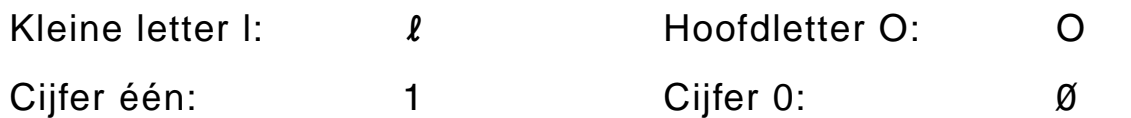

In veel printercommando's wordt de kleine letter  $\lceil (\ell) \rceil$  en het cijfer één (1) gebruikt en de hoofdletter O (O) en het cijfer nul (Ø). Deze tekens zien er op het scherm mogelijk anders uit dan ze hier worden weergegeven. In de PCL-printercommando's moet u de tekens (letter of cijfer, hoofdletter of kleine letter) precies zo gebruiken als ze worden opgegeven.

**Wordt vervolgd op de volgende bladzijde.**

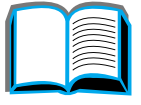

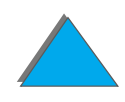

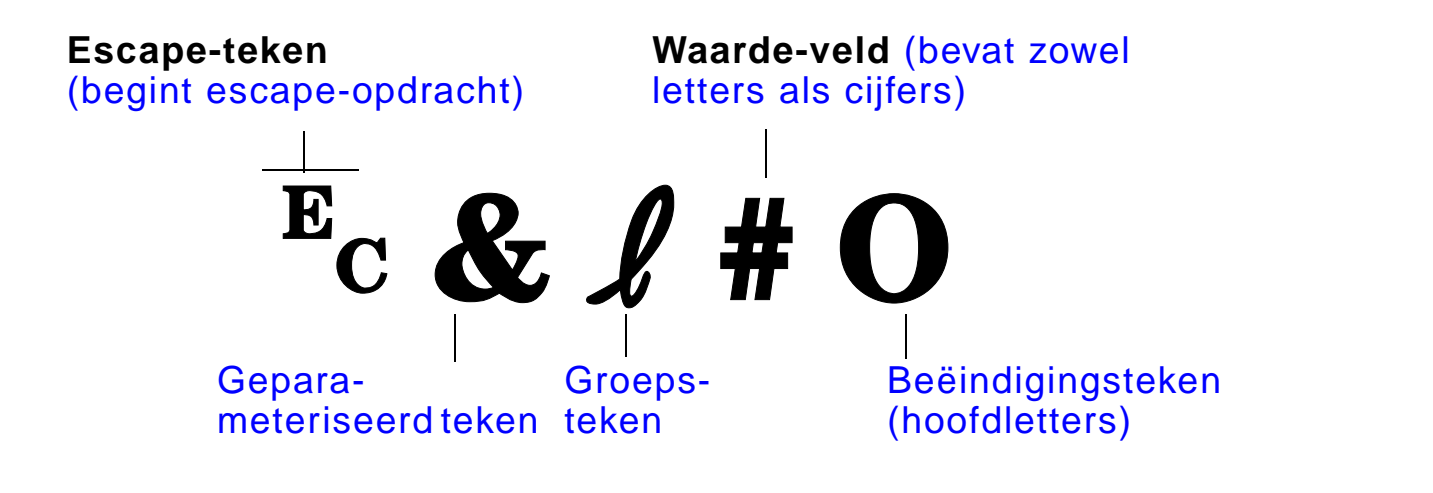

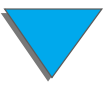

*Verklaring van de syntaxis van PCL-printercommando's*

### *Escape-opdrachten combineren*

Escape-opdrachten kunnen gecombineerd worden tot één escape-opdrachtreeks. U moet drie belangrijke regels in acht nemen als u codes combineert:

- **1** De eerste twee tekens na het <sup>E</sup>c-teken (de geparameteriseerde en groepstekens) moeten hetzelfde zijn in alle te combineren commando's.
- **2** Bij het combineren van escape-opdrachten moet de hoofdletter (het eindteken) in elke afzonderlijke escape-opdracht in een kleine letter worden veranderd.
- **3** Het laatste teken van de gecombineerde escape-opdracht moet een hoofdletter zijn.

De volgende escape-opdracht wordt bijvoorbeeld naar de printer gestuurd om Legal-papier, liggende afdrukstand en 8 regels per inch te selecteren:

 $E<sub>C</sub> & 13AE<sub>C</sub> & 10E<sub>C</sub> & 18D$ 

De volgende escape-opdracht stuurt dezelfde printercommando's door ze tot een kortere opdracht te combineren:

 $E<sub>C</sub> & 8$   $l$  3a1o8D

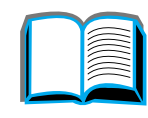

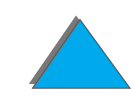

*Bijlage D Printercommando's 534*

## <span id="page-533-0"></span>*PCL-lettertypen selecteren*

Druk een PCL-lettertypenlijst af om de opdrachtenreeksen te zien voor alle interne lettertypen (pagina [350](#page-349-0)). In de onderstaande sectie wordt een bepaald lettertype als voorbeeld gegeven. Let op de twee variabelenvakjes voor tekenset en lettergrootte.

Univers Medium **Scale**  $\epsilon$ esc> $\sqrt{\sqrt{2\epsilon}}$   $\epsilon$ esc> $\sqrt{2\epsilon}$ s1p $\sqrt{2\epsilon}$  v0s0b4148T  $\vert$  01

> Deze variabelen moeten worden ingevuld om te voorkomen dat de printer de standaardinstellingen gebruikt. Als u bijvoorbeeld een tekenset voor het tekenen wilt gebruiken, selecteert u de tekenset 10U (PC-8) of 12U (PC-850). Andere gebruikelijke tekensetcodes vindt u in de tabel op pagina [535](#page-534-0).

**Opmerking** Lettertypen hebben "vaste" of "proportionele" spatiëring. De printer bevat zowel vaste lettertypen (Courier, Letter Gothic en Lineprinter) als proportionele lettertypen (CG Times, Arial, Times New Roman en andere).

> Lettertypen met vaste spatiëring worden gewoonlijk gebruikt in applicaties zoals spreadsheets en databases, waar het belangrijk is dat de kolommen verticaal uitgelijnd zijn. Lettertypen met proportionele spatiëring worden gewoonlijk gebruikt in applicaties zoals tekstverwerkers.

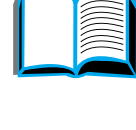

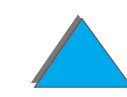

## <span id="page-534-0"></span>*Veel gebruikte PCL-printercommando's*

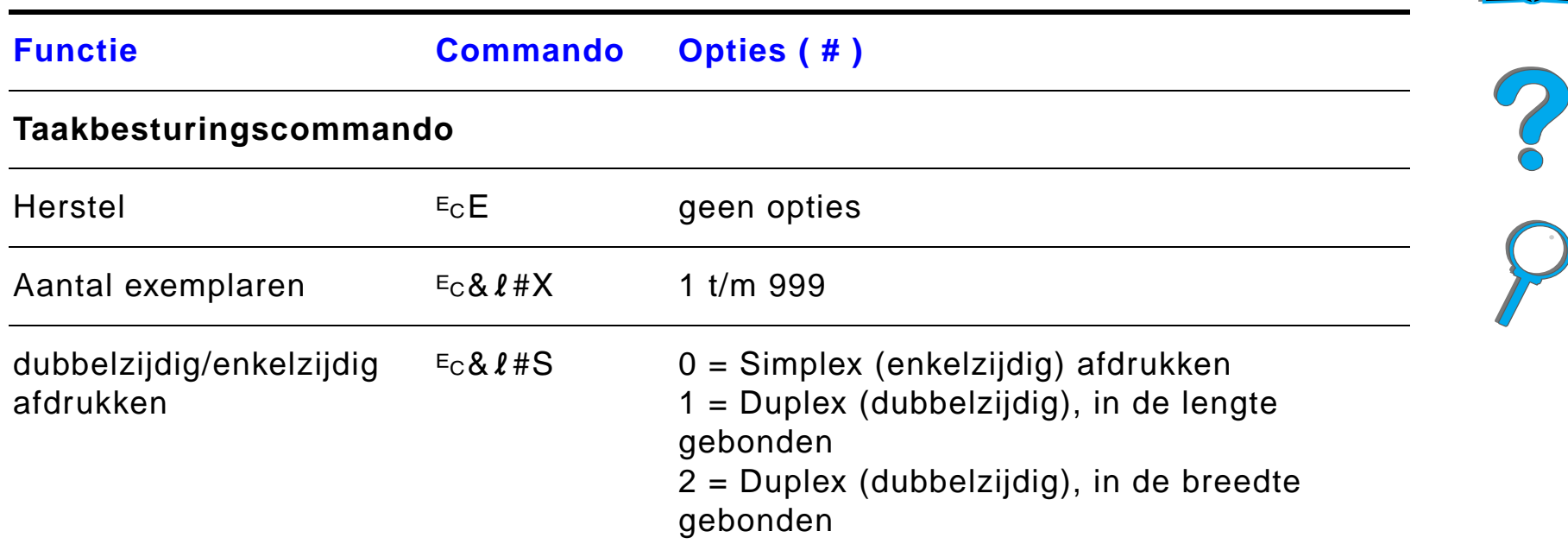

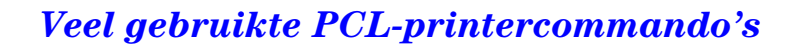

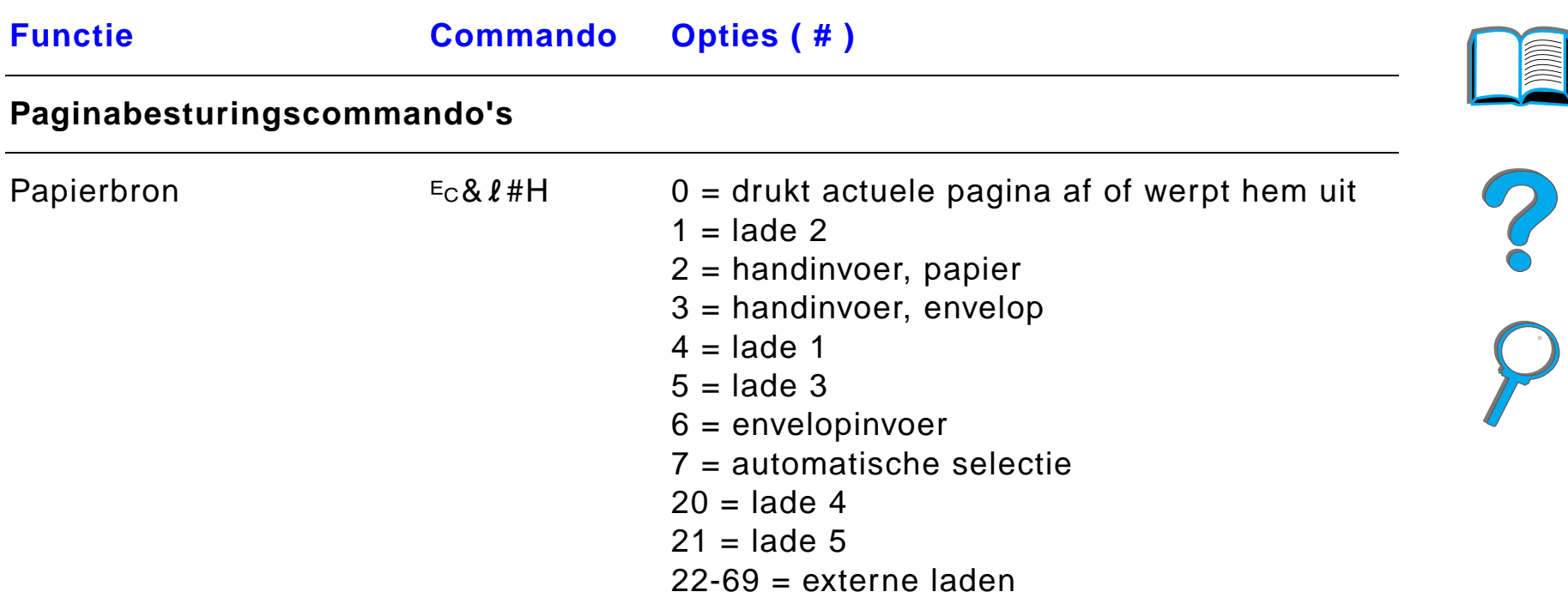

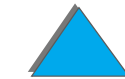

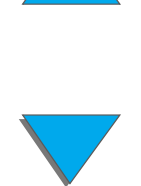

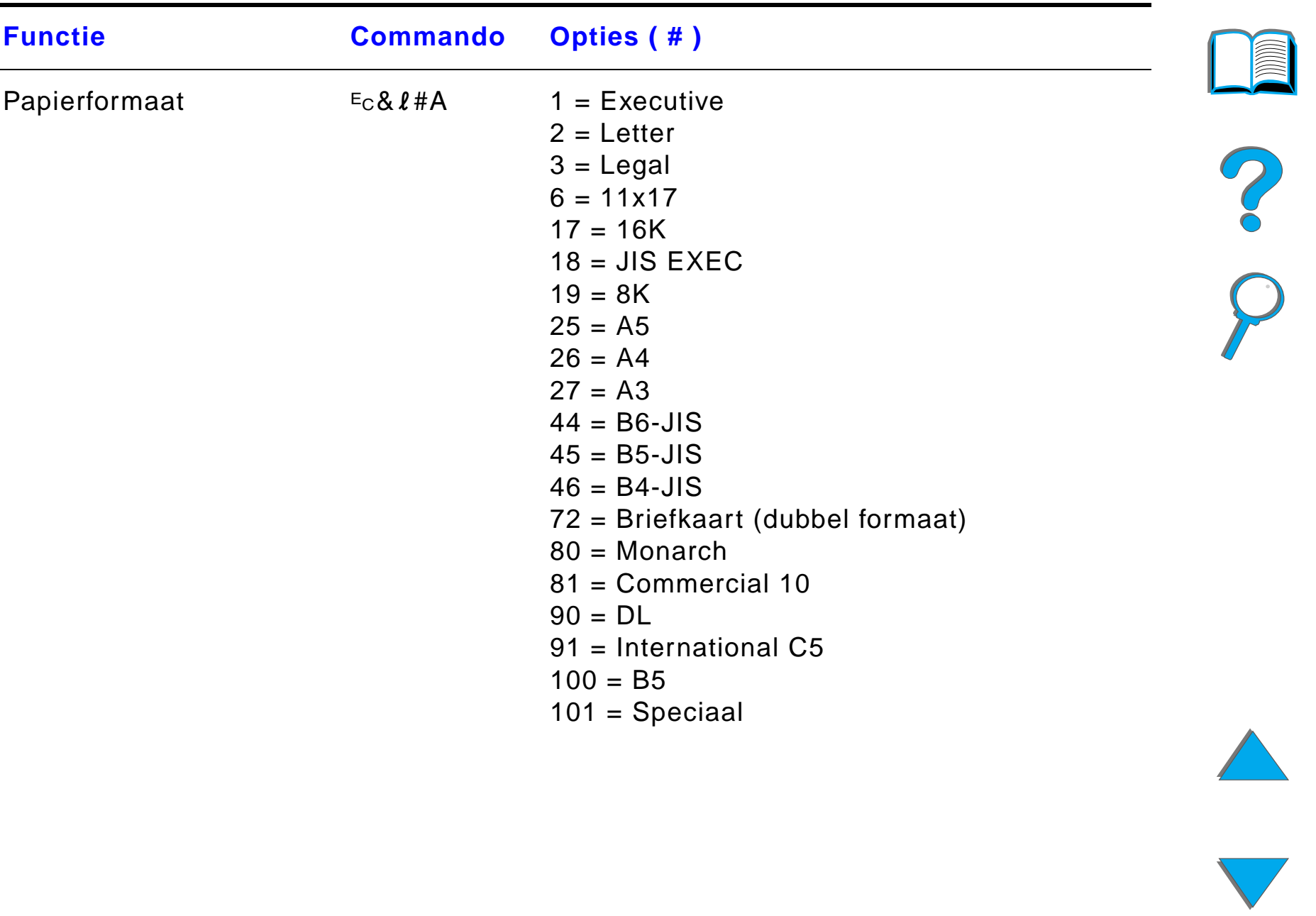

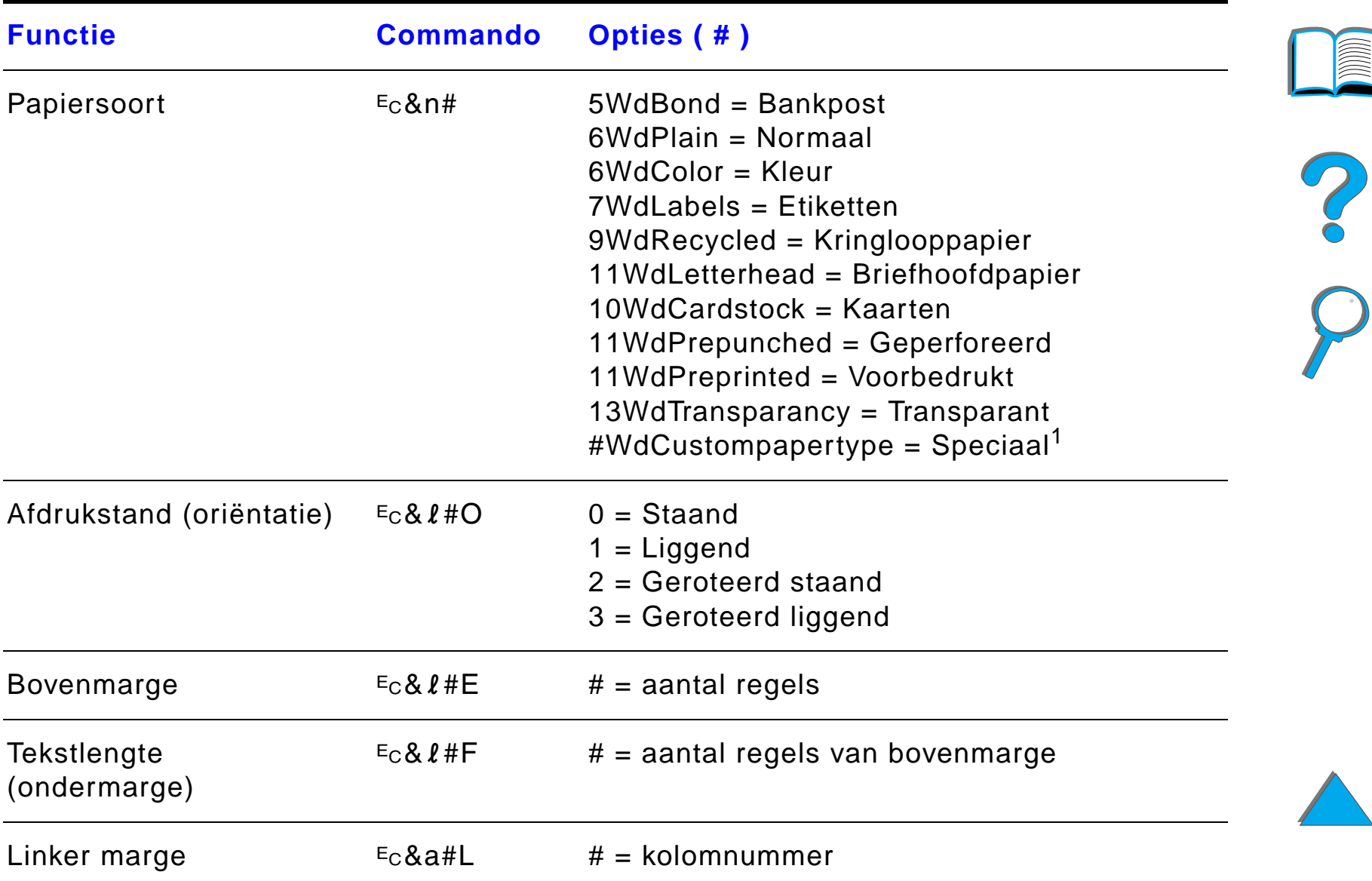

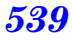

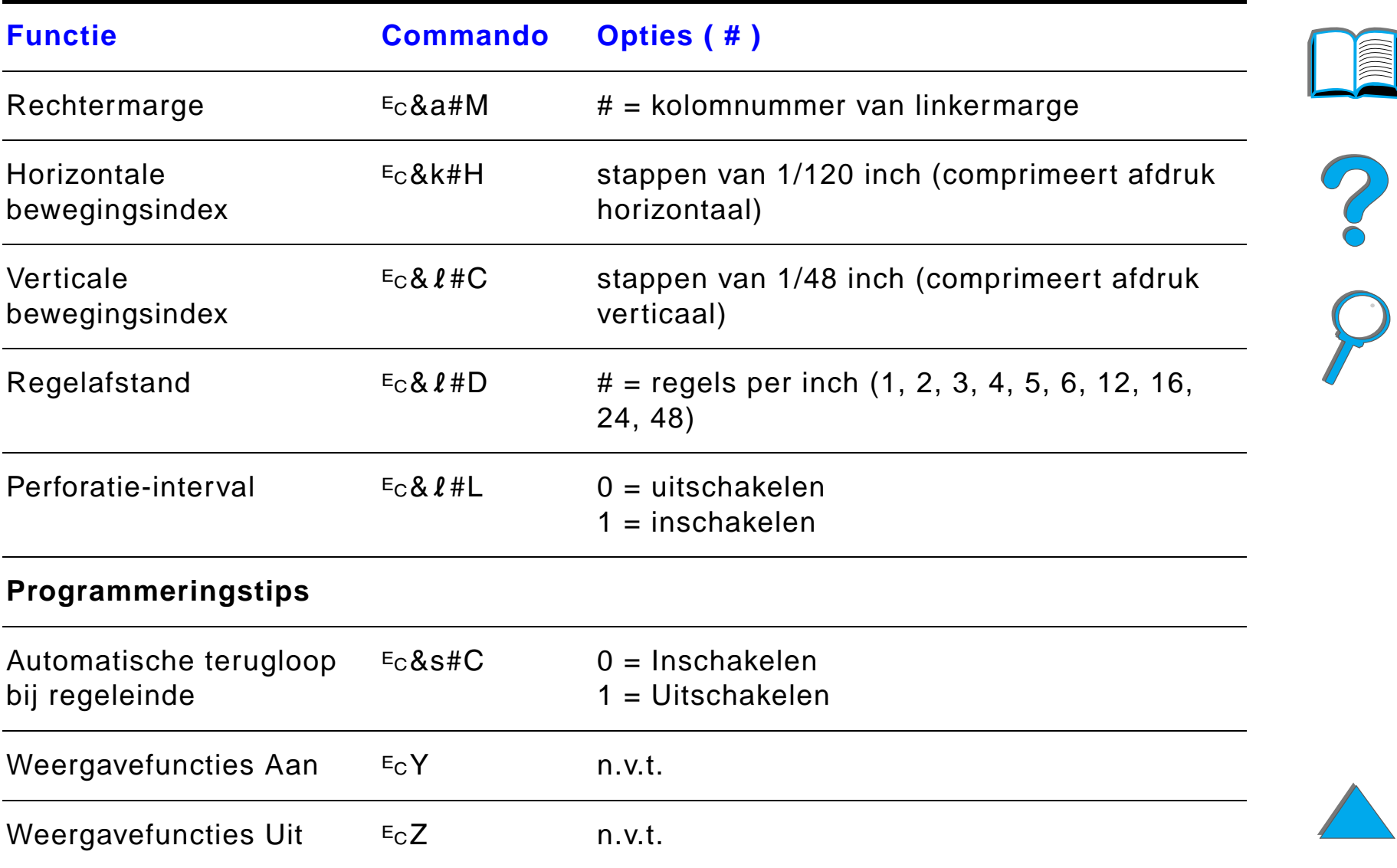

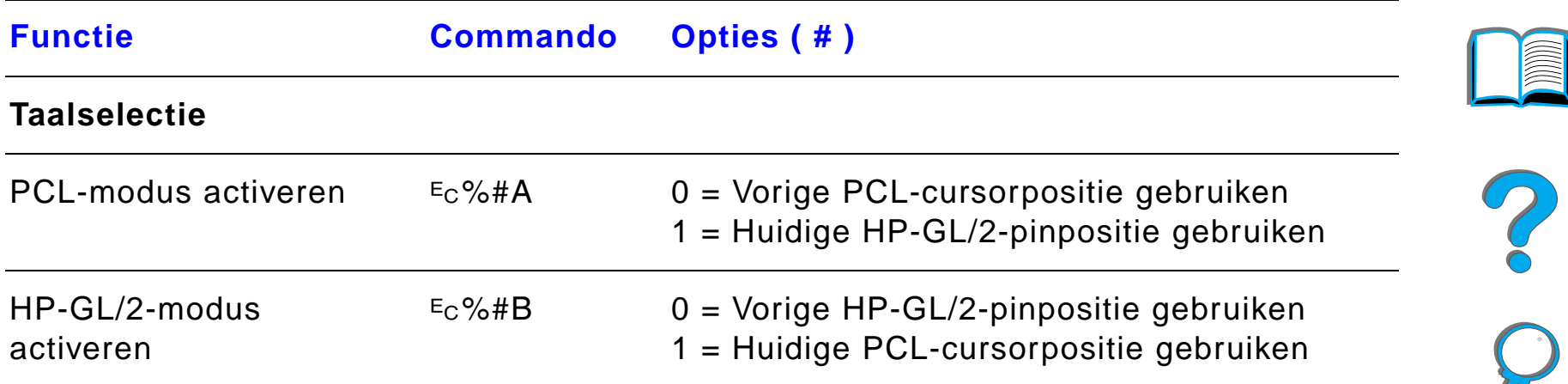

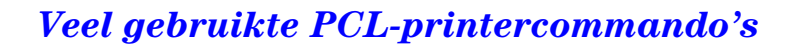
Tekensets $2$ 

 $Function$ 

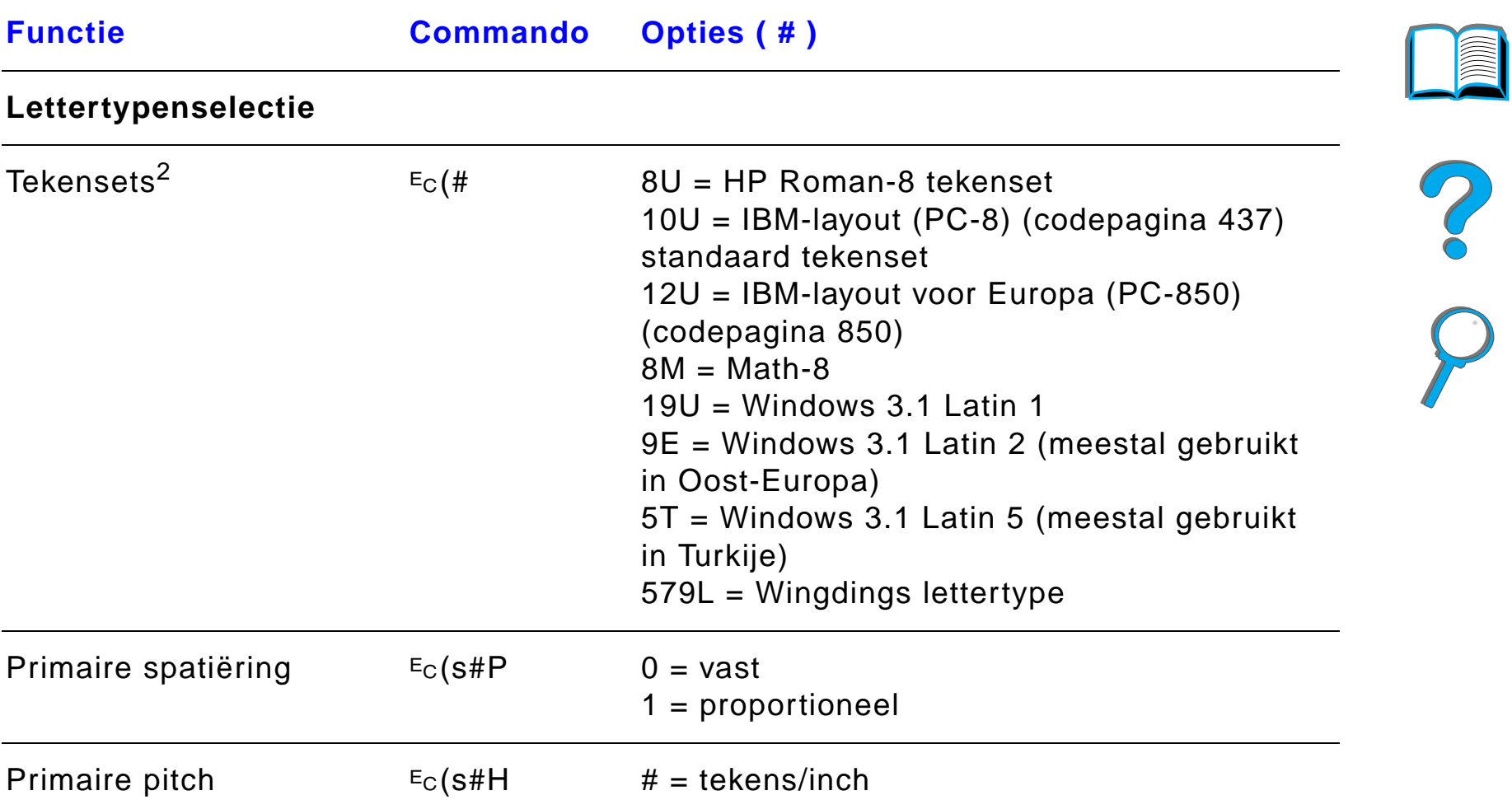

 $2 = 16,5 - 16,7$  (gecomprimeerd)

 $0 = 10$ 

 $4 = 12$  (elite)

*Veel gebruikte PCL-printercommando's*

Pitch-modus instellen<sup>3</sup>  $E_C$ &k#S

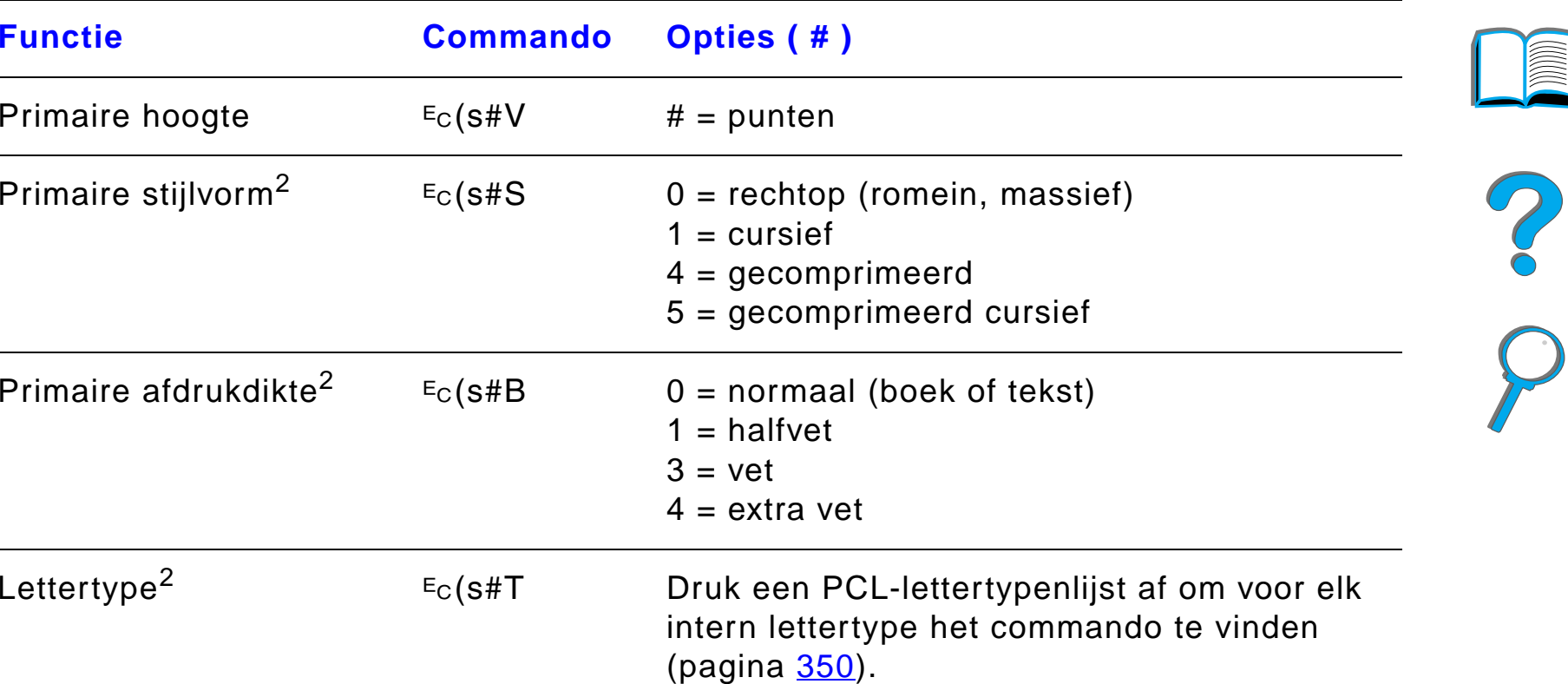

1Voor speciaal papier vervangt u "Custompapertype" door de naam van het papier en de "#" door het aantal tekens in de naam plus 1.

<sup>2</sup>Bestel het PCL 5/PJL Technical Reference Documentation Package voor tabellen met tekensets of voor meer informatie (pagina  $43$ ).

 $3$ De voorkeurmethode is om het commando "primaire pitch" te gebruiken.

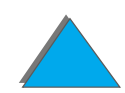

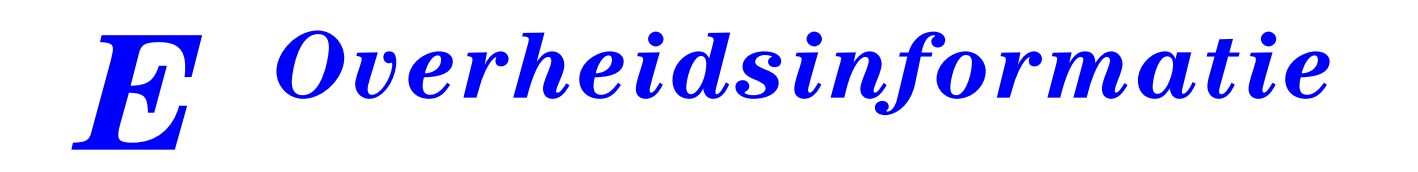

# *Overzicht*

- $\bullet$ [FCC-voorschriften](#page-543-0)
- $\bullet$ [Milieuvriendelijke producten](#page-545-0)
- $\bullet$ [Veiligheidsverklaringen](#page-557-0)
- **Opmerking** De HP LaserJet 8150 MFP en alle modellen van de HP LaserJet 8150 printer waarop een HP Digital Copy geïnstalleerd is, voldoen aan de normen van Klasse A.

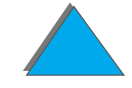

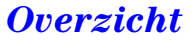

# <span id="page-543-0"></span>*FCC-voorschriften*

<span id="page-543-1"></span>Deze apparatuur is getest en in overeenstemming bevonden met de beperkingen voor een digitaal apparaat van Klasse B, conform Deel 15 van de FCC-voorschriften. Deze beperkingen zijn bedoeld om redelijke bescherming te bieden tegen schadelijke storing bij installatie in de huiselijke omgeving. Deze apparatuur genereert en verbruikt radiofrequentie-energie en kan dit type energie uitstralen. Als de apparatuur niet volgens de instructies geïnstalleerd en gebruikt wordt, kan deze schadelijke radiostoring veroorzaken. Indien de apparatuur volgens de instructies is geïnstalleerd, is er echter geen garantie dat storing in een bepaalde situatie niet zal optreden. Als deze apparatuur schadelijke storing veroorzaakt voor radio- of televisieontvangst, hetgeen vastgesteld kan worden door de apparatuur uit en weer aan te zetten, wordt de gebruiker aangeraden om te trachten de storing te verhelpen door één of meer van de volgende maatregelen:

- ! De ontvangstantenne in een andere richting of op een andere plaats zetten.
- **De afstand tussen de apparatuur en het ontvangstapparaat vergroten.**
- ! De apparatuur op een stopcontact aansluiten van een andere stroomgroep dan dat waarop het ontvangstapparaat is aangesloten.
- ! Uw leverancier of een ervaren radio-/tv-monteur raadplegen.

**Wordt vervolgd op de volgende bladzijde.**

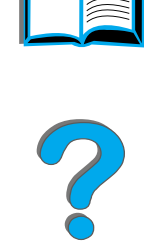

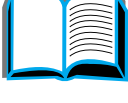

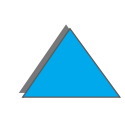

#### *Bijlage E Overheidsinformatie 545*

**Opmerking** Veranderingen of aanpassingen die niet uitdrukkelijk door HP zijn goedgekeurd kunnen de bevoegdheid van de gebruiker om deze apparatuur te gebruiken, tenietdoen.

> Gebruik van een afgeschermde printerkabel is vereist om te voldoen aan de beperkingen van klasse B van Deel 15 van de FCC-voorschriften.

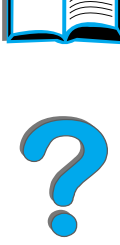

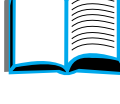

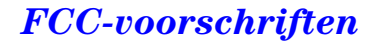

# <span id="page-545-0"></span>*Milieuvriendelijke producten*

## *Milieubescherming*

Hewlett-Packard Company streeft ernaar kwaliteitsproducten te leveren op een milieuvriendelijke wijze. De printer is ontworpen om het milieu zo min mogelijk te belasten.

#### **Het ontwerp van de printer elimineert:**

- **Ozonafgifte** De printer gebruikt oplaadrollen in het elektrofotografische proces en brengt daardoor geen meetbaar ozongas (O $_3$ ) voort.
- **Gebruik van CFC** Bij de fabricage van de printer en de verpakking worden geen chemicali ën gebruikt die, volgens de klasse-indeling van de Amerikaanse "Clean Air Act", in klasse I zouden vallen, d.w.z. stoffen die de ozon in de stratosfeer aantasten (bijvoorbeeld chloorfluorkoolwaterstoffen [CFC's]).

<span id="page-545-1"></span>?

#### **Het ontwerp van de printer vermindert:**

- **Energie-Energie-** Het energieverbruik vermindert van 685/685 (110V/220V-printers) watt **verbruik** (W) tijdens het afdrukken tot ongeveer 37/40 (110V/220V-printers) W tijdens de PowerSave-modus (niet-gebruik). Hierdoor wordt energie bespaard zonder dat de uitstekende prestaties van de printer hierdoor worden beïnvloed. Dit product voldoet aan het ENERGY STAR-programma (V.S. en Japan). ENERGY STAR is een vrijwillig programma, dat is opgezet om de ontwikkeling van energiebesparende kantoorproducten te bevorderen. De naam ENERGY STAR is een gedeponeerd servicemerk van het Amerikaanse instituut voor milieubescherming (Environmental Protection Agency).
	- Als partner in het ENERGY STAR-programma heeft Hewlett-Packard Company vastgesteld dat dit product voldoet aan de ENERGY STAR-richtlijnen voor effici ënt energieverbruik.
- **Toner-Toner-** EconoMode gebruikt ongeveer 50% minder toner, waardoor de verbruik<br> **verbruik** gebruiksduur van de toner-cassette wordt verlengd. (Constant gebruik van EconoMode wordt door HP niet aanbevolen.)

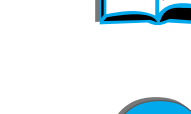

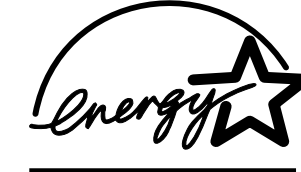

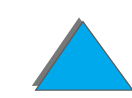

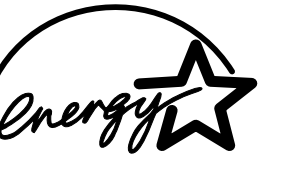

**Papierverbruik** Door de optionele duplexfunctie van de printer, die dubbelzijdig afdrukken mogelijk maakt, wordt het papierverbruik en het daarmee samenhangende verbruik van natuurlijke hulpbronnen verminderd.

#### **Het ontwerp van de printer vergemakkelijkt het recyclen van:**

**Kunststoffen** Kunststoffen onderdelen zijn volgens internationale normen gemarkeerd voor materiaalidentificatie, waardoor men aan het einde van de levensduur van de printer beter in staat is de juiste afvoermethode voor de kunststoffen te bepalen.

**Afdrukbenodigdheden voor de HP LaserJet**In veel landen kunnen de afdrukbenodigdheden voor deze printer (bijv. de toner-cassette en de fuser) naar HP geretourneerd worden in het kader van het HP Planet Partners Printing Supplies Environmental Program. In meer dan 25 landen is een gemakkelijk te gebruiken en gratis retourprogramma beschikbaar. Informatie en instructies in meerdere talen worden geleverd in de doos met de nieuwe HP LaserJet Toner-cassette en andere verbruiksartikelen.

**Wordt vervolgd op de volgende bladzijde.**

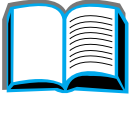

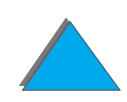

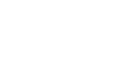

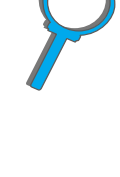

#### **Informatie over hetHP Planet Partners Printing Supplies Environmental Program**

Sinds 1990 heeft het recycleprogramma van HP LaserJet toner-cassettes meer dan 32 miljoen cassettes verzameld die anders op stortplaatsen zouden zijn weggeworpen. De HP LaserJet toner-cassettes gaan naar een verzamelcentrum en worden van daar uit in bulk verzonden naar onze recycle-partners die de cassettes uit elkaar halen voor recycling. Diverse materialen worden gescheiden en in grondstoffen omgezet voor gebruik in nuttige producten in andere industrieën.

Voor meer informatie over het Planet Partners-programma neemt u contact op met het plaatselijk verkoopkantoor van HP.

**Papier** De printer is geschikt voor het gebruik van kringlooppapier wanneer het papier voldoet aan de richtlijnen van de HP LaserJet Printer Family Paper Specifications Guide.

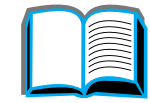

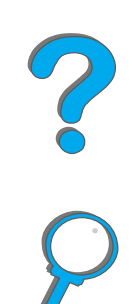

#### **Om een lange levensduur van de printer te verzekeren, biedt HP het volgende:**

- **Extra lange garantie** HP SupportPack dekt de printer en alle door HP geleverde interne onderdelen. Deze garantie geldt drie jaar vanaf de datum van aanschaf. HP SupportPack moet door de klant binnen 90 dagen na de aanschaf van het product worden gekocht. (Zie [HP-Klantenzorg](#page-2-0) aan het begin van deze handleiding).
- **Beschikbaarheid van reserveonderdelen en verbruiksartikelen**Reserveonderdelen en verbruiksartikelen voor dit product zullen gedurende minstens vijf jaar nadat de productie is be ëindigd, verkrijgbaar blijven.

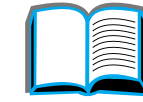

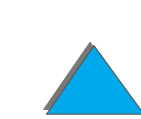

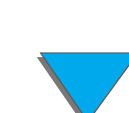

# *MSDS (Material Safety Data Sheet chemiekaart)*

De chemiekaart voor de toner-cassette/drum is verkrijgbaar via http://www.hp.com/go/msds en door op het pictogram voor de HP LaserJet te dubbelklikken. Als u geen toegang hebt tot internet, belt u HP FIRST (Fax Information Retrieval Service Technology) onder nr. (1) (800) 231-9300. Via toets 7 krijgt u een lijst van bestaande chemiekaarten. Klanten buiten de V.S. kunnen +1 (404) 329 2009 bellen voor verdere informatie.

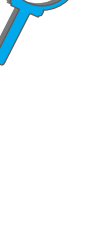

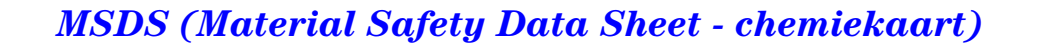

# *Naleving van de milieuvoorschriften*

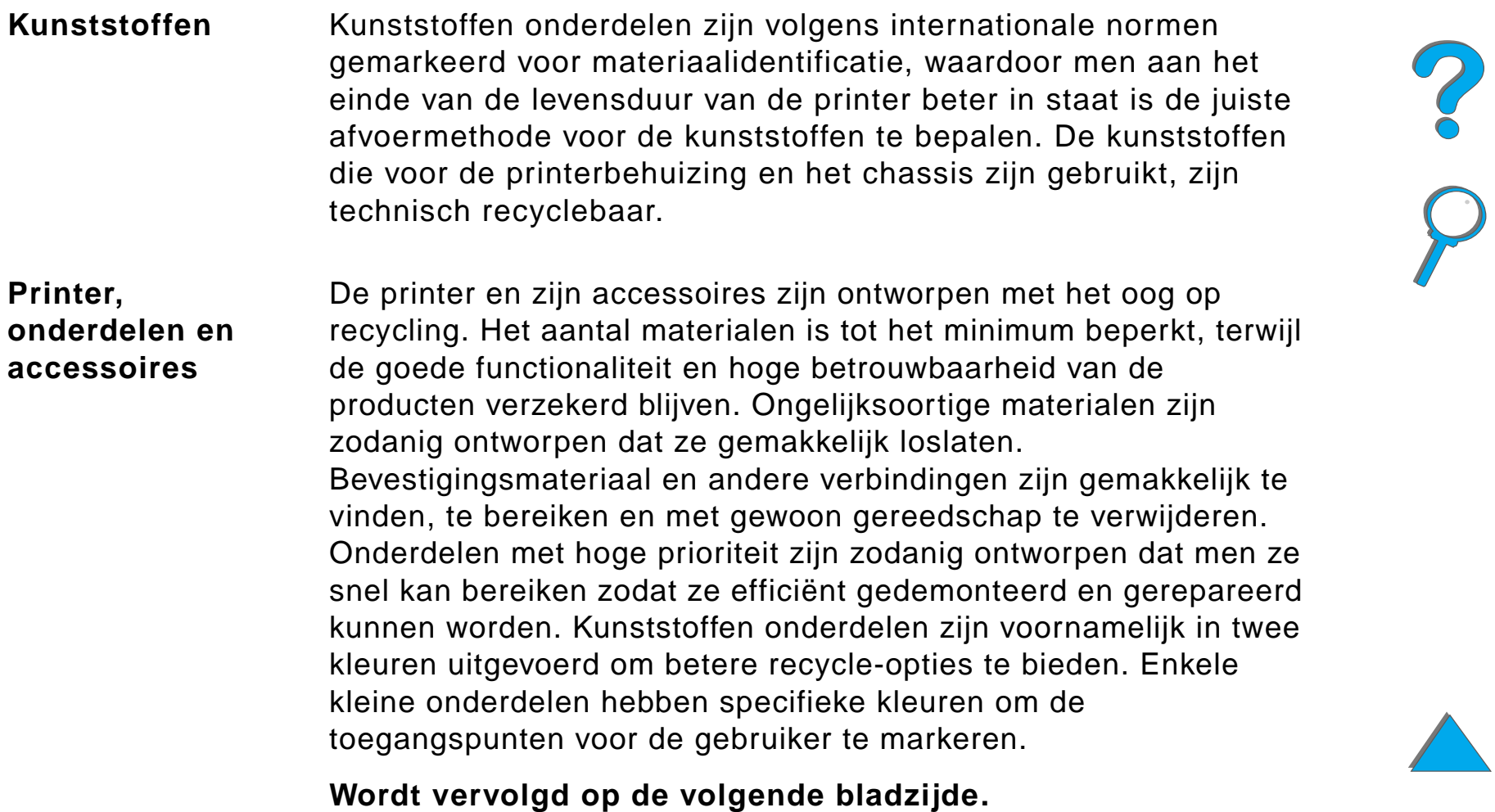

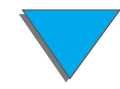

Geretourneerde producten worden door HP in naleving van de milieuvoorschriften verwerkt. Vele functionele onderdelen worden teruggewonnen, getest en opnieuw gebruikt als volledig gegarandeerde service-onderdelen. Gebruikte printeronderdelen worden echter niet voor de fabricage van nieuwe producten gebruikt. De rest van de onderdelen wordt, voor zover mogelijk, gerecycled. Raadpleeg de plaatselijke HP-Klantenzorg (pagina 5) voor informatie over het recyclen van producten. **Papier** De printer is geschikt voor het gebruik van kringlooppapier wanneer het papier voldoet aan de richtlijnen van de HP LaserJet Printer Family Paper Specifications Guide. De printer is geschikt voor het gebruik van kringlooppapier volgens DIN 19 309.

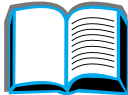

<span id="page-553-0"></span>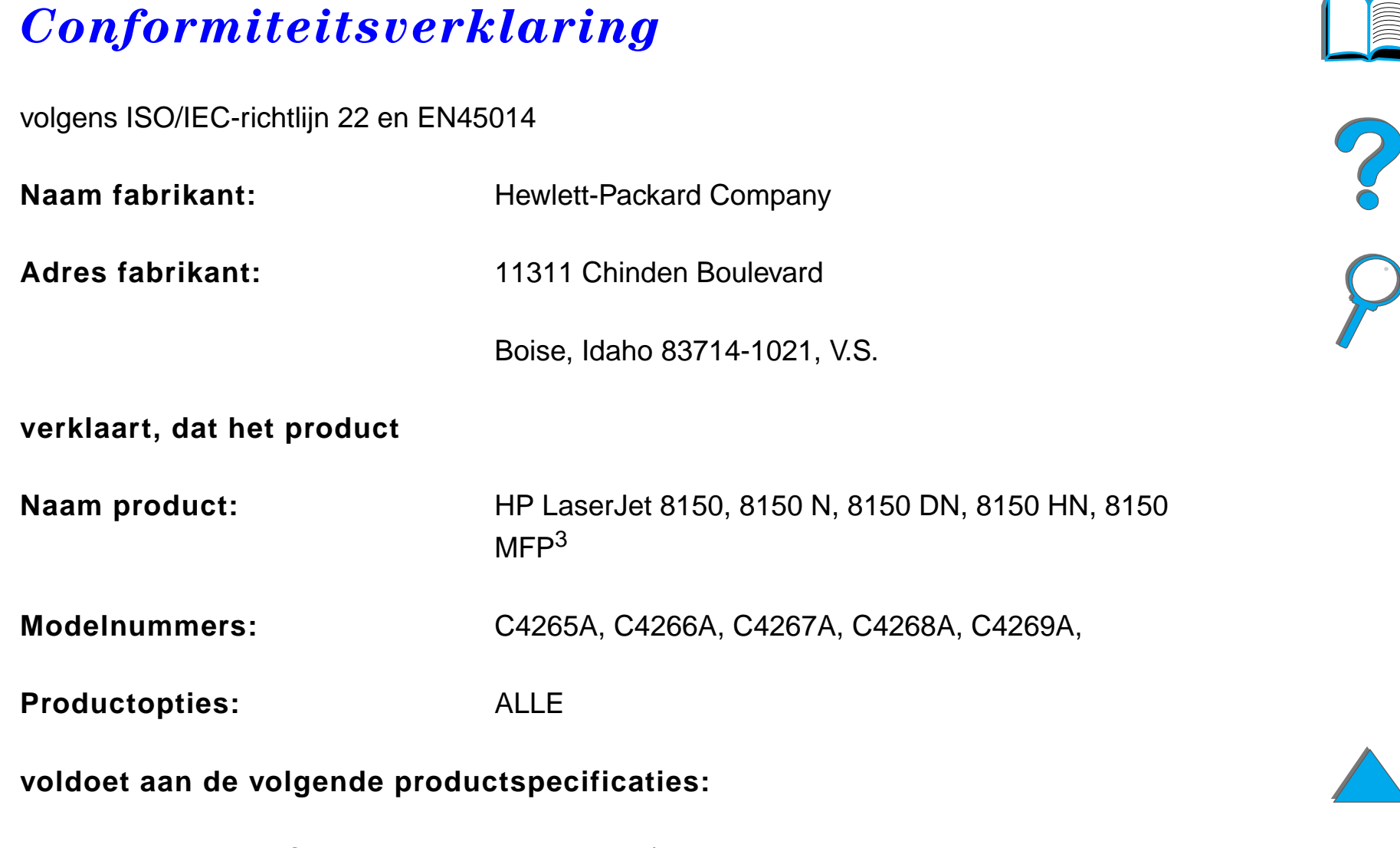

Veiligheid: IEC 950:1991+A1+A2+A3+A4 / EN 60950:1992+A1+A2+A3+A4

#### *Conformiteitsverklaring*

IEC 825-1:1993 / EN 60825-1:1994 Klasse 1 (Laser/LED) Elektro-EN 55022:1998 Klasse B $^{1, 3}$ magnetische 2000 compatibiliteit: EN 55024:1998EN 61000-3-2:1995 EN 61000-3-3:1995 FCC Title 47 CFR, Part 15 (Klasse  $B^{2, 3}$ ) / ICES-002, Uitgave 2 AS / NZS 3548:1995

*Conformiteitsverklaring*

#### **Aanvullende informatie:**

Het product voldoet hierbij aan de eisen van de EMC-richtlijn 89/336/EEC en de Richtlijn voor laag voltage 73/23/EEC en is dienovereenkomstig van de CE-waarborg voorzien.

1) Het product is getest in een normale configuratie met personal computers van Hewlett-Packard.

2) Dit apparaat voldoet aan Deel 15 van de FCC-voorschriften. De werking dient te voldoen aan de volgende twee voorwaarden: (1) dit apparaat mag geen schadelijke storing veroorzaken en (2) dit apparaat moet eventueel ontvangen storing accepteren, inclusief storing die ongewenste werking kan veroorzaken.

3) De HP LaserJet 8150 MFP en alle modellen van de HP LaserJet 8150 printer waarop een HP Digital Copy geïnstalleerd is, voldoen aan de normen van Klasse A.

4) Het product bevat opties voor Local Area Network (LAN). Bij aansluiting van de interfacekabel op één van beide IEEE 802.3 connectors, voldoet de printer aan de eisen van EN 55022 Klasse A.

> Boise, Idaho USA 29 juli, 1999

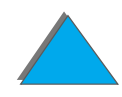

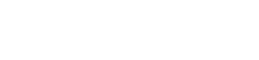

**UITSLUITEND voor inlichtingen over conformiteitsspecificaties, kunt u contact opnemen met:**

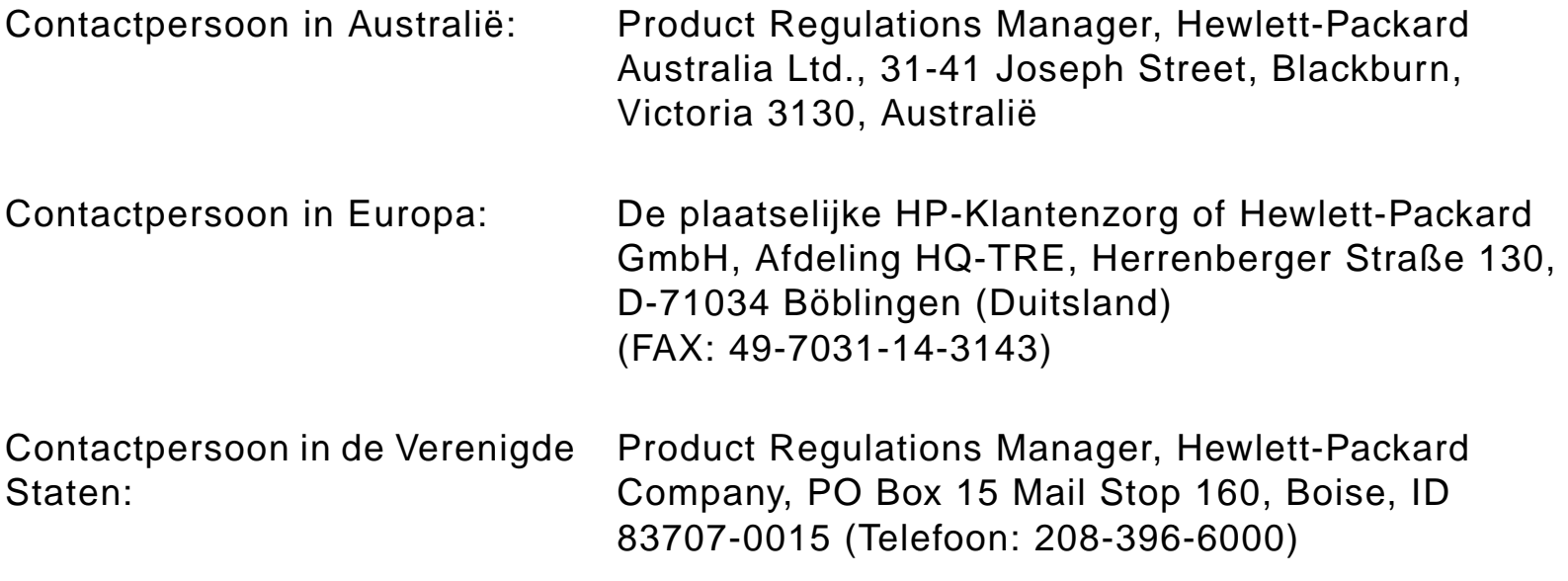

?

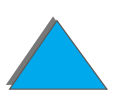

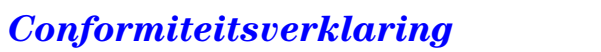

# <span id="page-557-0"></span>*Veiligheidsverklaringen*

# *Laserveiligheidsverklaring*

Het centrum voor apparaten en radiologische gezondheid (Center for Devices and Radiological Health, CDRH) van de Amerikaanse Food and Drug Administration (departement van voedings- en geneesmiddelen) heeft voorschriften voor na 1 augustus 1976 vervaardigde laserproducten geïmplementeerd. Hieraan moet worden voldaan door producten die in de Verenigde Staten worden verkocht. De printer is gecertificeerd als een laserproduct van "klasse 1" volgens de stralingsnormen van het Amerikaanse ministerie van gezondheid (Department of Health and Human Services, DHHS) volgens de wet van 1968 op beheersing van straling voor gezondheid en veiligheid. Aangezien de binnen de printer voortgebrachte straling volledig binnen de beschermende behuizingen en afdekkingen blijft, kan de laserstraal tijdens geen enkele fase van de normale bediening door de gebruiker ontsnappen.

**WAARSCHUWING!** Het gebruik van de besturingselementen, het aanbrengen van bijstellingen of het uitvoeren van procedures op andere wijze dan zoals vermeld in deze gebruikershandleiding, kan leiden tot blootstelling aan gevaarlijke straling.

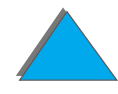

# *Canadese DOC-voorschriften*

#### *HP LaserJet 8150, 8150 N, 8150 DN, 8150 HN*

Voldoet aan de Canadese voorschriften voor elektromagnetische compatibiliteit (EMC), klasse B.

<<Conforme á la classe B des normes canadiennes de compatibilit éélectromagn étiques. << CEM>>.>>

# *HP LaserJet 8150 MFP en alle HP LaserJet 8150 printers waarop een HP Digital Copy ge ïnstalleerd is*

Voldoet aan de Canadese vereisten voor elektromagnetische compatibiliteit (EMC), Klasse A.

<<Conforme á la classe A des normes canadiennes de compatibilit é électromagn étiques. << CEM>>.>>

Z

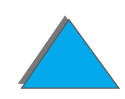

## *VCCI-voorschriften (Japan)*

#### <span id="page-559-0"></span>HP LaserJet 8150, 8150 N, 8150 DN, 8150 HN

この装置は、情報処理装置等電波障害自主規制協議会 (VCCI) の基 準に基づくクラスB情報技術装置です。この装置は、家庭環境で使用す ることを目的としていますが、この装置がラジオやテレビジョン受信機 に近接して使用されると、受信障害を引き起こすことがあります。 取り扱い説明書に従って正しい取り扱いをして下さい。

HP LaserJet 8150 MFP en alle HP LaserJet 8150 printers waarop een HP Digital Copy geïnstalleerd is

この装置は、情報処理装置等電波障害自主規制協議会 (VCCI) の基準 に基づくクラスA情報技術装置です。この装置を家庭環境で使用すると 電波妨害を引き起こすことがあります。この場合には使用者が適切な対 策を講ずるよう要求されることがあります。

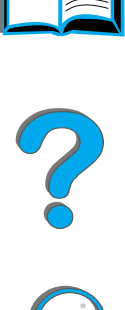

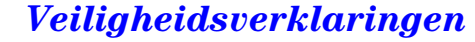

*Bijlage E Overheidsinformatie 561*

## *EMI-voorschriften (Korea)*

HP LaserJet 8150, 8150 N, 8150 DN, 8150 HN

사용자 안내문 (B급 기기)

이 기기는 비업무용으로 전자파장해 검정을 받은 기 기로서, 주거지역에서는 물론 모든지역에서 사용할 수 있읍나다.

HP LaserJet 8150 MFP en alle HP LaserJet 8150 printers waarop een HP Digital Copy geïnstalleerd is

사용자 안내문 (A급 기기)

이 기기는 업무용으로 전자파장해 검정을 받은 기기 이오니, 만약 잘못 구입하셨 을 때에는구입한 곳에 세 비업무용으로 교환하시기 바랍니다.

*Veiligheidsverklaringen*

?

# *Laserveiligheidsverklaring voor Finland*

#### **LASERTURVALLISUUS**

#### **LUOKAN 1 LASERLAITEKLASS 1 LASER APPARAT**

HP LaserJet 8150, 8150 N, 8150 DN, 8150 HN, 8150 MFP-laserkirjoitin on k äytt äjän kannalta turvallinen luokan 1 laserlaite. Normaalissa k äyt öss ä kirjoittimen suojakotelointi estää lasers äteen pääsyn laitteen ulkopuolelle.

Laitteen turvallisuusluokka on määritetty standardin EN 60825-1 (1994) mukaisesti.

#### **VAROITUS !**

Laitteen käyttäminen muulla kuin käyttöohjeessa mainitulla tavalla saattaa altistaa käyttäjän turvallisuusluokan 1 ylittävälle näkymättömälle lasers äteilylle.

#### **VARNING !**

Om apparaten används på annat sätt än i bruksanvisning specificerats, kan anv ändaren uts ättas f ör osynlig laserstr ålning, som överskrider gr änsen f ör laserklass 1.

<span id="page-561-0"></span>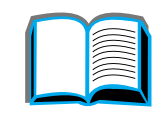

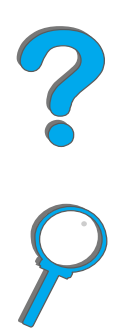

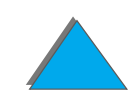

#### *Bijlage E Overheidsinformatie 563*

#### **HUOLTO**

HP LaserJet 8150, 8150 N, 8150 DN, 8150 HN, 8150 MFP-kirjoittimen sis äll ä ei ole k äytt äjän huollettavissa olevia kohteita. Laitteen saa avata ja huoltaa ainoastaan sen huoltamiseen koulutettu henkilö. Tällaiseksi huoltotoimenpiteeksi ei katsota v äriainekasetin vaihtamista, paperiradan puhdistusta tai muita käyttäjän käsikirjassa lueteltuja, käyttäjän tehtäväksi l tarkoitettuja ylläpitotoimia, jotka voidaan suorittaa ilman erikoistyökaluja.

#### **VARO !**

Mikäli kirjoittimen suojakotelo avataan, olet alttiina näkymättömälle lasers äteilylle laitteen ollessa toiminnassa. Älä katso s äteeseen.

#### **VARNING !**

Om laserprinterns skyddsh ölje öppnas d å apparaten är i funktion, uts ättas anv ändaren f ör osynlig laserstr ålning. Betrakta ej str ålen.

Tiedot laitteessa käytettävän laserdiodin säteilyominaisuuksista:

Aallonpituus 765-795 nm

Teho 5 mW

Luokan 3B laser

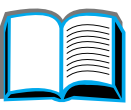

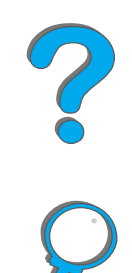

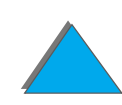

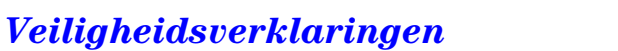

# *Index*

#### **Symbols**

["N-per-vel" afdrukken 162](#page-161-0)

#### **A**

[aansluitmogelijkheden 31](#page-30-0) [accessoires 38](#page-37-0)[bestellen 43](#page-42-1)harde schiif 41, [526](#page-525-0) [afdrukkant naar boven, bak voor 109](#page-108-0) [afdrukkwaliteit 276](#page-275-0)[problemen oplossen 276](#page-275-0) [akoestische emissie 458](#page-457-0)apparatuurfout [HP Digital Copy 416](#page-415-0) [AutoCAD-printerdriver 72](#page-71-0) [automatische documentinvoer 399](#page-398-0)[laden 399](#page-398-0)[AUX-connector 404](#page-403-0)

#### **B**

bak[afdrukkant naar boven 109](#page-108-0)[linker uitvoer 109](#page-108-1)

[postbus met meerdere bakken 110](#page-109-0) [standaard 107](#page-106-0)**bedieningsinstructies** [HP Digital Copy 380](#page-379-0) bedieningspaneel [berichten 245](#page-244-0)[HP Digital Copy 381](#page-380-0) [lampjes 56](#page-55-0) [lay-out 55](#page-54-0) [menustructuur afdrukken 349](#page-348-0)[toetsen 58](#page-57-0)bedieningspaneelmenu [info 60](#page-59-0)[overzicht afdrukken 61](#page-60-0)[bedieningspaneelmenu's 512](#page-511-0) [configuratie van MBM-menu 502](#page-501-0) [duplex-registratiemenu 511](#page-510-0) [EIO \(8150 N / 8150 DN\) 507](#page-506-0) [I/O 503](#page-502-0)[informatie 464](#page-463-0)[papierverwerking 467](#page-466-0) [privé/opgeslagen taken-menu 462](#page-461-0)

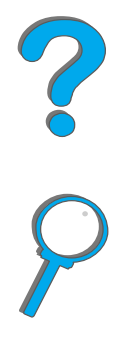

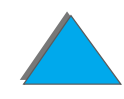

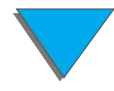

bedieningspaneeloverlegvel [aanbrengen 376](#page-375-0) [benodigdheden, bestelinformatie 43](#page-42-1) [briefhoofdpapier, laden 142](#page-141-0)

#### **C**

[configuratie van MBM-menu 502](#page-501-0) [configuratie, beschrijving 33](#page-32-0) configuratiepagina [afdrukken 346](#page-345-0)[controleren 345](#page-344-0)[conformiteitsverklaring 554](#page-553-0) context-gevoelige Help [HP Digital Copy 392](#page-391-0) copy connect EIO-kaart [installeren 370](#page-369-0)copy connect-kabel [installeren 372](#page-371-0)

#### **D**

[dealers, officiële HP,](#page-2-0) zie pagina's voorin DIMM's[controleren 522](#page-521-0) [info 28](#page-27-0) [installatie van 518](#page-517-0)

documentkwaliteit[HP Digital Copy 406](#page-405-0) [downloadbare firmware 32](#page-31-0) Dual In-Line Memory [Zie DIMM's](#page-517-0)[duplex registratie 199](#page-198-0) duplex-eenheid [papierstoring 231](#page-230-0) [problemen oplossen 322](#page-321-0) [duplex-registratie 199](#page-198-0) [duplex-registratiemenu 511](#page-510-0)

#### **E**

EIO[installatie 526](#page-525-0)[EIO-menu \(8150 N / 8150 DN\) 507](#page-506-0) [EIO-sleuven 31](#page-30-0)[envelopinvoer 229](#page-228-0) [formaat instellen 467](#page-466-1)[problemen oplossen 324](#page-323-0) [soort instellen 468](#page-467-0) enveloppen [kreukels 284](#page-283-0)[envelopspecificaties 446](#page-445-0) [escape-opdrachten 533](#page-532-0) [etiket](#page-461-0)[papierspecificaties 443](#page-442-0)

#### **F**

[FCC-voorschriften 544](#page-543-1)[flatbed 401](#page-400-0) [laden 401](#page-400-0)[Foreign Interface Harness 404](#page-403-0) [fuser-modus, variabele 171](#page-170-0)

#### **G**

[Garantie 418](#page-417-0)[garantieverklaring 420](#page-419-0) [gebruikscyclus 27](#page-26-0) geheugen [bron opslaan 523](#page-522-0) [controleren 522](#page-521-0)[info 28](#page-27-0)[installeren 518](#page-517-0)[instellingen veranderen 523](#page-522-0) [IO-bufferinstellingen 525](#page-524-0) [maximale configuratie 521](#page-520-0) [toegewezen aan talen 523](#page-522-1) [vereisten bepalen 517](#page-516-0) [gekreukelde enveloppen 284](#page-283-0) [geperforeerd papier, laden 142](#page-141-1) gewicht [van printer 455](#page-454-0) [glasplaat 401](#page-400-0) <u>[laden 401](#page-400-0)</u>

#### **H**

[handinvoer 167](#page-166-0)harde schijf [installatie 526](#page-525-0)[problemen oplossen 325](#page-324-0) [harde schijf, optioneel 41](#page-40-0) Help gebruiken [online- 246](#page-245-0)[Help, printerdriver 80](#page-79-0) [herstelmenu 512](#page-511-0)[HP Bulletin Board Service,](#page-2-0) zie pagina's voorin **HP Digital Copy** [bedieningspaneel 381](#page-380-0) [glasplaat 401](#page-400-0) [installatie 357](#page-356-0)HP Digital Copy 320 [apparatuurfout 416](#page-415-0) [automatische documentinvoer 399](#page-398-0) [bedieningsinstructies 380](#page-379-0) [context-gevoelige Help 392](#page-391-0) [documentkwaliteit 406](#page-405-0) [flatbed 401](#page-400-0)[installatiespecificaties 362](#page-361-0) [instellingen 397](#page-396-0) [knopfuncties 394](#page-393-0) [LED-functies 394](#page-393-0)[menutabs 383](#page-442-0)

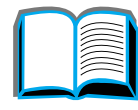

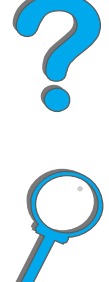

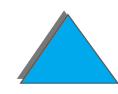

[onderdelen 358](#page-357-0)[onderhoud 408](#page-407-0)[papierspecificaties 405](#page-404-0) [plaatsingsvereisten 361](#page-360-0) [problemen oplossen 379,](#page-378-0) [413](#page-412-0) [standaard configuraties 392](#page-391-1) [statusbalk 382](#page-381-0)[tijdelijke fout 414](#page-413-0) HP Fast InfraRed Connect [info 191](#page-190-0)[problemen oplossen 333](#page-332-0) [HP FIRST,](#page-2-0) zie pagina's voorin [HP ondersteuning,](#page-2-0) zie pagina's voorin [HP TonerGauge 208](#page-207-0)

#### **I**

[I/O-bufferinstellingen 525](#page-524-0) [I/O-menu 503](#page-502-0)[informatiemenu 464](#page-463-0)infrarood[afdrukken met 191](#page-190-0) [problemen oplossen 333](#page-332-0) installatiesoftware[Windows 3.1x 75](#page-74-0) [Windows 95 en NT 4.0 74](#page-73-0)**instellingen** [HP Digital Copy 397](#page-396-0)

#### **J**

**JetAdmin** [installeren 65](#page-64-0)**JetDirect** [EIO 342](#page-341-0)[JetSend, installeren 81](#page-80-0)

#### **K**

[kabelaansluitingen 321](#page-320-0) knopfuncties [HP Digital Copy 394](#page-393-0)

#### **L**

lade 1[gebruik aanpassen 164](#page-163-0) [handinvoer 167](#page-166-0)[papierstoringen 222](#page-221-0) [problemen oplossen 304](#page-303-0) [vullen 92](#page-91-0)lade 2 en 3[papierstoring in 224](#page-223-0) [vullen 96](#page-95-0)[lade 4 227](#page-226-0)[invoerlade voor 2000 vel 101](#page-100-0) [papierstoring 227](#page-226-0) [problemen oplossen 307](#page-306-0)

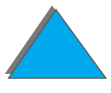

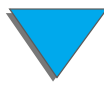

lade 4 en 5[papierstoring 225](#page-224-0) [vullen 96](#page-95-0) laden[automatische documentinvoer 399](#page-398-0)[flatbed 401](#page-400-0)[glasplaat 401](#page-400-0) [laserveiligheidsverklaring voor Finland 562](#page-561-0) LED's [statusinterpretatie 62](#page-61-0) LED-functies[HP Digital Copy 394](#page-393-0) lettertypenlijst [afdrukken 350](#page-349-1)Lezen en vasthouden <u>[taken 181](#page-180-0)</u>

#### **M**

[Macintosh 76](#page-75-0)[LaserJet Utility 84,](#page-83-0) [88](#page-87-0) [LaserWriter 8-driver 83](#page-82-0) [PPD's 83](#page-82-1)[PPD's 339](#page-338-0)[problemen oplossen 336](#page-335-0) [Taak vasthouden 177](#page-176-0)massa-opslag [installatie 526](#page-525-0)

[Memory Enhancement technology \(MEt\) 28](#page-27-1) menutabs[HP Digital Copy 383](#page-382-0) [milieuvriendelijke producten 546](#page-545-1)

#### **N**

netwerk[problemen oplossen 330](#page-329-0) netwerksoftware[JetAdmin 65](#page-64-0)nietmachine[herhaaldelijke papierstoringen verhelpen](#page-242-0)  243[papierstoringen verwijderen 241](#page-240-0)

#### **O**

onderhoud[HP Digital Copy 408](#page-407-0) [printer reinigen 212](#page-211-0) [reinigingsblad 214](#page-213-0) [onderhoudskit 203](#page-202-0) [bestellen 52](#page-51-0)[online-Help gebruiken 246](#page-245-0) [online-services,](#page-2-1) zie pagina's voorin opslaan [taken 188](#page-306-0)[OS/2-printerdrivers 72](#page-71-1)

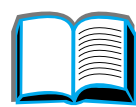

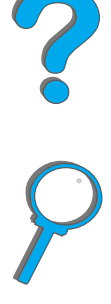

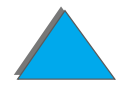

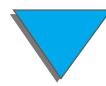

#### **P**

papier [blanco achterpagina 161](#page-160-0) [briefhoofd- of voorbedrukt, laden 142](#page-141-0) [bron 92](#page-91-1)[Eerste pagina op ander papier 159](#page-158-0) [geperforeerd 142](#page-141-1) invoer[lade 1 vullen 92](#page-91-0)[lade 2 en 3 vullen 96](#page-95-0)[lade 4 vullen 101](#page-100-0)[optionele invoerlade voor 2 x 500 vel vullen](#page-95-0)  96[meerdere pagina's op één vel 162](#page-161-0) [selectie volgens soort en formaat 168](#page-167-0) uitvoer[afdrukkant naar boven 109](#page-108-0)[linker bak 109](#page-108-1)[postbus met meerdere bakken 110](#page-109-0) [standaard bak 107](#page-106-0)[uitvoerlocatie selecteren 105](#page-104-0) [Zie ook](#page-91-1) Lade[papierspecificaties 430–](#page-429-0) [441](#page-440-0) [enveloppen 446](#page-445-0) [etiketten 443](#page-442-0)[HP Digital Copy 405](#page-404-0) [info 430](#page-429-0)

[kaarten of zwaar papier 449](#page-448-0) [kringlooppapier 430](#page-429-1) [transparanten 445](#page-444-0) [papierstoring 227](#page-226-0) [2x500-vel invoerlade 225](#page-224-0)[bovenklep 233](#page-232-0) [duplex-eenheid 231](#page-230-0) [envelopinvoer 229](#page-228-0) [fuser-gedeelte of linkerklep 236](#page-235-0) [lade 2 en 3 224](#page-223-0)[postbus met meerdere bakken 238](#page-237-0) problemen oplossen [papierstoringen 219](#page-218-0) [rechterklep 223](#page-222-0) [uitvoergedeelten 235](#page-234-0) papierstoringen [lade 1 222](#page-221-0)papierverwerking [menu 467](#page-466-0)[opties 29](#page-28-0) postbus met meerdere bakken [papierstoring 238](#page-237-0) [problemen oplossen 315](#page-314-0) [vijf bakken met nietmachine, problemen](#page-310-0)  oplossen 311 PostScript Level 2-emulatie [Zie PS](#page-71-1)

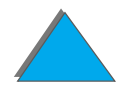

[PPD's 339](#page-338-0)preventief onderhoud [kit voor 203](#page-202-1) printer [benodigdheden 38](#page-37-0) [functies 27](#page-26-1) [locatie van onderdelen 36](#page-35-0)[printer reinigen 212](#page-211-0) [printeraccessoires 38](#page-37-0) [printerconfiguratie 33](#page-32-0) printerdriver [bijgesloten 69](#page-68-1) [eerste pagina op ander papier 159](#page-158-0) [Help 80](#page-79-0) [juiste printerdriver kiezen 80](#page-79-1) [lege achterpagina 161](#page-160-0) [meerdere pagina's op één vel 162](#page-161-0) [meest recente verkrijgen 72](#page-71-1) [PPD 339](#page-338-0)[PPD's 69](#page-68-1)[RIP ONCE 157](#page-156-0) [selectie volgens papiersoort en](#page-167-0)  papierformaat 168 [toegang tot Windows-drivers 77](#page-76-0) [watermerk afdrukken 158](#page-157-0)[printerspecificaties 451](#page-450-0)

printertaal [geheugen toewijzen 523](#page-522-1) [info 29](#page-28-1)[printservers 31](#page-30-0) [privé/opgeslagen taken, menu 462](#page-461-0) [problemen oplossen 276](#page-275-0) [controlelijst 286](#page-285-0) [HP Digital Copy 379,](#page-378-0) [413](#page-412-0) [HP Fast InfraRed Connect 333](#page-332-0) [Macintosh 336](#page-335-0)[netwerk- en I/O-poort 330](#page-329-0) [papierstoringslocaties 220](#page-219-0) [PS-fouten 327](#page-326-0)[veelvoorkomende problemen 291](#page-290-0) [problemen oplossen.](#page-285-0) Zie problemen oplossen [PS 69](#page-68-0)

#### **R**

reinigen [printer 212](#page-211-0) [reinigingsblad 214](#page-213-0) [Resolution Enhancement technology \(REt\) 27](#page-26-2) [RIP ONCE 157](#page-156-0)

#### **S**

service en ondersteuning [informatie 419](#page-418-0)

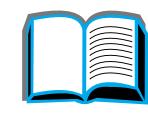

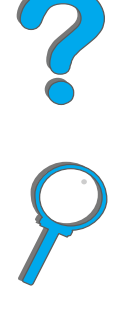

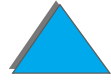

[service-informatie,](#page-2-0) zie pagina's voorin Service-overeenkomsten[zie ook](#page-2-0) pagina's voorin software[Apple LaserWriter 8-driver 83](#page-82-0) [info 64](#page-63-0)[JetSend 81](#page-80-0)[LaserJet Utility 84,](#page-83-0) [88](#page-87-0) [Macintosh 76](#page-75-0) [meest recente verkrijgen 72](#page-71-1) [PPD's 69](#page-68-1)[Web JetAdmin 86](#page-85-0)[sorteren \(splitsen in mopies\) 156](#page-155-0) speciaal papier [laden 174](#page-173-0) splitsen in mopies [Zie ook sorteren 156](#page-155-0)standaard configuraties [HP Digital Copy 392](#page-391-1) [standaard instellingen, herstellen/terugzetten](#page-511-0)  <u>512</u> statusbalk**[HP Digital Copy 382](#page-381-0)** 

#### **T**

[Taak vasthouden 177](#page-176-0)

[taaktelling 404](#page-403-0) tijdelijke fout [HP Digital Copy 414](#page-413-0) toner-cassette[afdrukken terwijl toner bijna op is 209](#page-208-0) [beheer van 205](#page-204-0)[beperkte garantie 424](#page-423-0) [controleren, toner-niveau 207](#page-206-0) [HP TonerGauge opnieuw instellen 208](#page-207-0) [levensduur 207](#page-206-1)[omgaan met 205](#page-204-0) [opslag 206](#page-205-0) [toner-niveau controleren 207](#page-206-0)transparanten [specificaties 445](#page-444-0)

#### **U**

uitvoerbak[selecteren 105](#page-104-0)

#### **V**

[variabele fusermodus 171](#page-170-0)[VCCI-voorschriften \(Japan\) 560](#page-559-0) verwijderen [papierstoringen 229](#page-228-0) [voorbedrukt papier, laden 142](#page-141-0)

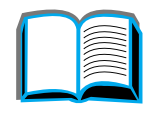

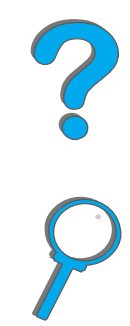

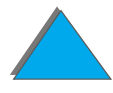

#### **W**

[watermerk 158](#page-157-0) [Web JetAdmin 86](#page-85-0) [webservers, ondersteunde 86](#page-85-0) <u>Windows</u> [Taak vasthouden 177](#page-176-0) [Windows 3.1x 75](#page-74-0)

[Windows 95 en NT 4.0 74](#page-73-0) [WordPerfect 5.1-printerdriver 72](#page-71-1) [www-addressen,](#page-2-1) zie pagina's voorin

**Y**Y-voedingskabel [installeren 375](#page-374-0)

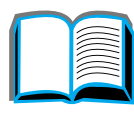

?

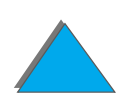

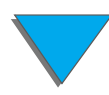